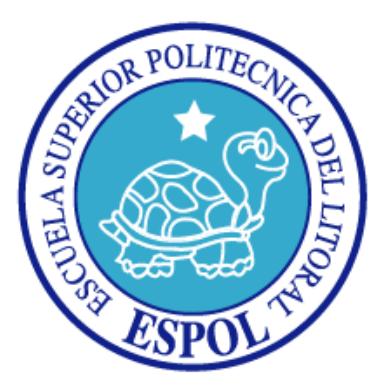

# **ESCUELA SUPERIOR POLITÉCNICA DEL LITORAL**

# **FACULTAD DE INGENIERÍA EN ELECTRICIDAD Y COMPUTACIÓN**

**INFORME DE PROYECTO DE GRADUACION.**

## **"ANÁLISIS, DISEÑO E IMPLEMENTACIÓN DE UN SISTEMA DE INFORMACIÓN GEOGRÁFICO PARA LA FORMACIÓN DEL CATASTRO RURAL, PLANIFICACIÓN, GESTIÓN, CONTROL DE TIERRAS SUSCEPTIBLES A INUNDACIÓN EN EL CANTÓN LA TRONCAL"**

**Previa a la obtención del título de Ingeniero en Computación Especialización Sistemas Tecnológicos**

**PRESENTADA POR:**

**CARLOS JOSE TUTIVEN ZAMBRANO RAUL ALEJANDRO CHOEZ VELEZ JAVIER EDUARDO FUNSANG LOMAS**

> **GUAYAQUIL – ECUADOR 2010**

## **AGRADECIMIENTO**

*A nuestras familias por su apoyo durante toda la carrera universitaria.*

*A los miembros del Centro de Desarrollo de Proyectos de la Facultad de Ingenieria en Electricidad y Computacion, por su colaboración para el desarrollo de esta tesis.*

*Al director de tesis, Ing. Javier Urquizo, por su paciencia y guía para llevar a cabo este proyecto de graduaciòn.*

*A nuestros amigos y compañeros: David Altamirano, Jennifer Chavez, Maria Fernanda Muñoz, Ing Jose Lopez que colaboraron en los momentos requeridos.* 

# **DEDICATORIA**

*A nuestros padres y hermanos.*

# **TRIBUNAL DE SUSTENTACION**

**PRESIDENTE**

Ing. Jorge Aragundi

# **DIRECTOR DE TESIS**

Ing. Javier Urquizo C.

# **MIEMBROS PRINCIPALES**

Ing. Xavier Ochoa **Ing. Guido Caicedo** 

# **DECLARACIÓN EXPRESA**

"La responsabilidad por los hechos, ideas y doctrinas expuestas en este trabajo, me corresponden exclusivamente; y, el patrimonio intelectual de la misma, a la Escuela Superior Politécnica del Litoral"

(Reglamento de exámenes y títulos profesionales de la ESPOL)

Carlos José Tutiven Zambrano

\_\_\_\_\_\_\_\_\_\_\_\_\_\_\_\_\_\_\_\_\_\_\_\_\_

Raúl Alejandro Choéz Velez

\_\_\_\_\_\_\_\_\_\_\_\_\_\_\_\_\_\_\_\_\_\_\_\_\_

Javier Eduardo FunSang Lomas

\_\_\_\_\_\_\_\_\_\_\_\_\_\_\_\_\_\_\_\_\_\_\_\_\_

#### **RESUMEN**

En la actualidad la mayoría de los Municipios de los cantones rurales en el Ecuador no dispone de sistemas georeferenciados, que provean información predial actualizada y confiable del territorio nacional que permita una mejor planificación y desarrollo del mismo, mejorar sus ingresos que conlleve el mejoramiento social y económico de las condiciones de vida de sus habitantes. Por esta razon, el presente proyecto de graduación tiene como propósito analizar, diseñar e implementar un sistema catastral rural que permita identificar y registrar los diversos componentes del entorno, en base al desarrollo de un sistema de Información Geografico moderno y eficaz que además de recopilar y procesar información necesario para el avaluo de predios, también sirva para la gestión y planificación de otros proyectos dentro del ámbito territorial del país. .

En el capítulo 1 se presenta un diagnostico de la posición actual y real de los catastros rurales dentro de los municipios del pais, la automatización de procesos que se viene aplicando desde la forma de levantamiento de información hasta la liquidación del impuesto predial rural. Además presentamos las características del predio rural todos los elementos que se encuentran involucrados para la obtención del catastro del mismo, se decribe la justificación de desarrollar este proyecto como herramienta para la gestión

y planificación de proyectos dentro del ámbito rural. Se muestra una descripción de las ventajas de utilizar los sistemas de informacion geográfico los beneficios que se pueden obtener en el relevamiento de informacion predial, las mejoras en el desarrollo académico y profesional, además el impacto social que involucra el desarrollo de nuevos proyectos dentro de los territorios catastrados, los aspectos legales que el Estado asigna a los Gobiernos Municipales, por ultimo se da a conocer los beneficios económicos en cada territorio catastrado.

El capítulo 2 describe el análisis del sistema incluyendo la definición del alcance que tiene el sistema y también las especificaciones de los diversos requerimientos que determinarán el comportamiento y modelo de desarrollo para llevar a cabo la realización de este software georeferenciado multifinalitario.

El diseño del sistema de informacion geografico es desarrollado en el capítulo 3, en éste se definen todos los modelos usados en el diseño del proyecto, modelos de la base de datos, estructura del sistema y la interfaz del usuario.

El capítulo 4 detalla el proceso de implementación del sistema de informacion geografico, las pruebas del sistema y las pruebas de aceptación por parte de los usuarios.

Posteriormente se presentan las conclusiones a las que se llegó al finalizar el desarrollo de la tesis y las recomendaciones para los trabajos futuros que se puedan realizar basándose en lo desarrollado en este proyecto.

# **INDICE GENERAL**

**AGRADECIMIENTO DEDICATORIA** TRIBUNAL DE SUSTENTACION DECLARACIÓN EXPRESA **RESUMEN** INDICE GENERAL **INDICE DE FIGURAS INDICE DE TABLAS INTRODUCCION** 

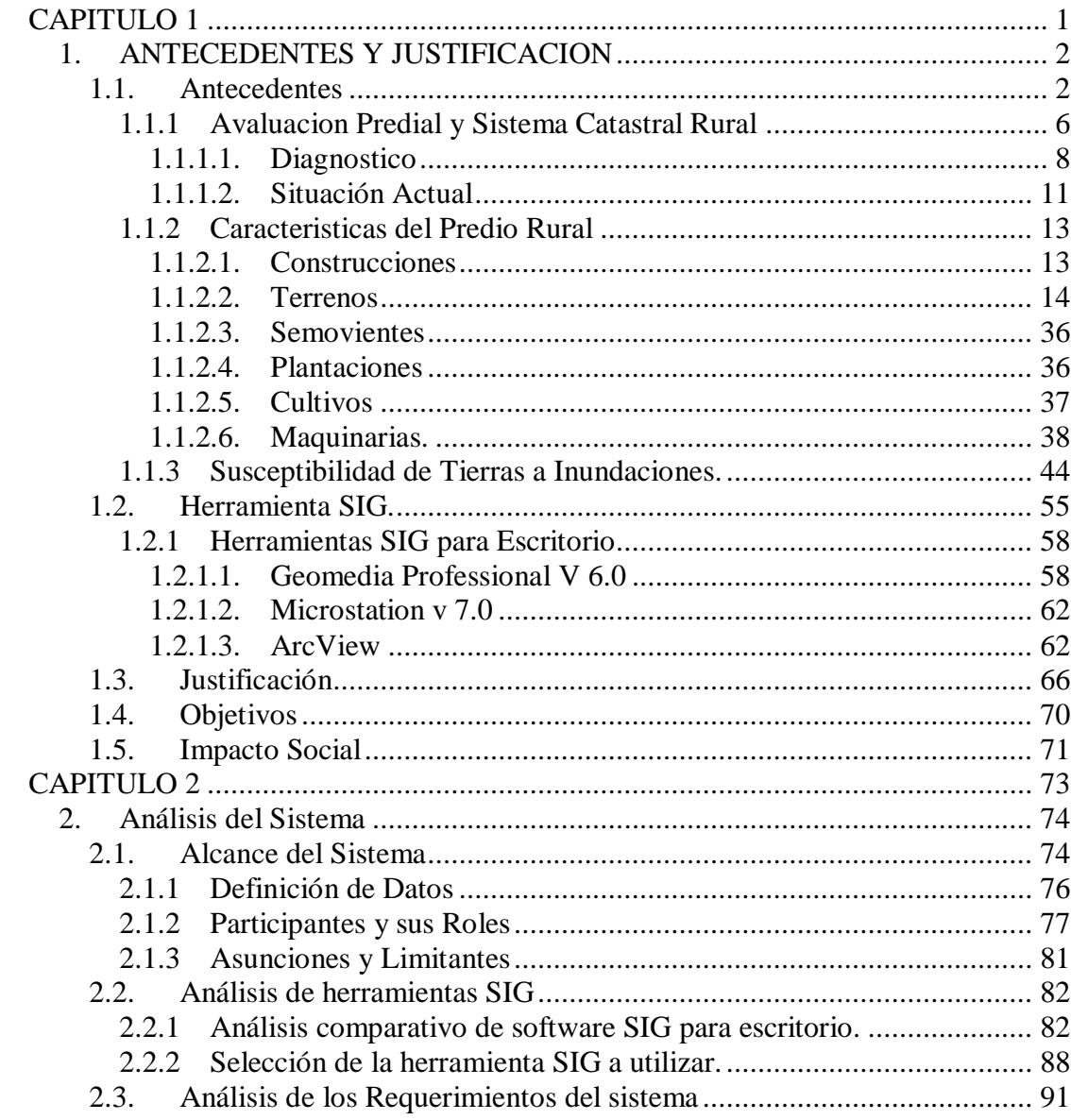

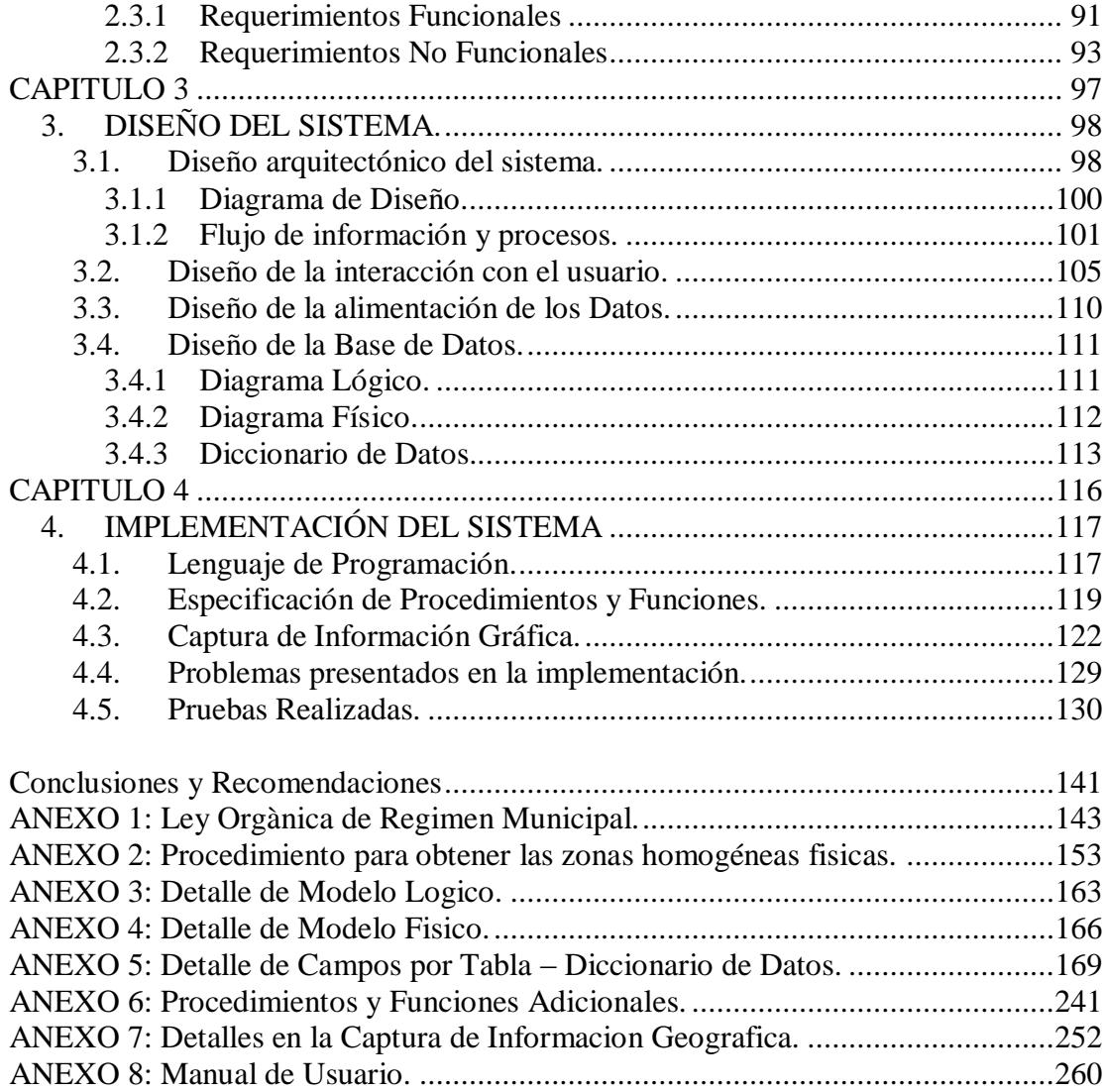

Bibliografia.

# **INDICE DE FIGURAS**

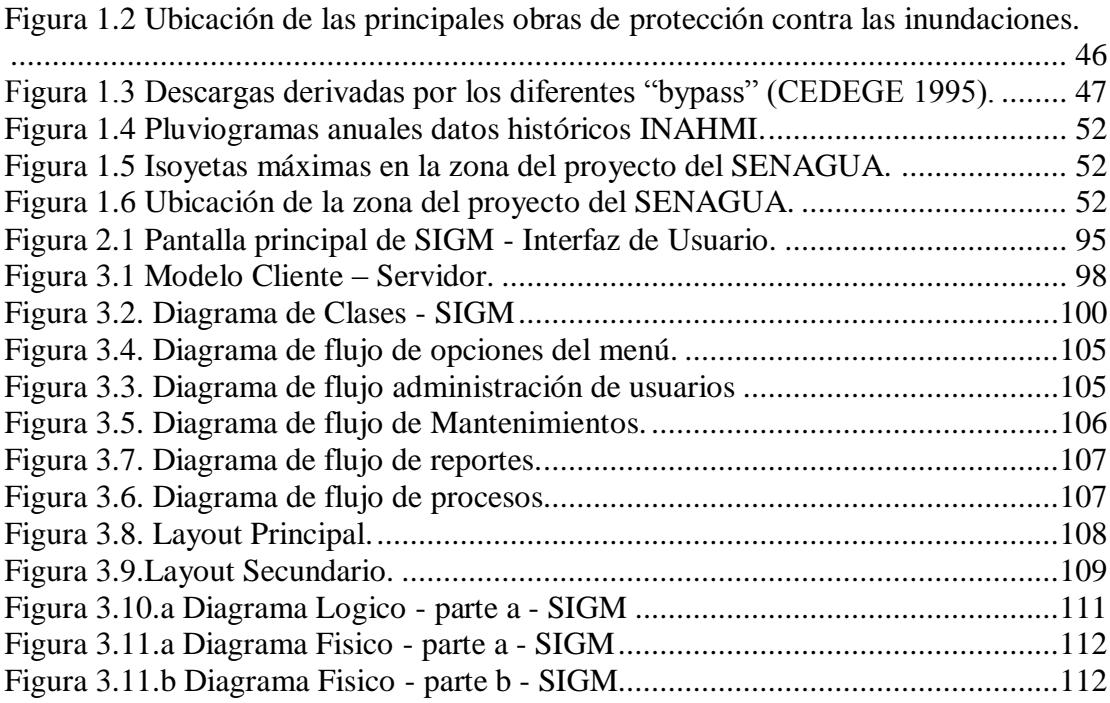

# **INDICE DE TABLAS**

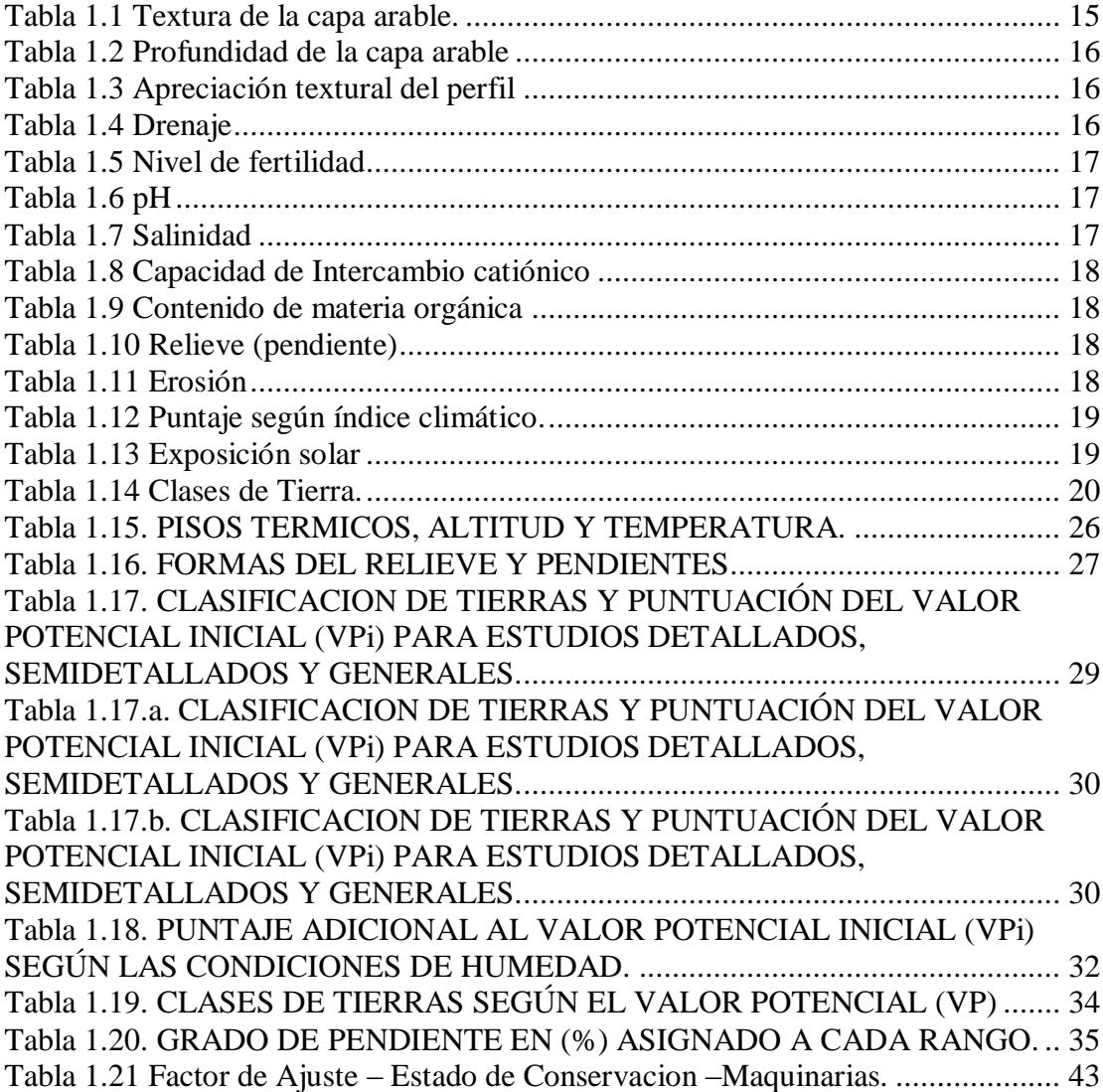

## **INTRODUCCION**

El catastro rural en el territorio nacional atraviesa una etapa de estancamiento en su desarrollo. Los factores que han conllevado a esta situación, por una parte está el proceso de traslado de competencias desde el organismo central (la Dirección Nacional de Avalúos y Catastros -DINAC-) hacia los municipios producida hacia el año 2000, por otro lado están las modificaciones establecidas en la Ley de Régimen Municipal en el año 2004, actualmente existen en los gobiernos locales falta de capacidad para gestionar el catastro y asumir el traslado de estas nuevas responsabilidades; y como tónica general, ha existido siempre muchas falencias en lo relativo a normativa, metodología, calidad y aplicabilidad.

Todo ello, en medio de un contexto político, social y económico de inestabilidad que ha soportado el país en los últimos 10 años, y que ha afectado la continuidad de los procesos de descentralización de competencias hacia las municipalidades.

En la actualidad, los municipios del país están acometiendo el catastro rural bajo las nuevas disposiciones establecidas en las ultimas reformas a la Ley de Régimen Municipal, las mismas que tienen una orientación principalmente impositiva, y que requieren de reglamentación adecuada para su aplicación (normativa técnica), pues está provocando dispersión de metodologías para aspectos como por ejemplo, la valoración del suelo.

Los municipios de cada cantón del territorio nacional tienen la responsabilidad de planificar, normar y suministrar bienes y servicios públicos a la comunidad, la responsabilidad de administrar el territorio cantonal orientado al desarrollo físico-espacial de los asentamientos humanos dotando de infraestructura social que permita el desarrollo socio-económico de esa población.

El catastro es un registro administrativo dependiente del Estado el cual contiene un inventario actualizado de elementos físicos, sociales, económicos, legales, culturales y humanos que conforman un territorio. Es decir se trata de un banco de datos y es una importante herramienta para las actividades de las diferentes unidades técnico-administrativas que conforman el gobierno local: diseño, planificación, ejecución, control y evaluación de proyectos de desarrollo urbano.[1]

Por esta razón el hecho de tener una herramienta integradora de informacion espacial-alfanumerica como instrumento de uso multifinalitario a ser aplicado en la planificación local, en la administración y toma de desiciones de los municipios, en el mejoramiento financiero de los gobiernos locales que redundaría en una atención eficiente y efectiva a las necesidades de la comunidad, elevando su nivel.

El proyecto desarrollado en el presente documento muestra el análisis, diseño e implementación de un sistema con dicha ventaja antes mencionada, adicionalmente usa como plataforma herramienta de levantamiento cartográfico como lo es GEOMEDIA PROFESSIONAL, para la automatización de procesos e integradora de datos como lo es VISUAL STUDIO .NET y como repositorio de datos SQL SERVER EXPRESS, dando como producto final un sistema con cartografia actualizada que proporciona informacion integral del cantón al alcance de las areas involucradas que les permita conectarse e interactuar en la administración y gestión de proyectos dentro de los municipios.

El sistema de informacion geografico, de aquí en adelante llamado SIGCR, es un producto auspiciado por el Centro de Desarrollo de Proyectos CDP de la ESPOL como un aporte al desarrollo investigativo y profesional de la comunidad politécnica y de la sociedad ecuatoriana en general.

SIGCR es un sistema de información geografico (GIS - Geographic Information Systems) enfocado a la toma de decisiones dentro del entorno rural del territorio nacional; soportado por medio de la obtención de información geográfica y alfanumerica actualizada de la tierra y de la construcción con sus diferentes elementos, que brinde informacion optima, ágil y eficiente que sirva para una valoración justa y equitativa, que genere ingresos que propicien una mejor administración de recursos dentro del territorio cantonal rural y que responda a los requerimientos de la reforma del estado ecuatoriano.

El SIGCR recopila información que se obtiene durante un estudio catastral rural; datos de la ficha predial rural, datos de cartografia y datos legales vinculados con el catastro; informacion que proviene a través de encuestas realizadas en el campo, levantamiento e interpretación de mapas y fotografías aéreas de la zona, y de las diversas normas y ordenanzas que rigen en cada municipio. La información que se obtiene de todas las fuentes antes descritas pasan a formar parte del gran repositorio integrador de información espacial-alfanumerico, obteniendo datos filtrados, tabulados y actualizados del catastro rural que cumplan con las leyes y normativas del gobierno local como estatal relacionados indirectamente con el sistema de informacion catastral.

Toda la información actualizada que brinda SIGCR tiene como finalidad poder tener un sistema donde el administrador y planificador dentro de los municipios puedan hacer estudios del territorio con las ventajas e inconvenientes que representa la geografía y los recursos naturales para cada zona, el crecimiento de las mismas, la producción y el comercio que disponen, asi como también la infraestructura y servicios que cuentan los habitantes de cada sector.

Adicionalmente el sistema ofrece las características normales de cualquier sistema de automatización de procesos como lo son la edición y actualización de datos, de mapas en el manejo de informacion geográfica y de fichas en el manejo de datos alfanuméricos, consulta de atributos, ingreso de parámetros, impresión de mapas de predios, ficha, impuesto predial y certificado catastral.

SIGCR es desarrollado en una herramienta comercial Visual Basic (.NET), SQL SERVER EXPRESS para la gestión de la base de datos y GEOMEDIA para el tratamiento de los datos geoespaciales para que así este sea un producto integrador, flexible y multifinalitario, compatible con Windows.

# **CAPITULO 1**

# **1. ANTECEDENTES Y JUSTIFICACION**

## **1.1.Antecedentes**

El catastro en el Ecuador históricamente se lo puede reseñar en dos grandes momentos: la Colonia y la República.

En la época de la Colonia, se asignaban tributos a los encomenderos que habían recibido de los Virreyes y Cabildos, la repartición de las tierras, tal como constan en documentos como "El expedientillo de señalamiento de tierras" del cabildo de Quito en el año de 1535.

El proceso catastral, consistía en aquella época en un registro de propiedades, las mismas que, eran inspeccionadas por un "fiscal", para establecer su extensión con fines únicamente impositivos.

Pero también, por esas épocas, se desarrollaron proyectos en Latinoamérica como el denominado "Relaciones Geográficas de Nueva España" que supusieron una recopilación de información "homogénea, sistemática, regular y eficaz de las nuevas colonias que permitiesen recopilar documentos científicos para elaborar estudios geográficos e históricos", los cuales tendrían alguna correspondencia con los procesos que se desarrollaban en España cuando se catastraban los términos municipales de Castilla, según disposición de Felipe II en 1575.

En la época Republicana, a partir de 1830, la organización político administrativa comienza a organizarse en municipalidades que tenían jurisdicción en el cantón, haciendo que un grupo de cantones conformen las provincias. El Ecuador de ese entonces era eminentemente rural, pero comienza a polarizarse el desarrollo en ciudades como Quito y Guayaquil, la primera por su carácter de capital y la segunda, por la actividad portuaria y económica.

El Catastro se implementa principalmente en su faceta impositiva, soportada por un cuerpo legal expedido en el Congreso Nacional en 1949. Los resultados son registros rudimentarios de Catastro que no contaban con un manejo tecnificado.

Es en 1963 que se crea mediante Decreto Supremo 1148, la Oficina Nacional de Avalúos y Catastros (ONAC), que más adelante en 1966 se denominará Dirección Nacional de Avalúos y Catastros (DINAC) cuyo propósito principal, por la vía de recibir de los diferentes municipios los registros de los catastros rurales, es el de constituir el Catastro Rural Nacional.

En este organismo se suceden una serie de procesos de reestructuración, en los que se proponía la reasignación de su rol, buscando dar respuesta a la cambiante situación política administrativa del país. Sin embargo, no logró materializar la divulgación, utilización y consolidación de una misma

metodología para la tarea catastral en los diferentes municipios del país. Se expidió el "Reglamento de Avalúos de Predios Rurales" de 1989, por el cual, se concibe al Catastro Rural como un inventario de propiedades que permitiría múltiples aplicaciones, pues consideraba cuestiones relativas a lo físico, económico, jurídico; y en lo valorativo, incorporaba aspectos que tienen que ver con: plantaciones, semovientes, construcciones, instalaciones, maquinaria, equipo agrícola.

El fortalecimiento que se le otorga al "Municipio", como organismo de gobierno seccional, a partir de los cambios en la constitución en 1998, hace que la descentralización opere en el tema del catastro rural y por tanto; los municipios, sin la debida preparación, reciben dicha atribución en una situación de precariedad técnica y metodológica, por la que, consecuentemente, no se consigue el apropiamiento adecuado que permita la correcta gestión de los procesos de catastro rural.

Las últimas reformas realizadas a la Ley de Régimen Municipal, retoman un sentido predominantemente fiscal en el catastro rural; lo cual, resulta en un retroceso al proceso de 1989; pues, probablemente con el propósito de reducir la complejidad y facilitar el proceso catastral, se priorizan las necesidades recaudatorias de los municipios, estableciendo por ejemplo que la valoración se restringe a dos temas: suelo y construcción.[2]

Entonces, el *catastro* es el inventario actualizado de los bienes inmuebles públicos y privados que conforman el denominado espacio físico. Debe contener datos físicos, jurídicos, económicos, servicios y obras de infraestructura que tiene cada predio o bien inmueble. Es decir, se trata de un banco de datos y es una importante herramienta para las actividades de las diferentes unidades técnico-administrativas que conforman el gobierno local: diseño, planificación, ejecución, control, y, evaluación de proyectos de desarrollo urbano.

La actualización del catastro es una necesidad que responde a la demanda creciente de los sectores públicos y privados de información relativa a los procesos de inventariar, caracterizar y valorar los bienes inmuebles, tanto de áreas urbanas como de áreas rurales.

El catastro, es un elemento crucial para el desarrollo de la economía municipal e incide sobre el planeamiento urbano y rural, la dotación de servicios, la regulación de la tenencia de la tierra y el uso del suelo.

La georeferenciación es esencial para asegurar la validez de la localización de los objetos en una base de datos espacial.

Los sistemas georeferenciados permite la toma de desiciones mas agil y rápida porque presenta la información general en un mapa y permite tener un mejor panorama de la situación actual.

La planificación que se esta realizando en el país es estratégica, surgió para dar soluciones en ámbitos urbanos y no aplica en territorios rurales. Consecuentemente no establece categorías ocupacionales de uso de suelo y, no conforma una normativa para su aplicación, no valora económicamente los escenarios a alcanzar, tampoco posiciona en el territorio (georeferencia) el contenido de las actuaciones; es exclusivamente un documento, y no contiene los elementos adecuados de seguimiento sistematizados en su procedimiento, interpretación, control y corrección, por lo tanto es subjetivo y no podrá garantizar un desarrollo equilibrado.

Dados estos antecedentes es imperioso el uso de un sistema catastral georeferenciado para llevar el control del crecimiento rural en los asentamientos de cada jurisdicción de los diferentes cantones del país.

## **1.1.1 Avaluacion Predial y Sistema Catastral Rural**

El catastro predial rural ha dependido de la Dirección General de Avalúos y Catastros (D.I.N.A.C.), ubicada en Quito, desde la entrada en vigor del Decreto 869 de 12 de agosto de 1966 por el que se constituía esta dirección y se obligaba a los municipios a entregarle los diferentes registros catastrales rústicos de sus respectivas jurisdicciones[3]. El objetivo de esta actuación legislativa fue elaborar un catastro rústico nacional a partir de los diferentes documentos existentes en las municipalidades los cuales eran heterogéneos en cuanto a la información registrada y calidad de la misma. Paulatinamente, y a diferencia del catastro urbano que ha sido de atribución exclusiva de las municipalidades, el catastro rural ha visto diluidas sus competencia entre estas y la D.I.N.A.C.; por lo tanto su estado varía de una provincia a otra, e incluso de una municipalidad a otra, conviviendo terrenos inventariados y valorados con otros de los que sólo se tienen referencias literales con grados de precisión próximos a cero. Es una documentación de calidad dudosa en la que se aprovechó la información existente en los municipios, actualizándola con la remitida por los registros de la propiedad correspondientes. Sólo en casos concretos, en algunos momentos incluso de forma experimental, la D.I.N.A.C. ha realizado actualizaciones catastrales rústicas integrales, pero sin una política de intervención completa que tuviese en consideración la continuidad geográfica y la distribución equitativa del impuesto predial de los terrenos.

## **1.1.1.1. Diagnostico**

**Problemas sociales que afectan al sector rural del Ecuador.** Insuficientes investigaciones y propuestas sobre la problemática territorial rural ecuatoriana en temas de: desertificación, erosión, degradación de los recursos naturales (agua, suelo, vegetación), manejo integrado de cuencas hidrográficas, incompatibilidades de uso de suelo; que permitan aportar a la disminución de: la pérdida de aproximadamente 200.000 Ha de bosque por año, el 80 % de la pobreza rural, el 40 % de incompatibilidad en el uso del suelo, entre otros, y mejorar la productividad del suelo.

Falta una adecuada difusión de la información temática territorial rural del país disponible en medios informáticos accesibles, como: Mapas, tablas, cuadros y gráficos sobre: uso actual y potencial del suelo, topografía, hidrografía, cobertura vegetal, clima, infraestructura, así como de una cobertura y escala más completa.

Existencia de tecnologías y metodología informáticas que permiten la gestión del territorio rural, pero que no se aplican en nuestro país por falta de difusión, recursos y conocimientos para usarlas. En algunos cantones rurales del país se cuenta con recursos tecnológicos pero se carece de herramientas tecnológicas que permitan optimizar tiempo y recurso.

Necesidad de contar con profesionales capacitados en el uso de modernos instrumentos, métodos y sistemas para planificación, gestión y desarrollo del territorio rural y mejoramiento de la calidad de vida de sus habitantes en términos sustentables.

Necesidad de mantener continuidad en la iniciativa, programas y proyectos en la temática territorial rural.

Necesidad de mejorar la calidad del agua potable y de poseer redes de alcantarillado en las zonas rurales de los cantones del país.

Existencia de deforestación indiscriminada en las zonas rurales del canton sin ningún control ni planificación.

Existencia de vías principales y secundarias en mal estado con poblaciones incomunicadas especialmente en la época de invierno debido a los multiples deslizamientos de tierra en la región Sierra y las inundaciones en la región Costa debido a las fuertes lluvias.

#### **El catastro Rural en el Ecuador.**

Se trata de un catastro eminentemente fiscal en el que abunda ocultación de superficies, valor, titularidades, etc., y, por tal motivo, las garantías tributarias son escasas. No sólo existen múltiples predios sin catastrar, sino que los que lo están no ofrecen ningún tipo de garantías a sus previsibles titulares catastrales. En su mayor parte no figuran las superficies, los valores catastrales se alejan de forma desigual de la realidad, limitándose los sujetos pasivos que figuran en los listados a abonar su deuda municipal sin conocer el predio o los predios por los que pagan ni tener garantías de su titularidad. En este marco no es de extrañar que el monto total de ingresos procedentes por este impuesto sea reducido e inversamente proporcional al fraude fiscal. Los predios rústicos figuran con superficies de 0,0000 Has., sin ninguna identificación que permita su ubicación espacial. Las propiedades que figuran en el Catastro rural se identifican por su nombre y superficie, si se anota, sin que haya sido en ningún caso medida ni comprobada; simplemente se incluye como un elemento de información añadido.

La mala calidad del catastro rural, que implica una recaudación muy baja y un fraude generalizado, ha dado lugar a que las municipalidades se desentiendan de él, lo que ha repercutido en incrementar sus deficiencias y falta de conservación: "para qué elaborar y conservar un catastro rural que no tiene la utilidad fiscal que se le demanda". En los listados tributarios figuran un conjunto de posibles titulares, con uno o varios predios que pueden ser suyos, valorados de forma teóricamente precisa, sin identificación geográfica alguna, por el que tributan a cambio de ninguna contraprestación municipal efectiva; No es extraño que estos listados se consideren, lamentablemente, "listados de víctimas tributarias catastrales". Pero no todas las deficiencias pueden atribuirse a la D.I.N.A.C. o a las municipalidades, instituciones que comparten las responsabilidades catastrales de su elaboración y conservación. Como se ha comprobado Ecuador es un país en el que las condiciones económicas para obtener un catastro rural preciso y multifinalitario aún no se han presentado. La elaboración de la cartografía nacional la cual está a cargo del Instituto Geográfico Militar (I.G.M.), un organismo que tiene sus propios objetivos y que difícilmente podría levantar un mapa de todo el país a una escala adecuada para sustentar un catastro rural. Volar los Andes para obtener fotografías aéreas, a escalas 1:15.000 ó 1:20.000 que permita obtener ampliaciones u ortofotografías a escala 1:5.000, es realmente complicado por las acusadas diferencias de alturas y por la cubierta de nubes, casi perpetua, existente.[4]

#### **1.1.1.2. Situación Actual**

La calidad de los procesos catastrales que la D.I.N.A.C. ha acometido durante la asunción de estas competencias se puede destacar la elaboración de los "proyectos integrales de inventario de recursos", que presentan gran semejanza con las

demandadas ponencias de valores de suelo y construcciones de uso agrario.

#### *Metodologia Valorativa establecida por la DINAC.*

Esta metodología se apoya en la clasificación agrológica de la tierra en 8 clases por su capacidad de uso, de tal forma que estén perfectamente identificadas atendiendo a su producción potencial, factor que se refleja en una cartografía que permitirá la planificación general de la producción del cantón. Esta clasificación de uso potencial debe analizar la aptitud productiva de la tierra y las limitaciones existentes a determinados cultivos. Es una clasificación interpretativa basada en los efectos de combinaciones de clima y características permanentes de los suelos.

Como punto de partida para abordar la mencionada clasificación de las tierras se realiza un profundo y detallado estudio de las condiciones atmosféricas que caracterizan la zona, región, provincia, cantón o parroquia en la que desarrolla el catastro integral, hasta definir con precisión el clima existente. Los principales factores que deben recogerse para identificarlo, en el ámbito administrativo elegido (en el caso de un cantón o de un grupo de cantones), han de ser representativos y tener el grado de detalle necesario para identificar parajes en los que sus peculiaridades climáticas permitan aprovechamientos agrarios distintos a los limítrofes.

En esta línea, debe tenerse en especial consideración posibles microclimas, originados por determinadas exposiciones, precipitaciones, etc., que incidan favorable o desfavorablemente en las producciones potenciales que tendría una misma clasificación de tierras. De esta forma no sólo se llega a asignar con mayor precisión el potencial agronómico de los predios, sino que la cuantificación y asignación del valor catastral al mismo es más efectiva y acorde con la realidad.[4]

## **1.1.2 Caracteristicas del Predio Rural**

Las caracteristicas de un predio rural se establecen de acuerdo a los elementos que intervienen en el catastro rural los cuales detallamos a continuaciòn:

#### **1.1.2.1. Construcciones**

Las construcciones e instalaciones existentes en el predio, se consideran materia de avalúo pero no tiene peso significativo por lo tanto es inventariado pero no es avaluado, en construcciones se toman en cuenta las siguientes caracteristicas:

- **Estructura**
- Paredes y muros
- Cubierta
- Pisos
- Acabados
- Edad
- Conservación
- Tipo de construcción

Para el avalúo se podrán utilizar los siguientes métodos: entrada neta, por costo de reposición o reemplazo, y por el valor de mercado y venta.

#### **1.1.2.2. Terrenos**

Para avaluar los terrenos debemos tener en cuenta como obtener el valor potencial o clasificacion de la tierra de acuerdo a las condiciones naturales y físicas consideradas desde el punto de vista de la fertilidad.

El valor potencial (VP) es un índice numérico que procura representar la capacidad productiva de las tierras con base en las características y propiedades de los suelos, en una escala de 1 a 100 puntos.

El valor potencial se calcula por medio de una tabla de puntajes establecida de manera experimental respecto a condiciones agronómicas, climatologicas y topográficas.

Para el avaluo de terrenos en el ámbito rural se detallaran a continuación dos métodos de avalúos:

#### **1.- El método tradicional.**

Método utilizado por la D.I.N.A.C. y el A.M.E. (Asociacion de Municipios del Ecuador), cuya clasificación de tierras es de 8 clases sobre 100 puntos.

Las condiciones de la tierra y su valor potencial se detallan a continuación:

1.- Condiciones Agronómicas (sobre 60ptos).

*Tabla 1.1 Textura de la capa arable.*

| Franco               | 12             |
|----------------------|----------------|
| Franco limoso        | 11             |
| Franco arc - arenoso | 10             |
| Franco arc - limoso  | 9              |
| Franco arcilloso     | 8              |
| Franco arenoso       | 7              |
| Arcillo arenoso      | 6              |
| Arenoso              | 5              |
| Limoso               | 4              |
| Arcilloso            | 3              |
| Arcillo limoso       | $\overline{2}$ |
| Rocoso – pedregoso   | 1              |

| Muy profundo    | > 150 cm.    | 12 |
|-----------------|--------------|----|
| Profundo        | 90 a 150 cm. | 10 |
| Mod. Profundo   | 50 a 90 cm.  |    |
| Superficial     | 25 a 50 cm.  |    |
| Muy superficial | 0 a 25 cm.   |    |

*Tabla 1.3 Apreciación textural del perfil*

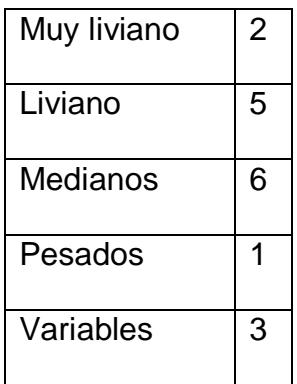

*Tabla 1.4 Drenaje*

| Excesivo    | $\overline{2}$ |
|-------------|----------------|
| Bueno       | 6              |
| Regular     | 4              |
| Lento       | $\overline{2}$ |
| Muy lento   |                |
| Encharcados | Ω              |

*Tabla 1.5 Nivel de fertilidad*

| Nitrógeno |                |      |
|-----------|----------------|------|
| Alto      | Medio          | Bajo |
| 3         | $\overline{2}$ | 1    |
| Fósforo   |                |      |
| Alto      | Medio          | Bajo |
| 3         | $\overline{2}$ | 1    |
| Potasio   |                |      |
| Alto      | Medio          | Bajo |
| 3         | $\overline{2}$ | 1    |

#### *Tabla 1.6 pH*

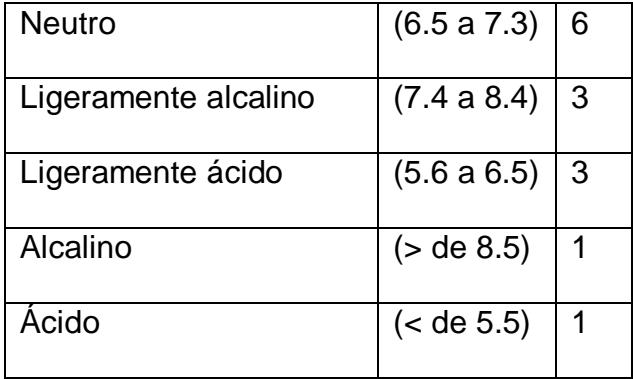

#### *Tabla 1.7 Salinidad*

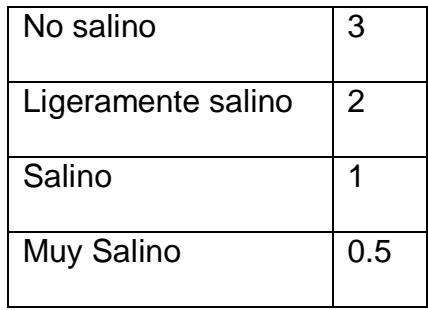

## *Tabla 1.8 Capacidad de Intercambio catiónico*

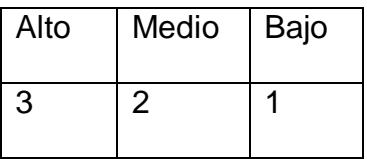

#### *Tabla 1.9 Contenido de materia orgánica*

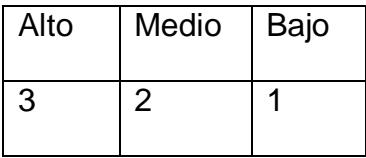

## 2.- Condiciones Topograficas (sobre 20 puntos)

#### *Tabla 1.10 Relieve (pendiente)*

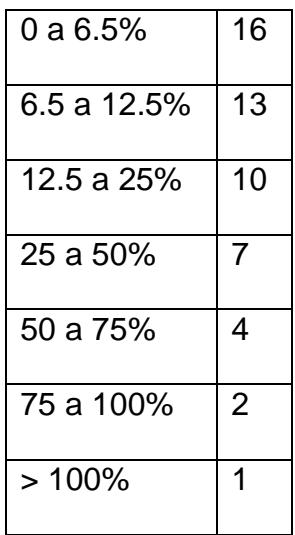

*Tabla 1.11 Erosión*

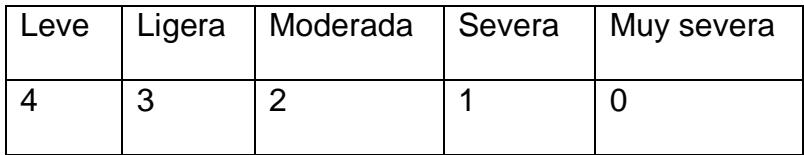

3.- Condiciones Climatologicas (sobre 20 puntos)

Puntaje según el índice climático, establecido por Koppen (relación precipitación y temperatura media).

*Tabla 1.12 Puntaje según índice climático.*

| Semi árido a sub-húmedo | 15 |
|-------------------------|----|
| Sub-húmedo              | 12 |
| Semiárido               | 9  |
| Húmedo                  | 6  |
| Árido                   | 3  |
| Súper húmedo            |    |

*Tabla 1.13 Exposición solar*

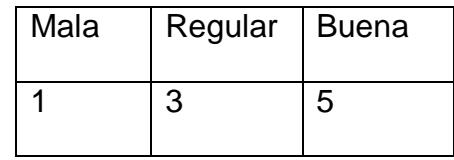
De acuerdo a sus condiciones y su valor potencial se establecen 8 clases de tierras sobre 100 puntos que se detallan a continuación:

*Tabla 1.14 Clases de Tierra.*

| <b>CLASE DE</b> |                |              |
|-----------------|----------------|--------------|
| <b>TIERRA</b>   | <b>PUNTAJE</b> | <b>COLOR</b> |
| I               | $89,1 - 100$   |              |
| $\mathbf{I}$    | $78,1 - 89$    |              |
| $\mathbf{III}$  | $67,1 - 78$    |              |
| IV              | $56,1 - 67$    |              |
| V               | $45,1 - 56$    |              |
| VI              | $34,1 - 45$    |              |
| VII             | $23,1 - 34$    |              |
| VIII            | $12,1 - 23$    |              |

**Caracteristicas de la clase del terreno de acuerdo a su valor** 

**potencial.**

**Clase I**

- Tierras sin limitaciones.
- Buen Drenaje.
- Buen nivel de Fertilidad.
- Pendientes menores al 3%.
- Sin riesgo de erosión.

### **Clase II**

- Tierras con alguna limitación.
- Drenaje Medio.
- Nivel Medio de Fertilidad.
- Pendientes moderadas menores al 15%.
- Susceptible a la erosión.
- Sin pedegrosidad que impida el trabajo agrícola.

# **Clase III**

- Tierras que requieren prácticas de manejo y conservación del suelo.
- Drenaje lento con encharcamiento ocasional en lapsos cortos (30 dias).
- Nivel de fertilidad pobre que afecta el rendimiento de los cultivos.
- Pendientes inferiores al 25%.
- Erosión Moderada.
- Presencia de piedras en pendientes mayores al 12%.

# **Clase IV**

- Tierras de Cultivos Perennes y transitorios, aptas para pastos.
- Drenaje excesivo, tierras superficiales, con encharcamiento de hasta 60 días acumulados.
- Nivel de fertilidad de pobre a muy pobre similar a la clase III.
- Pendientes similares a la clase III, hasta llegar al 40%.
- Suelos más escarpados con mayor riesgo de erosión.
- Pedregosidad similar a la clase III, requiere prácticas de manejo y conservación.

#### **Clase V**

- Tierras no aptas para el cultivo, sirven para vegetación permanente, pastos, bosques, y vida silvestre.
- Drenaje natural o excesivo, o muy pobremente drenado, con una duración de 6 a 8 meses, retención de agua excesiva o muy baja, permeabilidad muy lenta o muy baja.
- Nivel de fertilidad de pobre a muy pobre, tierras de relieve plano, casi plano, con pendientes inferiores al 30%.
- Suelos sin erosión o poco significativo.
- Excesivamente pedregoso y rocoso en la superficie, que imposibilita el empleo de maquinaria.
- Las limitaciones de esta clase son muy severas.
- Tierras no aptas para el cultivo, sirven para vegetación permanente, se puede utilizar en pastizales con prácticas de conservación del suelo.
- Drenaje natural de excesivo a muy pobre con encharcamiento con duración de 90 días, acumulados por año, retención de humedad excesiva o muy baja, permeabilidad muy lenta o muy baja.
- Nivel de fertilidad de pobre a muy pobre.
- Pendiente entre el 25% al 50%.
- Alta pedregosidad hasta el 20%.
- De uso restringido, produce rendimientos medios de forraje y productos forestales.

### **Clase VII**

- Tierras no aptas para el cultivo pero aptas para bosques y vida silvestre, a condición de usarla para prevenir la erosión.
- Drenaje superficial de excesivo a muy lento con encharcamiento de hasta 120 días al año, inundaciones de 4 a 6 meses.
- Nivel de fertilidad muy pobre, tierras escarpadas y susceptibles a severa erosión, producto del viento y del agua.
- Pendiente entre el 25% al 50%.
- La pedregosidad y rocosidad puede ser de nula a excesiva, presentando fuertes dificultades para el laboreo.

#### **Clase VIII**

- Los terrenos de esta clase poseen tantas y tan grandes limitaciones que solo son recomendables para la vida silvestre, recreación y preservación de cuencas hídricas.
- Tierras con pendientes muy escarpadas con excesiva pedregosidad y rocosidad, con severa erosión o muy susceptibles.
- Se incluye en esta clase áreas de afloramiento rocoso, áridas, playa de arena, pantanos y manglares.

El modelo detallado para establecer la clasificación agrológica, se basa en el "Sistema Internacional Americano de Clasificación de la Tierra" que agrupa a la tierra en ocho clases con el propósito de interpretar el medio físico natural y la capacidad de producir, determinando una escala de puntuación basada en las condiciones anteriormente indicadas.[5]

#### **2.- Metodo de Zonas Geoeconomicas.**

El sistema de valoración de tierras rurales denominado como zonas geoeconómicas es una nueva metodología, con fundamento científico, elaborado por el Ministerio de Agricultura a través del Programa de Adminisitración y Regularizacion de Tierras Rurales PRAT, en vigencia en el Ecuador.

El nuevo sistema, en su concepción global, consiste en determinar zonas económicamente homogéneas denominadas zonas geo-económicas, las cuales se establecen, por medio de encuestas de investigación de precios en las zonas homogéneas físicas.

Las zonas homogéneas físicas se determinan con base en las áreas homogéneas de tierras las cuales pueden o no subdividirse de acuerdo a la abundancia o escasez de las aguas superficiales, corrientes o estancadas; facilidad y estado de las vías de comunicación y el uso del suelo.

#### **AREAS HOMOGÉNEAS DE TIERRAS.**

Las áreas homogéneas de tierras desde el punto de vista de la valoración catastral, son espacios de superficie terrestre, claramente delimitados, que presentan características similares en cuanto a condiciones climáticas, relieve y capacidad productiva.

Para su conformación se utilizan las siguientes variables: temperatura, el relieve que es expresado como grado de pendiente (en %), y la capacidad productiva de las tierras representada por el valor potencial.

#### **Temperatura.**

Definida por la altura sobre el nivel del mar. La disminución de la misma es aproximadamente de un grado centígrado por cada 180 metros de aumento de la altura sobre el nivel del mar.

En la presente metodología se toman los siguientes pisos térmicos:

| <b>PISOS</b>    | <b>ALTITUD</b> | <b>TEMPERATURA   SIMBOLO</b> |   |
|-----------------|----------------|------------------------------|---|
| <b>TERMICOS</b> | (m. s. n. m)   | (°C)                         |   |
| <b>CALIDO</b>   | 0 A 1.000      | 24                           | C |
| <b>MEDIO</b>    | 1000 A 2000    | $18 - 24$                    | м |

*Tabla 1.15. PISOS TERMICOS, ALTITUD Y TEMPERATURA.*

#### **Relieve.**

En los estudios de suelos, los tipos y formas del relieve se tienen en cuenta para separar o agrupar clases de suelos, y el grado de pendiente expresado en porcentaje (%), indicando la menor o mayor dificultad para la mecanización o laboreo de las tierras.

En la presente metodología se propende por evaluar la pendiente de manera objetiva y práctica; por lo tanto, sus delimitaciones se hacen bajo el criterio de separar el rango dominante.

#### *Tabla 1.16. FORMAS DEL RELIEVE Y PENDIENTES*

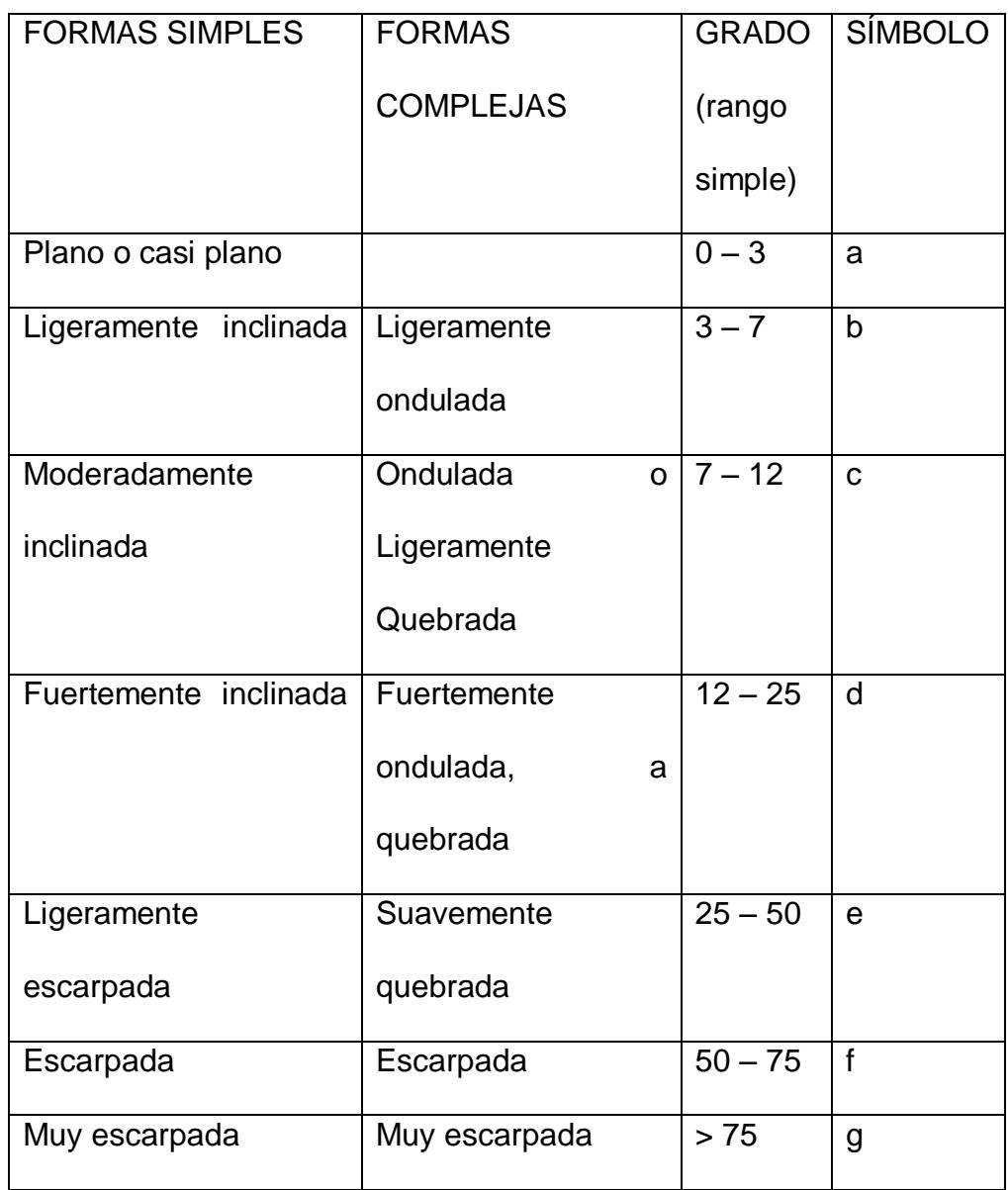

Solo se asocian dos rangos de pendiente en los casos en que se presenten tipos de relieve complejos cuyas formas no son separables individualmente en la escala 1: 25.000 o no ameriten su separación por razones de un mismo uso de la

tierra. En este caso se coloca, en el símbolo primero la letra del rango dominante. Por ejemplo: Cs e – b, significa que el área homogénea está ubicada en el clima cálido seco con pendientes dominantes 25 – 50 % asociadas a sectores con pendientes 3 – 7 %.

### **Valor Potencial.**

El valor potencial es sobre 80 puntos y establece una clasificación de 13 tipos de tierra, de acuerdo a las mismas condiciones que el método tradicional.

*Tabla 1.17. CLASIFICACION DE TIERRAS Y PUNTUACIÓN DEL VALOR POTENCIAL INICIAL (VPi) PARA ESTUDIOS DETALLADOS, SEMIDETALLADOS Y GENERALES.*

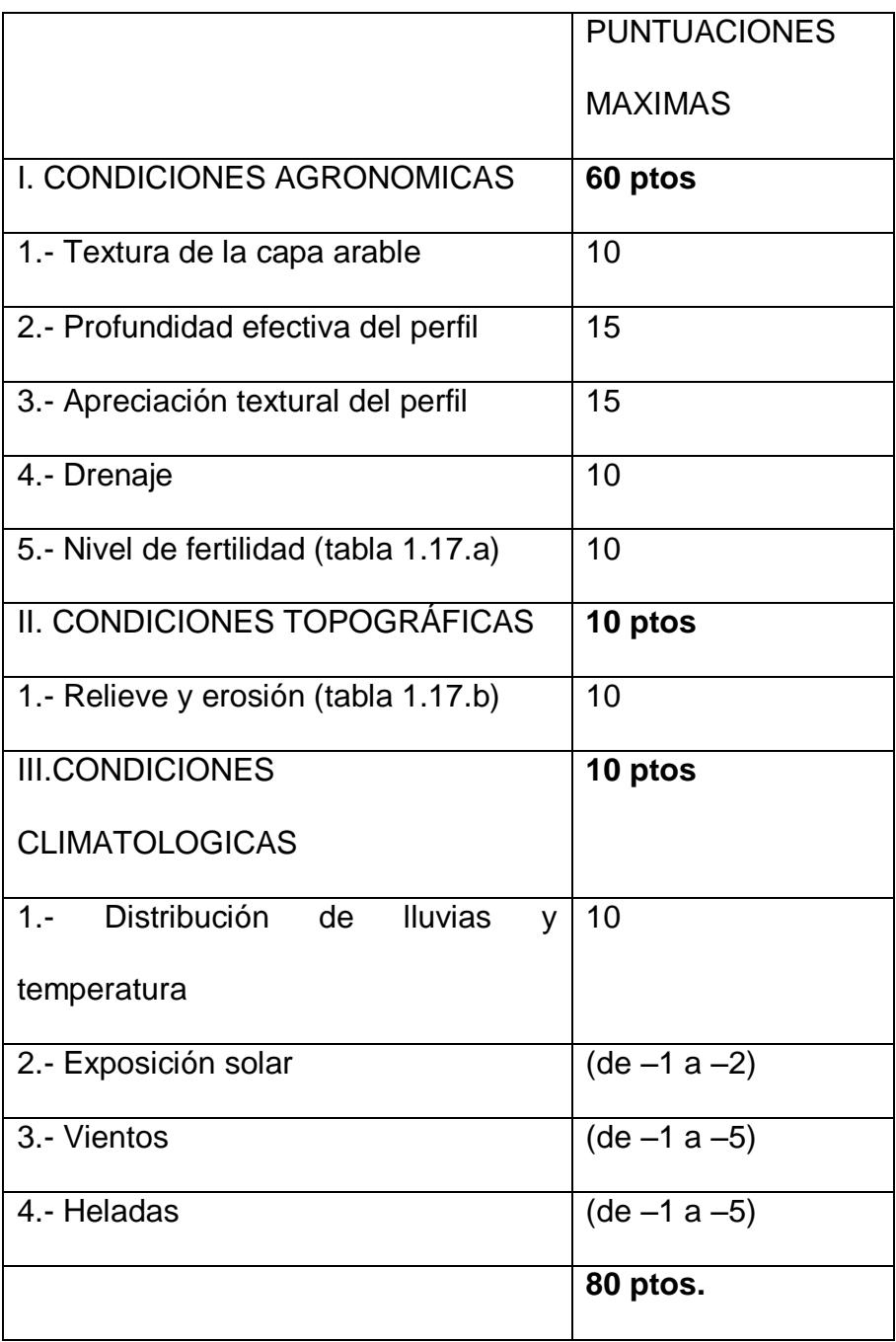

*Tabla 1.17.a. CLASIFICACION DE TIERRAS Y PUNTUACIÓN DEL VALOR POTENCIAL INICIAL (VPi) PARA ESTUDIOS DETALLADOS, SEMIDETALLADOS Y GENERALES.*

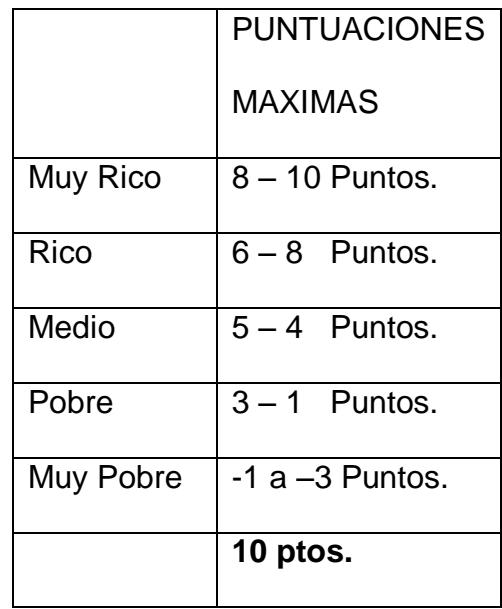

*Tabla 1.17.b. CLASIFICACION DE TIERRAS Y PUNTUACIÓN DEL VALOR POTENCIAL INICIAL (VPi) PARA ESTUDIOS DETALLADOS, SEMIDETALLADOS Y GENERALES.*

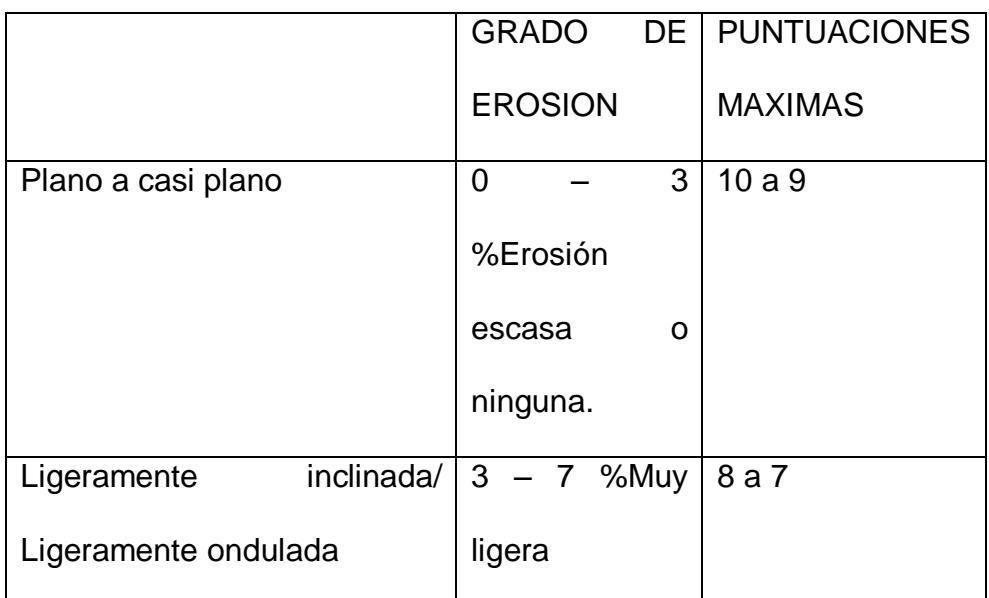

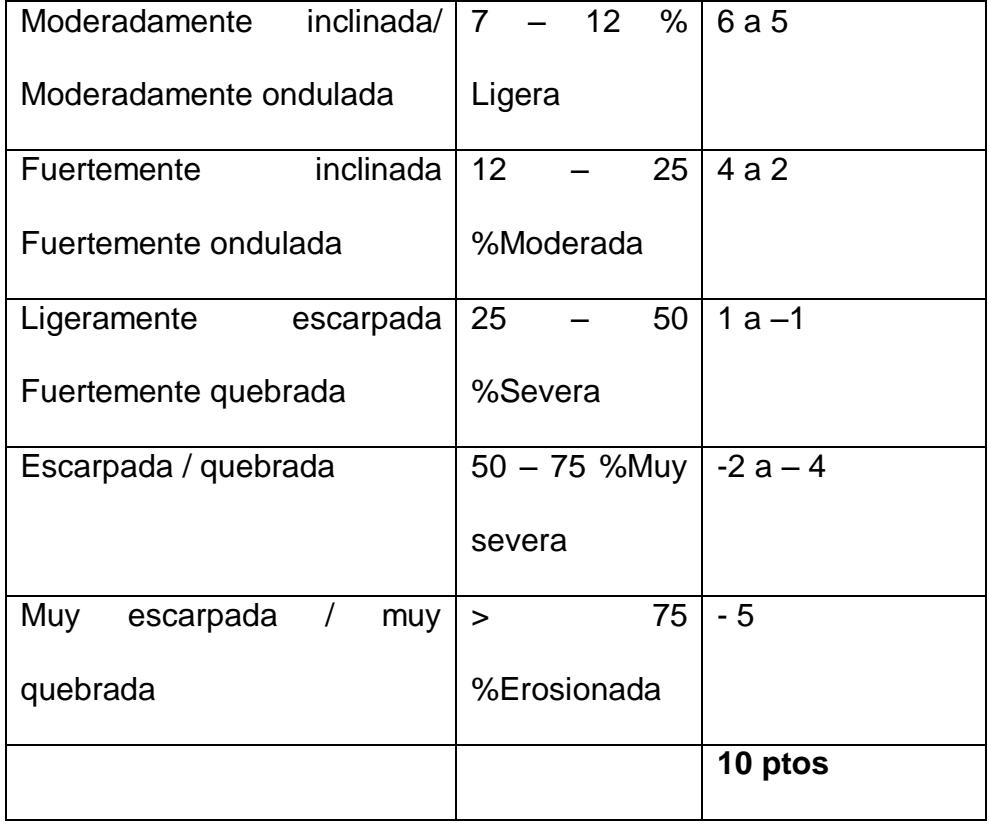

Los 20 puntos, complemento de la escala 1 a 100 puntos, son distribuidos y adicionados al valor potencial inicial, de acuerdo a que las lluvias sean adecuadas, excesivas o deficientes para producir cosechas dentro de las unidades climáticas establecidas para este trabajo.

*Tabla 1.18. PUNTAJE ADICIONAL AL VALOR POTENCIAL INICIAL (VPi) SEGÚN LAS CONDICIONES DE HUMEDAD.*

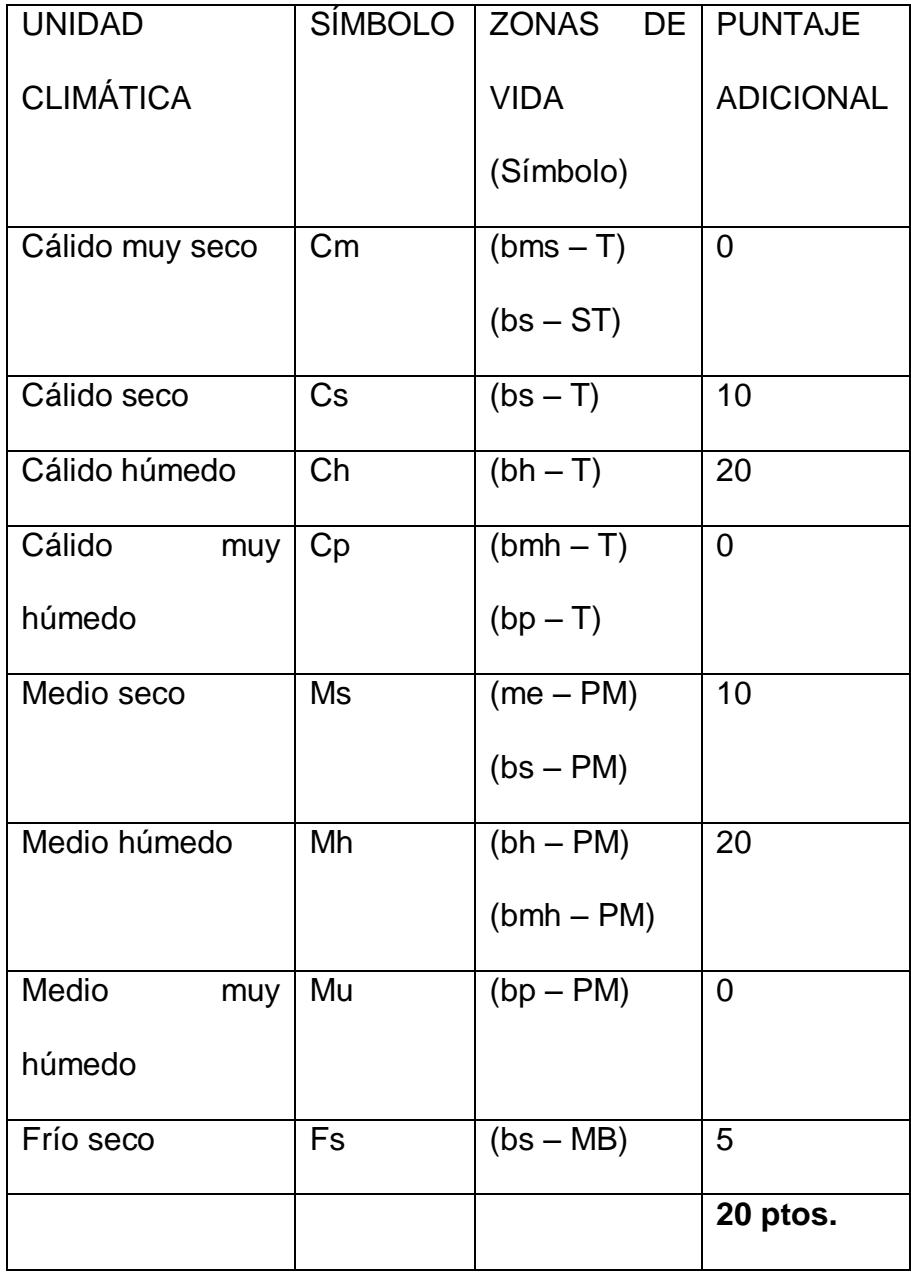

En el método tradicional (método utilizado por la DINAC y AME), el valor potencial numerico incide directamente en el precio de los predios; en el método actual tan solo expresa las características y propiedades de cada clase de tierra y el avalúo depende de la investigación económica en las zonas homogéneas físicas y la determinación de las zonas y sectores geoeconómicos.

En el método de zonas geoeconómicas se establece 13 clases de tierras conformadas por rangos numéricos de valores potenciales, con un grado de pendiente en porcentaje en cada rango númerico detallado a continuación:

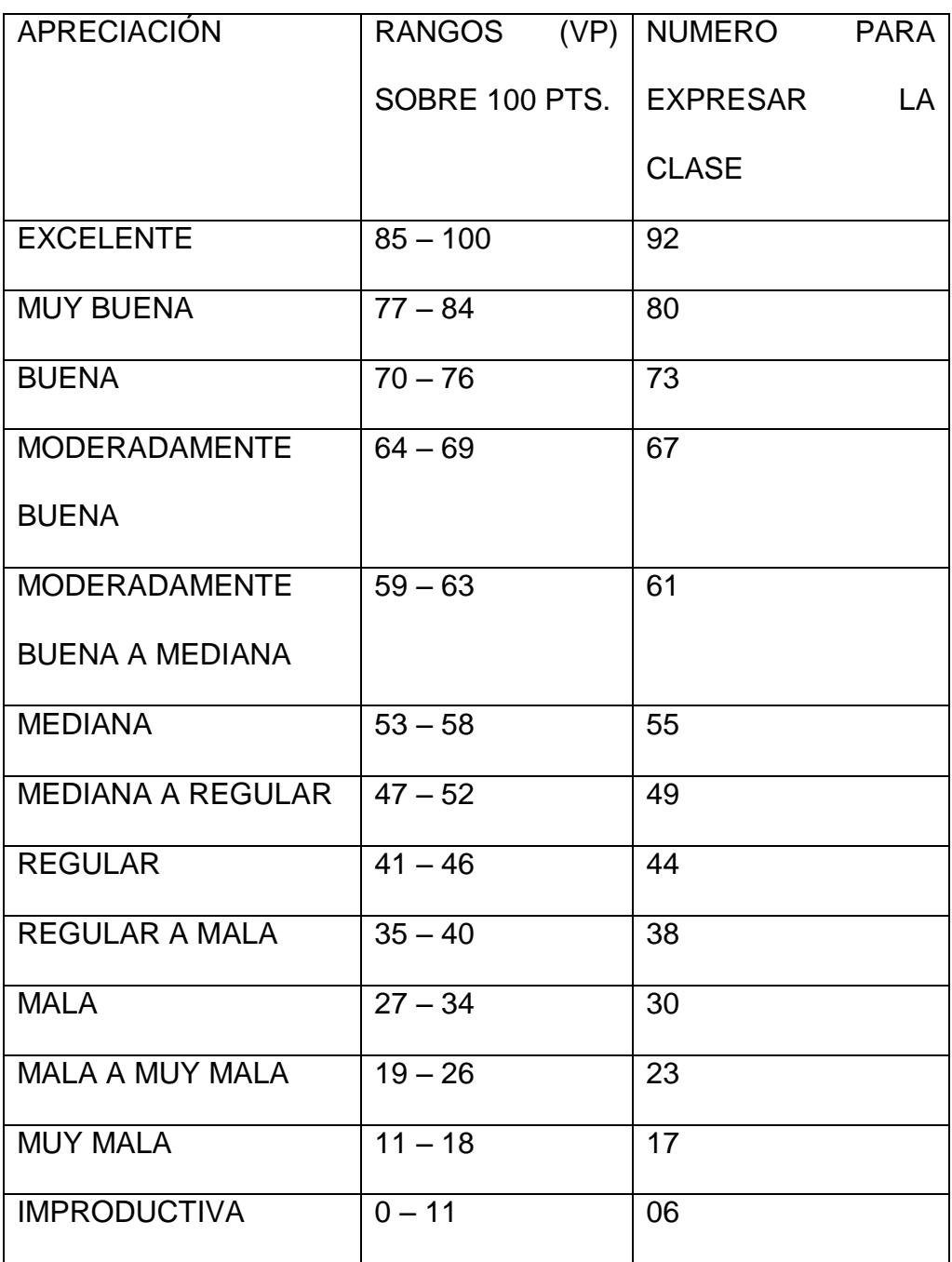

# *Tabla 1.19. CLASES DE TIERRAS SEGÚN EL VALOR POTENCIAL (VP)*

*Tabla 1.20. GRADO DE PENDIENTE EN (%) ASIGNADO A CADA RANGO.*

| SÍMBOLO      | RANGO     | <b>PENDIENTE</b> |
|--------------|-----------|------------------|
|              |           | A                |
|              |           | <b>CALIFICAR</b> |
|              |           | (% )             |
| a            | $0 - 3$   | 3                |
| b            | $3 - 7$   | $\overline{7}$   |
| C            | $7 - 12$  | 12               |
| d            | $12 - 25$ | 25               |
| e            | $25 - 50$ | 40               |
|              |           |                  |
| $\mathsf{f}$ | $50 - 75$ | 70               |
| g            | > 75      | 90               |

El procedimiento para obtener las zonas homgeneas fisicas se detalla en el anexo 2.

Son los animales en producción económica intervienen en el catastro las siguientes especies:

- Bovino
- Ovino
- Caprino
- Porcino
- Equino
- Asnos
- Mulares
- Aves

La forma de valorar los semovientes, se hace considerando la naturaleza de las especies, su edad, el estado en que se encuentra, para lo que es necesario realizar un estudio de mercado.

Lo referente a cuyes, conejos, aves y porcinos se considera únicamente en el caso de comercialización, en planteles avícolas o criaderos [5].

### **1.1.2.4. Plantaciones**

Las plantaciones son determinados tipos de cultivos plantados sobre el terreno, los tipos de cultivos se clasifican de la siguiente manera:

**Cultivos anuales:** período vegetativo de 1 año como maíz, trigo, habas, patatas.

**Cultivos Semiperennes:** período vegetativo superior a 1 año, caña de azúcar, banano, piña, etc.

**Cultivos Perennes** - período superior a tres años entre siembra y cosecha, como palma africana, café etc.

**Pastos Naturales:** cultivos herbáceos, forrajeras, producidos espontáneamente por el suelo.

**Pastos Artificiales:** cultivos herbáceos, forrajeras, producidos con la intervención del hombre.

**Bosques Naturales:** vegetación arbórea nativa, producida espontáneamente por el suelo.

**Bosques Artificiales:** plantaciones o cultivos de árboles producidos por la intervención del hombre, en explotación o que pueden serlo.

Las plantaciones son elementos del catastro los cuales se identifican dentro de la zona [5].

### **1.1.2.5. Cultivos**

Son aquellos que fueron identificados en las plantaciones y son objeto de avalúo. La forma de valorar los cultivos se hace considerando la naturaleza de las especies, su edad, el estado en que se encuentran, costos de establecimiento,

mantenimiento y rentabilidad, para lo que es necesario realizar un estudio de mercado.

# **1.1.2.6. Maquinarias.**

Las maquinarias existentes en el predio, se consideran materia de avalúo pero no tiene peso significativo por lo tanto es inventariado pero no es avaluado.

Los costos de maquinarias pueden dividirse en:

Costos Fijos:

- El coste de adquisición.
- La depreciación.
- Los intereses de la inversión.
- Impuestos.
- Almacenaje o Alojamiento.
- Seguros.

Costos Operacionales:

- Combustible.
- Lubricantes.
- Mantenimiento.
- Reparaciones.
- Mano de Obra.

En el proceso o estudio valorativo se pretende obtener como resultado final un valor de avalùo lo mas acorde posible con el valor del activo en función a la utilidad que es capaz de prestar, en el estado en que se encuentra y la fecha de ser valuado.

# **METODO DE DEPRECIACION DE LA MAQUINARIA (DESVALORIZACION).**

Las maquinarias tienen una perdida de valor, debido a varias razones:

#### **1.- EDAD.**

Las maquinas mas nuevas valen mas que las viejas; aun cuando los cambios de modelo, pueden resultar en muy poca diferencia en función de la maquina.

#### **2.- DESGASTE.**

Mientras mas se usa una maquina mayor es su desgaste.

Si es que ha habido un cambio importante de modelo o maquina ya no tiene màs la capacidad suficiente, su valor puede reducirse grandemente aùn cuando no este desgastada.

#### **Metodos de desvalorización.**

#### **METODO DE DESVALORIZACION PROPORCIONAL:**

Se realiza una reducción de valor igual por cada año que se tiene la maquina.

DESVALORIZACION PROMEDIO ANUAL o DPA:

(Costo – Valor Recuperacion)/Años de Posesion.

Valor de Recuperacion= es el valor de la maquina al final de su vida útil.

Un tractor cuesta 80000 y su valor de recuperación a 10 años es el 10% del costo nuevo entonces:

DPA=(80000-(10% de 80000))/10

DPA=(80000-8000)/10

DPA=7200.

Este método no es muy preciso para dar el valor verdadero de la maquina en algún año cercano al final de la duración supuesta.

En la practica las maquinas se deprecian mucho mas rápido en los primeros años que en los últimos.

#### **METODO DE DESVALORIZACION ACELERADA.**

Metodo de suma de digitos años. Es mas preciso para calcular el verdadero valor de la maquina a cualquier edad.

Se determina en tres pasos:

1.- Sumar los digitos que representan los años cubiertos por el periodo de desvalorización.

2.- Dividir la desvalorización Total por la suma de digitos de los años del periodo de desvalorización.

3.- Proporcionar la desvalorización en sentido inverso a los años en que ocurre la desvalorización.

El mismo tractor de 80000 con un valor de recuperación del 10% del costo del equipo a 10 años.

1.-  $10 + 9 + 8 + 7 + 6 + 5 + 4 + 3 + 2 + 1 = 55$ 

2.- (80000- 10%(80000))/55

(72000)/55=1309.90

3.- Desvalorizacion el primer año: 10 \* 1309.09= 13090.90 Desvalorizacion el segundo año: 9 \* 1309.09 = 11781.81 Desvalorizacion el tercer año 8 \* 1309.09 = 10472.72 **METODO DE DESVALORIZACION DE SALDO DECRECIENTE**

Este método refleja mejor el valor real de una maquina en cualquier año que los métodos anteriores.

Con este método la maquina se desvaloriza una cantidad diferente por año, pero el porcentaje anual de desvalorización es el mismo.

Usando el factor de corrección del primer año, el método de saldo decreciente, dara un calculo casi preciso del valor remanente de los tractores o equipos.

El valor de una maquina en el campo se conoce a veces como el valor "tal cual". El valor "tal cual" supone que la maquina debe ser vendida en el mercado sin entregarla como pago parcial o en un remate agrícola.

Suponemos el mismo tractor con costo de 80000 y duración de 10 años con una taza de desvalorización del 20%.

VR=Valor remanente.

VR= Costo \* (1-(taza de desvalorización) ^edad

A la edad de 1 año:

VR=80000 \* (1-0.2)^1

VR= 64000

A la edad de 2 años:

VR=80000\*(1-0.2)^2

VR=51200

En la práctica, la desvalorización del primer año es considerablemente mayor con respecto al porcentaje, que en los años anteriores, para corregir este detalle se agrega un factor de correccion.

### **METODO DE LINEA DIRECTA:**

En el método de depreciación en línea recta se supone que el activo se desgasta por igual durante cada periodo contable. Este método se usa con frecuencia por ser sencillo y fácil de calcular.

VA=CR \* (1- (1-r)(n/t)) en donde

VA= Valor del avaluo a la fecha actual.

CR= Costo de reposición.

r = valor residual expresado en porcentaje de CR, expresado en función decimal.

n = edad cronológica.

 $t = vida$  útil esperada.

VA= CR  $*(1-(1-r)*(n/t)*(1+(n/t))/2)$ .

Es el que mejor representa lo que acontece en la práctica con el valor de las maquinarias y equipos en el transcurso de su vida útil.

#### *FACTOR DE AJUSTE.*

#### **1.- DISCORDANCIA DEL VALOR CALCULADO.**

Se presentan casos de avaluos simultaneos a dos maquinas idénticas en marca, modelo, edad cronológica y ambas han sido sometidas a las mismas exigencias de producción, al realizar el avaluo a las dos, obviamente usando datos iguales y procesándoles bajo la misma formula: los resultados de los "valores de avaluos calculados" tienen que ser exactamente iguales para ambas, pero en la practica, por simple observación se constata categóricamente que sus "estados de conservación" son muy diferentes.

#### **2.- CORRECCION DEL VALOR CALCULADO.**

Para producir mayor concordancia entre "el valor calculado" y el "estado de conservación real" de la maquina o equipo se deben obtener procentajes del valor calculado para aplicarlos al resultado del calculo obtenido por cualquier método.

#### **3.- FACTOR DE AJUSTE. SU PROCEDIMIENTO.**

Se deben corregir mediante un "factor de ajuste" para llegar a cifras concordantes con el verdadero valor del activo.

| <b>ESTADOS DE CONSERVACION</b>            | <b>FACTOR DE AJUSTE</b> |
|-------------------------------------------|-------------------------|
| MUY BUENO (Nuevo)                         | 1.00                    |
| <b>BUENO</b> (Conservación Normal)        | 0.90                    |
| REGULAR (Necesita reparaciones sencillas) | 0.70                    |

*Tabla 1.21 Factor de Ajuste – Estado de Conservacion –Maquinarias.*

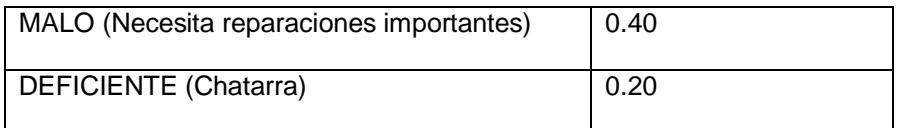

El factor de ajuste es una cifra subjetiva basas en la inspección

directa de la maquina o equipo que se avalua.[5]

# **1.1.3 Susceptibilidad de Tierras a Inundaciones.**

# *HIDROLOGÍA de La Troncal.*

Pertenece a las Microcuencas de los ríos Bulubulu y Cañar.

# *Microcuenca del Río Cañar:*

Río Tigsay: influencia sobre un espacio estimado de 2.900 Has.

Estero Zhucay, estero Pogyos y rió Patul, con una extensión de

11.900 Has., aproximadamente.

# *Microcuenca del Río Bulubulu:*

Río Yanayacu y estero Azul: 2500 Has., aproximadamente.

Esteros Victoria y Burcados: 2100 Has., aproximadamente.

# **Definición de fenómeno "El Niño".**

Es un flujo de agua caliente que, durante un periodo de por lo menos cuatro meses, presenta una anomalía positiva de temperatura igual o superior al valor de una desviación estándar y se desplaza a lo largo de las costas ecuatorianas $^{\rm 1}.$ 

**Obras de control y Protección.**

 $\overline{a}$ 

 $1$  Según SCOR(Scientific Commite for Ocean Research).

Presas de uso multiple, destinadas a retener el caudal pico de las crecidas y almacenar agua para distribuirlas en los periodos críticos de estiaje (irrigación, abastecimiento humano, industrial, navegación, transvae para otras cuencas menos favorecidas, generación hidroeléctrica, etcetera).

Diques y otras obras de contención de crecidas, con el fin de proteger ciudades y zonas pobladas, industriales o cultivadas; Sistema de drenaje, para evacuar las aguas en exceso; ByPass, o canales de gran dimensión destinados a evacuar directamente las crecidas de un río hacia el mar u otro rio;

Sistemas de alerta de crecidas, para avisar a las poblaciones y permitir un mejor manejo de obras de contención y regulación.

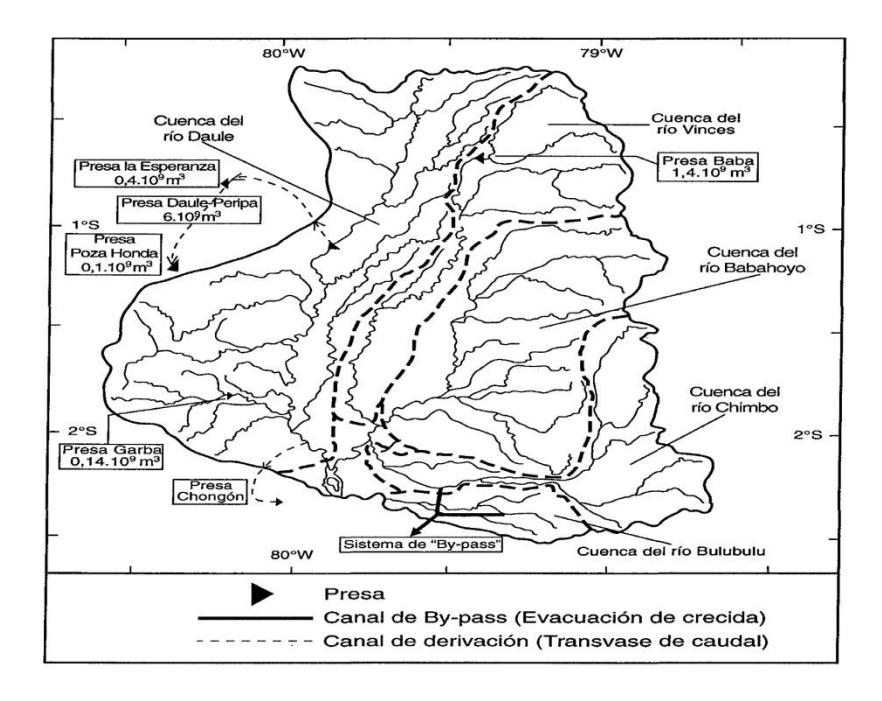

**Obras de Protección existentes o previstas por CEDEGE.**

*Figura 1.2 Ubicación de las principales obras de protección contra las inundaciones.*

En el Sur de la cuenca del rio Guayas2 existe una convergencia de varios ríos grandes que fluyen paralelamente de este a Oeste, a pocos kilómetros uno del otro, cuyas aguas proceden de cuencas importantes, principalmente ubicadas en la Sierra. Se trata de los ríos Chimbo (2300km2), Chanchan (1400 km2) a uno o dos kilómetros al Sur y el rio BULUBULU (700 km2), 10 kilometros más al Sur. La convergencia de todas estas aguas, a poca distancia, provocan inundaciones frecuentes en estas zonas planas, donde la pluviometría local fluctua alrededor de los 2000 y 2500 mm anuales, teniendo a agravar la situación.

 $\overline{a}$ 

 $^{2}$  Sistema de "By-pass" al sur de la cuenca del rio Guayas

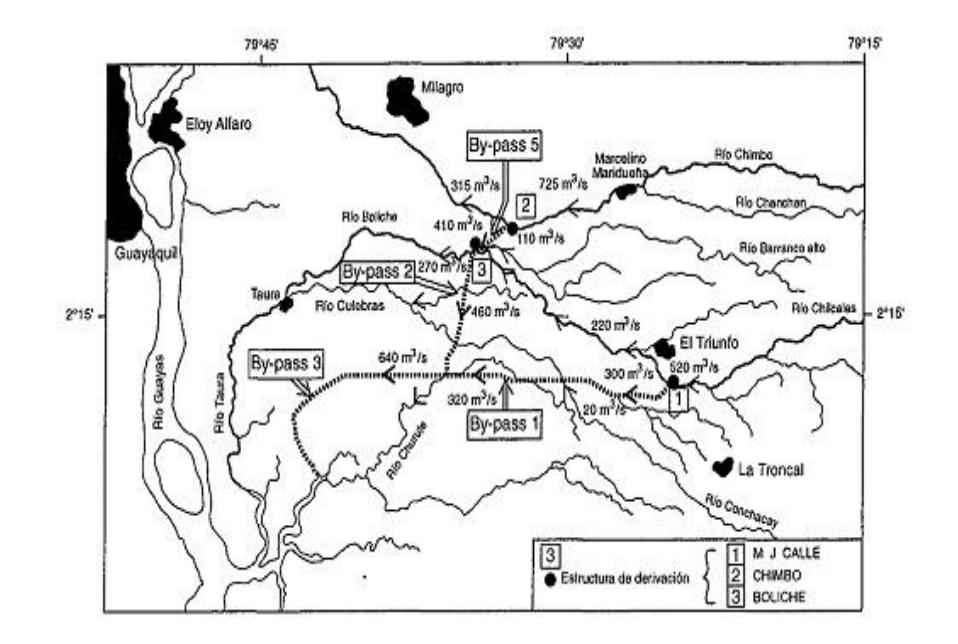

*Figura 1.3 Descargas derivadas por los diferentes "bypass" (CEDEGE 1995).*

Esta zona, con una densidad de población relativamente elevada, esta azotada por inundaciones frecuentes, y seria muy oneroso construir aquí diques generales de contención o embalses de regulación de tamaños suficiente para proporcionar una protección eficaz. Por estos motivos, la solución encontrada fue la construcción de canales de evacuación de crecidas hacia el océano, diseñados con un periodo de retorno de 50 años, completados por un sistema de diques locales de contención y de obras de drenaje.

Esta red de canales fue creada para evitar que los ríos Chimbo, BULUBULU y Boliche lleguen a niveles de desbordamiento. Este sistema hidráulico relativamente complejo, consiste que los canales recuperen los excesos de agua y desfoguen en los esteros cercanos al mar o en la parte inferior del curso de agua del rio BULUBULU.

Se encauzan los cauces más críticos con diques, en los ríos Boliche, Chimbo y BULUBULU, para aumentar su capacidad de evacuación y se protegerá con diques ciudades como el Triunfo, Milagro, etcétera.

#### **Protecciones provocadas.**

Disminuye los problemas causados por las crecidas originadas en las zonas altas de los referidos ríos, situadas en la Cordillera de los Andes, hasta un periodo de retorno de 50 años.

Aunque quedan aun desprovistos de obras importantes de protección contra las crecidas y la población tiene que convivir con este problema. Las casas de las zonas inundables son construidas sobre columnas, utilizando diques y sobre elevaciones del suelo para poner a salvo el ganado y los bienes. Se utilizan canoas para suplir las deficiencias de las carreteras inundadas.<sup>3</sup>

#### **Afectaciones del fenómeno "El Niño" en 1997-1998.**

Ruptura del dique sobre el rio BULUBULU, provoco inundaciones en la zona de Cañar. Afectaciones de plantaciones bananeras y caña de azúcar.

 $\overline{a}$ 

<sup>&</sup>lt;sup>3</sup> Según Cedege.

En noviembre los desbordamientos del rio cañar comenzaron lo que genero impactos negativos sobre cultivos como la caña de azúcar y el maíz.[6]

**Proyectos de Senagua (Secretaria Nacional del Agua), después del invierno 2008-2009-2010.**

*El Proyecto Multipropósito de riego, drenaje y acceso a zonas agrícolas Manuel de J. Calle.*

Se abastece fundamentalmente por el río Cañar, mediante las bocatomas 1 y 2 y, por el río Bulubulu mediante la bocatoma 3 el agua recolectada es conducida a través de 121 Km. de canales, de los cuales 50 Km. corresponden al canal principal y 71 a secundarios y terciarios. La característica particular de este sistema es la reutilización de las aguas de drenaje, a través de los propios canales de riego, o de la serie de esteros que drenan naturalmente el área tales como los ríos Ruidosos y Culebras, que sirven también como fuente de abastecimiento de otros canales. Esta característica le proporciona una alta eficiencia al sistema, que a su vez permite excelentes cosechas principalmente de Caña, banano y arroz. El proyecto se complementa con un sistema vial constituido por 108 Km. de caminos, con ancho variable de 8 a 4 metros, dependiendo del canal al que sirven.

# *Plan de ejecución de La Secretaria Nacional de Gestión de Riesgos del Litoral.*

Los trabajos que corresponden a una primera fase son dragado, encauzamiento, protección, limpieza de causes, estabilización de taludes, reconstrucción, recuperación y variantes de vías de acceso en los ríos Tigsay, Putuncay, Patul y Cañar.

En el cantón La Troncal se ejecutarán acciones similares en la parroquia Pancho Negro, específicamente en los sectores de Cuarenta Cuadras, San Martín y Barranco Amarillo. Además, construirán tres puentes; dos sobre los ríos Corazón y Caymatán en la parroquia San Antonio de Paguancay y uno para cruzar el río Patul en la zona de Manta Real.

La Secretaría contempla una segunda fase de intervención correspondiente al área de prevención, mitigación y control de inundaciones por la creciente de las aguas de los ríos Cañar y Bulubulu, aprobados por el Comité de Operaciones Emergentes, COE, del Cañar.

Se trata de obras emergentes que contempla el proyecto denominado BULUCA del Gobierno Nacional, a través de la Secretaria de Gestión de Riesgos que implica la construcción de sistemas de riego, agua potable, recuperación de canales de riego y la construcción de dos by pass de hormigón en el río Cañar, a la altura de Zhucay y el sector de Puerto Inca. También programas de reforestación.

En la zona costanera de la provincia del Cañar hay 2000 personas afectadas por el invierno, específicamente en los sectores del río Patul, Zhucay, Manta Real, Caymatan, Tanzaray, Cutuncay, Tigsay, La unión, Cuarenta Cuadras, La Envidia, Barranco Amarillo, La Puntilla y San Antonio de Paguancay, que pertenecen a los cantones Cañar y La Troncal. El Ministerio de Inclusión Económica y Social, MIES, ayuda con alimentos. Dos mil personas de 13 sectores rurales de la zona costanera de la provincia del Cañar fueron afectados por el temporal invernal.

663.390 dólares invertirá la Secretaría Nacional de Gestión de Riesgos en obras emergentes, etapa uno. El GPC entregó los estudios.

El Estudio Hidrológico - Hidráulico está encaminado a proporcionar las características climáticas e hidrológicas así como las condiciones del flujo de las cuencas de los ríos Bulubulu, Cañar y Naranjal y de los afluentes que influyan en la zona del proyecto, en el cual se implementarán una variedad de obras hidráulicas.

El proyecto se encuentra ubicado dentro de la cuenca hidrográfica de los ríos Bulubulu, Cañar y Naranjal.[7]

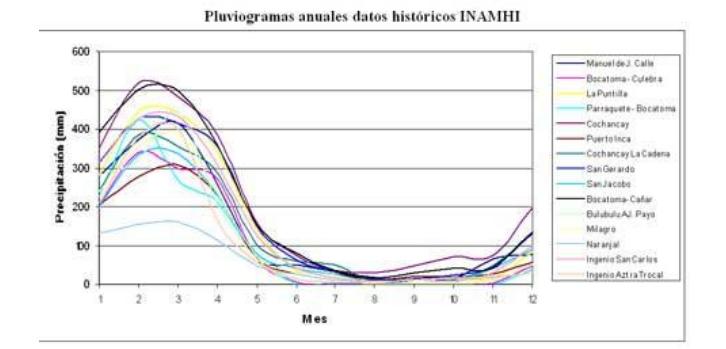

*Figura 1.4 Pluviogramas anuales datos históricos INAHMI.*

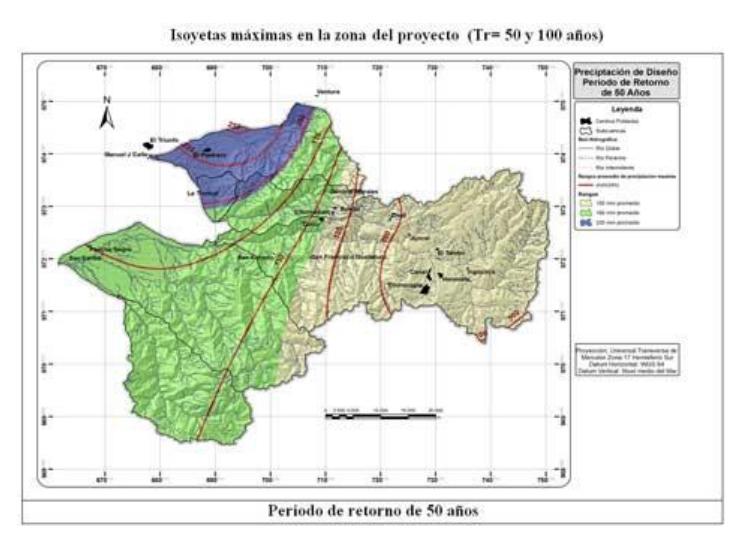

*Figura 1.5 Isoyetas máximas en la zona del proyecto del SENAGUA.*

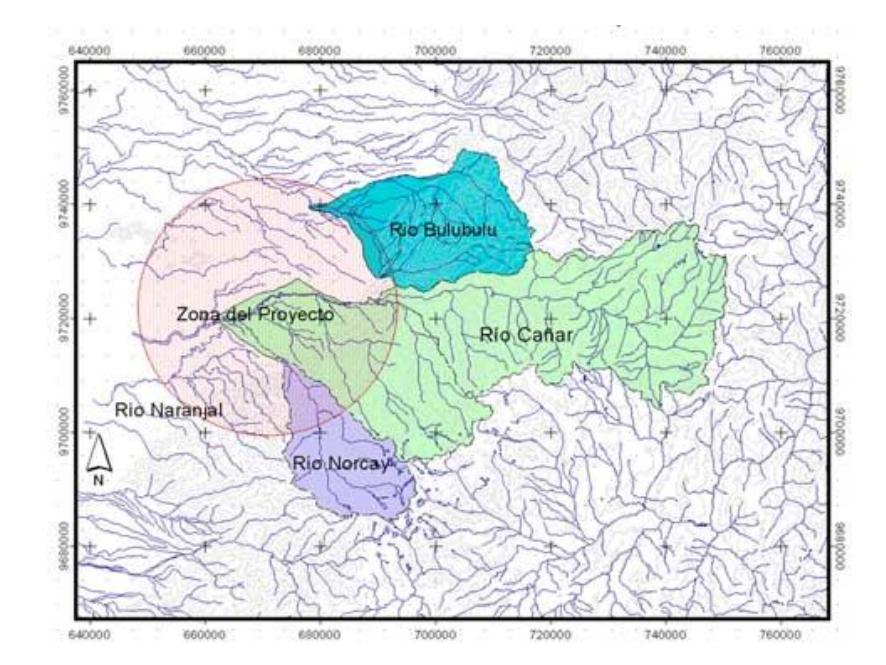

*Figura 1.6 Ubicación de la zona del proyecto del SENAGUA.*

#### **Proyectos Municipalidad de La Troncal.**

Encauzamiento de los ríos Bulubulu y Cañar, construcción de muros de gaviones, rehabilitación de caminos vecinales, obras de protección de viviendas, servicios básicos y cultivos en zonas críticas.

Las destrucciones de obras viales y comunitarias, ocasionadas por inundaciones y desbordamiento de los ríos Cañar y Bulubulu en territorio de los cantones Cañar y La Troncal, son rehabilitadas con la intervención técnica y financiera de la Secretaría Nacional de Gestión de Riesgos.

En La Troncal, la Secretaría de Riesgos en convenio con la Municipalidad local, invierte 700.000 dólares en la ejecución de obras de protección en los sectores la Isla y Cochancay, próximos a los ríos Bulubulu y Cañar. Superadas circunstancias técnicas y jurídicas las inversiones están en marcha.

El gobierno local, haciendo uso del principio de emergencia, con el apoyo del Comité de Operaciones Emergentes, Gobierno Provincial del Cañar y habitantes del cantón, logró acceder a los fondos en forma directa y contratar las obras con la empresa privada, sin tramitar a través del portal de compras públicas.

"Los trabajos que se realizan tienen la finalidad de proteger a las poblaciones de futuras inundaciones. Es oportuno decir que las obras de protección ejecutadas en los años 2008 y 2009, en el invierno que está por terminar ayudaron mucho para controlar

los caudales de los ríos y reducir las inundaciones, por eso la situación en La Troncal resultó controlable y no tan trágica como en otros lugares", reseñó Vicente Carvajal Maita, alcalde del cantón.

La Secretaría de Riesgos de los 8 proyectos presentados por la Municipalidad de La Troncal, solo aprobó 2 y son los que están ejecutándose y el resto deben ser considerados en el presupuesto del próximo año. Al no ser aprobada toda la inversión, la intervención en sectores próximos al río Cañar es nula.

En calidad de Consejero Provincial, tengo información que la corporación ha presentado un paquete de obras valoradas en 800.000 dólares para intervenir en los daños ocasionados por el río Cañar y sus afluentes, en territorios que limitan con la Provincia del Azuay y que hay intervenciones valoradas en 600.000 dólares, contratadas directamente por la Secretaría Nacional de Riesgos.

"Debo destacar que los proyectos grandes de intervención en la geografía de los cantones: Cuenca, Naranjal, Cañar y La Troncal en el futuro se planifica, en conjunto con los gobiernos provinciales de Azuay, Cañar y Guayas incluyendo a instituciones estatales, porque es una obra de magnitud que será ejecuta en los próximos 5 años", advirtió la autoridad.

El gobierno cantonal con recursos propios trabajo en proyectos de reconstrucción de vías, servicios comunitarios y sanitarios en zonas urbanas y rurales, con el fin de garantizar la seguridad de la gente.

En la actualidad la principal gestión es hacer las obras que la comunidad necesita, principalmente en aquellas comunidades que han sido golpeadas por la naturaleza.[8]

# **1.2.Herramienta SIG.**

Un Sistema de Información Geográfica es una integración organizada de hardware, software y datos geográficos diseñado para capturar, almacenar, manipular, analizar y desplegar en todas sus formas la información geográficamente referenciada con el fin de resolver problemas complejos de planificación y gestión.[9]

El profesor Dr. D. Miguel Calvo Melero define los sistemas de información geográfica como los conjuntos de instrumentos y métodos especialmente dispuestos para capturar, almacenar, transformar y presentar información geográfica o territorial referenciada al mundo real.

Otros autores definen los sistemas de información geográfica como el conjunto de herramientas para reunir, introducir, almacenar, recuperar, transformar y cartografíar datos
espaciales sobre el mundo real para un conjunto particular de objetivos [Burrough, 1988].

Ya en 1990, el National Center for Geographic Information and Analysis (NCGIA) de Estados Unidos definía a los sistemas de información geográfica como aquellos sistemas de hardware, software y procedimientos elaborados para facilitar la obtención, gestión, manipulación, análisis, modelado, representación y salida de datos espacialmente referenciados, preparados para resolver problemas de planificación y gestión.

El profesor Dr. D. Joaquin Bosque Sendra, define al GIS como conjunto de mapas de la misma porción de territorio, donde un lugar concreto tiene la misma localización en todos los mapas incluidos en el sistema de información, resultando posible realizar análisis de sus características espaciales y tematicas para obtener un mejor conocimiento de esa zona.

Con estas definiciones podríamos definir al SIG como la integración de diversas tecnologías con el objetivo de gestionar cualquier tipo de información con base geográfica que permitan dar un análisis a procesos complejos y dar solución a los problemas planteados.

Los sistemas de información geográfico iniciaron en Canada con el CGIS(Canadian Geographic Information System) en los años 1962 y 1963 financiado por el Departamento de Agricultura de Canada este sistema tuvo como finalidad manipular cartografia por ordenador para gestionar datos recopilados por el Canada Land Inventory, fundamentalmente en el ámbito rural para el inventario de usos de suelo.

Por estas mismas fechas se desarrollo la Unidad Experimental de Cartografia que contribuyo en la implementación de los SIG en Gran Bretaña.

A finales de los 60 el Laboratory for Computers Graphics and Spatial Analysis de la Universidad de los Estados Unidos con el objetivo de usar ordenadores para generar graficos con aplicación en la planificación territorial. Aquí se crearon los SIG comerciales IDRISI y ERDAS.

En los años 80 los ingenieros del Instituto de Investigaciones de Sistemas Ambientales consiguen desarrollar el sistema de información geográfico ArcInfo.

En 1987, en Lyon (Francia) se celebra el Forum Internacional sobre instrumentación e Información en Geografia se estudia la importancia relativa en los SIG de los diferentes componentes (hardware, software, datos y personas)

En la última década década del siglo XX, los sistemas de información geográfica han desarrollado una rápida expansión, incorporando técnicas de procesamiento digital y análisis complejos y extendiéndose al ámbito de la gestión de recursos naturales y la gestión catastral.[10]

## **1.2.1 Herramientas SIG para Escritorio**

A continuación herramientas SIG para escritorio, las mas populares del mercado.

#### **1.2.1.1. Geomedia Professional V 6.0**

GeoMedia® Professional proporciona toda la funcionalidad de GeoMedia y añade herramientas para capturar y editar datos espaciales. Está basado en la flexibilidad, escalabilidad y estándares abiertos de GeoMedia®, y aumenta la productividad para la captura y modificación de datos y confiere una mayor rapidez en la implementación de bases de datos SIG. También permite realizar conexiones en directo a varios almacenes de datos SIG simultáneamente<sup>4</sup>.

GeoMedia Professional es un comprensivo editor de datos geoespaciales para construir y mantener los datos geoespaciales que usan bases de datos relacionadas de la organización. Esto entrega una alta productividad con los instrumentos de edición que aumentan la velocidad de implementación base de datos geoespaciales mejorando la eficacia de procesos laborales comunes.

GeoMedia Professional se acopla a la plataforma GeoMedia, que proporciona flexibilidad, interoperabilidad, arquitectura abierta, y adhesión a normas Standard de la industria.

 $\overline{a}$ 

<sup>&</sup>lt;sup>4</sup> Fuente pagina web de intergraph http://www.intergraph.com/global/es/sgi/products.aspx#

GeoMedia Profesional incluye todas las poderosas herramientas de Geomedia para la integración, análisis y presentación.

#### *Captura y Mantenimiento de Datos.*

• Unicos instrumentos únicos diseñados para aumentar la productividad en la toma de datos geoespaciales y procesos de mantenimiento

• Las capacidades de SmartSnap apoyan la colección de datos eficiente acelerando procesos digitalizados

• Integra raster/vector para colecciones en pantalla.

• Captura rápida con extensión CAD - como un ambiente de ubicación y edición.

• Automáticamente inserción de valores de atributo e instrumentos de colección de atributo inteligentes.

• Reduzca errores de conectividad con el administrador de relaciones de rasgo automática.

• Uso de edición de consultas dinámicas para la resolución rápida de digitalización de errores.

• Mantener los datos limpios con una automáticamente y interactiva validación de errores y corrección de los mismos.

#### *Completas Soluciones para la Empresa.*

• Uso de bases de datos estándar como Oracle ®, Microsoft ® SQL Server, y Access de Microsoft para el almacenaje de datos espaciales y edición en tiempo real de datos.

• Aproveche los instrumentos de base de datos nativos para la seguridad, el acceso, y el almacenaje de datos espaciales.

• Aumente la accesibilidad de datos espaciales con el sistema administrador de bibliotecas.

• Mantenga la pista de datos estando de acuerdo con los catálogos de metadata geoespaciales.

#### *Interoperabilidad.*

• Integre múltiples formatos de datos espaciales en una vista de un usuario de los datos - no requerida ninguna traducción

• Integre datos que usan normas abiertas de Open Geospatial Consortium(OGC ™) .

• Importación y exportación de todos los formatos vector de la industria.

#### *Análisis de Datos.*

• Uso de un robusto juego de instrumentos de análisis para conducir el análisis espacial entre múltiples bases de datos geoespaciales independientemente del formato nativo

• Combine múltiples operaciones en un solo modelo de análisis para dirigir consultas espaciales complejas

- Experimento con diferentes escenarios de análisis con instrumentos de exploración de datos únicos
- Visualización inmediata de resultados de los análisis
- Aproveche las poderosas consultas de base de datos nativas y capacidades de análisis espaciales.

# *Presentación de Datos.*

• Los instrumentos de composición de capas proporcionan la flexibilidad para presentar datos y mapas de diseño según necesidades únicas.

• Rápidamente y fácilmente genere mapas para objetivos de presentación.

• Genere la salida cartográfica de alta calidad con un poderoso ambiente de visualización de mapas.

# *Personalización.*

• Uso de los medios de programación estándar y de alta productividad como ser Delphi, Visual Studio .NET y Powerbuilder

• Interfaz extensa de programación para la personalización de comandos. 5

 $\overline{a}$ <sup>5</sup> Fuente pagina web http://www.ambaoyasoc.com.ar/pdf/geomediaprofessional.pdf

MicroStation es una plataforma de software madura y un producto de CAD probado que utilizan equipos para garantizar la intraoperabilidad, aumentar la productividad y dirigir el conocimiento y la reutilización de contenidos.

A diferencia de las soluciones de la competencia, la plataforma de MicroStation integra con éxito la cartera de software más completa del mundo para obtener una interacción racionalizada en varias comunidades y mercados de soluciones.<sup>6</sup>

MicroStation es también una plataforma para la innovación con un completo grupo de software, lo cual permite a los usuarios personalizar sus aplicaciones utilizando VBA<sup>7</sup>, y de esa manera cumplir de manera vertical con los puntos de solución especificados por la industria para una mejor productividad e igualmente manteniendo fidelidad en la información a lo largo de todo el proyecto.

## **1.2.1.3. ArcView**

ArcView es una herramienta SIG con la que se puede visualizar, analizar, crear y gestionar información

<u>.</u>

<sup>6</sup> Fuente pagina web http://www.bentley.com

<sup>7</sup> Visual Basic para Aplicaciones, (VBA), comparte la mayoría de las características de Visual Basic, siendo la mayor diferencia con este la imposibilidad de generar ejecutables con VBA (.exe) o controles ActiveX.

geográfica. La mayoría de la información posee una componente que puede relacionarse con un lugar geográfico: direcciones, códigos postales, posicionesn de GPS, secciones censales, ciudades, regiones, países u otro tipo de localizaciones. ArcView permite visualizar, explorar y analizar estos datos, revelando patrones, relaciones y tendencias que no se aprecian bien en bases de datos, hojas de cálculo o conjuntos estadísticos.

## **Facilidades de Uso.**

ArcView es el software de GIS desktop más usado en todo el mundo. Es realmente fácil trabajar con ArcView, gracias a su interfaz gráfica muy intuitiva y fácil de usar, su excepcional ayuda online y su extensa documentación, además de toda una serie de libros y cursos formativos disponibles.

#### **Visualizacion de la Información.**

Con ArcView, es posible construir mapas que ayuden a visualizar patrones, tendencias y excepciones en los datos. ArcView incluye sencillos asistentes, plantillas predefinidas y todo un conjunto de elementos cartográficos que hacen posible crear en poco tiempo mapas de calidad con un aspecto realmente profesional. Estos mapas se

pueden guardar, imprimir, exportar e integrar en otros documentos o aplicaciones. ArcView también permite visualizar la información en forma de gráficos, en informes, en 3D o a lo largo del tiempo.

#### **Analisis Espacial.**

ArcView permite responder determinadas cuestiones, probar teorías o predicciones y estudiar relaciones entre elementos. ArcView incluye herramientas y procesos con los que analizar la información espacial y calcular respuestas para una zona geográfica concreta. Como todos los productos de ArcGIS Desktop, el entorno de geoprocesamiento de ArcView incluye herramientas de análisis predefinidas, así como la capacidad para construir modelos propios, scripts y flujos de trabajo completos.

## **Administración de la información.**

Con ArcView resulta fácil utilizar cualquier tipo de dato para su visualización y análisis. Incluye una serie de herramientas de gestión, creación y organización de datos, metadatos y tablas. ArcView soporta una gran variedad de formatos incluyendo datos de tipo demográfico, CAD, información raster, servicios Web y multimedia. Se pueden importar o leer directamente hasta 70 formatos diferentes con ArcView.8

<sup>&</sup>lt;sup>8</sup> Fuente de la pagina web www.esri.es

# **1.3.Justificación**

A nivel Academico la transferencia tecnología que brindara la ESPOL como centro de educación superior a los diferentes municipios dentro del país.

Educación tributaria que permita que la población tome conciencia que es necesario el pago de los impuestos para que el gobierno local disponga de recursos que sean revertidos a favor de la comunidad, mediante la construcción de la obra pública municipal.

Permanente campaña de educación tributaria en que se incorpore no sólo a los adultos sino a los escolares.

El impacto legal o jurídico de la implementación de un catastro de la zona rustica es de mucha importancia a razón de que se ralizara un estudio profundo de las leyes que regulan los asentamientos territoriales rusticos de los diferentes organismos que tienen a cargo la reforma de las mismas dentro del pais.

Llegar a proponer que se incorporen nuevos elementos, que incluya reformar a la Ley de Régimen Municipal y al reglamento de Avaluos de Predios Rurales proporcionado por la D.I.N.A.C.,

Evolucionar la metodología con el método de Zonas Geoeconomicas el cual permite con facilidad y agilidad efectuar con gran precisión, avalúos en forma masiva y rápida.

Dar fiel cumplimiento a las normas y ordenanzas municipales que se dicten en beneficio de toda una comunidad que carece de servicios básicos.

Autoridad en el cobro de los impuestos.

Autosuficiencia financiera para mantenerse economicamente no estar a la espera de la transferencias de recursos que le entrega el Gobierno Central para culminar sus obras.

Es factible el cumplimiento del trabajo porque se cuenta con todos los recursos necesarios, para lograr que se de una atención inmediata a los sectores mas desprotegidos de una ciudad en particular.

# **ANALISIS F.O.D.A.**

#### *Fortalezas.*

Contar con los laboratorios equipados y con las herramientas necesarias para la implementación del proyecto.

La imagen de ESPOL en Guayaquil, en la sociedad ecuatoriana y en el mundo entero. (CDP ESPOL).

Difusión de los avances y resultados de las investigaciones. (CDP ESPOL).

Recurso humano capacitado, tanto en el conocimiento de avaluos y catastros como en la parte tecnológica.

Cultura tributaria para que el gobierno local disponga de recursos que sean revertidos a favor de la comunidad.

#### *Oportunidades.*

Ser un producto innovador en el mercado con tecnología de última generación.

Inicio de la sociedad del conocimiento en el concierto mundial (CDP ESPOL).

El avance omnipresente de la tecnología. (CDP ESPOL)

## *Debilidades.*

No existen muchas personas capacitadas para dar soporte a este tipo de aplicaciones.

No exista la debida importancia por parte de los municipios al area de sistemas asignándole recursos que permitan el soporte y mantenimiento de la aplicación implementada.

## *Amenazas.*

Las discrepancias internas que existen en los gobiernos seccionales pueden poner en desventaja la aplicación total del proyecto.

El cambio administrativo puede ocasionar que la aplicación no se implemente en su totalidad.

# **1.4.Objetivos**

#### **Objetivo General**

Implementar un sistema de información georeferenciado único catastral a nivel nacional.

## **Objetivos Especificos**

Establecer un concepto técnico y viable que permita, tanto al gobierno municipal cono a la comunidad, la generación y uso de información predial a ser aplicada en los diferentes fines que cada una de ellas tienen.

Transferir a la planta de servidores municipales, relacionados con esta área de trabajo, los cocimientos requeridos para mantener actualizado el sistema catastral. Convertir al sistema catastral en un instrumento de uso multifinalitario a ser aplicado en la planificación local, en la administración y toma de decisiones municipales, en el mejoramiento financiero del gobierno local, etc. que redundaría en una atención eficiente y efectiva de ls necesidades de ka comunidad, elevando su nivel.

Permitir un tratamiento justo a los sujetos pasivos del sistema tributario municipal, a través del establecimiento

de impuestos que permitan la autogestión de la unidad catastral y la recuperación de la obra municipal.

Tener una cartografía permanentemente actualizada que proporcione información integral del Cantón y particular de cada uno de los predios localizados en este territorio.

Posibilitar que la Municipalidad esté en capacidad de conectarse e interactuar con otros sistemas de mayor cobertura o de nivel nacional.

Inventariar y caracterizar (en términos físico-espaciales, económicos y legales) en forma individual cada uno de los predios que confirman el área rural de este cantón.

Establecer con claridad los modelos matemáticos y los procedimientos de avalúo –tanto de los terrenos como de las edificaciones- así como los procesos automatizados y aplicaciones tecnológicos que permita la permanente actualización de esta base de datos.

# **1.5.Impacto Social**

Es de trascendencia social tratar sobre este tema en razón que los sistemas catastrales del sector rustico puedan establecer un orden territorial y no termine afectando a la población en general de dicha zona.

Para lograr el éxito buscado, es necesario que la comunidad oportuna y adecuadamente sea mantenida en conocimiento del proyecto de su importancia, de la necesidad de actualizar el catastro y de su modernización, de los beneficios que obtendrían no sólo como contribuyentes sino como propietarios de los inmuebles, y, de la legitimación que deben dar a esa información.

Medir el impacto que va a tener en la sociedad, el poder darle una mejor distribución y organización territorial en las respectivas jurisdicciones de las diferentes municipalidades donde se aplique este nuevo sistema de control de catastro.

Llevar un mejor control en los asentamientos territoriales, donde los gobiernos seccionales puedan dar cabida dotar de servicios básicos a la comunidad.

# **CAPITULO 2**

# **2. Análisis del Sistema**

# **2.1.Alcance del Sistema**

El SIGM podrá ser accedido por el departamento de avalúo y catastros, el departamento de recaudaciones, el departamento de planificación y gestión; pertenecientes a la estructura de cada municipio.

Permitira consultar diferentes tipo de información relacionados con la cartografia de predios, el catastro y la emisión de títulos de créditos, la cual es importante en la toma de desiciones en la gestion municipal ya que permite una precisa información catastral para un correcto y eficaz cobro de impuestos.

Dentro de las consultas que podemos realizar en nuestro sistema destacan:

Acceso a la información de todos los predios existentes dentro del territorio rural del cantón.

Acceso a la información de las diferentes zonas homogéneas encontradas dentro del territorio total del cantón.

Acceso a la información de los diferentes uso de suelo que tiene el territorio total del cantón.

Acceso a la información de los diferentes tipos de vías que tiene el territorio del cantón.

Acceso a la información de los diferentes tipos de riego existentes dentro del territorio del cantón.

Acceso a la información de los diferentes tipos de ríos existentes dentro del territorio del cantón.

Acceso a la información catastral y títulos de crédito de cada predio existente dentro del territorio rural del cantón.

Adicionalmente el sistema proveerá de todos los mapas generados inicialmente para la metodología de zonas homogeneas utilizadas para la obtención del catastro rural; para su posterior análisis por parte de los departamentos correspondientes dentro de los municipios.

El uso del sistema será de suma importancia para la administración tributaria, gestión catastral, planeamiento rural, y cuyo alcance será añadir mapas para georeferenciar las zonas con carencia de servicios básicos, centros de salud, problemas ambientales, los cuales son problemas comunes dentro del territorio rural nacional.

Dentro de la amplia gama de datos definida para los procesos de nuestro sistema, destacamos los de mayor relevancia agrupándolos en tres grupos:

- Datos de Cartografía.
- Datos de Ficha Catastral.
- Datos de Recaudaciones.

#### **Datos de Cartografia**

Son los datos encargados de soportar la data grafica obtenida del levantamiento de mapas, basándose en 10 tablas de la base donde se almacenan datos de atributos graficos y de relevamiento predial, longitud del predio, area del predio, coordenadas del predio, características del predio, características del terreno, uso de suelo, vías , riegos, ríos, densidad poblacional, etc. Estos datos se procesan y se obtiene el mapa de zonas homegeneas vital para la obtención del avalúo de terrenos.

#### **Datos de ficha catastral**

Estos datos son complementarios al catastro que se obtienen en el campo y los cuales dan soporte a los predios rurales dentro de nuestro sistema, datos del contribuyente, datos de la escritura, datos de plantaciones, datos de características de terreno, datos de semovientes, datos de cultivos, datos de construcciones.

#### **Datos de Recaudaciones**

Representan los datos los cuales darán soporte a los títulos de créditos, y será un gran repositorio de histórico de pagos de impuestos de cada uno de los contribuyentes. Esta agrupación de datos tiene soporte en 5 tablas que manipulan los pagos realizado todos los años.

Estos datos son emitidos cumpliendo la ordenanza establecida por cada municipio.

# **2.1.2 Participantes y sus Roles**

Nuestro sistema tiene definido sus participantes y sus roles dependiendo de la funcionalidad y papeles que desempeñen en el uso de las opciones que ofrece el SIGM, debido a esto hemos podido clasificarlos en 3 grupos:

- Usuario Ficha Predial.
- Usuario Caja.
- Usuario Gestión de Catastro.
- Usuario Gestión Tributaria.
- Usuario Administrador.

#### **Usuario Ficha Predial**

Este usuario es el que se encargar de la actualización de la información del predio, el ingreso y modificación del predio empezando por su cartografia y llenando los datos de la ficha predial.

Este usuario tiene acceso al 60% de toda la información de nuestro sistema.

Puede acceder a las bases de datos de:

- Ficha Predial.
- Cartografia Predial,
- Parametros.

Su participación es de manera activa ya que el puede ingresar y modificar información del predio.

## **Usuario Caja**

Este usuario es el que se encargar de la recaudación de impuestos a cada uno de los contribuyentes.

Puede acceder a las bases de datos de:

- Pagos y Recaudaciones,
- Titulos de Credito,

Su participación es de manera activa ya que el puede ingresar los pagos realizados.

# **Usuario Gestión de Catastro**

Este usuario tiene acceso a la información pero de manera pasiva, no modifica ni ingresa datos pero si procesa información y genera resultados.

Desde el punto de vista de gestión de catastro podemos definir las siguientes funciones:

- Generacion de Catastros anuales.
- Revision de información catastral.
- Revision de Cartografia.
- Revision de Metodologia catastral.

# **Usuario Gestión Tributaria**

Este usuario tiene acceso a la información pero de manera pasiva, no modifica ni ingresa datos pero si procesa información y genera resultados.

Desde el punto de vista de gestión tributaria podemos definir las siguientes funciones:

- Emision de Titulos de Credito.
- Control de Pagos.
- Control de Impuestos por Cobrar.
- Revision de Información Catastral.
- Revision de Metodologia catastral.

# **Usuario Administrador**

Este usuario tiene todos los privilegios que puede brindar nuestro sistema, posee una cuenta registrada como tipo Administrador con la cual tiene acceso a la información pero de manera administrativa, para poder agregar, modificar o eliminar datos.

Este usuario tiene acceso al 100% de la información.

Desde el punto de vista administrativo podemos definir las siguientes funciones:

- Mantenimiento de Parametros.
- Creacion de usuarios.
- Asignacion de Permisos.
- **Enviar notificaciones.**
- $\bullet$  Ingresar, modificar o eliminar información.

Adicionalmente el usuario administrador puede acceder a la cartografia de predios, títulos de crédito, ficha predial. El rol que desempeña este usuario es activo, participativo y administrativo.

Dentro del Diseño del Sistema de Informacion Geografico para Catastro Rural se han considerado las siguientes asunciones:

- Infraestructura Cliente Servidor.
- Actualización anual de cartografía.
- Actualización anual catastral rural.
- Aceptación por parte de los concejales, de la metodología utilizada para la obtención del catastro rustico.
- Aprobacion de ordenanzas por parte del municipio.
- Trabajo de campo en la obtención de datos de la ficha predial rustica.
- Datos de la escritura de cada uno de los propietarios de los predios debidamente notariados y registrados en el Registro de la Propiedad.
- Mapas a escala 1:50000 correctamente georeferenciados.

# **Como limitaciones dentro de nuestro diseño:**

No poseer un servidor con sistema operativo Windows Server.

Dependencia del soporte técnico del municipio para instalación de sistemas en el servidor Local.

Dependencia del CDP (Centro de Desarrollo de Proyectos

- ESPOL) para la implementación del Sistema.

No tener información completa de las escrituras de los propietarios de cada uno de los predios rurales.

No tener licencias de desarrollo del lenguaje de programación Visual Basic .Net 2008 y de la herramienta para manipulación de datos cartográficos Geomedia Professional.

# **2.2.Análisis de herramientas SIG**

A continuación se muestra el análisis comparativo de las herramientas SIG para escritorio descritas en la Sección 1.2.1.

# **2.2.1 Análisis comparativo de software SIG para**

# **escritorio.**

Para realizar el analisis comparativo de los SIG para escritorio los evaluaremos en cada aspecto basicos que son los siguientes:

1. Funcionalidades basicas: edicion, leyenda, tematicos.

- 2. Analisis espacial: union, interseccion, diferencia, recorte.
- 3. Capacidad raster: georeferenciacion, formatos, y, filtraje y manipulacion.
- 4. Interoperabilidad: SIG, CAD, OGC y Bases de Datos.
- 5. Rendimiento: sobrecarga, gestion y optimizacion de algoritmos.
- 6. Personalización: scripts o lenguaje ajeno, documentacion.
- 7. Capacidad 3D: edicion, representación del territorio y volumetria.
- 8. Generacion de Mapas.
- 9. Documentación y Soporte.

# **Funcionalidades Basicas.**

# *Edicion.*

**ArcView**: las herramientas de edición te permiten visualizar mejor cómo afectará a tu mapa la inclusión de un nuevo elemento.

**Geomedia**: Aporta la posibilidad de rotar la vista del mapa.

**Microstation**: Incluyen la organización de las vistas, la disposición de las cajas de herramientas flotantes de dibujo y de edición.

## *Gestion de Leyenda.*

**ArcView**: representa las diferentes maneras de representar un shapefile, todas las leyendas simulan la transparencia de las capas para aumentar la coincidencia con tus mapas.

**Geomedia**: Permite independizar las capas abiertas de las entidades existentes a las diferentes conexiones.

**Microstation**: Estructura por capas.

#### *Mapas Tematicos.*

**ArcView**: permite la creación de patrones, tendencias y excepciones en los datos.

**Geomedia**: Permite la creación de tematicos por valor unico o por rango.

**Microstation**: Las herramientas tematicas utilizan los atributos de la base de datos para controlar la asignación de símbolos, rellenar areas y marcar patrones.

#### *Analisis Espacial.*

**ArcView**: Forma eficaz y sencilla de analisis topologico, se debe destacar que para poder editar elementos de un tema, este ha de ser un shapefile o formato compatible de ESRI.

**Geomedia**: Desde el punto de vista del usuario, es mas facil, en una sola pantalla se decide con que entidades quiere trabajar, que relaciones aplicar y que atributos filtrar.

**Microstation**: Las operaciones de analisis espacial utilizan funciones de topologias que permiten inferir relaciones espaciales de los datos sin la necesidad de almacenar esta información de forma permanente.

#### *Capacidad Raster.*

**ArcView**: Soporta una gran variedad de formatos incluyendo datos de tipo demográfico, CAD, información raster , servicios Web y multimedia. Requiere el registro de imágenes raster para poder ser visualizadas en coordenadas correctas.

**Geomedia**: Gran variedad de formatos raster georeferenciados, posee mayor estabilidad en las herramientas de goereferenciacion de imagenes.

**Microstation**: Manipulación de grandes imágenes en memoria, asi como mosaicos de las mismas.

#### *Interoperabilidad.*

**ArcView**: Se pueden importar o leer directamente hasta 70 formatos diferentes con ArcView.

**Geomedia**: Es el SIG que mas interoperabilidad ofrece, capacidad de leer y escribir en diferentes fuentes de datos (Microsoft Access, Oracle, SQL Server, PostGreeSql), capacidad para exportar datos en formatos CAD.

**Microstation**: Accesos ODBC lo que asegura una conectividad cliente/servidor.

#### *Rendimiento.*

**ArcView**: Muestra estabilidad en el uso de las herramientas disponibles.

**Geomedia**: Velocidad al realizar analisis geoespaciales, sin embargo no es tan rapido al mover grandes volúmenes de información de una capa a una base de datos.

**Microstation**: Muestra estabilidad en el uso de las herramientas disponibles.

# *Personalización.*

**ArcView**: Si permite personalización, La interfaz gráfica, incluye la caja de diálogo de personalización (Customize) y el editor de scripts (Scripts Editor), que le permiten escribir, ejecutar y depurar el código de Avenue y la personalización de la Interfaz Gráfica de Usuario (GUI) mientras trabaja en el entorno de desarrollo de ArcView.

**Geomedia**: Si permite la personalización, se desarrolla en los lenguajes Visual Basic 6.0 y .Net, con sus librerias de objetos para crear comandos integrados o programas externos al SIG.

**Microstation**: La personalización de la aplicación o bien la automatización de tareas corre a cargo de un lenguaje propio, el MicroStation Basic.

#### *Capacidad 3D.*

**ArcView**: El Analista 3D es un modulo que se agrega a ArcView en forma de extensión y la cual soporta Shape tridimensionales, y superficies en 3D, y que se pueden ver en tiempo real en perspectiva. Con él, usted puede crear y puede visualizar datos espaciales que usan una tercera dimensión para proporcionar una visión más de la variable en estudio, a demás puede revelar tendencias, y puede resolver ciertos problemas de análisis espacial.

**Geomedia**: Es capaz de geocodificar la coordenada Z y conservarla al realizar exportaciones a otros formatos y la posibilidad de realizar extrusiones de poligonos a

volumetrias y visualizarlas desde Google Herat o trabajar con Geomedia Terrain.

**Microstation**: En la version 8 ya tiene capacidad 3D.

#### *Generacion de Mapas.*

**ArcView:** Facil de usar en la creación de mapas y es intuitiva al momento de hacerlo, posee herramientas para crear mapas atractivos.

**Geomedia**: Facil de Usar en la creación de mapas mas intuitivo que arcview, tambien posee herramientas para crear mapas atractivos aunque en menor numero que el arcview.

**Microstation**: En la version 8 recien posee herramientas para creación de mapas vistosos, es menos intuitivo que el arcview y que geomedia.

#### *Documentación y Soporte.*

Los 3 SIG son equivalentes en aspecto de documentación y soporte.

# **2.2.2 Selección de la herramienta SIG a utilizar.**

Para el desarrollo del SIG se necesita un software para el ingreso y la manipulación de los mapas y librerias de

Visual Basic .Net necesarias para visualizar la información en el sistema de Escritorio.

El software SIG a utilizar debe ser capaz de leer formato de mapas de ArcGis(shp), con la finalidad de utilizar los mapas de la troncal que se encuentran almacenados bajo ese tipo de archivo. También el producto debe leer y escribir a una base de datos, e ingresar y manipular datos vectoriales, ademas de realizar consultas geoespaciales.

De acuerdo a los aspectos basicos evaluados en las herramientas SIG para escritorio descritas en la seccion 1.2.1 hemos concluido por seleccionar Geomedia Professional 6.0. por las siguientes razones:

Esta ligeramente por encima de las demas herramientas en cuanto a las funcionalidades basicas el punto más positivo es el manejo de leyendas de manera independiente.

En el aspecto de analisis espacial es más facil de usar sin necesidad de generar archivos adicionales.

En el aspecto de capacidad de rasterizacion son muy similares.

En el aspecto de Interoperabilidad es el de más alto puntaje durante la evaluacion, ya que la conexión con la base de datos es de manera directa.

En el aspecto de rendimiento es el punto mas debil de geomedia, pero se compensa con la velocidad al realizar consultas geoespaciales.

En el aspecto de personalización a un programador le es más facil programar en Geomedia al permitir realizar scripts en lenguajes de programación mas comerciales y conocidos como Visual Basic 6.0 y .Net.

En el aspecto de creación de mapas Arcview y Geomedia tienen herramientas suficientes para realizar mapas vistosos.

En el aspecto de documentación y soporte todas las herramientas lo poseen.

La valoración global en el estudio comparativo de las herramientas dio como resultado que Geomedia Professional 6.0 es una herramienta excelente para implementar el SIG.

# **2.3.Análisis de los Requerimientos del sistema**

En esta sección detallaremos los diferentes requerimientos que el sistema debe satisfacer, los cuales han sido divididos en requerimientos funcionales y requerimientos no funcionales.

# **2.3.1 Requerimientos Funcionales**

Los requerimientos funcionales definen las funciones que nuestro sistema será capaz de realizar, dentro de éstas se han definido los siguientes grupos:

## **Medio de Información del Usuario**

El sistema proveerá de información por medio de la base de datos con registros que cubren la gran mayoría de datos legales, catastrales, tributarios y cartográficos de cada uno de los predios de la zona rural del canton, como por ejemplo, datos del contribuyente, datos de la escritura, características del terreno, características de las plantaciones y cultivos, características de los semovientes, características de la construcción, mapas de uso de suelo, mapas de vías, mapas de
riegos, mapas de ríos, mapas de zonas homogéneas geoeconomicas, mapas de predios, datos del titulo de crédito.

Adicionalmente a está información el usuario podrá obtener datos actualizados tales como: Avaluo Catastral del predio, Dividendos a pagar del titulo de crédito, Intereses por Pagar.

# **Medio de Soporte para la Gestión y Planificacion del Catastro Rural.**

Para la ayuda en la toma de decisiones el sistema proporcionará mapas correctamente georeferenciados y actualizados con datos de relevación del predio y datos legales del contribuyente.

# **Medio de Soporte para Avaluos del Catastro Rural.**

El sistema proporcionará procesamiento de catastros anuales para el avaluo del predio, previa obtención del titulo de crédito correspondiente al año siguiente.

Los avaluos estarán correctamente sustentados en la metodología de zonas geoeconomicas; mediante el correcto uso de la información cartográfica; es decir los mapas obtenidos del canton.

# **Medio de Mantenimiento y Soporte de la Información**

El sistema permitirá a los usuarios tipo Administrador, modificar, eliminar e ingresar nueva información a la base de datos del SIGM. Además este administrador podrá manejar la herramienta GEOMEDIA PROFESSIONAL para la actualización de mapas.

### **2.3.2 Requerimientos No Funcionales**

Los requerimientos no funcionales tienen que ver con características que de una u otra forma puedan limitar el sistema, mencionaremos el rendimiento (en tiempo y espacio), interfaces de usuario, fiabilidad (robustez del sistema, disponibilidad de equipo), mantenimiento, seguridad y portabilidad.

### **Rendimiento**

El Sistema de Informacion Geografico para catastro rural debe ser accesible a través de la LAN del municipio con la finalidad de que la información pueda ser utilizada y mostrada a las diferentes areas involucradas en el catastro rural, para ello se le dará alojamiento en un servidor a la aplicación y a la base de datos que a más de ser un gran repositorio de información estará diseñada y optimizada para producir búsquedas eficientes disminuyendo el tiempo de procesamiento para cada petición de parte de los clientes.

Para optimizar el uso de la aplicación, se han definido procesos almacenados de las tareas principales involucradas en el catastro con tiempos de ejecución minimos, para un mayor rendimiento en el uso de la aplicación.

*Figura 2.1 Pantalla principal de SIGM - Interfaz de Usuario.*

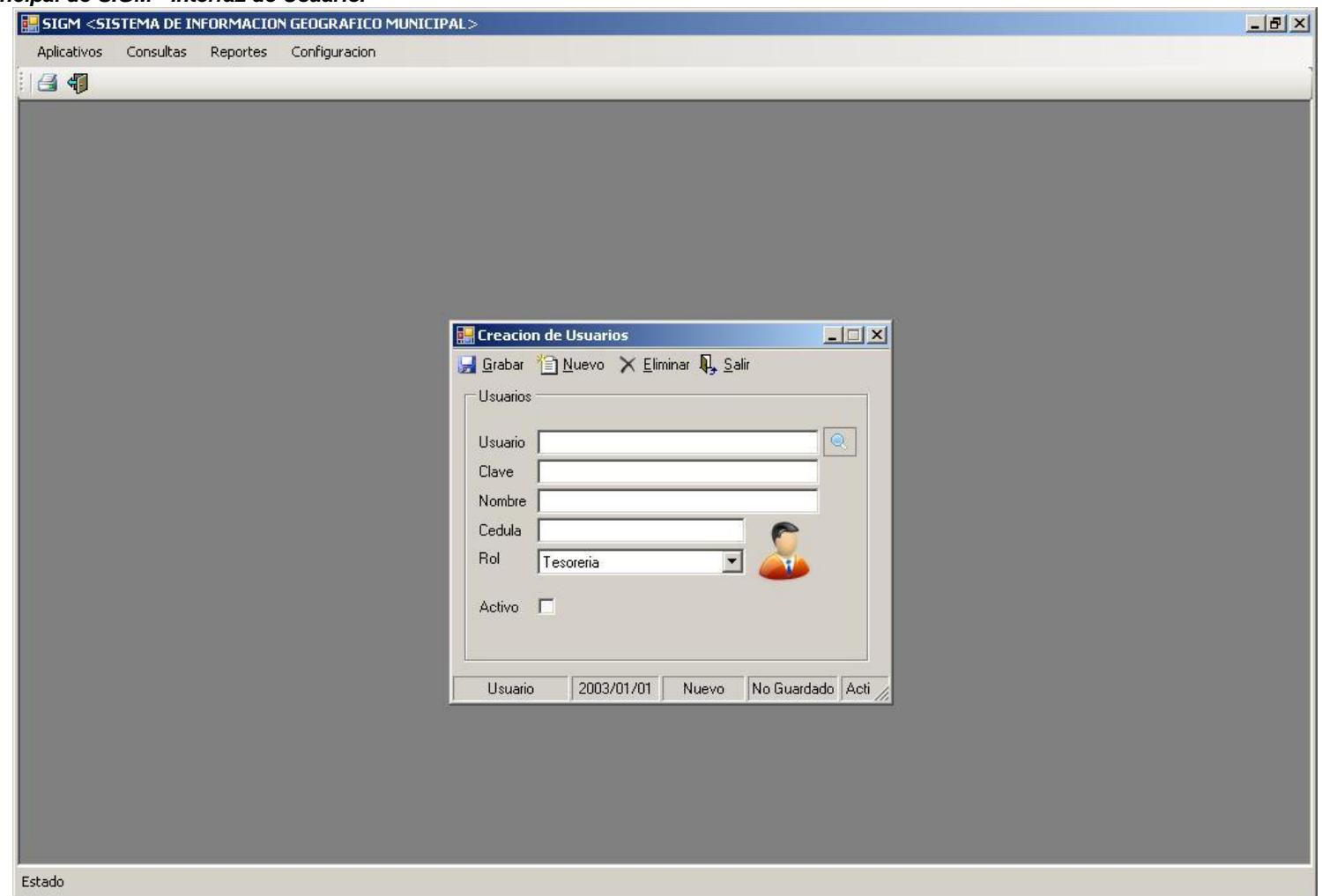

Al momento de definir la interface del usuario se considerarán los principios de Interacción Hombre Máquina (IHM) que nos guían para mejorar la seguridad, utilidad, efectividad, eficiencia y usabilidad de los sistemas.

# **CAPITULO 3**

# **3. DISEÑO DEL SISTEMA.**

# **3.1.Diseño arquitectónico del sistema.**

Para el diseño arquitectónico de este proyecto se ha dispuesto de un modelo cliente - servidor para el procesamiento y transacción de la información.

Se han definidos dos capas: Capa de Aplicación de Servidor; y Capa de Aplicación Cliente.

*Figura 3.1 Modelo Cliente – Servidor.*

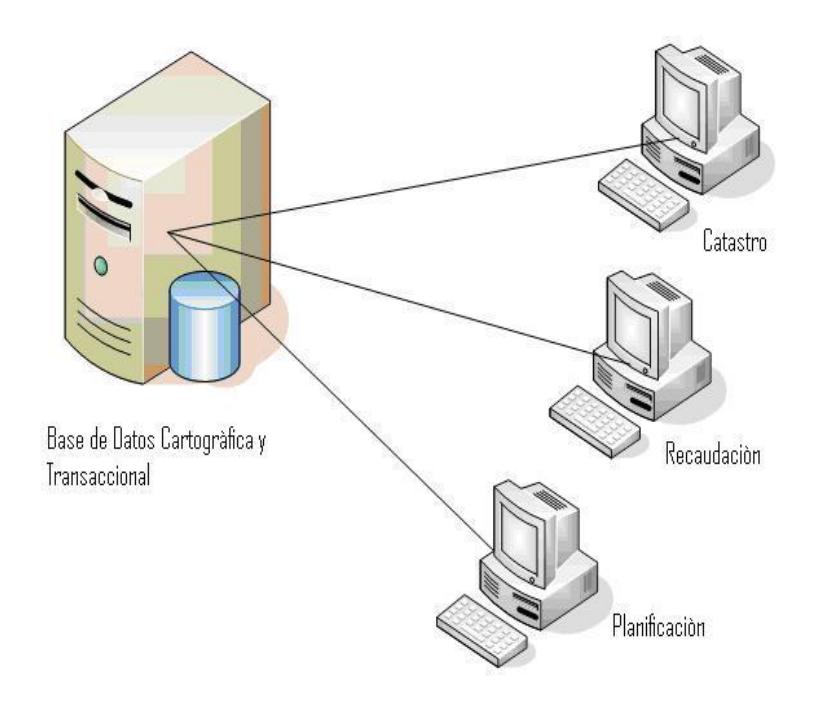

Para interactuar de forma adecuada con algunos servicios que presentan la tecnología aplicada en nuestro modelo, se necesita que el cliente posea ciertas características adicionales, tener instalado el software SIGM y Geomedia Professional 6.0.

**Capa de Aplicación Cliente:** Es el entorno de trabajo del usuario. El software SIGM actua como interfaz, el cliente envía peticiones a la aplicación servidor para obtener la información que le interesa visualizar, consultar o analizar. Geomedia Professional actua como herramienta SIG para manejar la cartografia.

**Capa de Aplicación de Servidor:** Esta capa es encargada de canalizar y atender las operaciones que el usuario solicita sobre los datos, soporta todas las peticiones con el uso de su motor de base de datos, todo esto desarrollado bajo plataforma Windows Server.

# **3.1.1 Diagrama de Diseño.**

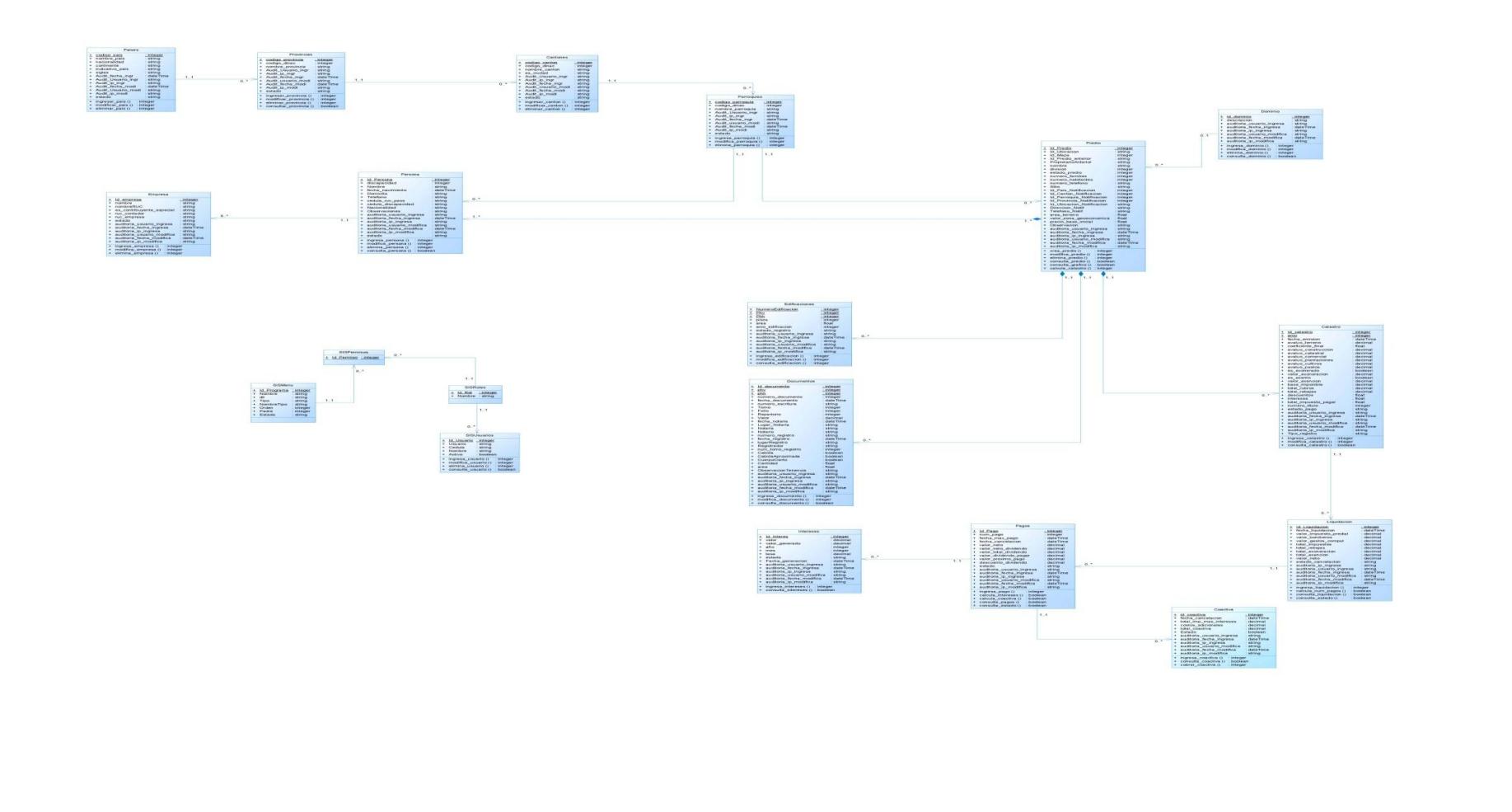

 $5.73$ 

*Figura 3.2. Diagrama de Clases - SIGM*

Para definir el flujo de información y procesos del sistema se han especificado los siguientes casos de uso con el fin de llegar a la liquidación de predios:

- 1. Editar Informacion Geografica de los Predios.
- 2. Actualizacion de informacion catastral rustico.
- 3. Calcular Avaluo Predial rustico.
- 4. Liquidaciòn de predios rusticos.

A continuación se detallan los casos de uso antes listados:

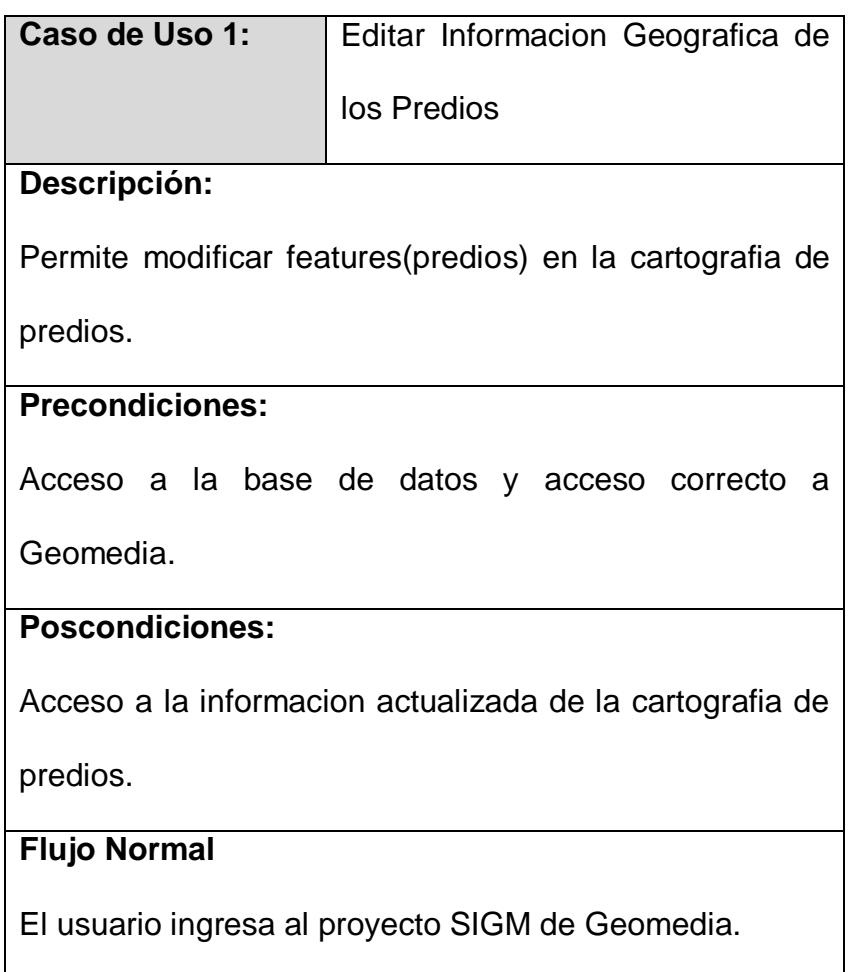

Seleccione el/los predio(s) que van a modificar.

Seleccione la herramienta para realizar la modificacion

del predio seleccionado.

## **Flujo Alternativo**

El usuario ingresa por primera vez el predio

# **Escenarios**

Visualizar cartografia predios.

Conexion fallida a la base de datos.

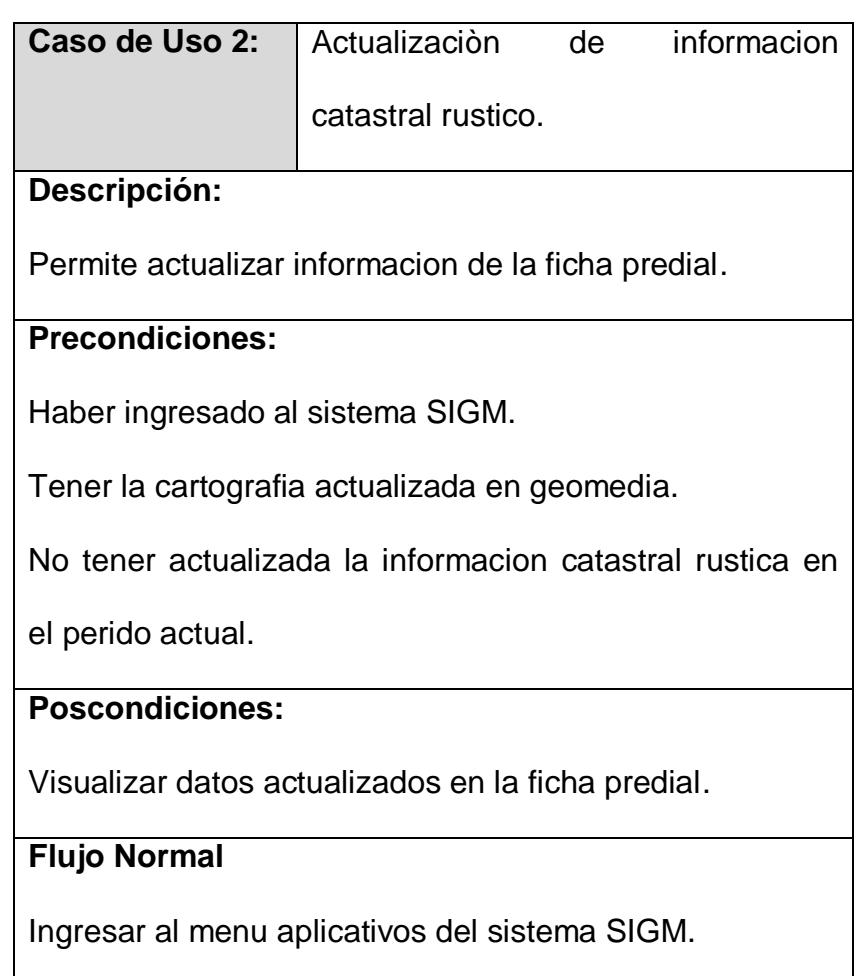

Ingresar al submenu Ficha catastral.

Opcion Actualizacion de predios geoeconomicos.

# **Flujo Alternativo**

## **Escenarios**

Proceso de actualizacion exitoso.

Ya se realizo el proceso de actualizacion en el periodo actual.

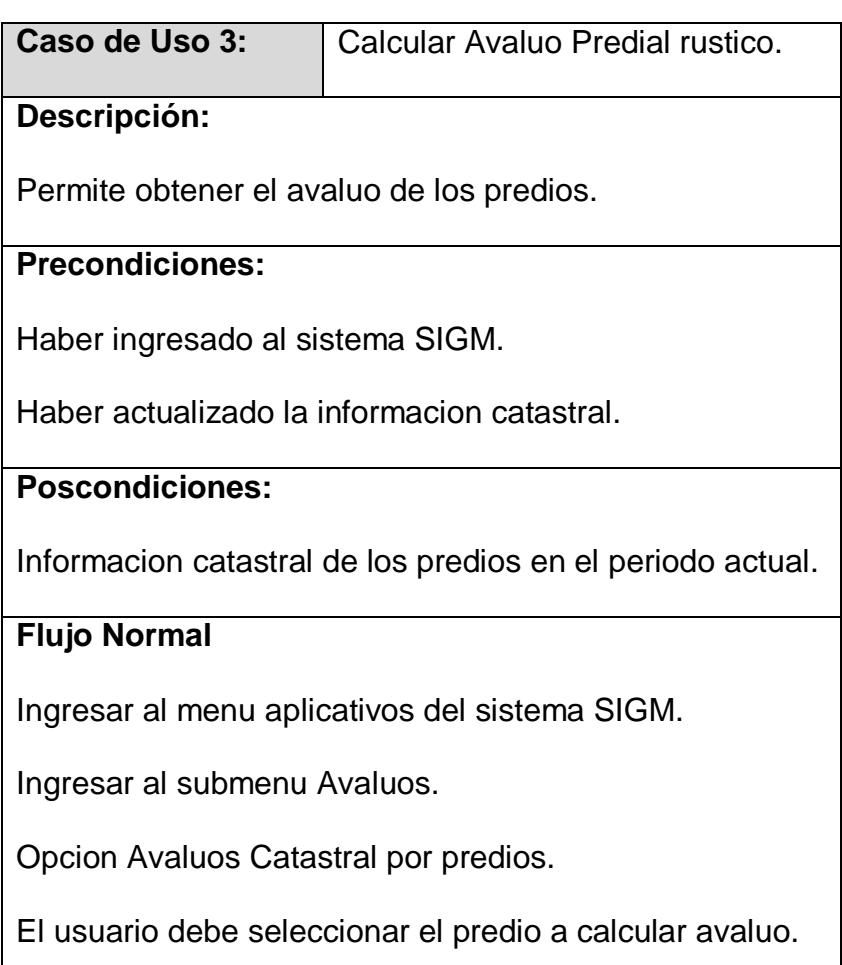

# **Flujo Alternativo**

Ingresar al menu aplicativos del sistema SIGM.

Ingresar al submenu Avaluos.

Opcion Avaluos Catastral masivo.

El usuario debe seleccionar el grupo de predios a

calcular el avaluo.

## **Escenarios**

Proceso de cálculo realizado exitosamente.

**3.2.Diseño de la interacción con el usuario.**

**Flujo de Ventanas y Layouts.**

*Flujo de Ventanas.*

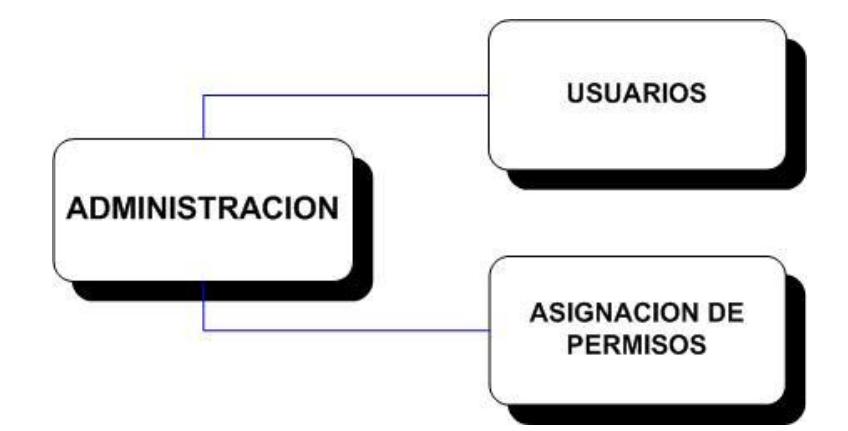

*Figura 3.3. Diagrama de flujo administración de usuarios*

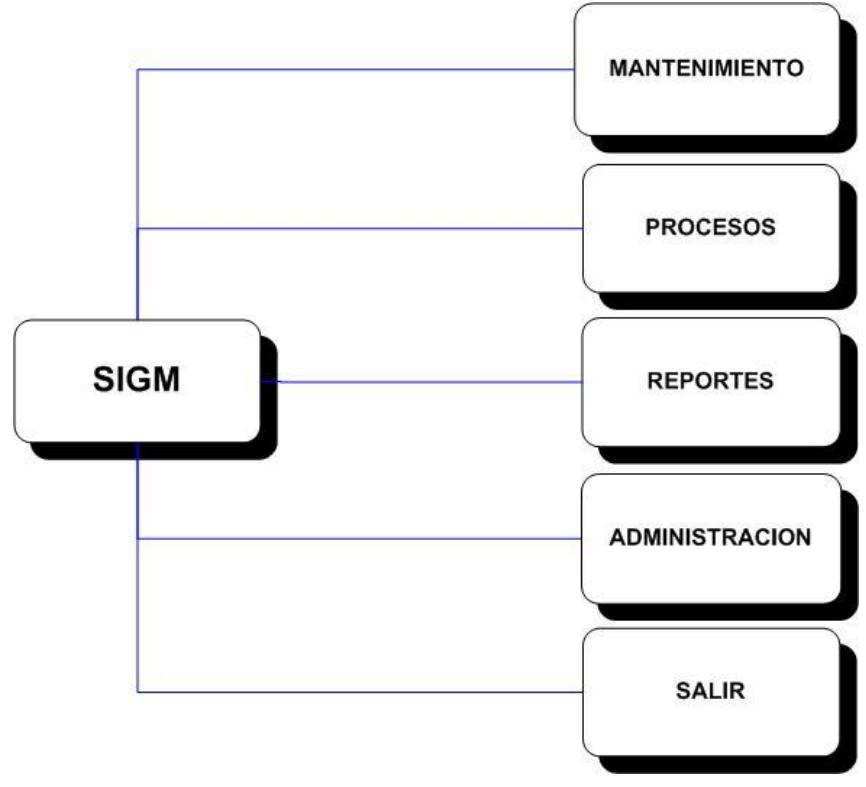

*Figura 3.4. Diagrama de flujo de opciones del menú.*

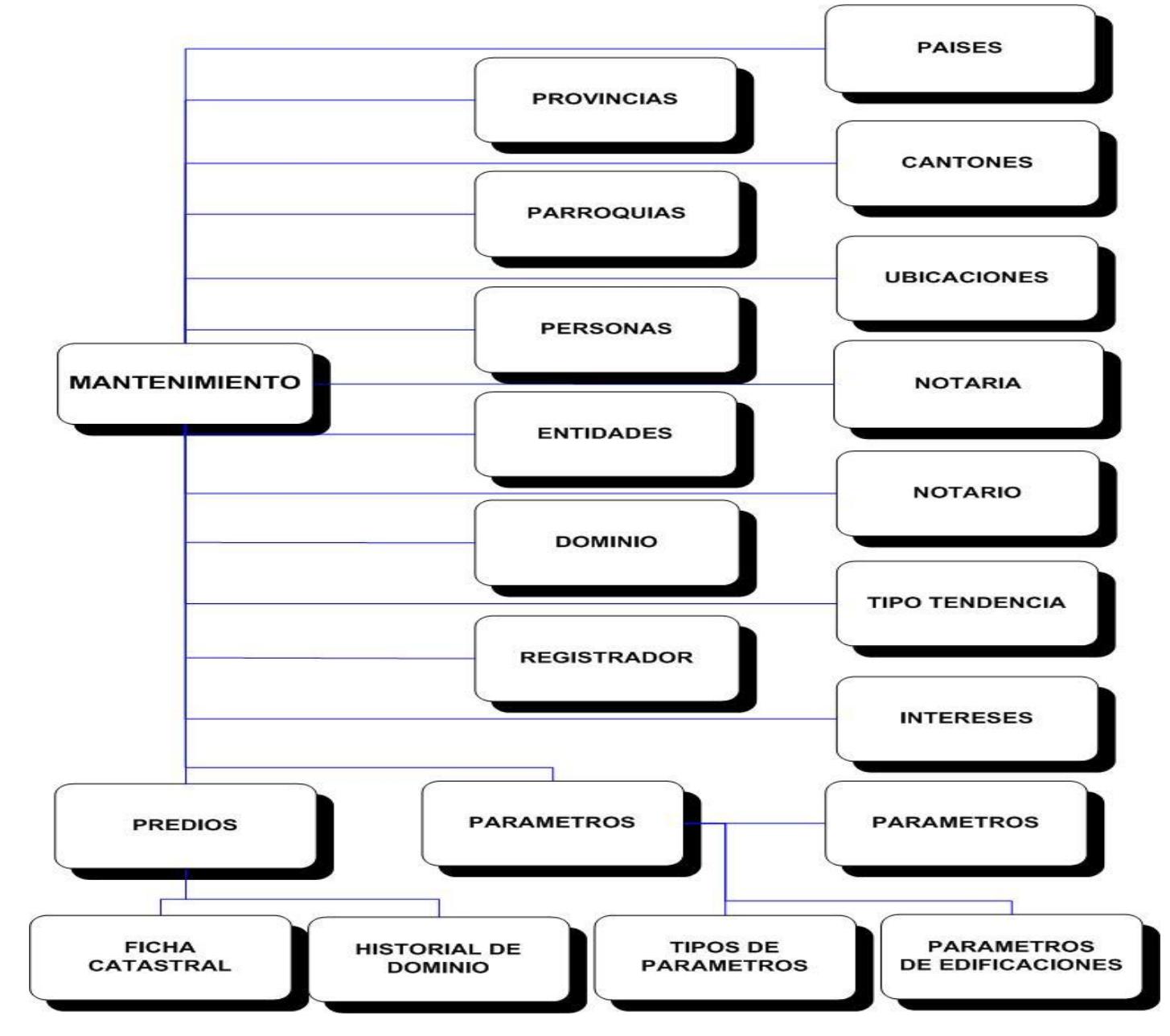

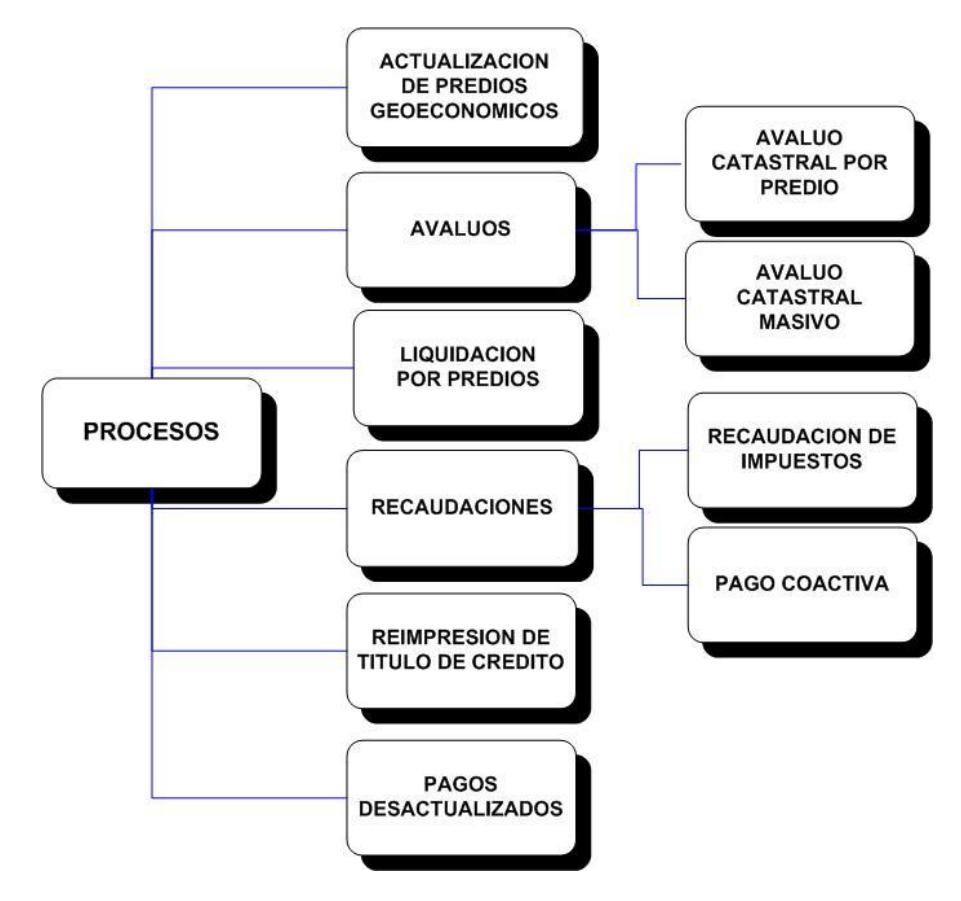

*Figura 3.6. Diagrama de flujo de procesos.*

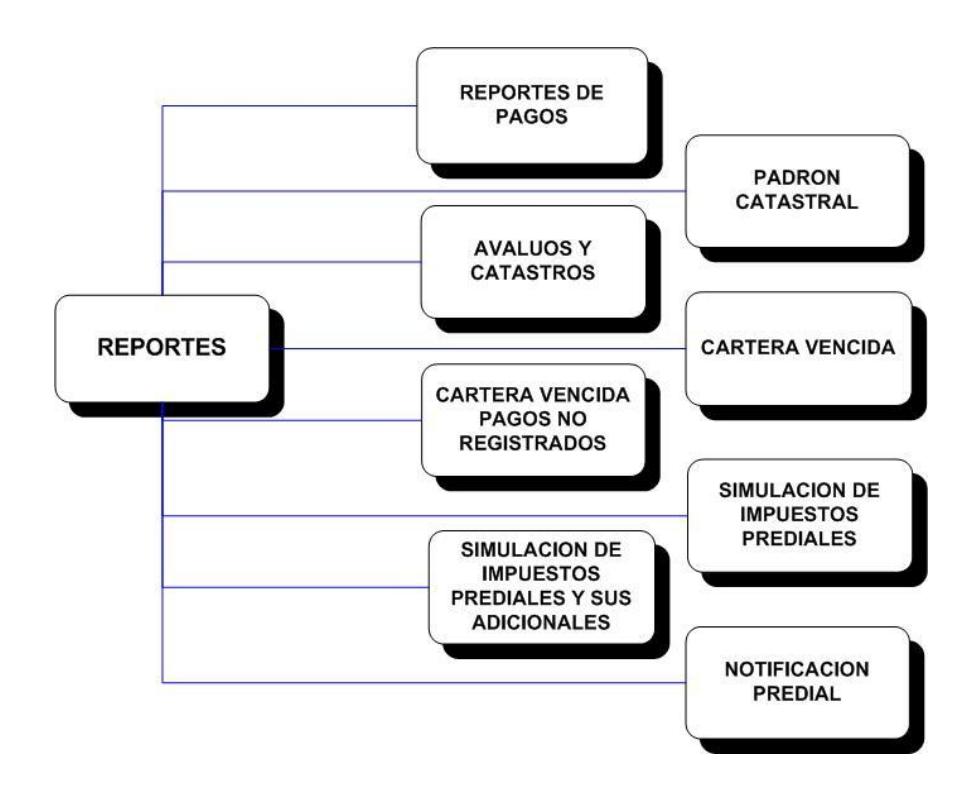

*Figura 3.7. Diagrama de flujo de reportes.*

## *Layouts.*

*Figura 3.8. Layout Principal.*

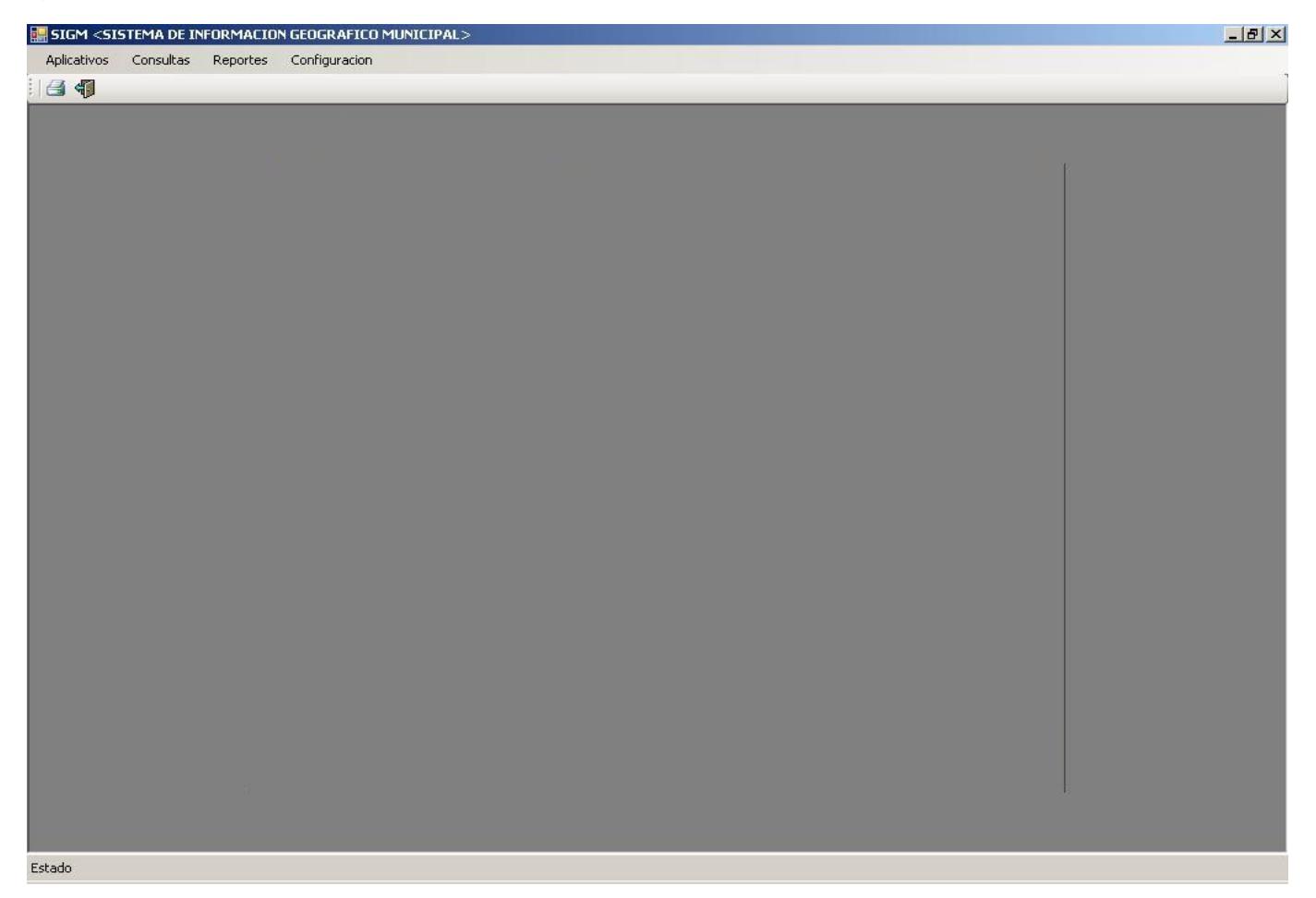

*Figura 3.9.Layout Secundario.*

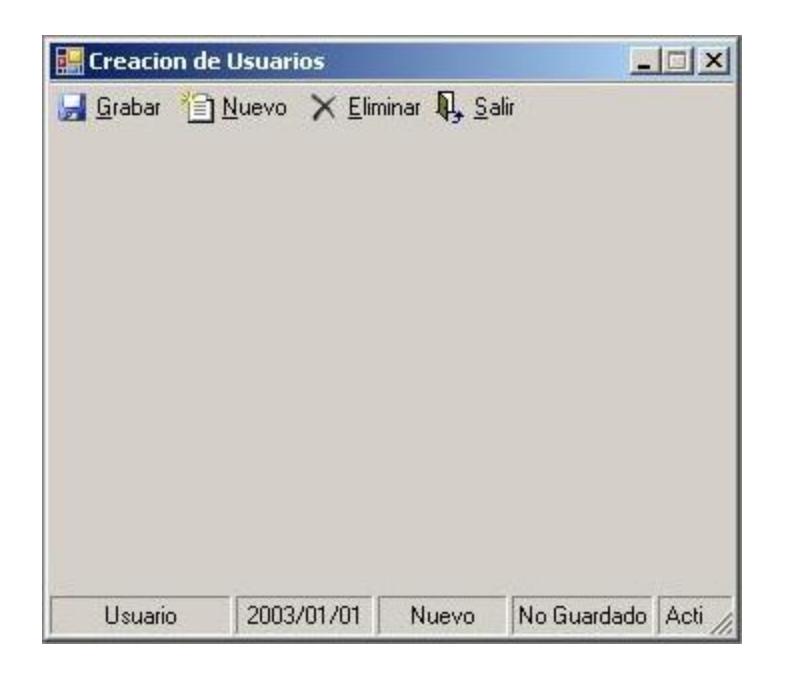

## **3.3.Diseño de la alimentación de los Datos.**

Para la alimentación de la base de datos el esquema es manual, la data debe ser actualizada por el usuario a través del Aplicativo SIGM y herramienta SIG (Geomedia). El Aplicativo SIGM posee la opción de alimentar la base de datos a través de la ficha predial, aquí se ingresa datos adicionales de cada uno de los contribuyentes, datos de escrituras y registro de la propiedad. Ademas se procesa la información para enviar los datos necesarios para la formación del catastro, después se enviaran datos necesarios para generar los títulos de crédito y realizar las respectivas liquidaciones de pago. En las recaudaciones se alimentaran los pagos realizados por los contribuyentes que enviaran información para liquidar coactiva.

La herramienta SIG a utilizar es Geomedia, la alimentación la realizara el usuario con las modificaciones que realice sobre cada uno de los mapas, la data de los mapas alimentara a la ficha predial al proceso la acualizacion de predios geoeconomicos.

# **3.4.1 Diagrama Lógico.**

A continuación se detalla el modelo entidad relación de acuerdo a las actividades relacionadas con el catastro rural aquí dos de sus entidades "predios" y "rural".

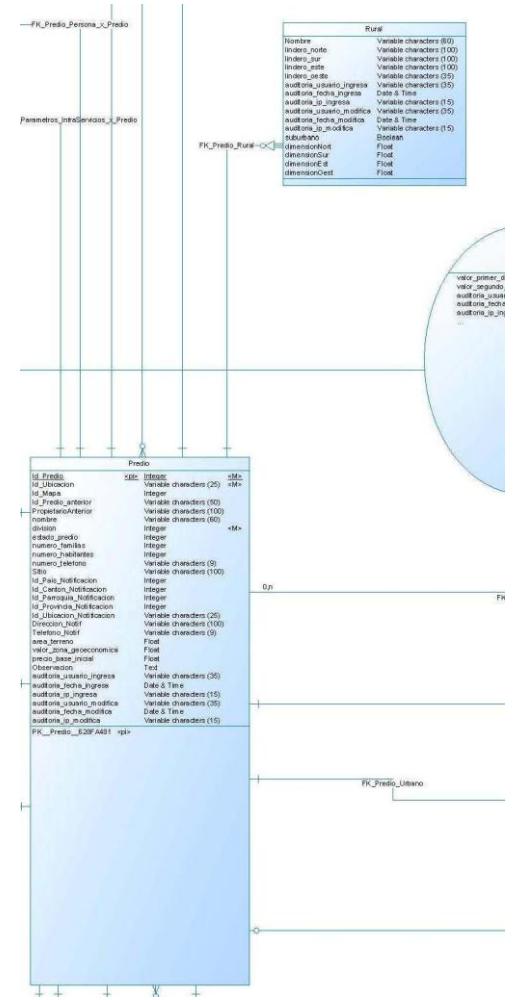

*Figura 3.10.a Diagrama Logico - parte a - SIGM*

Para mayor detalle se adjunta el diagrama lógico completo

en el anexo 3.

A continuación se detalla las tablas "predios" y "rural" sus claves principales, restricciones y columnas que la conforman.

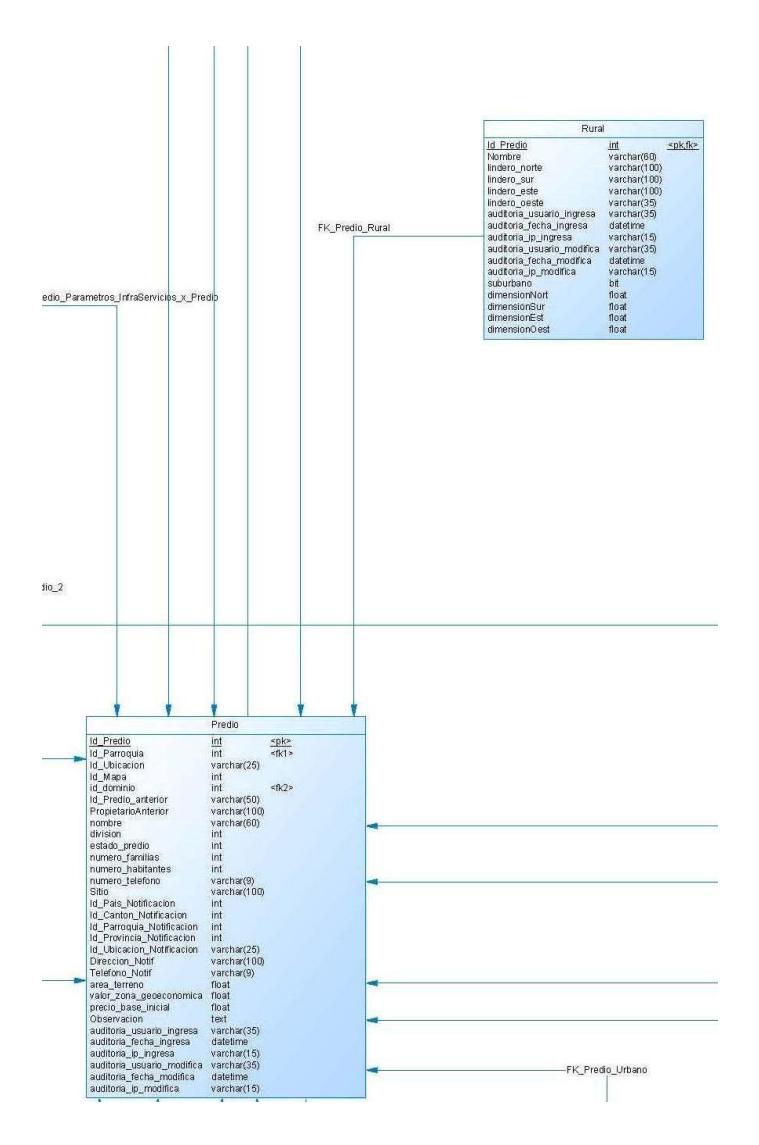

*Figura 3.11.a Diagrama Fisico - parte a - SIGM*

Para mayor detalle se adjunta el diagrama fisico completo en el anexo 4.

Aquí se describe cada uno de los campos correspondientes a cada una de las tablas utilizadas en el proyecto SIGM.

## **Listado de Tablas**

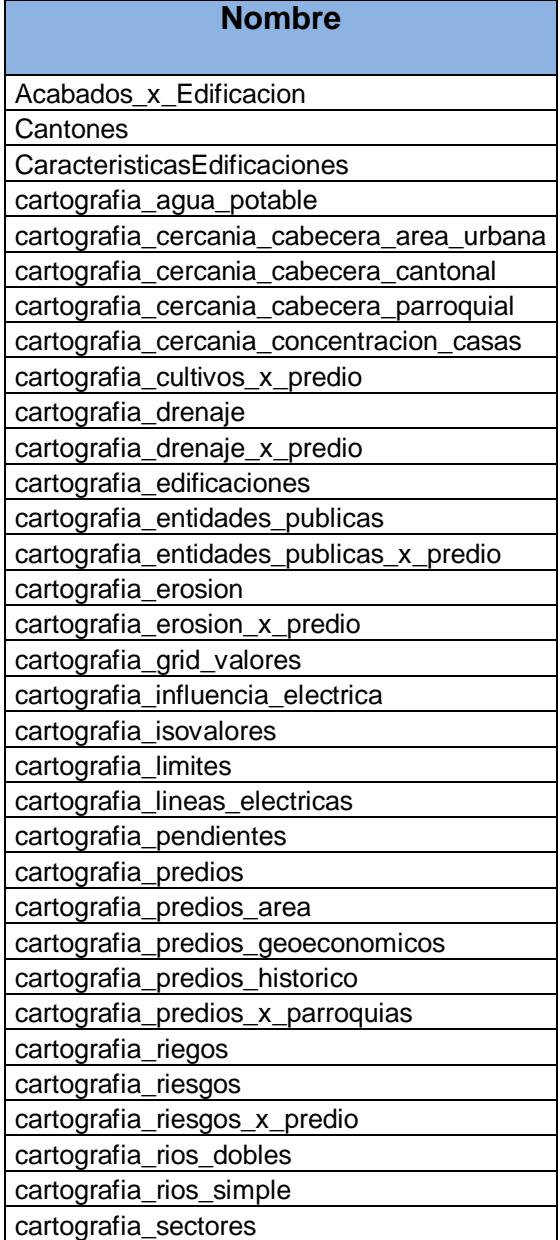

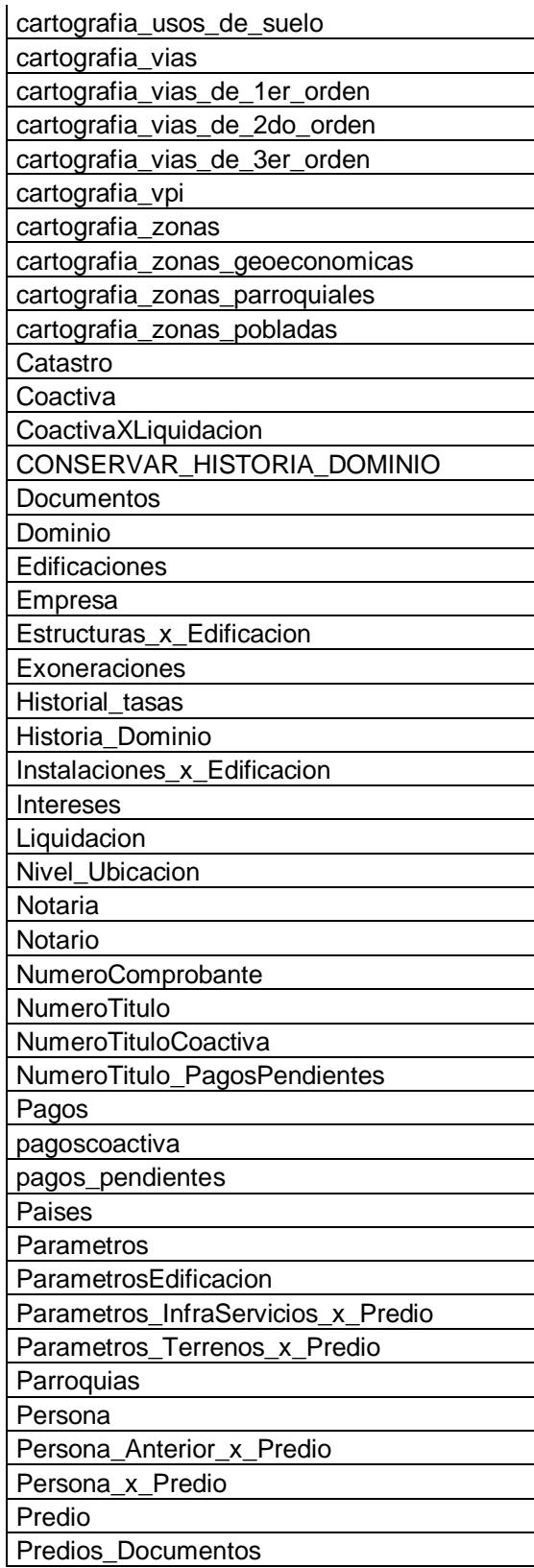

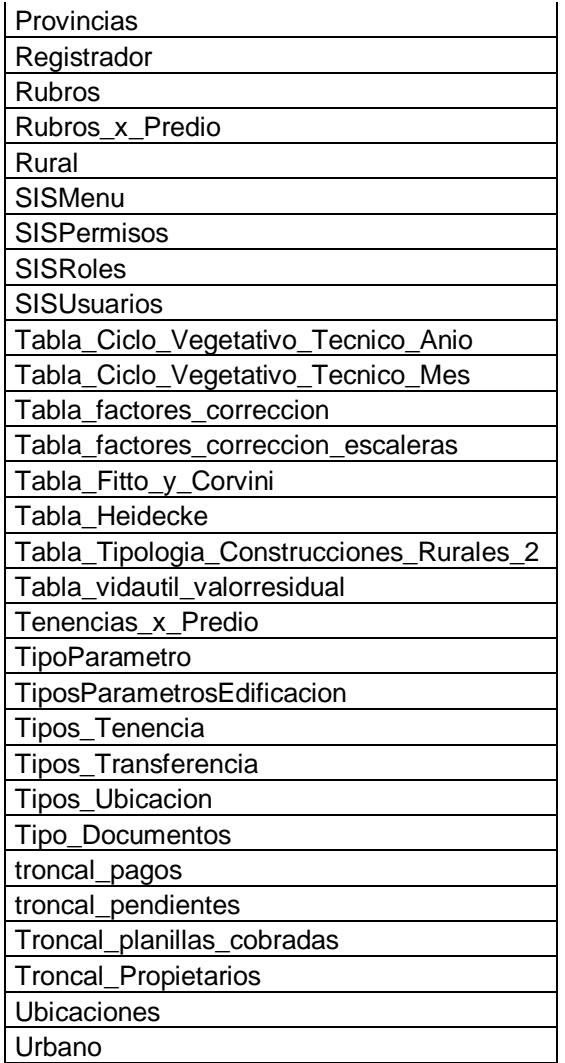

Para mas detalle de cada uno de los campos de cada tabla se adjunta anexo 5.

# **CAPITULO 4**

# **4. IMPLEMENTACIÓN DEL SISTEMA**

## **4.1.Lenguaje de Programación.**

Debido a que GeoMedia Professional ha sido desarrollado en MS Visual C++ 2005, este sistema utiliza MS .NET Framework como su base de funcionamiento. Por lo tanto, una de las funciones más interesantes de GeoMedia es la función de personalización del entorno de desarrollo con herramientas típicas de Visual .NET, como Microsoft Visual Basic o Visual C#.

Se podría decir que el lenguaje de programación quedó definido al momento de elegir el software SIG, ya que Geomedia Professional permite realizar scripts en Visual Basic 6.0 y .Net. Por lo tanto, se empleará Visual Basic .Net para el desarrollo de las consultas de mapas de forma dinamica del SIGM.

La herramienta Geomedia Professional comprende un modelo de componentes (COM) que pone a disposición la funcionalidad necesaria para cumplir con los objetivos de la aplicación. Estos componentes están definidos para que puedan ser utilizados desde Visual Basic .Net. A continuación mostramos la secuencia de pasos necesarios

para la generación de mapas, mediante el uso de Geomedia Professional.

Establecer conexión con la base de datos con la información espacial.

Definir por capas los elementos que serán mostrados en el plano, pasando sentencias SQL a la base. Estas capas también pueden ser el resultado de un análisis espacial, el cual relaciona dos capas y generan una nueva.

Definir el formato en el cual serán mostradas las capas del plano (colores, tipo de líneas, entre otros.), y definir si se requieren eventos que permiten realizar acciones sobre el mapa.

Con Geomedia tienes dos opciones principales, o bien programar un comando que se ejecutará desde dentro de Geomedia (de forma análoga a cualquiera de las funciones que te ofrece el programa) o bien crear una aplicación externa que utilice los objetos de Geomedia.

Entre las librerías de terceros encontramos:

- IntergraphGeoMedia Basic Utilities (PBasic.tlb)
- IntergraphGeoMedia Map Viewing (PView.tlb)
- IntergraphGeoMedia Coordinate Systems (PCSS.tlb)
- IntergraphGeomedia Client Support (PClient.tlb)
- IntergraphGeoMedia Map View Control (mapview.ocx)
- IntergraphGeoMedia Event Control (event.ocx)

## **4.2.Especificación de Procedimientos y Funciones.**

A continuación la descripción de las funciones y métodos más importantes y utilizados para la implementación del SIGM.

#### **BLOQUE DE LA FUNCION F\_PREDIOS**

En la funcion F\_PREDIOS se obtienen los predios que se van a insertar o modificar en la tabla <Predios(sIGM)>.

Se obtienen los predios de la tabla <cartografia\_predios> interceptados con la tabla <cartografia\_predios\_geoeconomicos> para sacar su área y valor en donde se toma solo la mayor área de dicho predio cuando este cae en varias zonas geoeconómicas

*select distinct(pg.id1)* 

 *from cartografia\_predios\_geoeconomicos pg INNER JOIN cartografia\_predios cp on pg.id1=cp.id1 order by pg.id1*

 *select top (1) cp.id1,CP.OBJECTID,isnull(cp.CODIGO2,''), pg.area1,pg.Area,pg.valorizaci,pg.zona, pg.sector, pa.[name] as nombre\_parroq,cpa.Area* 

 *from cartografia\_predios cp INNER JOIN cartografia\_predios\_geoeconomicos pg on cp.ID1=pg.ID1 INNER JOIN cartografia\_predios\_x\_parroquias pa ON cp.ID1=pa.ID1 INNER JOIN cartografia\_predios\_area cpa ON cp.ID1=cpa.ID1 where pg.AREA1 IN (SELECT max(Area1) FROM cartografia\_predios\_geoeconomicos where id1=@id1) and cp.id1=@id1*

# **BLOQUE DEL PROCEDIMIENTO**

#### **SP\_ACTUALIZA\_PREDIOS\_GEOECONOMICOS.**

Estas lineas lo que hacen es contar los predios que obtengo de la funcion(F\_PREDIOS) que no esten ingresados en

la tabla <Predios(SIGM)>, si hay registros(@n\_reg>0) entonces hace el proceso de ingresarlos:

 *SELECT @max\_predio=ISNULL(MAX(Id\_Predio),0) FROM Predio SELECT @dominio\_no\_asig=id\_dominio FROM DOMINIO WHERE descripcion LIKE 'No Asignado%' SELECT @id\_predio\_vigente=idparametro FROM PARAMETROS p INNER JOIN TIPOPARAMETRO tp ON* 

 *p.ID\_TIPOPARAMETRO = tp.ID\_TIPOPARAMETRO WHERE tp.Nombre LIKE 'Estados de Predio%' AND p.Descripcion LIKE 'Vigente%'*

Luego se obtienen los datos de las tablas:

Cartografia\_riegos,

Cartografia\_vias,

Cartografia\_pendientes,

Diferentes cartografias de cercanía, entre otras

Las cuales alimentan y actualizan a las siguientes estructuras que son utilizados para las fichas catastrales rusticas:

Rural

Parametros\_InfraServicios\_x\_Predio

Parametros\_Terrenos\_x\_Predio.

Se detallan mas bloques de procedimientos y funciones en el anexo 6.

# **4.3.Captura de Información Gráfica.**

A continuación se realiza un detalle de los métodos usados para digitalizar los siguientes mapas:

- **•** Hidrográfico
- Vial
- Topografía
- Pendientes
- Uso de Suelo
- Zonas y Sectores

En la elaboración de estos mapas se tiene como base, los mapas de IGM, y mapas entregados por el municipio, los cuales junto con una imagen satelital ASTER se procedió a actualizar y mejorar la información que se presenta en los mapas.

Todos los mapas son realizados por medio de un SIG, el cual ayuda al tratamiento de información por medio de bases de datos.

El primer paso que se realizo fue que la base cartográfica obtenida sea georeferenciada, así mismo la imagen de satélite.

Para aquello se procedió a tomar puntos de control y de georeferenciación en campo con un GPS, en total se obtuvo diez y ocho puntos.

Se dio como Datum el Internacional WGS 84, proyectado a UTM Zona 17 Sur, este último, corresponde a la zona en donde se encuentra la mayor parte del Ecuador continental (Zona 17); y se escoge la sur por estar en área de estudio ubicada en el Hemisferio Sur.

En cada archivo se procede a ingresar los datos correspondientes a cada elemento que forma cada mapa, en la base de datos, caracterizando así cada elemento.

A continuación detalles de cada mapa:

#### **Mapa Hidrográfico.**

Este mapa está formado por dos tipos de archivos, los cuales son:

Polígonos.- Los cuales son los ríos que no pueden ser representados por una línea debido al ancho de su cauce.

Líneas.- Se utilizan para representar a los ríos pequeños, esteros, quebradas, y canales que existen en el área de estudio.

La imagen satelital ayuda a encontrar las diferencias que existen por los cambios que tienen los ríos en su curso, esto se pudo observar principalmente en los ríos más importantes.

#### **Mapa Vial.**

El mapa vial está formado principalmente por líneas. Para su clasificación se realizo salidas de campo, en donde se pudo observar el estado de las vías principales y más importantes en el lugar.

Además, con se utilizo los registros del GPS para comparar con la información de la base cartográfica, y de ser necesario mejorar la precisión de las vías, asi mismo dibujar aquellas que no se encuentren en la base cartográfica dada.

Debido a la resolución de la imagen (15 metros), las vías que se pueden observar en ella, son las principales y secundarias más importantes, y cuyo ancho sea lo suficiente para ser observada en la imagen.

#### **Mapa de Topografía**

Este mapa esta hecho en base a la cartografía presentada por el IGM, se utilizaron las hojas en donde se encuentra el área de estudio. Aquí se puede observar que las curvas de nivel se encuentran cada 20 metros en la zona plana mientras que en la parte montañosa esta se encuentra cada 40 metros

En el ingreso del valor de la altura se la hizo con mucho cuidado, ya que es muy importante para generar el mapa de pendientes, cualquier error puede afectar al resultado de este último mapa.

#### **Mapa de Pendientes**

El mapa de pendientes se lo obtiene por medio del mapa de curvas de nivel o topográfico. La pendiente relaciona la distancia y la altura, de modo que cuando dos curvas de nivel se encuentren muy próximas, se tendrá una pendiente alta, mientras que estas se encuentran muy distantes, la pendiente será baja o pequeña.

Para obtener el mapa de pendientes se realizo un análisis espacial y un análisis en un eje Z que representa el valor de altura en un punto (x, y).

Para lograr este objetivo, es necesario un modelador de tres dimensiones, existen algunos programas que pueden realizar este procedimiento, como Surfer el cual es un modelador xyz, o un programa matemático.

Lo más práctico es utilizar un programa modelador de 3D o matemático, para obtener buenos resultados es necesario el conocimiento teórico, principalmente de materias como cálculo de varias variables, algebra lineal y algo de estadística. El cálculo es de mayor importancia ya que al final se obtendrá curvas de nivel de una superficie de pendiente en valores de Z conocidos.

Procedimientos para obtener mapa de pendientes:

Tener los valores de coordenadas de las tres variables (x,y,z) donde z representa la altura en el punto (x,y).

Obtener la mayor cantidad de puntos posibles para mejorar el detalle y definición de cada curva de nivel.

Una vez obtenidos los puntos, realizar los cálculos correspondientes, generalmente algunos programas tiene la opción de obtener Pendiente (Slope), si no lo tiene, el cálculo que se usa es obtener la derivada xy de cada punto.

Para obtener un mapa de pendientes en un SIG, se realizan casi los mismos procedimientos, la única diferencia es que cada punto (x,y,z) se utilizaran para realizar un DEM (o MDT *Modelo Digital del Terreno*), el cual es un archivo raster (imagen), con este archivo se puede obtener las curvas de pendiente.

Otra forma de obtener las pendientes es por medio de un TIN (Triangulated Irregular Network-*Red de Triangulación Irregular)*, la cual es una estructura vectorial en 3D que representa un superficie.

Hay que mencionar que el resultado obtenido presentara ciertas diferencias, con diferentes métodos usados, esta diferencia puede reducirse utilizando la mayor cantidad de puntos posibles, aunque este cueste realizar un proceso mucho más largo.

#### **Mapa de Uso de Suelo.**

Este mapa esta realizado principalmente utilizando las imágenes satelitales. La imagen satelital está compuesta por 14 bandas, de las cuales se utilizo principalmente las 5 primeras, debido a que el área de estudio se encuentra utilizada principalmente en cultivos agrícolas.

El satélite Áster es un satélite que posee una gran resolución espectral, pero su resolución espacial no es muy buena, por lo que los resultados obtenidos son principalmente por el análisis espectral que se realiza en la imagen.

Para el análisis de la imagen se utilizo el programa Erdas 8.7 el cual reconoce y permite descomponer el paquete de
imagen que se recibe, cada banda se obtiene una por una, luego cada banda fue georeferenciada y por último, se obtuvo una imagen multiespectral, formada con las bandas del uno al cinco.

El satélite Áster no posee la banda correspondiente al azul por lo que no se puede obtener una imagen con colores reales, para obtener una imagen con colores reales, es necesario tener las bandas del azul, verde y rojo las cuales corresponden de ondas que el ojo humano puede observar.

Al momento de obtener las imágenes, estas se encuentran separadas en las distintas bandas del sensor, por lo que se tiene que generar una imagen en donde se pueda representar la imagen de dichas bandas en los cañones del azul, verde y rojo; para combinarlas entre sí, es necesario el uso de software, en este caso el ERDAS IMAGEN 8.7

Las principales combinaciones de banda que se utilizaron fueron la correspondiente al falso color (3-2-1), las cual resalta la existencia de vegetación y la combinación 4-3-2, en donde se observa también la presencia de vegetación y además algunos materiales ferrosos.

Las bandas pertenecientes al infrarrojo térmico, tienen su utilidad principalmente para observar mineralizaciones o alteraciones hidrotermales, por esta razón no se las ha tomado mucho en consideración, así mismo, debido a la resolución espacial que esta posee.

Para mayor detalle de la captura de información geográfica revisar el anexo 7.

## **4.4.Problemas presentados en la implementación.**

El principal problema encontrado ocurrió en el proceso de carga de datos historicos del sistema de catastro que poseia el Municipio de La Troncal migrados al sistema actual, ya que los datos alfanuméricos no se podían integrar facilmente con los datos gráficos y se necesitaba la información para tener datos históricos.

Para solucionar dicho inconveniente de cantidad de información a cargar se tuvo que crear un aplicativo de migración, con lo cual se obtuvo un ahorro de tiempo considerable.

Adicionalmente no se tenía la información necesaria disponible para poder cumplir los requesitos que la DINAC establece, tales como registro de la propiedad y escrituras.

Para poder cumplir con los requerimientos que establece la DINAC se tuvo que obtener información del Registrador de la Propiedad para su posterior registro en el sistema. También existió el inconveniente de que los expertos que levantaron la información gráfica lo realizaron en ArcGIS a causa de la falta de conocimiento de la herramienta GEOMEDIA. Por ende se tuvo que migrar esta información a GEOMEDIA Professional y conectarlo a SQL Server.

## **4.5.Pruebas Realizadas.**

Se realizaron diversas pruebas del sistema para poder verificar que todos los requerimientos hayan sido considerados y que estos cumplieran perfectamente su función.

Dentro del sistema se evaluaron de manera general los siguientes aspectos:

**Validación de formularios:** muchas de las opciones del sistema administrador tienen ingreso de datos por medio de formularios, se verificó que existan todos los campos necesarios definidos por los requerimientos más las validaciones correspondientes para cada tipo de dato.

**Generación de Gráficos:** se probó uno a uno la generación de cada uno de los gráficos, verificando que los datos sean cargados correctamente (tabla maestra y tabla de histórico correcta) y que estos sean consistentes al modelo seleccionado.

**Verificación de cálculos:** esta validación se realizó a nivel de opciones que generan resultados en base a cálculos, como se muestran en la opción de "avalúo de catastros", "liquidacion de predios y recaudaciones".

Para poder realizar las pruebas se capacitó debidamente a 5 usuarios en 5 diferentes tareas para poder medir, tiempos de respuestas, difcultad del manejo y resultados obtenidos.

Entre los casos de prueba realizados, se indican:

**Caso de prueba 1: Usuario crea predio.**

**Persona que supervisa la prueba**: Raul Choez, programador del SIGM

**Persona que realiza la prueba**: David Altamirano, encargado de la cartografia del proyecto de La Troncal.

**Precondiciones:** El usuario abre el proyecto SIGM.gws en Geomedia Profesional.

**Descripción:** Se desea crear un nuevo predio para poder obtener el avaluo del mismo y su respectiva liquidación.

#### **Pasos a Seguir:**

- 1. Ubicar la opción Insertar feature y elegir el feature class.
- 2. Dar un clic en un punto inicial para proceder a dibujar.
- 3. Dar clic en los vértices que conforman el polígono.
- 4. Dar doble clic en el punto final cuando se decida terminar de dibujar el predio para cerrar la polilinea.

**Resultados obtenidos:** Se muestra una ventana de "información" con los datos del predio creado.

**Tiempo de respuesta:** Se pudo observar un retardo al procesar la orden de ingresar predio de aproximadamente 40 segundos.

**Poscondiciones:** El predio dibujado se mostrara en el feature cartografia predios y queda listo para que el usuario le de el mantenimiento a la ficha catastral.

**Porcentaje de la tarea realizada:** 100%

**Caso de prueba 2: Usuario actualiza predios geoeconómicos.**

**Persona que supervisa la prueba**: Raul Choez, programador del SIGM.

**Persona que realiza la prueba**: Walter Lopez, asistente del dpto de catastro.

**Precondiciones:** Walter Lopez es usuario del SIGM (wlopez) y tiene permisos para acceder a la opción actualiza predios geoeconomicos, además los predios deberán ser creados en el proyecto SIGM.gws antes que se ejecute el proceso.

**Descripción:** Se desea actualizar y preparar la información de los predios creados en el proyecto de Geomedia para que puedan ser avaluados posteriormente.

#### **Pasos a seguir:**

- 1. Ingresar al sistema SIGM.
- 2. Dar clic en la opción "actualizar predios geoeconómicos" que se encuentra en el menú "procesos".

**Resultados obtenidos:** El sistema muestra un mensaje de error. "termino tiempo de espera. Error del servidor".

**Tiempo de respuesta:** Se mostro una gran demora. Aproximadamente 10 minutos.

**Porcentaje de la tarea realizada:** 0%

**Caso de prueba 3: Usuario avalúa predio.**

**Persona que supervisa la prueba**: Carlos Tutiven, programador del SIGM.

**Persona que realiza la prueba**: Luis Morante, asistente del departamento de catastro.

**Precondiciones:** Luis Morante es usuario del SIGM (lmorante) y tiene permisos para acceder a la opción "avaluos de catastro por predio", además se debe haber ejecutado el proceso de actualizar predios geoeconòmicos.

**Descripción:** Se desea obtener el catastro del predio nuevo creado que pertenece a Josè Miranda.

#### **Pasos a seguir:**

- 1. Ingresar al sistema SIGM.
- 2. Dar clic en la opción "avaluo de catastros por predio" que se encuentra en el menú "procesos" y posterior avalùos del sistema.
- 3. Existen varias opciones para poder realizar la búsqueda en la pantalla "avaluo de catastros" por Predios que son los siguientes:
	- a. Codigo Catastral Anterior.
	- b. Codigo Catastral Nuevo.
	- c. Apellidos y Nombres.
	- d. Cèdula.
- 4. Luego de ingresar cualquiera de los criterios se da un enter para listar el predio.
- 5. Al elegir el propietario del predio dar un clic en el botón "procesar".

**Resultados obtenidos:** El sistema muestra un mensaje de "proceso realizado exitosamente".

**Tiempo de respuesta:** No hubo demora en la consulta y en el proceso de avaluo del predio. Aproximadamente 2 segundos.

**Poscondiciones:** Una vez realizado el proceso, el predio estarà listo para ser liquidado.

**Porcentaje de la tarea realizada:** 100%

**Caso de prueba 4: Usuario liquida predio.**

**Persona que supervisa la prueba**: Carlos Tutiven, programador del SIGM.

**Persona que realiza la prueba**: Cristian Gomez, asistente del departamento de catastro

**Precondiciones:** Cristian Gomez es usuario del SIGM (cgomez) y tiene permisos para acceder a la opción "liquida predios", además se debe haber avaluado el predio con anterioridad.

**Descripción:** Se desea liquidar el predio que el usuario Luis Morante avaluò.

#### **Pasos a seguir:**

- 1. Ingresar al sistema SIGM.
- 2. Dar clic en la opción "liquidaciòn de predios" que se encuentra en el menú "procesos".
- 3. Existen varias opciones para poder realizar la búsqueda en la pantalla "liquidaciòn de predios" que son los siguientes:
	- a. Codigo Catastral Anterior
	- b. Codigo Nuevo
	- c. Contribuyente (Apellidos e Identificaciòn)
- 4. Luego de ingresar cualquiera de los criterios se procede a dar un clic en el botón "liquidar".

**Resultados obtenidos:** El sistema muestra un mensaje de "proceso liquidado exitosamente".

**Tiempo de respuesta:** No se mostró demora en la liquidaciòn del predio. Aproximadamente 2 segundos.

**Poscondiciones:** Una vez realizado el proceso de liquidaciòn, el predio estarà listo para su recaudaciòn.

**Porcentaje de la tarea realizada:** 100%

**Caso de prueba 5: Usuario reacauda liquidación.**

**Persona que supervisa la prueba**: Javier Fun Sang, programador del SIGM.

**Persona que realiza la prueba**: Daniela Alvarez, asistente del departamento de cobranzas.

**Precondiciones:** Daniela Alvarez es usuario del SIGM (dlavarez) y tiene permisos para acceder a la opción "recauda liquidación", además se debe haber liquidado el predio antes que ejecute el proceso.

**Descripción:** Se desea a través de la caja recaudar la liquidaciòn del año anteriormente procesada.

#### **Pasos a Seguir:**

- 1. Ingresar al sistema SIGM.
- 2. Dar clic en la opción "recaudaciòn de impuestos" que se encuentra en el menú "procesos".
- 3. Existen varias opciones para poder realizar la búsqueda en la pantalla "recaudaciòn de impuestos" que son los siguientes:
	- a. codigo catastral anterior
	- b. codigo catastral nuevo
	- c. datos del contribuyente (apellidos y nombres, identificaciòn y direcciòn)
- 4. Luego de ingresar cualquiera de los criterios y dar un enter se visualizarà el detalle del pago para proceder a la recaudación.
- 5. Al confirmar el detalle del pago visualizado dar un clic en el botón "cobrar".

**Resultados obtenidos:** El sistema muestra un mensaje de que la recaudación ha sido exitosa y se obtiene el título del predio.

**Tiempo de respuesta:** No se mostrò demora en el proceso de recaudaciòn. Aproximadamente 2 segundos.

**Porcentaje de la tarea realizada:** 100%

Como resultado de las pruebas realizadas se puede concluir que de estas 5 tareas la numero 2 presentó problemas de tiempo de respuesta asi como en la ejecución del proceso. La razón del tiempo de respuesta obtenido, es debido a la cantidad de 11104 predios en el sistema, por ende la demora, ahora este es un tiempo relativamente razonable para este proceso que solo se ejecuta una vez al año, es decir justo antes de generar los avalúos y liquidaciones correspondientes para el siguiente año. Con respecto al mensaje resultante sobre el tiempo de espera se procedió a optimizar las consultas asi como los índices de las diversas tablas de la base de datos incluídas en el proceso de actualización de predios geoeconómicos para asi tambien de esta manera no solo mejorar el tiempo de espera sino tambien asegurar la finalizacion del proceso correctamente.

# **Conclusiones y Recomendaciones**

Las conclusiones son las siguientes:

- 1. Las opciones disponibles en el sistema permiten vincular la información grafica que se tiene en Geomedia con información alfanumérica de los predios, proporcionando información intregada y de interes para los diversos departamentos del municipio.
- 2. El sistema sirve como una herramienta que proporciona información para actividades del departamento de planificación y catastro. Sin embargo, información con mayor valor podría haberse generado al disponer de más información histórica de los predios.
- 3. La metodología de Zonas Geoeconomicas usada para la valorización de terrenos, nos ha pertimido realizar un proceso mas efectivo y eficiente al momento de obtener el calculo de catastro de los predios.
- 4. La digitalización de los mapas y el correcto uso de la herramienta SIG Geomedia nos ha proporcionado información necesaria para completar la ficha predial rustica del canton.
- 5. La Herramienta GIS Geomedia como ayuda en la elaboración de los mapas homogéneos de tierra nos ha permitido obtener avaluo preciso de los predios de una forma masiva y eficaz.
- 6. Debido a que se cuenta con información cartográfica actualizada de predios el número de contribuyente incrementó y por ende el sistema un mayor control de las recaudaciones tributarias que tendrá el municipio.

Las recomendaciones son las siguientes:

- 1. Mantener la información catorgrafica respectiva actualizada para que el sistema pueda proporcionar resultados más confiables.
- 2. Conseguir y nutrir al sistema de información concerniente a datos históricos de los predios digitalizados para dar más valia a los datos obtenidos en el sistema SIGM.
- 3. Integrar la información almacenada en el SIGM con el sistema contable del municipio
- 4. Capacitar al personal correspodiente del departamento de catastro en lo que respecta al buen uso de la herramienta SIG Geomedia.

**ANEXO 1: Ley Orgànica de Regimen Municipal.**

# **Ley Orgánica de Régimen Municipal Codificación 2005.**

## **Parágrafo 6o.**

## **Hacienda municipal**

Art. 153.- En materia de hacienda, a la administración municipal le compete:

a) Elaborar los programas de gastos e ingresos públicos municipales;

b) Realizar las actividades presupuestarias que incluyen la formulación, administración y liquidación del presupuesto;

c) Formular y mantener el sistema de catastros urbano y rural de los predios ubicados en el cantón y expedir los correspondientes títulos de crédito para el cobro de estos impuestos y demás contribuciones. La información contenida en los catastros se actualizará en forma permanente;

d) Verificar, liquidar y administrar la recaudación, aplicar e interpretar administrativamente los reglamentos sobre tributación expedidos por el concejo y ejercer la jurisdicción coactiva para la recaudación de los impuestos municipales;

e) Autorizar la baja de las especies incobrables;

f) Recaudar y custodiar los fondos y efectuar los pagos;

g) Llevar la contabilidad general de las finanzas y de los bienes municipales;

h) Elaborar y mantener al día estadísticas económicas y financieras;

i) Adquirir, almacenar, custodiar y distribuir los bienes muebles que las dependencias del gobierno y administración municipal requieren para su funcionamiento;

j) Administrar las propiedades municipales; y,

k) Llevar un inventario de los bienes municipales.

## **TITULO VI**

## **DE LOS IMPUESTOS Capítulo I**

## **Disposiciones Generales**

Art. 301.- Son fuentes de la obligación tributaria municipal:

a) Las leyes que han creado o crearen tributos para la financiación de los servicios municipales, asignándoles su producto, total o parcialmente;

b) Las leyes que facultan a las municipalidades para que puedan aplicar tributos de acuerdo con los niveles y procedimientos que en ellas se establecen; y,

c) Las ordenanzas que dicten las municipalidades en uso de la facultad conferida por la ley.

Art. 302.- Los impuestos municipales son de exclusiva financiación municipal o de coparticipación.

Son de exclusiva financiación municipal los que, conforme a disposiciones constitucionales o legales, se han creado o pueden crearse sólo para la hacienda municipal; y de coparticipación, los que corresponden a la hacienda municipal como partícipe de la hacienda estatal.

Los impuestos municipales son de carácter general y particular. Son generales los que se han creado para todos los municipios de la república o pueden ser aplicados por todos ellos.

Son particulares los que se han creado sólo en beneficio de uno o más municipios, o los que se ha facultado crear en algunos de ellos. A excepción de los ya establecidos, no se crearán gravámenes en beneficio de uno y más municipios, a costa de los residentes y por hechos generadores en otros municipios del país.

Art. 303.- Sin perjuicio de otros tributos que se hayan creado o que se crearen para la financiación municipal, se considerarán impuestos municipales los siguientes:

1. El impuesto sobre la propiedad urbana;

2. El impuesto sobre la propiedad rural;

3. El impuesto de alcabalas;

4. El impuesto sobre los vehículos;

5. El impuesto de matrículas y patentes;

6. El impuesto a los espectáculos públicos;

7. El impuesto a las utilidades en la compraventa de bienes inmuebles y plusvalía de los mismos; y,

8.- El impuesto al juego.

Art. 304.- Las municipalidades reglamentarán por medio de ordenanzas el cobro de sus tributos.

La creación de tributos así como su aplicación se sujetará a las normas que se establecen en los siguientes capítulos y en las leyes que crean o facultan crearlos.

Art. 305.- Los funcionarios municipales que deban hacer efectivo el cobro de los tributos o de las obligaciones de cualquier clase a favor de la municipalidad, serán personal y ecuniariamente responsables de lenidad u omisión en el cumplimiento de sus deberes.

Art. 306.- Las municipalidades mantendrán, actualizados en forma permanente, los catastros de predios urbanos y rurales. Los bienes inmuebles constarán en el catastro con el valor de la propiedad actualizado.

Art. 307.- El valor de la propiedad se establecerá mediante la suma del valor del suelo y, de haberlas, el de las construcciones que se hayan edificado sobre el. Este valor constituye el valor intrínseco, propio o natural del inmueble y servirá de base para la determinación de impuestos y para otros efectos no tributarios como los de expropiación.

Para establecer el valor de la propiedad se considerará, en forma obligatoria, los siguientes elementos:

a) El valor del suelo, que es el precio unitario de suelo, urbano o rural, determinado por un proceso de comparación con precios de venta de parcelas o solares de condiciones similares u homogéneas del mismo sector, multiplicado por la superficie de la parcela o solar;

b) El valor de las edificaciones, que es el precio de las construcciones que se hayan desarrollado con carácter permanente sobre un solar, calculado sobre el método de reposición; y,

c) El valor de reposición, que se determina aplicando un proceso que permite la simulación de construcción de la obra que va a ser avaluada, a costos actualizados de construcción, depreciada de forma proporcional al tiempo de vida útil.

Las municipalidades mediante ordenanza establecerán los parámetros específicos que se requieran para aplicar los elementos indicados en el inciso anterior, considerando las particularidades de cada localidad.

Art. 308.- Las municipalidades realizarán, en forma obligatoria, actualizaciones generales de catastros y de la valoración de la propiedad urbana y rural cada bienio.

A este efecto, la dirección financiera notificará por la prensa o por una boleta a los propietarios, haciéndoles conocer la realización del avalúo. Concluido el proceso se notificará al propietario el valor del avalúo.

En caso de encontrarse en desacuerdo con la valoración de su propiedad, el contribuyente podrá impugnarla dentro del término de quince días a partir de la fecha de notificación, ante el órgano correspondiente, mismo que deberá pronunciarse en un término de treinta días. Para tramitar la impugnación, no se requerirá del contribuyente el pago previo del nuevo valor del tributo.

Art. 309.- Una vez realizada la actualización de los avalúos, será revisado el monto de los impuestos prediales urbano y rural que regirán para el bienio; la revisión la hará el concejo, observando los principios básicos de igualdad, proporcionalidad y generalidad que sustentan el sistema tributario nacional.

Art. 310.- Con la finalidad de estimular el desarrollo del turismo, la construcción, la industria, el comercio u otras actividades productivas, culturales, educativas, deportivas y de beneficencia, los concejos cantonales podrán, mediante ordenanza, disminuir hasta en un noventa y cinco por ciento los valores que corresponda cancelar a los diferentes sujetos pasivos de los tributos establecidos en la presente Ley.

Los estímulos establecidos en el presente artículo tendrán el carácter de general, es decir, serán aplicados en favor de todas las personas naturales o jurídicas que realicen nuevas inversiones en las actividades antes descritas, cuyo desarrollo se aspira estimular; beneficio que tendrá un plazo máximo de duración de diez años improrrogables, el mismo que será determinado en la respectiva ordenanza.

En caso de revocatoria, caducidad, derogatoria o, en general, cualquier forma de cese de la vigencia de las ordenanzas que se dicten en ejercicio de la facultad conferida por el presente artículo, los nuevos valores o alícuotas a regir no podrán exceder de las cuantías o porcentajes establecidos en la presente Ley.

Art. 311.- Las entidades del sistema financiero nacional recibirán, como garantía hipotecaria, el inmueble urbano o rural, con su valor real, el cual no será inferior al valor de la propiedad registrado en el catastro por la respectiva municipalidad.

#### **Capítulo III**

### **Del Impuesto a los Predios Rurales Sección 1a.**

Del Objeto y Sujeto de la Obligación

Art. 331.- Las propiedades situadas fuera de los límites establecidos en el Art. 312 de esta Ley son gravadas por el impuesto predial rural. Los elementos que integran esta propiedad son: tierras, edificios, maquinaria agrícola, ganado y otros semovientes, bosques naturales o artificiales, plantaciones de cacao, café, caña, árboles frutales y otros análogos. Respecto de maquinaria e instalaciones industriales que se encuentren en un predio rural, se seguirán las siguientes normas:

a) Si las piladoras, desmotadoras, trapiches, ingenios, maquinarias para producir mantequillas,

quesos y otras instalaciones análogas, valieran más de ocho mil dólares de los Estados Unidos de América o más del veinte por ciento del valor del predio, no figurarán esos valores en el catastro para el cobro del impuesto a la propiedad rural. Si el valor fuere inferior a estos niveles, se considerarán elementos integrantes para los efectos del tributo; y,

b) Si las predichas instalaciones industriales tienen por objeto la elaboración de productos con materias primas extrañas a la producción del predio, no figurarán en el catastro de la propiedad rural, sea cual fuere su valor y el rendimiento neto que de ellas se obtenga estará sujeto al impuesto a la renta. No serán materia de gravamen con este impuesto, los ganados y maquinarias que pertenecieren a los arrendatarios de predios rurales cuyas utilidades se hallan sujetas al impuesto sobre la renta. Los ganados de terceros deberán este impuesto a menos que sus propietarios no tengan predios rurales y el valor de tales ganados no exceda del mínimo imponible a las utilidades en la compra y venta de esos ganados se hallen sujetos al impuesto a la renta.

Art. 332.- Los predios rurales serán valorados mediante la aplicación de los elementos de valor del suelo, valor de las edificaciones y valor de reposición previstos en esta Ley; con este propósito, el concejo aprobará, mediante ordenanza, el plano del valor de la tierra, los factores de aumento o reducción del valor del terreno por aspectos geométricos, topográficos, accesibilidad al riego, accesos y vías de comunicación, calidad del suelo, agua potable, alcantarillado y otros elementos semejantes, así como los factores para la valoración de las edificaciones.

Para la valoración de los inmuebles rurales se estimarán los gastos e inversiones realizadas por los contribuyentes para la dotación de servicios básicos, construcción de accesos y vías y mantenimiento de espacios verdes y de cultivo, así como conservación de áreas sin parcelar.

Art. 333.- Al valor de la propiedad rural se aplicará un porcentaje que oscilará entre un mínimo de cero punto veinticinco por mil (0,25 0/00) y un máximo del tres por mil (3 0/00) que será fijado mediante ordenanza por cada concejo municipal.

Art. 334.- Para establecer el valor imponible, se sumarán los valores de los predios que posea un propietario en un mismo cantón y la tarifa se aplicará al valor acumulado, previas las deducciones a que tenga derecho el contribuyente.

Art. 335.- Cuando hubiere más de un condueño en predios que se hayan adquirido por compra, herencia, donación o legado, o cualquier otro título, se aplicarán las normas que se dan en el Art. 317 de esta Ley.

Para este objeto se dirigirá una solicitud al jefe de la dirección financiera. Presentada la solicitud, la enmienda tendrá efecto el año inmediato siguiente.

Art. 336.- Los predios y bienes que a continuación se mencionan, quedan exentos del impuesto de que trata este capítulo, y figurarán en un registro especial, con finalidad estadística:

a) Las propiedades cuyo valor no exceda de quince remuneraciones mensuales básicas mínimas unificadas del trabajador en general. Cuando una persona posea más de una propiedad se procederá como se indica en el Art. 316;

b) Los del Estado y más entidades del sector público;

c) Los de instituciones de asistencia social o de educación particular, siempre que tengan personería jurídica y las utilidades que obtengan de la explotación o arrendamiento de sus predios se destinen y empleen en dichos fines sociales y no beneficien a personas o empresas privadas, ajenas a las predichas finalidades;

d) Los de gobiernos u organismos extranjeros que no constituyan empresas de carácter particular, y en este segundo caso no persigan fin de lucro;

e) Las tierras ocupadas por los pueblos indígenas, negros o afroecuatorianos;

f) El valor del ganado mejorante previa calificación del Ministerio de Agricultura y Ganadería;

g) El valor de los bosques artificiales o naturales que ocupen terrenos de vocación forestal.

Salvo los casos de árboles sembrados aisladamente, la exoneración se extenderá a los terrenos correspondientes.

Las utilidades que se obtengan con motivo de la explotación de árboles que se consideran en este literal estarán sujetas al impuesto a la renta y al de las ventas, de acuerdo con la ley;

h) Las tierras pertenecientes a las misiones religiosas establecidas o que se establecieren en la

Región Amazónica Ecuatoriana;

i) La parte del avalúo que corresponde al valor de las tierras puestas en cultivo dentro de bosques o zonas no colonizadas, que tengan vocación agropecuaria, y previa autorización del Ministerio de Agricultura y Ganadería; j) El valor de las habitaciones para trabajadores, las escuelas, los hospitales y demás construcciones destinadas a mejorar la condición de la clase trabajadora;

k) El valor de las inversiones en obras que tengan por objeto conservar o incrementar la productividad de las tierras, protegiendo a éstas de la erosión, de las inundaciones o de otros factores adversos, inclusive canales y embalses para riego y drenaje; puentes, caminos, instalaciones sanitarias, etc.;

l) El valor de las obras y construcciones destinadas a la experimentación agrícola, previo informe del Ministerio de Agricultura y Ganadería;

m) El valor de los establos, corrales, tendales, edificios de vivienda y otros necesarios para la administración del predio;

n) Cuando los bosques citados en la letra g) se hayan explotado con el mínimo de intensidad por unidad de superficie, la exoneración se extenderá al valor de los terrenos ocupados por dichos bosques. El Ministerio de Agricultura y Ganadería establecerá los términos de identificación de este mínimo de intensidad de explotación de la unidad de superficie, de conformidad a la Ley Forestal y de Vida Silvestre;

o) Las instalaciones industriales ubicadas en el predio para procesamiento de los productos agropecuarios, provenientes del mismo;

p) Las instalaciones industriales establecidas para procesamiento de productos agropecuarios que provengan o no del fundo o predio en que están situadas, siempre y cuando se avalúen en más del veinte por ciento de éstos;

q) Las nuevas instalaciones industriales para procesamiento de productos agropecuarios que se establecieren en los predios a partir de la expedición de la presente Ley;

r) El valor de las tierras que correspondan al equipo fijo de dichas instalaciones industriales;

s) Las plantaciones perennes, tales como frutales, oleaginosas de ciclo largo, palo de balsa, barbasco, cascarilla, caucho y otras consignadas en lista que elaborará el Ministerio de Agricultura y Ganadería; y,

t) Las superficies dedicadas a pastizales artificiales permanentes gozarán de una rebaja del veinte por ciento sobre el impuesto predial rústico resultante. En los catastros se harán constar los avalúos de las superficies dedicadas a pastizales artificiales permanentes, que servirán de base para realizar la rebaja determinada en este artículo.

Art. 337.- Para establecer la parte del valor que constituye la materia imponible, el contribuyente tiene derecho a que se efectúen las siguientes deducciones del valor de la propiedad:

a) El valor de las deudas contraídas a plazo mayor de tres años para la adquisición del predio, para su mejora o rehabilitación, sea la deuda hipotecaria o prendaria destinada a los objetos mencionados, previa comprobación. El total de deducción por todos estos conceptos no podrá exceder del cincuenta por ciento del valor de la propiedad; y,

b) Los demás valores que deban deducirse por concepto de exenciones temporales, así como los que correspondan a elementos que no constituyen materia imponible. La concesión de estas deducciones se sujetará a las siguientes normas:

1. Las deducciones se otorgarán previa solicitud de los interesados;

2. Cuando los dos cónyuges o convivientes en unión de hecho tengan predios imponibles, no se sumarán para los efectos de la aplicación de la tarifa; y,

3. En los préstamos del Banco Nacional de Fomento sin amortización gradual y a un plazo que no exceda de tres años, se acompañará a la solicitud el respectivo certificado o copia de la escritura, en su caso, con la constancia del plazo, cantidad y destino del préstamo. En estos casos no hará falta presentar nuevo certificado, sino para que continúe la deducción por el valor que no se hubiere pagado y en relación con el año o años siguientes al del vencimiento.

Cuando por pestes, fenómenos naturales, calamidades u otras causas, sufriere un contribuyente una pérdida en más de un veinte por ciento del valor de un predio, se efectuará la deducción correspondiente en el avalúo que ha de regir desde el año próximo; el impuesto en el año que ocurra el siniestro, se rebajará proporcionalmente al tiempo y a la magnitud de la pérdida.

Cuando las causas previstas en el inciso anterior motivaren sólo disminución en el rendimiento del predio, en la magnitud indicada en dicho inciso, se procederá a una rebaja proporcionada en el año en el que se produjere la calamidad. Si los efectos se extendieren a más de un año, la rebaja se concederá por más de un año y en la proporción que parezca razonable.

El derecho que conceden los incisos anteriores se podrá ejercer dentro del año siguiente al siniestro.

A este efecto se presentará solicitud documentada al jefe de la dirección financiera.

#### **Sección 2a.**

#### **De la Recaudación del Impuesto**

Art. 338.- Emitidos los catastros para las recaudaciones que correspondan al nuevo año inicial de cada bienio, la tesorería municipal notificará a cada propietario dándole a conocer el impuesto que corresponda al nuevo avalúo. También se realizará esta notificación siempre que se efectúe nuevo avalúo individual de las propiedades o cuando se las incorpore al catastro. Una vez conocido el avalúo para el bienio y el monto del impuesto, no será necesaria otra notificación, sino cuando se efectúe alguna corrección en el valor imponible y será obligación de los contribuyentes pagar el impuesto en las fechas que se indican en los artículos siguientes, hasta que se efectúe el nuevo avalúo bianual de la propiedad.

El pago del impuesto podrá efectuarse en dos dividendos, el primero hasta el primero de marzo y el segundo hasta el primero de septiembre. Los pagos que se efectúen antes de esas fechas, tendrán un descuento del diez por ciento anual. Los que se efectuaren después de esas fechas, sufrirán un recargo igual en concepto de mora.

Vencidos dos meses a contarse desde la fecha en que debió pagarse el respectivo dividendo, se lo cobrará por el procedimiento coactivo.

Terminado el avalúo de cada parroquia, se lo exhibirá por el término de treinta días. Este articular se hará saber por la prensa, sin perjuicio de lo establecido en el inciso primero de este artículo.

Art. 339.- Las municipalidades, con base a todas las modificaciones operadas en los catastros hasta el 31 de diciembre de cada año, determinarán el valor del impuesto, para su cobro a partir del 1 de enero en el año siguiente.

Art. 340.- El sujeto directo de la obligación tributaria es el propietario del predio y en cuanto a los demás sujetos de obligación y responsables del impuesto se estará a lo que dispone el Código Tributario.

Emitido legalmente un catastro, el propietario responde por el impuesto, a menos que no se hubiere efectuado las correcciones del catastro con los movimientos ocurridos en el año anterior, en cuyo caso podrá solicitar el propietario que se los realice. Asimismo, si se modificare la propiedad en el transcurso del año, el propietario podrá pedir que se efectúe un nuevo avalúo, siempre que lo solicite antes de que el respectivo dividendo esté en mora.

Si el tenedor del predio no obligado al pago del tributo o el arrendatario, que tampoco lo estuviere, u otra persona pagare el impuesto debido por el propietario, se subrogarán en los derechos del sujeto activo de la obligación tributaria y podrán pedir a la respectiva autoridad que, por la vía coactiva, se efectúe el cobro del tributo que se hubiera pagado por cuenta del propietario.

El adjudicatario de un predio rematado responderá por todos los impuestos no satisfechos por los anteriores propietarios y que no hayan prescrito, pudiendo ejercer, en su caso, la acción que corresponda conforme a lo dispuesto en el inciso anterior. Para inscribir los autos de adjudicación de predios rurales, los registradores de la propiedad exigirán que se les presente, previamente, los recibos o certificados de las respectivas municipalidades, de haberse pagado los impuestos sobre las propiedades materia del remate y su adjudicación, o los correspondientes certificados de liberación por no hallarse sujeto al impuesto en uno o más años. Los registradores de la propiedad que efectuaren las inscripciones sin cumplir este requisito, además de las sanciones previstas en esta Ley, serán responsables solidarios con el deudor del tributo.

**ANEXO 2: Procedimiento para obtener las zonas homogéneas fisicas.**

## **ZONA HOMOGÉNEA FÍSICA RURAL.**

Se entiende por zona homogénea física, el espacio geográfico rural de un municipio, zona o región con características similares en cuanto a tierras, aguas superficiales, pendientes, temperaturas, vías, uso, u otras variables que permitan diferenciar estas áreas de las adyacentes.

### **ZONA HOMOGÉNEA GEOECONOMICA RURAL.**

Es el espacio geográfico de una región con características similares en cuanto al precio de la tierra.

### **SECTOR GEOECONÓMICO.**

Es el espacio geográfico de una zona homogénea geoeconómica con características similares en cuanto al precio de la tierra.

### **UNIDAD DE AREA HOMOGÉNEA DE TIERRAS PARA CATASTRO.**

Es la delineación de la superficie terrestre, que presenta características similares en cuanto a su condición pendiente, zonas con riego o aguas superficiales e influencia de vías, consideradas para el cantón La Troncal, por su influencia y existencia de información.

Los pasos a realizar para obtener las zonas homogéneas físicas de la tierra son los siguientes:

### **1.- INVESTIGACION O ESTUDIO DEL ASPECTO FISICO DE LA ZONA.**

Consiste en determinar las zonas físicas homogéneas del área rural, objeto de catastro, a partir de las interrelaciones de las siguientes variables: pendiente, aguas superficiales permanentes, vías y usos del suelo.

La metodología que se utiliza contempla procedimientos basados en conceptos modernos y el manejo de equipos y materiales (SIG) para el logro del objetivo final, cual es la determinación de las zonas físicas homogéneas.

Se necesitara determinar el área programada para catastro y los límites municipales dibujados. Se elabora el mapa con base en 3 variables: pendiente (grado de pendiente), zonas con riego intenso y semi intensivo e influencia de vías, en procura de establecer zonas más amplias y que guarden homogeneidad en todos sus variables.

La información agrológica se presenta en un mapa, con símbolos y valores potenciales finales, acompañado de una leyenda que describe las principales características de las Áreas Homogéneas.

Durante el procedimiento se procederá a elaborar un (mapa) de las zonas homogéneas y posteriormente hará la superposición de las otras variables.

## **2.- DETERMINACION DE AGUAS SUPERFICIALES.**

Los objetivos del procedimiento son los siguientes:

- Elaborar el mapa de aguas superficiales permanentes.
- Separar los diferentes tipos de aguas superficiales permanentes existentes en la zona de estudio.
- Demarcar las diferentes zonas de influencia, categorizandolas cualitativamente por la cantidad de agua existente en la región.
- Conocer la distribución de lluvias y requerimientos generales de riego en nuestro territorio.

El procedimiento contempla lo siguiente:

- Observar las imágenes e identificar los diversos tipos de agua superficial.
- Confrontar y precisar la apreciación con ayuda de mapas, cartas u hojas topográficas de la zona.
- Comprobar, en el campo, si las aguas identificadas en la fotografía aérea u otras imágenes, son o no son permanentes.
- Verificar, otros detalles en las imágenes o delineación realizada en gabinete y complementar el trabajo con la observación de campo.
- Precisar la real influencia de las aguas y demarcar, en color azul y con línea a trazos, las zonas beneficiadas.
- Observar y analizar los siguientes aspectos:
	- o Cuales son las zonas dedicadas al riego permanente o con derecho a riego. Apoyarse en los usos del suelo. Ejemplo: arroz con riego, indica que los demás cultivos tienen influencia de agua.
	- o Si la zona es ganadera, la influencia del agua a nivel de zona es mayor, siempre y cuando el ganado pueda utilizarla.
- o La pendiente es un factor determinante en las zonas de influencia de las aguas. A mayor pendiente habrá menos influencia; más aún, sí la zona esta dedicada a la explotación agrícola.
- Determinadas las zonas de influencia, deben categorizarse cualitativamente de acuerdo con la cantidad y aprovechabilidad de las aguas, asi:
	- o Zonas de aguas abundantes: se consideran aquellas que poseen riego propio por gravedad, sistemas mecánicos, que poseen aguas permanentes durante todo el año; topografía plana o ligeramente plana. Existe una relación directa entre las aguas abundantes y la presencia de tierras de máxima utilización agrícola o explotación ganadera intensiva.
	- o Zonas de aguas suficientes: son aquellas que poseen aguas permanentes, corrientes o estancadas, pero que debido a ciertas limitaciones de pendiente se dificulta su utilización plena para fines de riego y aprovechamiento ganadero. También pueden considerarse como aguas suficientes las de canales rurales.
	- o Zonas de aguas escasas: son aquellas zonas con pozos o aguas corrientes, permanentes o semipermanentes, pero con limitaciones de usos a causa de la pendiente del terreno o la calidad de los suelos que limitan su uso agrícola o ganadero.
	- o Zonas sin agua: donde solo hay posibilidades de agua en el invierno.

------------------

 Transferir, a mapas, la información especifica de la variable aguas, controlar el mapa con las coordenadas utilizada.

## **3.- DETERMINACION DEL TIPO DE VÍAS.**

Los objetivos del procedimiento son los siguientes:

- Reconocer y clasificar las vías.
- Demarcar y categorizar las zonas de influencia de cada una de las vías.

 La influencia de las vías comienza desde el momento en que existen. En principio, considerar las vías como medios de acceso y recurso para la mejor explotación de las tierras, no como factor de valor.

El procedimiento contempla lo siguiente:

- Coloque la imagen de tal manera que obtenga visión tridimensional.
- Observe la imagen e identifique las vías de comunicación.
- Confronte y precise su apreciación con ayuda de la hoja topográfica de la respectiva zona.
- Si la aerofotografía muestra vías que no aparecen en la hoja, se procede a ubicarlas.
- Clasificar las vías que pueda identificar indicando su categoría en la correspondiente convención: usar lápiz rojo de punta fina.

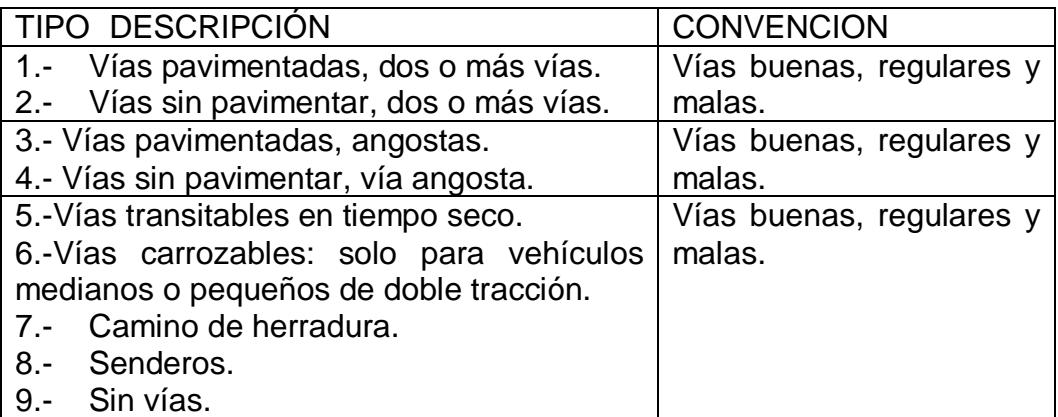

- Identificadas y clasificadas las vías proceder a determinar las zonas de influencia, aplicando la investigación de campo y criterio técnico personal.
- Determinadas las zonas de influencia, se procede a realizar una clasificación de ellas, categorizandolas cualitativamente en zonas de vías: buenas, regulares, malas y sin vías.
- o ZONAS DE VIAS BUENAS.- Aquellas zonas que están comunicadas por vías pavimentadas de primer orden (TIPO 1) o destapadas (TIPO 2), con ramales de otros tipos que comunican con otras zonas. Por lo general corresponde a las zonas de mayor desarrollo agropecuario, de pendientes suaves, cerca de los principales centros urbanos.
- o ZONAS DE VIAS REGULARES.- Aquellas que presentan vías de tipos 3 y 4 de regular desarrollo agropecuario; por lo general son zonas de ganadería extensiva o de agricultura de subsistencia.
- o Las pendientes van de inclinadas a fuertemente inclinadas. Más alejadas de los centros urbanos.
- o ZONAS DE VIAS MALAS.- Presentan en su mayoría, vías de tipo 5 en adelante; zonas dedicadas a la agricultura y ganadería extensivas; zonas de pendiente fuertemente inclinada y relieve quebrado o escarpado. Si se presentan zonas con pendientes menores estas, por lo general, están erosionadas. Las vías malas se presentan, con mayor frecuencia en zonas muy alejadas de los centros urbanos.
- o ZONAS SIN VIAS.- Carecen de vías de comunicación importante y solo se presentan caminos para el tránsito de personas o animales de carga. Son zonas de escaso desarrollo agropecuario, con pendientes fuertes y relieves escarpados.

### **4.- ELABORACIÓN DEL MAPA DE USOS DEL SUELO.**

El objetivo del procedimiento es separar, mediante las técnicas de identificación, las áreas con diferentes usos del suelo.

El procedimiento contempla lo siguiente:

- Armar el bloque o mosaico con las imágenes que cubran el área de interés y obsérvelo cuidadosamente para formarse una idea general del paisaje.
- Tomar el material explorado y realizar observación preliminar de campo, para mejorar el nivel de referencia y definir patrones de fotointerpretación.
- Observar como aparecen, en la imagen y el paisaje, el aspecto fisiográfico, las aguas, las vías y los usos del suelo.
- Tener en cuenta las tonalidades y la textura con que se manifiestan en la imagen los distintos elementos a considerar, como usos del suelo.
- En gabinete, realizar la delimitación, utilizando al máximo el nivel de referencia inicial y los patrones fijados en el campo.
- Separar, con lápiz verde de punta fina, las unidades de uso y designarles el número o código correspondiente.
- Al hacer la separación de usos, generalice por el elemento dominante en la zona, así queden incluidos otros, que no son representativos.
- En el supuesto de que haya convivencia de dos o más elementos, que hagan difícil su individualización, considérelos como una unidad miscelánea, pero destacar el uso dominante designándolo con un número fraccionario en que el numerador sea el elemento dominante.
- Verificar en el campo, los usos obtenidos por identificación de gabinete y realizar ajustes necesarios.
- Transferir, a la hoja topográfica, la información del uso del suelo compilada en la imagen.
- Elaborar el mapa de usos del suelo actual, en mapas temáticos, identificar toda la información de usos y controlar con las coordenadas de la misma.
- Este mapa será utilizado para analizar la correlación de las variables mapeadas con los usos del suelo y así, realizar los ajustes finales.

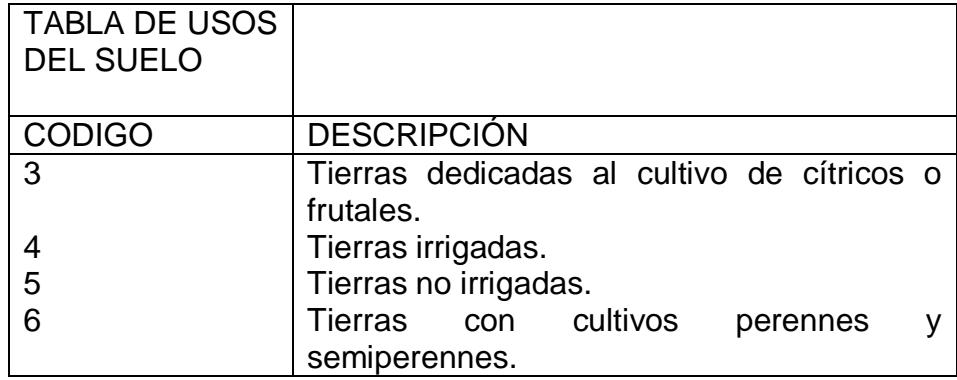

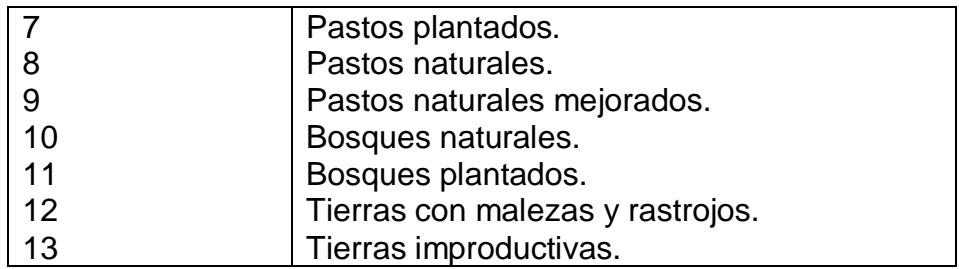

## **5.- ELABORACIÓN DEL MAPA DE ZONAS FÍSICAS HOMOGÉNEAS.**

El objetivo de este procedimiento es obtener, mediante la interrelación de las variables pendiente, aguas superficiales y vías, con el apoyo del mapa de usos del suelo, se obtienes el mapa de zonas físicas homogéneas, de una región determinada.

El procedimiento contempla lo siguiente:

- Elaborar los siguientes mapas temáticos: suelos, poblaciones, vías, uso actual del suelo, temperaturas, pendientes, topografía, hidrografía, canales de riego y pisos climáticos.
- Realizar el siguiente proceso técnico para determinar las zonas homogéneas físicas:

1.- Mapa 1: Pendientes.

2.- Mapa 2: Zonas con riego intenso y semiintensivo.

3.- Mapa 3: Superposición de los mapas 1 y 2; incorporar el mapa de vías en el SIG Geomedia.

4.- Mapa 4: En hoja excell se realiza la homogenización de valores de tierras obtenidos mediante investigación de campo, se define factores a las variables utilizadas en base a las características físicas observadas en campo y experiencia del profesional.

- o A la variable fuente se aplica el factor 0,90.
- o A la variable tamaño se aplicara en fase posterior a los predios ya definidos mediante el proceso de formación del catastro rural e incorporados en cada una de las zonas geoeconómicas.
- o A la variable uso se aplican los siguientes factores: agrícola 1,00; pecuario 0,95; forestal 0,85; industrial 1,10; turismo 1,20.
- o A la variable deseabilidad se aplican los siguientes factores: canal de riego 1,00 con influencia de directa de hasta 1,00 kilómetro; 0,90 para zonas posteriores a 1,00 kilómetro y presencia del basurero 0,70 con influencia negativa de hasta 2 kilómetros.
- o A la variable cercanía a centros, núcleos o ciudades o poblados importantes se aplica factor 1,50 a los predios ubicados a menos de 1,00 kilómetro de distancia, los centros poblados beneficiados con este factor son: La Troncal, El Triunfo, M.J. Calle y Cochancay. A la parroquia Pancho Negro se aplica el factor 1,10 por cuanto su influencia es menor y a otros poblados se aplicara el factor 1,00
- o A la variable vías se aplica el factor 1,10 para las tierras ubicadas hasta 1 kilómetro de distancia en cada uno de sus lados o márgenes.; se aplica factor 1,00 para aquellas zonas ubicadas a continuación de 1,00 kilómetro de distancia.
- o Estas variables se procede a determinar su influencia y se obtiene el mapa 4

5.- Incluir las investigaciones obtenidas en campo en un mapa para obtener isovalores que nos permitirá definir las zonas geoeconómicas, resultado: mapa 5

6.- Se realiza la respectiva grilla de Kriging o malla de las siguientes variables:

- Mapa de uso, actúa como controlador del proceso.
- Mapa de pendientes.
- Mapa 3: Superposición de los mapas 1 y 2; incorporar el mapa de vías en el SIG Geomedia.
- Mapa de cercanía a poblados.
- Mapa de deseabilidad.
- Mapa de isovalores: incorpora la media de los valores investigados.

Mapa de influencia de vías de primer y segundo orden.

El mapa de uso actual del suelo considera los siguientes factores:

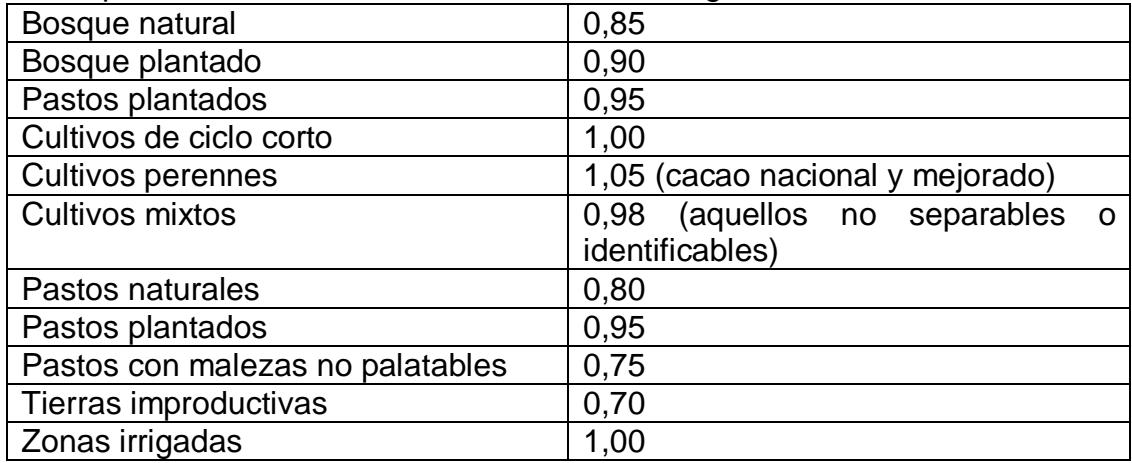

El mapa de pendientes considero los siguientes factores:

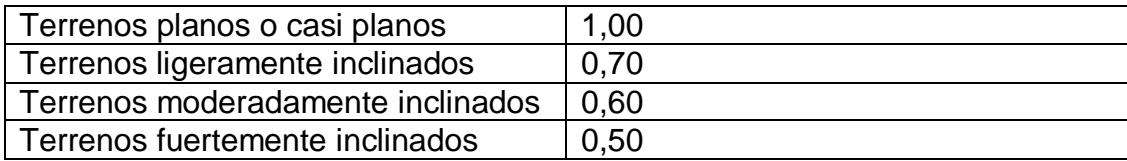

Formula general de valoración de tierras: precio base homogenizado x factores o variables identificadas.

**ANEXO 3: Detalle de Modelo Logico.**
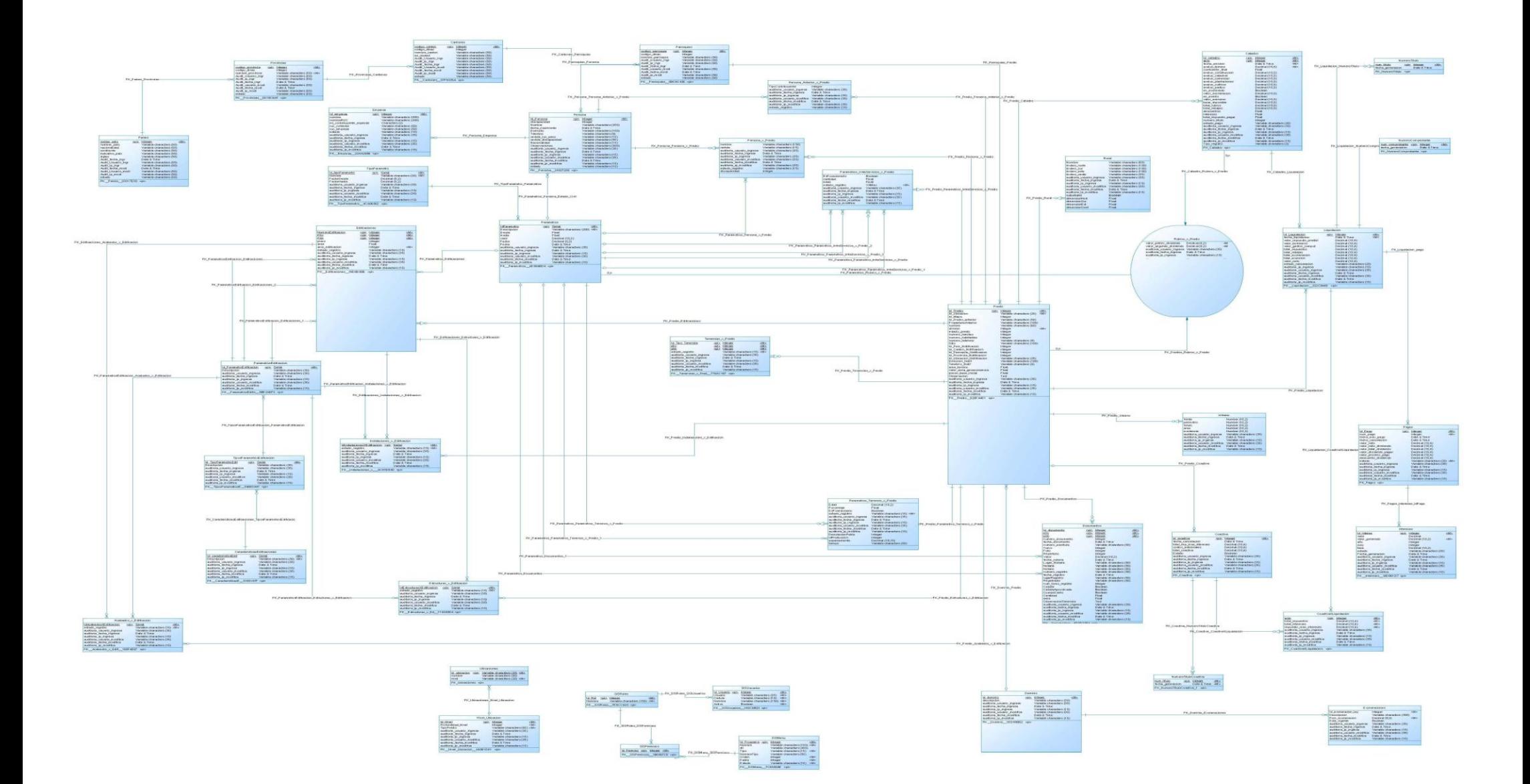

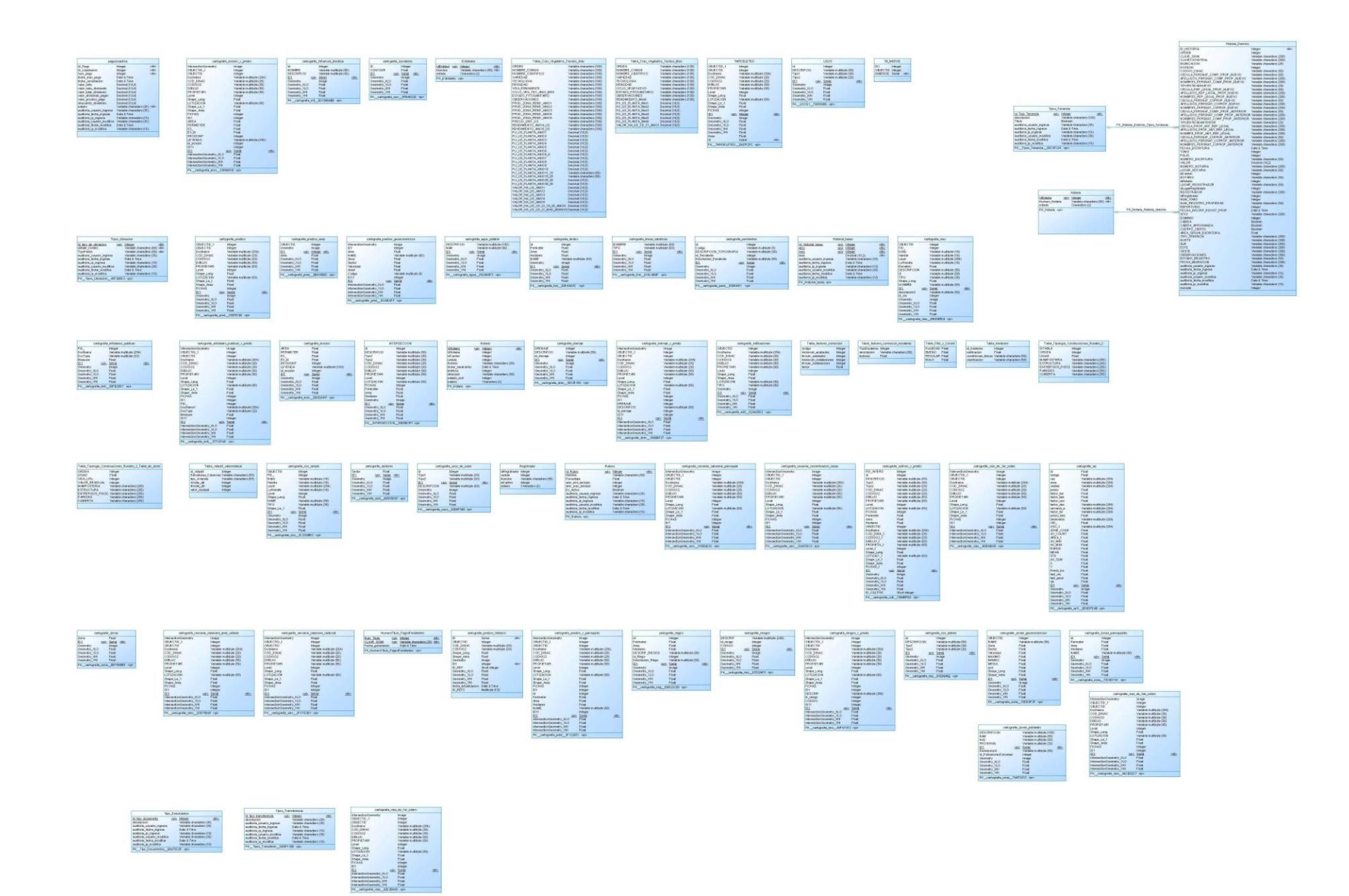

**ANEXO 4: Detalle de Modelo Fisico.**

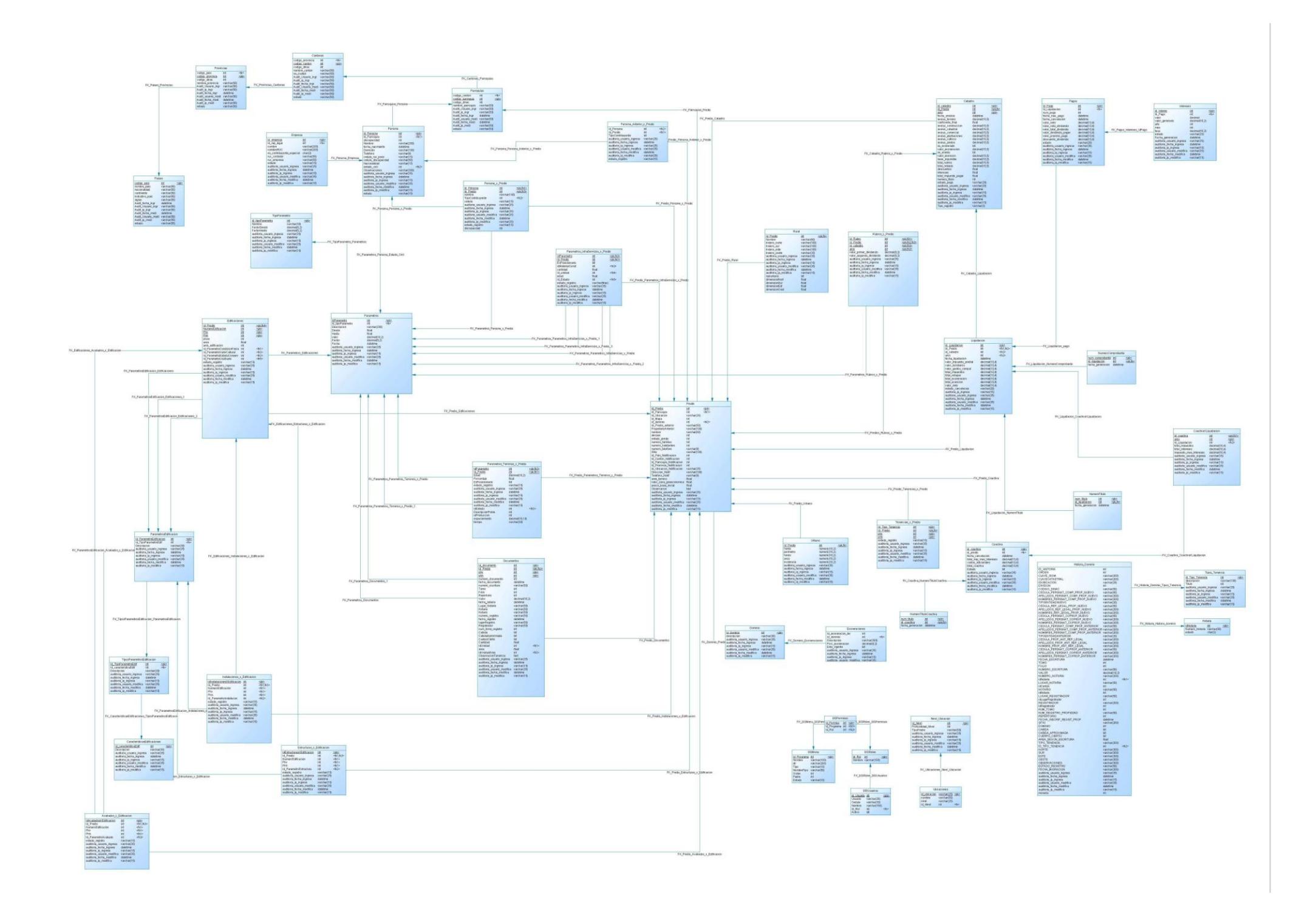

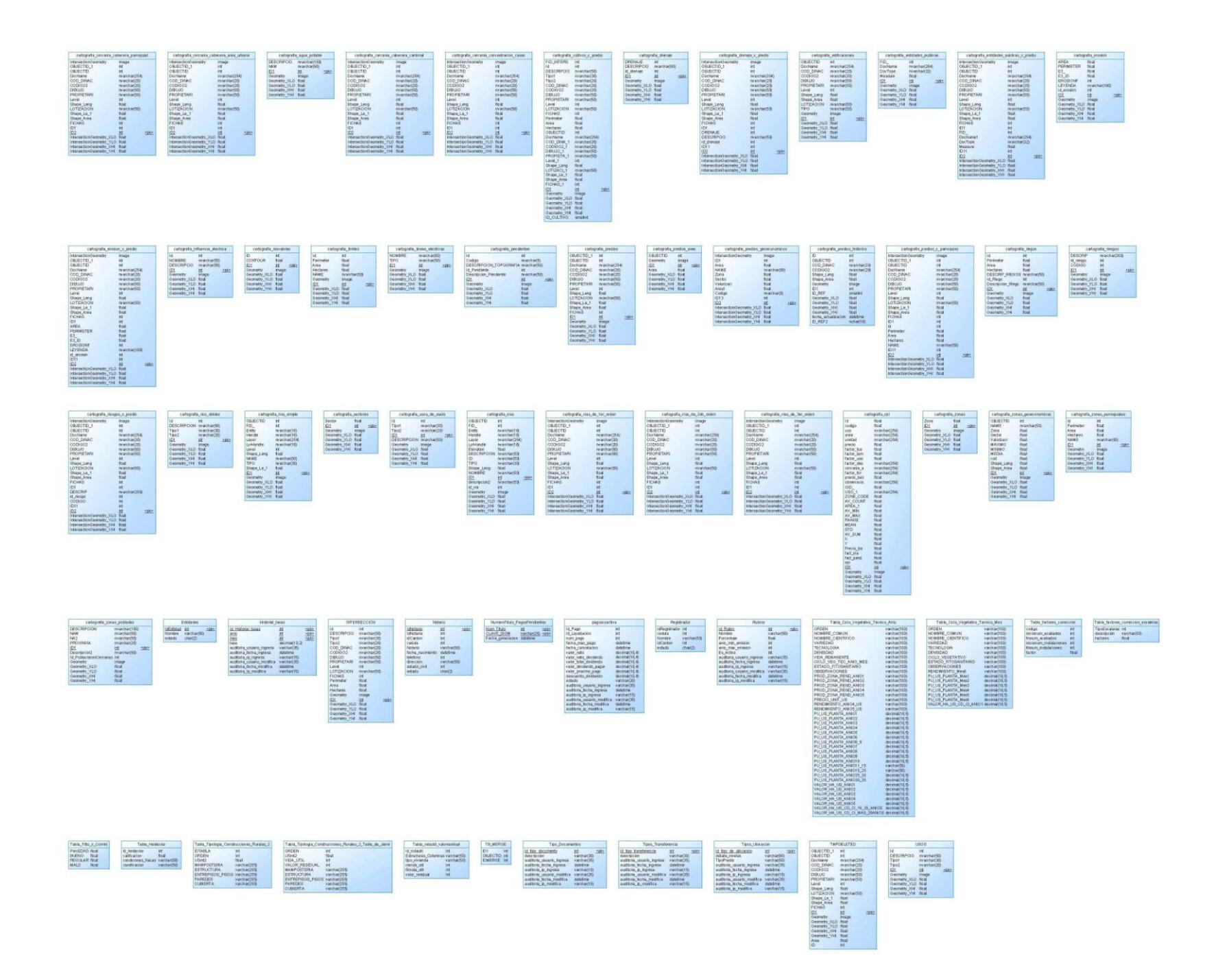

**ANEXO 5: Detalle de Campos por Tabla – Diccionario de Datos.**

## **Detalle de campos por Tabla**

#### *Tabla "Acabados\_x\_Edificacion"*

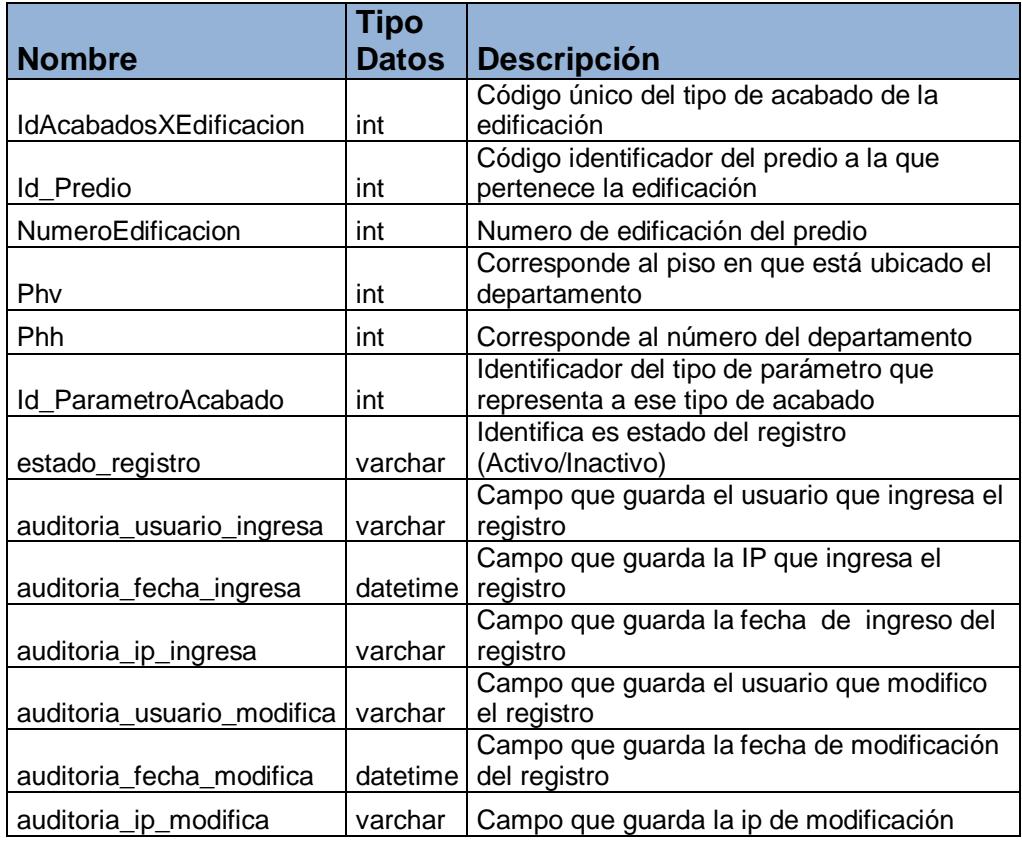

#### *Tabla "Cantones"*

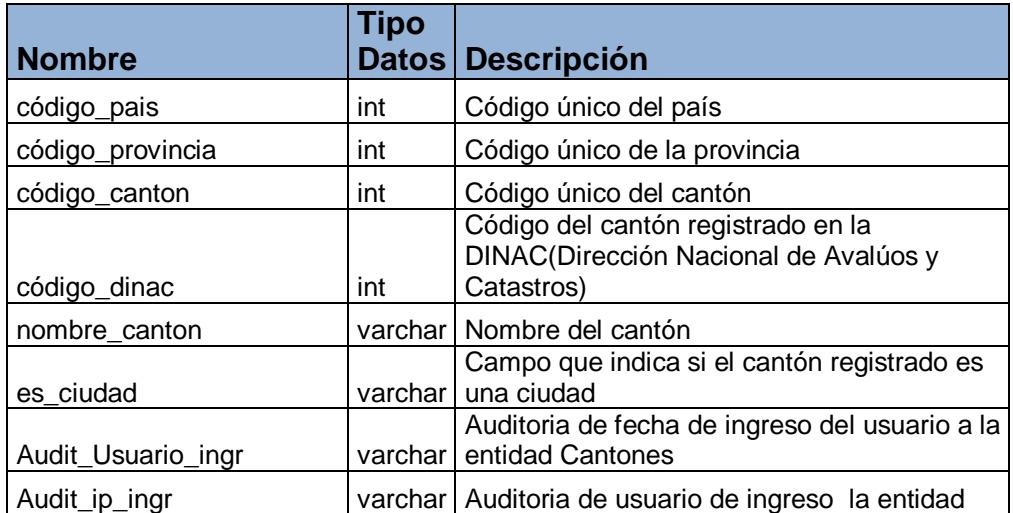

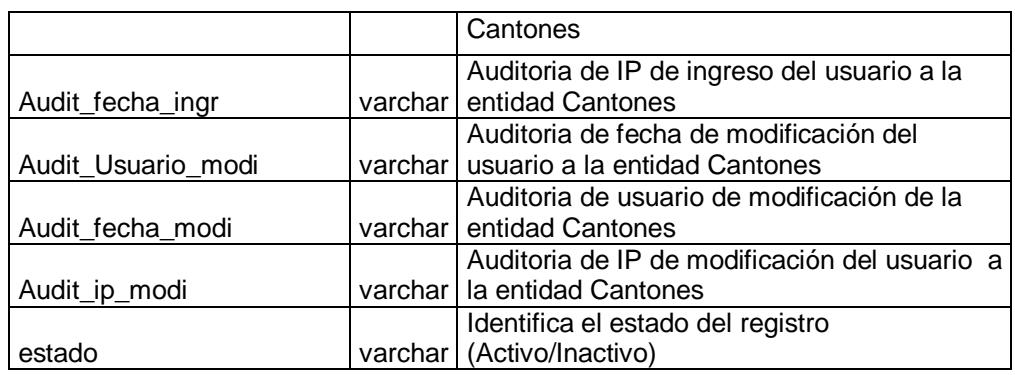

### *Tabla "CaracteristicasEdificaciones"*

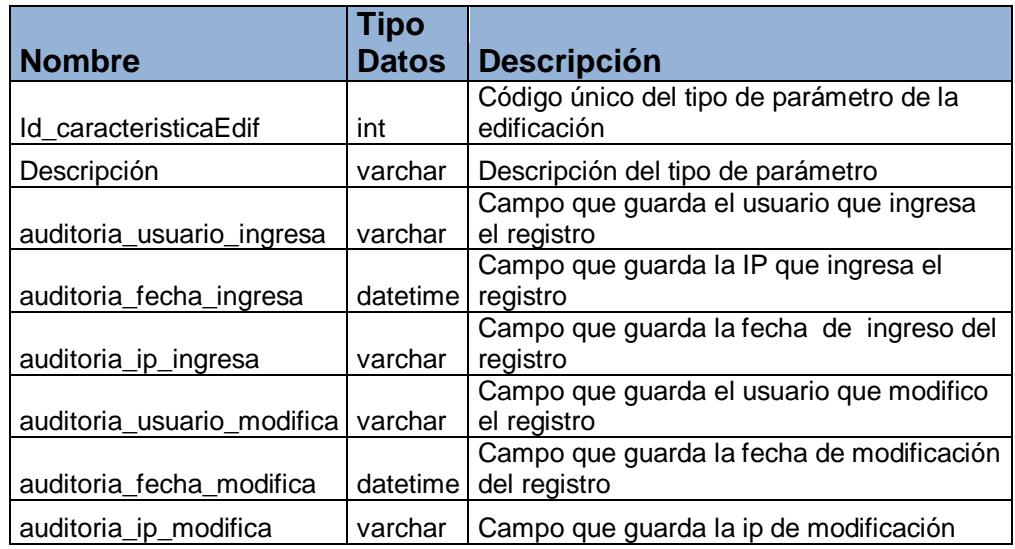

## *Tabla "cartografia\_agua\_potable"*

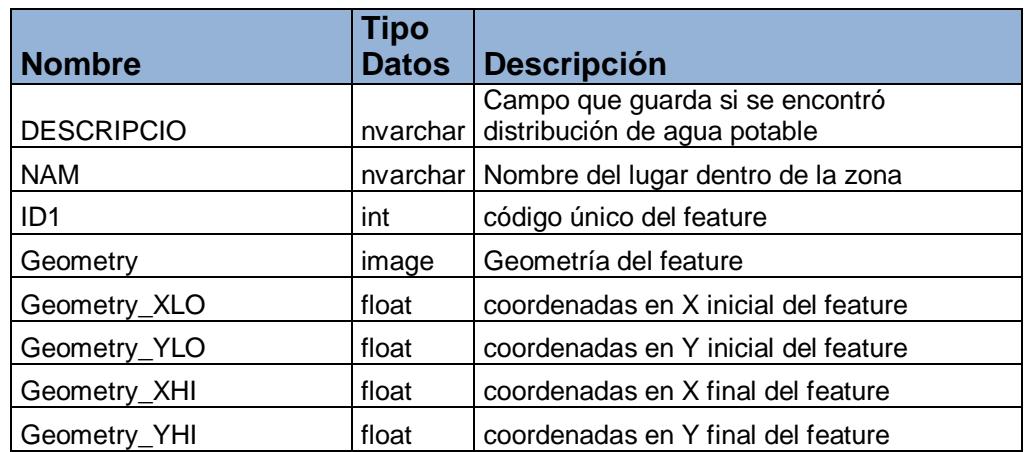

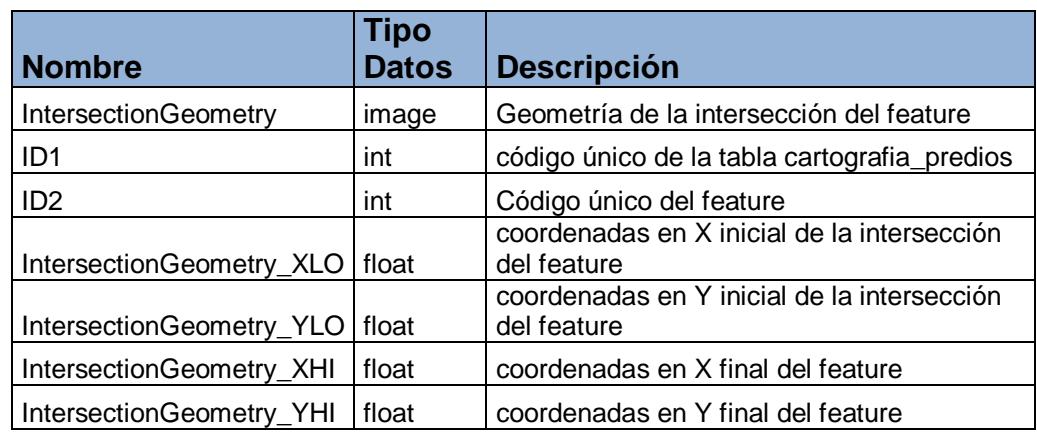

#### *Tabla "cartografia\_cercania\_cabecera\_área\_urbana"*

## *Tabla "cartografia\_cercania\_cabecera\_cantonal"*

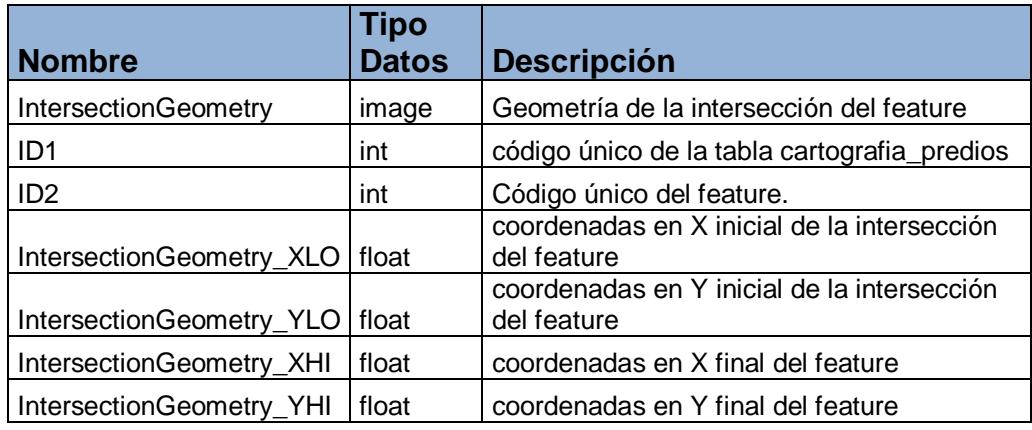

#### *Tabla "cartografia\_cercania\_cabecera\_parroquial"*

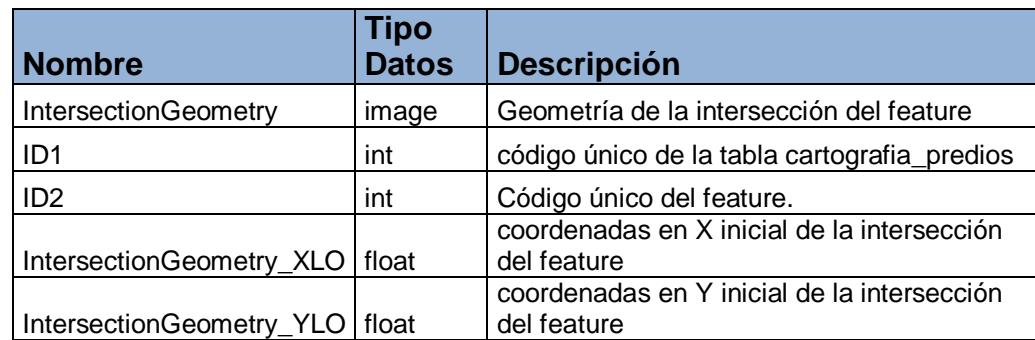

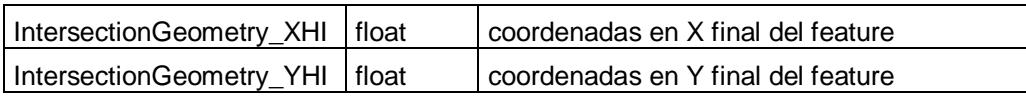

## *Tabla "cartografia\_cercania\_concentracion\_casas"*

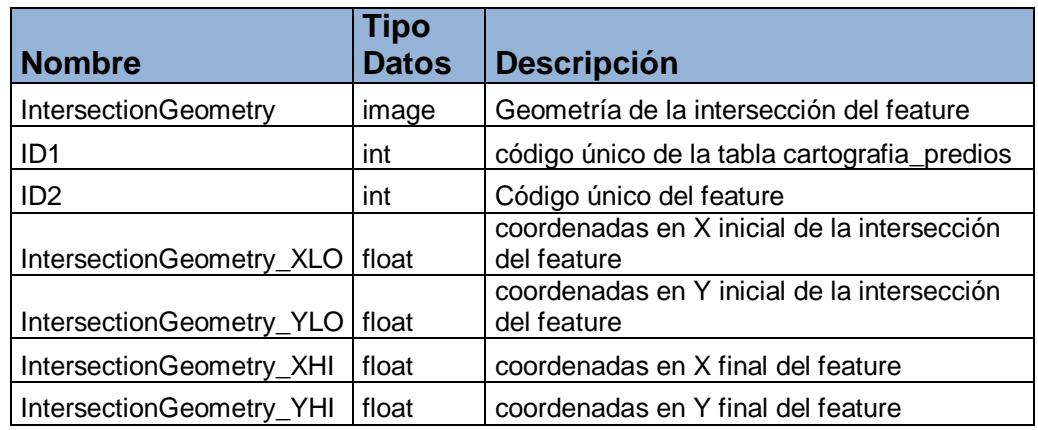

## *Tabla "cartografia\_drenaje"*

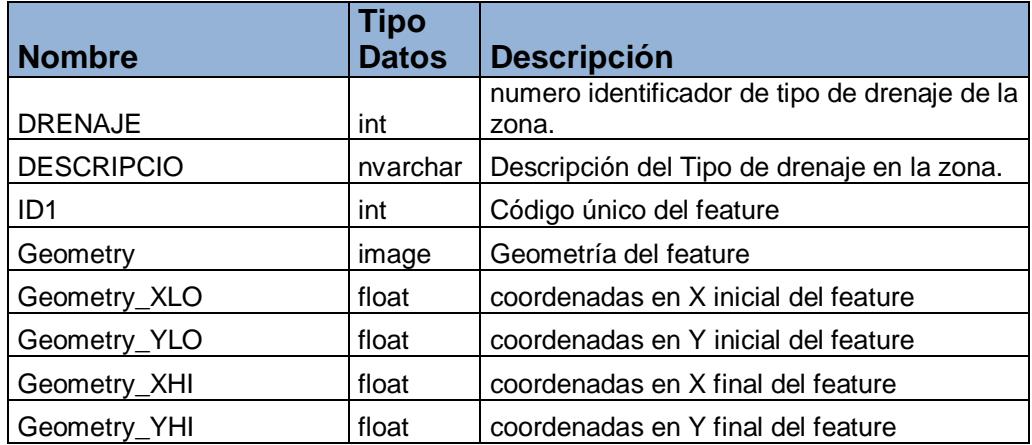

## *Tabla "cartografia\_drenaje\_x\_predio"*

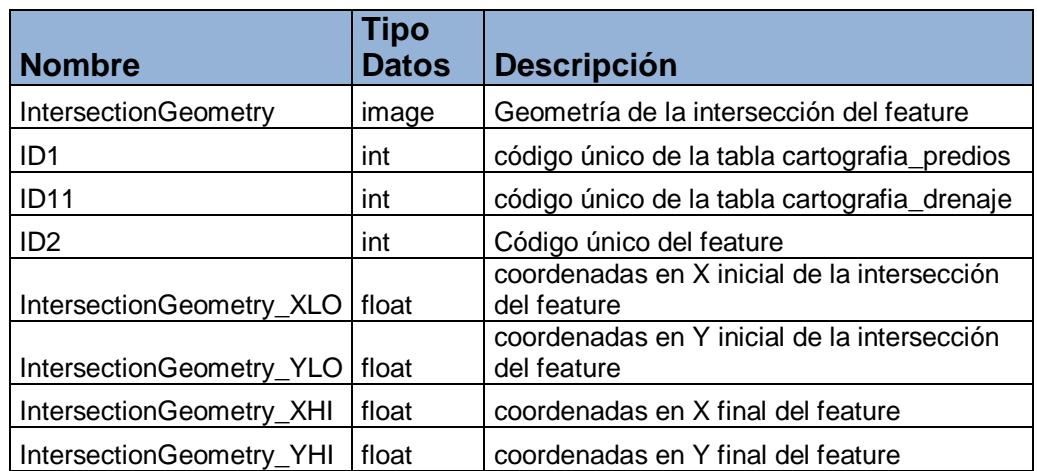

## *Tabla "cartografia\_entidades\_publicas"*

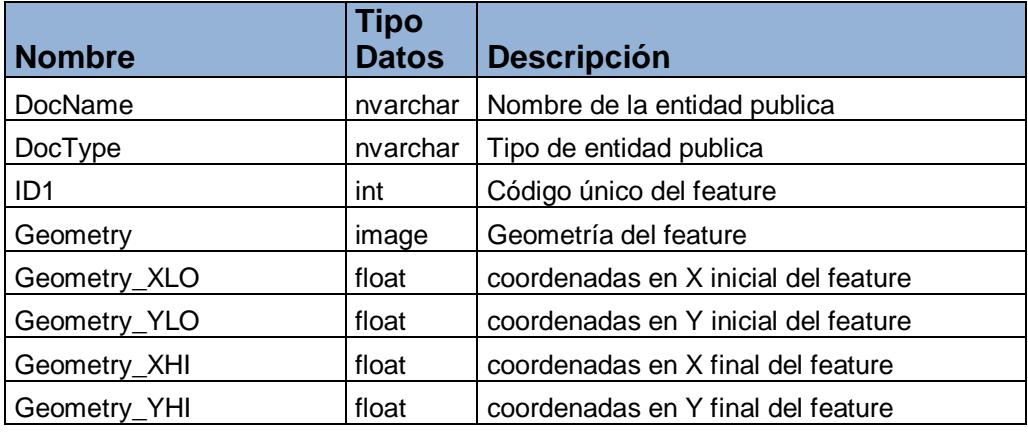

#### *Tabla "cartografia\_entidades\_publicas\_x\_predio"*

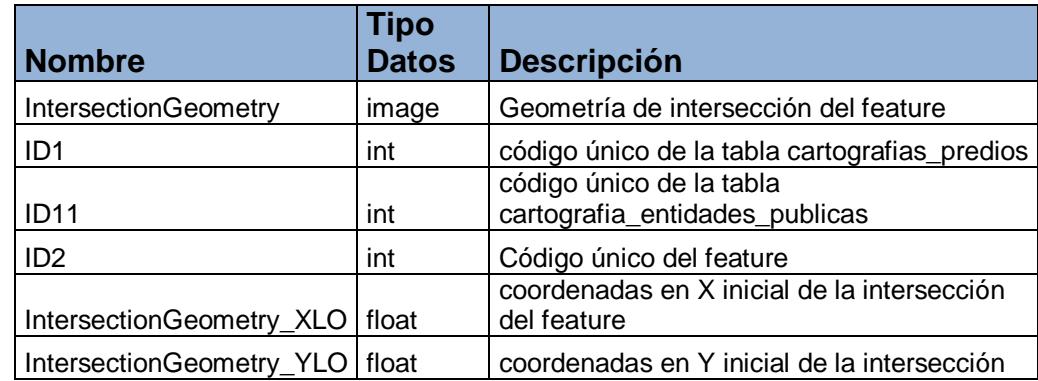

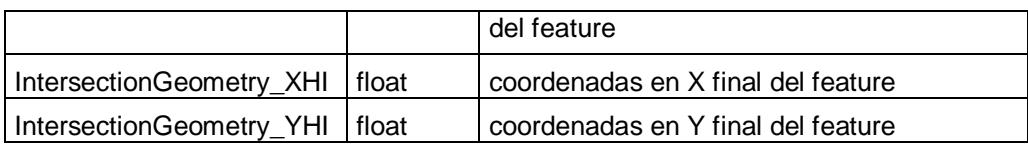

# *Tabla "cartografia\_erosion"*

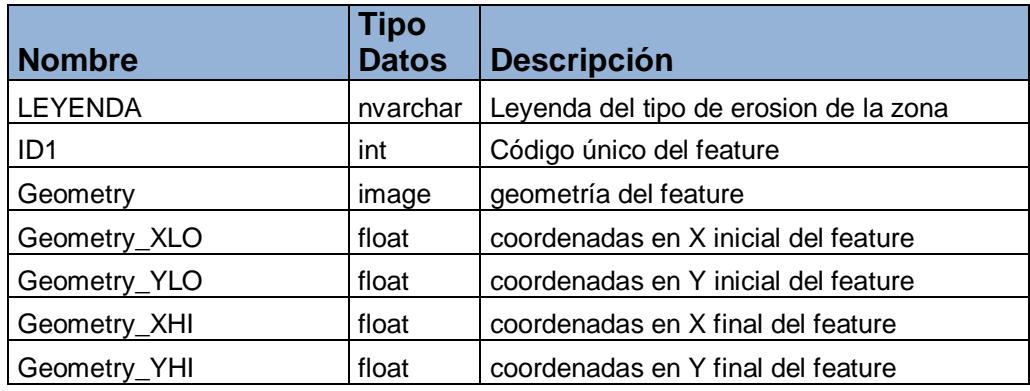

# *Tabla "cartografia\_erosion\_x\_predio"*

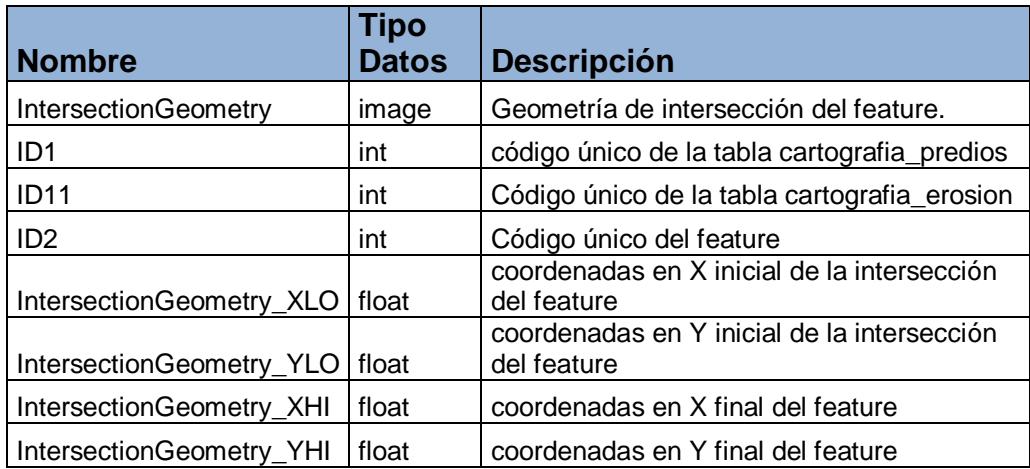

## *Tabla "cartografia\_influencia\_electrica"*

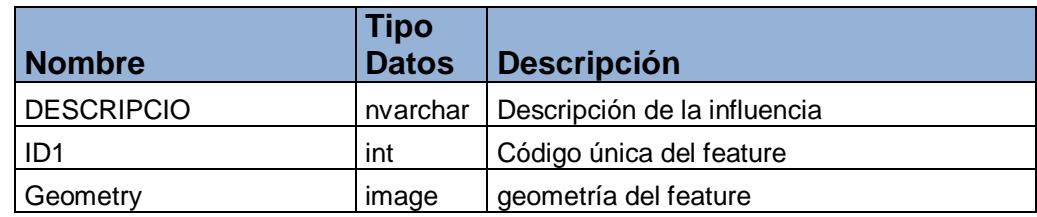

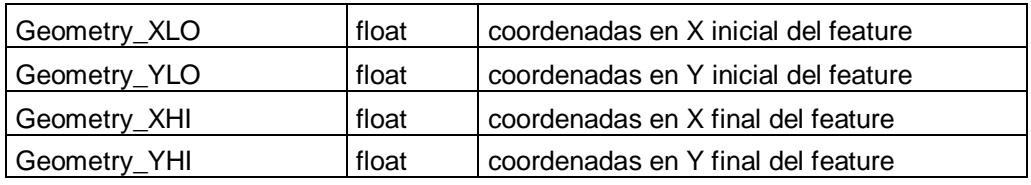

## *Tabla "cartografia\_isovalores"*

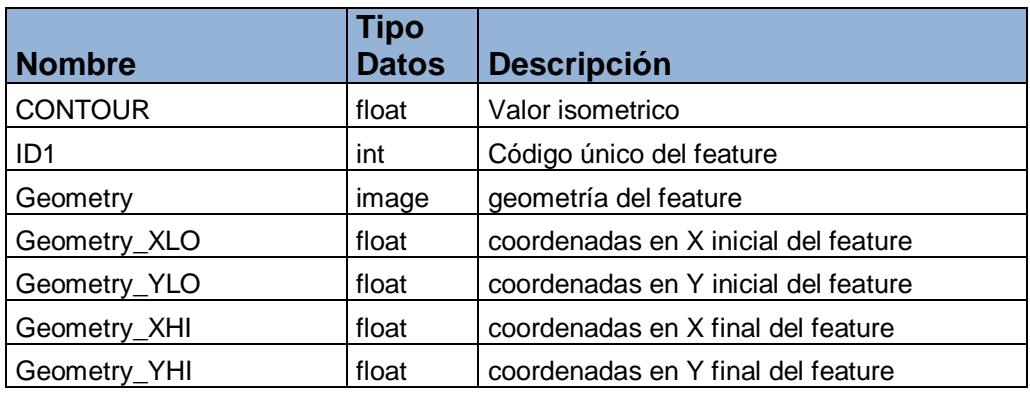

## *Tabla "cartografia\_limites"*

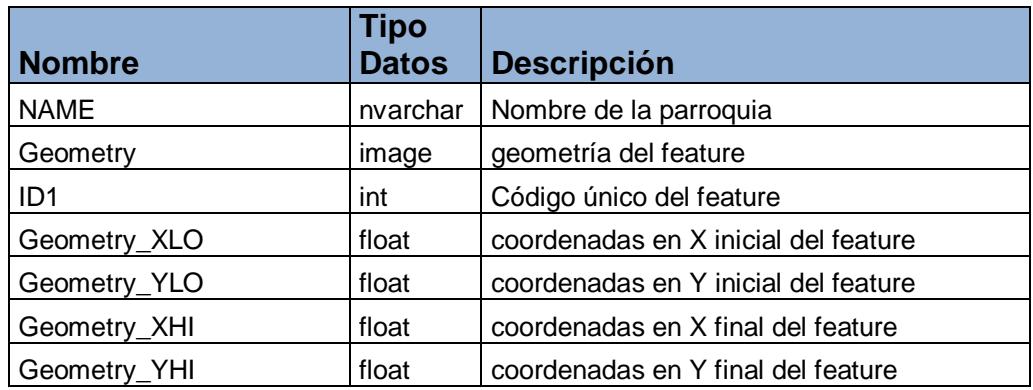

#### *Tabla "cartografia\_lineas\_electricas"*

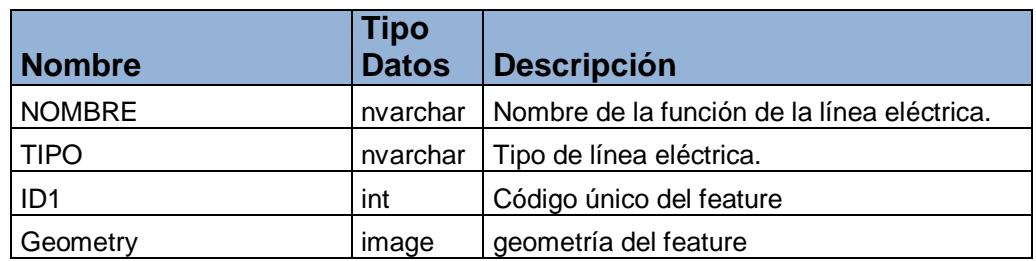

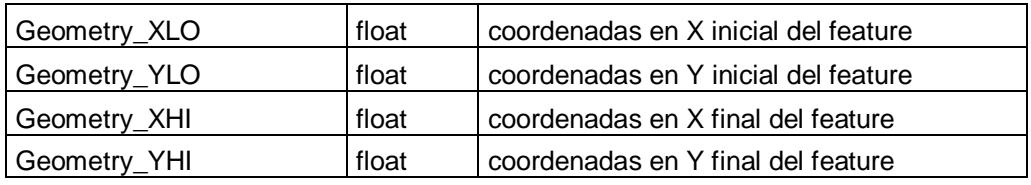

## *Tabla "cartografia\_pendientes"*

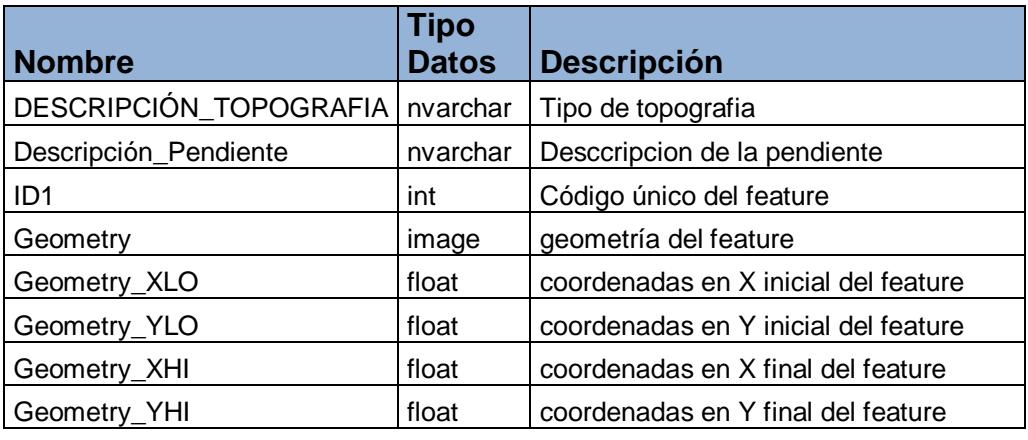

## *Tabla "cartografia\_predios"*

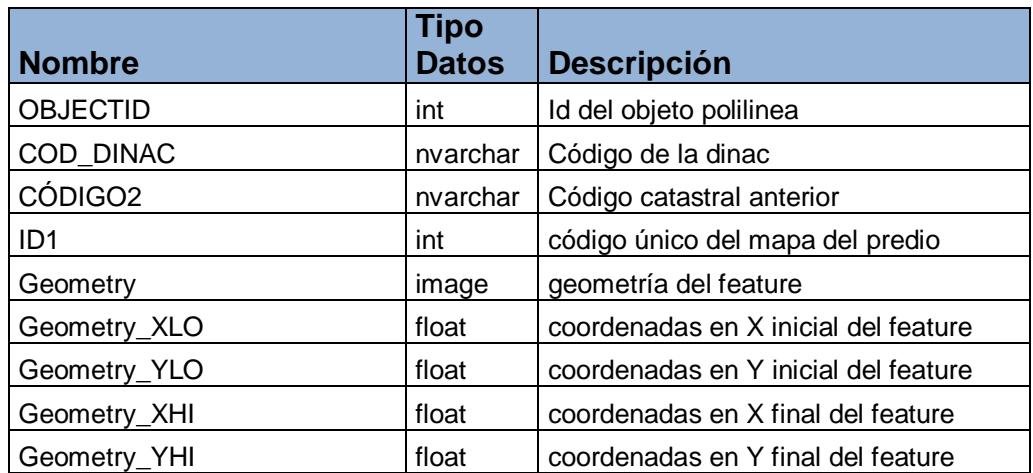

## *Tabla "cartografia\_predios\_área"*

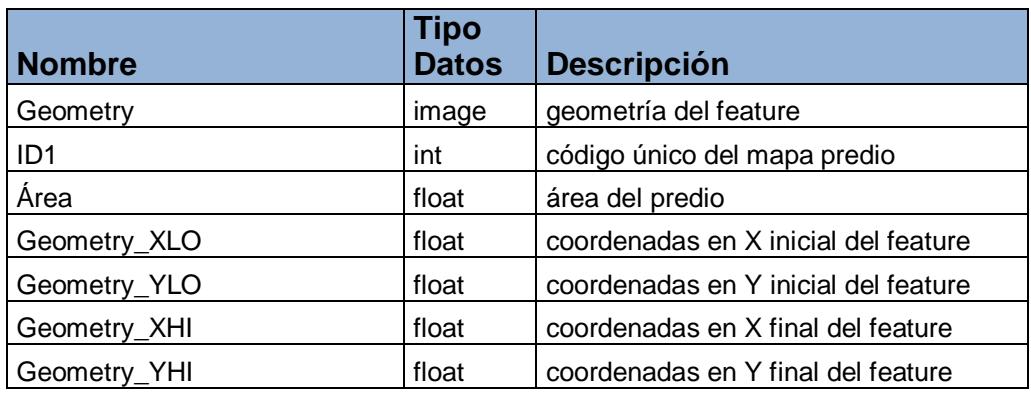

## *Tabla "cartografia\_predios\_geoeconómicos"*

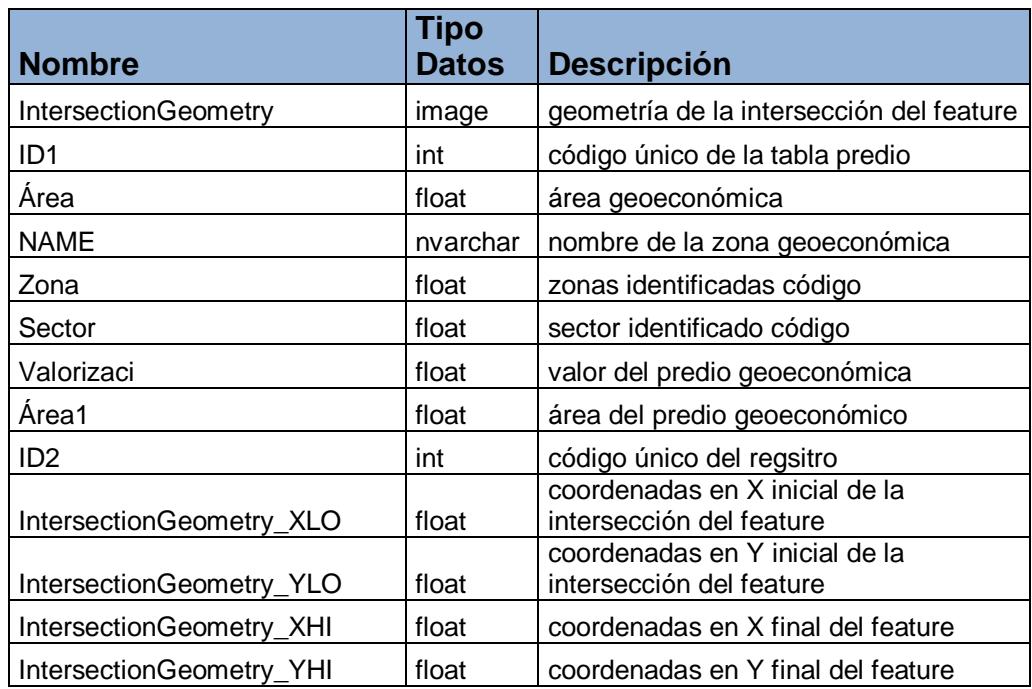

#### *Tabla "cartografia\_predios\_histórico"*

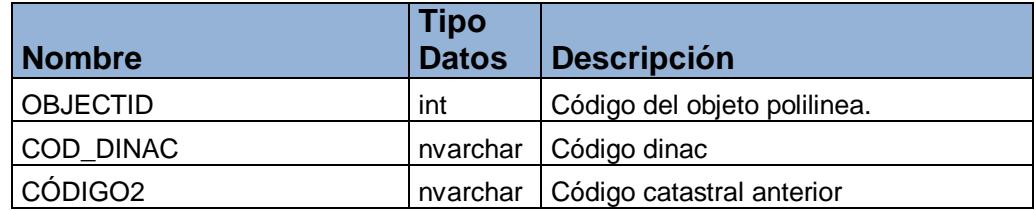

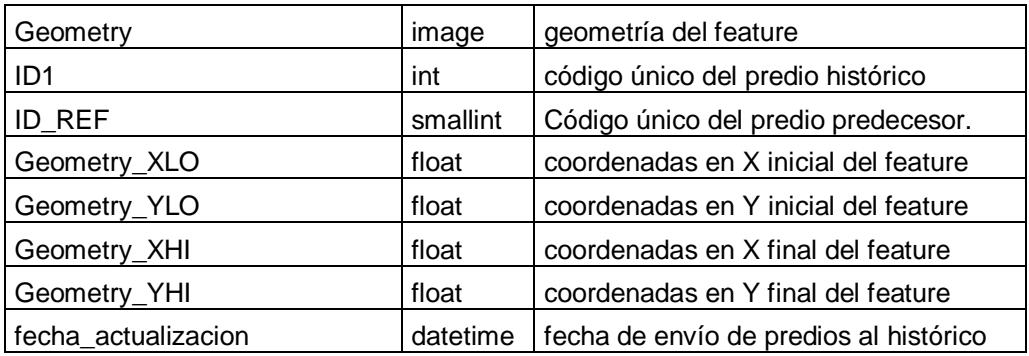

## *Tabla "cartografia\_predios\_x\_parroquias"*

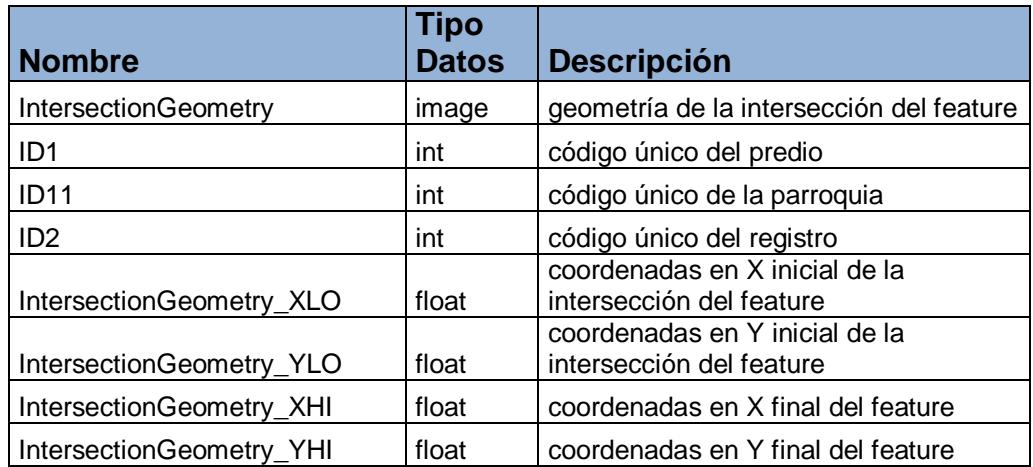

## *Tabla "cartografia\_raster\_troncal1"*

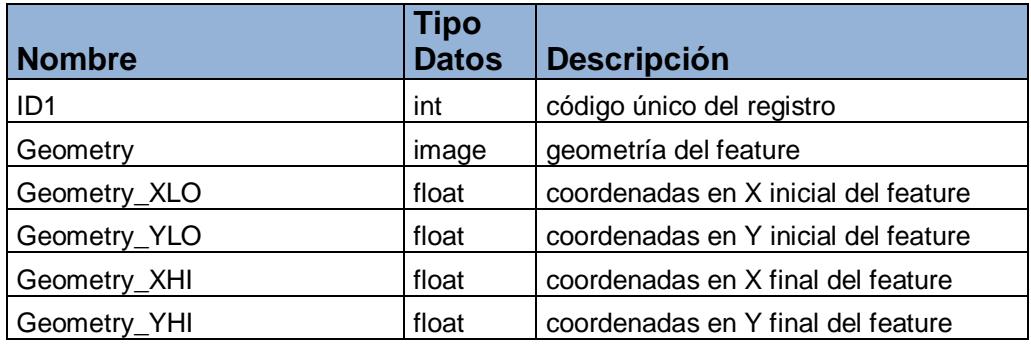

## *Tabla "cartografia\_raster\_troncal3"*

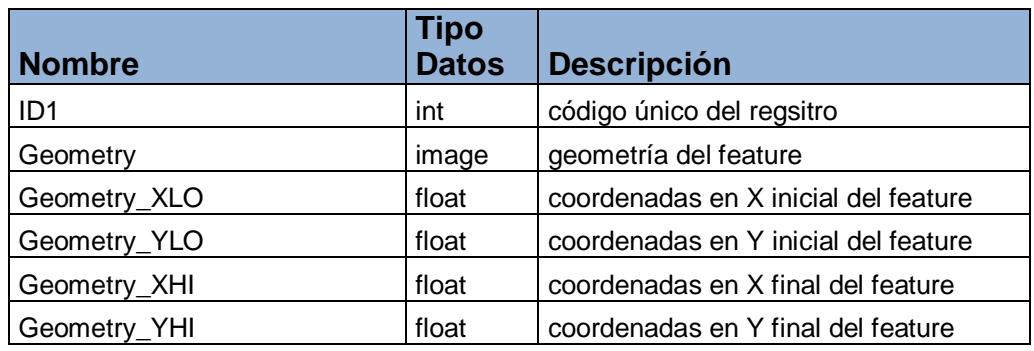

## *Tabla "cartografia\_raster\_troncal5"*

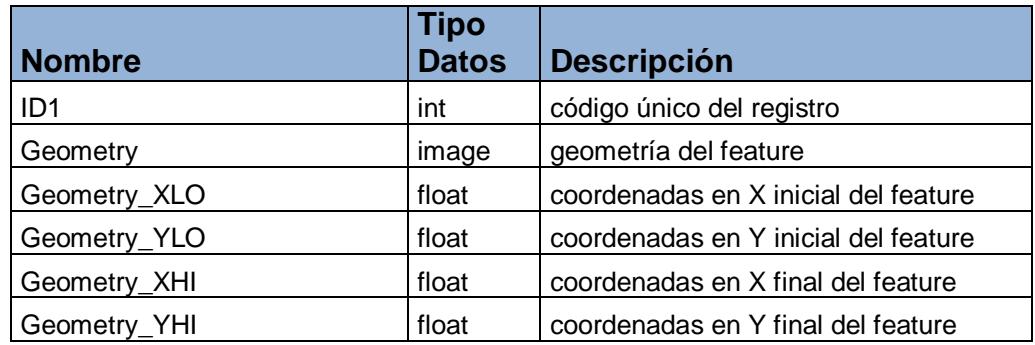

## *Tabla "cartografia\_raster\_troncal7"*

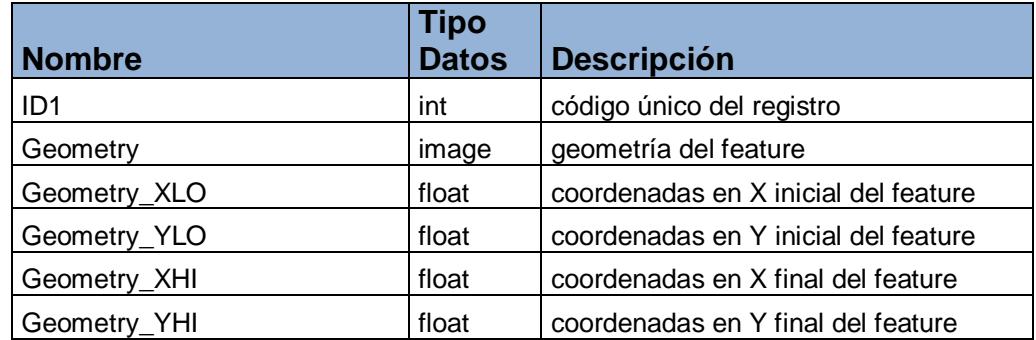

## *Tabla "cartografia\_raster\_troncal9"*

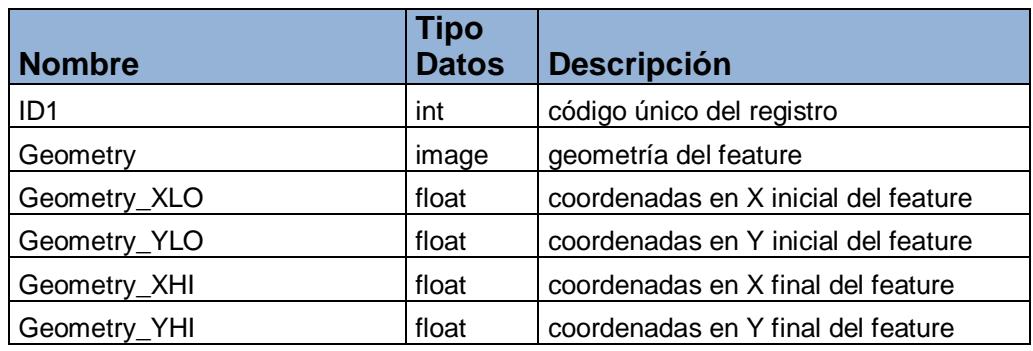

## *Tabla "cartografia\_riegos"*

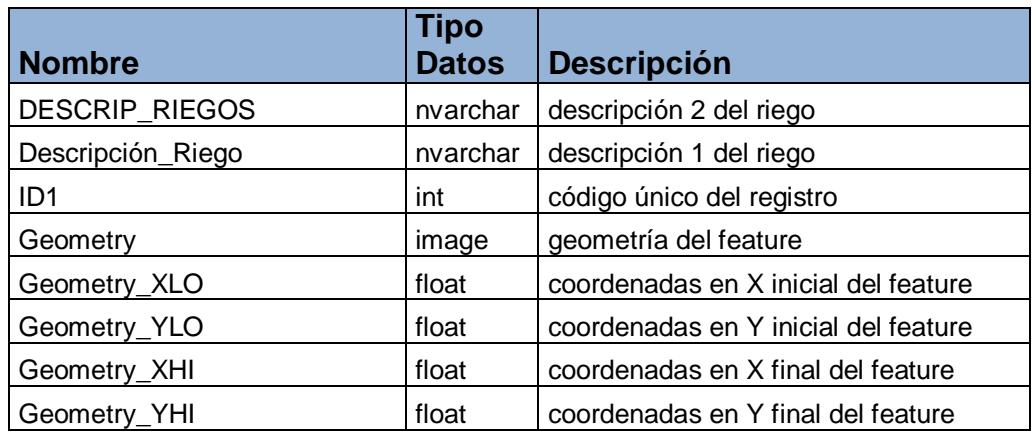

## *Tabla "cartografia\_riesgos"*

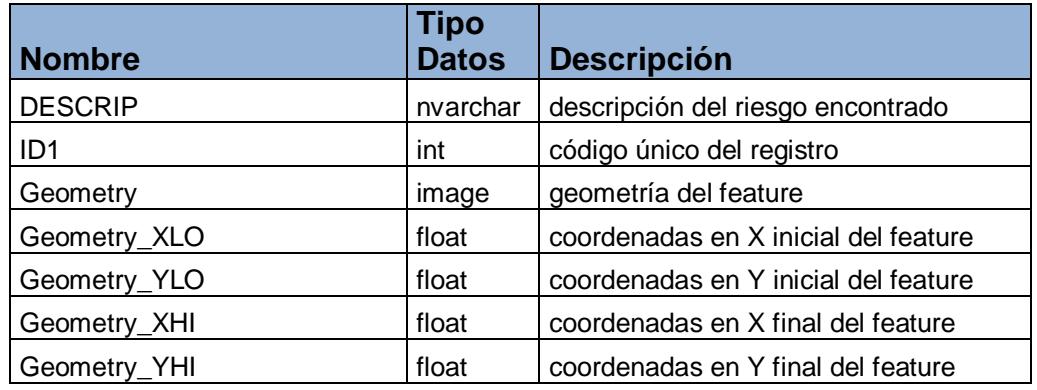

## *Tabla "cartografia\_riesgos\_x\_predio"*

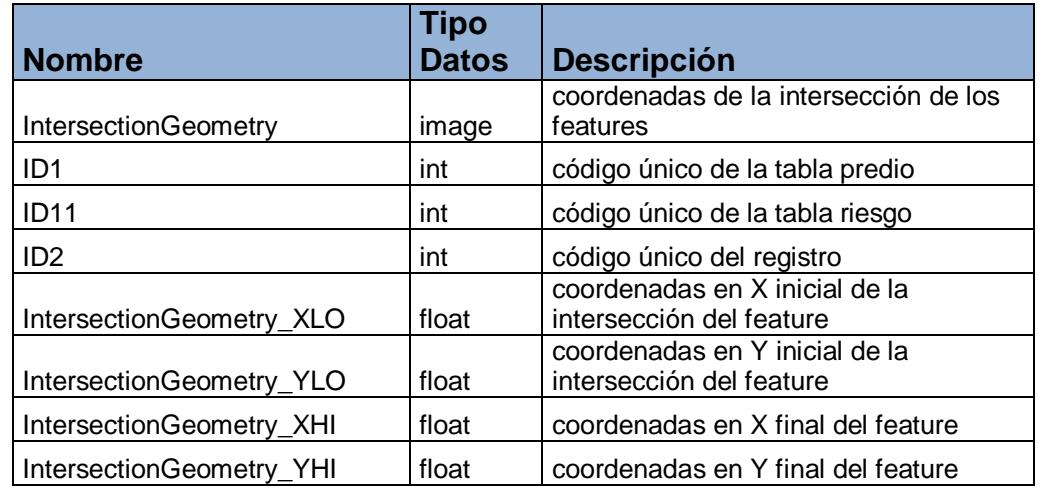

## *Tabla "cartografia\_rios\_dobles"*

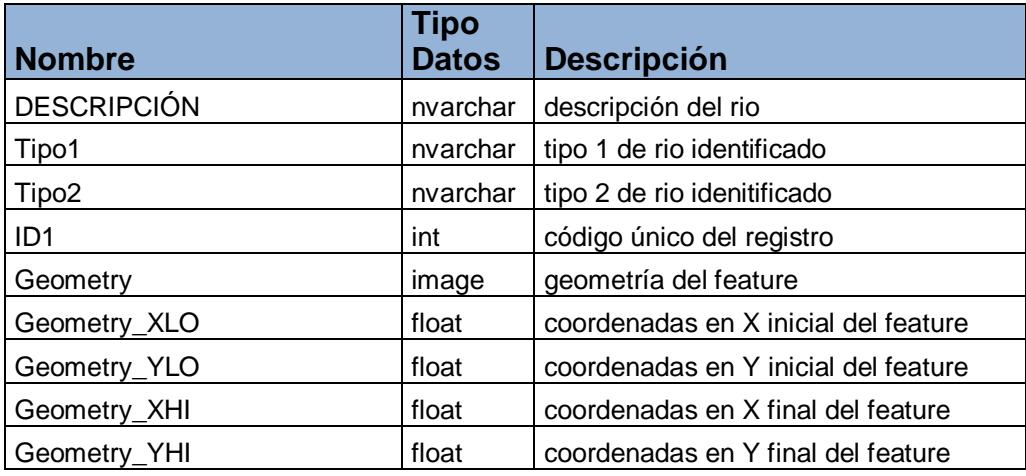

## *Tabla "cartografia\_rios\_simple"*

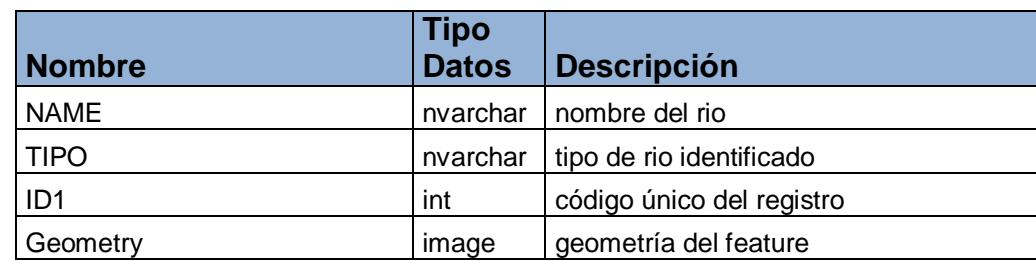

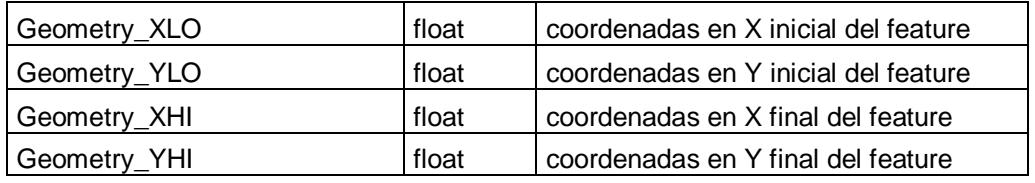

#### *Tabla "cartografia\_sectores"*

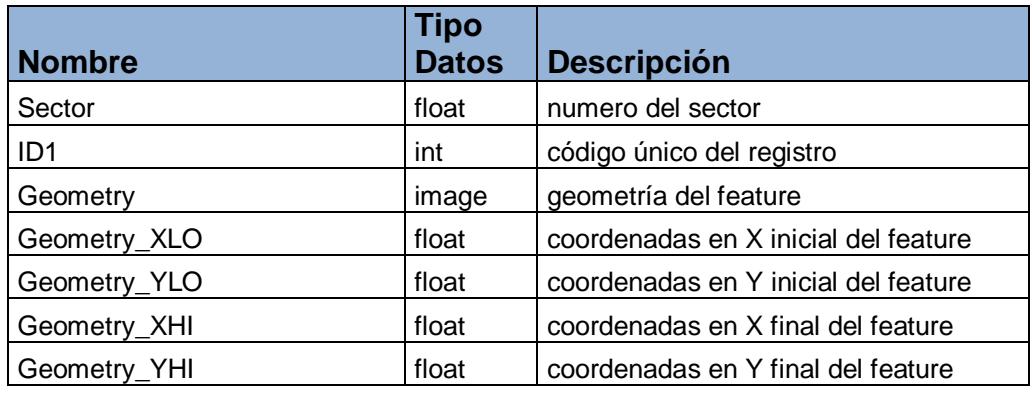

## *Tabla "cartografia\_usos\_de\_suelo"*

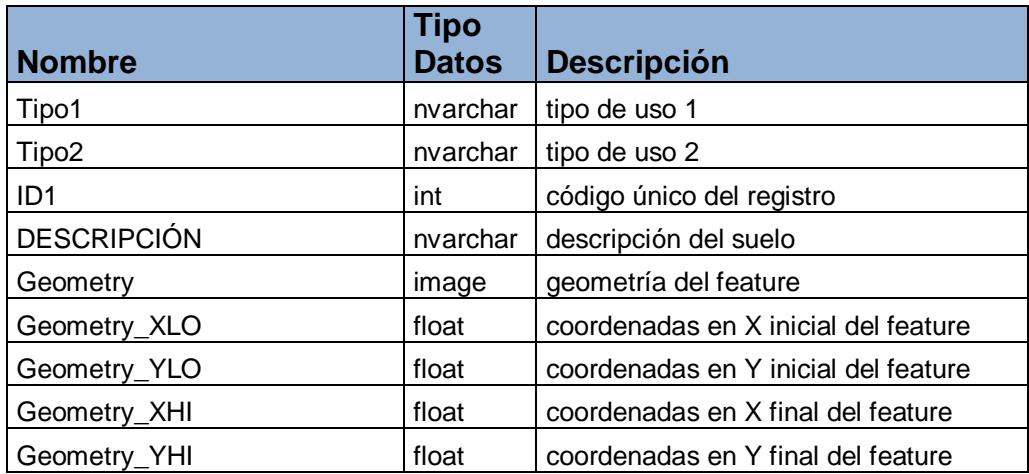

## *Tabla "cartografia\_vias"*

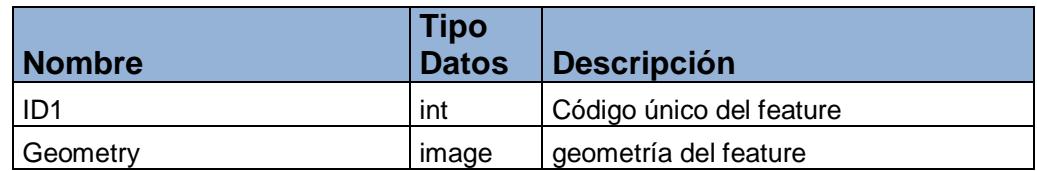

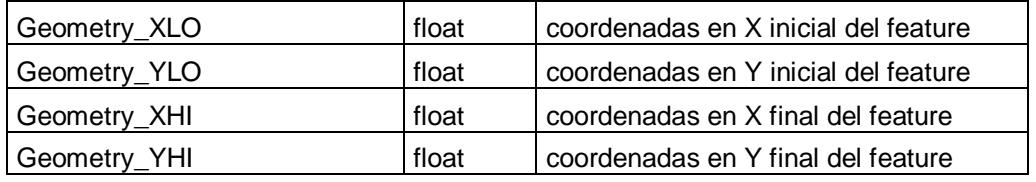

## *Tabla "cartografia\_vias\_de\_1er\_orden"*

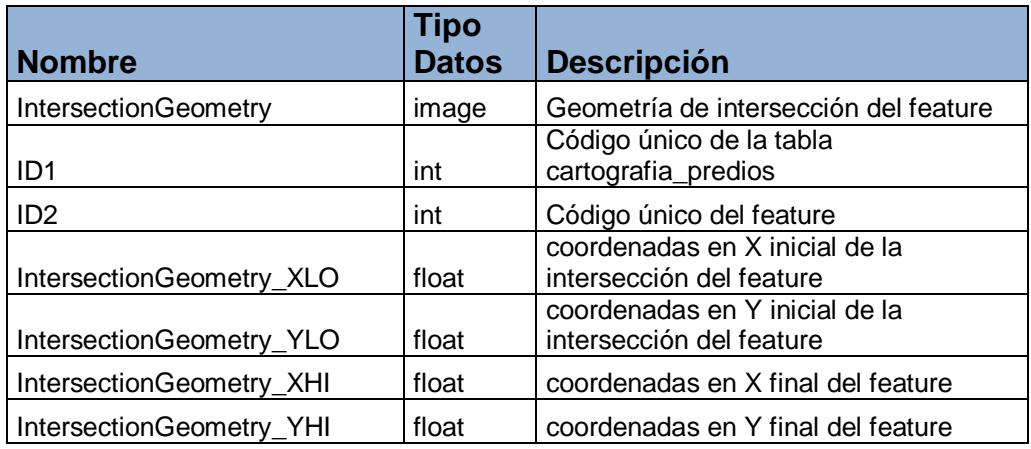

## *Tabla "cartografia\_vias\_de\_2do\_orden"*

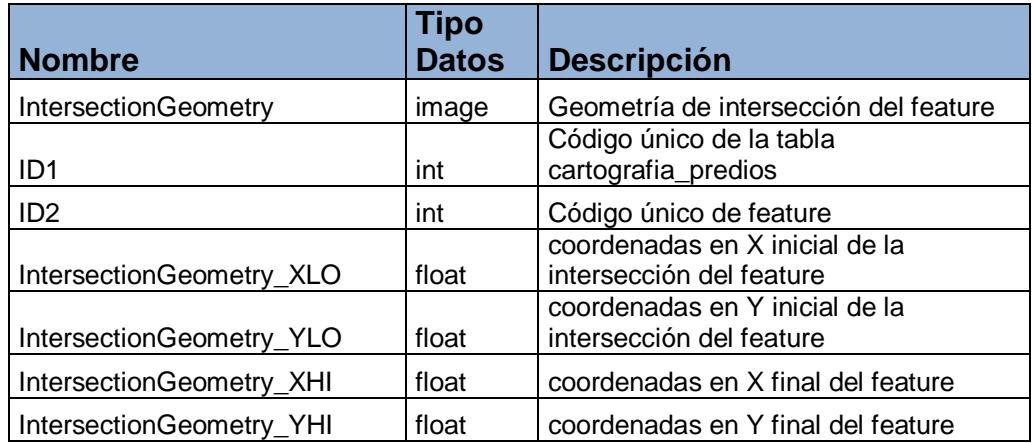

## *Tabla "cartografia\_vias\_de\_3er\_orden"*

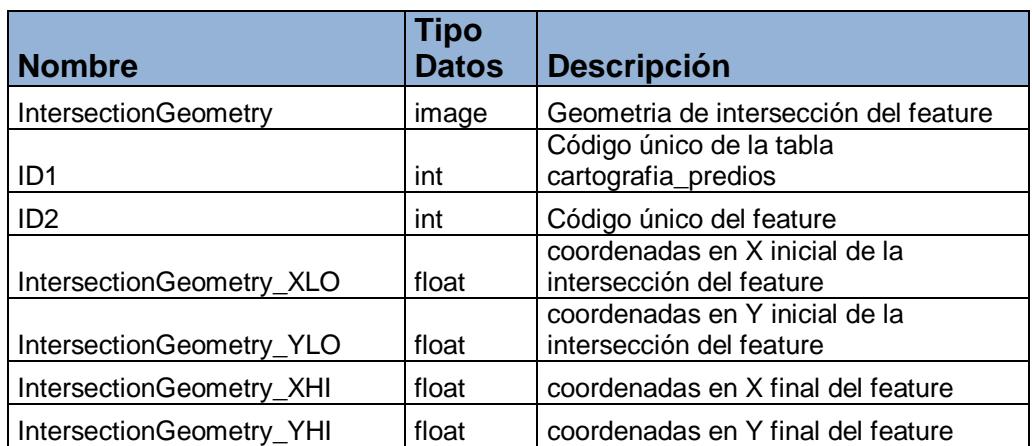

## *Tabla "cartografia\_vpi"*

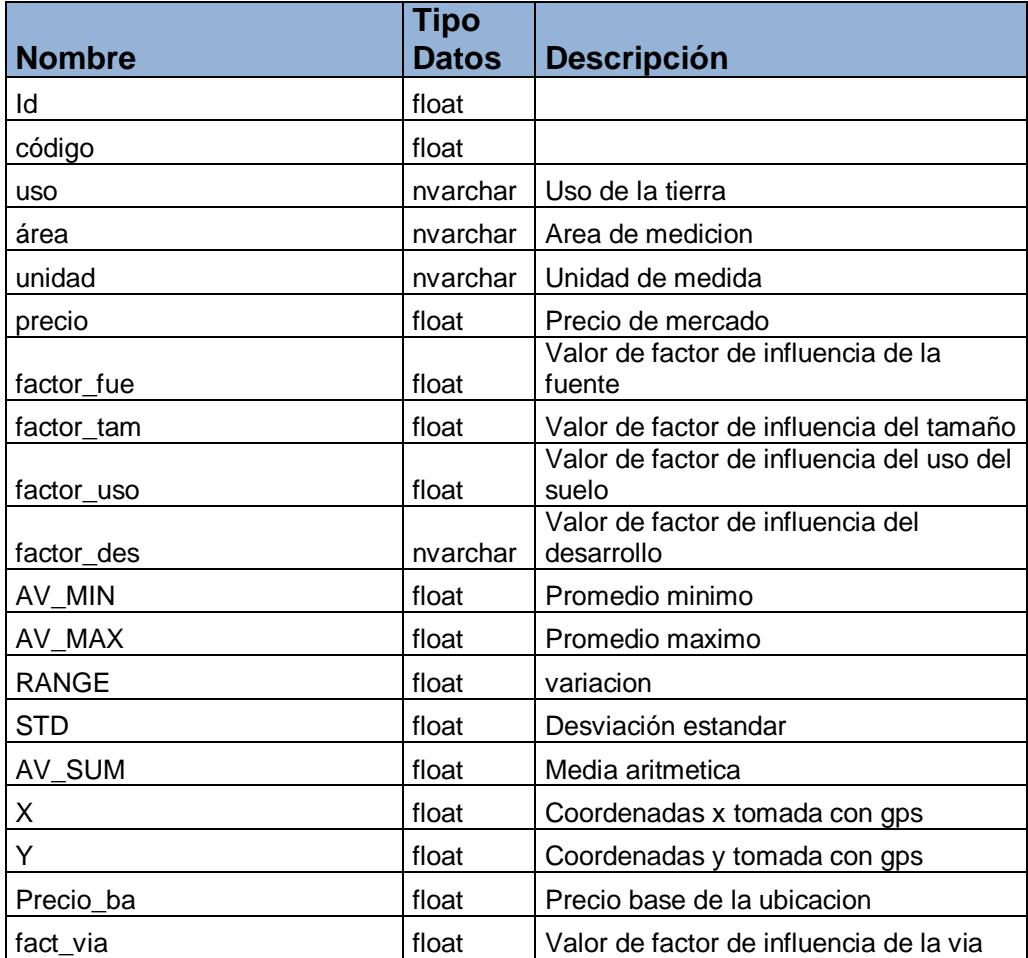

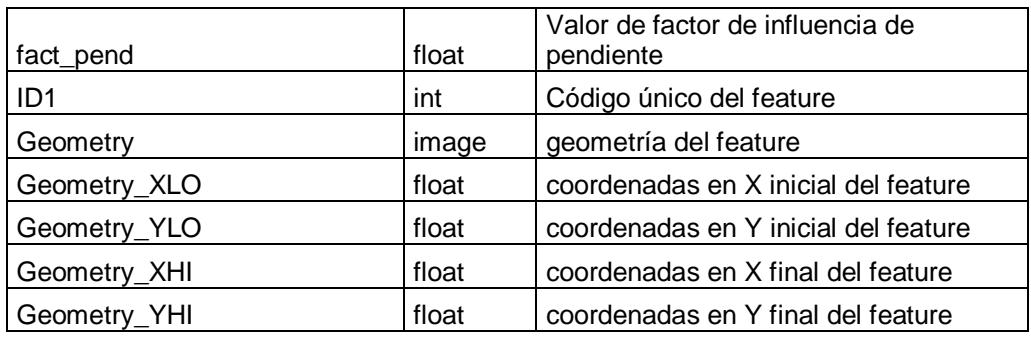

## *Tabla "cartografia\_zonas"*

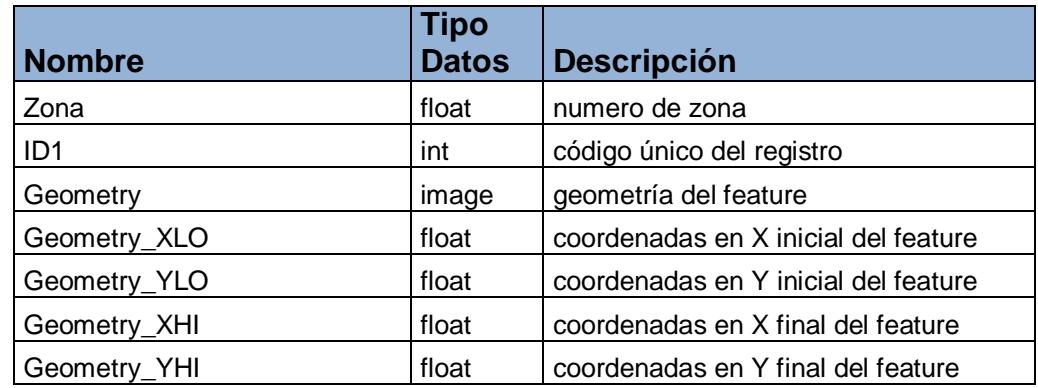

## *Tabla "cartografia\_zonas\_geoeconómicas"*

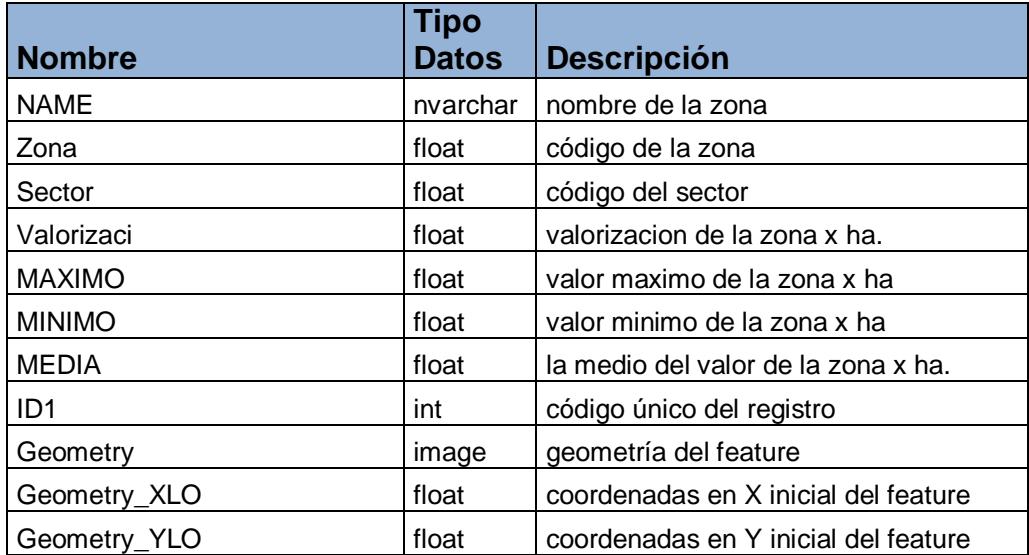

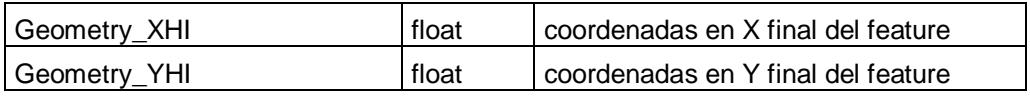

#### *Tabla "cartografia\_zonas\_parroquiales"*

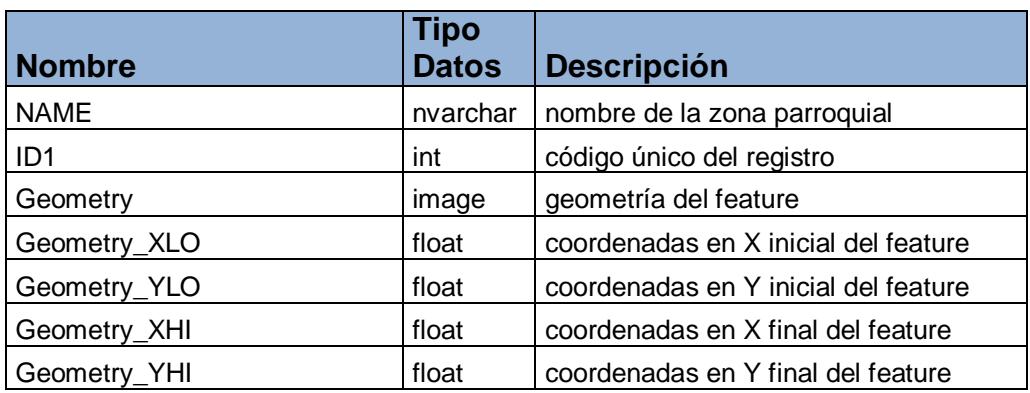

#### *Tabla "cartografia\_zonas\_pobladas"*

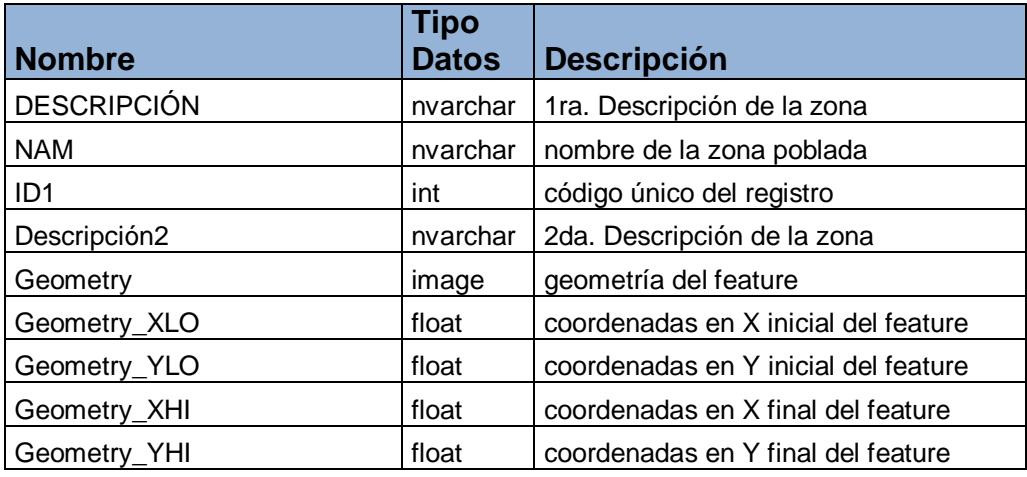

#### *Tabla "Catastro"*

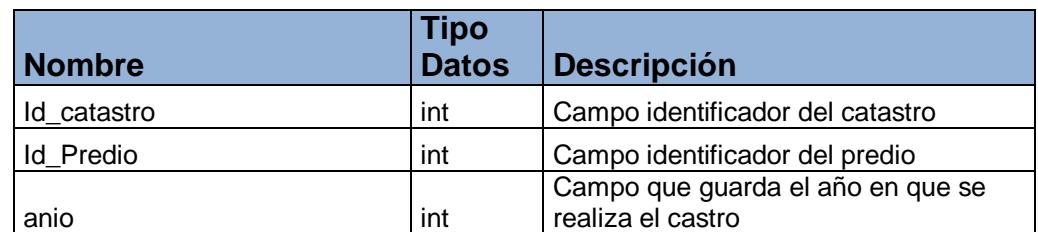

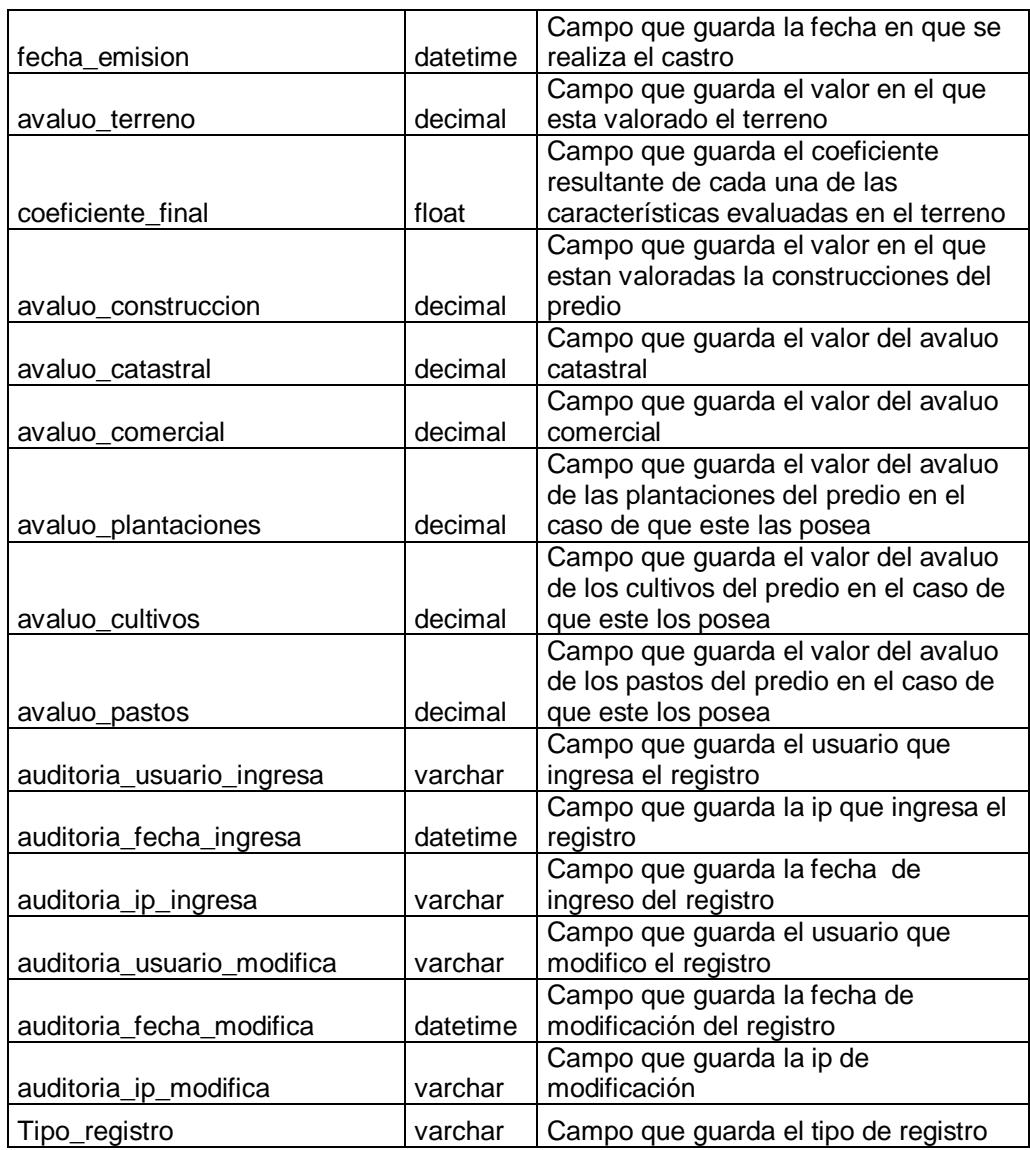

#### *Tabla "Coactiva"*

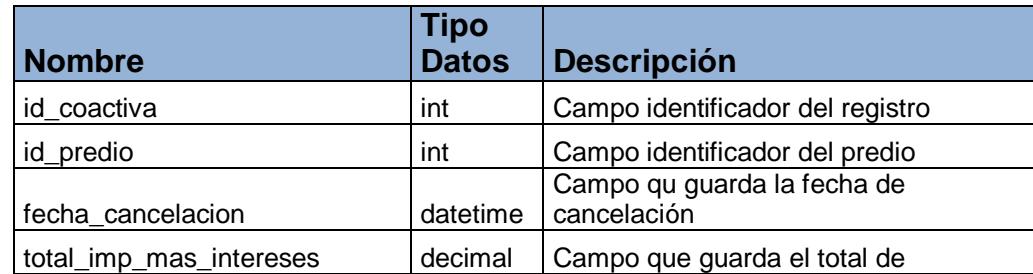

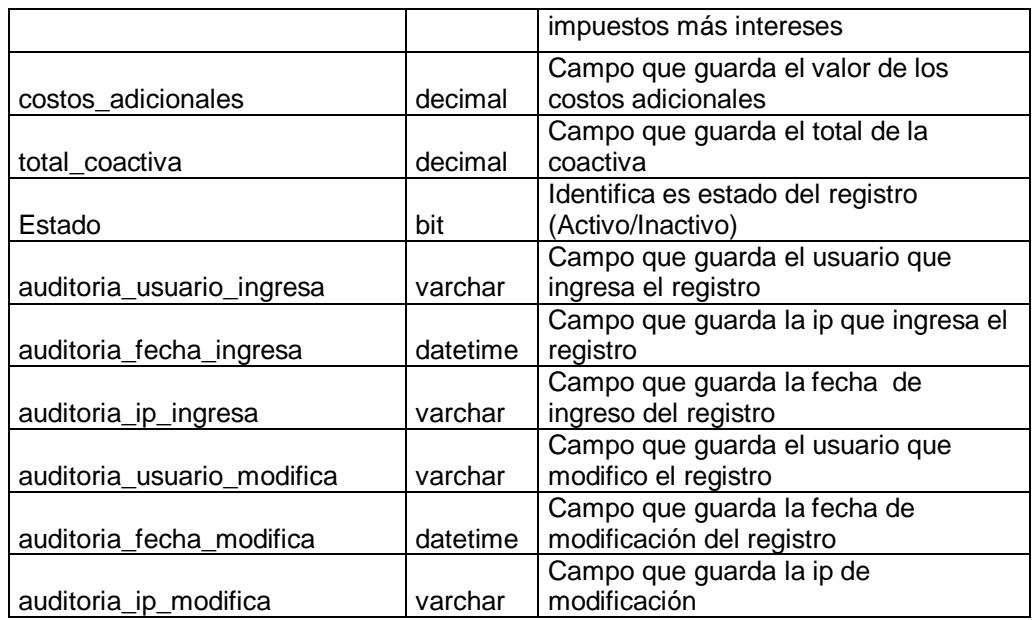

## *Tabla "CoactivaXLiquidacion"*

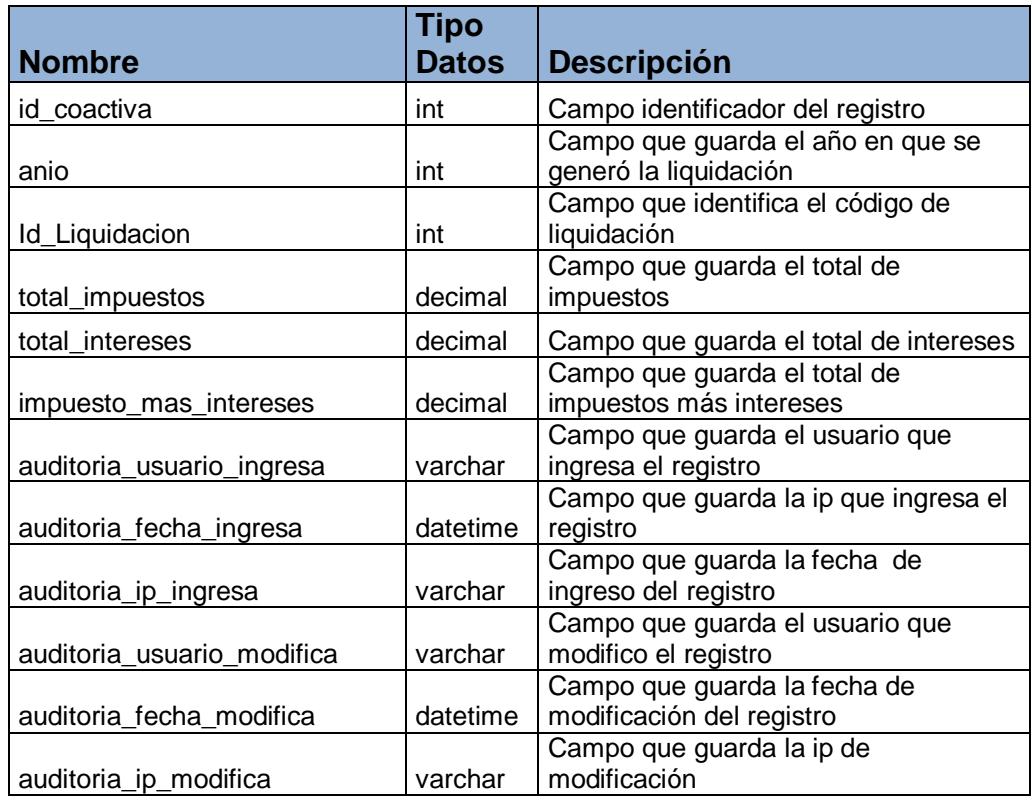

## *Tabla "CONSERVAR\_HISTORIA\_DOMINIO"*

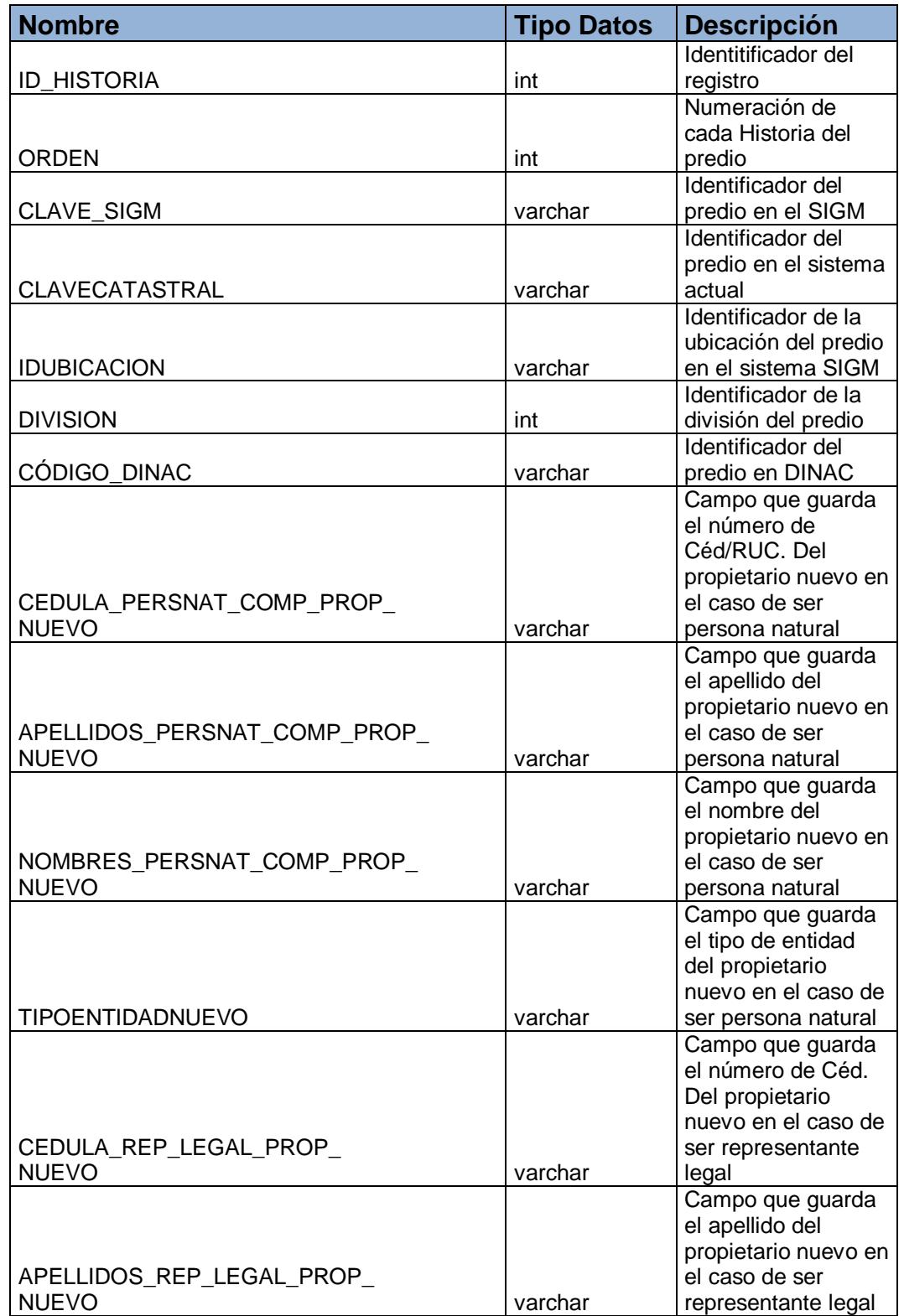

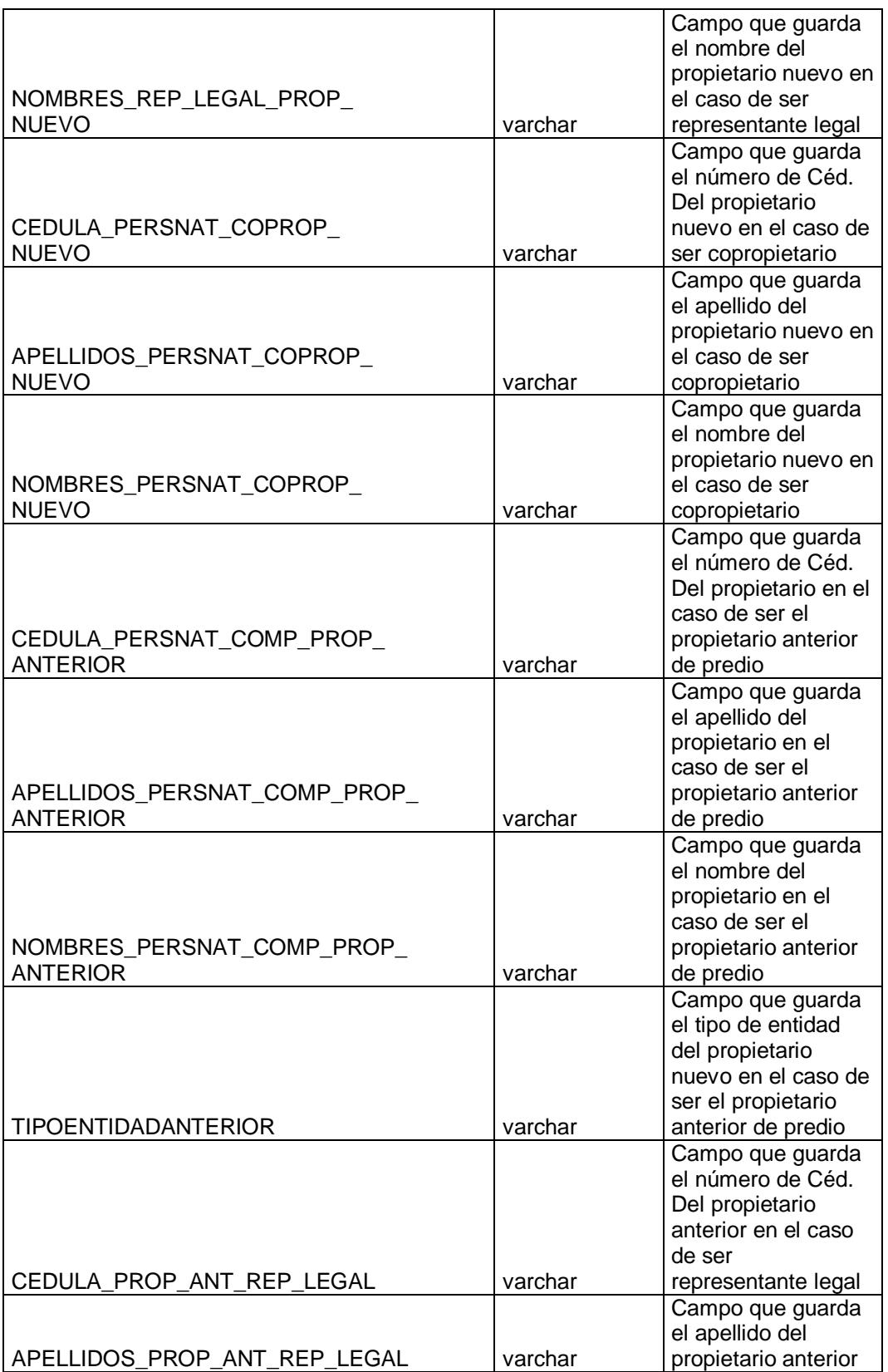

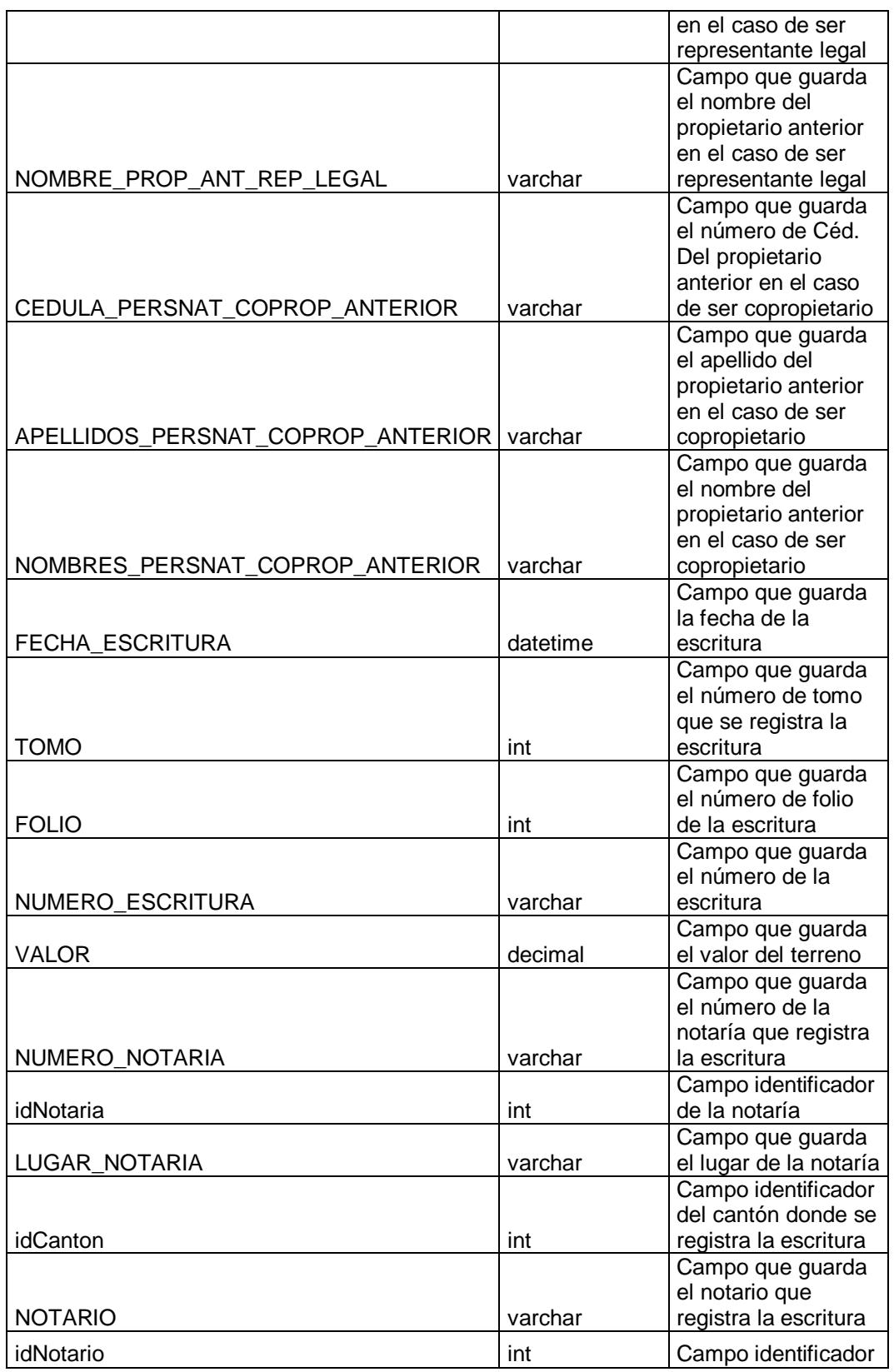

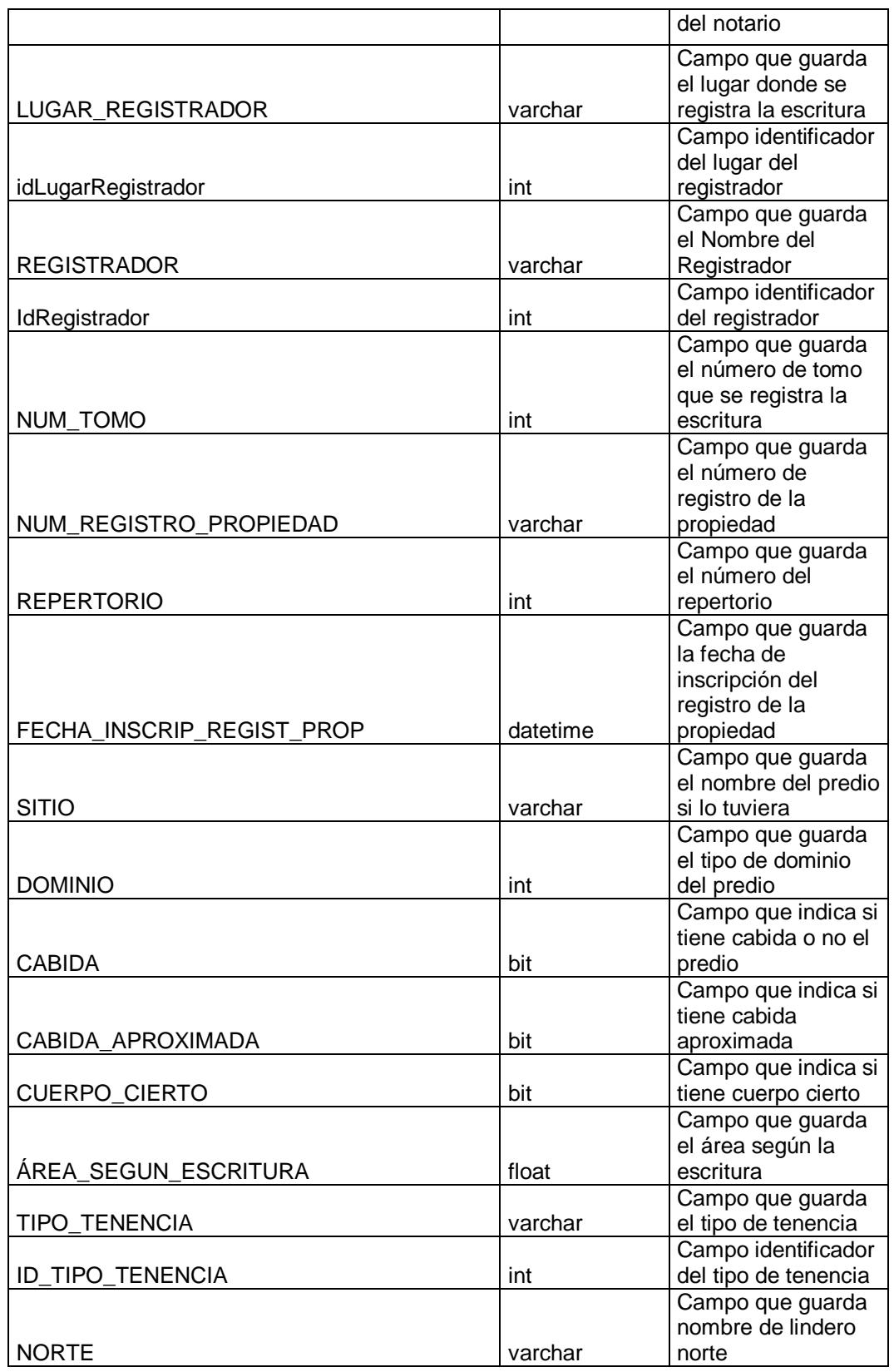

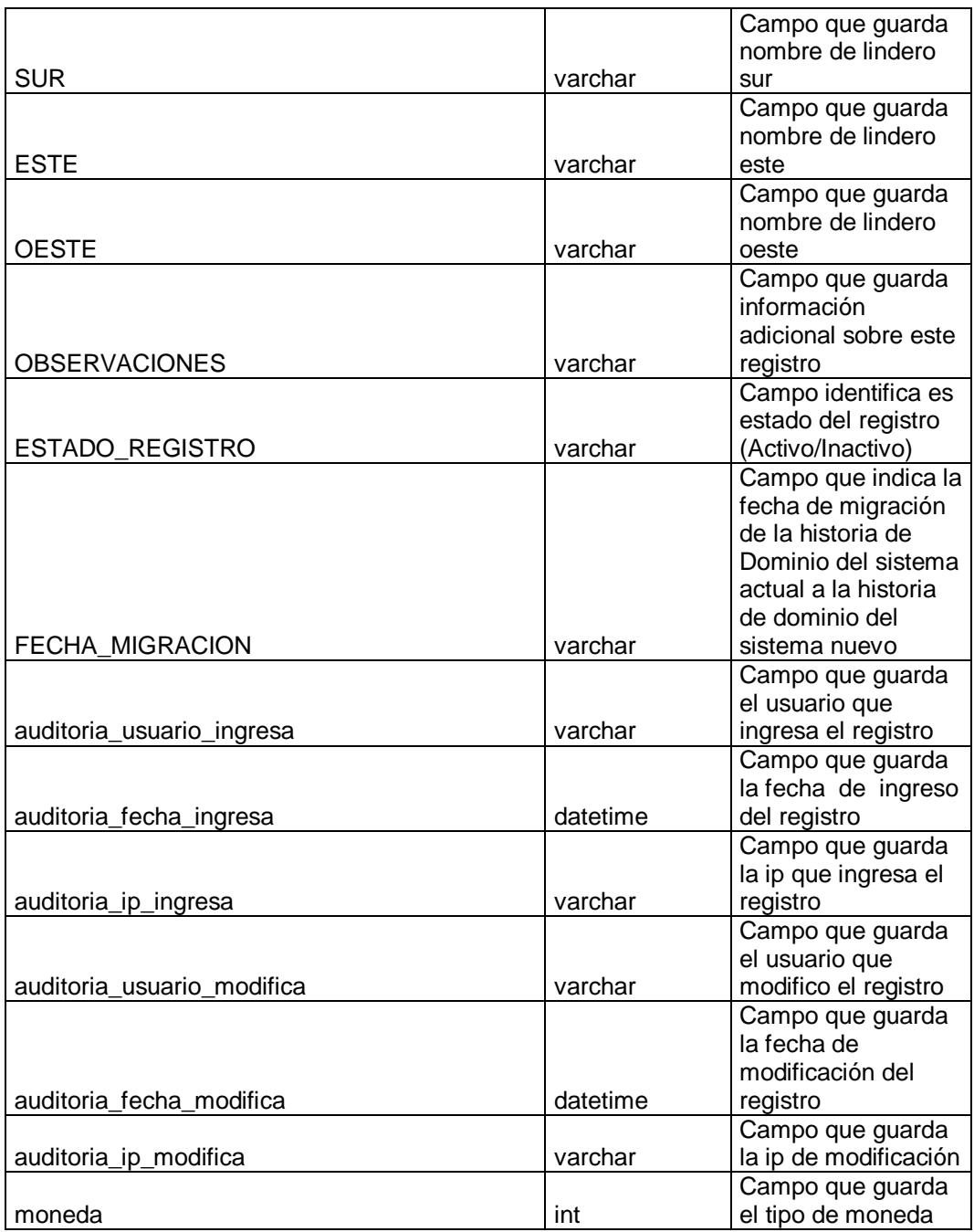

#### *Tabla "Documentos"*

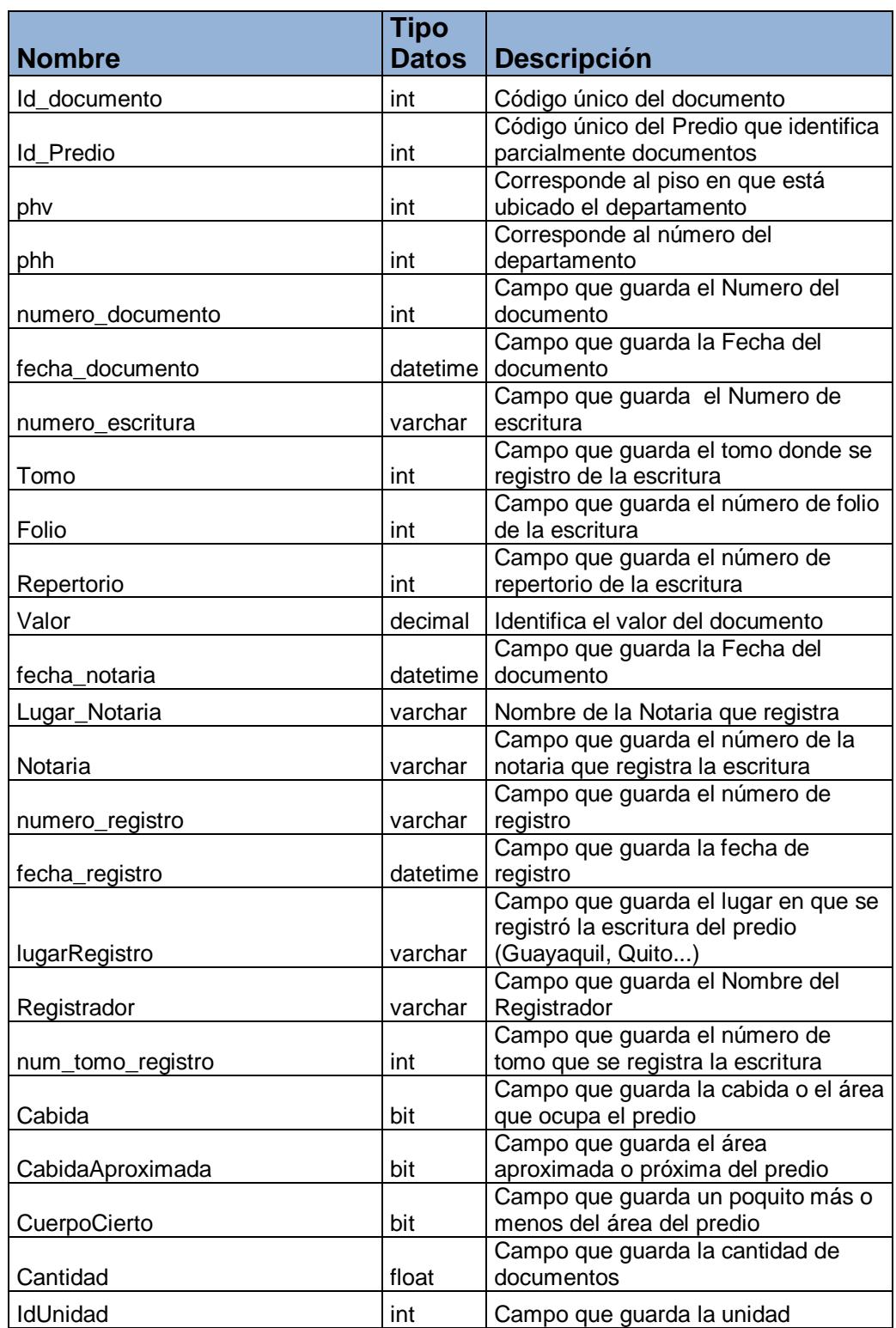

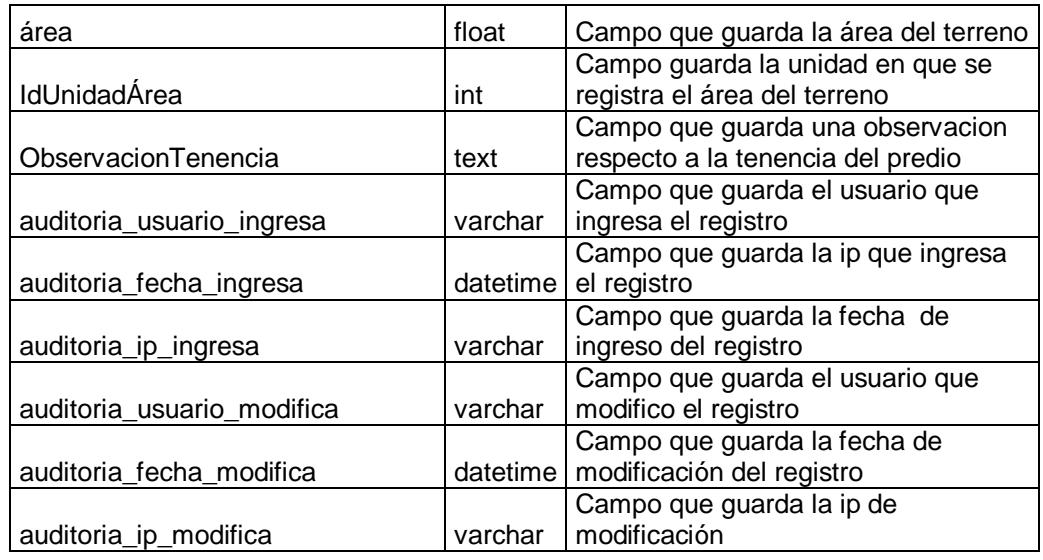

### *Tabla "Dominio"*

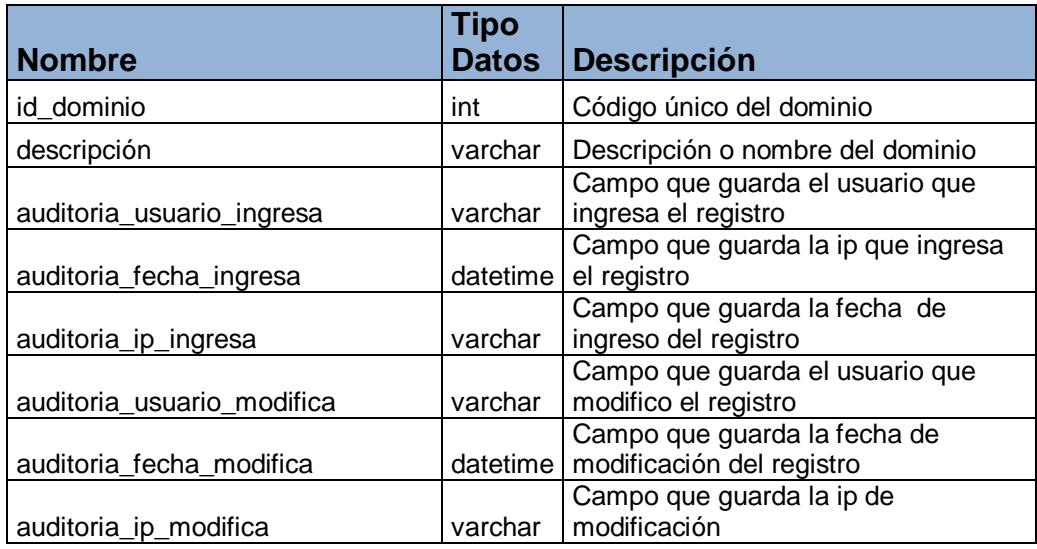

### *Tabla "Edificaciones"*

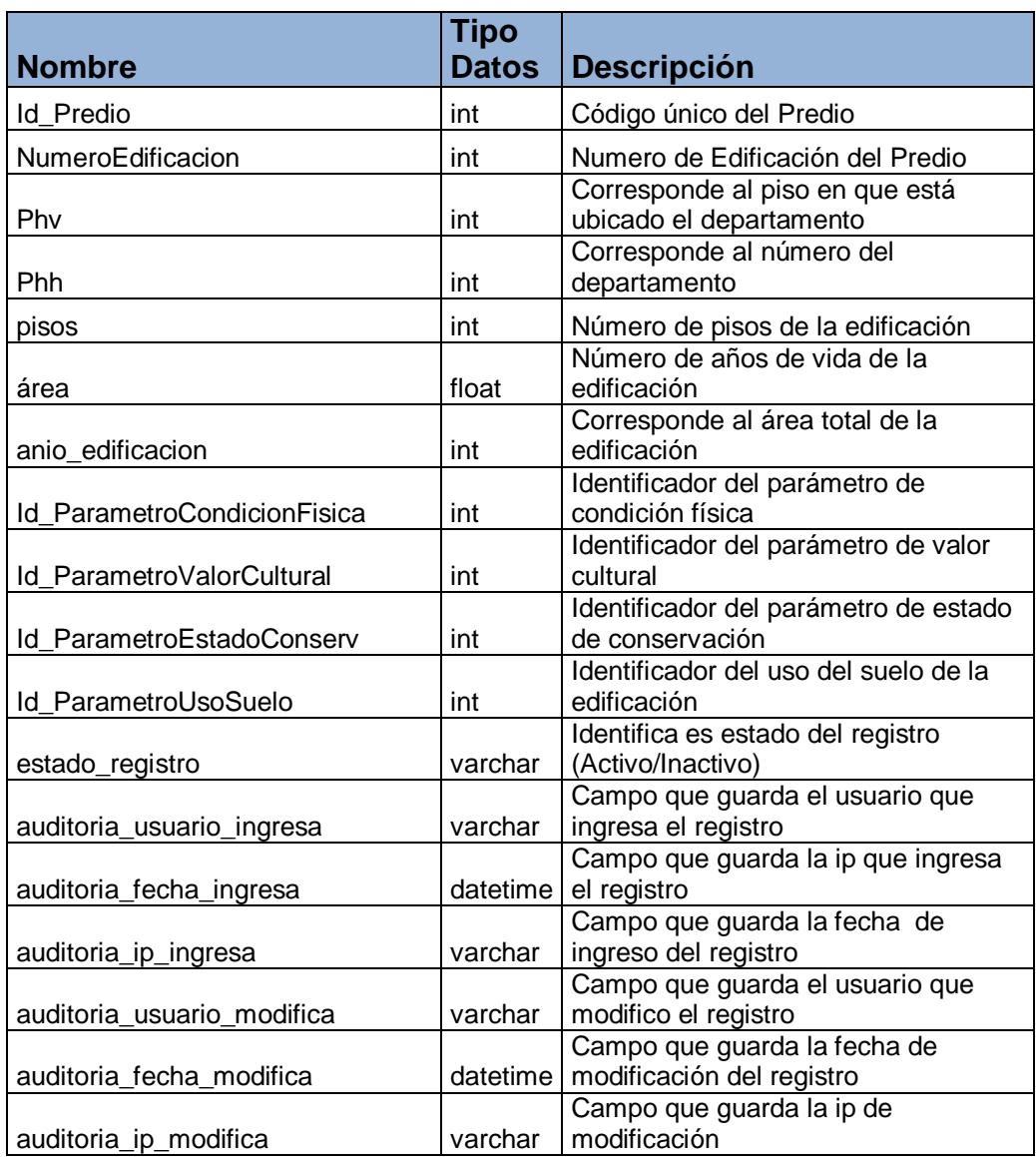

## *Tabla "Empresa"*

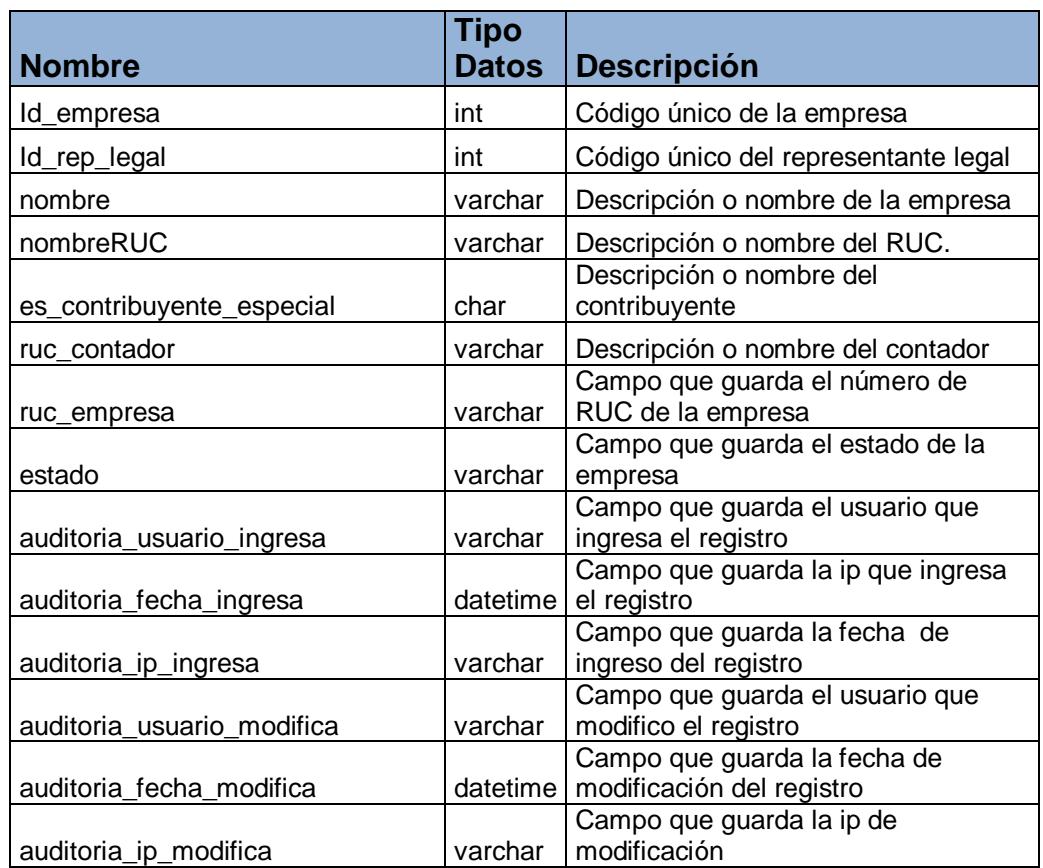

#### *Tabla "Estructuras\_x\_Edificacion"*

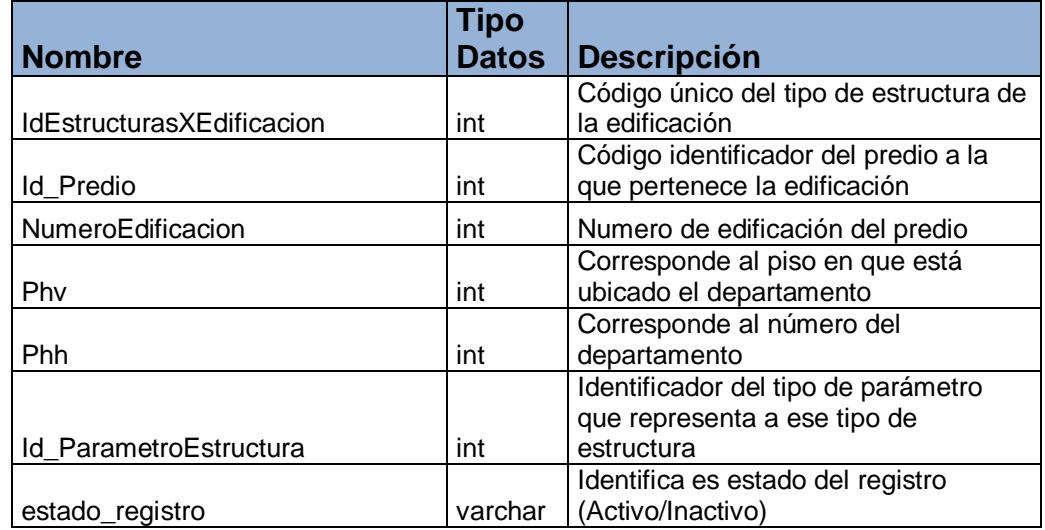

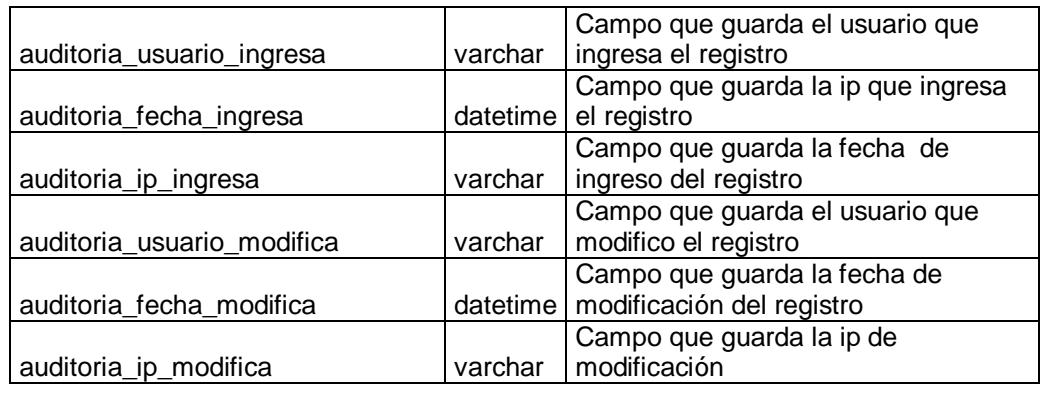

### *Tabla "Exoneraciones"*

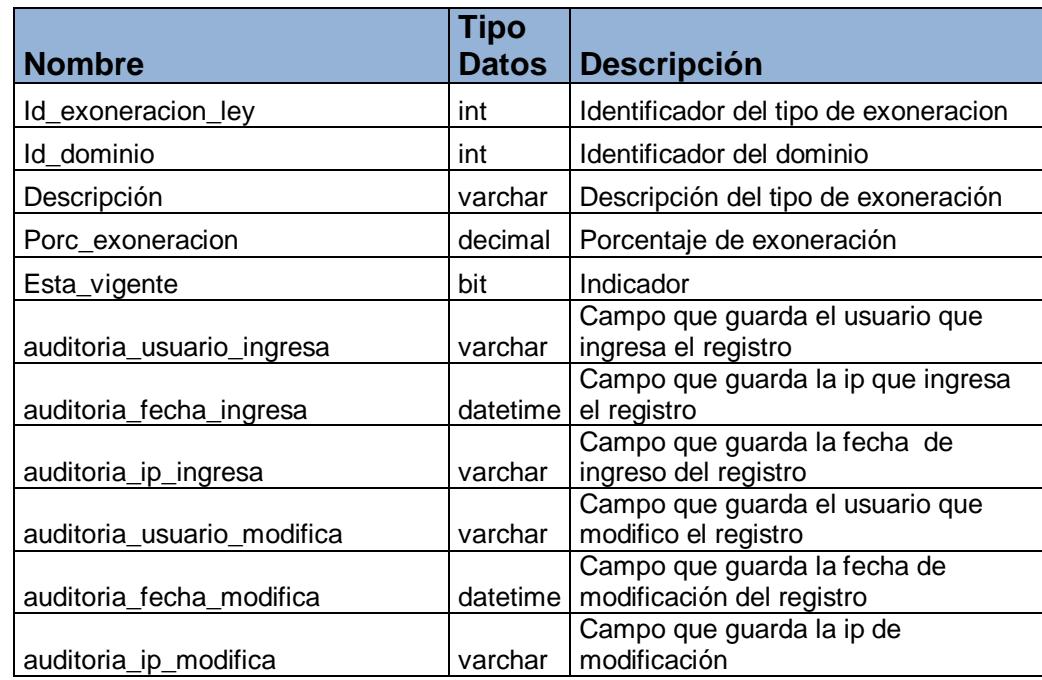

#### *Tabla "Historia\_Dominio"*

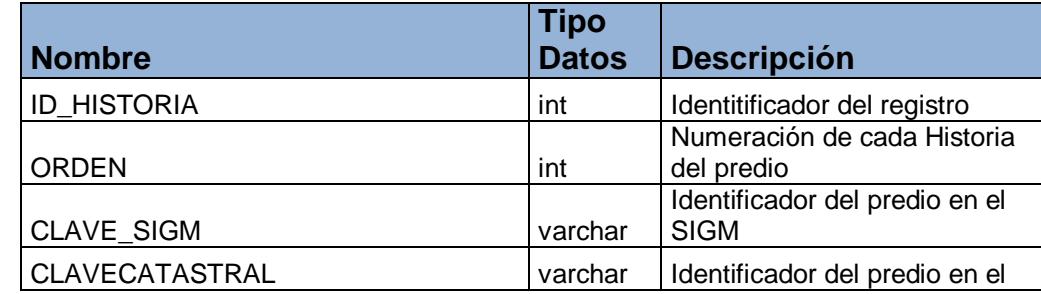
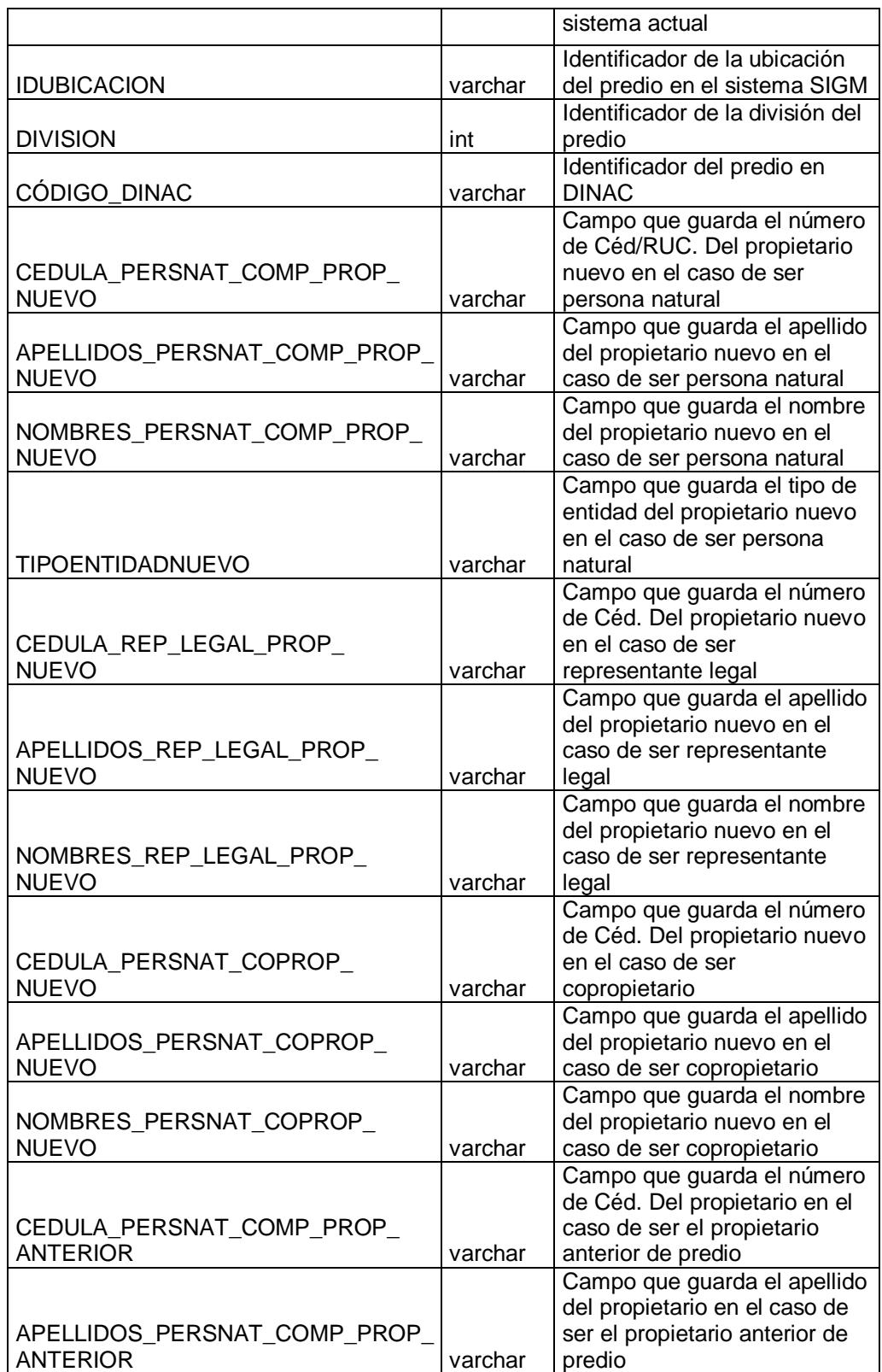

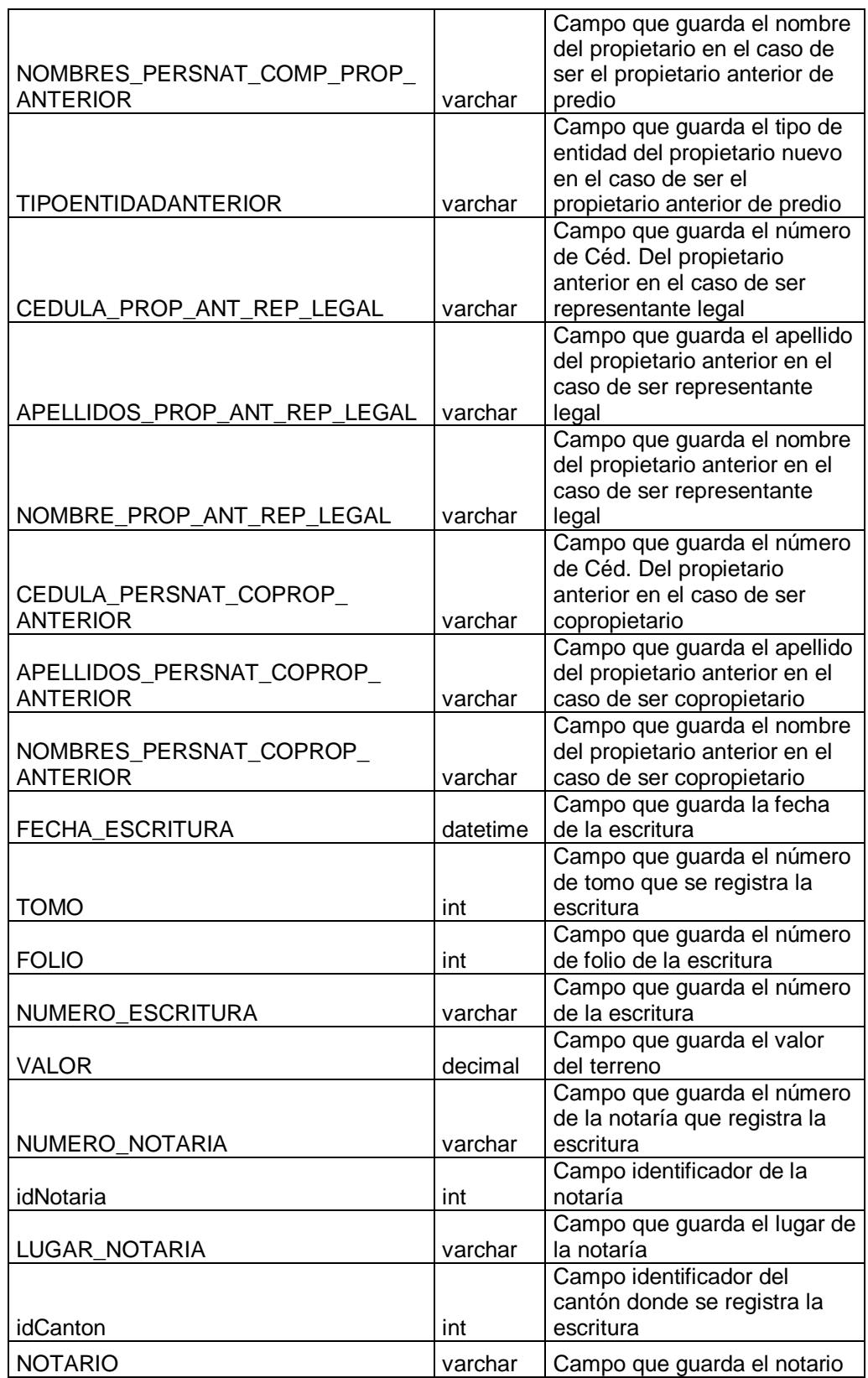

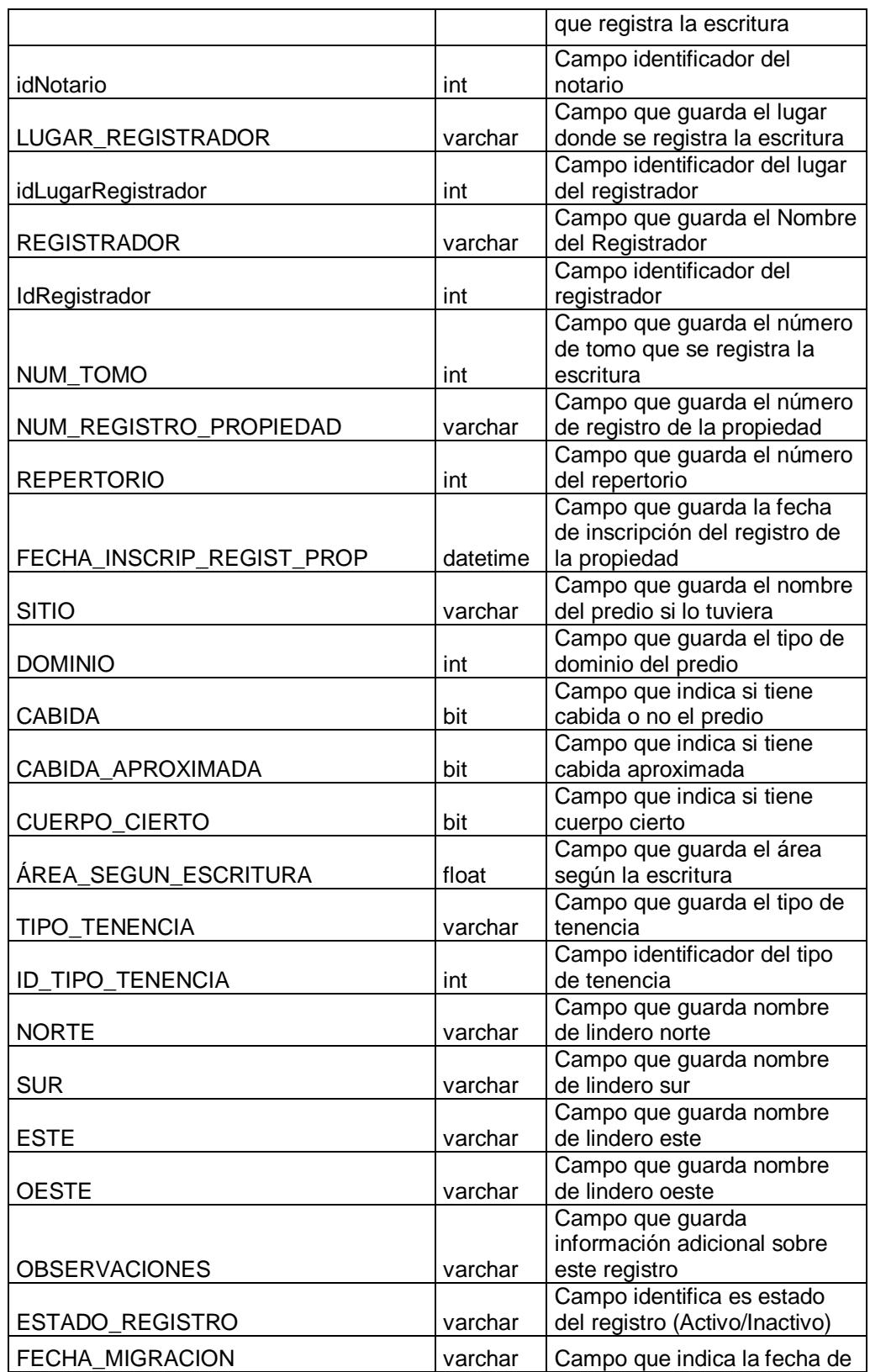

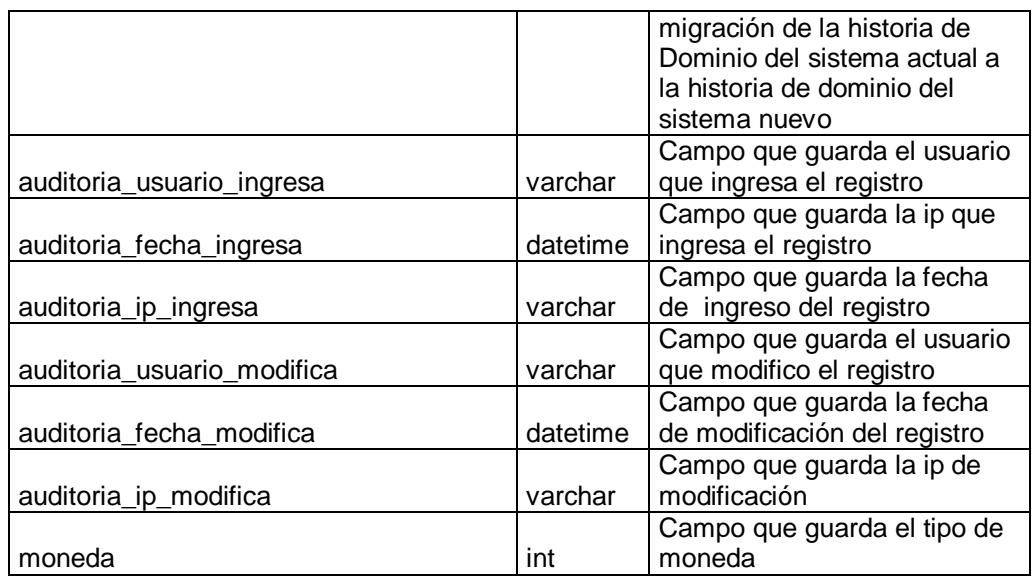

# *Tabla "Historial\_tasas"*

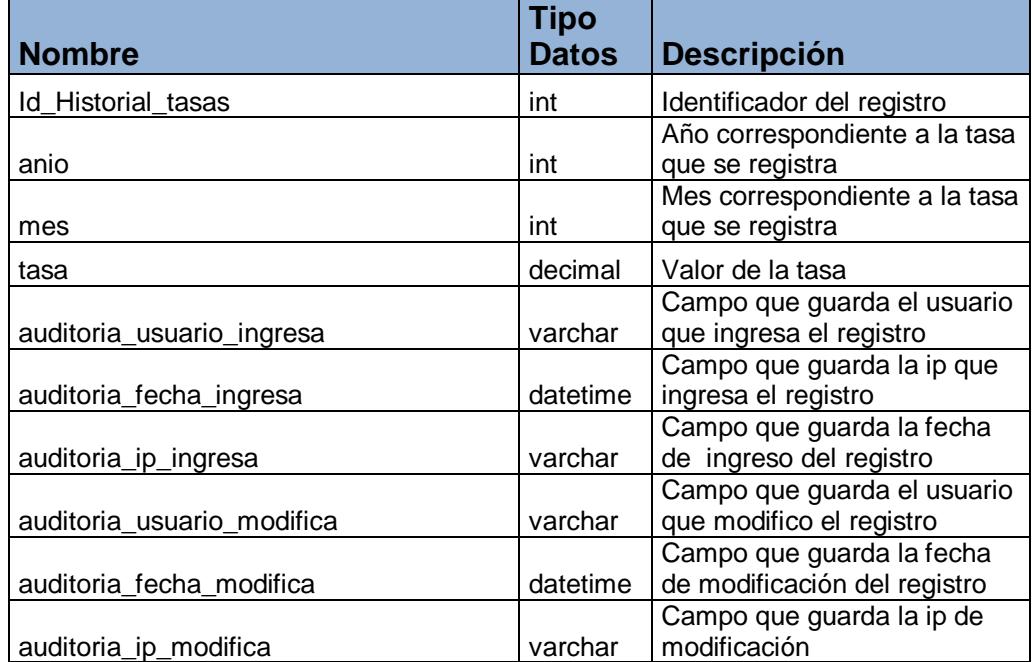

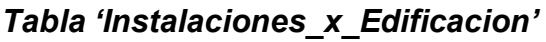

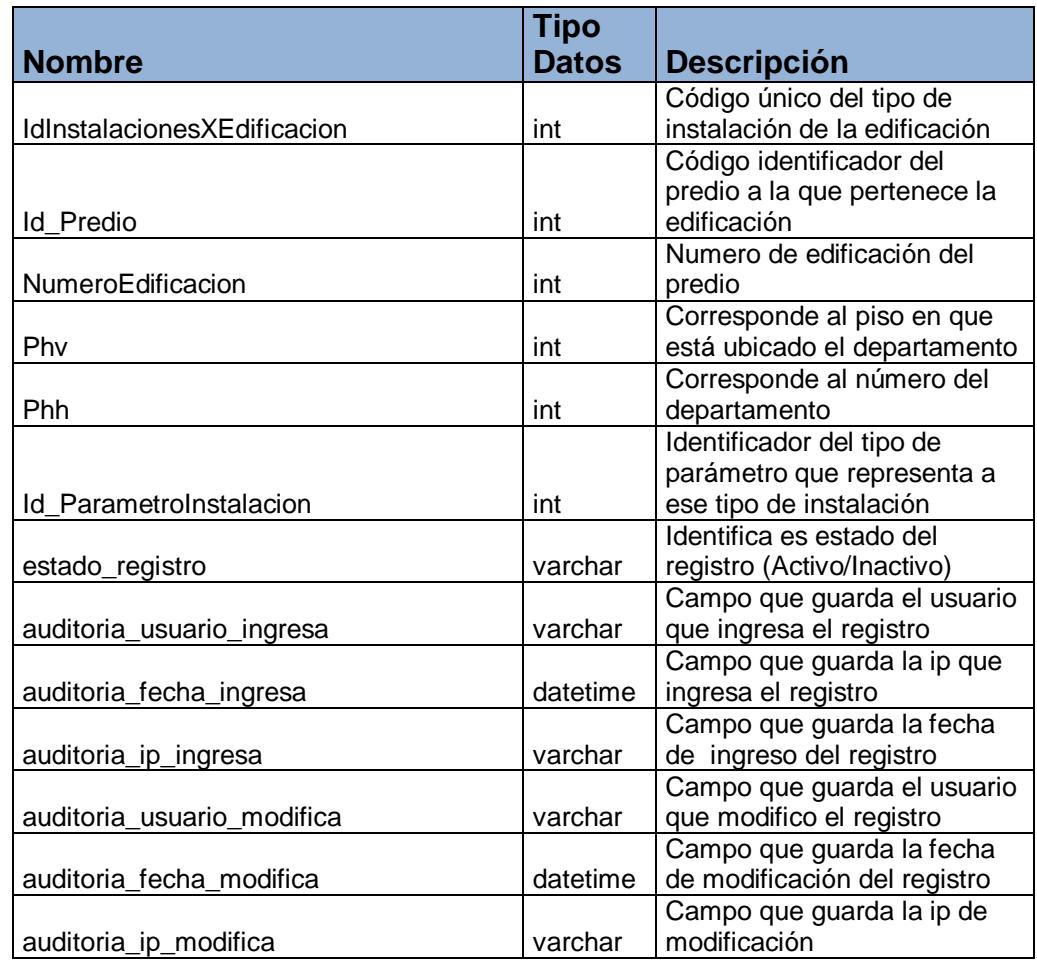

#### *Tabla "Intereses"*

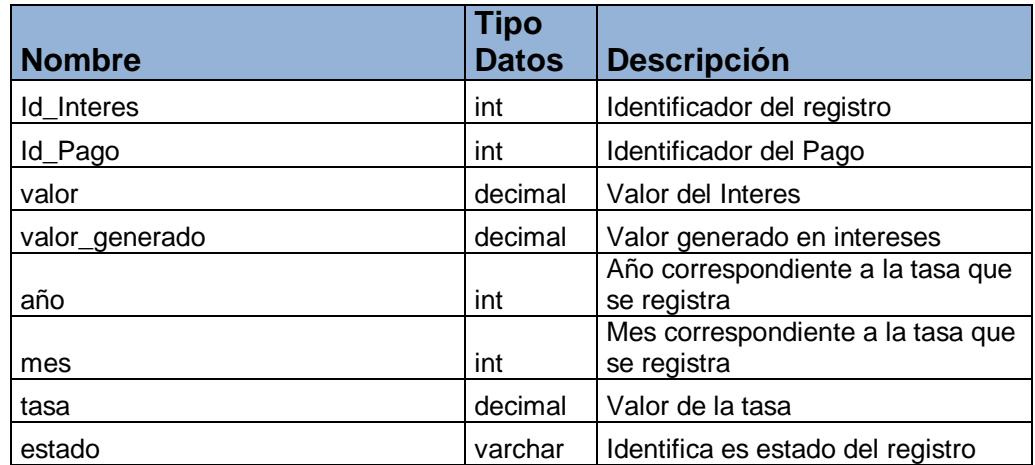

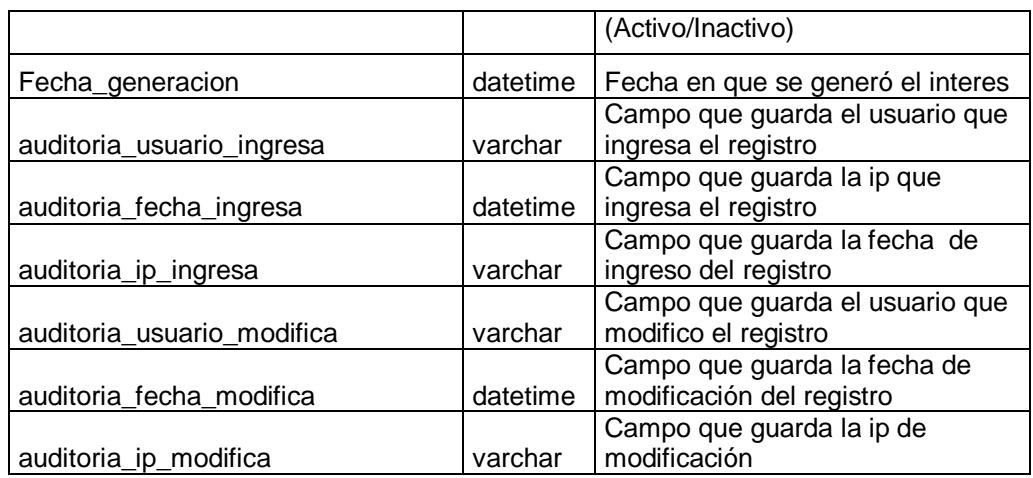

## *Tabla "Liquidacion"*

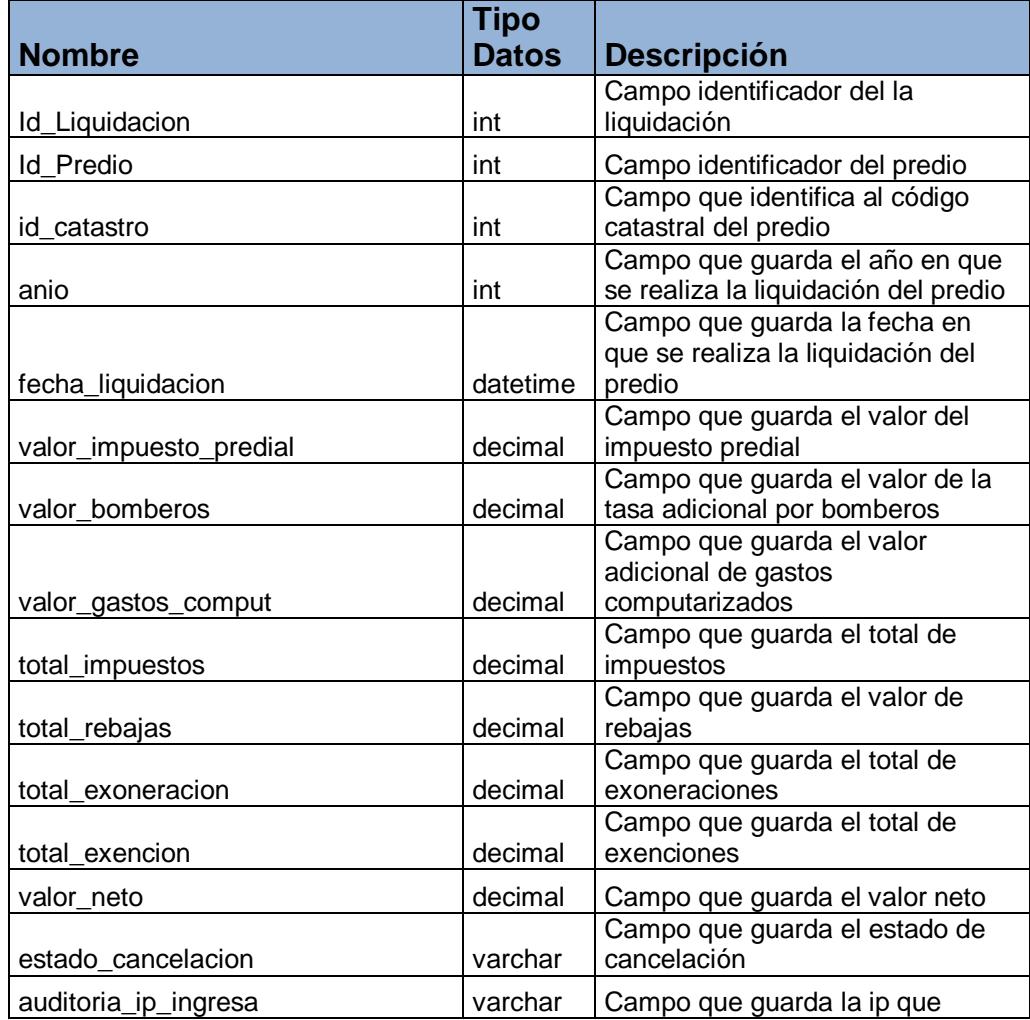

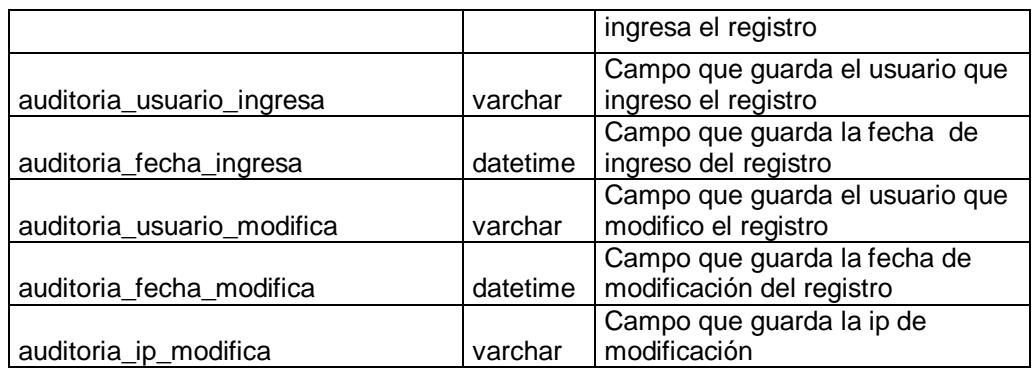

# *Tabla "Nivel\_Ubicacion"*

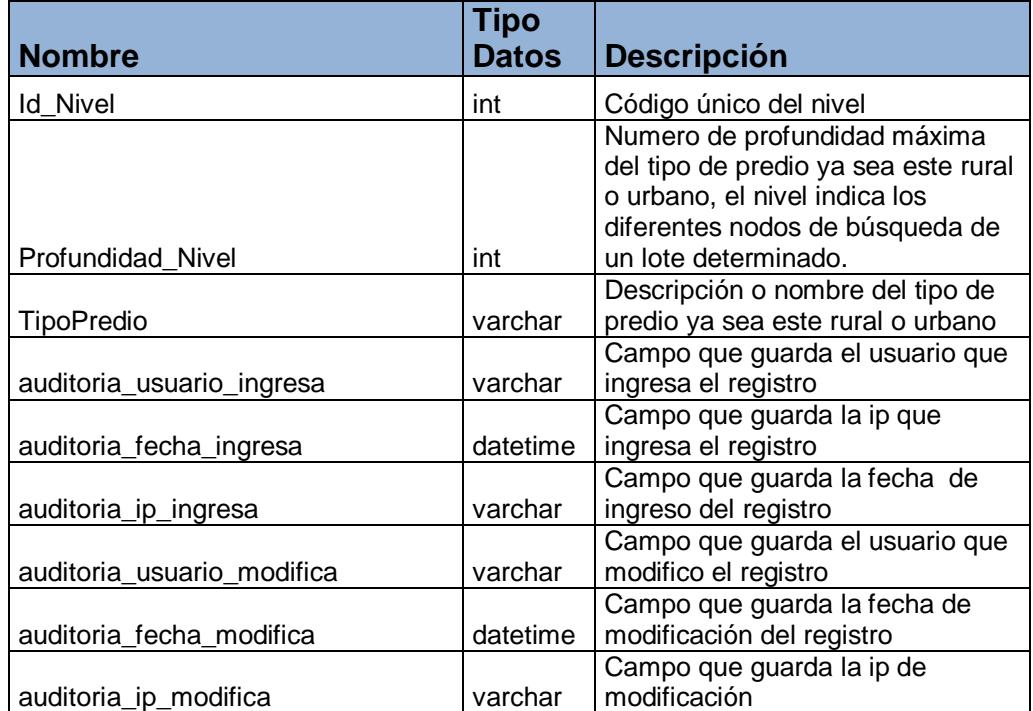

### *Tabla "Notaria"*

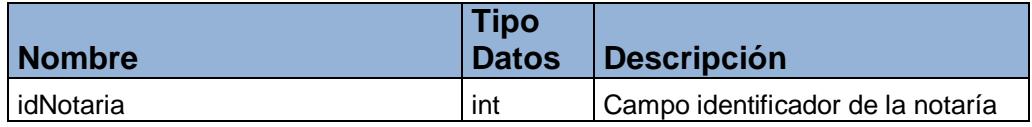

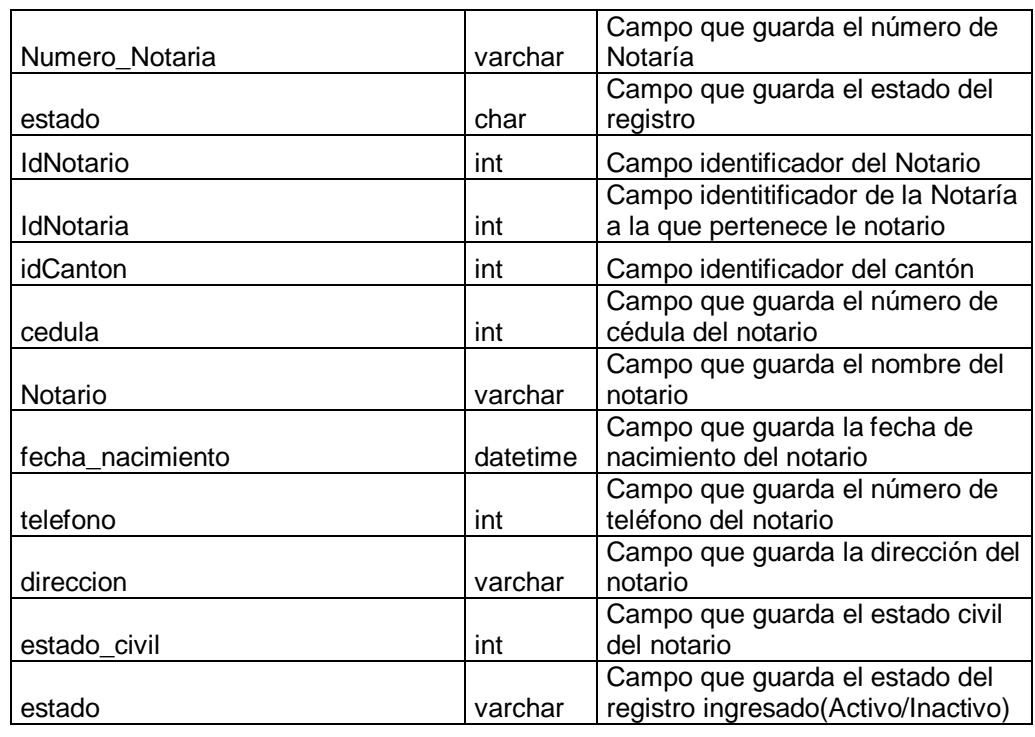

# *Tabla "NumeroComprobante"*

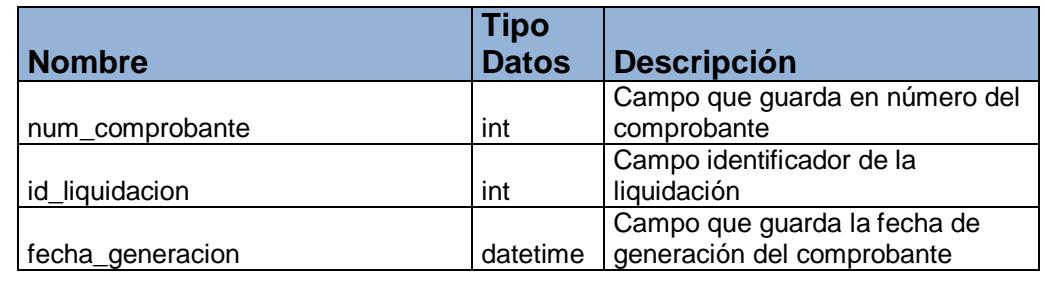

### *Tabla "NumeroTitulo"*

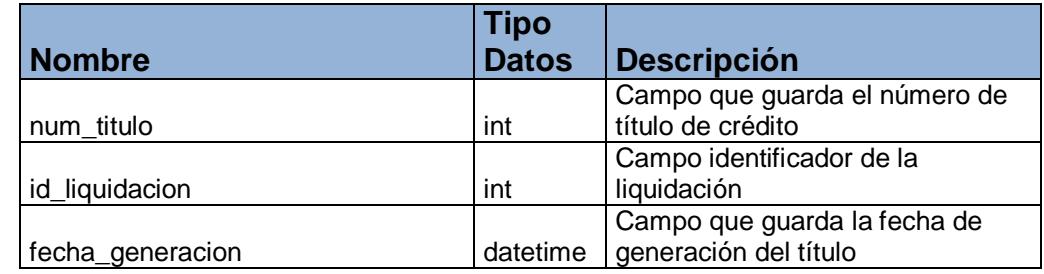

# *Tabla "NumeroTitulo\_PagosPendientes"*

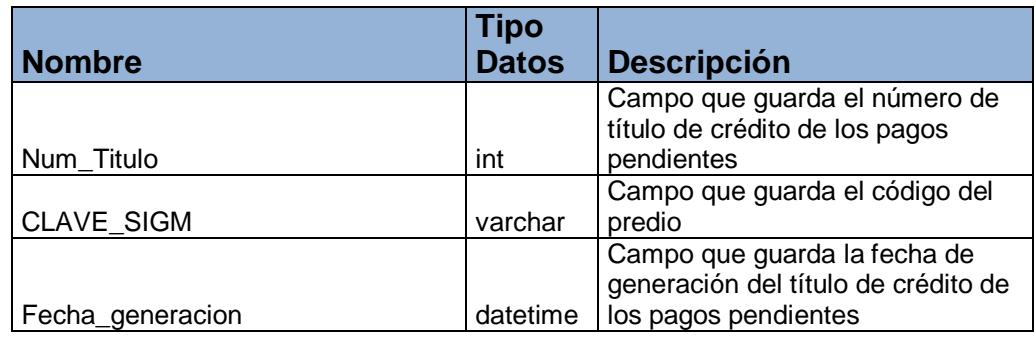

#### *Tabla "NumeroTituloCoactiva"*

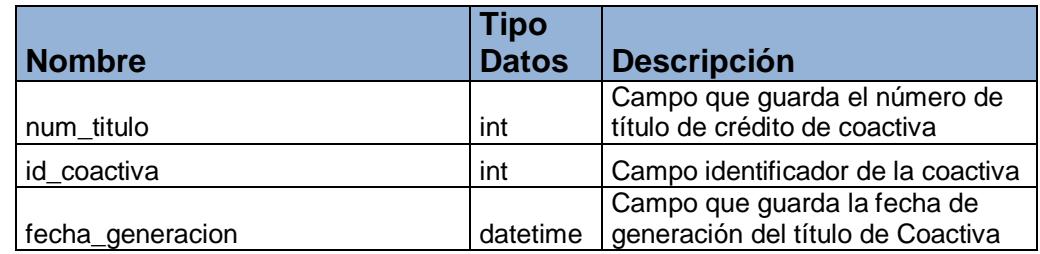

## *Tabla "Pagos"*

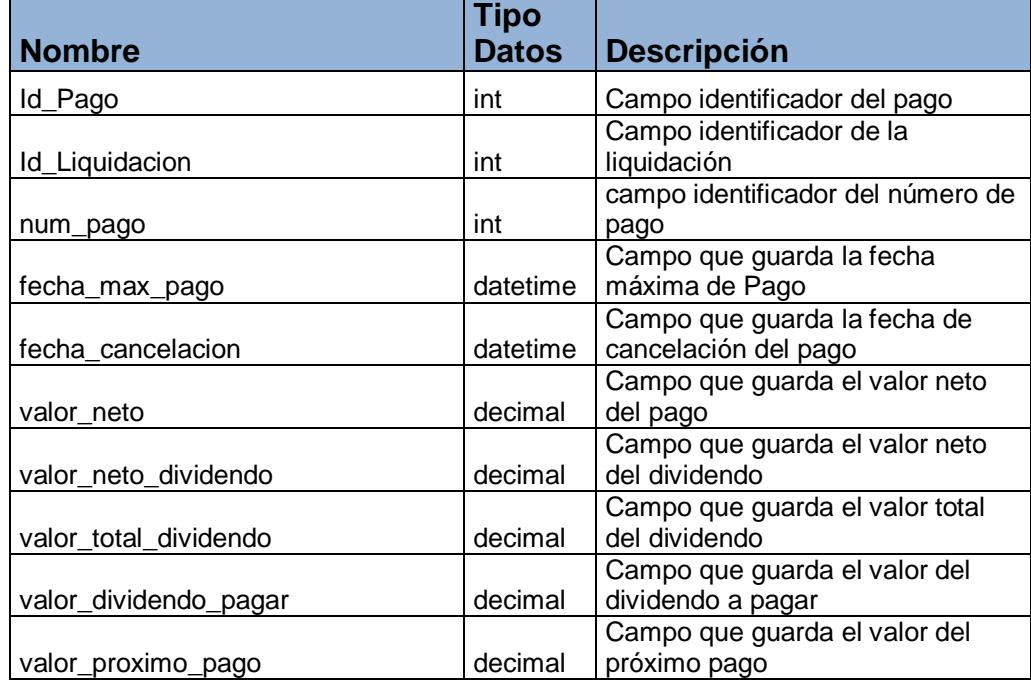

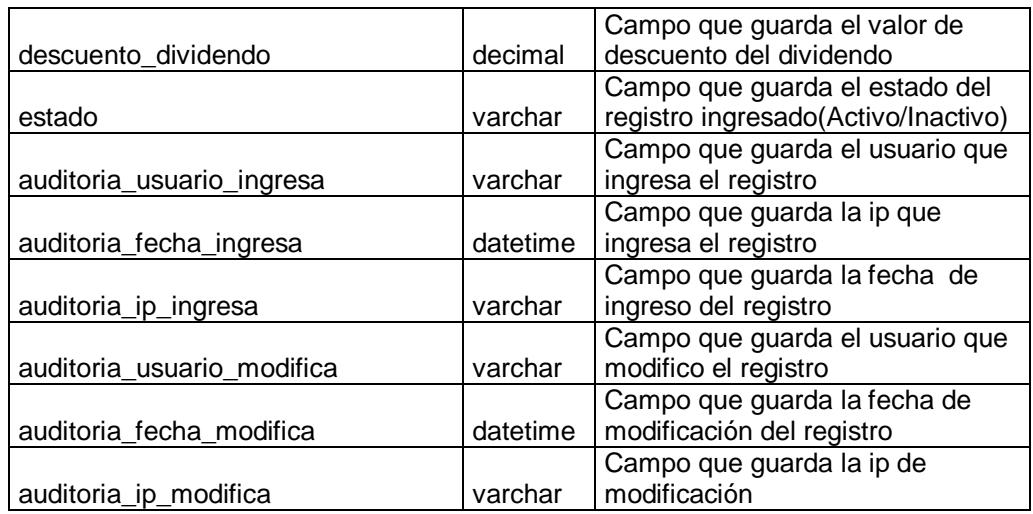

## *Tabla "pagos\_pendientes"*

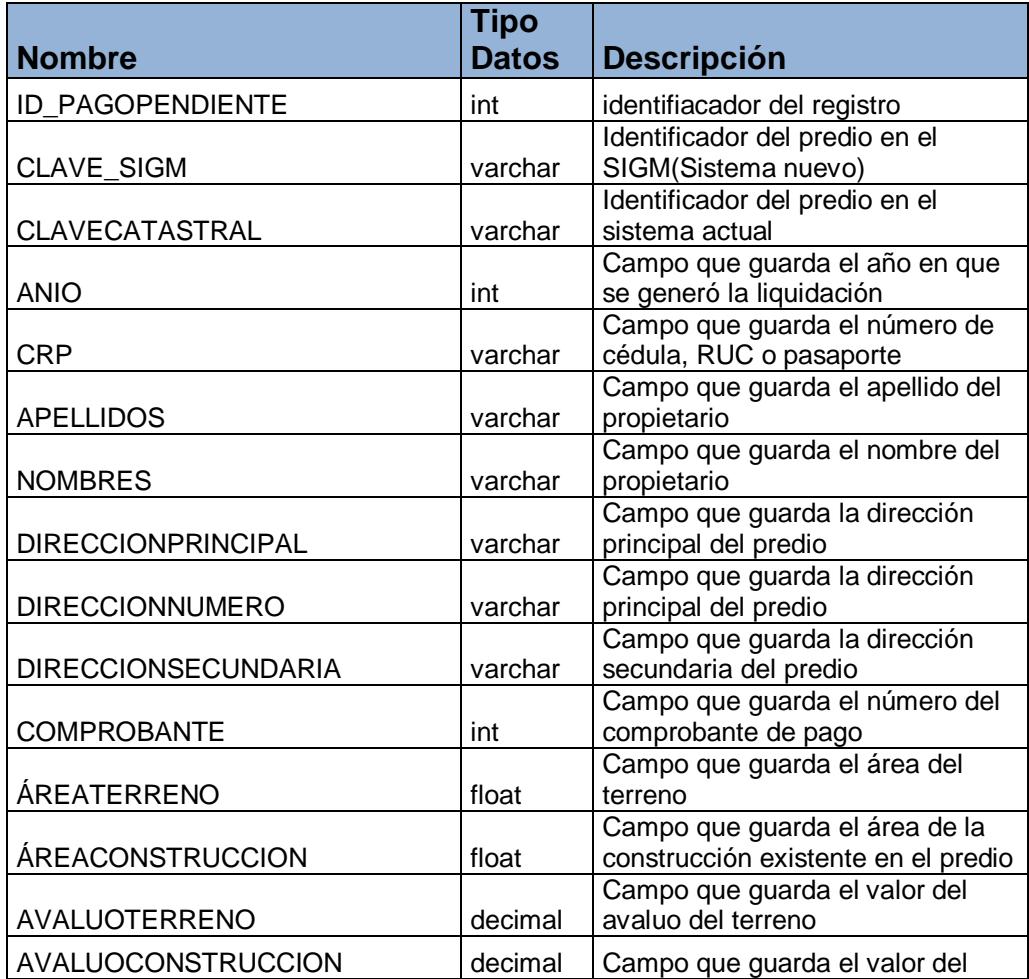

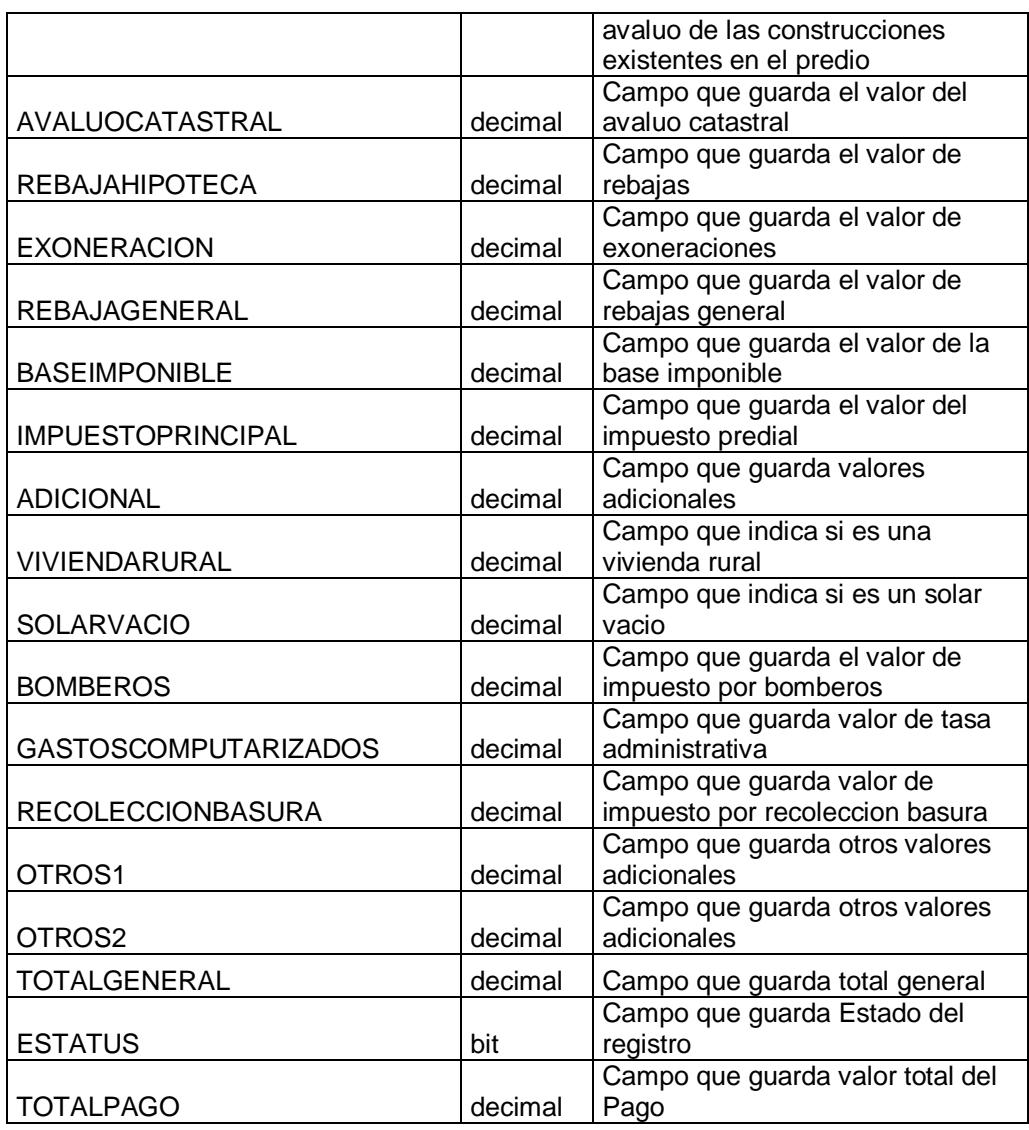

## *Tabla "pagoscoactiva"*

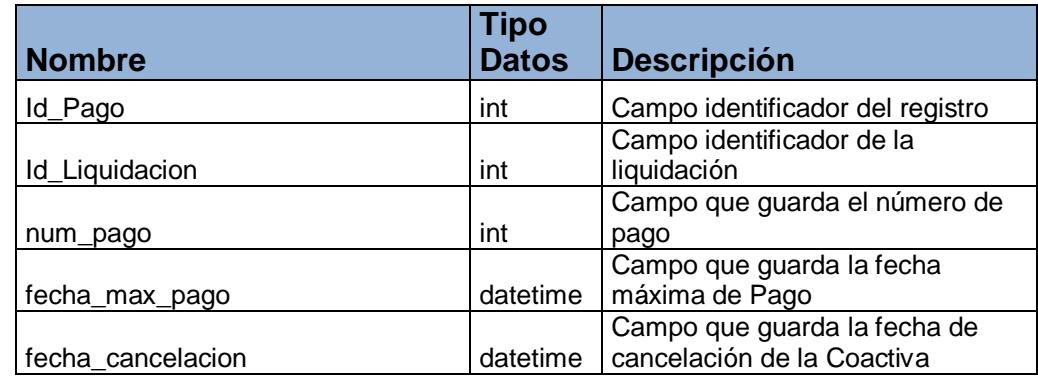

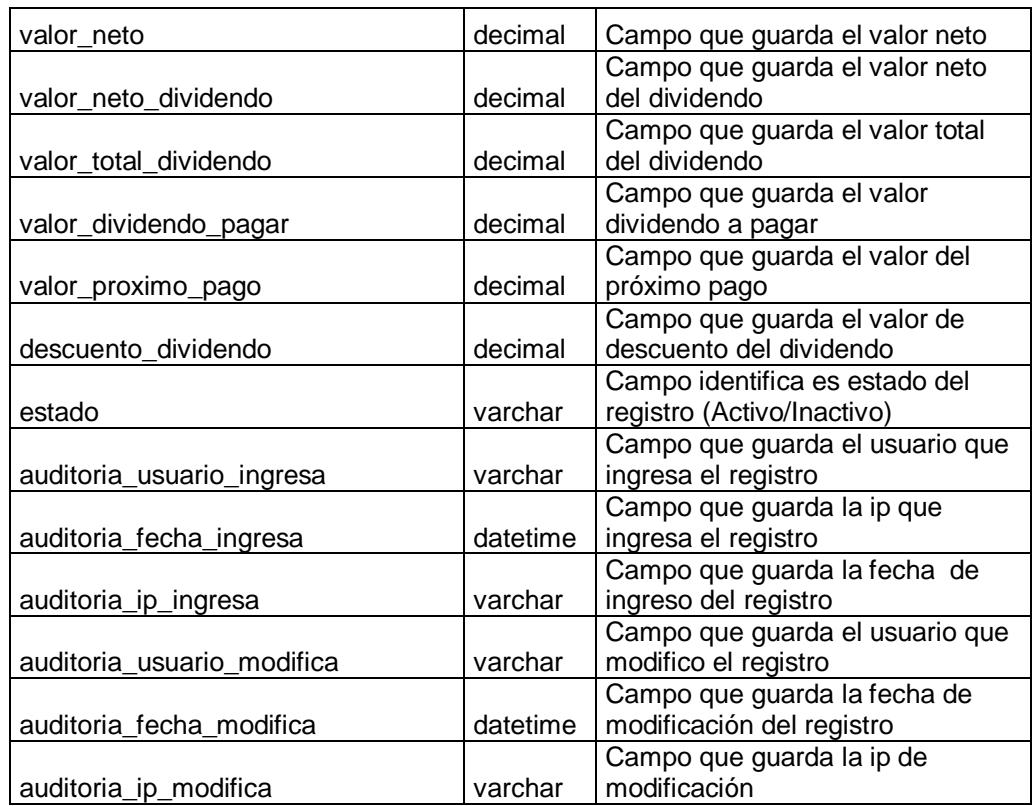

#### *Tabla "Paises"*

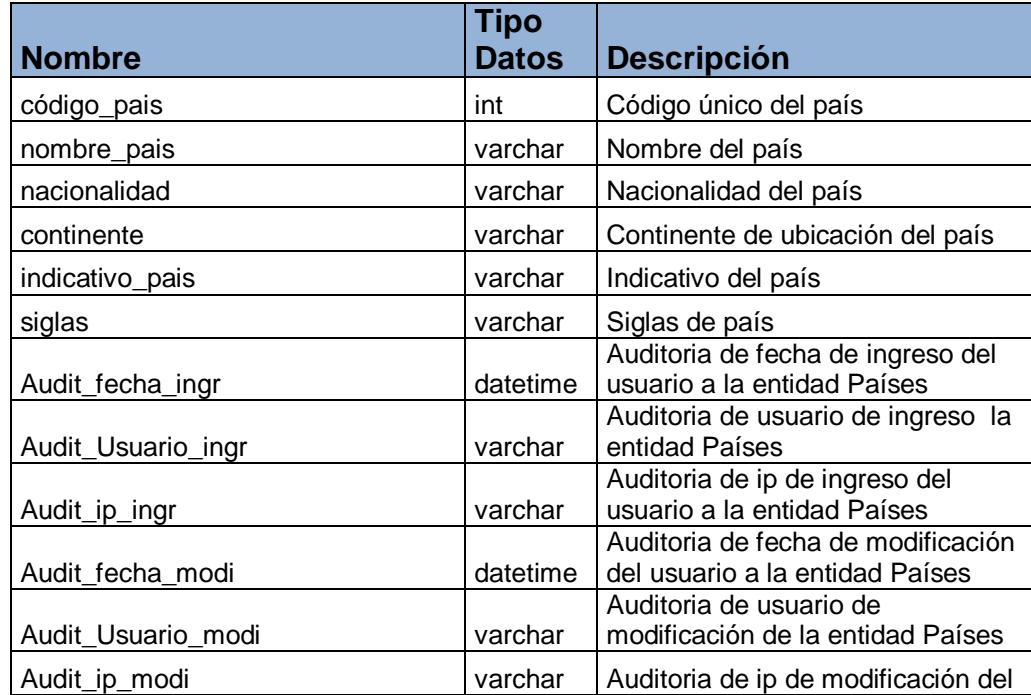

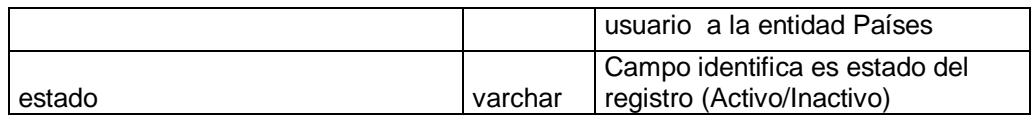

#### *Tabla "Parametros"*

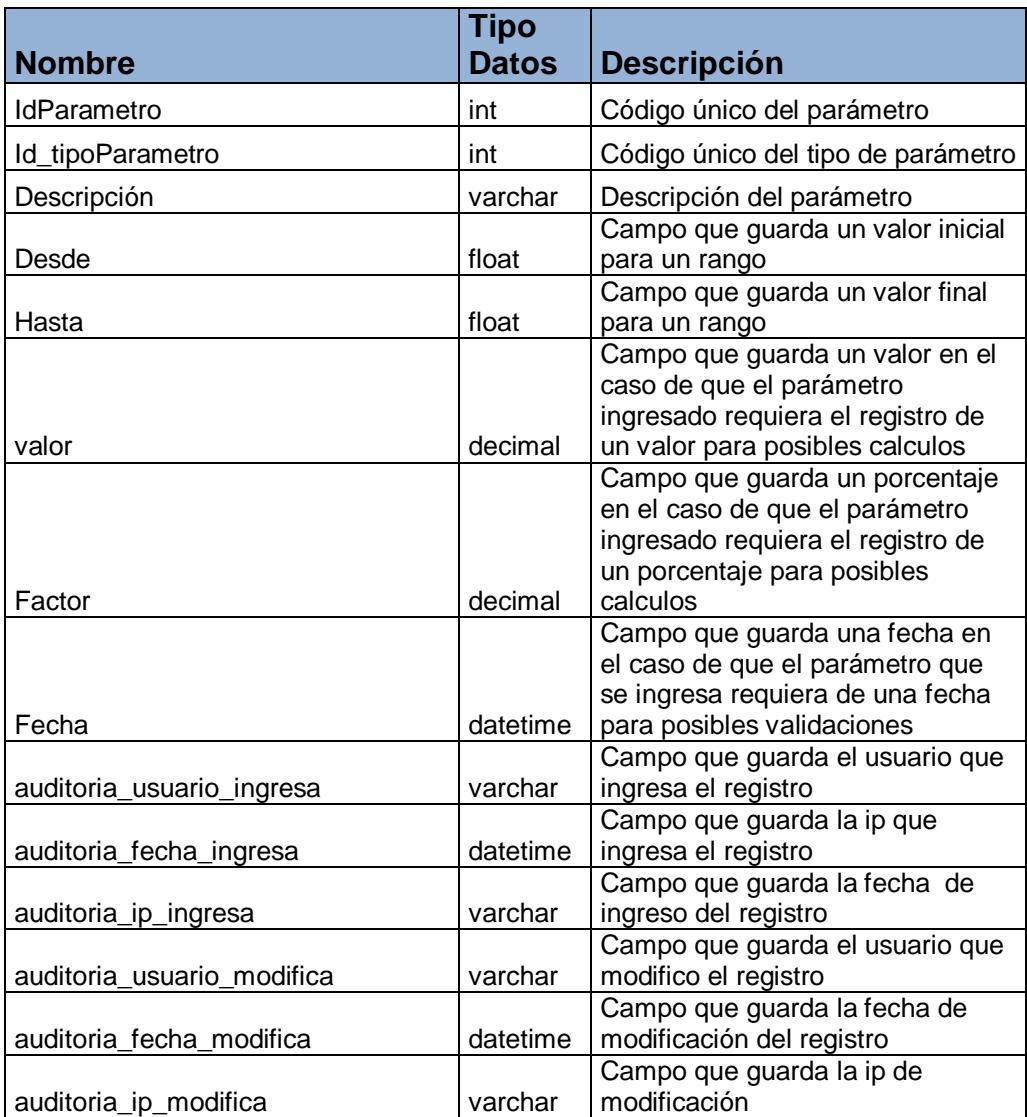

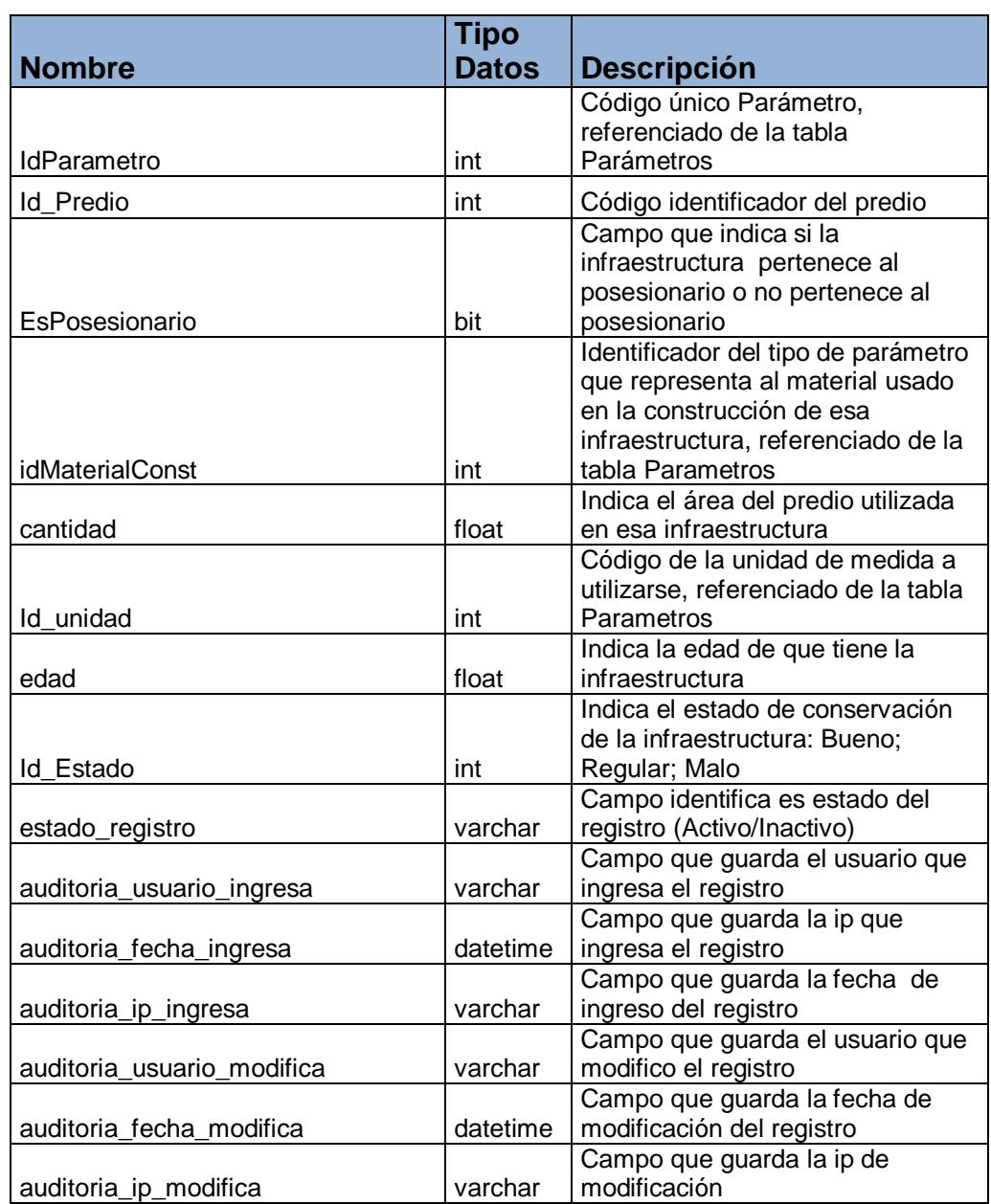

## *Tabla "Parametros\_InfraServicios\_x\_Predio"*

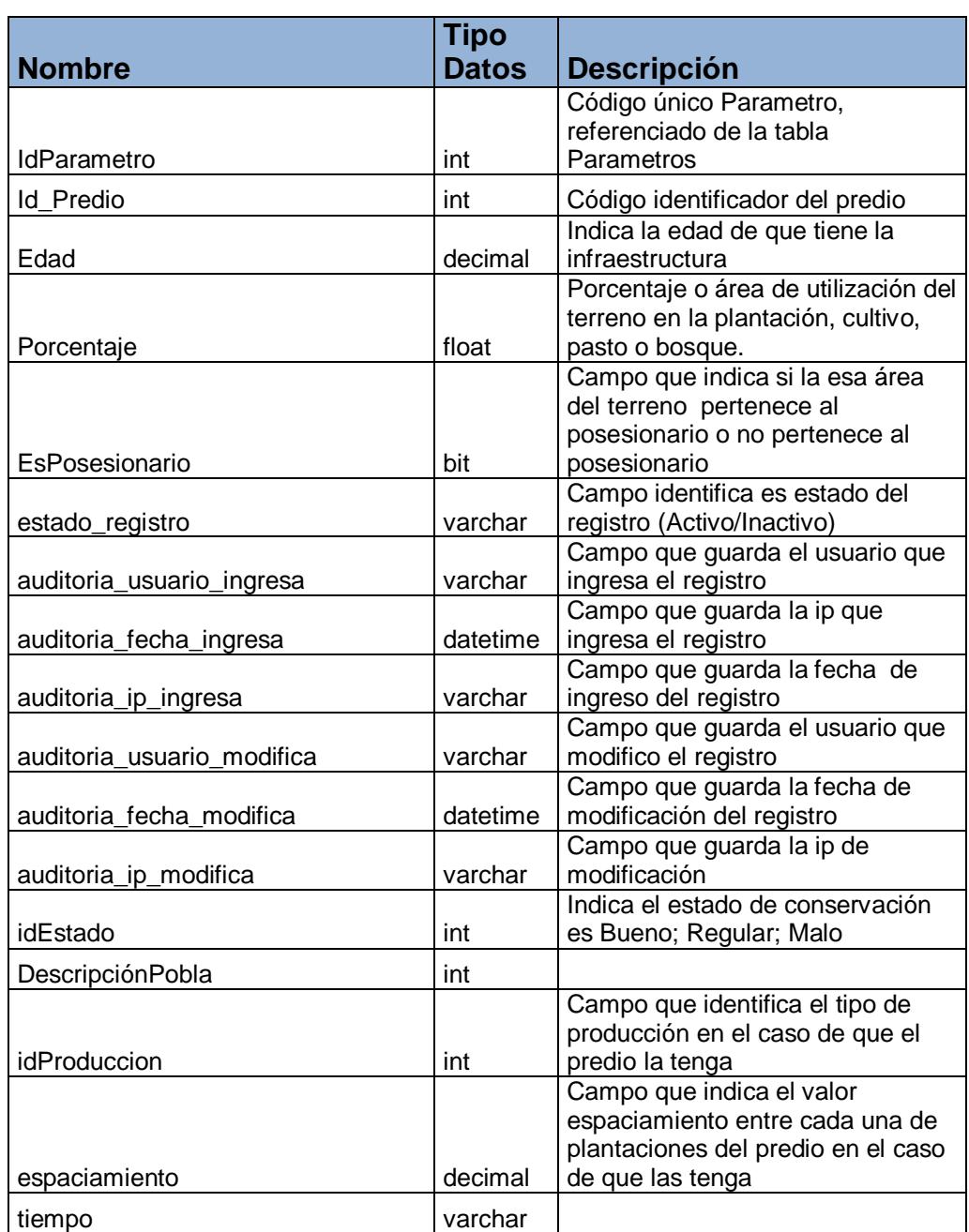

# *Tabla "Parametros\_Terrenos\_x\_Predio"*

#### *Tabla "ParametrosEdificacion"*

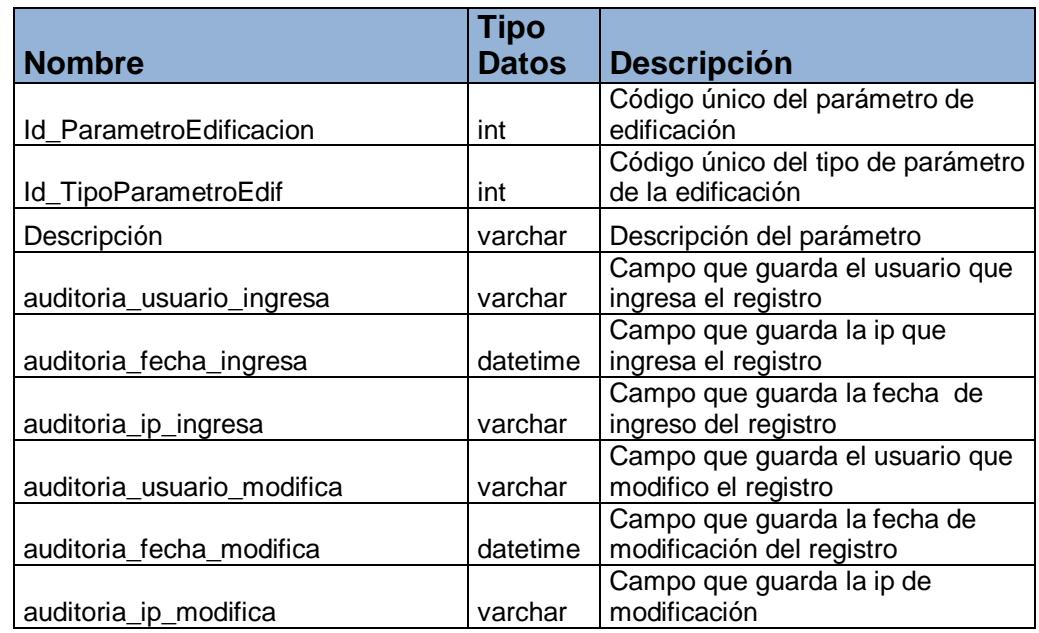

### *Tabla "Parroquias"*

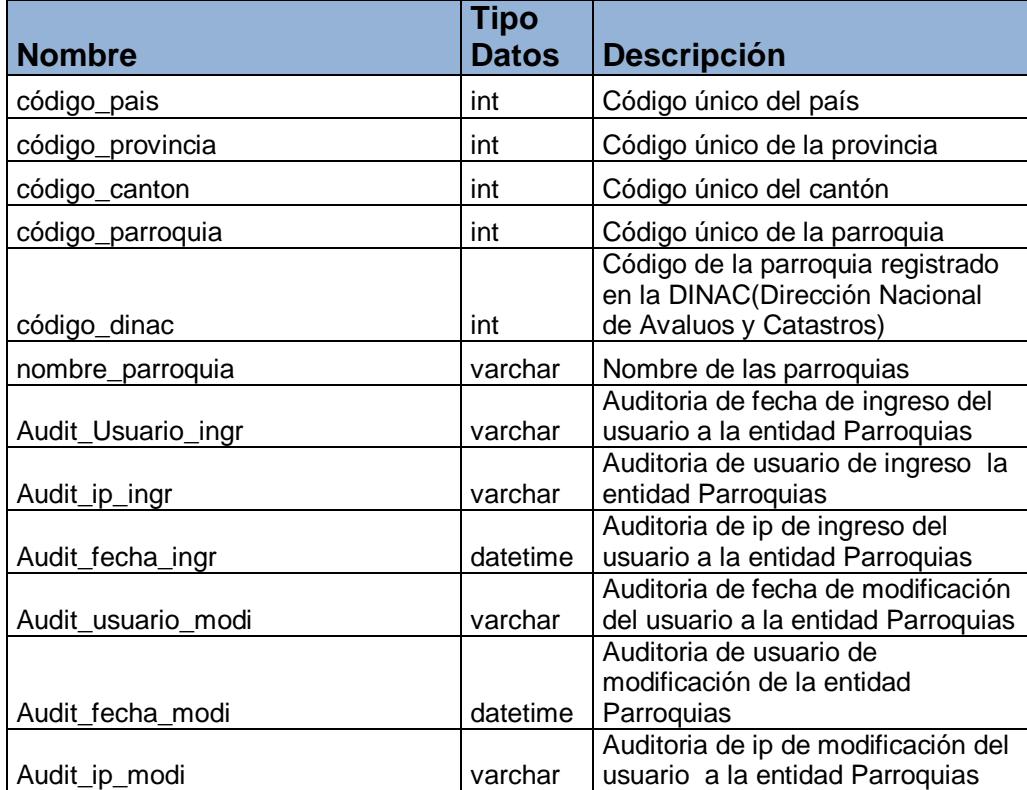

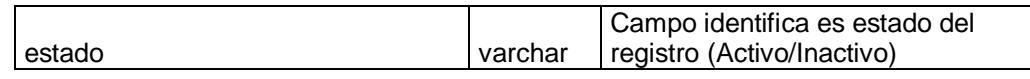

### *Tabla "Persona"*

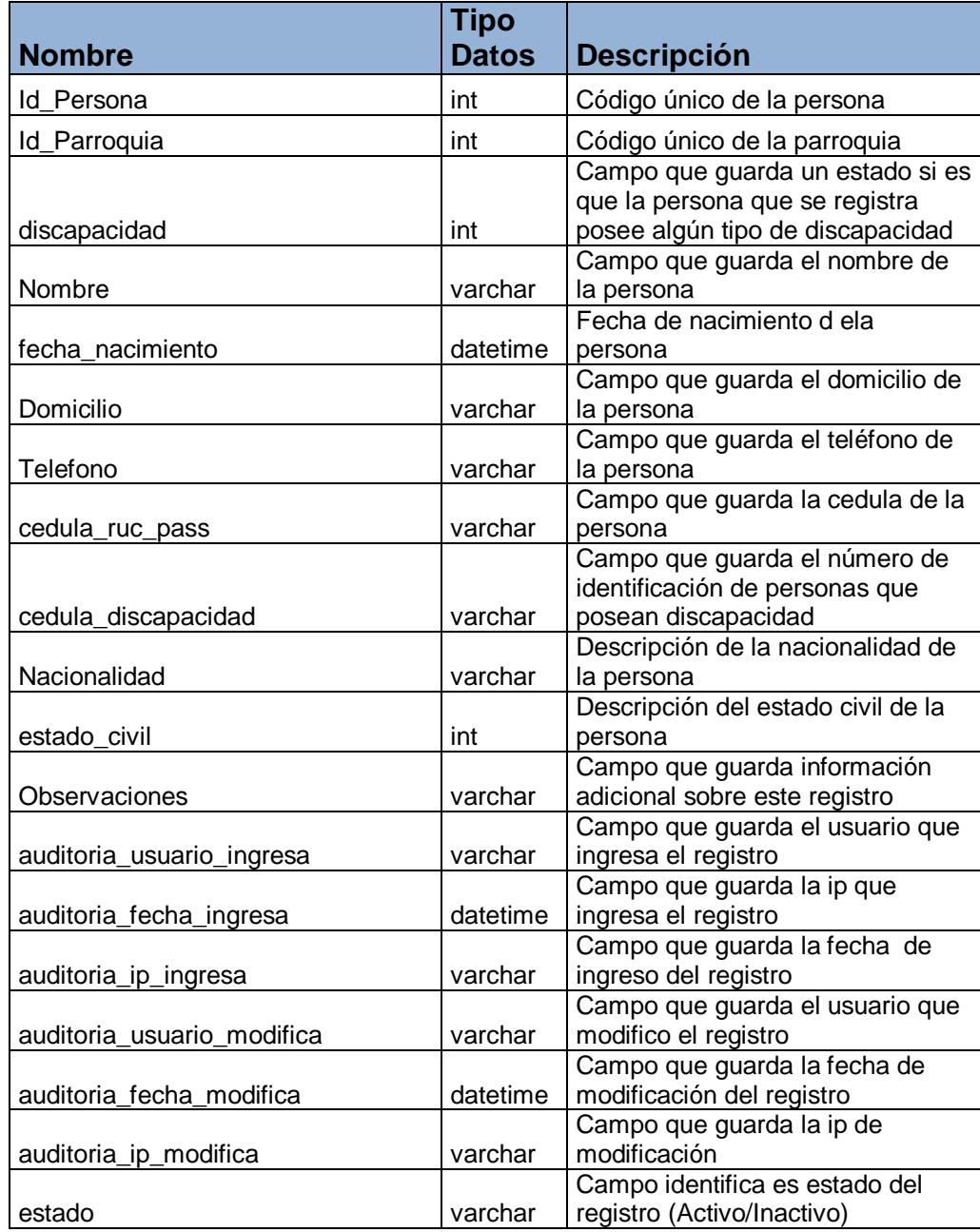

## *Tabla "Persona\_Anterior\_x\_Predio"*

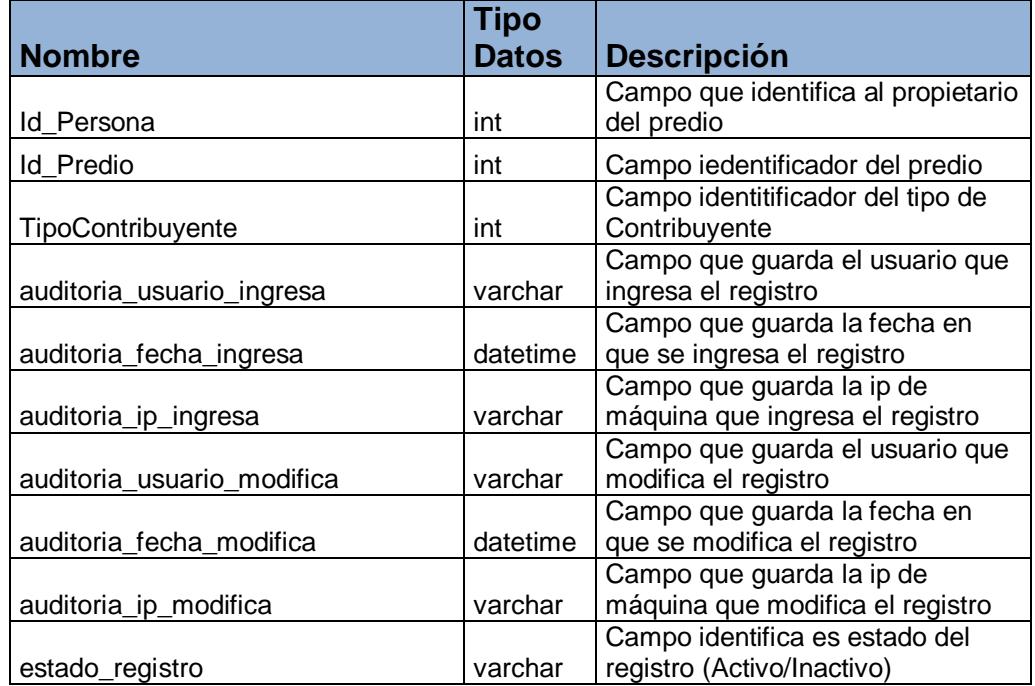

## *Tabla "Persona\_x\_Predio"*

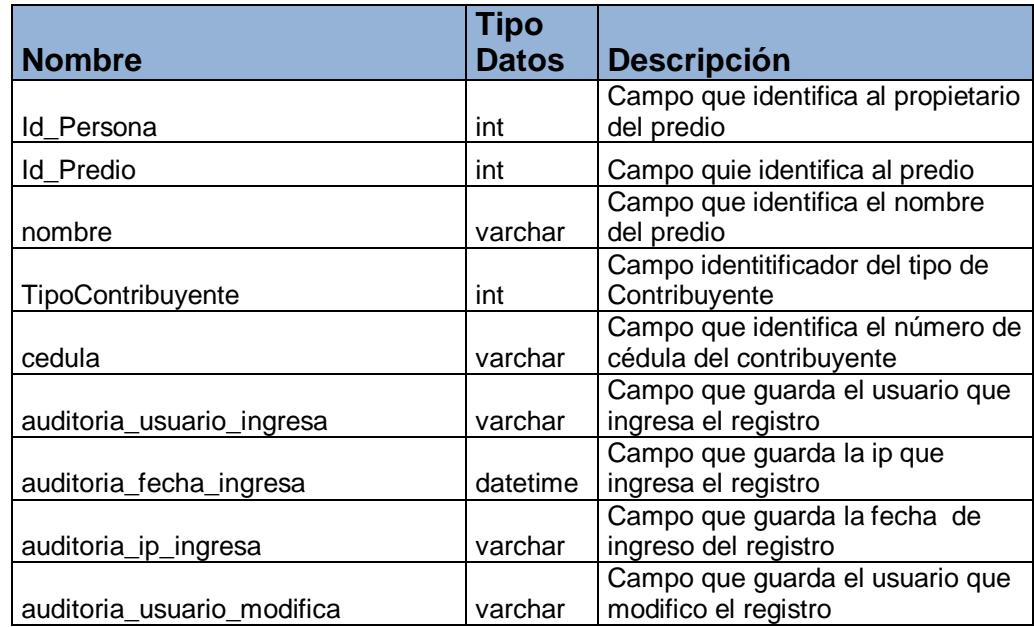

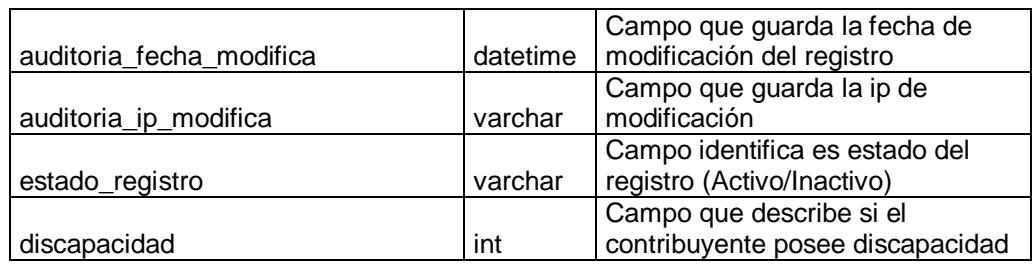

### *Tabla "Predio"*

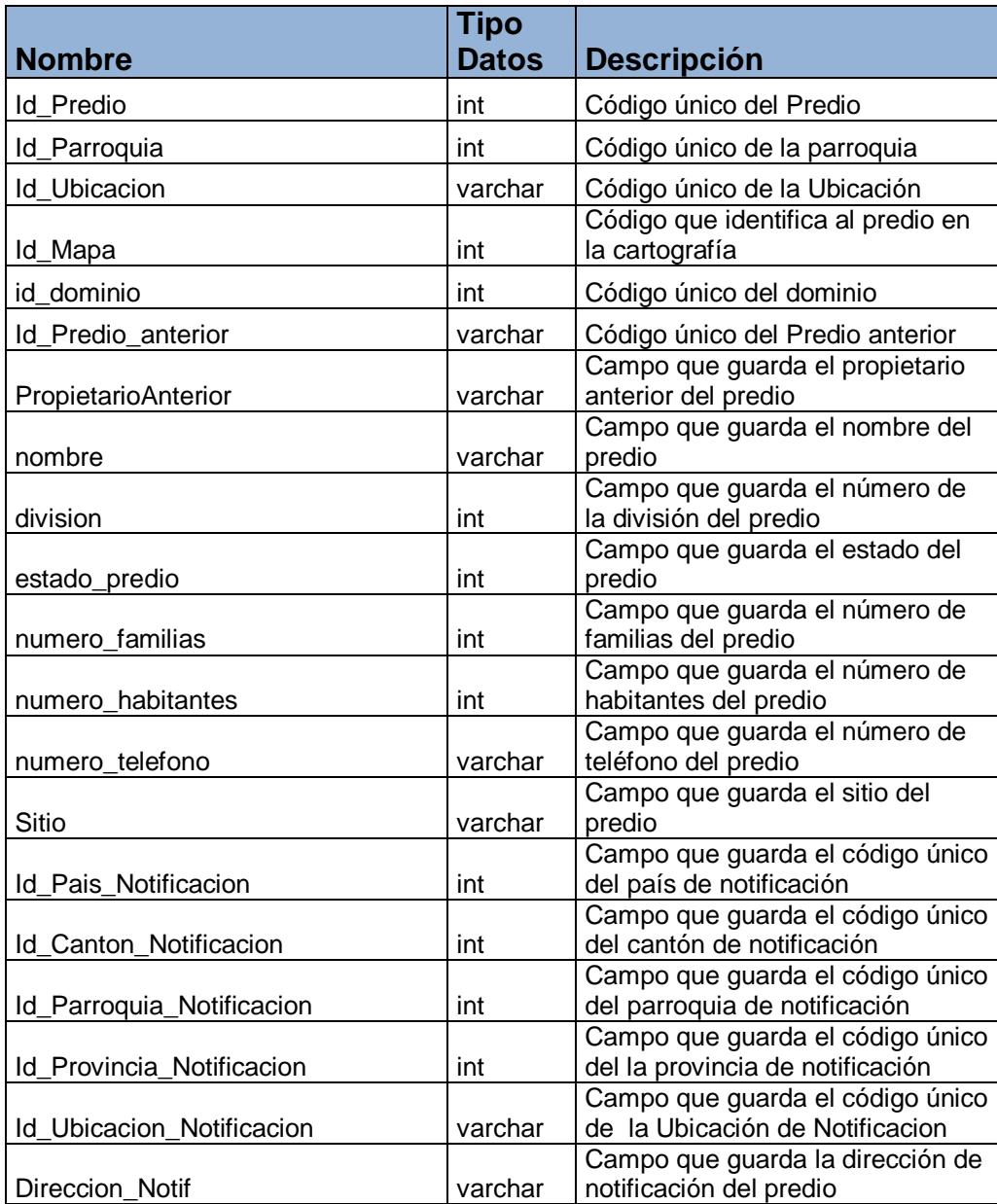

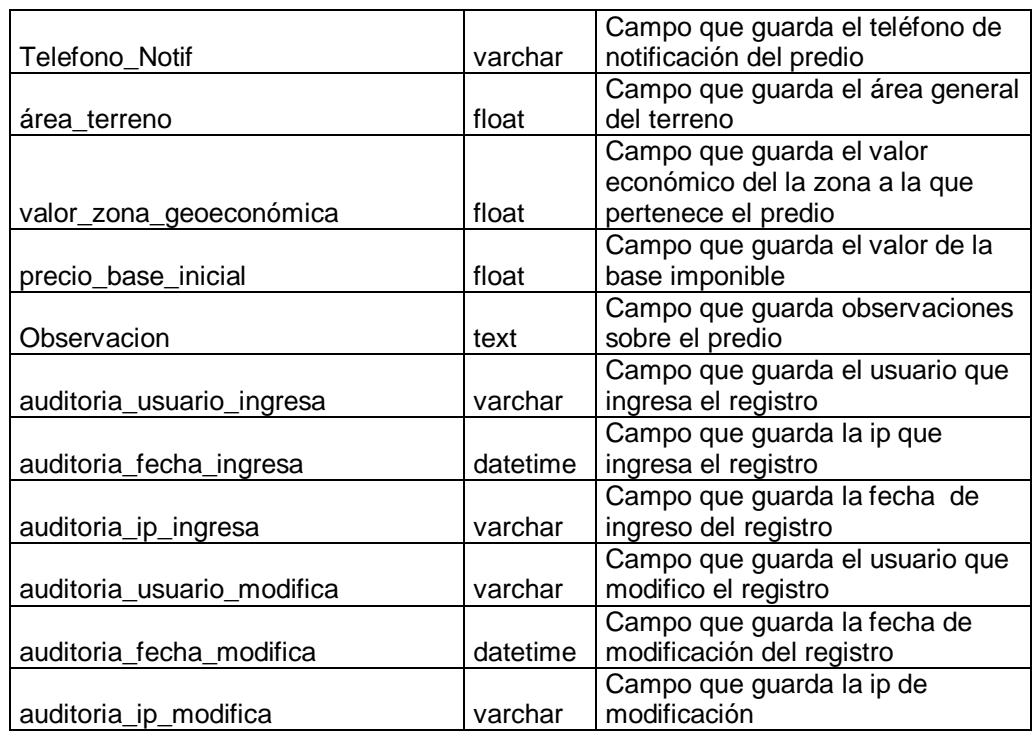

# *Tabla "Predios\_Documentos"*

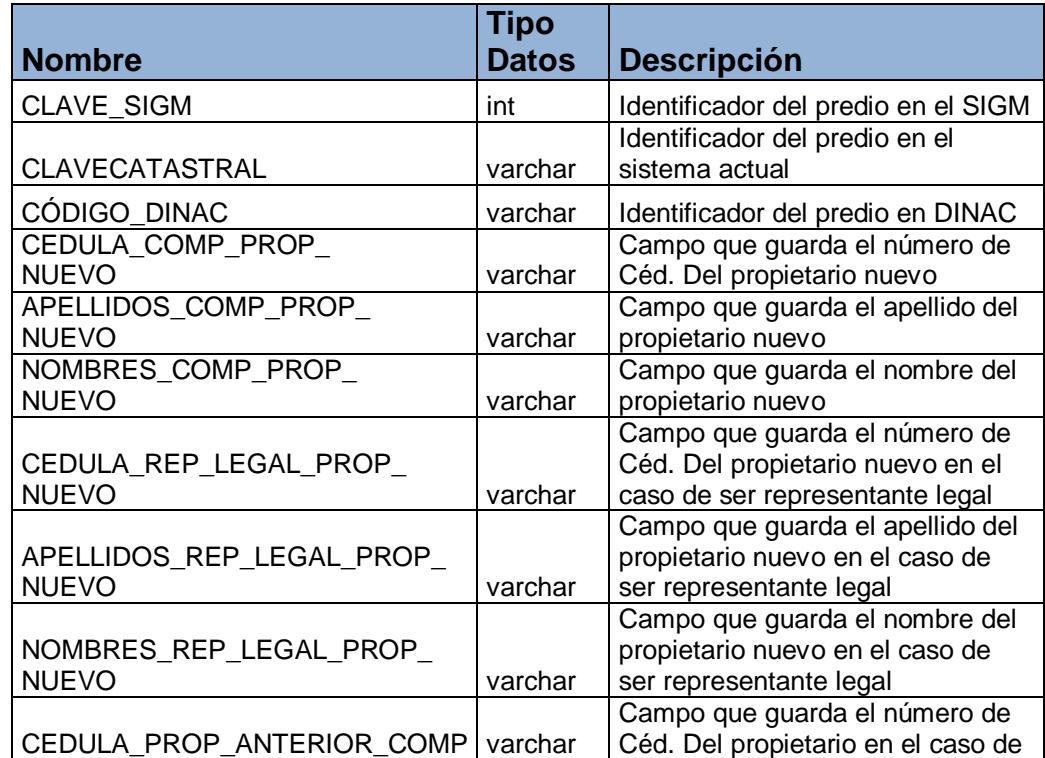

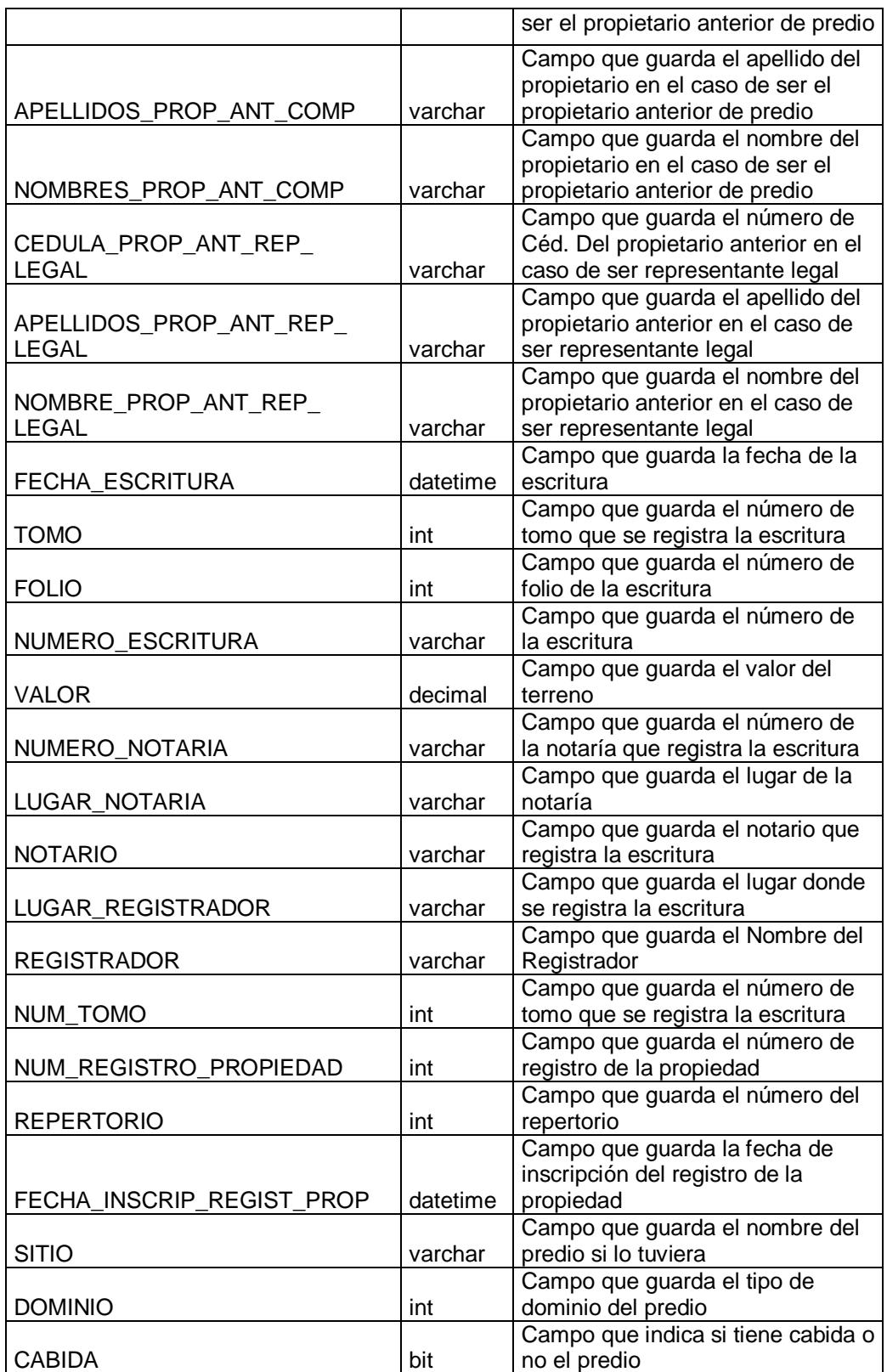

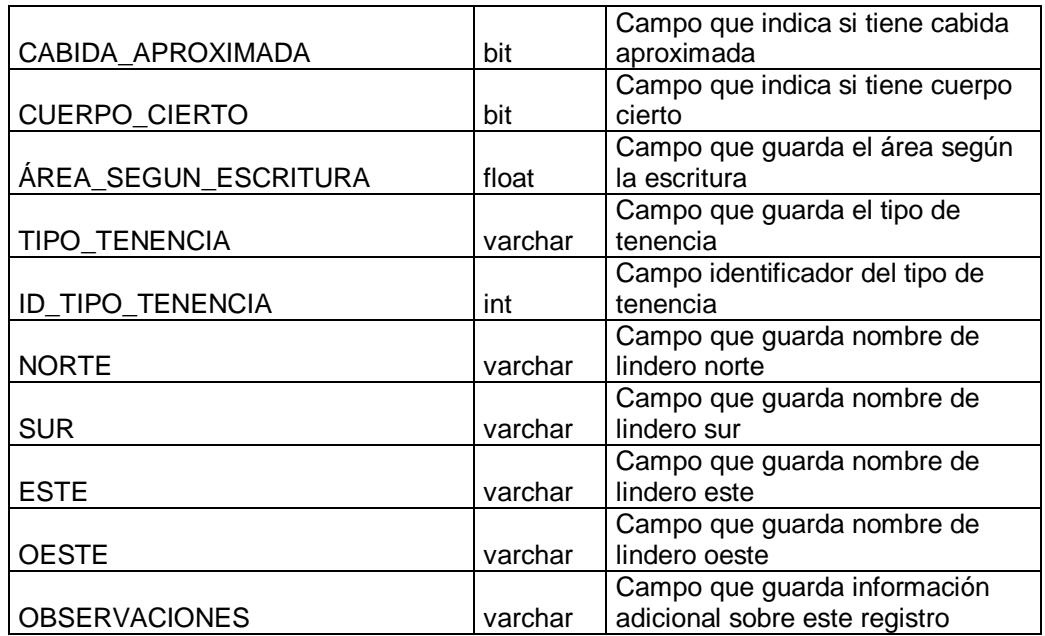

### *Tabla "Provincias"*

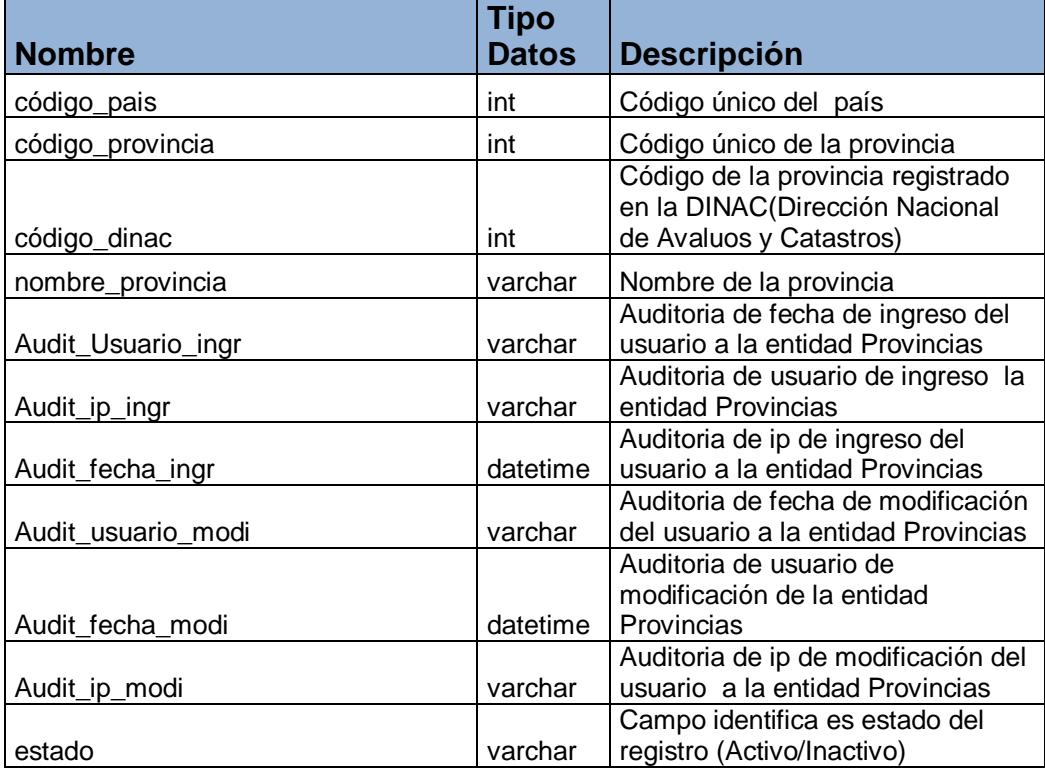

## *Tabla "Registrador"*

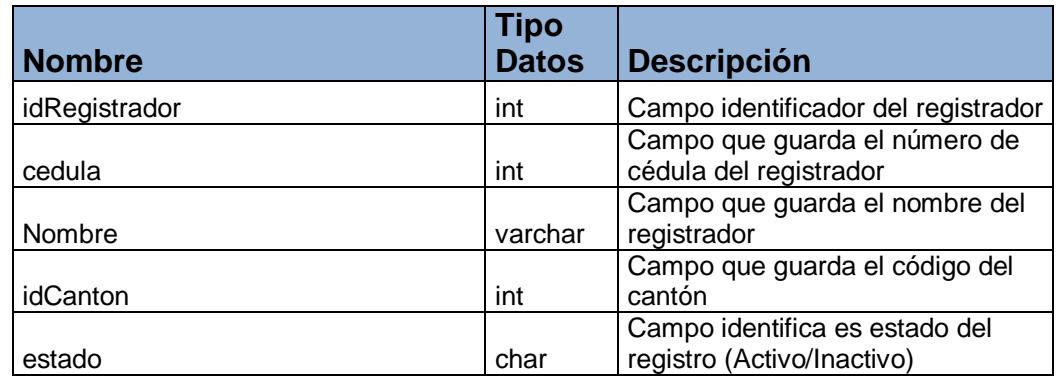

### *Tabla "Rubros"*

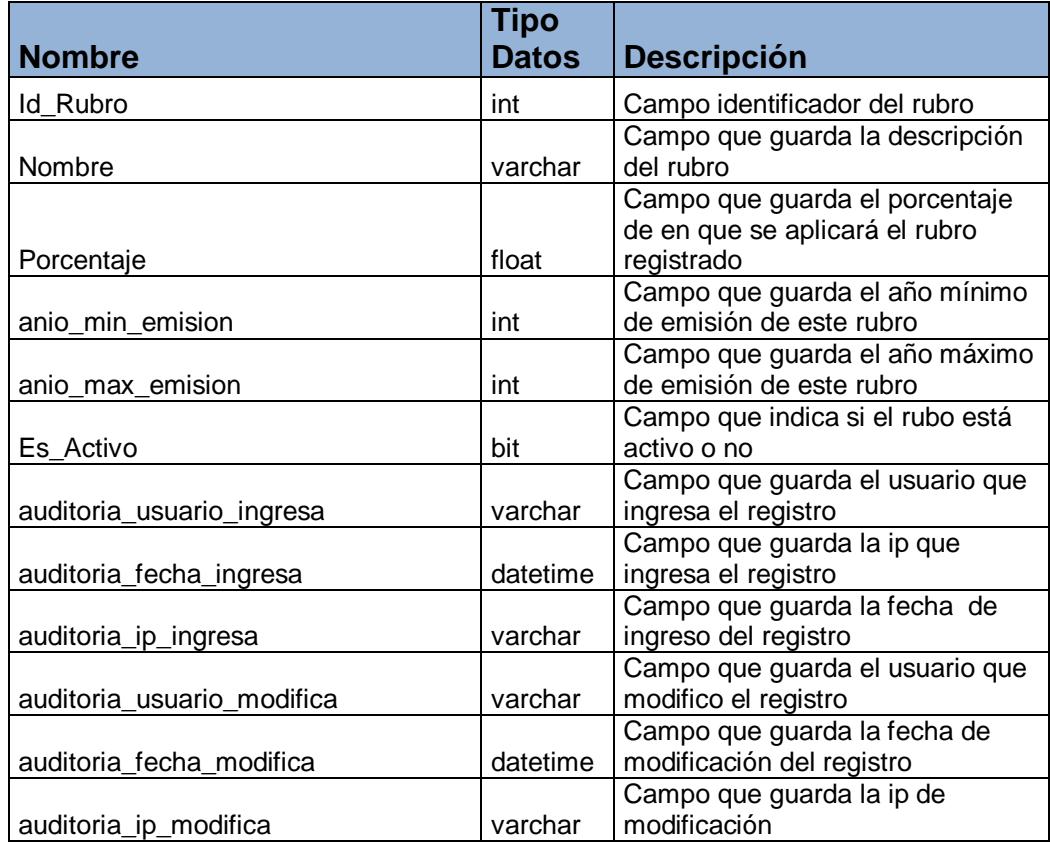

### *Tabla "Rubros\_x\_Predio"*

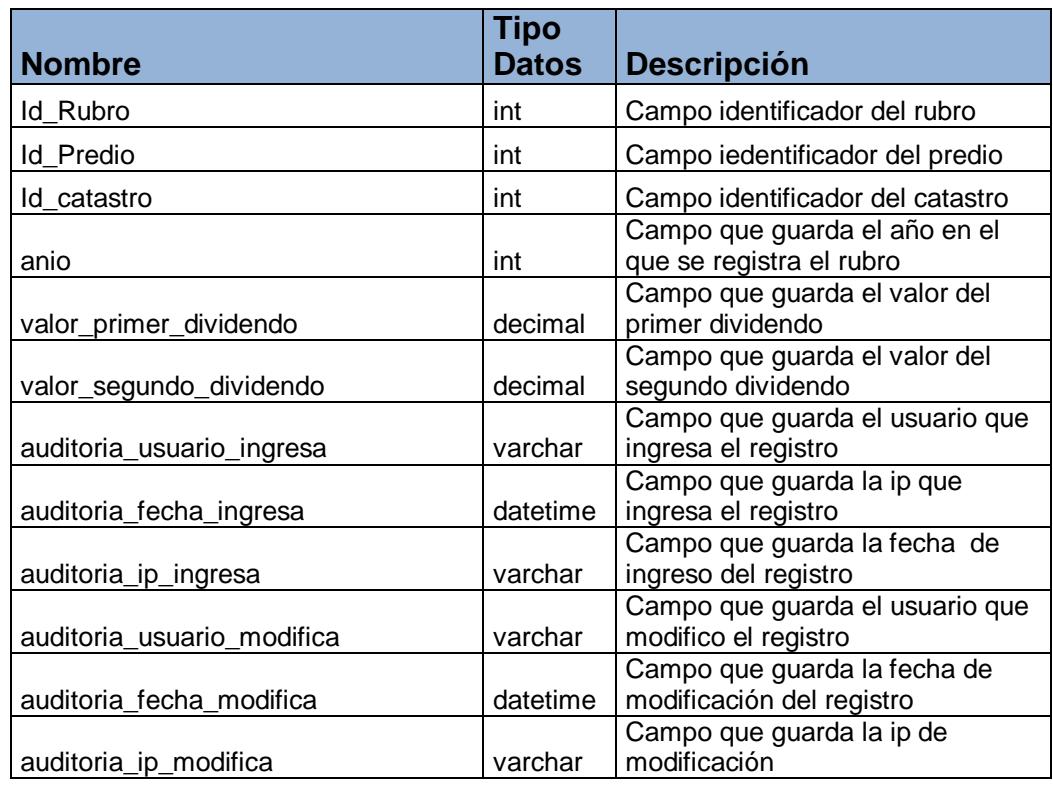

#### *Tabla "Rural"*

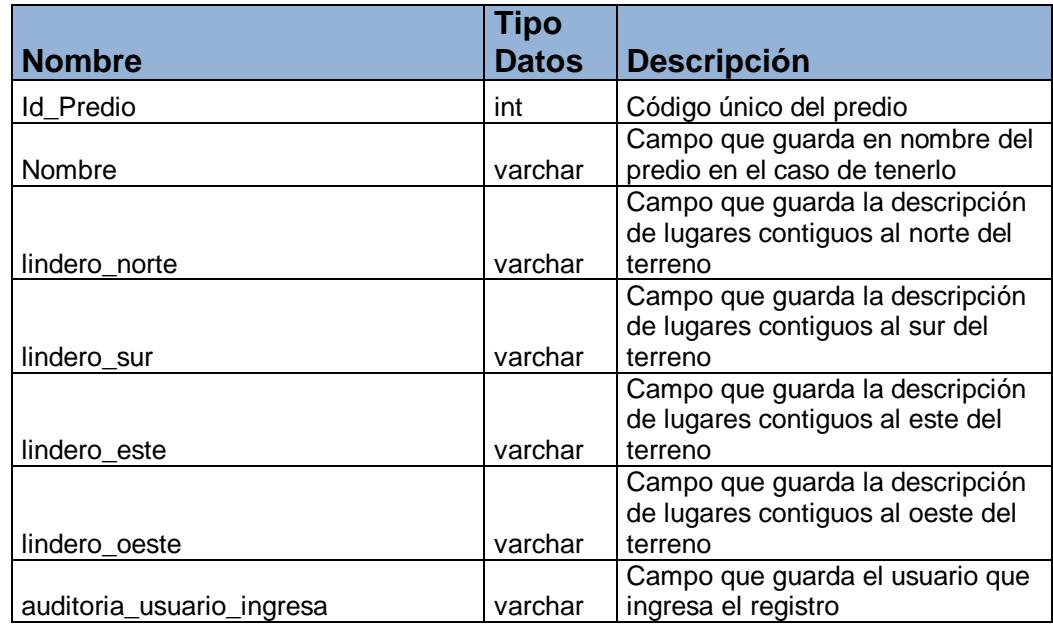

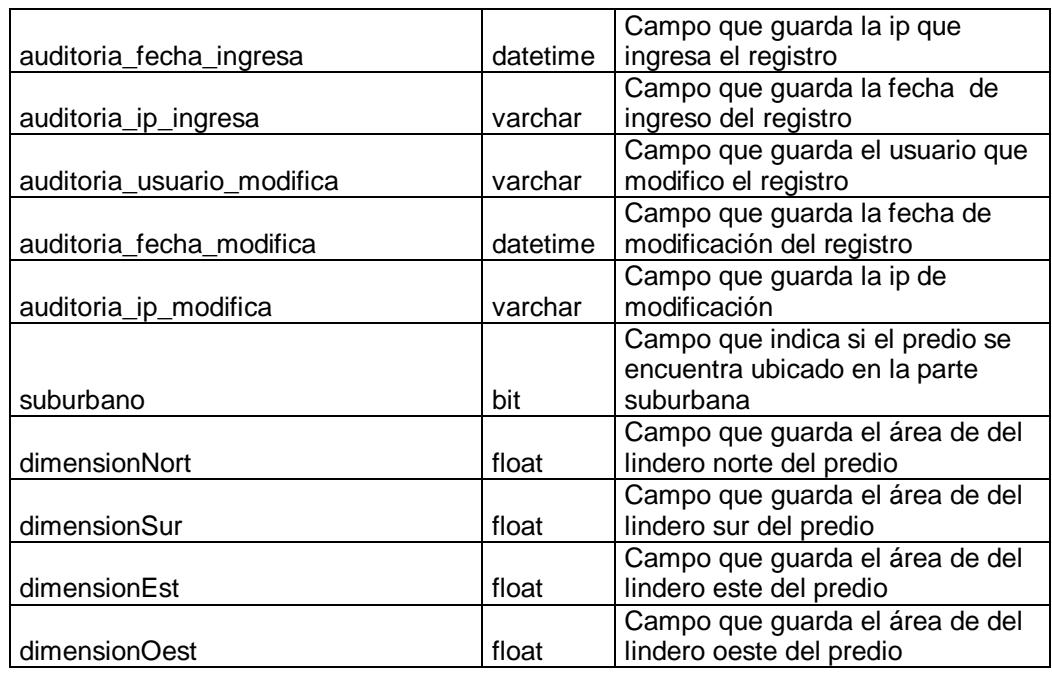

#### *Tabla "SISMenu"*

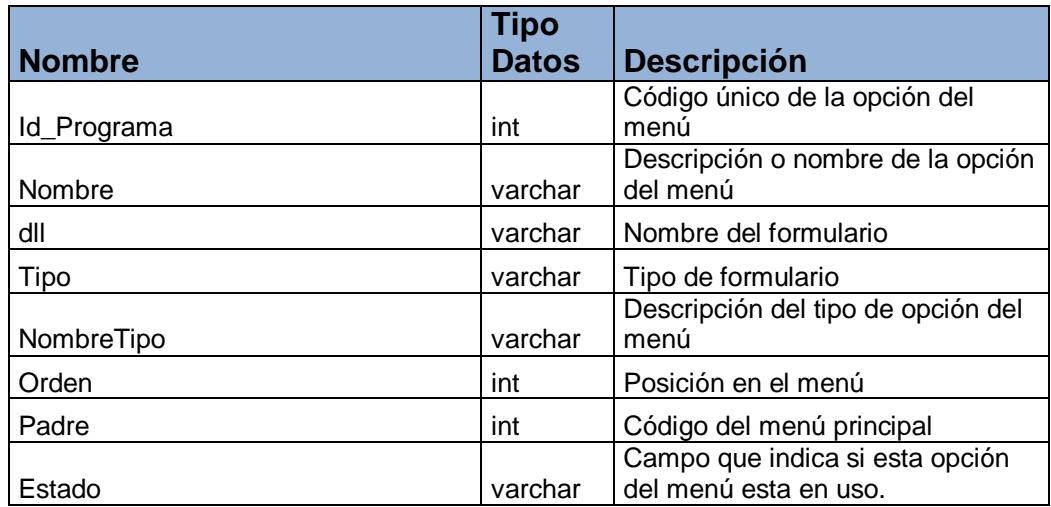

### *Tabla "SISPermisos"*

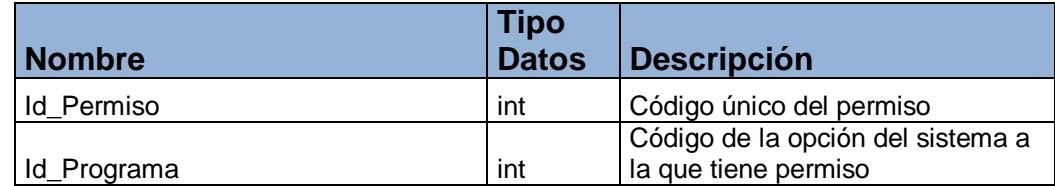

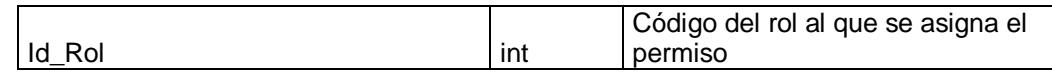

#### *Tabla "SISRoles"*

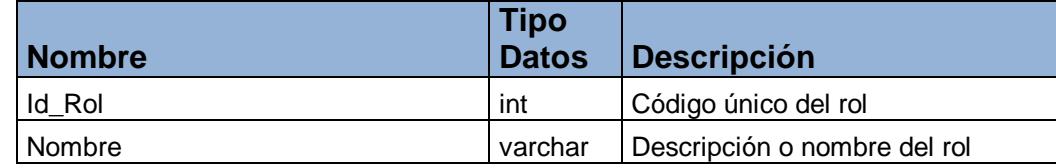

#### *Tabla "SISUsuarios"*

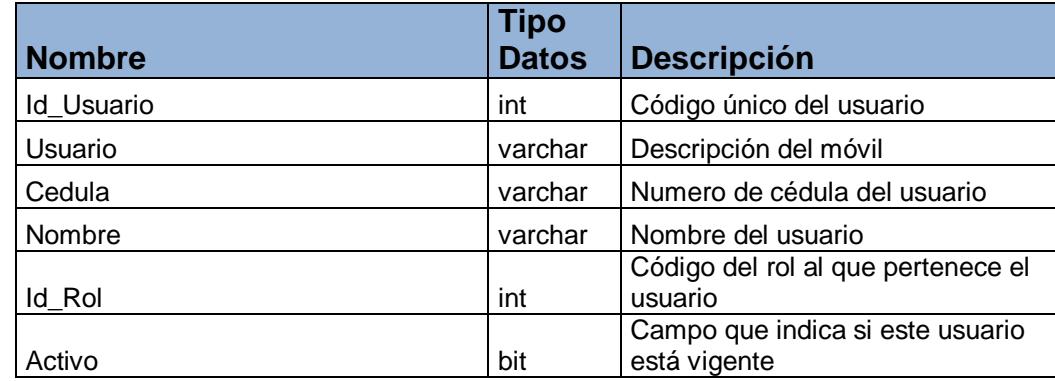

# *Tabla "Tabla\_Ciclo\_Vegetativo\_Tecnico\_Anio"*

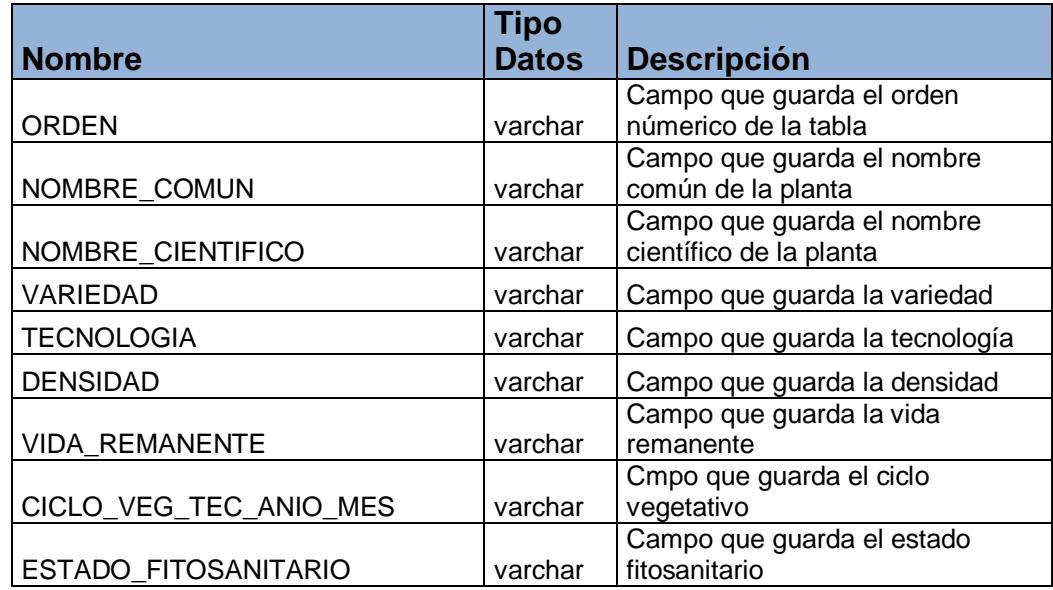

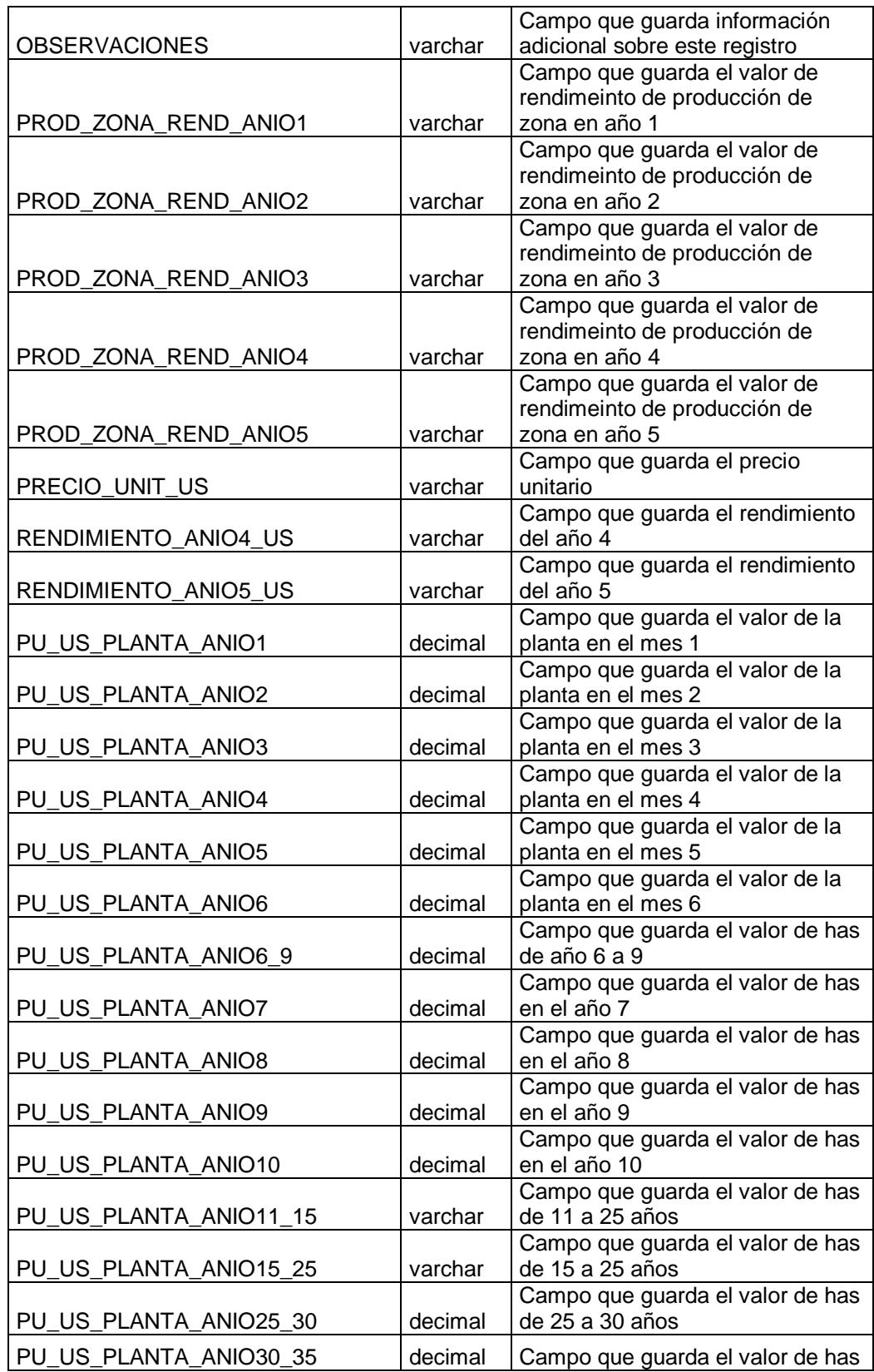

|                                          |         | de 30 a 25 años                                       |
|------------------------------------------|---------|-------------------------------------------------------|
| VALOR_HA_US_ANIO1                        | decimal | Campo que guarda el valor de has<br>en el año 1       |
| VALOR_HA_US_ANIO2                        | decimal | Campo que guarda el valor de has<br>en el año 2       |
| VALOR_HA_US_ANIO3                        | decimal | Campo que guarda el valor de has<br>en el año 3       |
| VALOR_HA_US_ANIO4                        | decimal | Campo que guarda el valor de has<br>en el año 4       |
| VALOR HA US ANIO5                        | decimal | Campo que guarda el valor de has<br>en el año 5       |
| VALOR_HA_US_CD_CI_16_25_<br><b>ANIOS</b> | decimal | Campo que guarda el valor de has<br>de 16 a 35 años   |
| VALOR_HA_US_CD_CI_MAS_<br>26ANIOS        | decimal | Campo que guarda el valor de has<br>de más de 26 años |

*Tabla "Tabla\_Ciclo\_Vegetativo\_Tecnico\_Mes"*

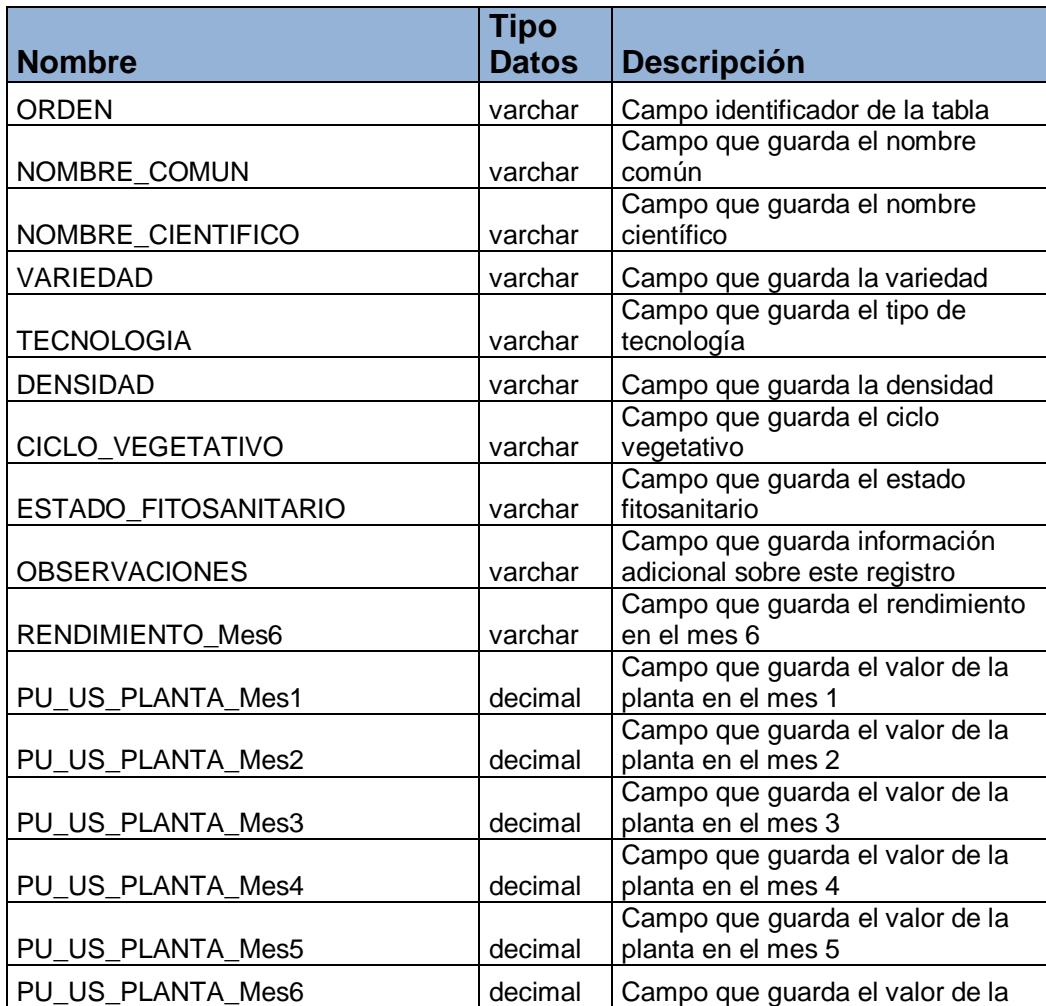

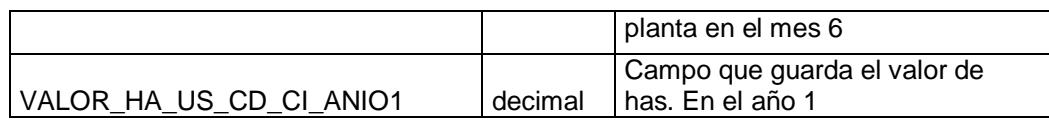

## *Tabla "Tabla\_factores\_correccion"*

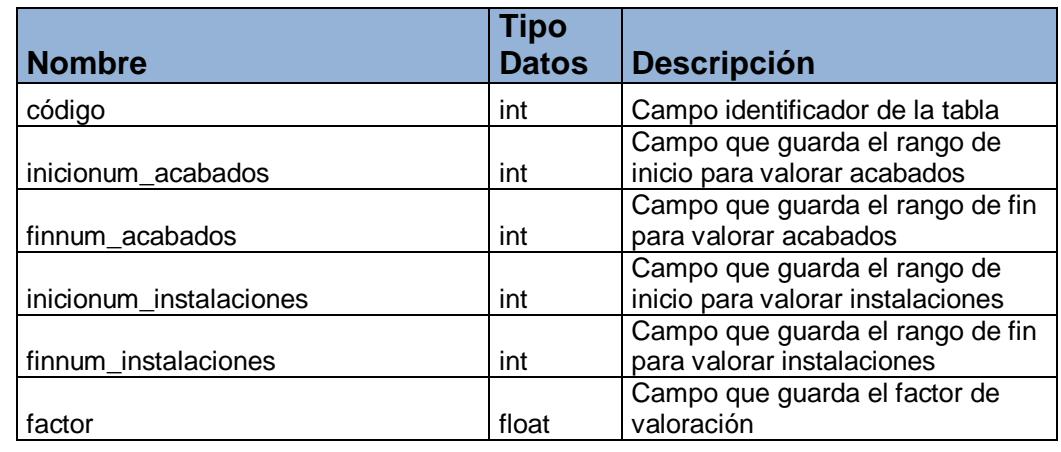

## *Tabla "Tabla\_factores\_correccion\_escaleras"*

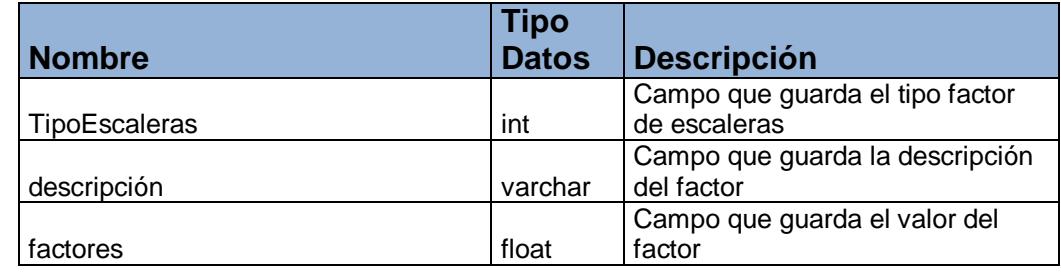

# *Tabla "Tabla\_Fitto\_y\_Corvini"*

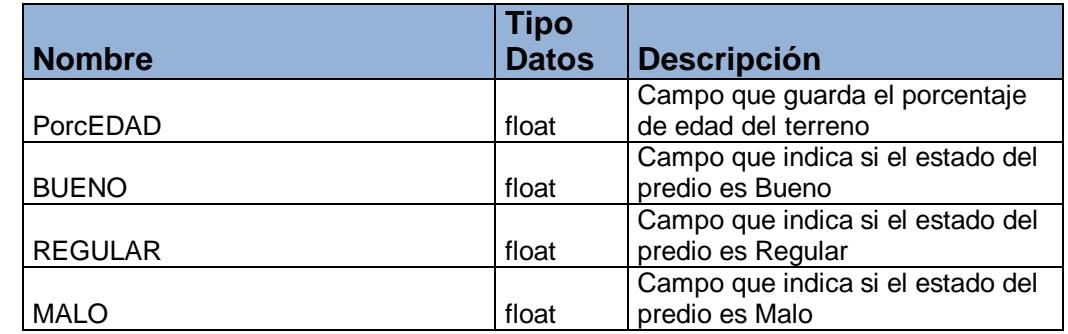

### *Tabla "Tabla\_Heidecke"*

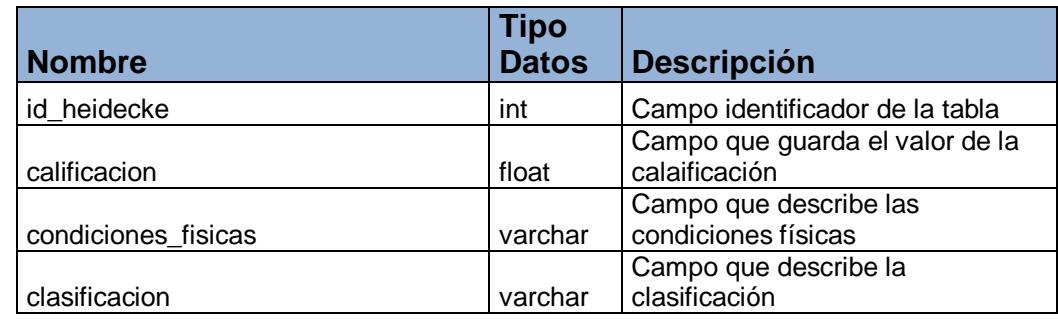

## *Tabla "Tabla\_Tipologia\_Construcciones\_Rurales\_2"*

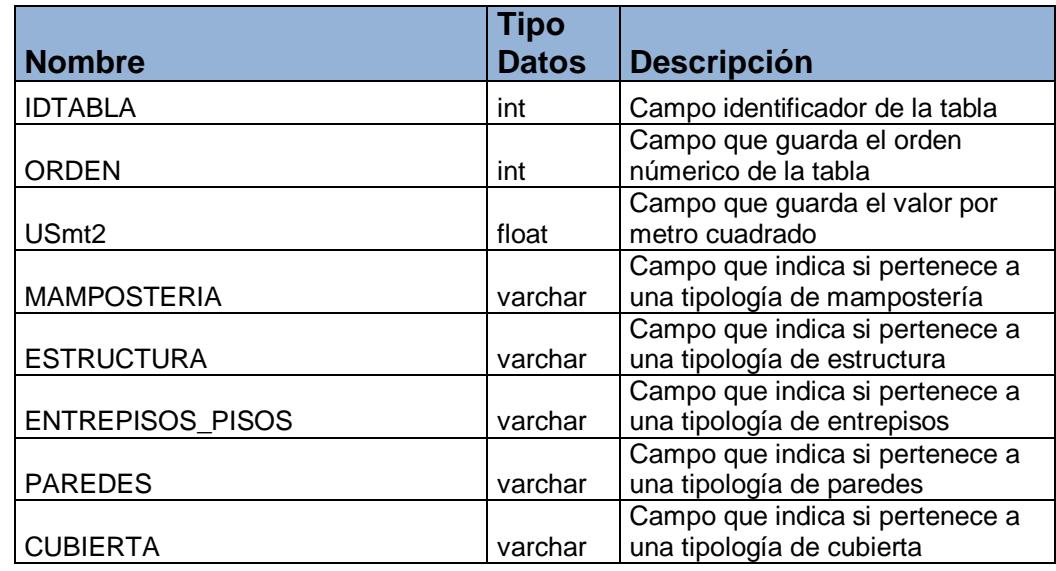

## *Tabla "Tabla\_Heidecke"*

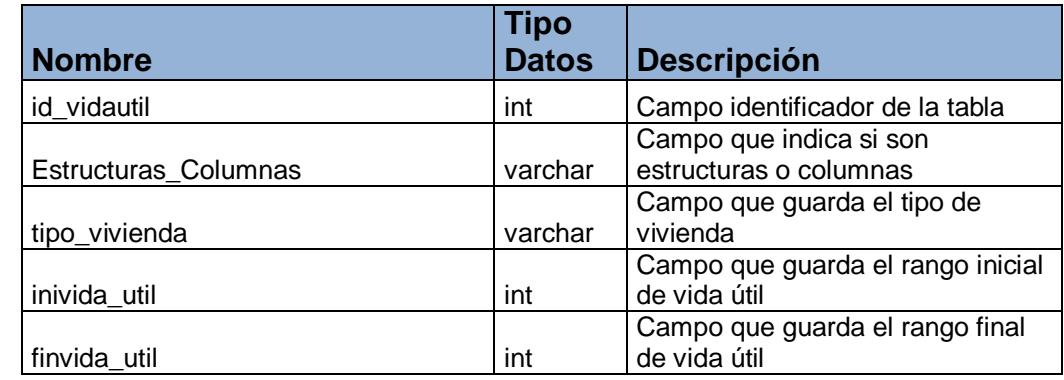

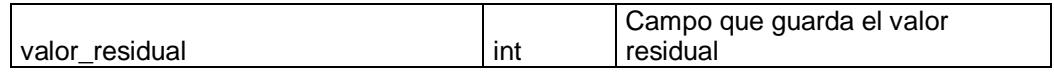

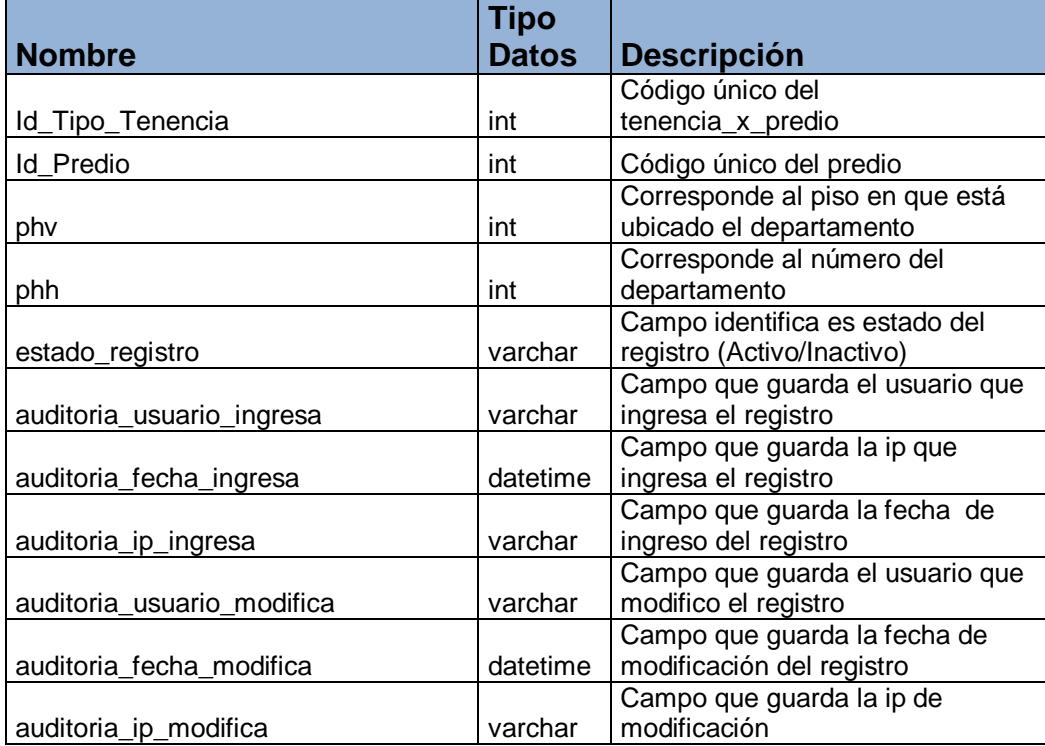

# *Tabla "Tenencias\_x\_Predio"*

# *Tabla "Tipo\_Documentos"*

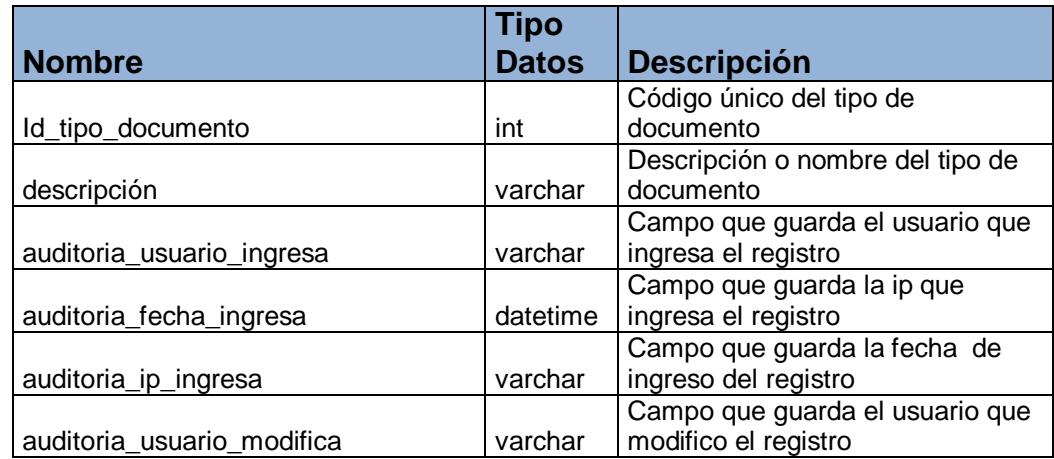

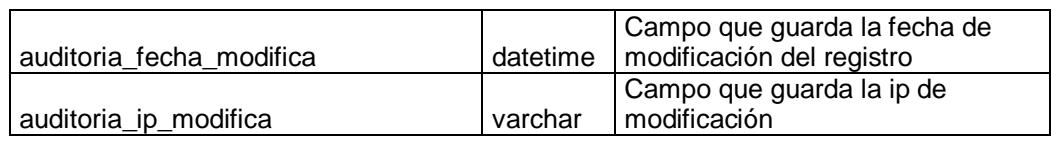

# *Tabla "TipoParametro"*

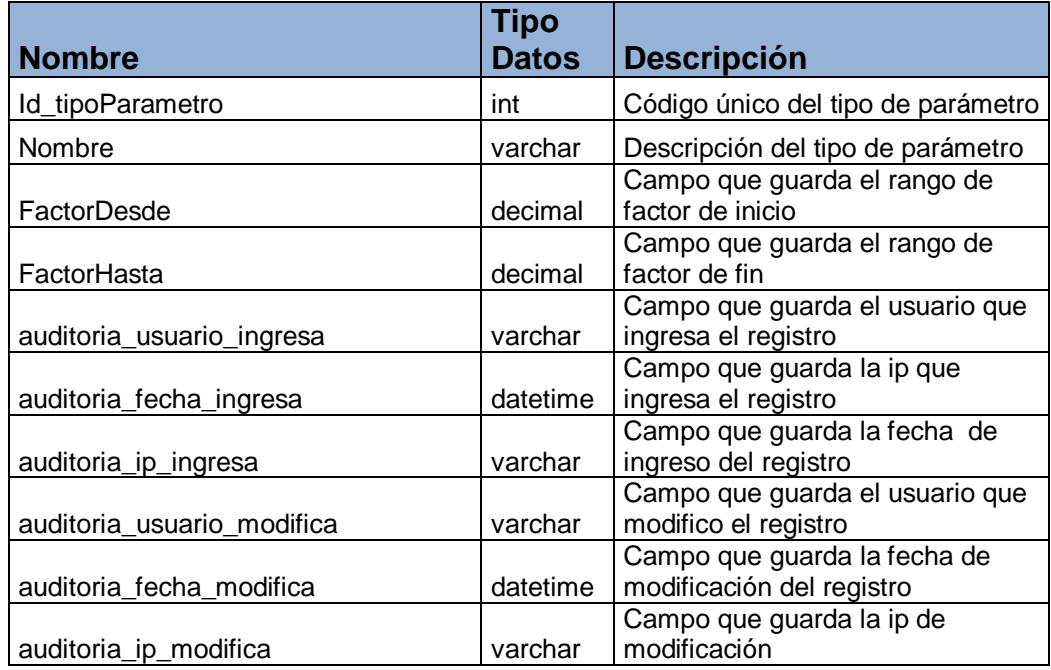

# *Tabla "Tipos\_Tenencia"*

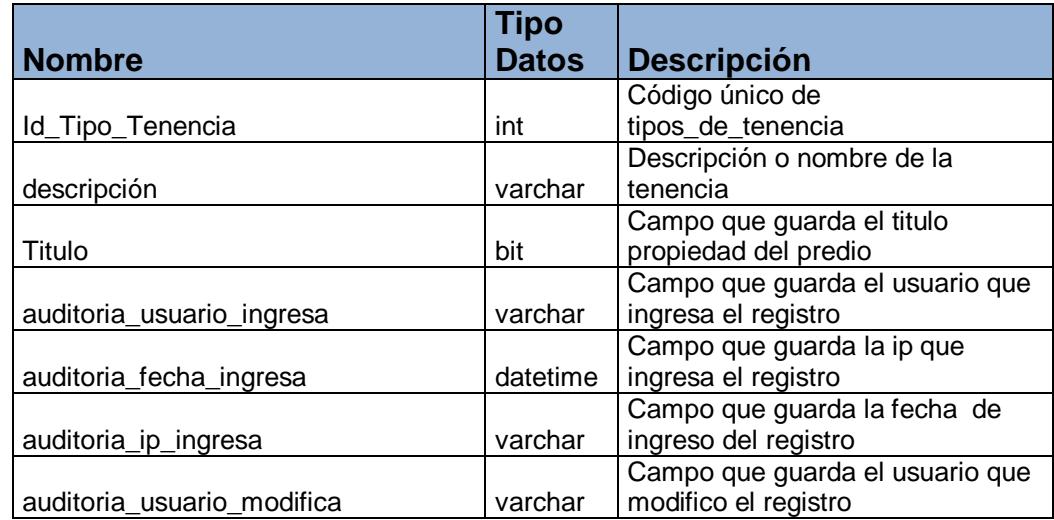

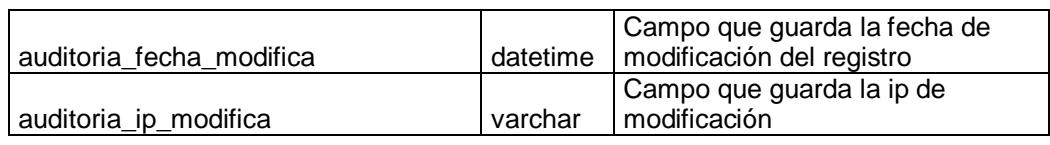

# *Tabla "Tipos\_Transferencia"*

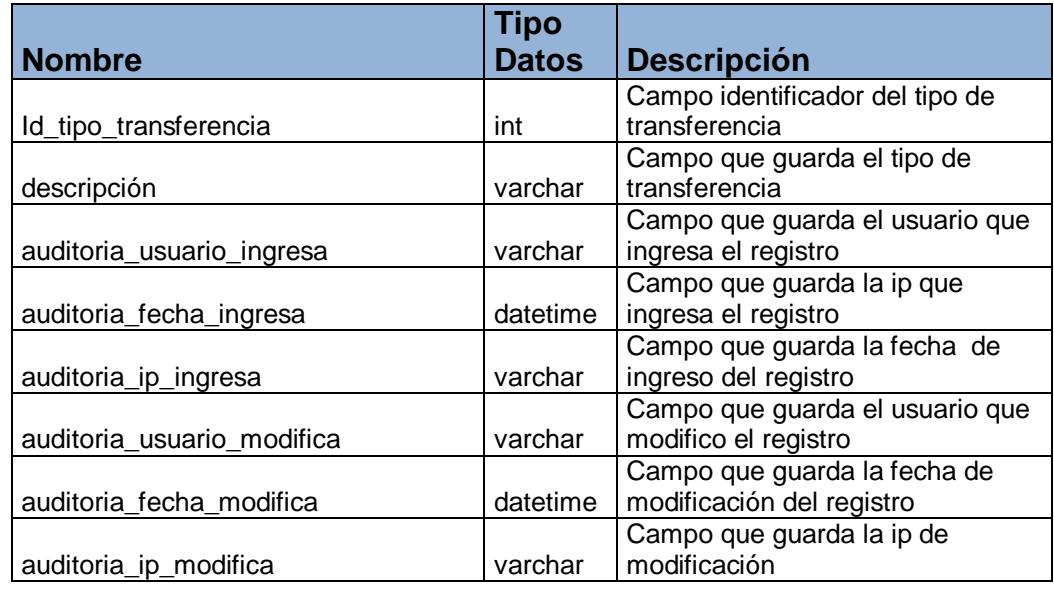

# *Tabla "Tipos\_Ubicacion"*

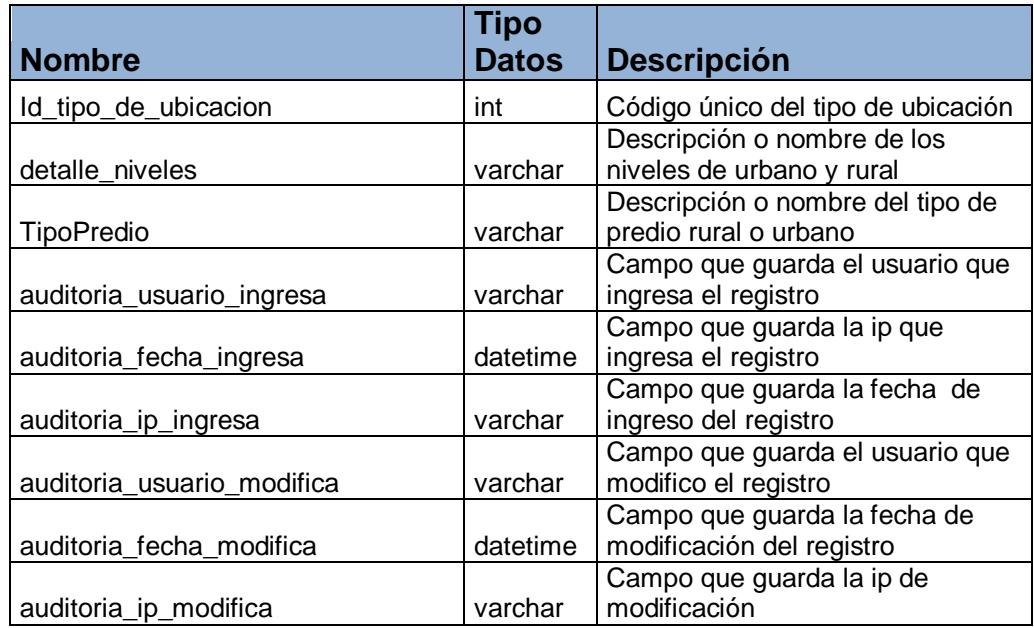

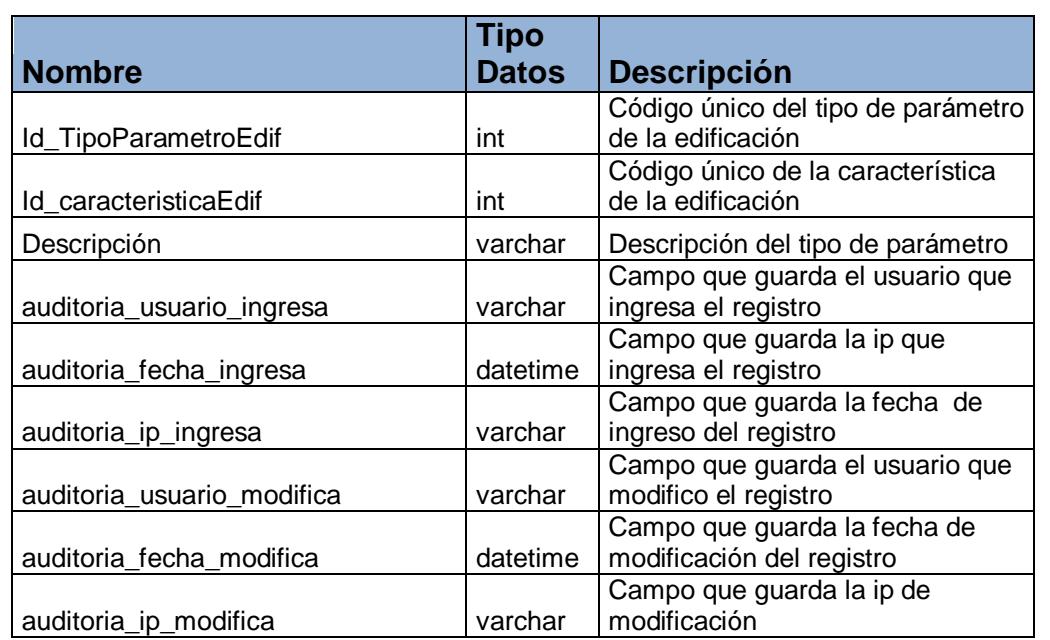

### *Tabla "TiposParametrosEdificacion"*

#### *Tabla "troncal\_pagos"*

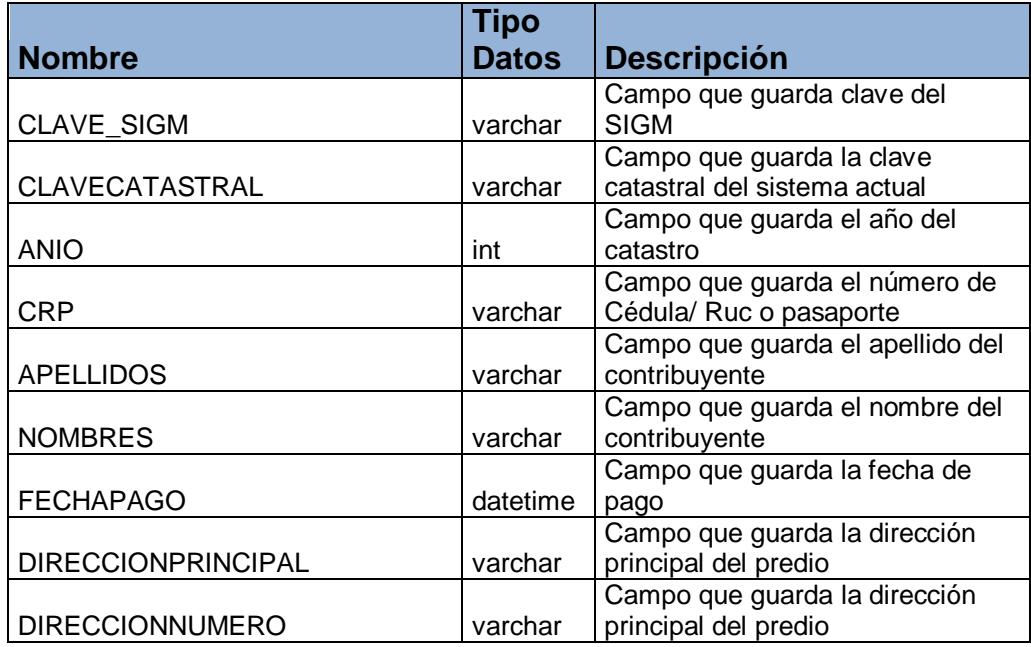

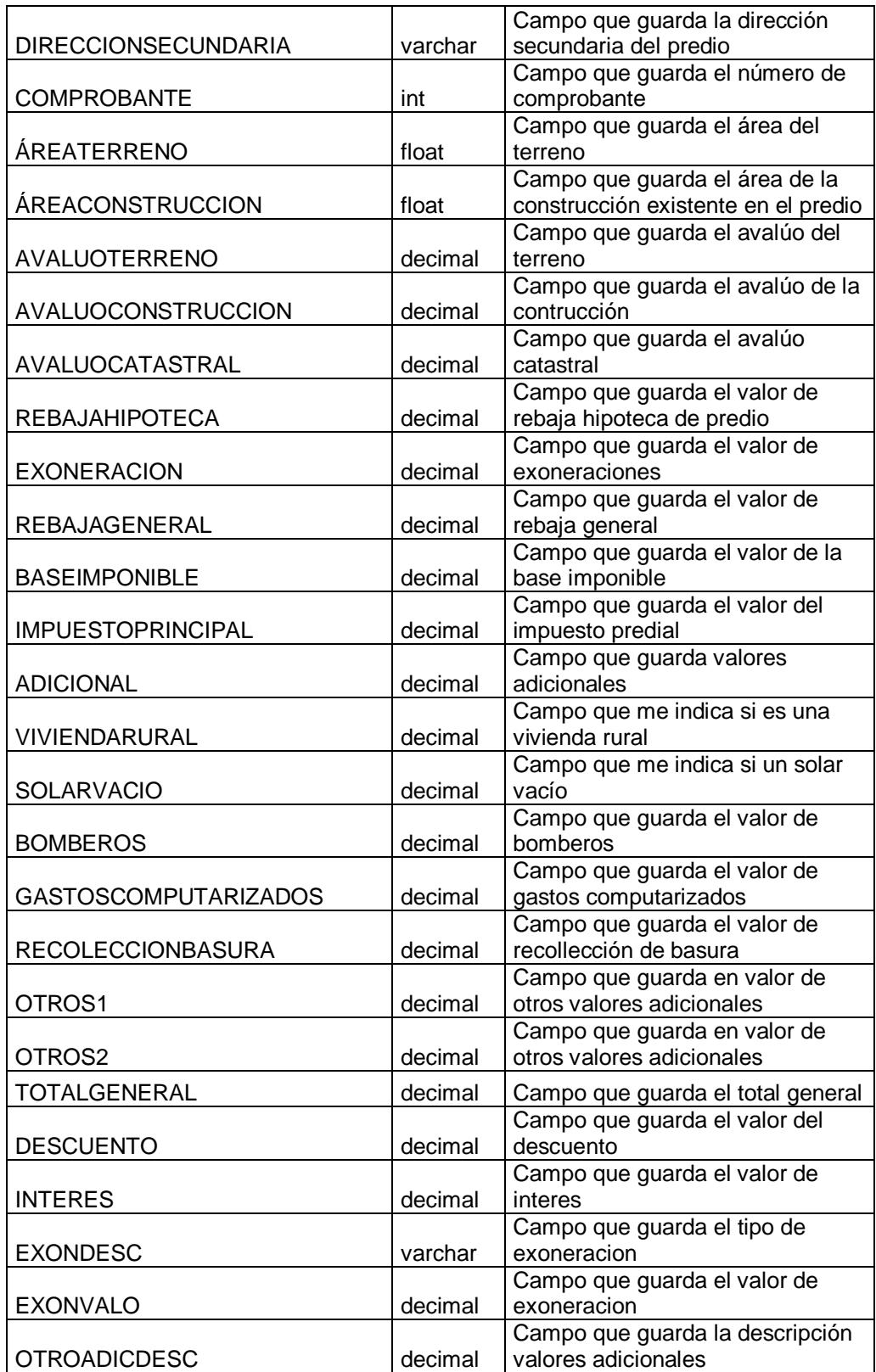

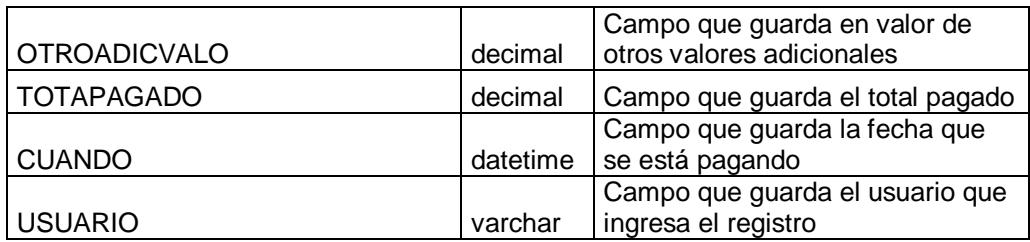

## *Tabla "troncal\_pendientes"*

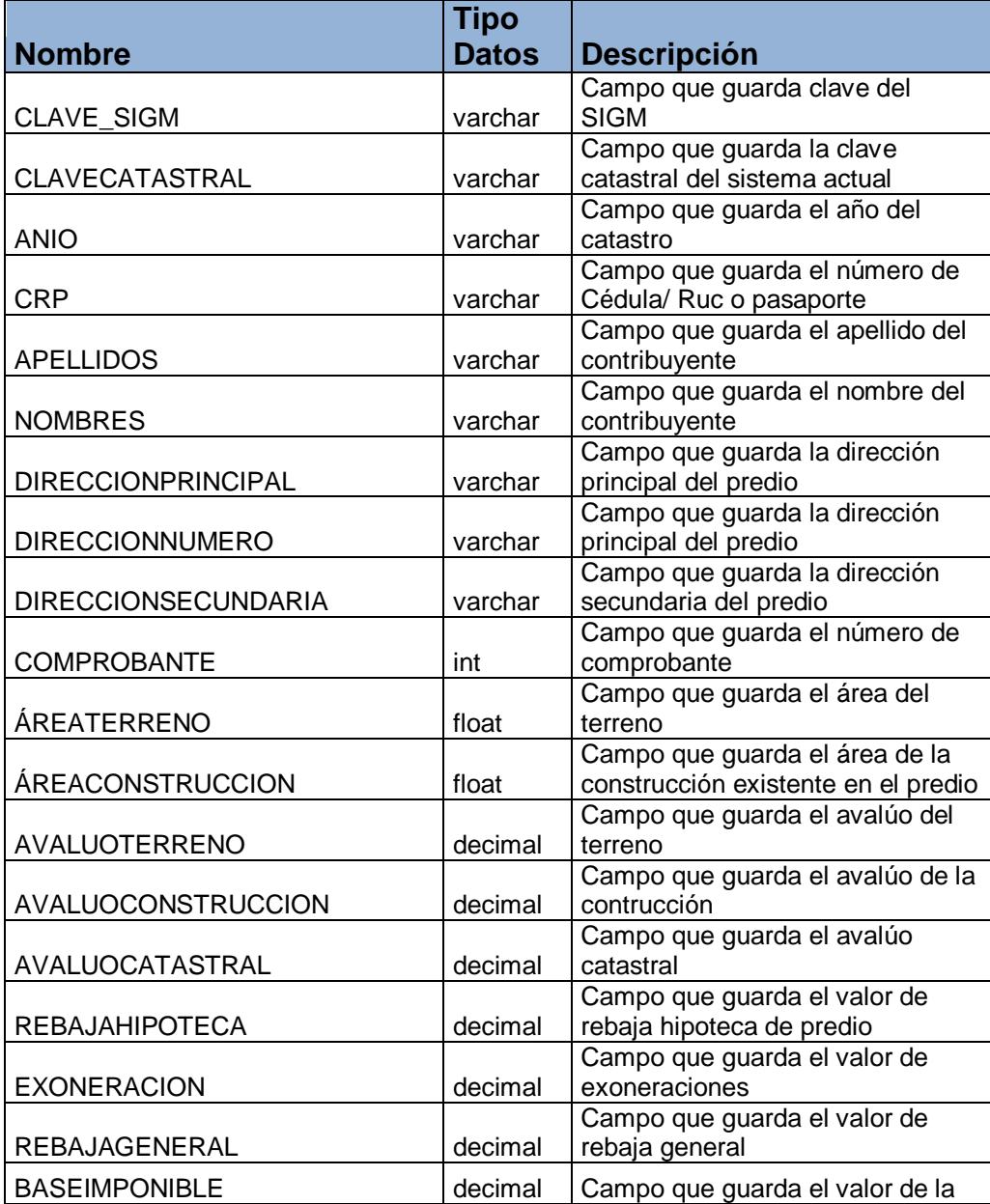
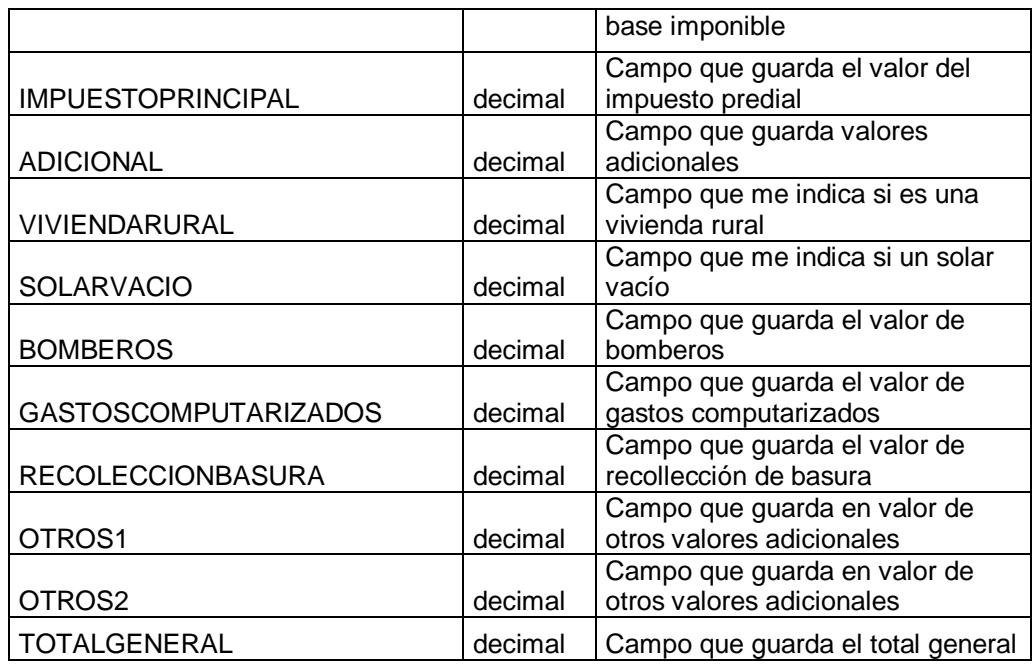

## *Tabla "Troncal\_planillas\_cobradas"*

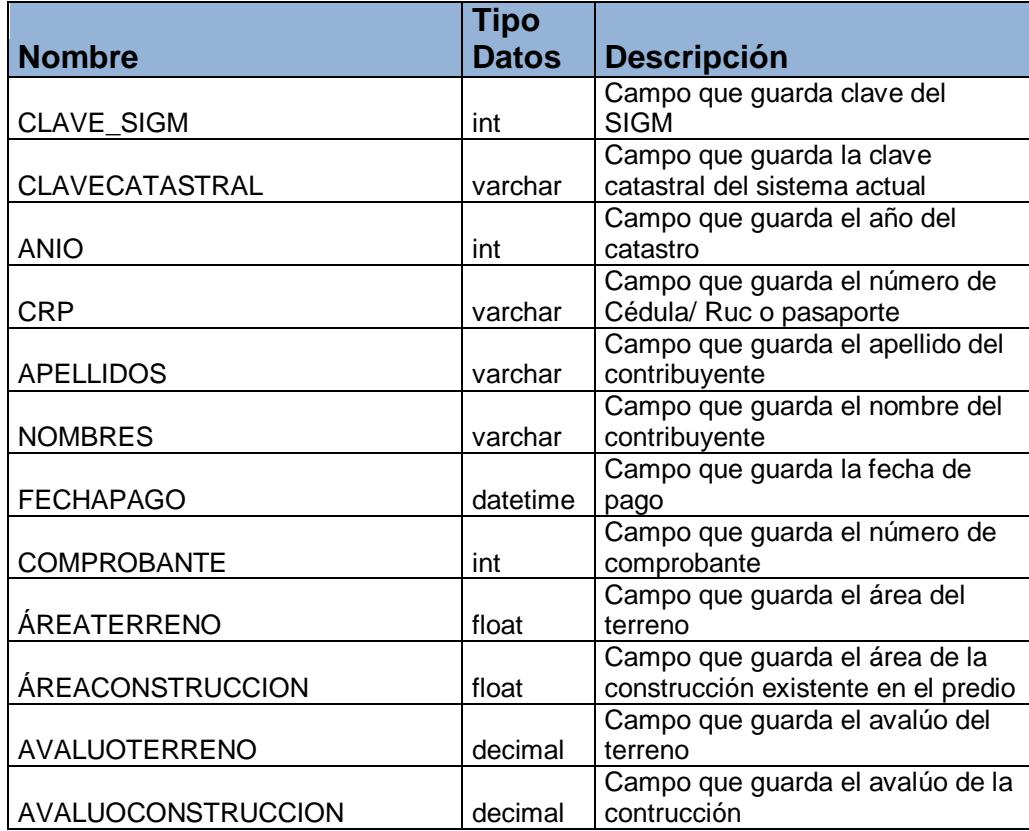

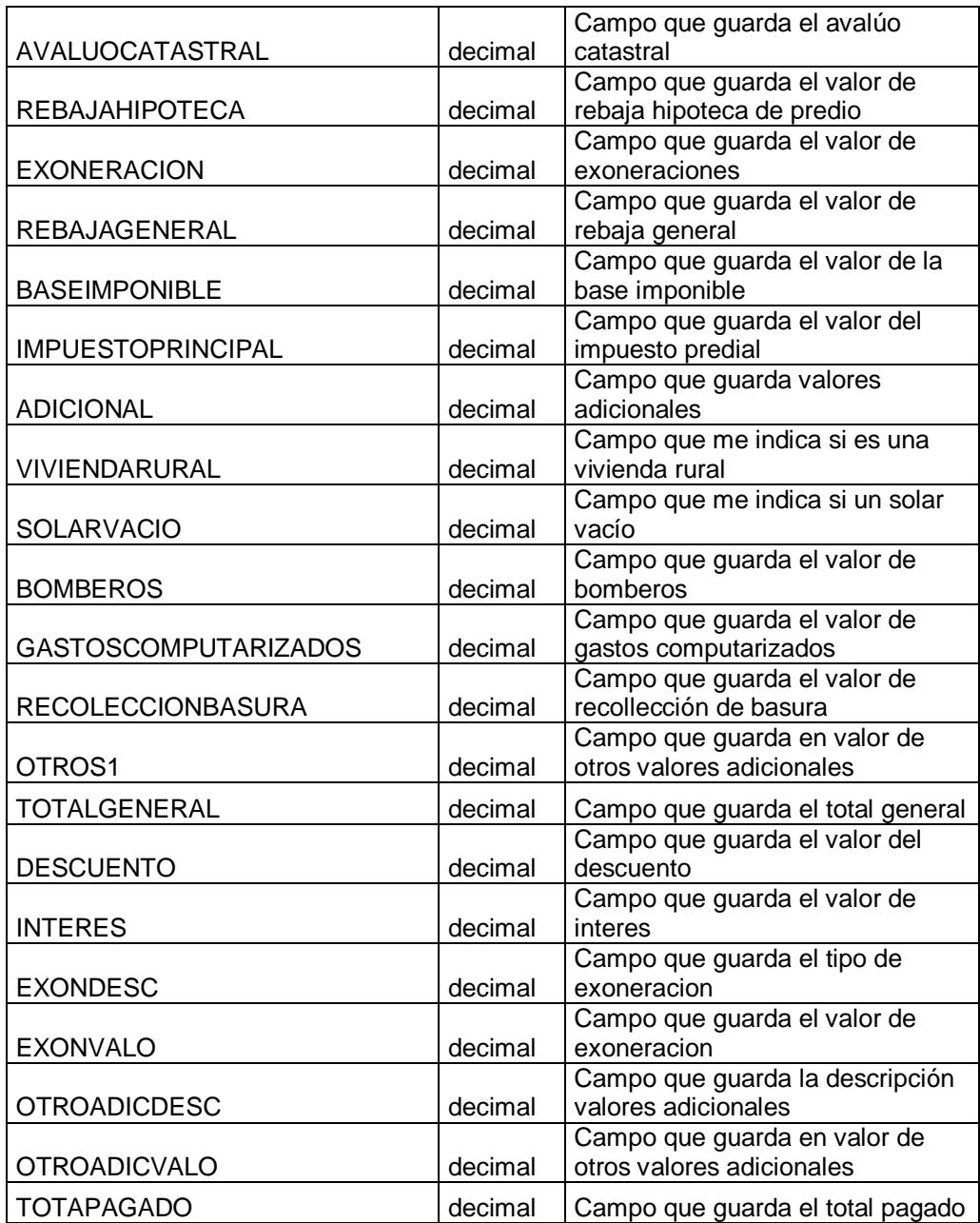

## *Tabla "Troncal\_Propietarios"*

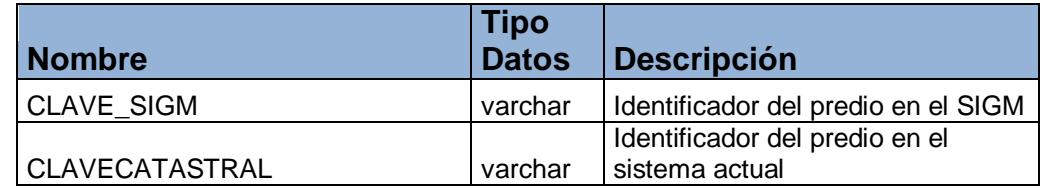

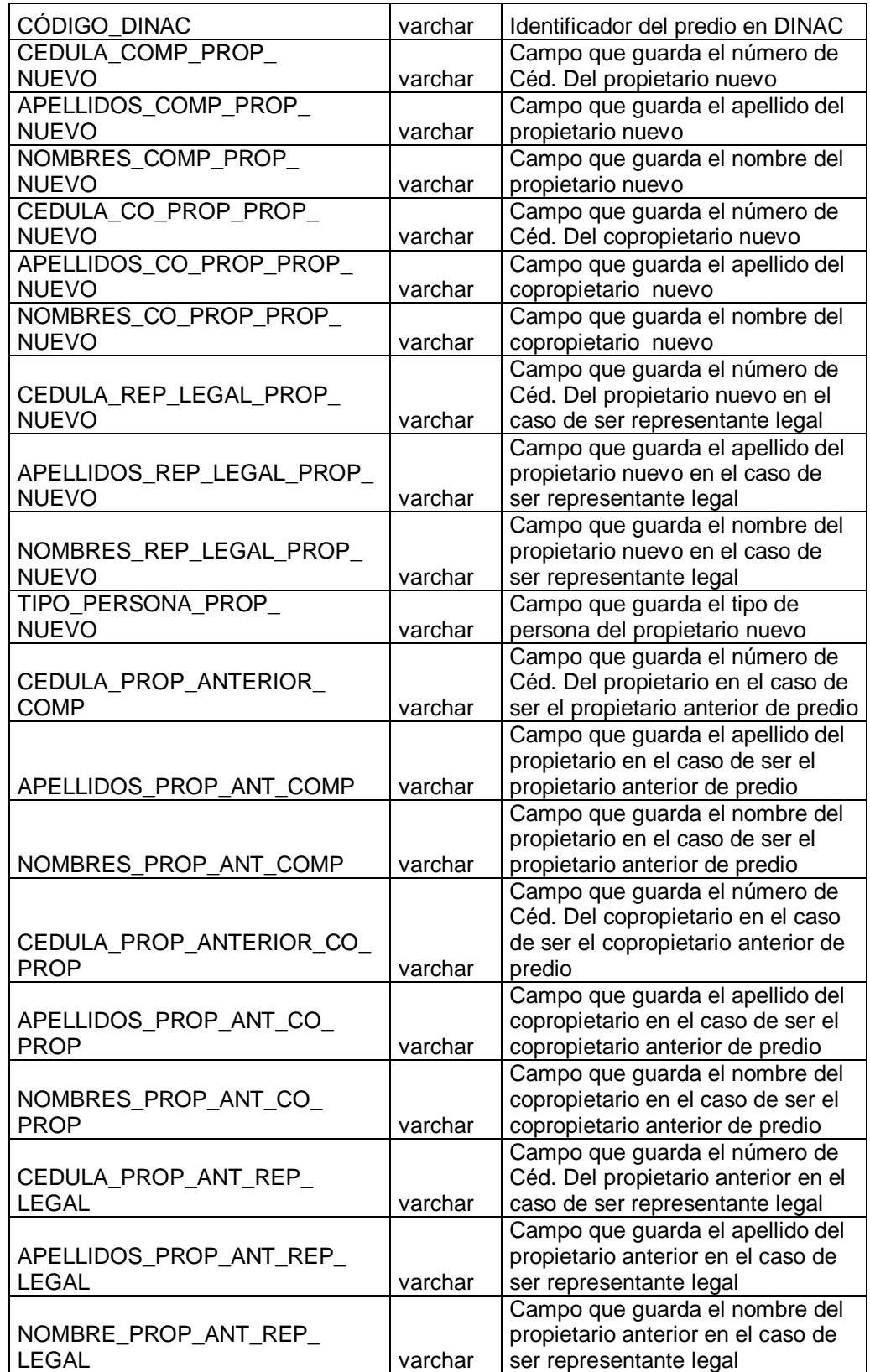

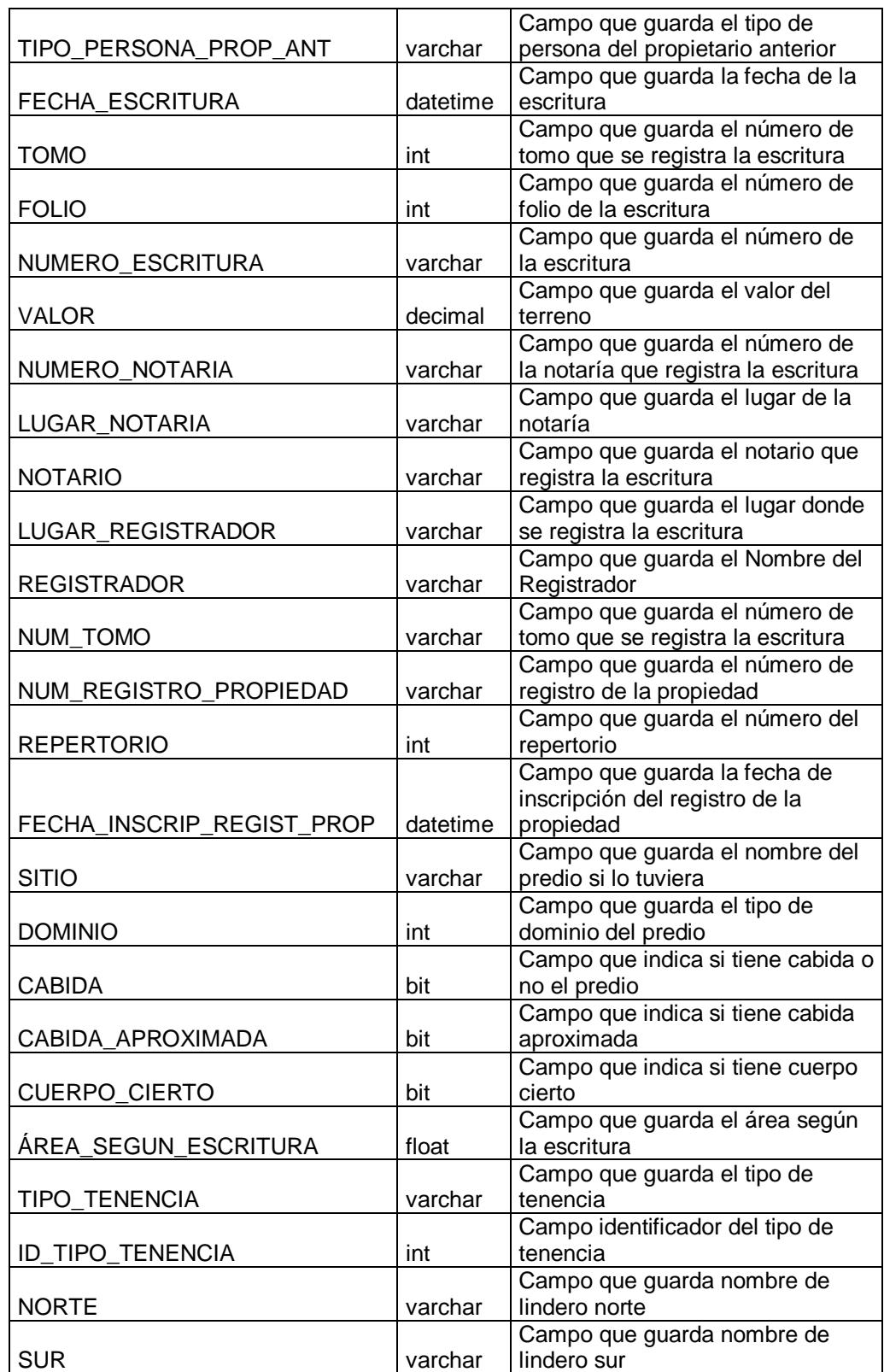

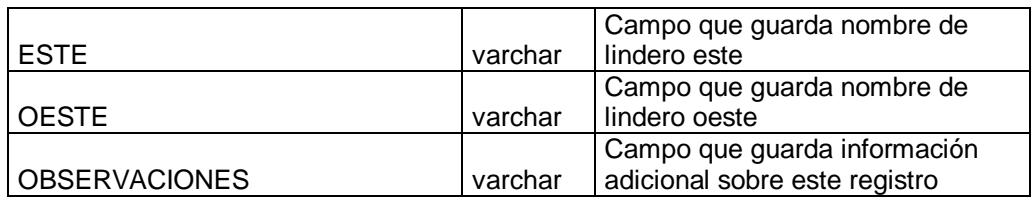

## *Tabla "Ubicaciones"*

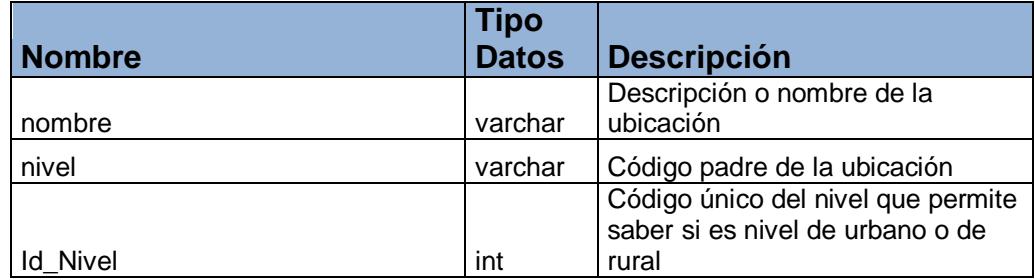

## *Tabla "Urbano"*

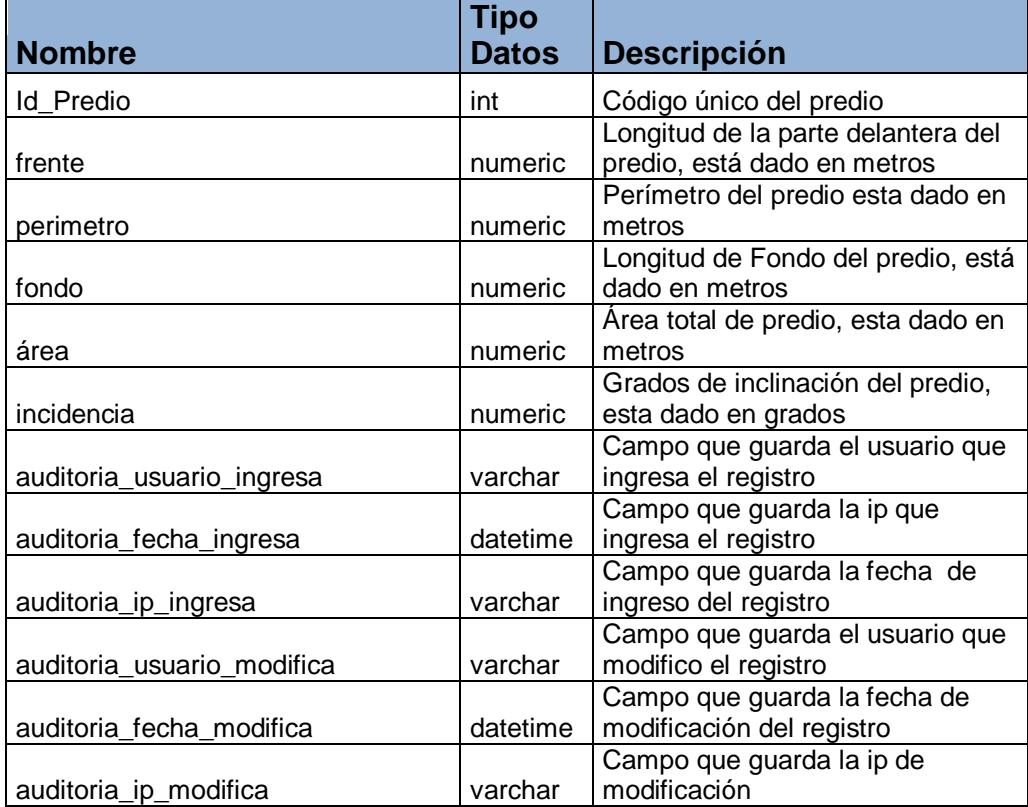

**ANEXO 6: Procedimientos y Funciones Adicionales.**

### **Bloque de Conexion Geomedia con SQL SERVER**

*Imports PClient = Intergraph.GeoMedia.PClient (librería de conexión PClient) Public Sub Open(ByVal ParamArray Parametros() As System.Object) If mConnected = True Then Close() Try mCon1 = New Connection 1: mCon1.Type = "SQLServerRW.GDatabase" 2: mCon1.Location = "Sql Server" 3: mCon1.Mode = 0 4: mCon1.ConnectInfo = CrearCadenaConexion(Parametros) 5: mCon1.ConnectionName = "SIGM" mCon1.Connect() mConnected = True Catch ex As Exception*

*System.Windows.Forms.MessageBox.Show("Error en la conexion, informe el* 

*siguiente error al Administrador:" & vbNewLine & ex.Message, "SIGM -*  $M$ essageBoxButtons.OK, *MessageBoxIcon.Warning)*

 *End Try* 

*End Sub*

- 1: Tipo de conexion warehouse de geomedia.
- 2: Ubicacion de los datos en geomedia.
- 3: Modo de conexión a los datos: Lectura y Escritura.
- 4: Cadena de Conexión a la base de datos.
- 5: Nombre de la Conexión de la base de datos.

#### **Bloque que cierra una conexión activa**

```
 Public Sub Close()
     Try
       1: mCon1.Disconnect()
       mCon1.Dispose()
        mCon1 = Nothing
     Catch ' ex As Exception
     End Try
     mConnected = False
   End Sub
1: Cierra la conexión con la base de datos.
```
#### **Bloque que muestra el estado de la conexión**

 *Public Function Status() As ConnectionState*

 *1: Return mCon1.State*

 *End Function*

1: Retorna estado de la conexión de la base de datos.

**Bloque que crea la cadena de conexión con sus** 

#### **parámetros.**

 *Friend Function CrearCadenaConexion(ByVal ParamArray Parametros() As System.Object) As String Dim Key As String = "F318FF8316919B19A1D7154783753470" 'TODO 2Llave para desencriptar los parametros Dim Servidor As String = "" Dim Base As String = "" Dim Usuario As String = "" Dim Clave As String = "" Dim strConn As String = "" If Parametros.Length >= 1 Then Servidor = Parametros(0) If Parametros.Length >= 2 Then Base = Parametros(1) If Parametros.Length >= 3 Then Usuario = Parametros(2) 'Cript.Desencriptar(Parametros(2), Key) If Parametros.Length >= 4 Then Clave = Parametros(3) 'Cript.Desencriptar(Parametros(3), Key) If Servidor <> "" And Base <> "" Then*

 *If Usuario.Length > 1 Then If Usuario.Trim() <> "" Or Asc(Mid(Usuario, 1, 1)) = 0 Then* **1: b** *strConn String.Format("Uid={2};Pwd={3};Database={1};SERVER={0}", \_ Servidor, Base, Usuario, Clave) End If Else strConn = String.Format("Integrated Security=true;Database={1};SERVER={0};", \_ Servidor, Base) Else*

 *Throw New System.Exception("No se puede establecer la cadena de conexión") End If*

 *Return strConn*

 *End Function*

1: Cadena que formatea los parámetros de la conexión a la base.

## **Bloque que permite visualizar la cartografía de Geomedia.**

Business Logic Layer.

*Imports BLL*

Data Access Layer.

*Imports DAL*

Librería de Geomedia.

*Imports PView*

*Imports PClient*

*Imports PRaster*

*Imports PCSS*

*Imports PDBPipe*

*Imports PBasic*

Librería de conexión a la base de datos.

*Imports System.Data.SqlClient*

#### **Clase Cartografía**

*Public Class DALCartografia Private funcionesGeo As DatosGeo Private objcartografia As BLLCartografia Private parametros(3) As System.Object Dim registros As System.Collections.ArrayList* Constructor de la Clase Cartografía donde se instancia

conexión Geomedia – Base de Datos.

*#Region "Constructores"*

 *Public Sub New()*

 *Me.funcionesGeo = New DatosGeo()*

 *conectar()*

 *End Sub*

 *Public Sub New(ByVal \_objcartografia As BLLCartografia)*

 *Me.funcionesGeo = New DatosGeo()*

 *conectar()*

 *Me.objcartografia = \_objcartografia*

 *End Sub*

*#End Region*

Parámetros de Conexión a la Base de Datos.

*Private Sub conectar()*

 *parametros(0) = Globales.nombre\_servidor*

 *parametros(1) = Globales.nombre\_base*

 *parametros(2) = global\_Usuario.user*

 *parametros(3) = global\_Usuario.contrasena*

#### *End Sub*

Función la cual dibuja una Línea en el mapa.

 *Private Function Cartografia\_Style\_Linea() As LinearStyle()*

 *'=== define styles for layers*

 *Dim oStyle As New LinearStyle()*

Definición de unidades, color y ancho de la línea.

 *oStyle.BackColor = \_rgb(objcartografia.red, objcartografia.green, objcartografia.blue) oStyle.BackWidth = objcartografia.bwidth oStyle.StyleUnits = PView.StyleConstants.gmsStyleUnitsView Return oStyle*

#### *End Function*

Función la cual dibuja el Área que completan los puntos

en el mapa.

 *Private Function Cartografia\_Style\_Area() As AreaStyle() '=== define styles for layers Dim oStyle As New AreaStyle() oStyle.BackColor = \_rgb(objcartografia.red, objcartografia.green, objcartografia.blue) oStyle.StyleUnits = PView.StyleConstants.gmsStyleUnitsView Return oStyle End Function*

Función que retorna el color con lo cual se crearán los

#### objetos

 *Private Function \_rgb(ByVal nRed As Byte, ByVal nGreen As Byte, ByVal nBlue As Byte) As Integer Return nBlue \* 256 \* 256 + nGreen \* 256 + nRed End Function*

Procedimiento el cual invoca las funciones para poder

dibujar.

```
 Public Sub DALDibujaCartografia()
     Try
       funcionesGeo.Open(parametros)
       Cartografia_Coordenadas()
       Cartografia_Legends()
       Cartografia_estilo()
       Cartografia_estilo_area()
     Catch ex As Exception
 System.Windows.Forms.MessageBox.Show("Error al Dibujar , informe 
el siguiente error al Administrador:" & vbNewLine & ex.Message, "SIGM -
INFORMACION", MessageBoxButtons.OK, MessageBoxIcon.Warning)
     End Try
   End Sub
```
Procedimiento el cual crea las entradas de leyenda del

vector.

 *Public Sub CrearLegendVector(ByVal sTable As String, ByVal sfiltro As String)*

 *Dim oRs = Me.funcionesGeo.ObtenerFeatureRecordset(sTable, sfiltro)*

 *Dim oLE As New RecordLegendEntry() oLE.Title = sTable oLE.GeometryFieldName = "Geometry" oLE.Recordset = oRs oLE.Style = objcartografia.oStyle*

 *' 'add the new legend entry to legend If oLE.ValidateSource Then*

 *If (objcartografia.MapView.Legend.LegendEntries.Count = 0) Then*

> *objcartografia.MapView.Legend.LegendEntries.Append(oLE) Else*

 *objcartografia.MapView.Legend.LegendEntries.Append(oLE,* 

 *End If*

*1)*

 *oLE.LoadData() End If*

 *'refresh mapview objcartografia.MapView.Refresh()*

 *End Sub*

Procedimiento el cual crea las entradas de leyenda del

## Área.

 *Public Sub CrearLegendArea(ByVal sTable As String, ByVal sfiltro As String)*

 *Dim oRs = Me.funcionesGeo.ObtenerFeatureRecordset(sTable, sfiltro)*

 *'Dim oRs = oOP.OutputRecordset*

 *' 'create a new the legend entry with the recordset Dim oLE As New RecordLegendEntry() oLE.Title = sTable oLE.GeometryFieldName = "Geometry" oLE.Recordset = oRs oLE.Style = objcartografia.AStyle*

 *' 'add the new legend entry to legend If oLE.ValidateSource Then*

 *If (objcartografia.MapView.Legend.LegendEntries.Count = 0)* 

```
Then
```
*1)*

 *objcartografia.MapView.Legend.LegendEntries.Append(oLE) Else*

 *objcartografia.MapView.Legend.LegendEntries.Append(oLE,* 

 *End If*

 *oLE.LoadData() End If*

 *'refresh mapview objcartografia.MapView.Refresh()*

 *End Sub*

Función la cual devuelve el recordset de la tabla del feature.

 *Private Function GetStreetRecordset(ByVal sTable As String, ByVal sStreetName As Single) As PClient.GRecordset*

 *'= get a rs with a street 'open a recordset with the table Dim oRs = Me.funcionesGeo.ObtenerFeatureRecordset(sTable, "")*

 *Dim oStreetRs As PClient.GRecordset = oRs*

 *'create attribute filter pipe Dim oFilterPipe As New AttributeFilterPipe() 'set pipe input properties oFilterPipe.InputRecordset = oStreetRs oFilterPipe.Filter = "ID1 = " & sStreetName & ""*

 *'get output recordset from the pipe Return oFilterPipe.OutputRecordset*

 *End Function*

Procedimiento el cual busca un feature.

 *Public Sub BuscaPredio(ByVal sTable As String, ByVal codigo As Single)*  $PClient.GRecordset =$ *GetStreetRecordset("cartografia\_predios", codigo)*

 *'if rs is emty, report that the street was not found If (oFoundStreetRs.RecordCount = 0) Then*

 *MessageBox.Show("No se encuentra Predio") Return End If*

 *End Sub*

\_

Procedimiento el cual dibuja el feature.

Private Sub HighlightRecordset(ByVal oRs As PClient.GRecordset,

ByVal sGeomField As String)

Const cHIGHLIGHTED\_LE\_TITLE = "Highlighted"

'= if there is a highlighted feature in the legend, remove it

Dim oLEs As LegendEntries = objcartografia.MapView.Legend.LegendEntries() Dim nLECount As Short = oLEs.Count

 'traverse all legend entries Dim nLEIndex As Short For nLEIndex = 1 To nLECount 'if the current one is of type recordlegend entry Dim oLEObj As Object = oLEs.Item(nLEIndex) If oLEObj.GetType().Name = "RecordLegendEntryClass" Then

 Dim oLE As RecordLegendEntry = oLEObj 'and has the title of highlighted, remove it If oLE.Title = cHIGHLIGHTED\_LE\_TITLE Then oLEs.Remove(nLEIndex) Exit For End If End If Next

 '= define the style for highlighting Dim oHighlightedStyle As New LinearStyle() oHighlightedStyle.BackColor = \_rgb(200, 0, 0) oHighlightedStyle.StyleUnits = PView.StyleConstants.gmsStyleUnitsView  $o$ HighlightedStyle.BackWidth =  $6$ 

 '= create a new the legend entry with the recordset Dim oNewLE As New RecordLegendEntry() oNewLE.Title = cHIGHLIGHTED\_LE\_TITLE oNewLE.GeometryFieldName = sGeomField

 oNewLE.Recordset = oRs oNewLE.Style = oHighlightedStyle '= add the new legend entry to the legend If oNewLE.ValidateSource Then If (objcartografia.MapView.Legend.LegendEntries.Count = 0) Then objcartografia.MapView.Legend.LegendEntries.Append(oNewLE) Else objcartografia.MapView.Legend.LegendEntries.Append(oNewLE, 1) End If oNewLE.LoadData() End If '= refresh mapview objcartografia.MapView.Refresh()

End Sub

Procedimiento el cual carga el archivo de sistema de

coordenadas utilizado en geomedia.

 *Private Sub Cartografia\_Coordenadas() Dim mifile As String objcartografia.MapView.CoordSystemsMgr = New CoordSystemsMgr() mifile = System.AppDomain.CurrentDomain.BaseDirectory() & "la\_troncal.csf"*

*'objcartografia.MapView.CoordSystemsMgr.CoordSystem.LoadFromFil e("C:\Documents and Settings\Administrador.CDP\Escritorio\proyecto\_SIGm\la\_troncal.csf")*

*objcartografia.MapView.CoordSystemsMgr.CoordSystem.LoadFromFil e(mifile)*

 *End Sub '== set mapview legend and its properties*

Procedimiento el cual cargar una entrada de leyenda en el

control mapview.

 *Private Sub Cartografia\_Legends()*

```
 Dim oLegend As New Legend()
   oLegend.Visible = False
   'msgbox has to be here, otherwise the app crashes
   objcartografia.MapView.Legend = oLegend
 End Sub
```
Procedimiento el cual define un estilo a mi feature tipo

línea.

```
 Private Sub Cartografia_estilo()
      Dim oStyle As New LinearStyle()
      oStyle.BackColor = _rgb(objcartografia.red, objcartografia.green, 
objcartografia.blue)
      oStyle.BackWidth = objcartografia.bwidth
      oStyle.StyleUnits = PView.StyleConstants.gmsStyleUnitsView
      objcartografia.oStyle = oStyle
   End Sub
```
Procedimiento el cual define un estilo a mi feature tipo

área.

 *Private Sub Cartografia\_estilo\_area() Dim oStyle As New AreaStyle() oStyle.BackColor = \_rgb(objcartografia.red\_area, objcartografia.green\_area, objcartografia.blue\_area) oStyle.StyleUnits = PView.StyleConstants.gmsStyleUnitsView objcartografia.AStyle = oStyle End Sub*

**ANEXO 7: Detalles en la Captura de Informacion Geografica.**

#### **Tratamiento de las imágenes**

El mejoramiento de la visualización de una imagen, trata de disponer mejor los datos para su análisis visual, de tal forma que sea más evidente los rasgos de interés que presenta la imagen; para llevar a cabo aquello se realiza procesos sencillos y rápidos como por ejemplo ajustes del contraste de la imagen y la composición en color, este último se trata en combinar bandas en un orden oportuno para distinguir regiones, por lo que esta combinación depende del sensor y de la aplicación que se esté dando a la imagen, el más utilizado es el falso color el cual facilita la identificación de masas vegetales, ciudades, entre otros. Las bandas pertenecientes al infrarojo térmico, tienen su utilidad principalmente para observar mineralizaciones o alteraciones hidrotermales, por esta razón no se las ha tomado mucho en consideración, así mismo, debido a la resolución espacial que esta posee.

#### **Ajustes del Contraste**

Los procesos de ajuste del contraste tienden a adaptar la resolución radiométrica de la imagen a la capacidad del monitor de visualización. Muchas veces los valores digitales almacenados en los píxeles, pueden no corresponder con los valores de nivel visual que tiene un monitor, por lo que se necesita ajustar dichos valores, mientras otras veces se lo utiliza para utilizar todos estos valores de visualización.

#### **Ecualización del Histograma (Histogram Equalize)**

Es un proceso de expansión del contraste, para que la imagen utiliza todo el rango de valores de ND, esto sucede debido a que es muy difícil que en una sola imagen se presente todas las diferentes tonalidades que puede captar un sensor.

La ecualización del histograma toma en cuenta la distribución real de los valores que presenta la imagen, realizando una expansión proporcional a la frecuencia de cada uno de los ND, es decir que aquellos ND con mayor numero de píxeles ocuparan proporcionalmente un mayor rango de visualización en el monitor.

## **Estiramiento por Desviación Estándar (Standard Desviation Stretch**)

Es la forma más elemental de ajustar el contraste, aquí utilizan los valores de la desviación estándar de los histogramas pertenecientes a cada imagen de cada banda, estableciendo un umbral de mínimo y máximo. La relación que presenta el realce es una relación lineal.

#### **Análisis espectral mediante perfiles**

Esta opción permite analizar los valores de ciertos puntos de la imagen en las distintas bandas, permitiendo observar en que banda presenta un mayor o menor valor de ND, de esta manera podemos determinar la posibilidad de existencia de determinados objetos como puede ser la vegetación, humedad, terreno, entre otros, las cuales tendrán que ser afirmadas completamente al momento de realizar trabajo de campo.

#### **Análisis Digital**

#### **Componentes Principales**

El análisis de Componentes Principales es una técnica empleada en varias ciencias, su objetivo es resumir la información contenida en un grupo amplio de variables (en este caso bandas,) en un nuevo conjunto (nueva imagen), más pequeño, sin perder parte de la información significativa de cada variable.

La adquisición de imágenes sobre bandas adyacentes del espectro, origina información redundante, debido a que los objetos en la superficie tienden a un comportamiento similar en longitudes de ondas próximas. Las Componentes Principales permiten sintetizar las bandas originales, creando nuevas imágenes que recojan la información más importante.

#### **Índices de Vegetación**

La discriminación de masas vegetales a través de índices, se deriva de su comportamiento radiométrico, en donde la signatura espectral característica de l a vegetación sana muestra un claro contraste entre las bandas del Visible (VIS) ― en especial la banda correspondiente al rojo (0.6 a0.7  $\mu$ m) — y el IRC (0.7 a 1.1  $\mu$ m), esto se debe a que en el VIS los pigmentos de la hoja absorben la mayor parte de la energía recibida las cuales apenas afectan al IRC. Alteraciones en la vegetación será identificada con una reflectividad inferior en el IRC, aumentando al mismo tiempo en el rojo.

Para analizar el contenido de agua en la vegetación, el espacio espectral a analizar es el correspondiente al SWIR (*Short Wave Infra Red*; 1.3-2.5 µm) con el IRC, ya que la absorción del agua se produce en el SWIR y no en el visible.

#### **Filtros**

Los filtros son aplicados para aislar componentes de interés, mediante un contraste espacial, o mejor dicho diferenciar los ND de un determinado píxel con los píxeles más cercanos a este. Mediante técnicas de filtrajes se suaviza o reforza estos contrastes espaciales, de tal forma que la los ND de la imagen se asemejen o diferencien con los píxeles que le rodean.

Si se analiza un perfil radiométrico en determinada zona, se observara numerosos picos y valles, esto se debe a los cambios bruscos en las características de la radiometría de la imagen. Los filtros permiten que los datos de este perfil se asemejen o diferencien dependiendo de lo que se quiera realizar.

#### **Filtros de Paso Bajo (Low Pass Filtering)**

Este filtro tiende a homogenizar el componente de homogeneidad en la imagen, destacando las áreas donde la frecuencia de cambio es baja, es decir, que trata de asemejar el ND de cada píxel al de los píxeles vecinos, visualmente se observa en la imagen perfiles menos nítidos, mas difuminados. Este filtro se lo utiliza para resaltar los errores aleatorios que pueden presentar los ND, así mismo para reducir la variabilidad espacial de algunas categorías, como paso previo a la clasificación.

### **Filtros de Paso Alto**

Este tipo de filtros pretende aislar los componentes de alta frecuencia, es decir remarcar digitalmente los contrastes espaciales entre píxeles vecinos, enfatizando rasgos lineales en la imagen, como son carreteras, parcelas o accidentes geológicos.

### **Filtros Direccionales o de Bordes**

Son filtros de paso alto el cual realza principalmente los rasgos lineales como carreteras y líneas de ferrocarril, etc, los cuales aparecen en color claro mientras que las áreas homogéneas quedan en color oscuro. Este filtro también es llamado Laplaciano.

Los filtros de Sobel son filtros que resaltan bordes de manera más rígida que el Laplaciano, esto se debe a que este principalmente realza los cambios de gradientes de la imagen, enfatizando mucho más los bordes.

## **Mejoramiento de resolución espacial mediante sinergismo o fusión de imágenes.**

Este método consiste en mejorar la resolución espacial de una imagen multiespectral relacionándola con la una imagen de mejor resolución espacial la cual generalmente es la pancromática. De esta manera obtenemos una nueva imagen con la información espectral de mejor resolución espacial. Este método se lo realizara cuando se obtenga una imagen con mejor resolución espacial.

**ANEXO 8: Manual de Usuario.**

## Tabla de contenido

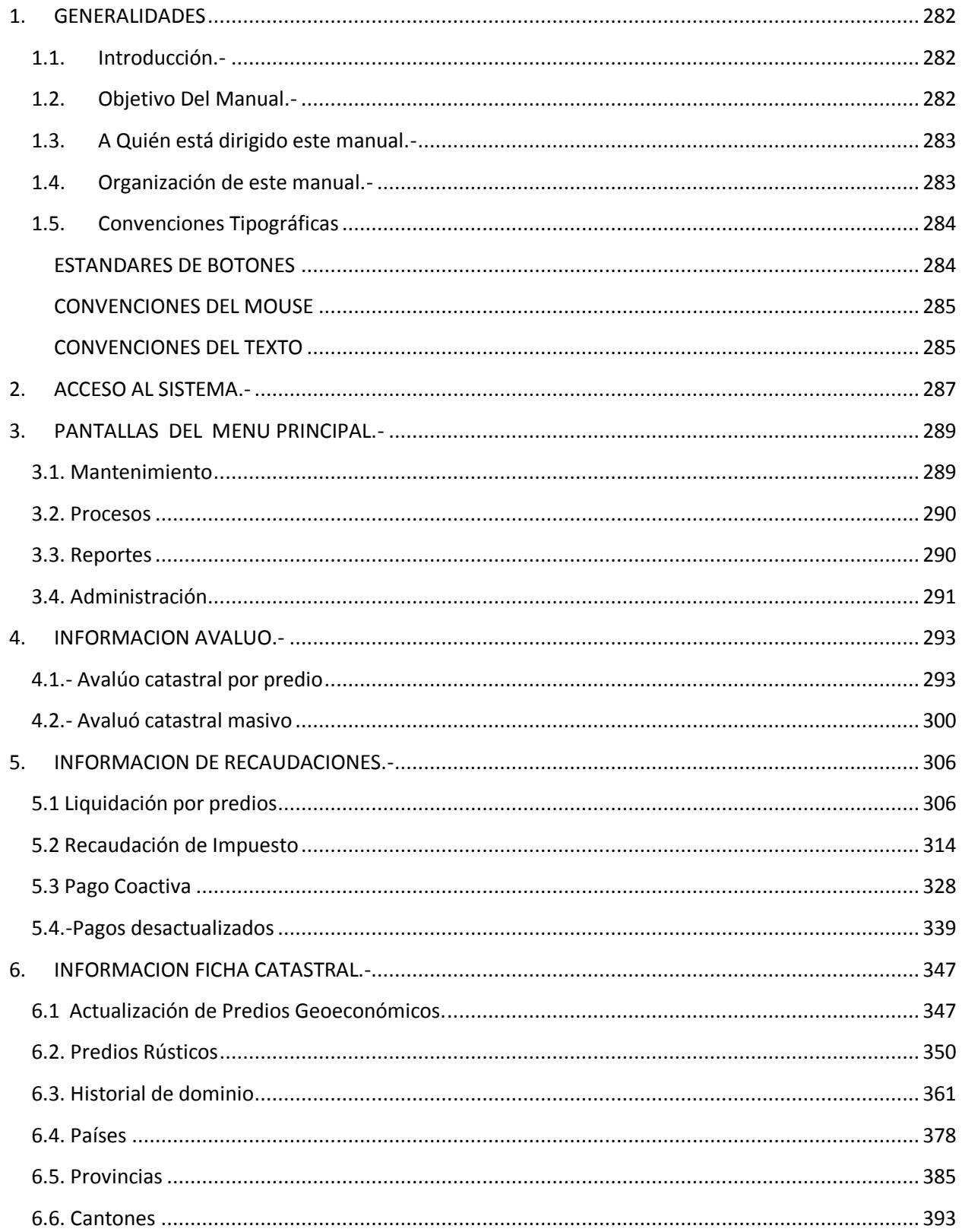

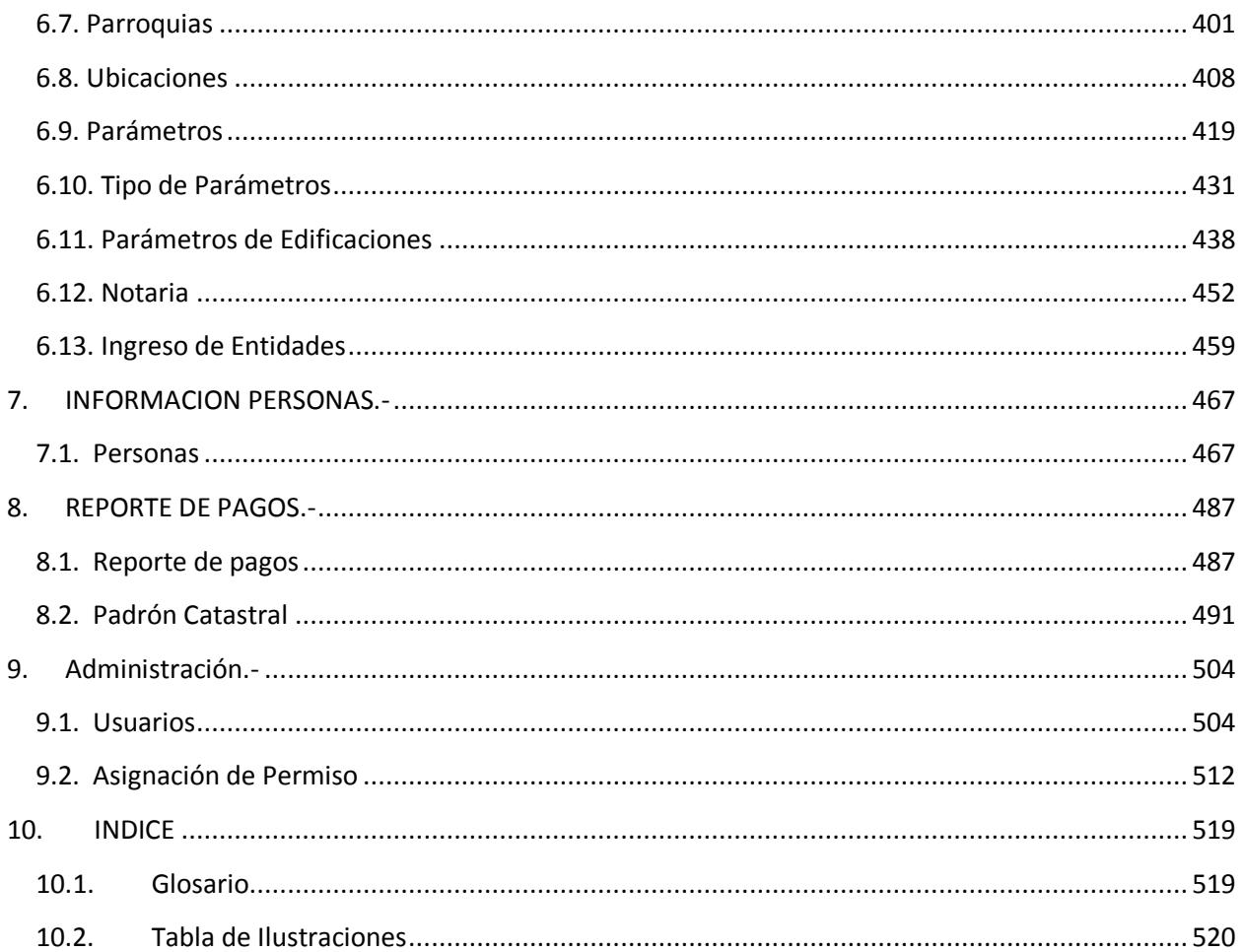

## CAPITULO I

## Generalidades

## **1. GENERALIDADES**

## **1.1. Introducción.-**

Este manual contiene información respecto a cómo operar el sistema SIGM, además nos da indicaciones de cómo funciona. Ayuda a identificar a los usuarios que pueden utilizar el sistema y que conocimientos mínimos debe tener para lograr una comprensión exitosa de cada una de las funciones del mismo.

Es de mucha importancia leer este manual antes y/o durante la utilización del sistema, ya que lo guiará paso a paso en el manejo de todas sus funciones.

## **1.2. Objetivo Del Manual.-**

El objetivo de este manual es ayudar a las personas que manejen el sistema SIGM acerca del funcionamiento del mismo y comprende:

- Como acceder al sistema SIMG
- Uso de las opciones para ver su avaluó de predio
- Como realizar avaluó de predio
- Como realizar liquidación de predio
- Como visualizar reportes de pago de predio
- Como realizar los pagos
- Como imprimir pago de predio.
- Entre otros

## **1.3. A Quién está dirigido este manual.-**

Este manual está dirigido a quienes directa e indirectamente están relacionados con el sistema SIGM.

## **1.4. Organización de este manual.-**

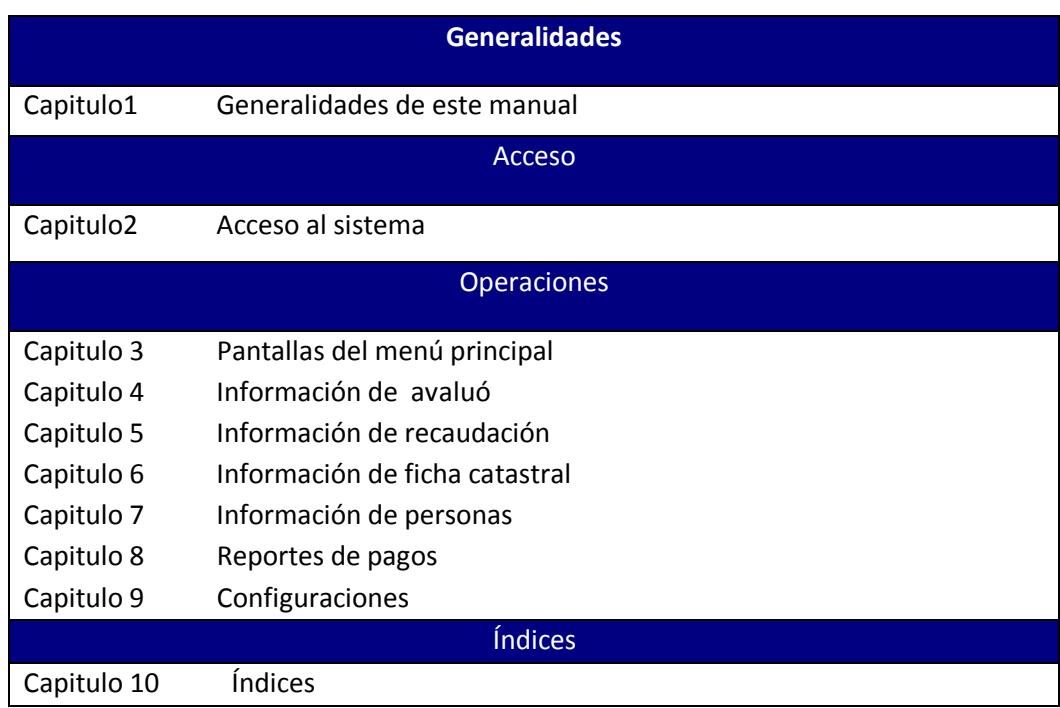

## **1.5. Convenciones Tipográficas**

## **ESTANDARES DE BOTONES**

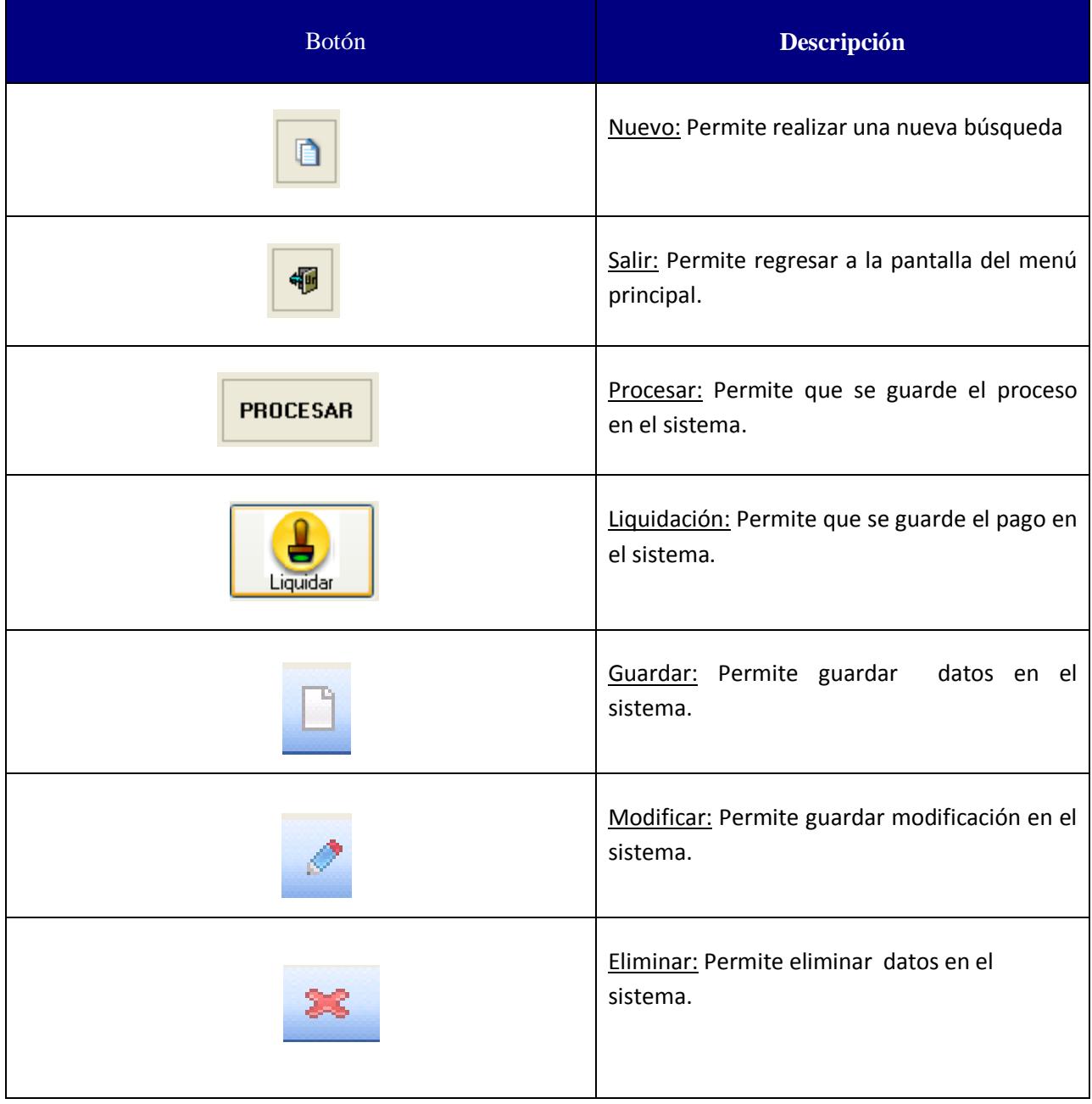

## **CONVENCIONES DEL MOUSE**

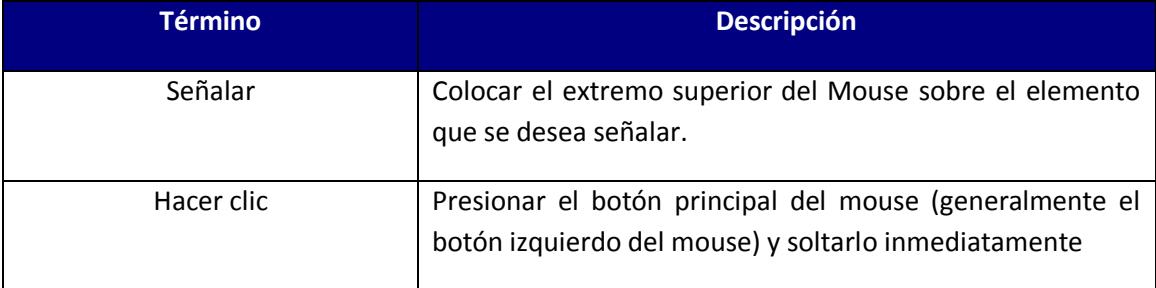

## **CONVENCIONES DEL TEXTO**

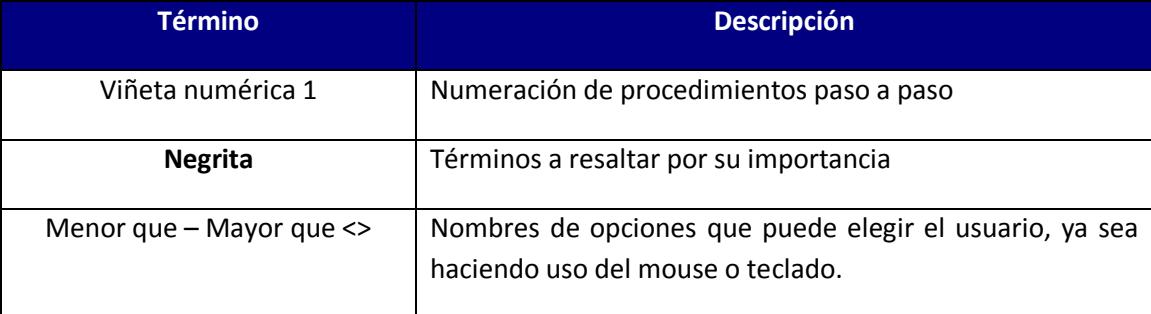

## CAPITULO 2

## Acceso al Sistema

## **2. ACCESO AL SISTEMA.-**

### Ingreso al Sistema SIGM

1.- Hacer clic en el icono del sistema SIGM

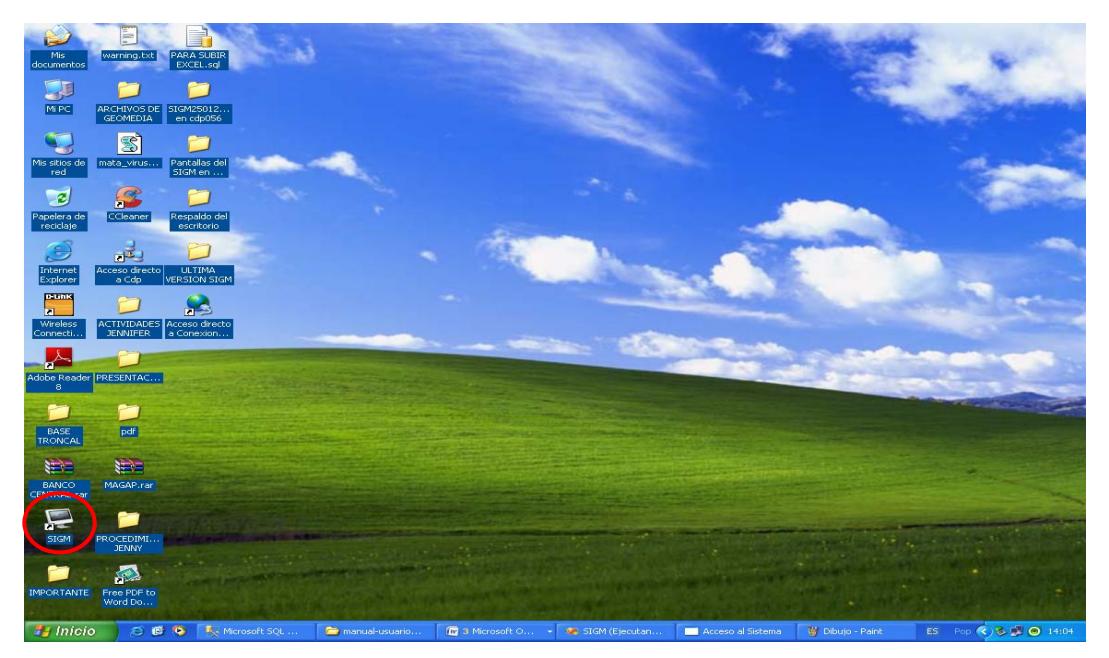

## **Ilustración 1 Escritorio**

- 2.- Aparece la pantalla para ingresar al sistema
- 3.- Escoger el nombre del servidor donde está ubicada la base de datos del sistema
- 4.- Digitar el nombre de usuario y la contraseña.
- 5.- Hacer clic en el botón <ACEPTAR>.

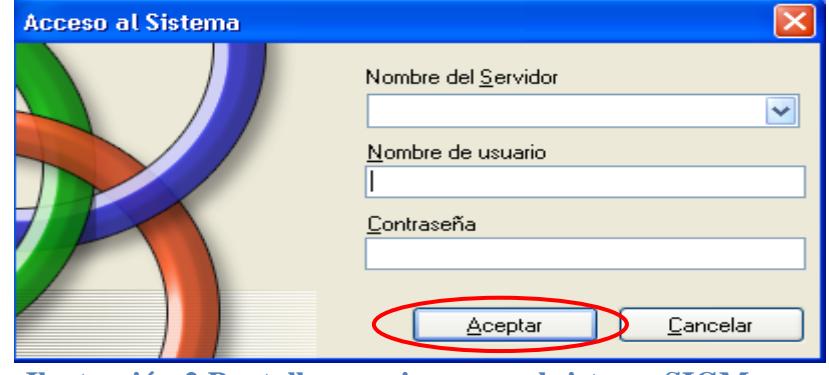

**Ilustración 2 Pantalla para ingresar al sistema SIGM**

## CAPITULO 3

# Pantallas del Menú Principal

## **3. PANTALLAS DEL MENU PRINCIPAL.-**

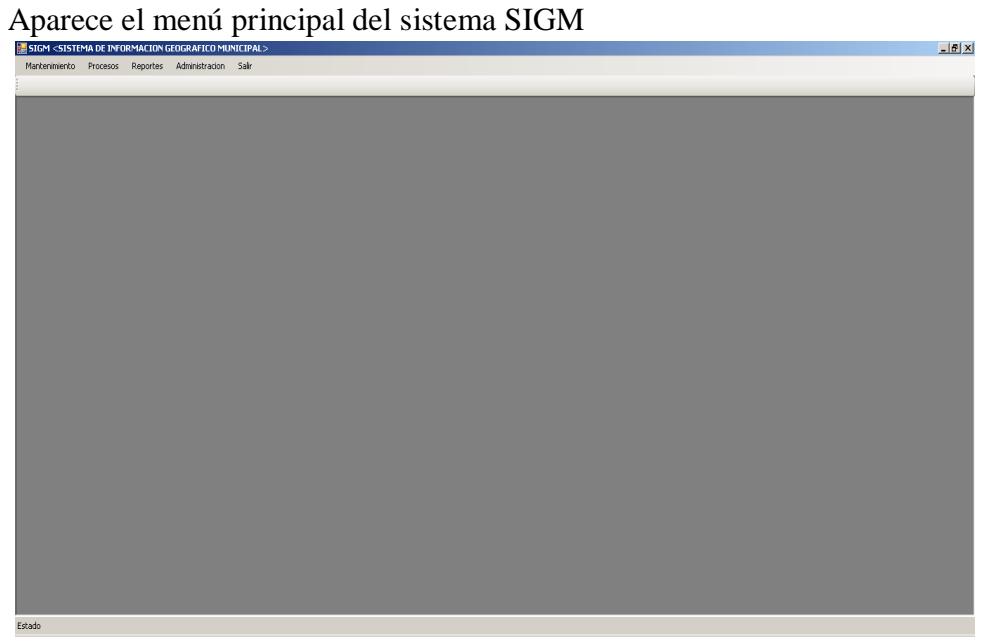

## **Ilustración 3 Menú principal del sistema SIGM**

## **3.1. Mantenimiento**

Permite realizar mantenimientos a personas, parámetros, edificaciones, etc.

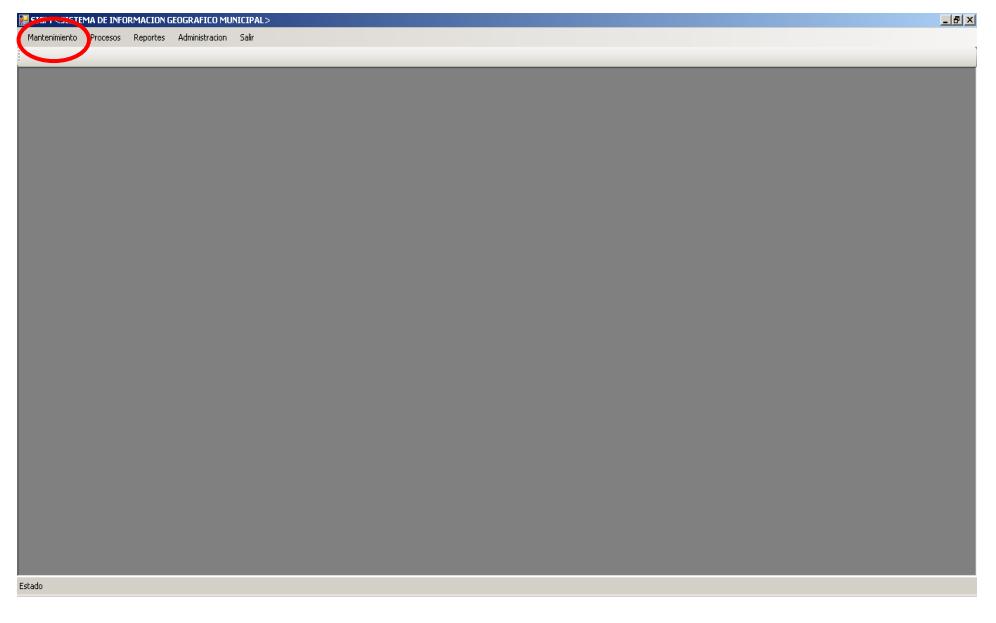

**Ilustración 4 Mantenimientos**
## **3.2. Procesos**

Permite realizar el avaluó, liquidación de predios y recaudación de los contribuyentes dentro del sistema.

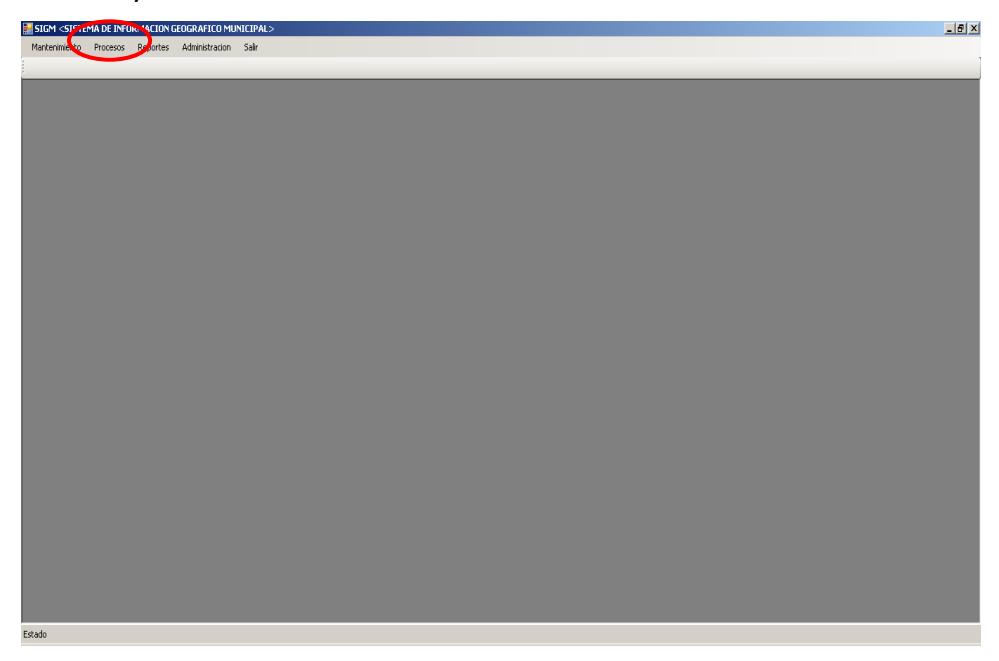

#### **Ilustración 5 Procesos**

## **3.3. Reportes**

Muestra los diferentes reportes de los sistemas

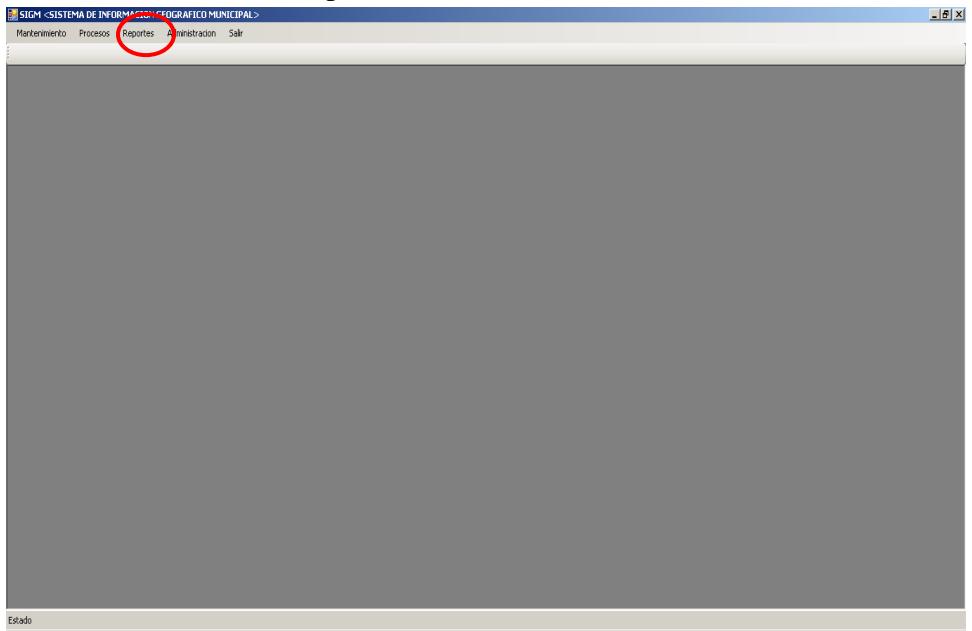

**Ilustración 6 Reportes**

## **3.4. Administración**

Permite crear usuario y permisos a opciones del sistema.

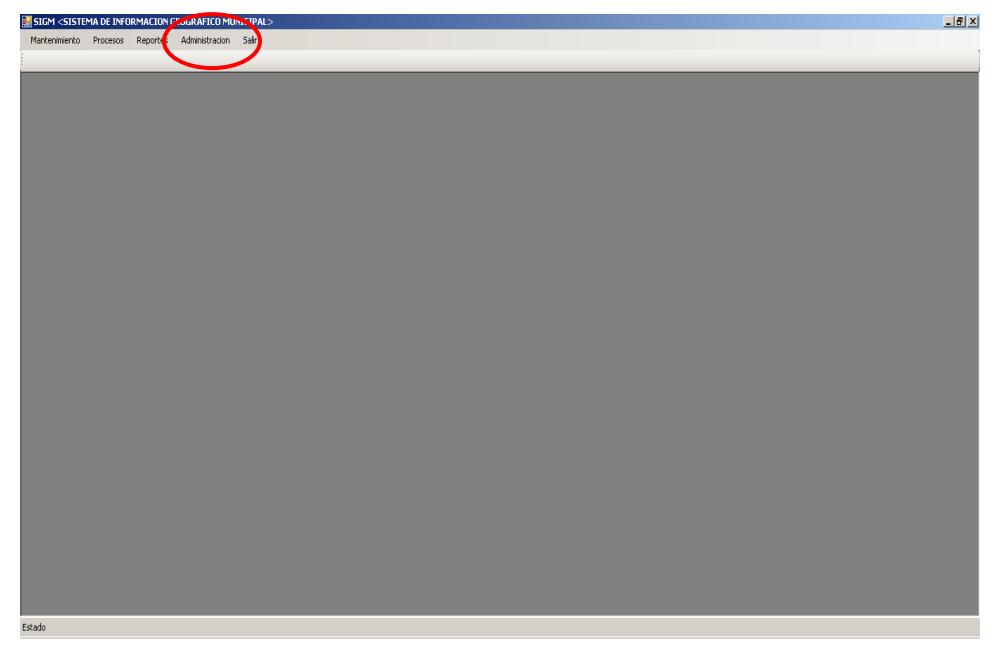

**Ilustración 7 Administración**

## CAPITULO 4

## Información de Avalúo

## **4. INFORMACION AVALUO.-**

### **4.1.- Avalúo catastral por predio**

- 1.- En el menú principal hacer clic sobre la opción <**PROCESOS**
- 2.- Luego hacer clic sobre la opción **<AVALUOS>**
- 3.- Muestra un menú donde se escoge la opción **< AVALUO CATASTRAL POR**

#### **PREDIO >**

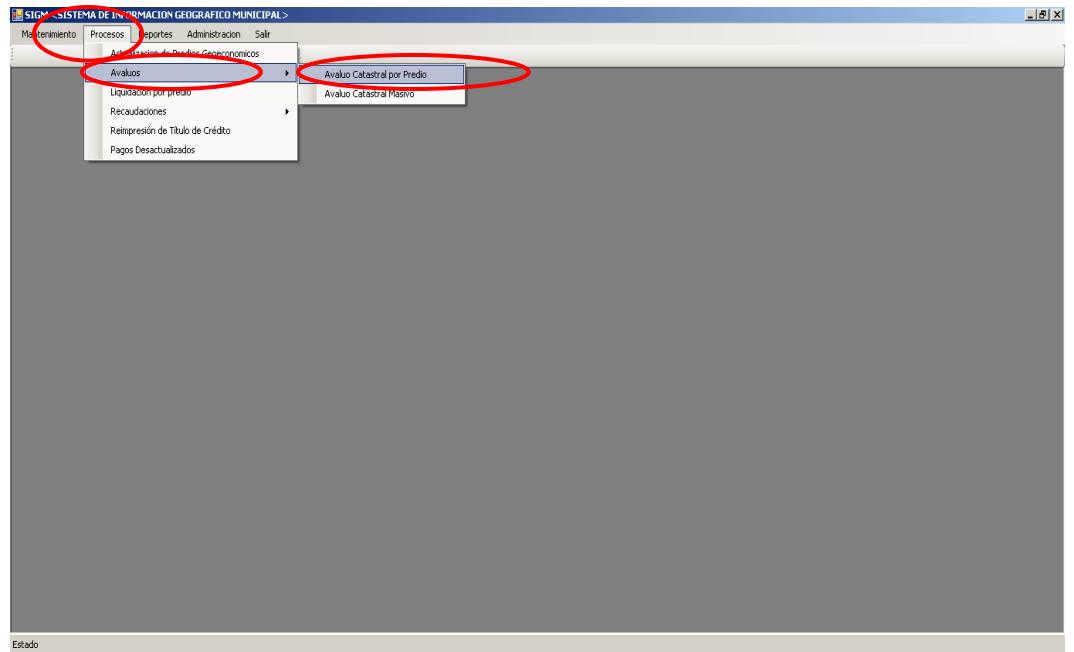

**Ilustración 8 Menú avaluó catastral por predio**

4.- Después de haber escogido la opción que se menciona en el paso 3 aparece la pantalla correspondiente.

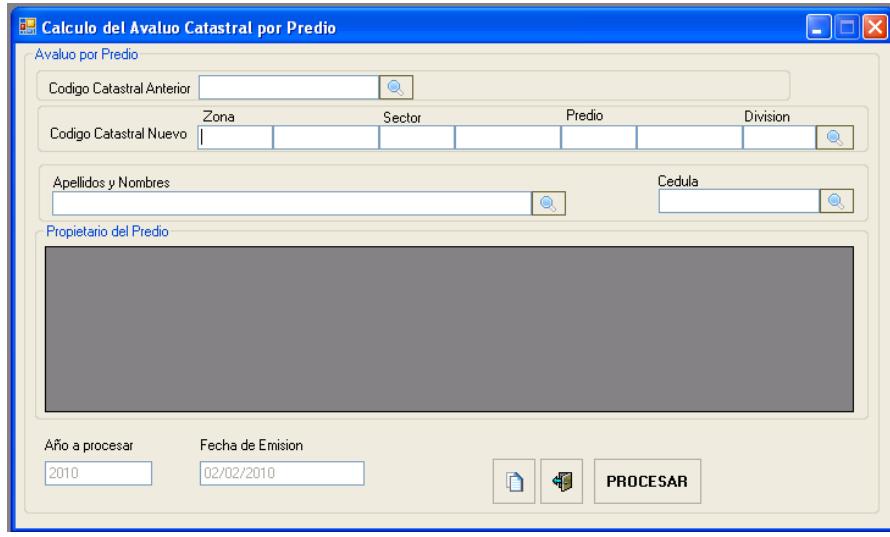

**Ilustración 9 Avaluó Catastral por predio**

5.- Escoger uno de los cuatro criterios de búsqueda, por código catastral

anterior, por código catastral nuevo, por apellidos y nombres o por cédula y

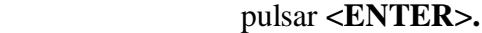

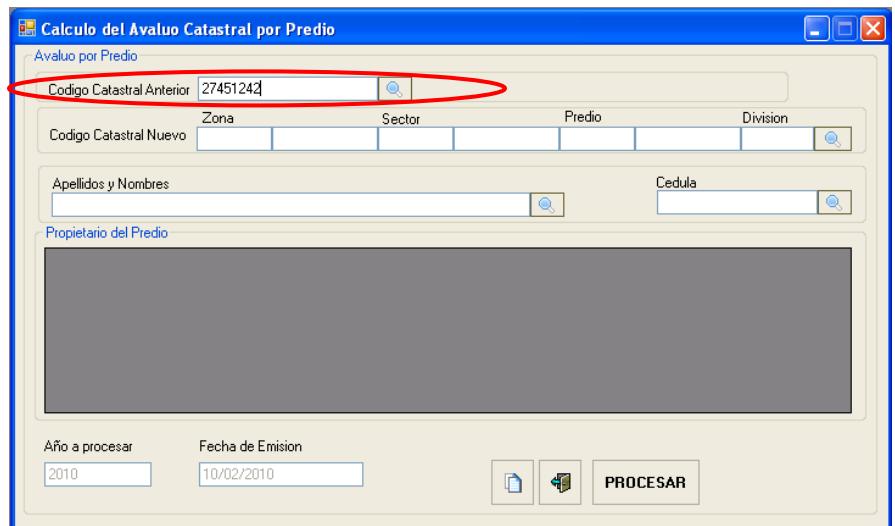

**Ilustración 10 Búsqueda del predio**

 6.- Se presenta la pantalla de consulta de predio donde se debe hacer clic sobre uno de los datos del predio.

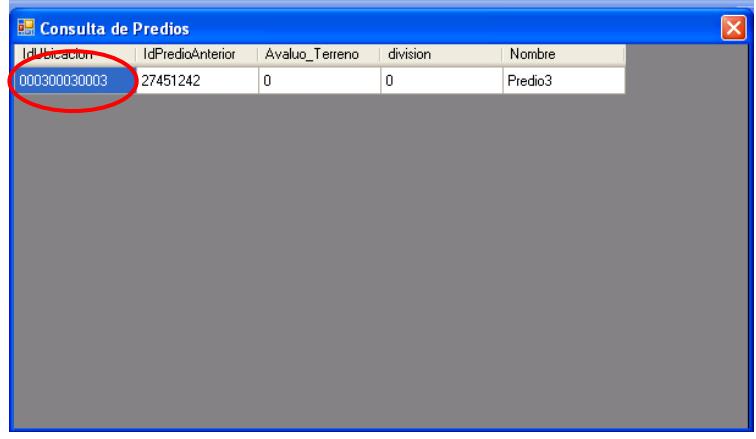

**Ilustración 11 pantalla de consulta de predio**

7.- Muestra información del propietario del predio.

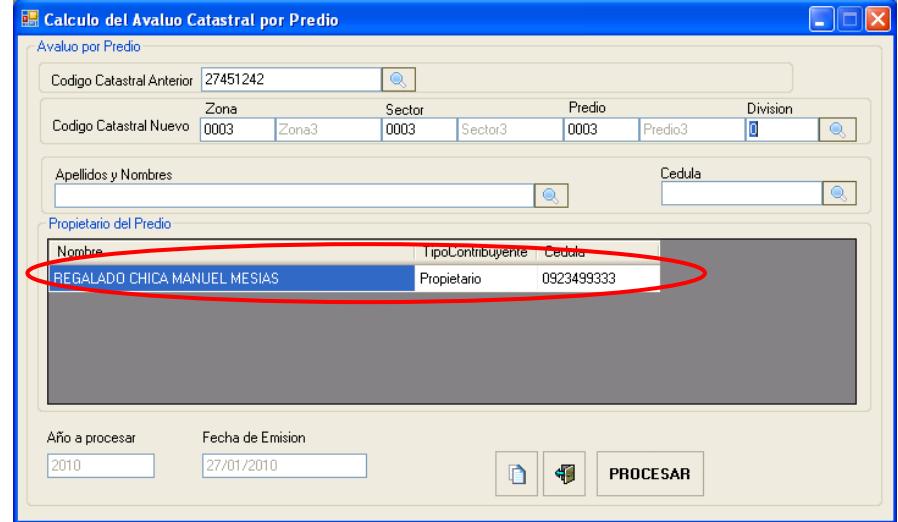

**Ilustración 12 Información del propietario del predio**

## 8.- Para realizar el avaluó del predio pulsamos el botón

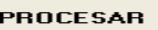

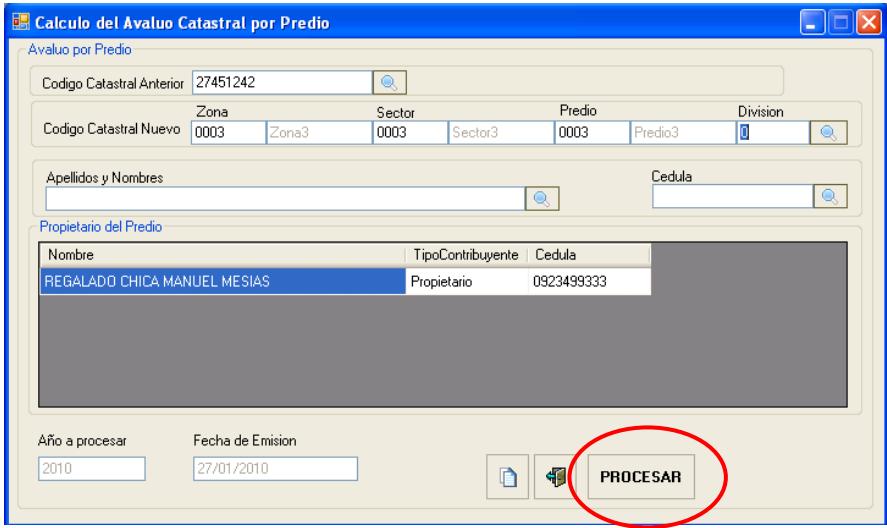

#### **Ilustración 13 Realizar avaluó de predio**

9.- Luego aparece un mensaje de información indicando proceso realizado

exitosamente para continuar pulsar el botón < **ACEPTAR** >

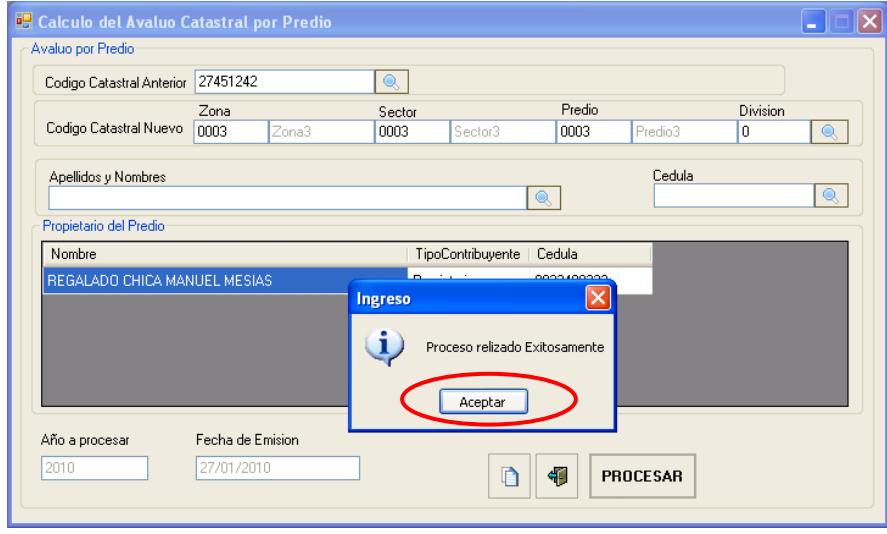

**Ilustración 14 Ingreso del avaluó al sistema**

 Recuerde que si el predio tiene deuda aparece un mensaje información indicando que tenemos que ir a la ventana pagos desactualizados para cancelar la deuda para continuar pulsar el botón **<ACEPTAR>.**

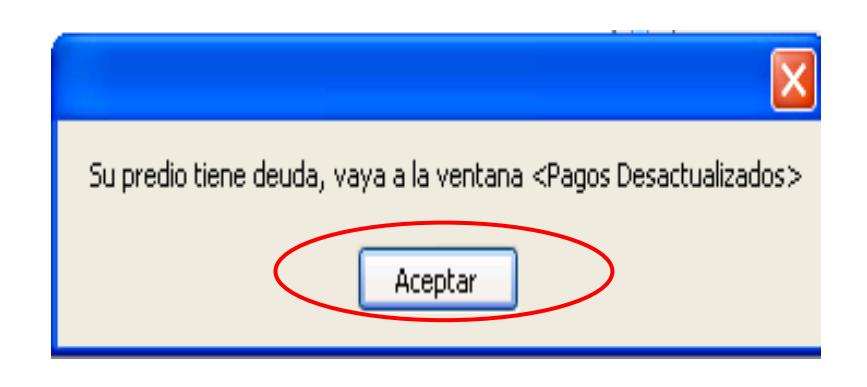

#### **Ilustración 15 Deuda del predio**

**NOTA: Recuerde que para realizar el pago de la deuda tiene que seguir los pasos que se menciona en pagos desactualizados.** 

Si su predio no tiene una clave aparece un mensaje de información indicando actualice su predio para continuar pulsar el botón **<ACEPTAR>.**

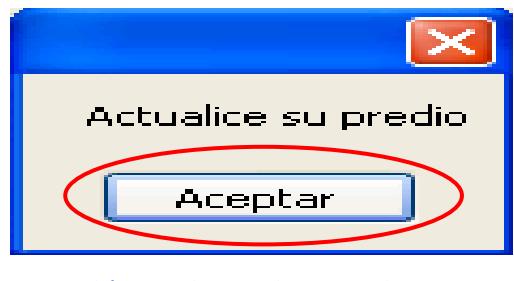

**Ilustración 16 Actualice predio**

**NOTA: Recuerde que tiene ir al programa GEOMEDIA y crear el mapa del predio y seguir los pasos mencionados en actualización de predios GEOECONÓMICOS para la asignación de la clave al predio.**

10.- Para realizar una nueva búsqueda pulsar el botón

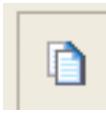

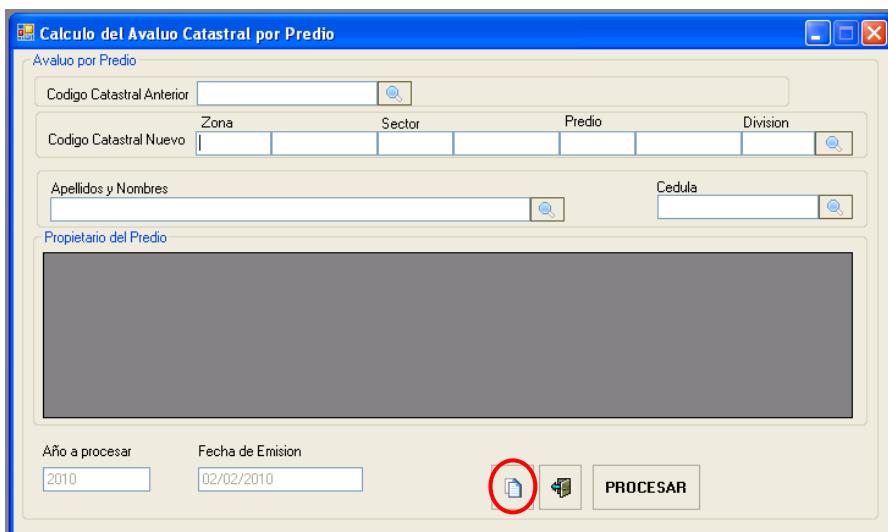

#### **Ilustración 17 Realizar nueva búsqueda**

11.-Para salir de la pantalla avaluó catastral y regresar al menú principal

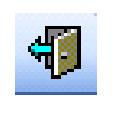

pulse el botón

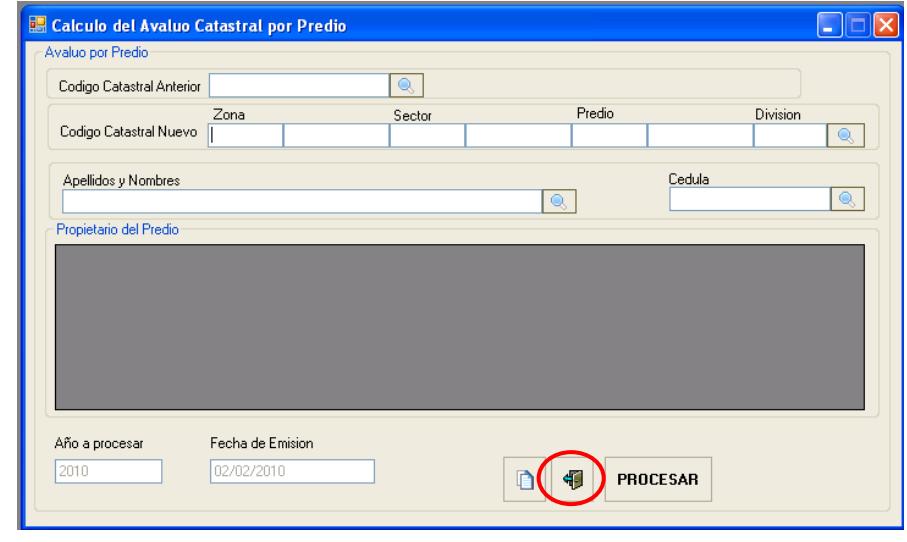

**Ilustración 18 Salir de la pantalla avaluó catastral por predio**

### **4.2.- Avaluó catastral masivo**

- 1.- En el menú principal hacer clic sobre la opción <**PROCESOS**
- 2.- Luego hacer clic sobre la opción **<AVALUOS**
- 3.-Muestra un menú donde escogemos la opción **< AVALUO CATASTRAL**

#### **MASIVO >**

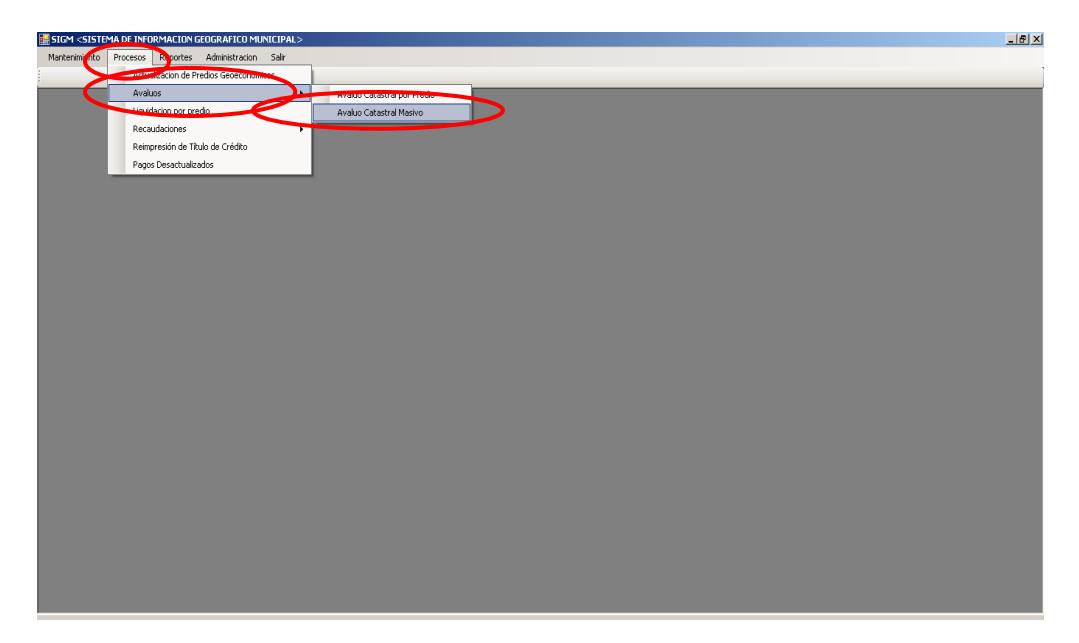

**Ilustración 19 Menú de avaluó catastral masivo**

 4.- Después de haber escogido la opción que se menciona en el paso 3 aparece la pantalla correspondiente.

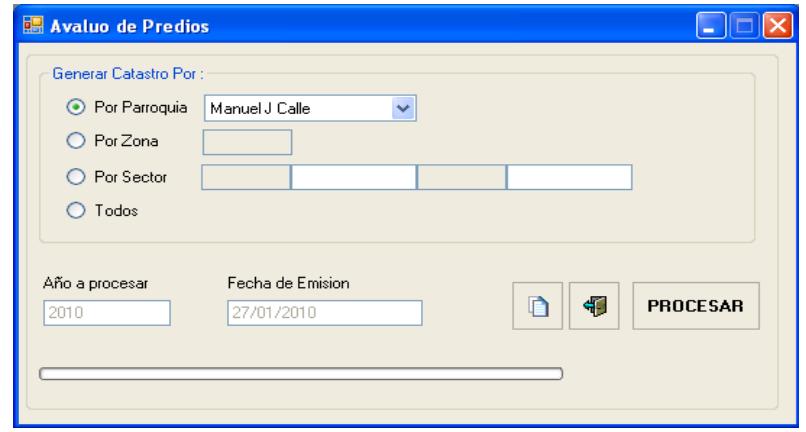

**Ilustración 20 Avaluó catastral masivo**

 5.- Escoger uno de los cuatro criterios para hacer el avaluó, por Parroquia por Zona, por Sector o por Todos.

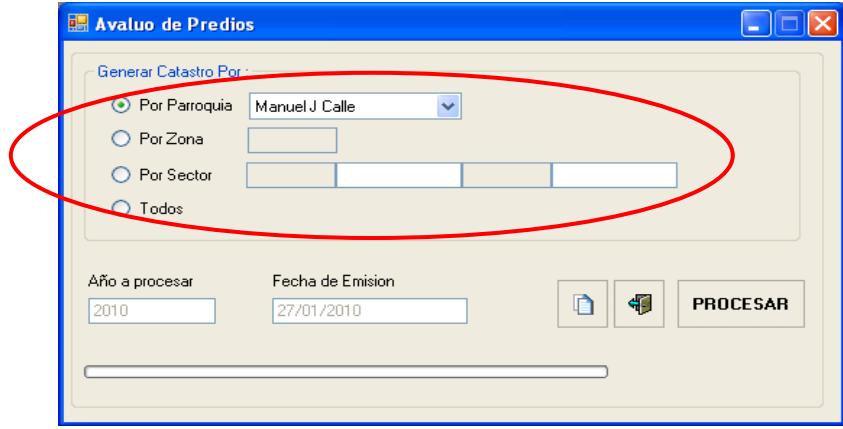

**Ilustración 21 Seleccionar el criterio de búsqueda** 

6.- Si el criterio de búsqueda si es por parroquia se elige nombre.

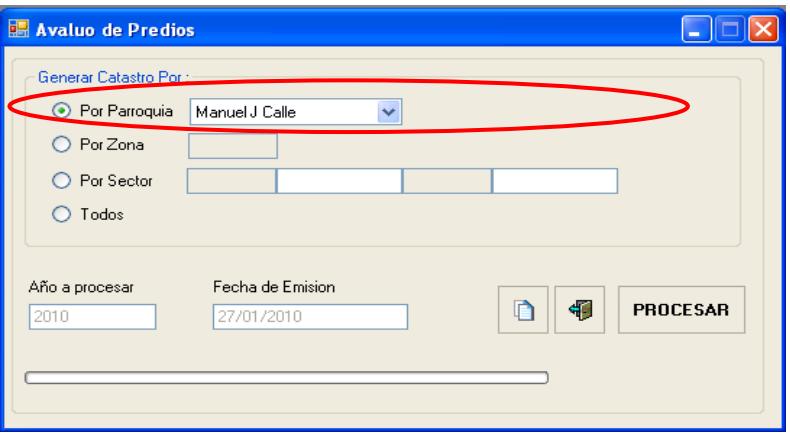

**Ilustración 22 Búsqueda por parroquia**

**NOTA: Si el avalúo se lo va a realizar por zona o por sector se digitara el código del mismo.**

7.- Para realizar el avalúo pulsar el botón

PROCESAR

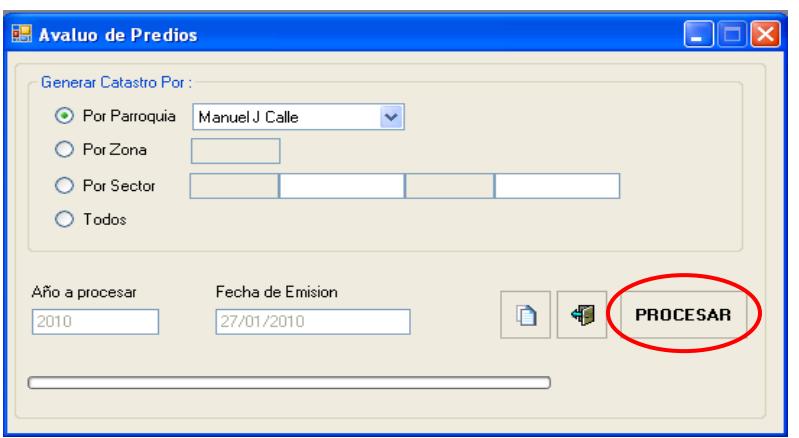

**Ilustración 23 Realizar el Avaluó masivo**

8.- Aparece un mensaje de información indicando proceso realizado

exitosamente para continuar pulsar el botón < **ACEPTAR** >

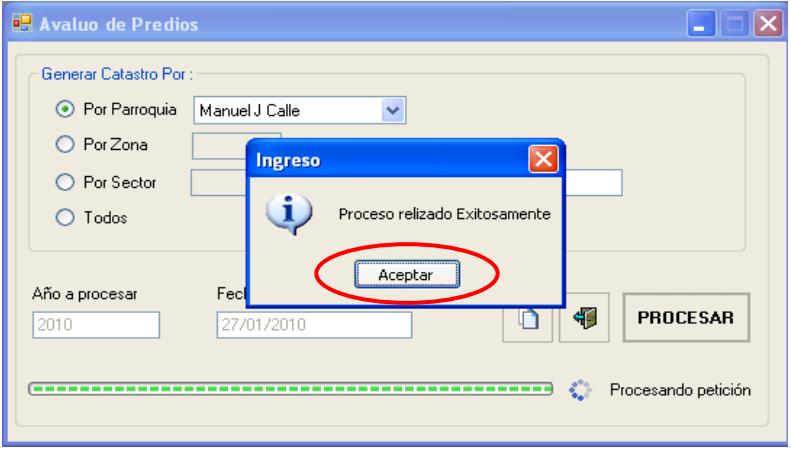

**Ilustración 24 Avaluó masivo ingresado al sistema**

9.- Para realizar un nuevo avalúo pulsar el botón

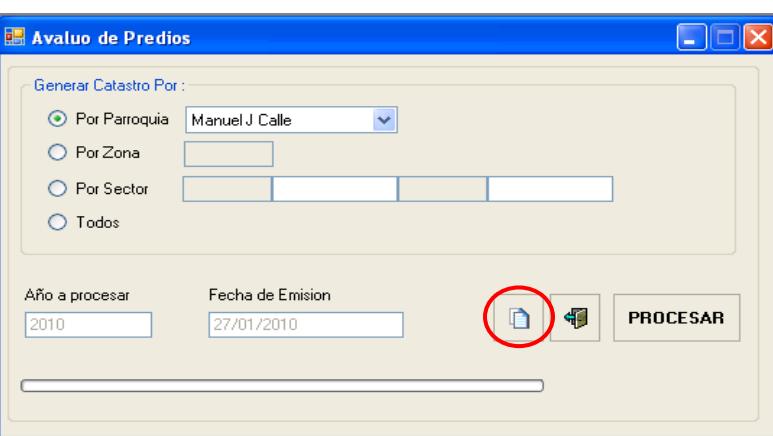

**Ilustración 25 Nuevo avaluó**

10.- Para salir de la pantalla avalúo catastral masivo pulsar el botón

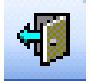

 $\blacksquare$ 

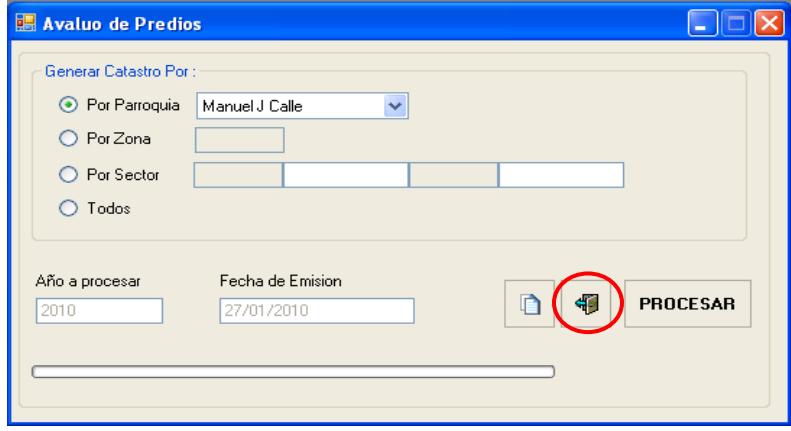

**Ilustración 26 Salir de la pantalla avaluó catastral masivo**

## CAPITULO 5

# Información de Recaudaciones

## **5. INFORMACION DE RECAUDACIONES.-**

### **5.1 Liquidación por predios**

1.-En el menú principal hacer clic sobre la opción <**PROCESOS>**

2.-Luego hacer clic sobre la opción **< LIQUIDACION POR PREDIOS>** 

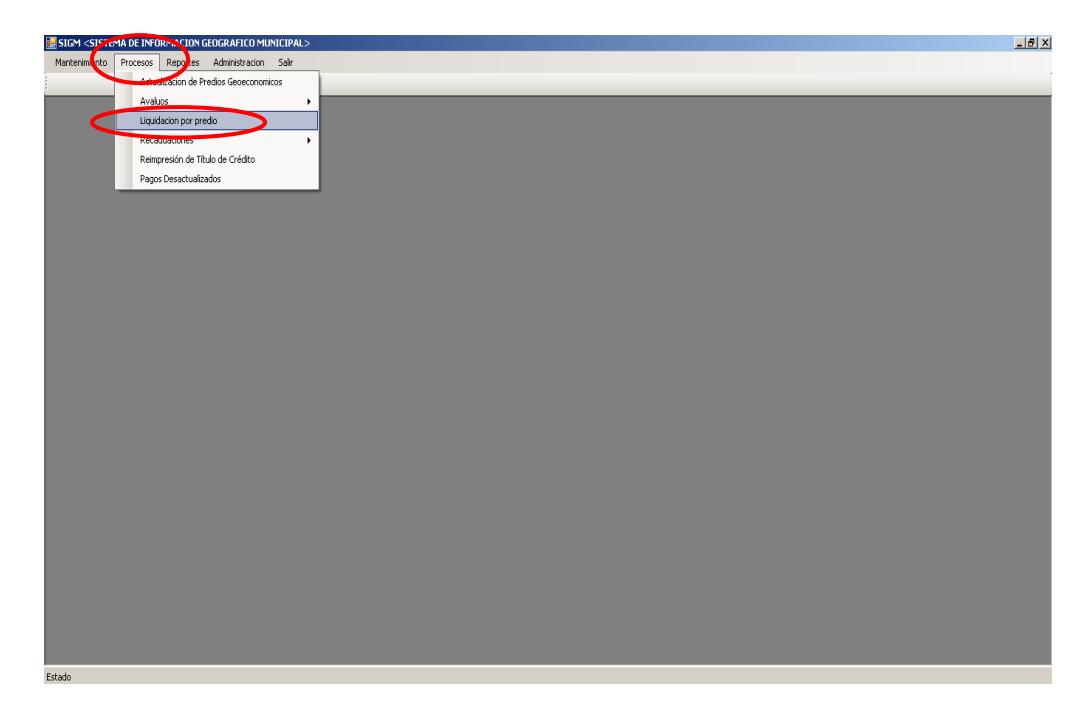

**Ilustración 27 Menú de Liquidación por predio**

**NOTA: Para realizar la liquidación el predio tiene que estar catastrado**

 4.- Después de haber escogido la opción que se menciona en el paso 3 aparece la pantalla correspondiente.

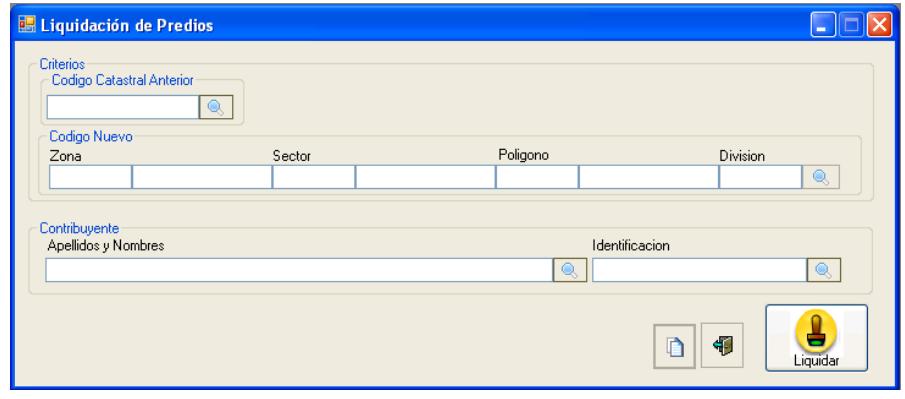

**Ilustración 28 Liquidación de predio**

5.-Escoger uno de los cuatro criterios de búsqueda, por código catastral

anterior, por código catastral nuevo, por apellidos y nombres o por cédula y

pulsar **<ENTER>**

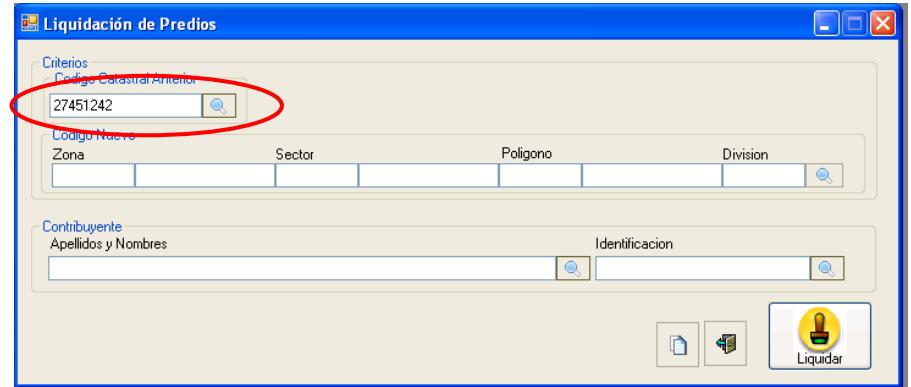

**Ilustración 29 Seleccionar un criterio de búsqueda**

**NOTA: Si el criterio que se eligió fue código nuevo después de digitar la zona se pulsa <ENTER> el mismo procedimiento para sector, polígono y división.**   6.- Se presenta la ventana de consulta de predio donde se debe hacer clic sobre uno de los datos del predio.

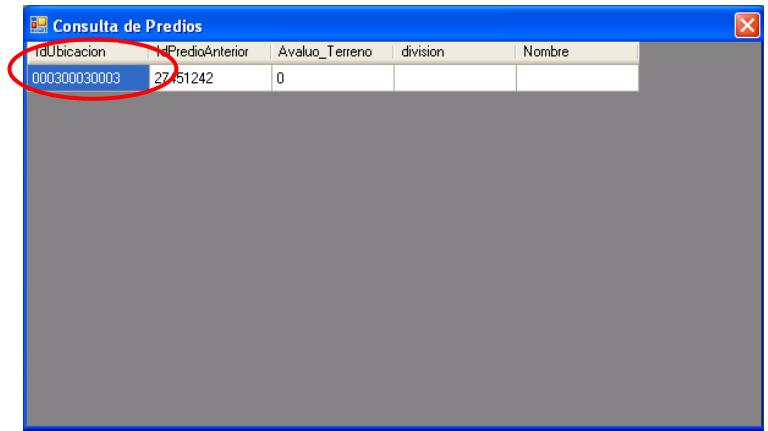

**Ilustración 30 Pantalla de consulta de predio**

 7.- Si el predio esta catastrado muestra información del predio, el código catastral anterior, apellidos, nombres e identificación del propietario.

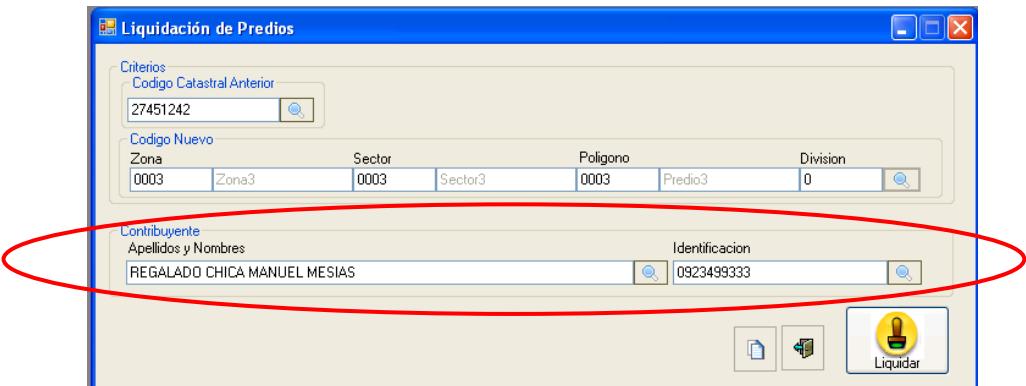

**Ilustración 31 Información del contribuyente**

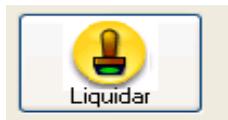

#### 8.- Para realizar la liquidación del predio pulsar el botón

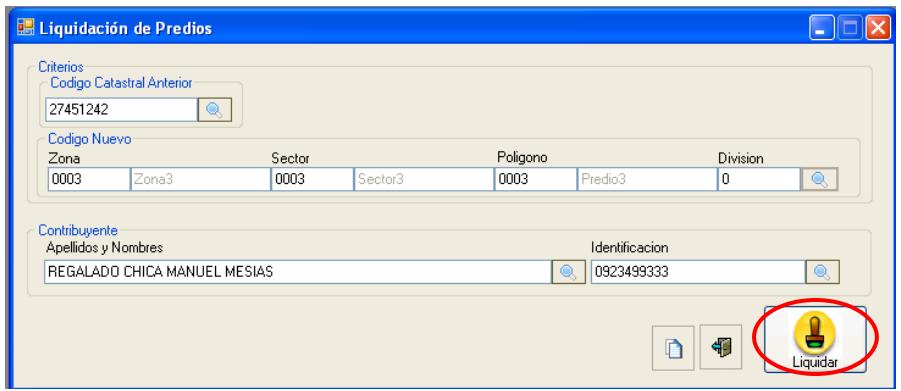

**Ilustración 32 Realizar la liquidación del predio**

9.- Luego aparece un mensaje de información indicando proceso realizado

exitosamente para continuar pulsar el botón < **ACEPTAR** >

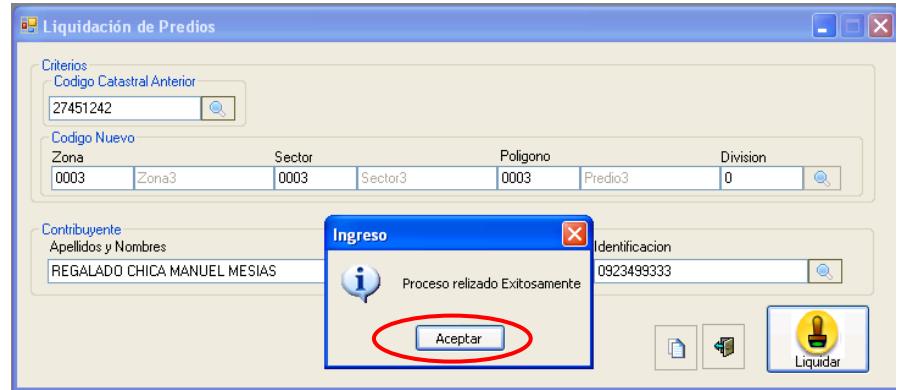

**Ilustración 33 Ingreso de la liquidación del predio al sistema**

10.- Para realizar una nueva búsqueda pulsamos el botón

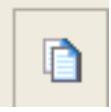

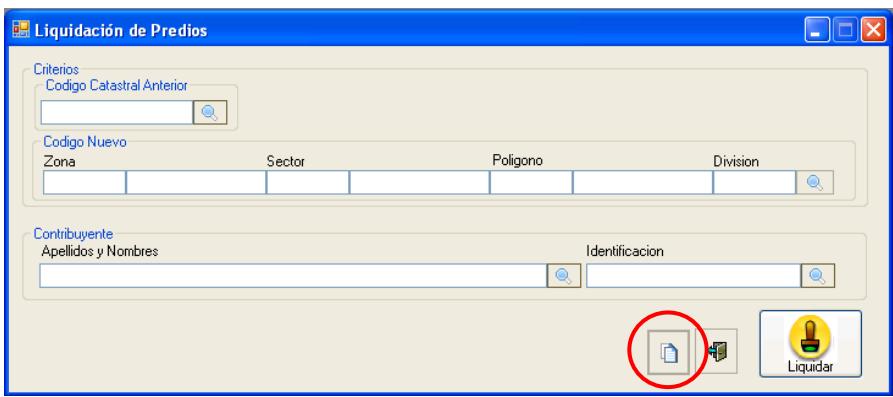

**Ilustración 34 Nueva búsqueda del predio**

 Si el predio ya fue liquidado aparece un mensaje de información indicando predio ya ha sido liquidado para continuar pulsar el botón **<ACEPTAR>**

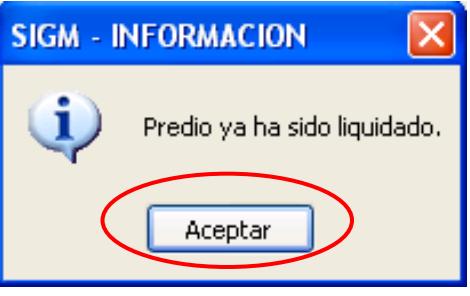

**Ilustración 35 Predio ya liquidado**

 Recuerde que si el predio tiene deuda aparece un mensaje de información indicando que tiene que ir a la pantalla de pagos desactualizados para continuar pulsar el botón **<ACEPTAR>** 

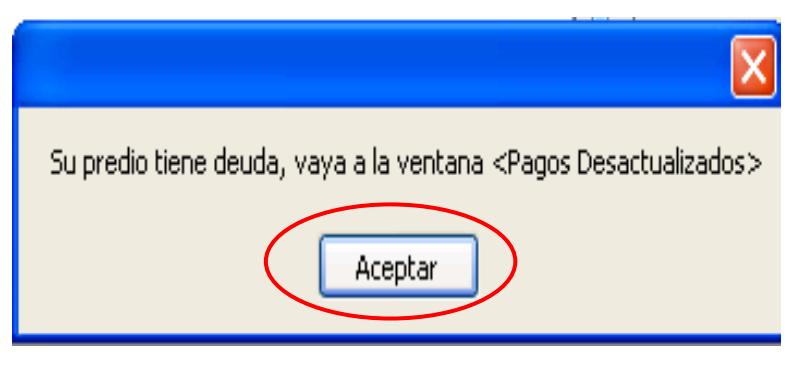

**Ilustración 36 Información de deuda**

**NOTA: Recuerde que para realizar el pago de la deuda tiene que seguir los pasos que se menciona en pagos desactualizados.** 

Si su predio no tiene una clave aparece un mensaje de información

indicando actualice su predio para continuar pulsar el botón <ACEPTAR>.

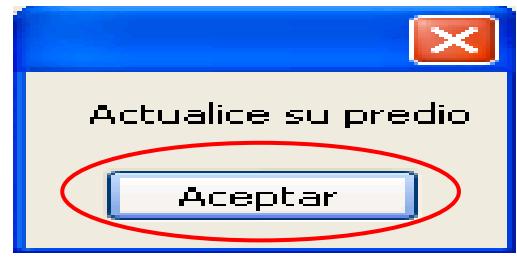

**Ilustración 37 Actualice su predio**

**NOTA: Recuerde que tiene ir al programa GEOMEDIA y crear el mapa del predio y seguir los pasos mencionados en actualización de predios GEOECONÓMICOS para la asignación de la clave al predio.**

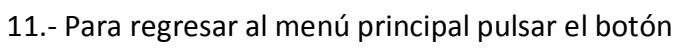

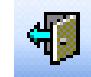

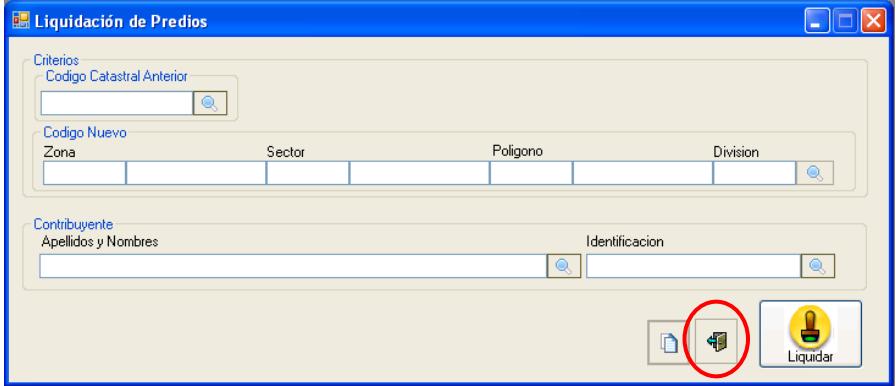

**Ilustración 38 Salir de la pantalla liquidación de predio**

## **5.2 Recaudación de Impuesto**

- 1.- En el menú principal hacer clic sobre la opción < **PROCESOS >**
- 2.- Luego hacer clic sobre la opción **< RECAUDACIONES>**
- 3.-Muestra un menú donde escogemos la opción **< RECAUDACION DE**

#### **IMPUESTO>**

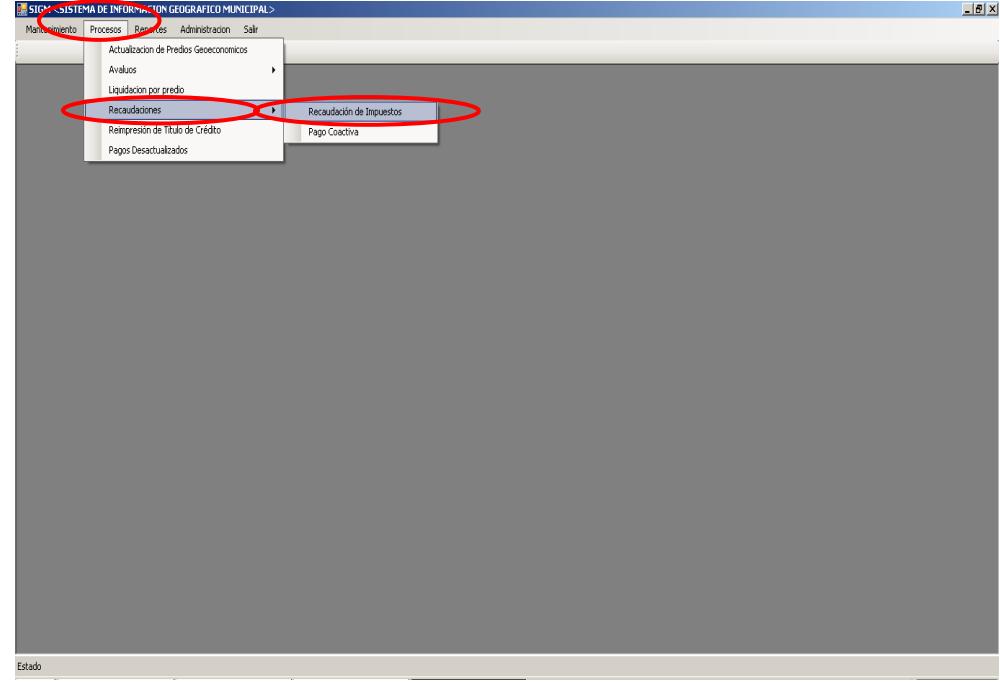

#### **Ilustración 39 Menú de recaudación de impuesto**

 4.- Después de haber escogido la opción que se menciona en el paso 3 aparece la pantalla correspondiente.

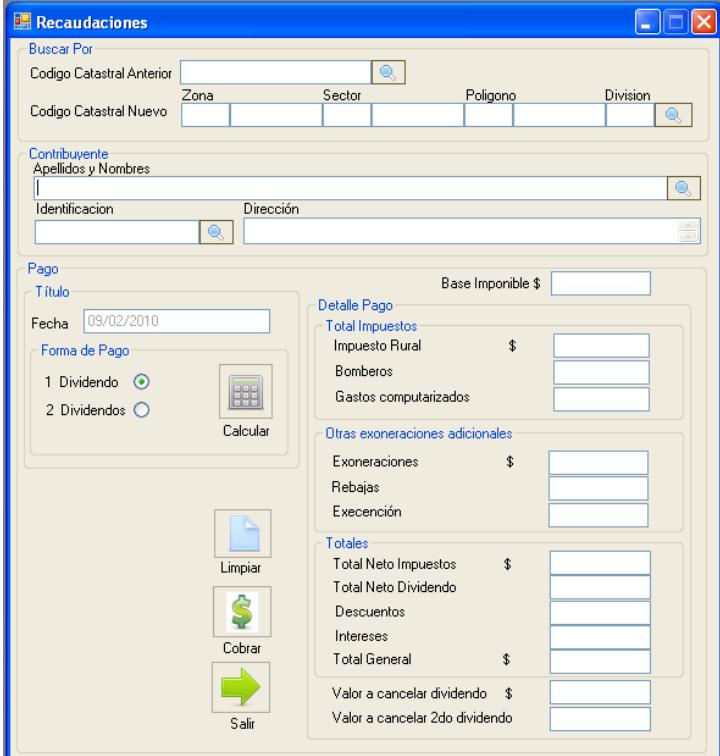

**Ilustración 40 Recaudaciones de impuesto**

 5.- Escoger uno de los cuatro criterios de búsqueda, por código catastral anterior, por código catastral nuevo, por apellidos y nombres o por cédula

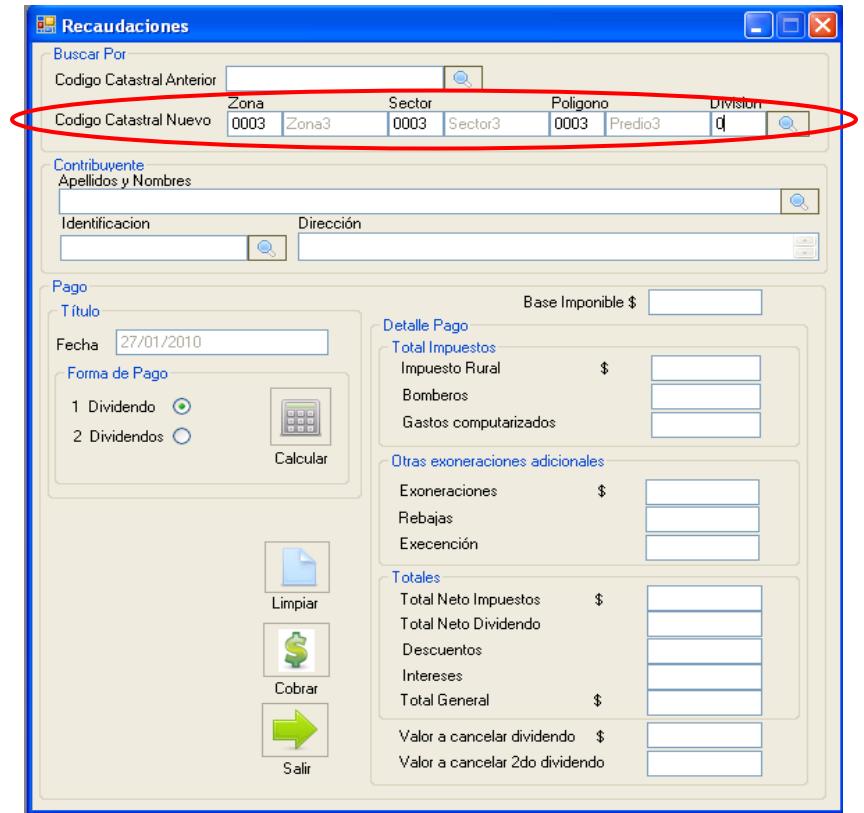

**Ilustración 41 Seleccionar un criterio de búsqueda**

- 6.- Después de escoger el criterio de búsqueda pulsar **<ENTER>**
- 7.- Si hay información del predio muestra el código catastral anterior apellidos y nombres, identificación del propietario y dirección
- 8.-Además presentará la base imponible que es un valor de donde se parte para el cobro del impuesto.

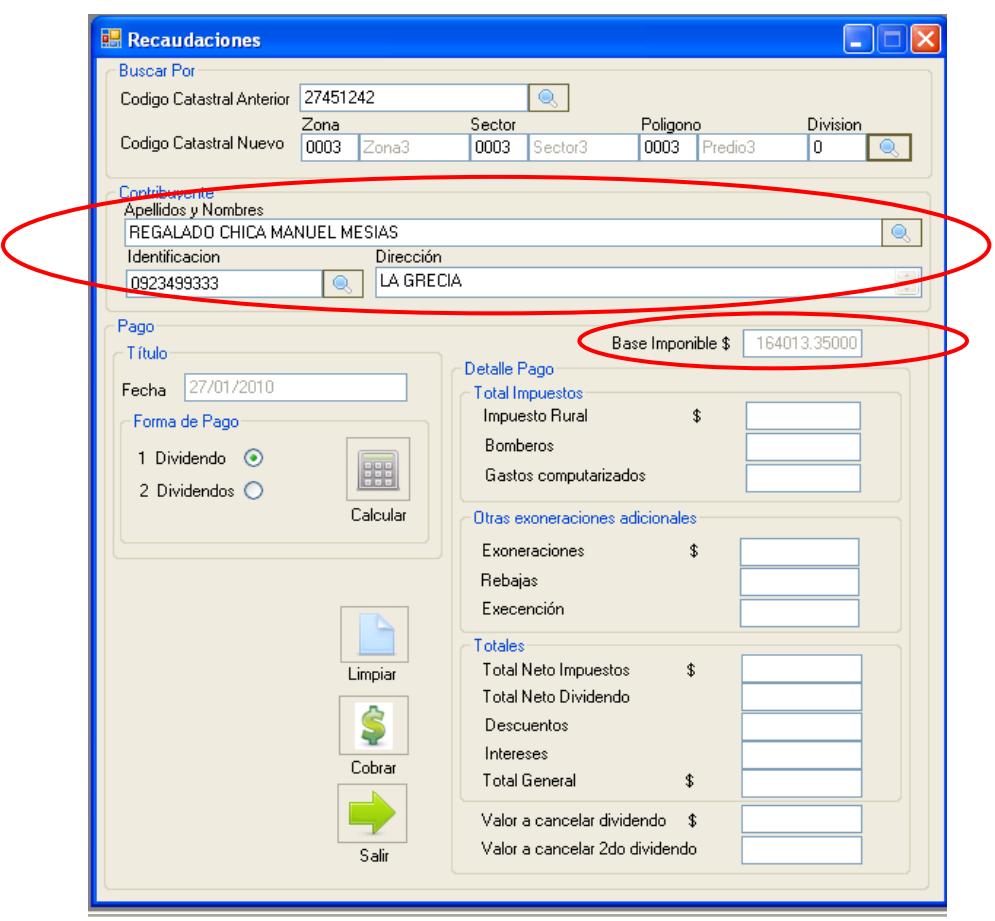

**Ilustración 42 Información del propietario del predio**

- 8.- ¿Cómo obtener el valor a pagar correspondiente al predio?
	- 8.1.- Escoger una de las dos opciones de forma de pago, por un dividendo o por

dos dividendos.

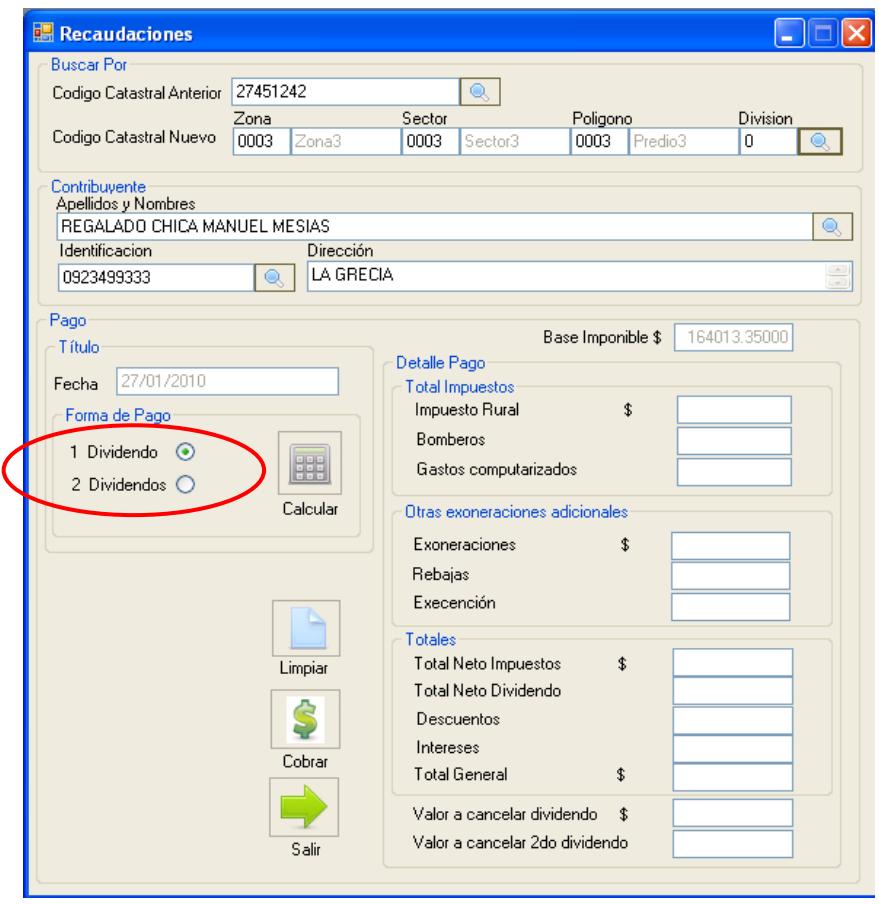

**Ilustración 43 Seleccionar una de las opciones de forma de pago**

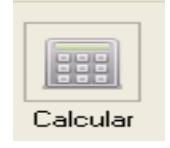

- 8.2. Para obtener el valor a cancelar del predio pulsar el botón
- 8.3.- Después de haber pulsado en botón **CALCULAR** aparase lleno el detalle de pago

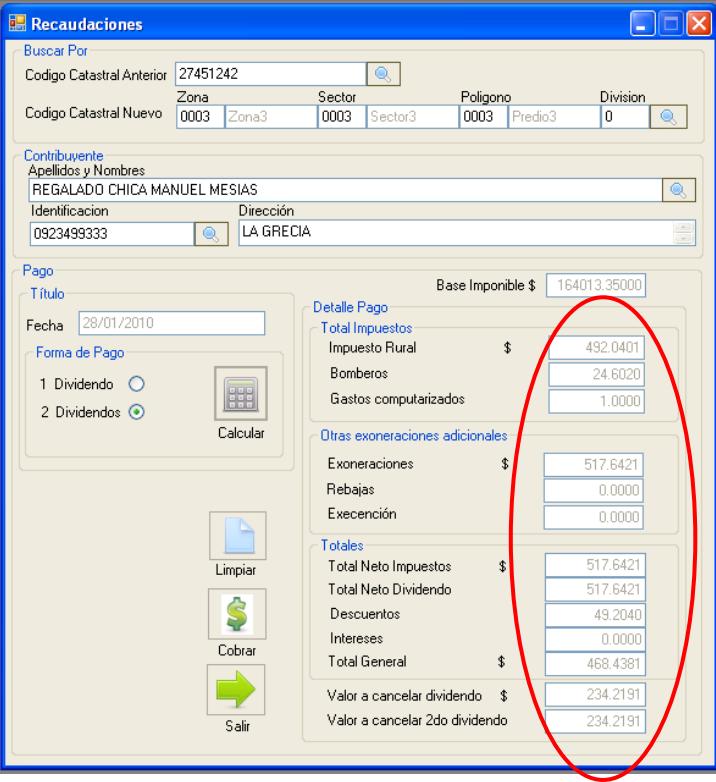

**Ilustración 44 Impuesto a pago por el predio**

8.4.- Para realizar el pago del impuesto correspondiente al predio pulsar el

botón

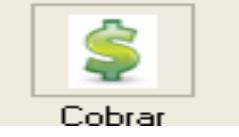

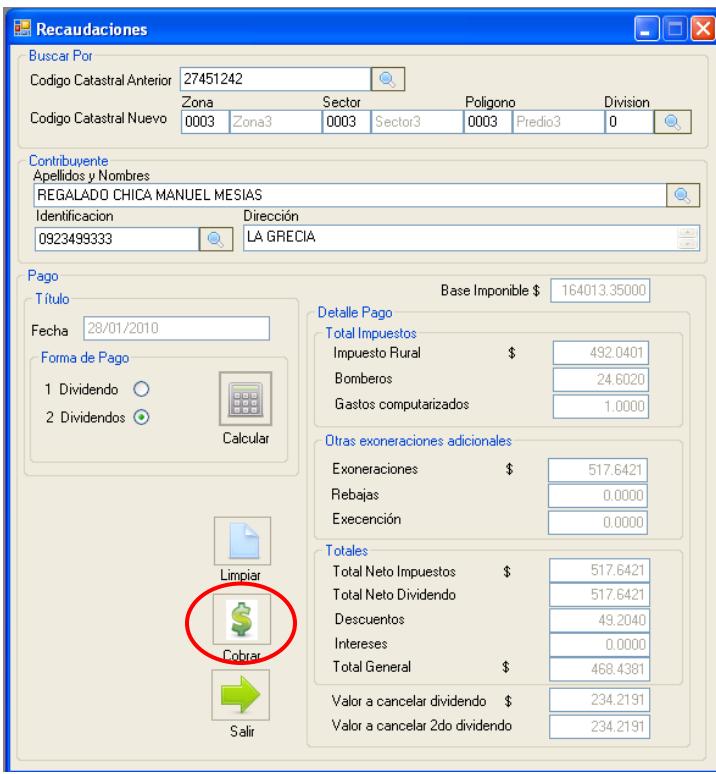

**Ilustración 45 Cobro del impuesto por el predio**

 8.5.- Después aparece un mensaje de información indicando proceso realizado exitosamente para continuar pulsar el botón < **ACEPTAR** >

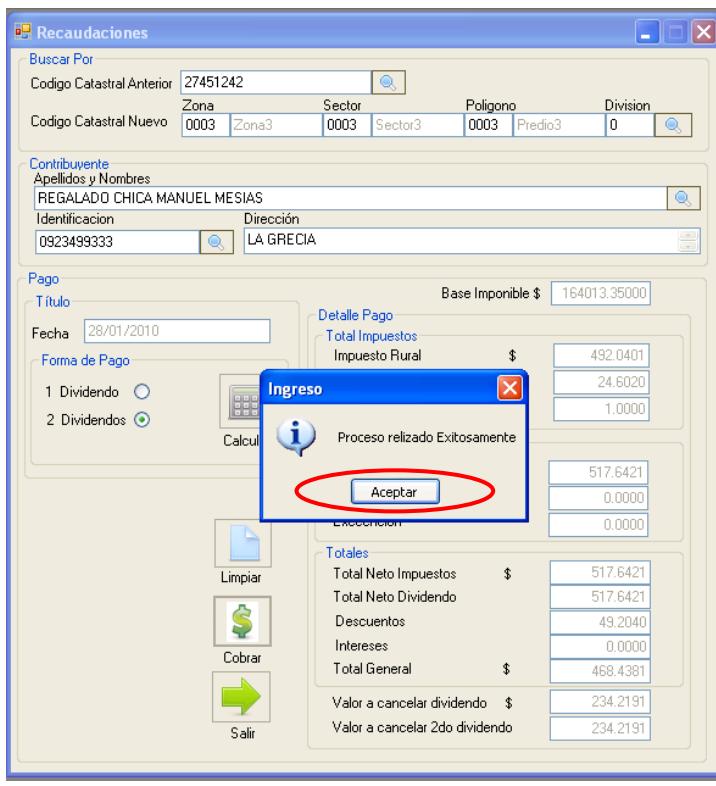

**Ilustración 46 cobro del impuesto ingresado al sistema**

8.4.- Luego se presenta una pantalla con la opción de guardar el reporte.

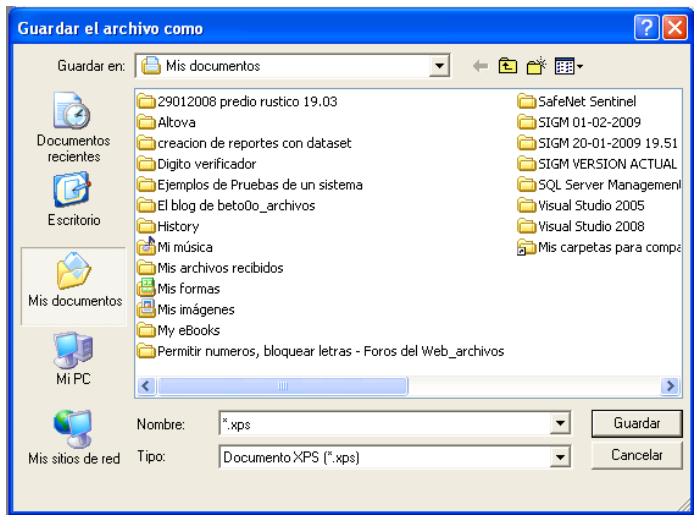

**Ilustración 47 Guardar reporte**

8.5.- Escribir el nombre del reporte para continuar pulsar el botón **<GUARDAR>**

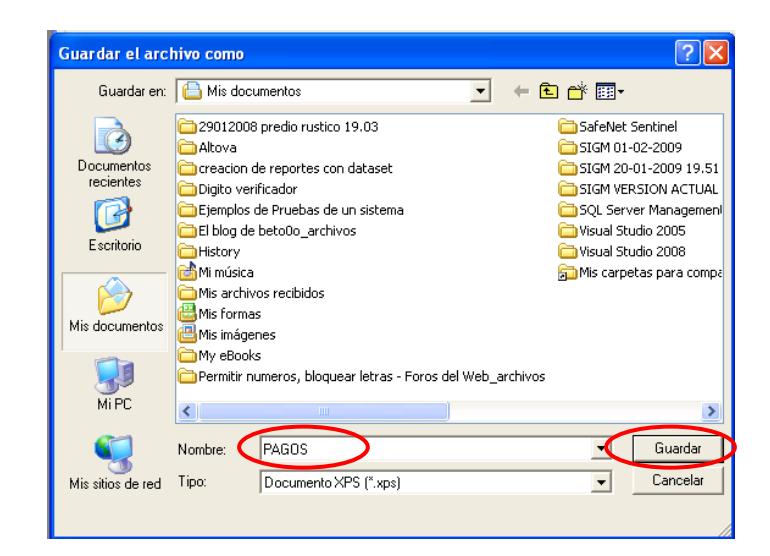

**Ilustración 48 Nombre del reporte**

 8.6.- Después de haber realizado clic en el botón **<GUARDAR>** aparece un reporte con la información del propietario, pagos de predios rústicos donde se detalle algunos impuestos a terceros, otras exoneraciones y el total por dividendo.

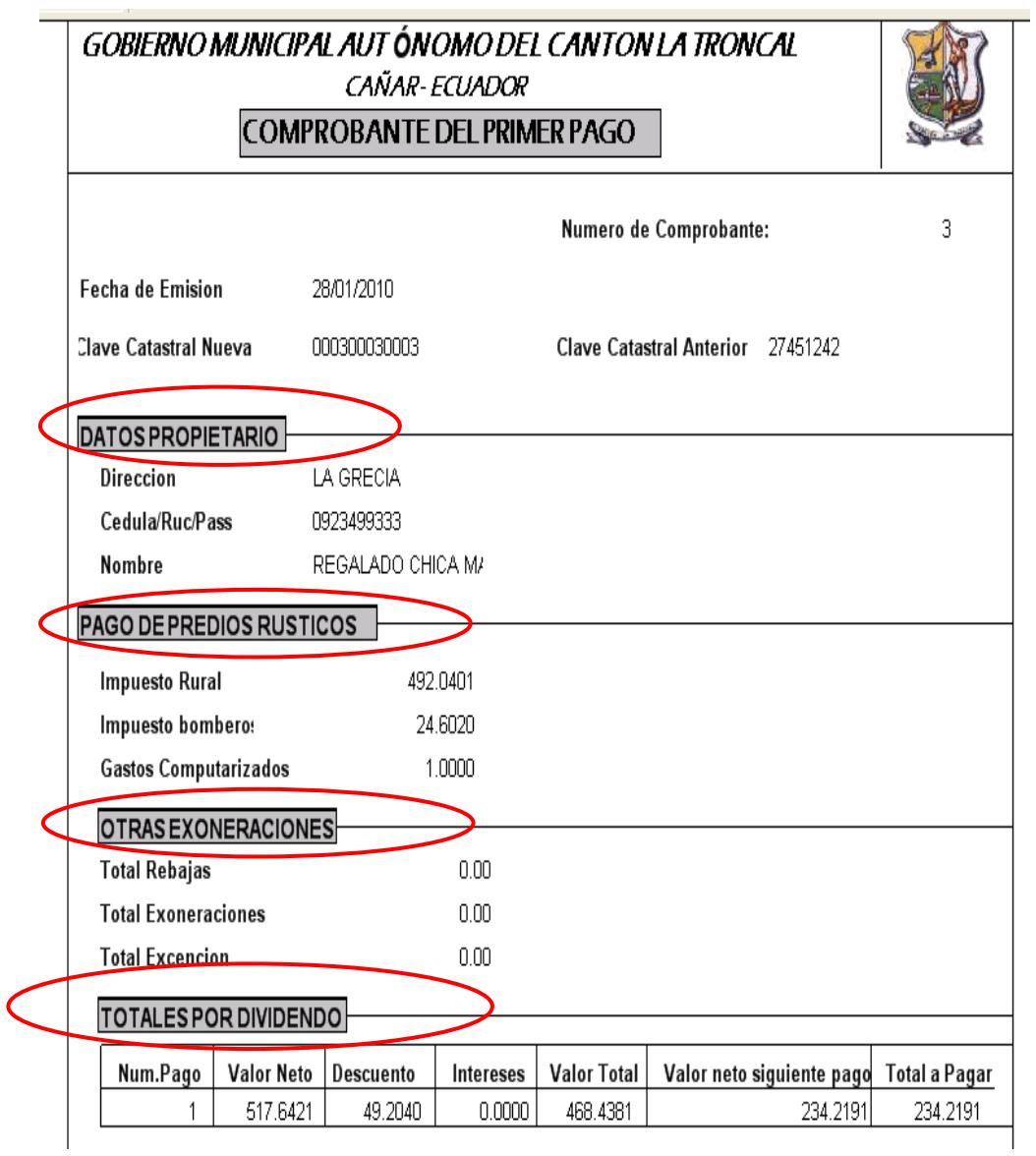

**Ilustración 49 Reporte del pago** 

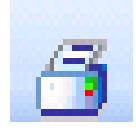

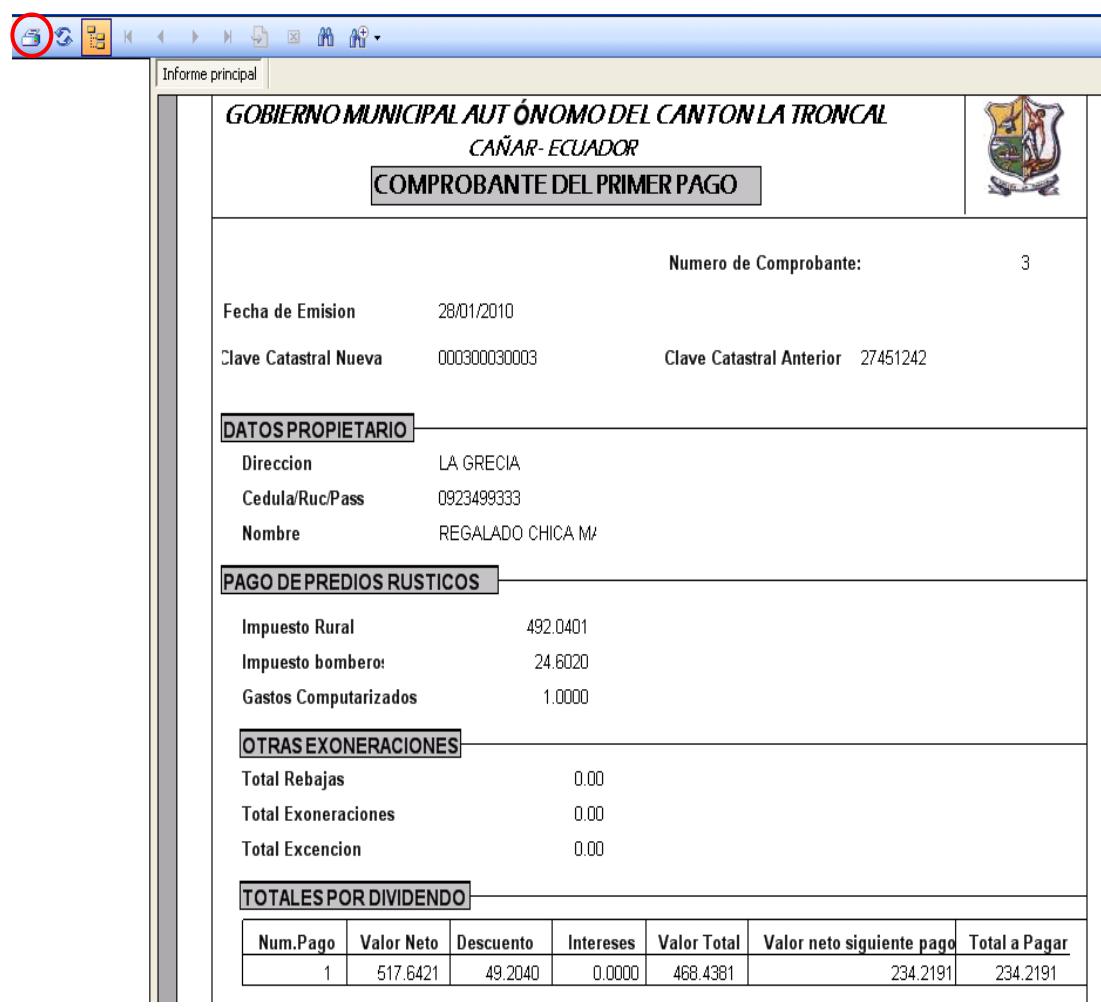

**Ilustración 50 Imprimir reporte**

 Recuerde que si el predio tiene liquidaciones pendientes aparece un mensaje de información indicando que tiene que ir a la pantalla pagos coactiva y seguir los pasos que se mencionan para continuar pulsar el botón **<ACEPTAR>.**

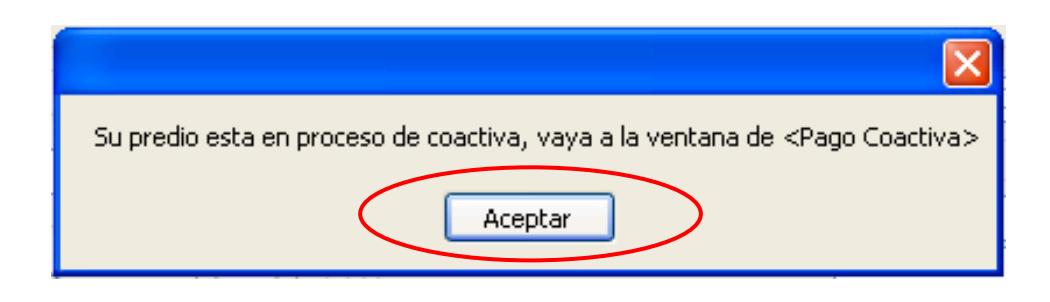

**Ilustración 51 Liquidaciones pendiente**

Si su predio no tiene una clave aparece un mensaje de información

indicando actualice su predio para continuar pulsar el botón **<ACEPTAR>.**

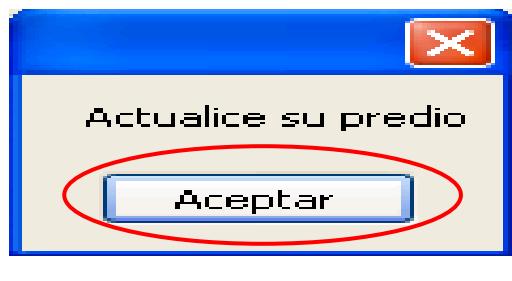

**Ilustración 52 Actualice predio**

**NOTA: Recuerde que tiene ir al programa GEOMEDIA y crear el mapa del predio y seguir los pasos mencionados en actualización de predios GEOECONÓMICOS para la asignación de la clave al predio.**
Recuerde que si el predio tiene deuda aparece un mensaje de información indicando que tiene que ir a la pantalla de pagos desactualizados para continuar pulsar el botón **<ACEPTAR>** 

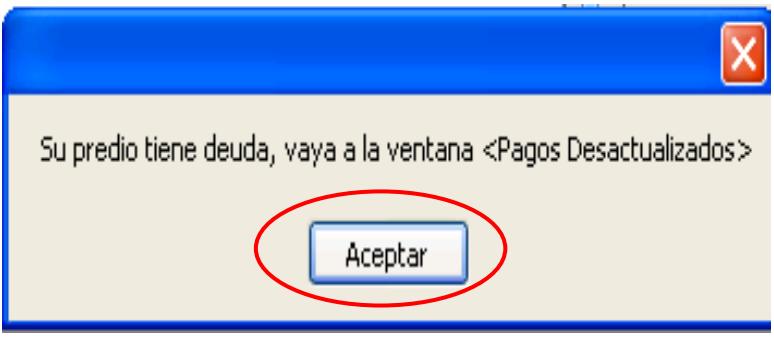

**Ilustración 53 Deuda del predio**

**NOTA: Recuerde que para realizar el pago de la deuda tiene que seguir los pasos que se menciona en pagos desactualizados.** 

9.- Para salir de la pantalla recaudaciones de impuesto pulsar el botón

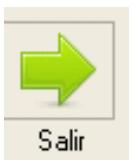

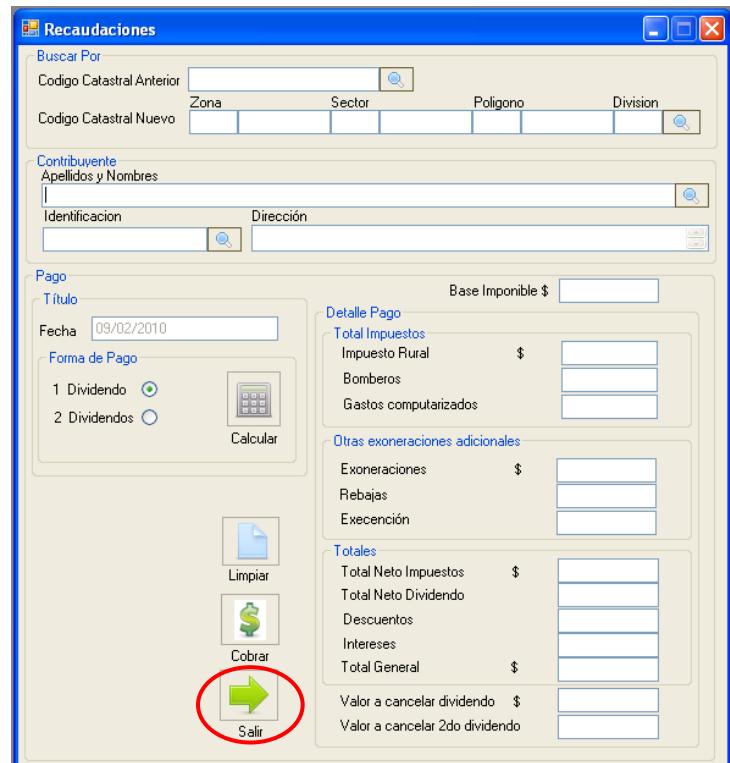

**Ilustración 54 Salir de la pantalla recaudaciones de impuesto**

# **5.3 Pago Coactiva**

- 1.- En el menú principal hacer clic sobre la opción <**PROCESOS>**
- 2.- Luego hacer clic sobre la opción **<RECAUDACIONES>**
- 3.-Muestra un menú donde escogemos la opción **< PAGO COACTIVA>**

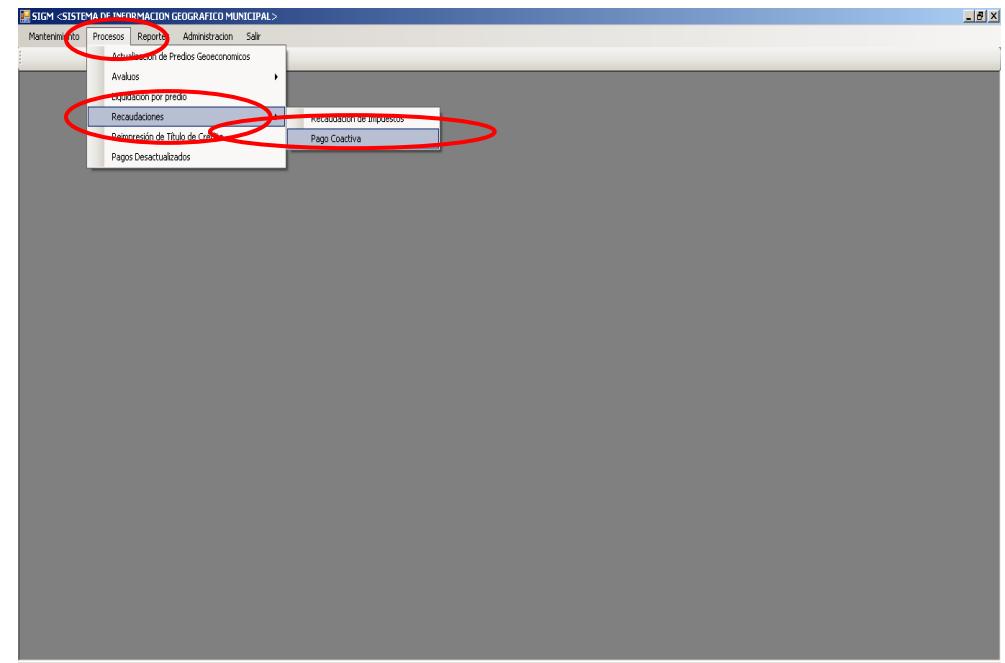

## **Ilustración 55 Menú de pago coactiva**

# **NOTA: Recuerde que pago coactivo muestra información sobre predios que tienen liquidaciones de años anteriores.**

4.- Después de haber escogido la opción que se menciona en el paso 3 aparece la

pantalla correspondiente.

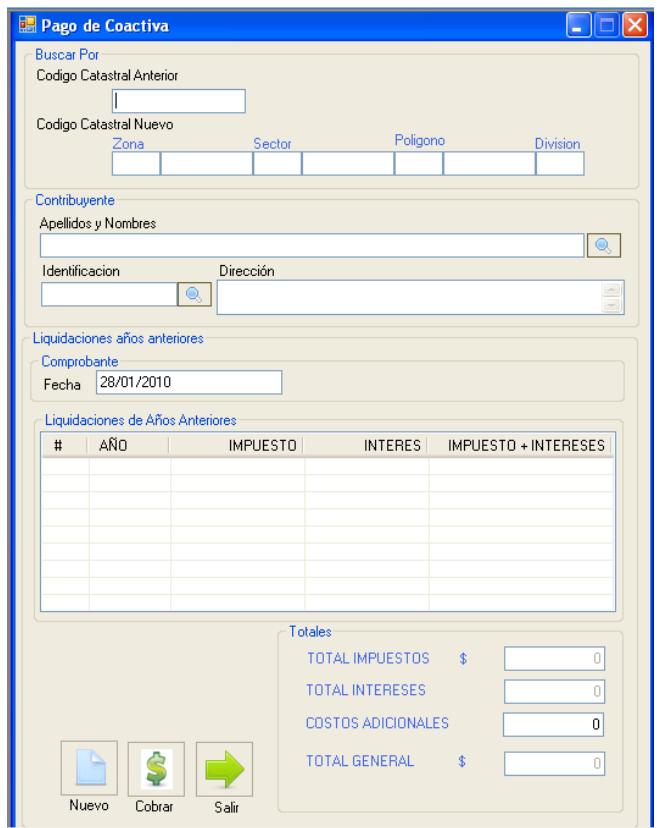

**Ilustración 56 Pago coactiva**

5.- Escoger uno de los cuatro criterios de búsqueda, por código catastral

 anterior, por código catastral nuevo, por apellidos y nombres o por identificación y pulsar **<ENTER>**

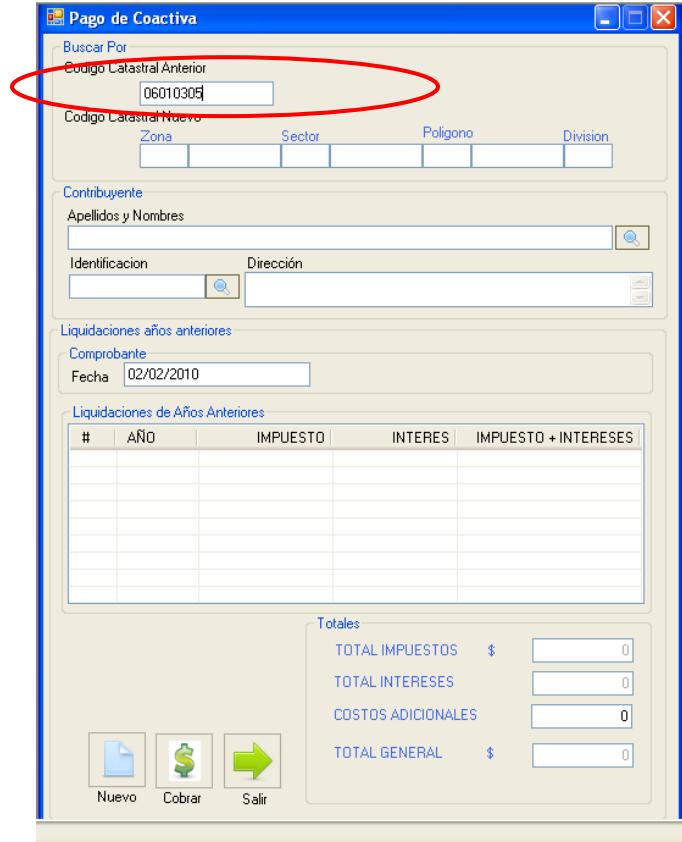

**Ilustración 57 Seleccionar un de los criterios**

 6.- Se presenta la ventana de consulta de predio donde se debe hacer clic sobre uno de los datos del predio.

| <b>Consulta de Predios</b> |                 |                |                |        |  | $\times$ |
|----------------------------|-----------------|----------------|----------------|--------|--|----------|
| IdUbicacion                | dPredioAnterior | Avaluo_Terreno | division       | Nombre |  |          |
| 000100010002               | 27451178        | $\overline{0}$ | $\overline{0}$ |        |  |          |
|                            |                 |                |                |        |  |          |
|                            |                 |                |                |        |  |          |
|                            |                 |                |                |        |  |          |
|                            |                 |                |                |        |  |          |
|                            |                 |                |                |        |  |          |
|                            |                 |                |                |        |  |          |
|                            |                 |                |                |        |  |          |
|                            |                 |                |                |        |  |          |
|                            |                 |                |                |        |  |          |
|                            |                 |                |                |        |  |          |
|                            |                 |                |                |        |  |          |
|                            |                 |                |                |        |  |          |
|                            |                 |                |                |        |  |          |

**Ilustración 58 Consulta de predio**

 Si el predio no tiene ninguna liquidación pendiente de años anteriores muestra un mensaje indicando predio ya ha sido cancelado para continuar pulsar el botón **<ACEPTAR>.** 

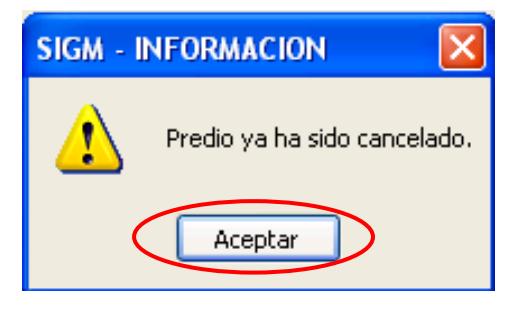

**Ilustración 59 Predio cancelado**

 Si el predio tiene liquidación pendiente de años anteriores muestra información del propietario y las liquidaciones de años anteriores.

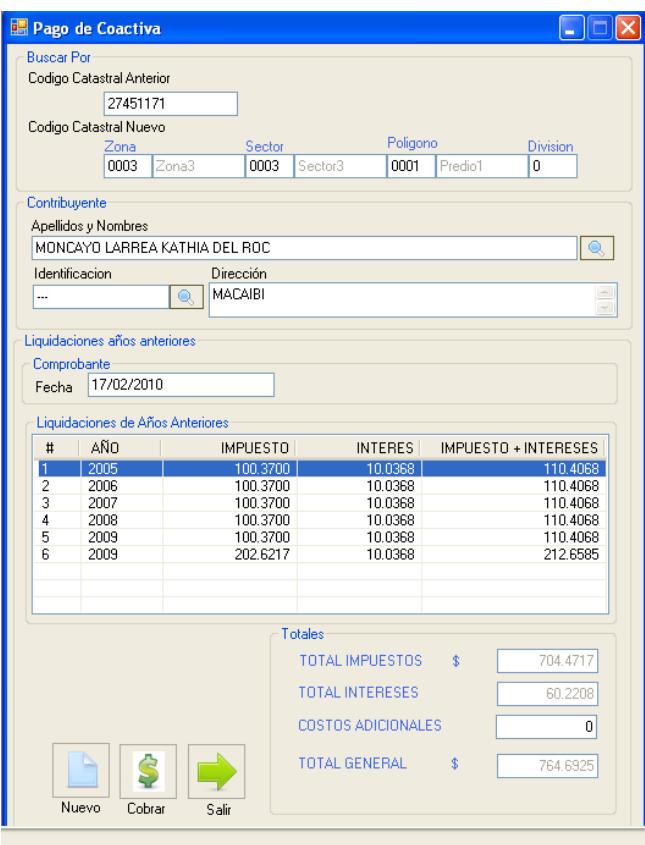

**Ilustración 60 Liquidaciones de años anteriores**

7.- Para realizar los pagos de las liquidaciones de años anteriores

pulsar el botón

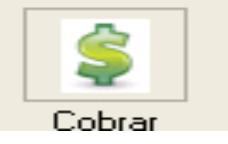

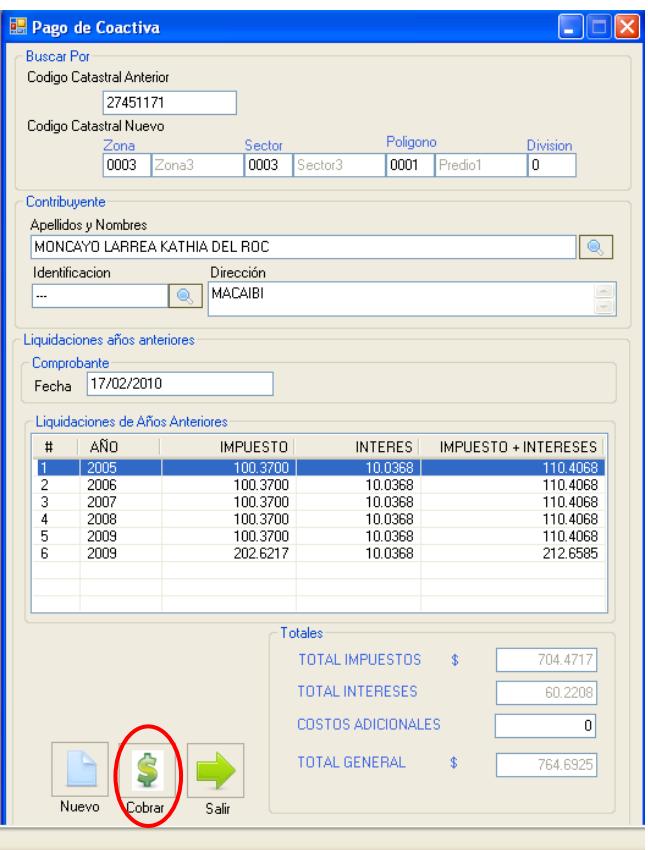

**Ilustración 61 Cobro de las liquidaciones de años anteriores**

8.- Después de haber realizado clic en el botón aparece un reporte con la información del propietario y las liquidaciones de los años anteriores.

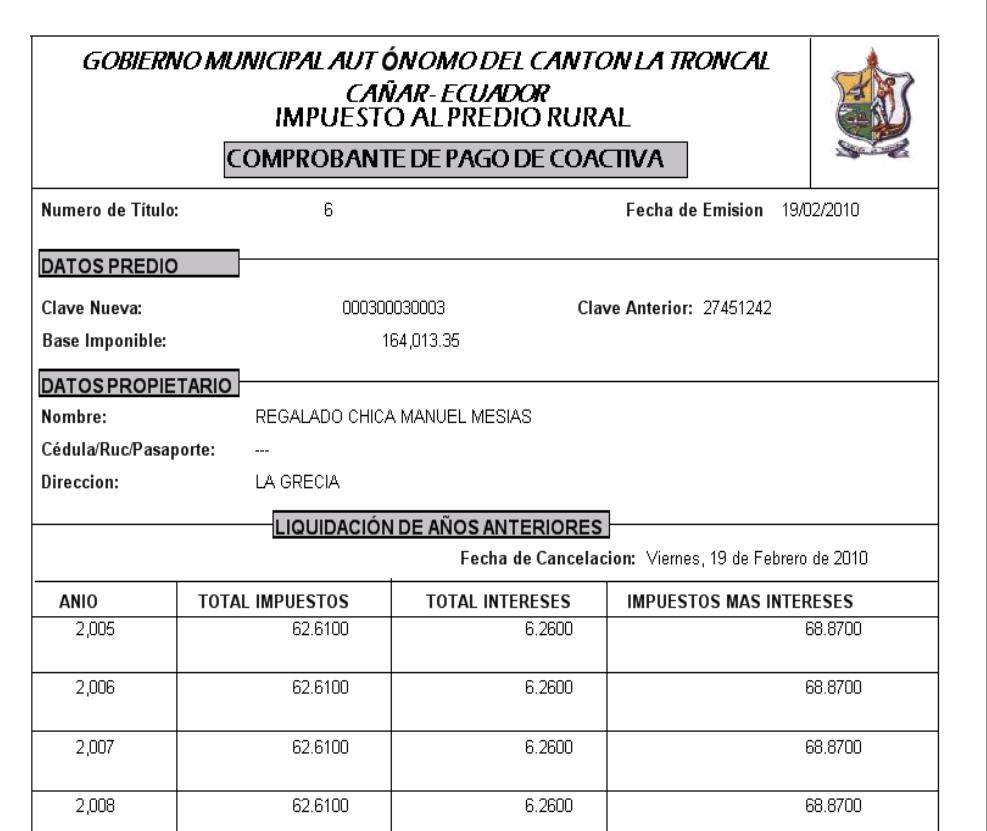

**Ilustración 62 Reporte de pago de coactiva**

9.- Para imprimir el reporte de pago coactiva pulsar el botón

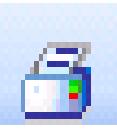

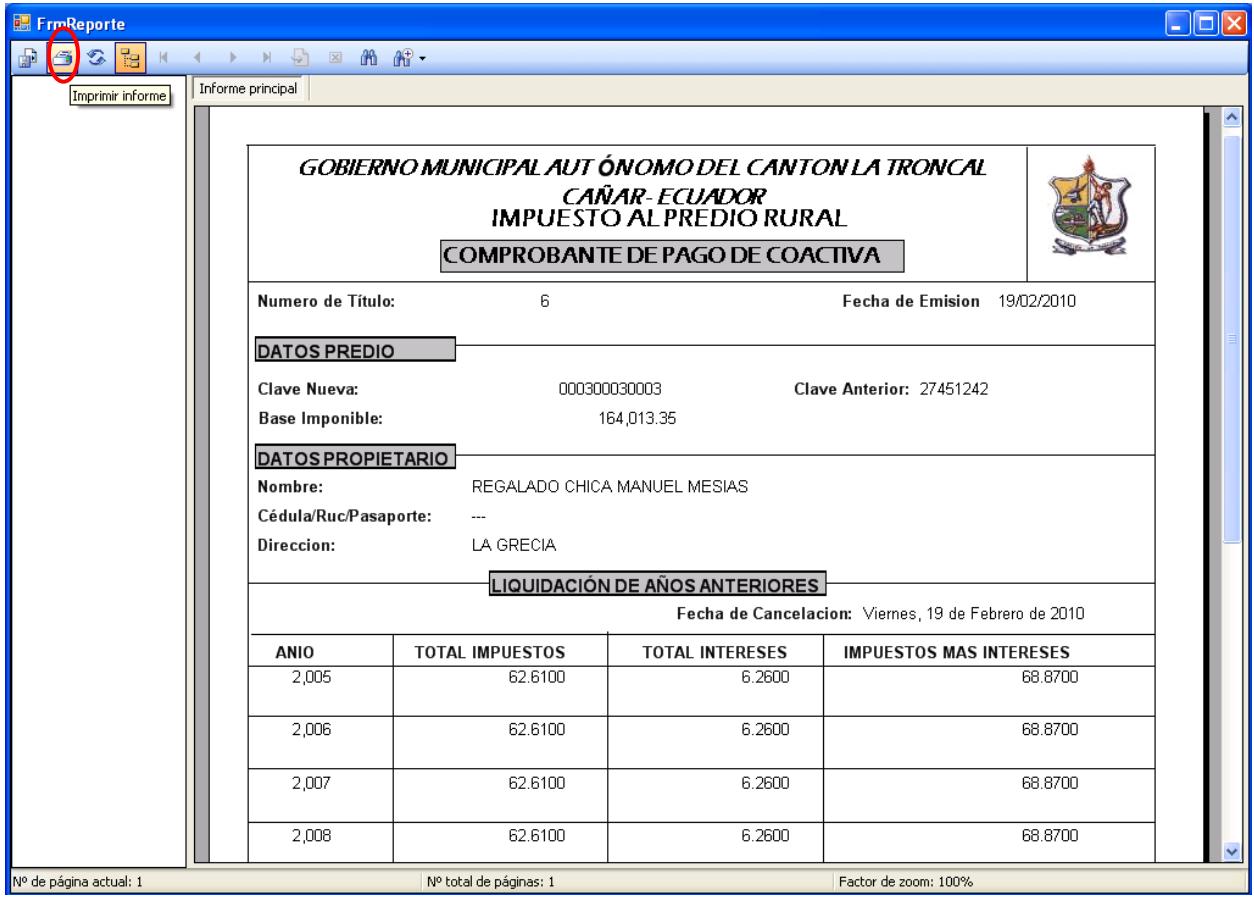

**Ilustración 63 Imprimir reporte de pago de coactiva**

 Recuerde que si el predio tiene deuda y no tiene un clave nueva en el sistema aparece un mensaje de información indicando que tiene que ir a la pantalla de pagos desactualizados para continuar pulsar el botón **<ACEPTAR>** 

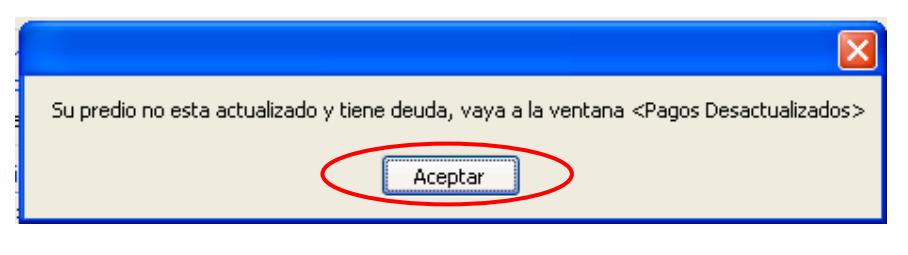

**Ilustración 64 Deuda del predio**

## **NOTA: Recuerde que para realizar el pago de la deuda tiene que seguir los pasos que se menciona en pagos desactualizados.**

Si su predio no tiene una clave aparece un mensaje de información

indicando actualice su predio para continuar pulsar el botón **<ACEPTAR>.**

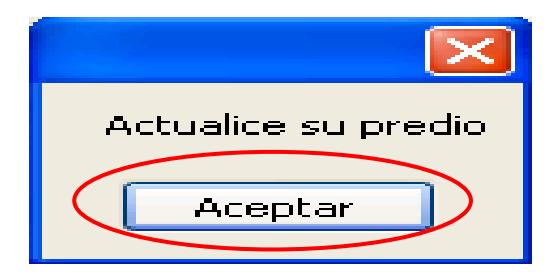

**Ilustración 65 Actualice el predio**

**NOTA: Recuerde que tiene ir al programa GEOMEDIA y crear el mapa del predio y seguir los pasos mencionados en actualización de predio GEOECONÓMICOS para la asignación de la clave al predio.**

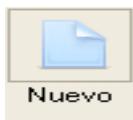

10.- Para realizar una nueva búsqueda pulsar el botón

y seguir los pasos mencionados anteriormente.

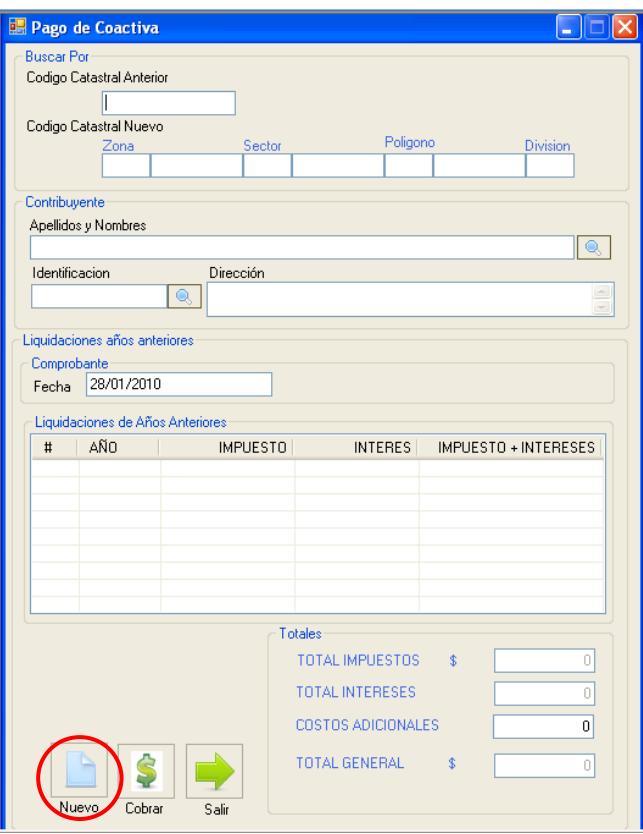

**Ilustración 66 Nueva búsqueda**

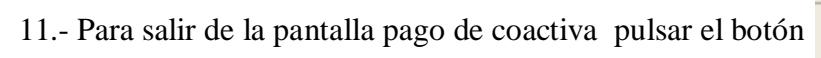

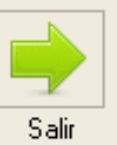

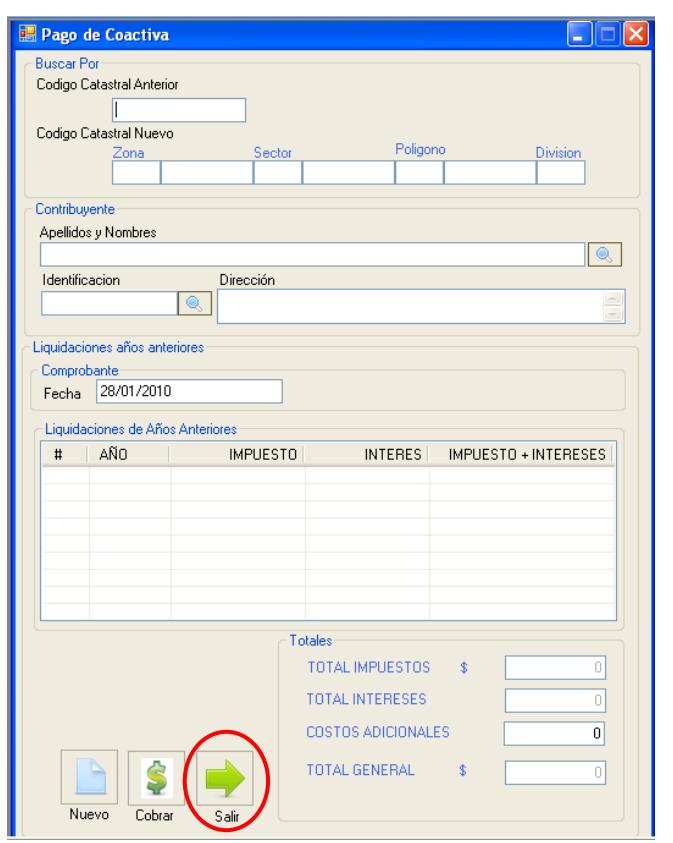

**Ilustración 67 Salir de la pantalla pago de coactiva**

# **5.4.-Pagos desactualizados**

- 1.- En el menú principal hacer clic sobre la opción <**PROCESOS>**
- 2.- Luego hacer clic sobre la opción **<PAGOS DESACTUALIZADOS>**

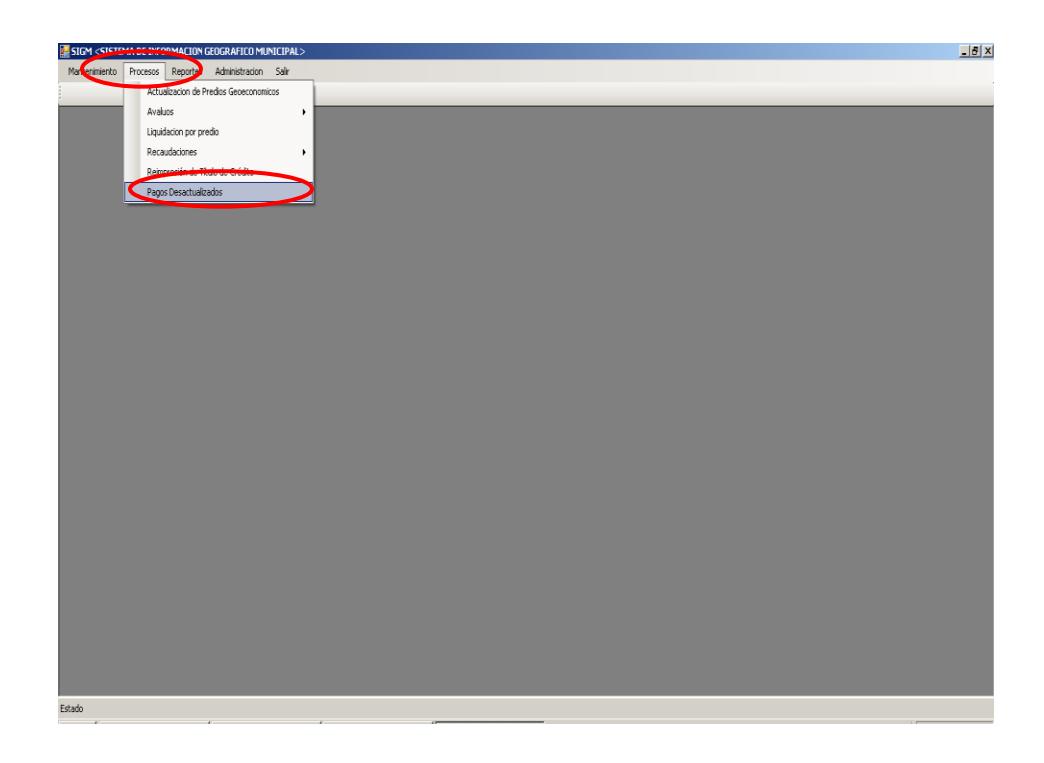

**Ilustración 68 Menú pago desactualizados**

4.- Después de haber escogido la opción que se menciona en el paso 3 aparece la

pantalla correspondiente.

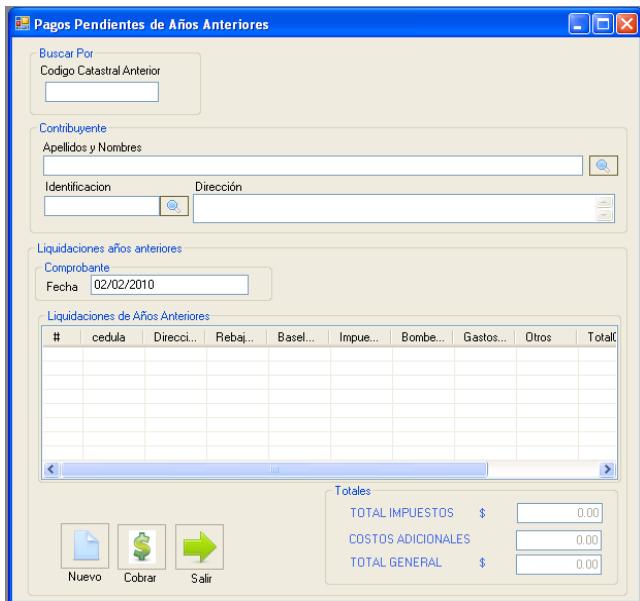

## **Ilustración 69 Pagos desactualizados**

5.- Escoger uno de los tres criterios de búsqueda, por código catastral

anterior, por apellidos y nombres o por identificación y pulsar **<ENTER>**

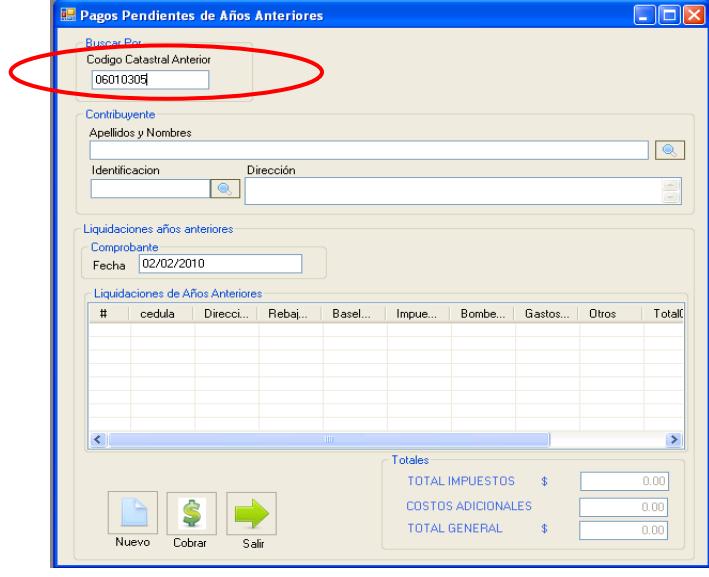

**Ilustración 70 Seleccionar un criterio de búsqueda**

 6.- Se presenta la ventana de consulta de predio donde se debe hacer clic sobre uno de los datos del predio.

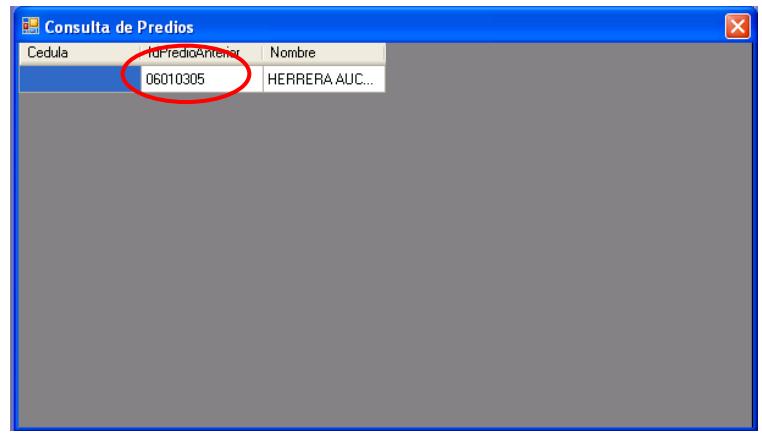

## **Ilustración 71 Seleccionar uno de los datos del predio**

7.- Muestra la información del predio, liquidación del año anterior y totales.

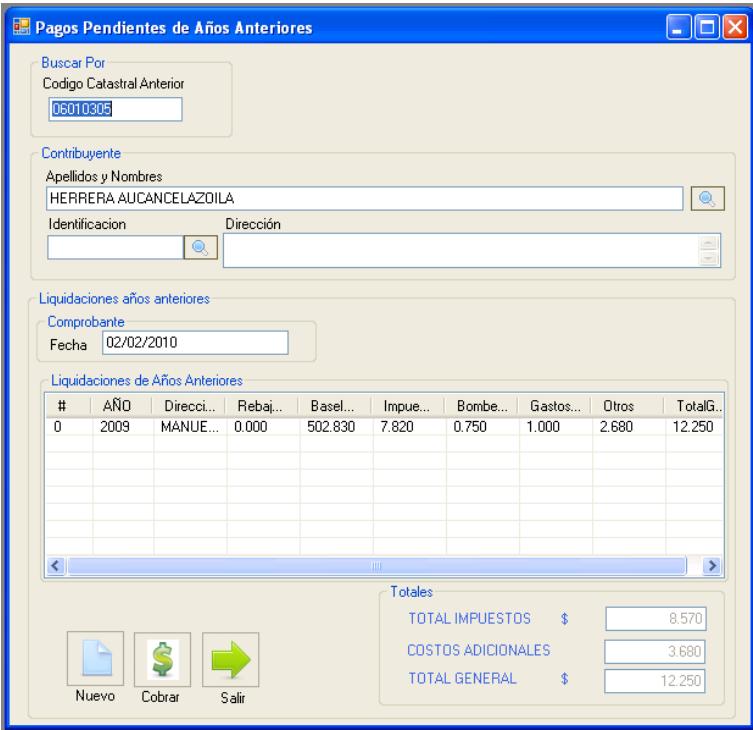

**Ilustración 72 Muestra información de propietario y liquidación del año anterior**

8.- Para realizar el pago pulsar el botón

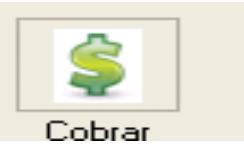

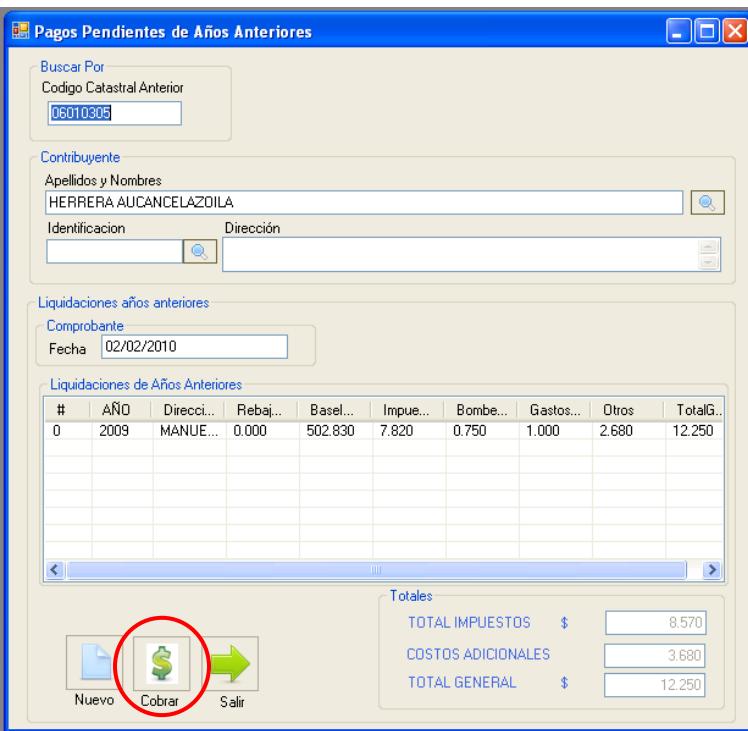

**Ilustración 73 Realizar el cobro**

 9.- Aparece un mensaje de información indicando modificación coactiva exitosa para continuar pulsar el botón < **ACEPTAR** >

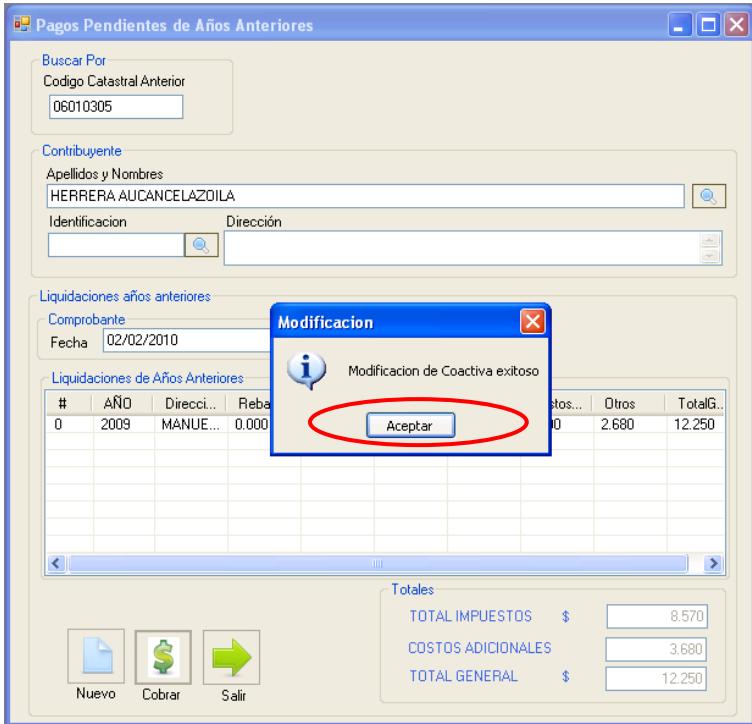

## **Ilustración 74 Ingreso del pago al sistema**

## **NOTA: Recuerde que para realizar un pago primero debe consultar el**

## **predio.**

10.- Para realizar una nueva búsqueda pulsar el botón

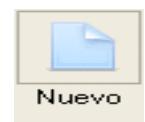

y seguir los pasos anteriormente mencionado

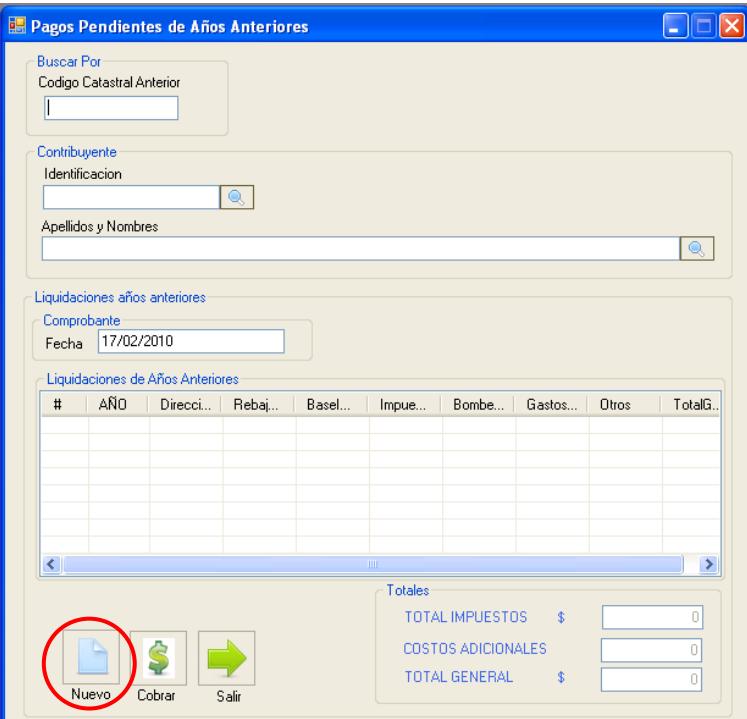

**Ilustración 75 Nueva búsqueda**

 11.- Para salir de la pantalla de pagos desactualizados pulsar el botón para regresar al menú principal

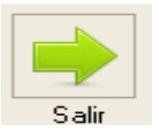

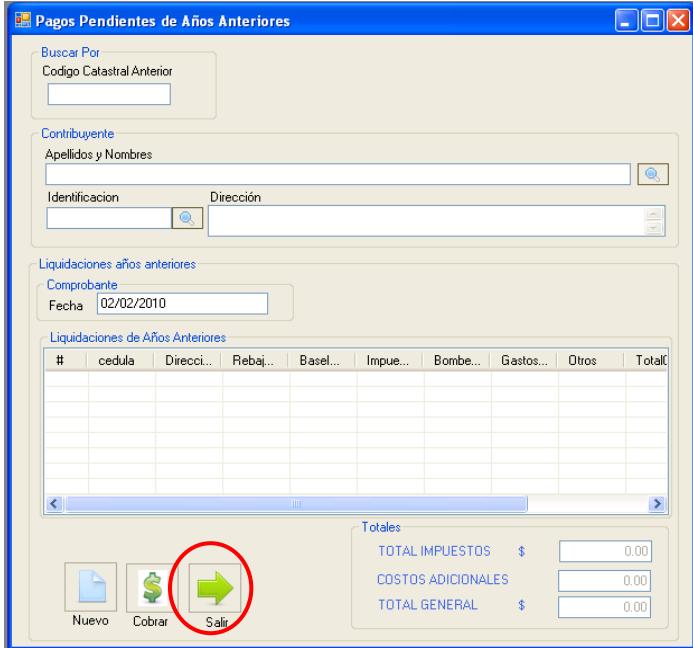

**Ilustración 76 Salir de la pantalla pagos desactualizados**

# CAPITULO 6 Información de Ficha Catastral

# **6. INFORMACION FICHA CATASTRAL.-**

# **6.1 Actualización de Predios Geoeconómicos.**

1.- En el menú principal hacer clic sobre la opción <**PROCESOS>**

 2.- Luego hacer clic sobre la opción **<ACTUALIZACION DE PREDIOS GEOECONOMICOS>**

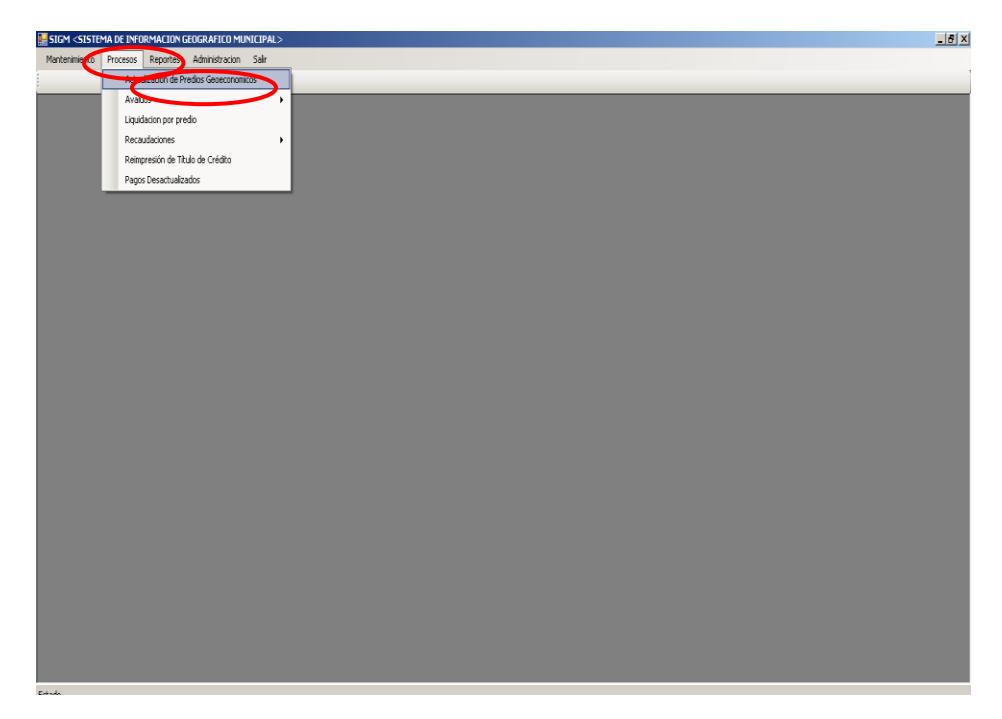

**Ilustración 77 Menú actualización de predios geoeconómicos**

 4.- Después de haber escogido la opción que se menciona en el paso 3 aparece un mensaje de información indicando si se desea actualizar los predios.

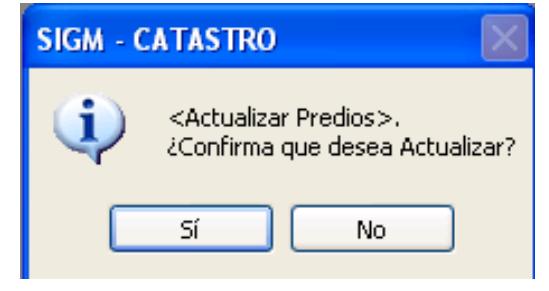

**Ilustración 78 Confirmación de actualización de predios**

5.- Si desea actualizar los predios pulsar el botón **<SI>**

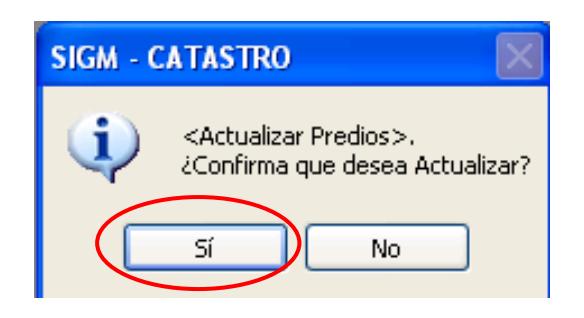

**Ilustración 79 Actualización de predios**

 6.- Aparece un mensaje de información indicando que el proceso se ha realizado exitosamente para continuar pulsar el botón **<ACEPTAR>**

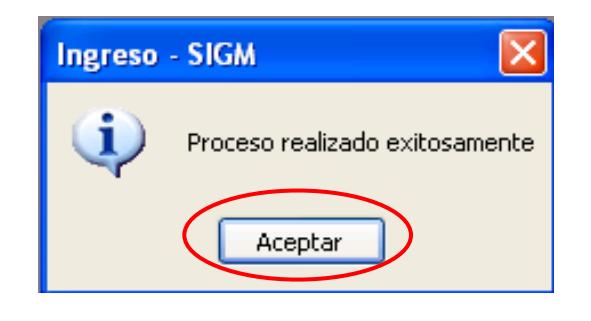

**Ilustración 80 Ingreso de actualización al sistema**

**NOTA : Recordar que el proceso de actualizar predio genera una nueva clave catastral e inserta en todas las tablas de la aplicación que se relaciona con cultivos, uso de suelos, forma del predios, vías, riegos, riesgos, drenajes, servicios básicos ,erosión, mejoras e instalaciones, infraestructura agropecuaria, topografía, bosques, pastos, plantaciones, poblaciones cercanas si las hubiera permite controlar desmembración del predio geoeconómico.**

# **6.2. Predios Rústicos**

- 1.- En el menú principal hacer clic sobre la opción <**MANTENIMIENTO>**
- 2.- Luego hacer clic sobre la opción **<PREDIOS>**
- 3.-Muestra un menú donde escogemos la opción **< FICHA CATASTRAL>**

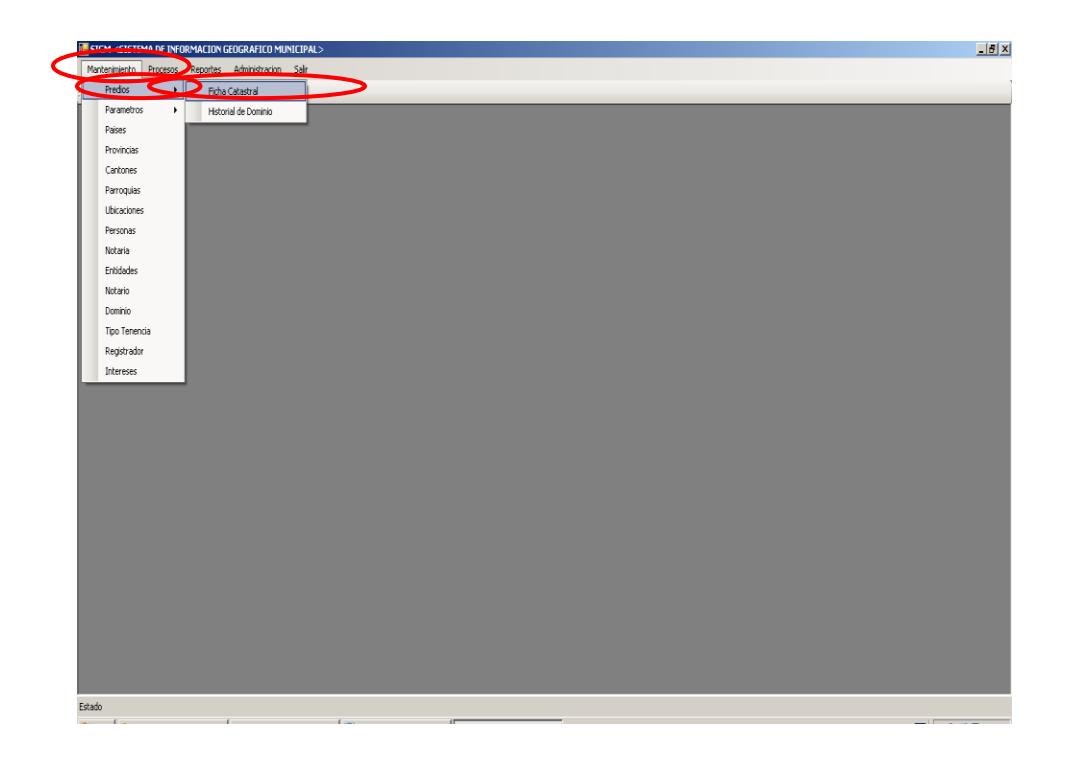

**Ilustración 81 Menú de predios rústicos**

4.- Después de haber escogido la opción que se menciona en el paso 3 aparece la

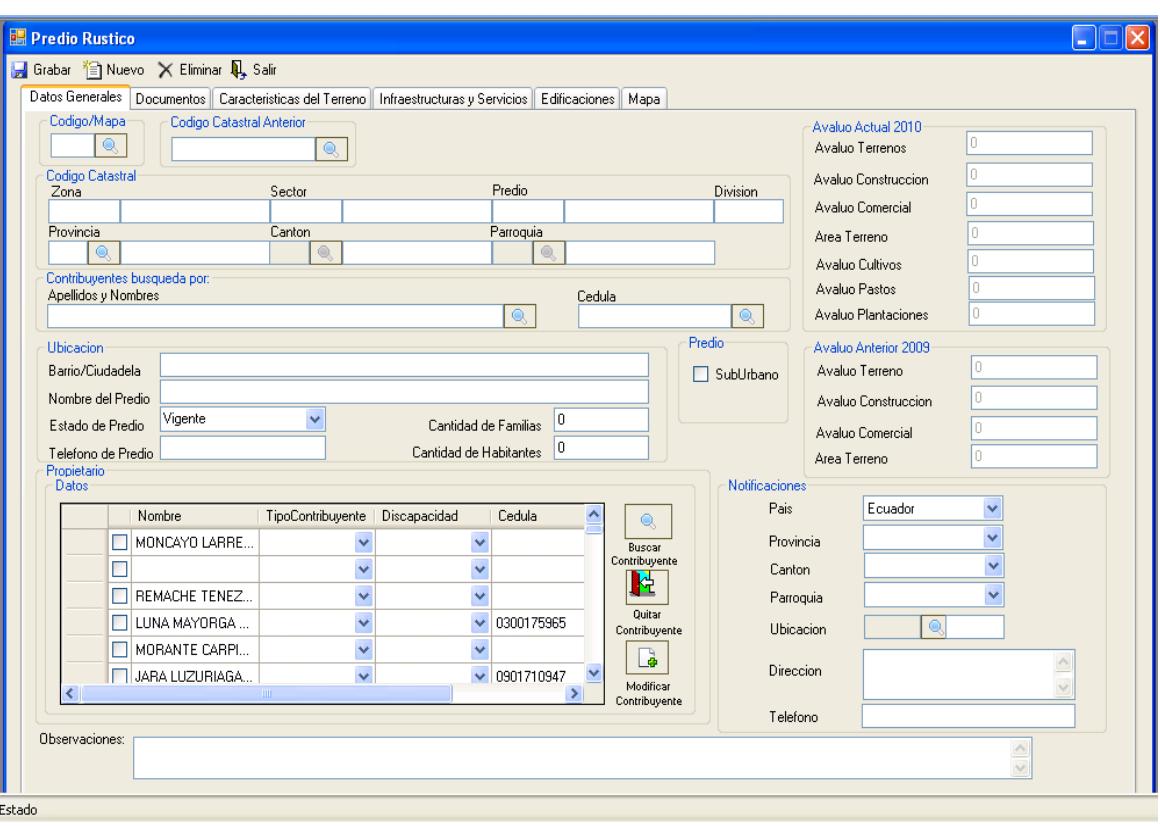

pantalla correspondiente.

**Ilustración 82 Predios Rústicos**

- 5.- La pantalla de predios rústicos está conformada por alguna pestaña como:
	- 5.1 Datos generales

 Muestra información detallada con respecto a los datos generales del predio, del propietario e indica los dos últimos avalúos. Además permite realizar búsqueda, modificación y eliminación de contribuyente.

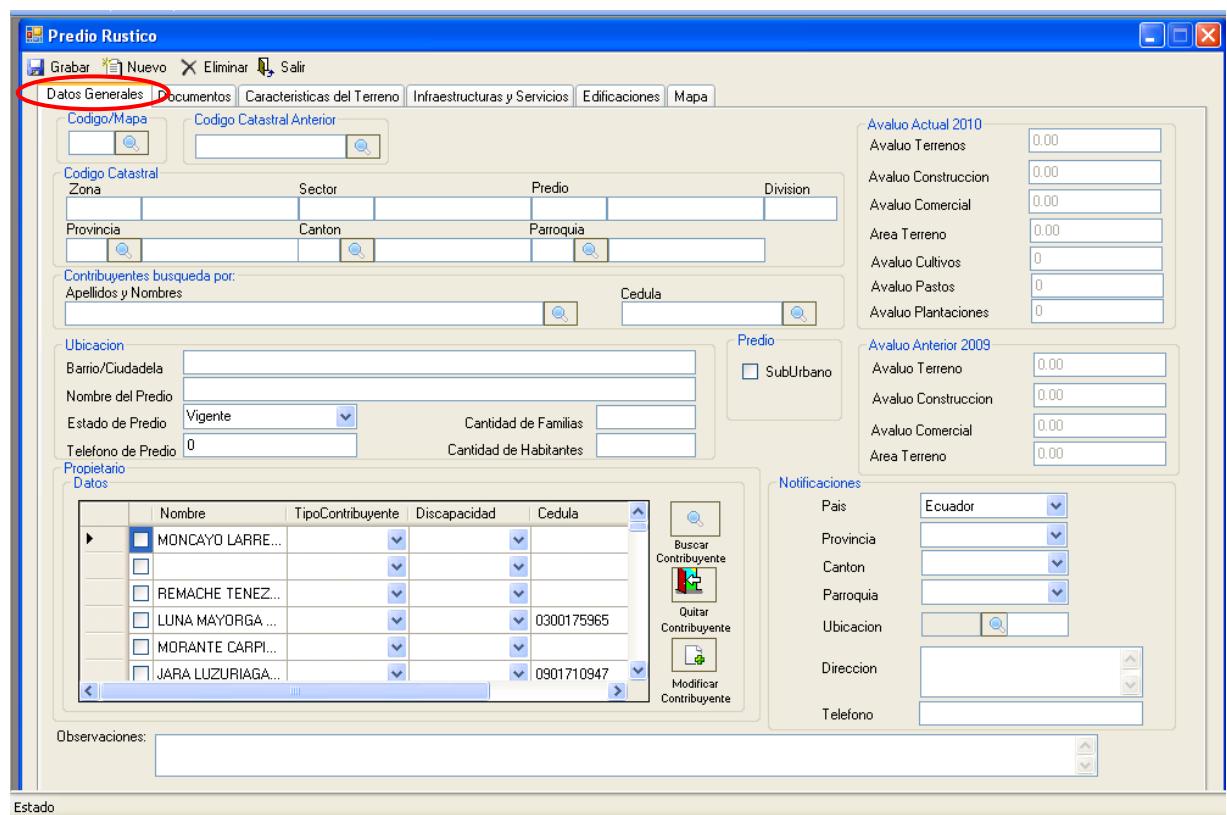

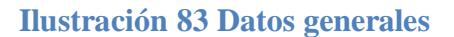

**NOTA: Recuerde que para realizar una búsqueda, modificar o quitar un contribuyente primero tiene que consultar un predio.**

### 5.2.- Documentos

Muestra información detallada sobre la escritura del predio

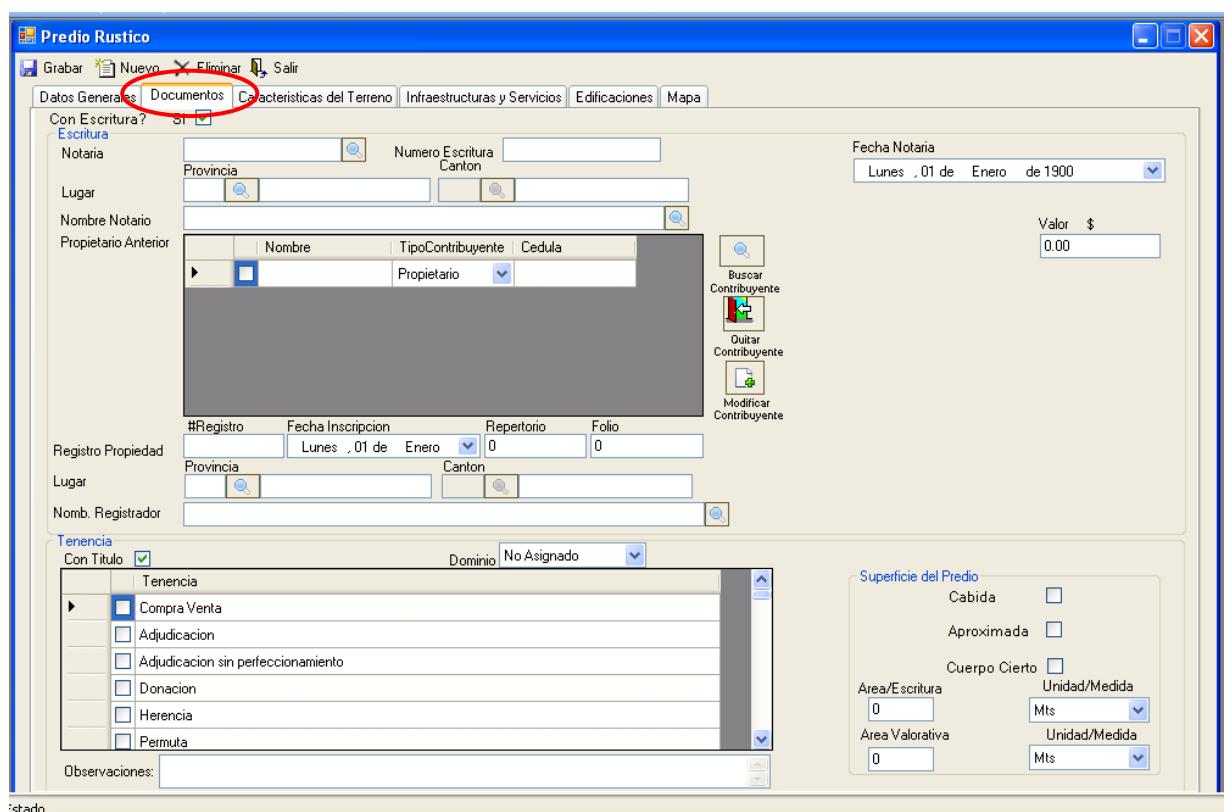

## **Ilustración 84 Información de la escritura del predio**

**NOTA: Para realizar una nueva búsqueda se realizara los mismos pasos que se mencionan anteriormente.**

## 5.3.- Característica del terreno

Muestra información detallada con respecto a las dimensiones, topografía, forma del

predio, uso del suelo y las poblaciones cercanas.

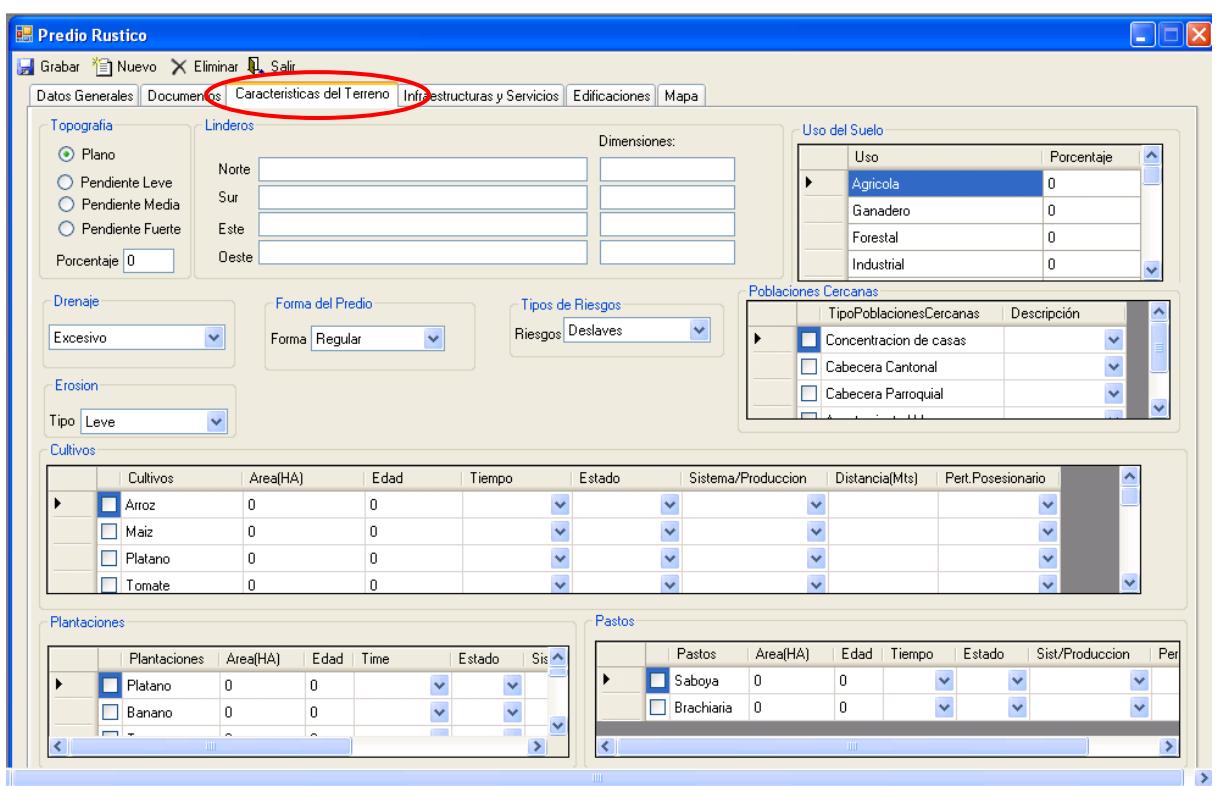

**Ilustración 85 Información sobre la característica del predio**

## 5.4.-Infraestructura y Servicios

Muestra información detallada con respecto infraestructura agropecuaria, servicios

básicos, vías, riegos y mejoras en la infraestructura e instalaciones.

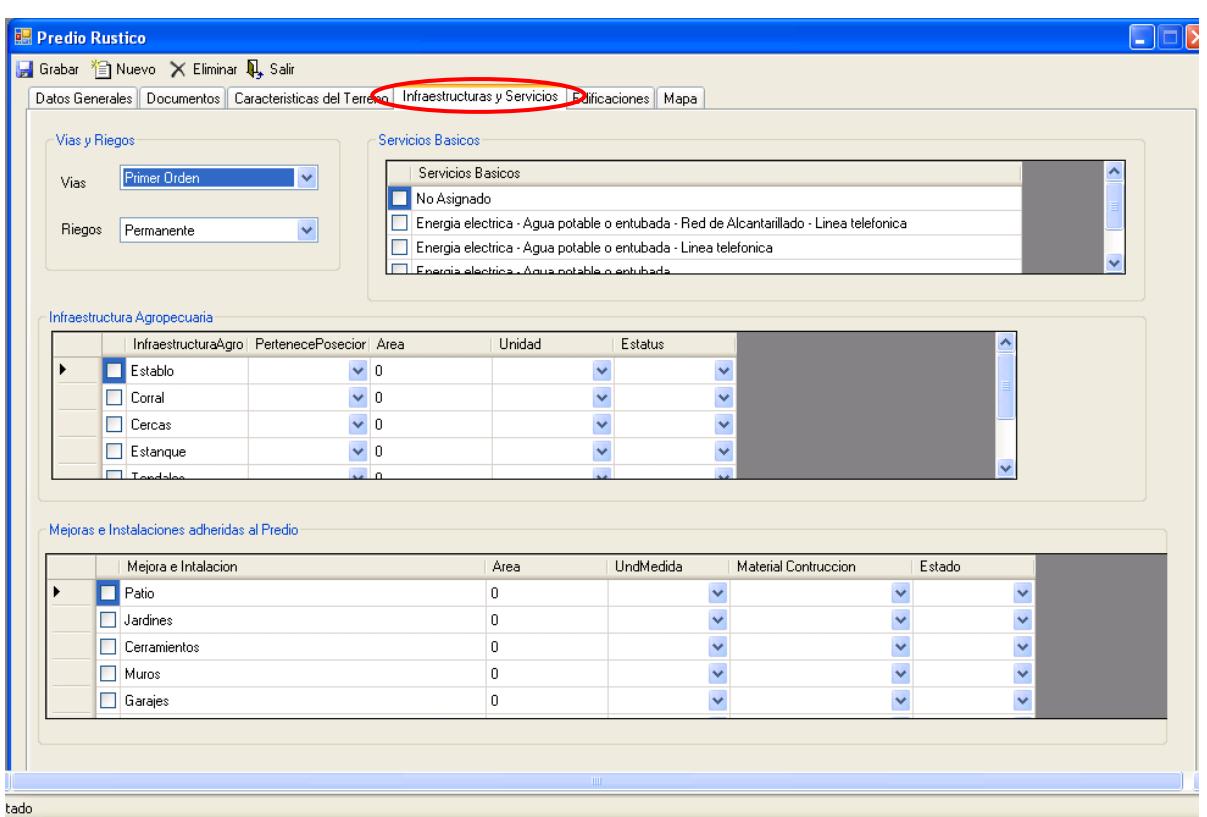

**Ilustración 86 Información de la infraestructura del predio**

## 5.5.- Edificaciones

Permite obtener información detallada de la edificación como, estado, numero de

piso, condiciones físicas, valor cultural, uso, año entre otros.

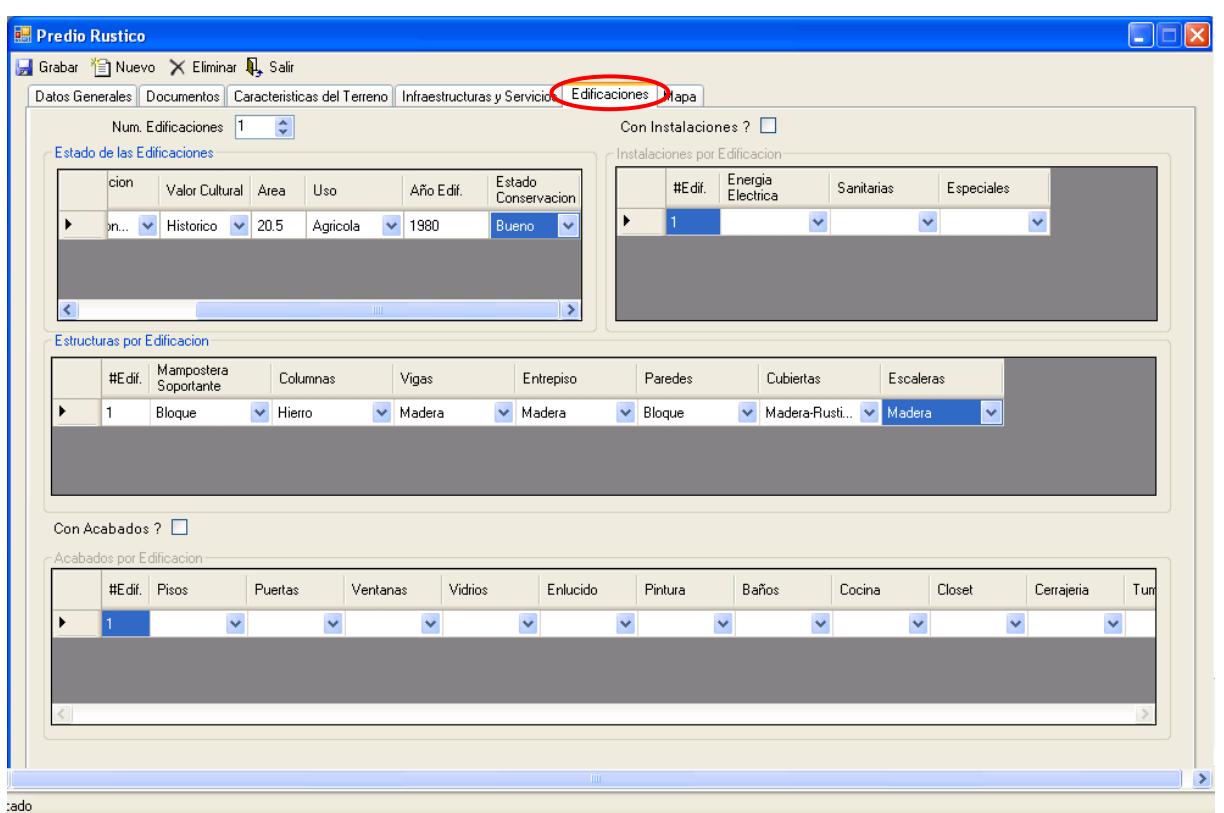

**Ilustración 87 Información de Edificaciones del predio**

## 5.6.- Mapas

 Permite visualizar el mapa del predio después de haber realizado una búsqueda por el mismo.

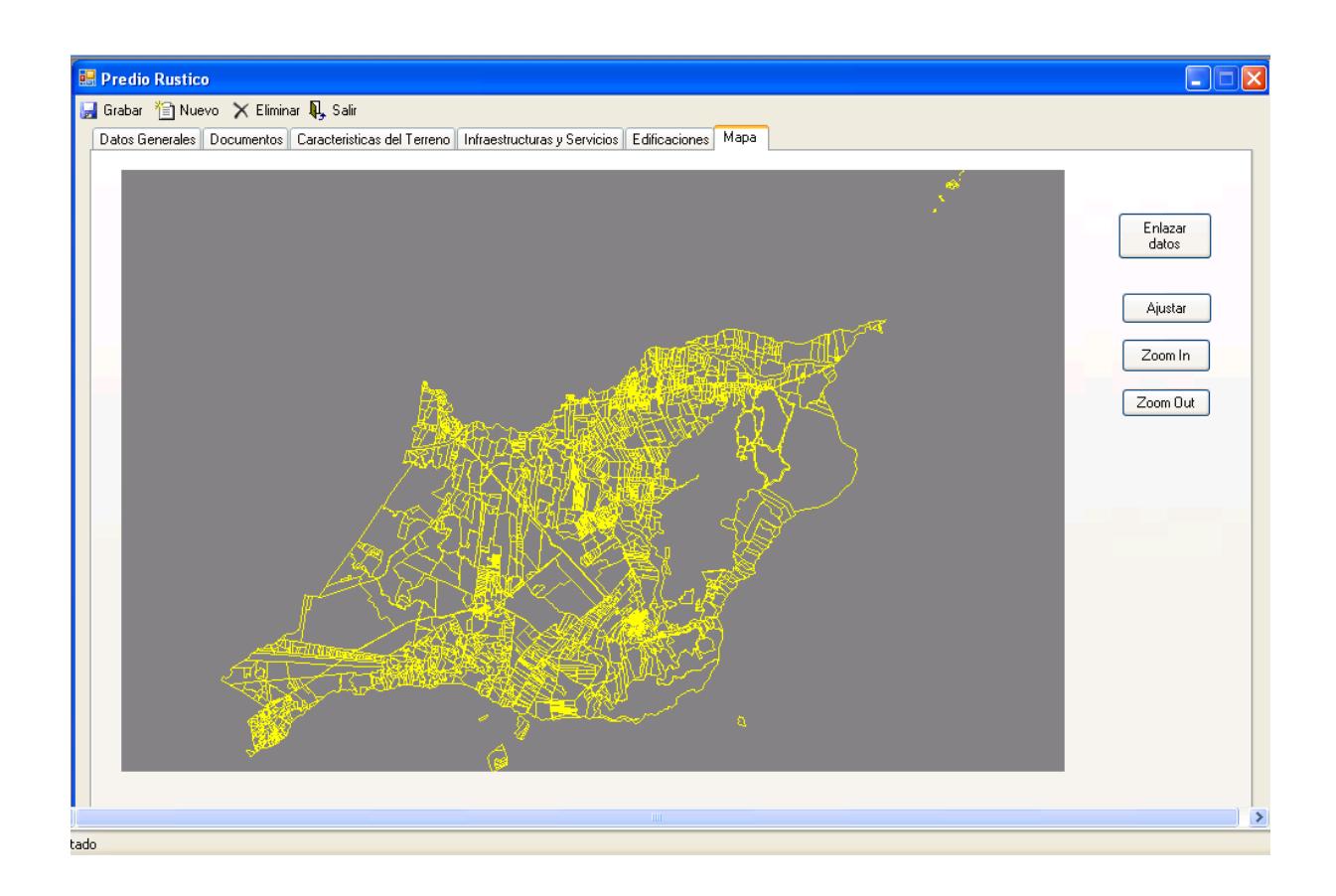

**Ilustración 88 Permite visualizar la ubicación del predio**

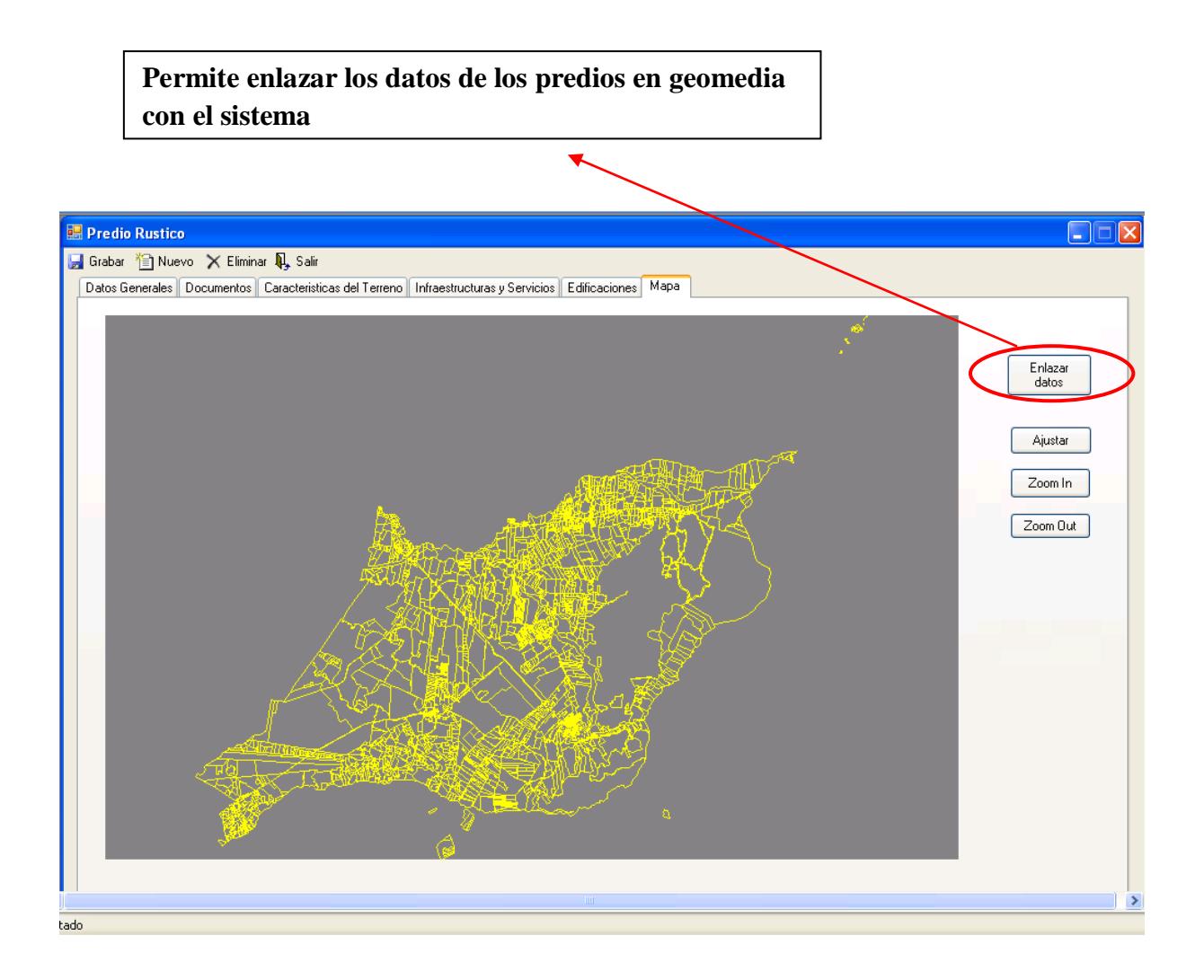

**Ilustración 89 Mapa del predio**

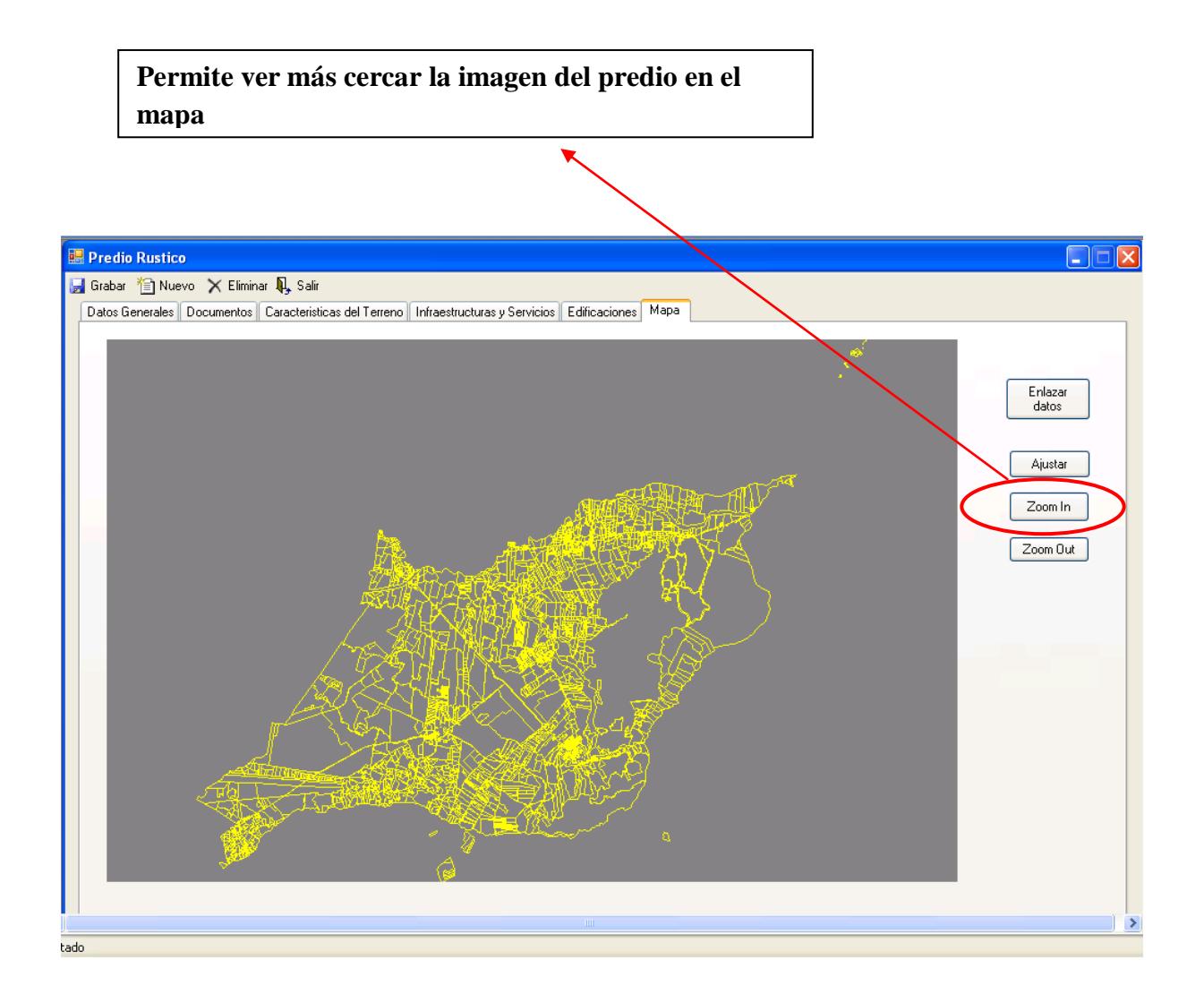

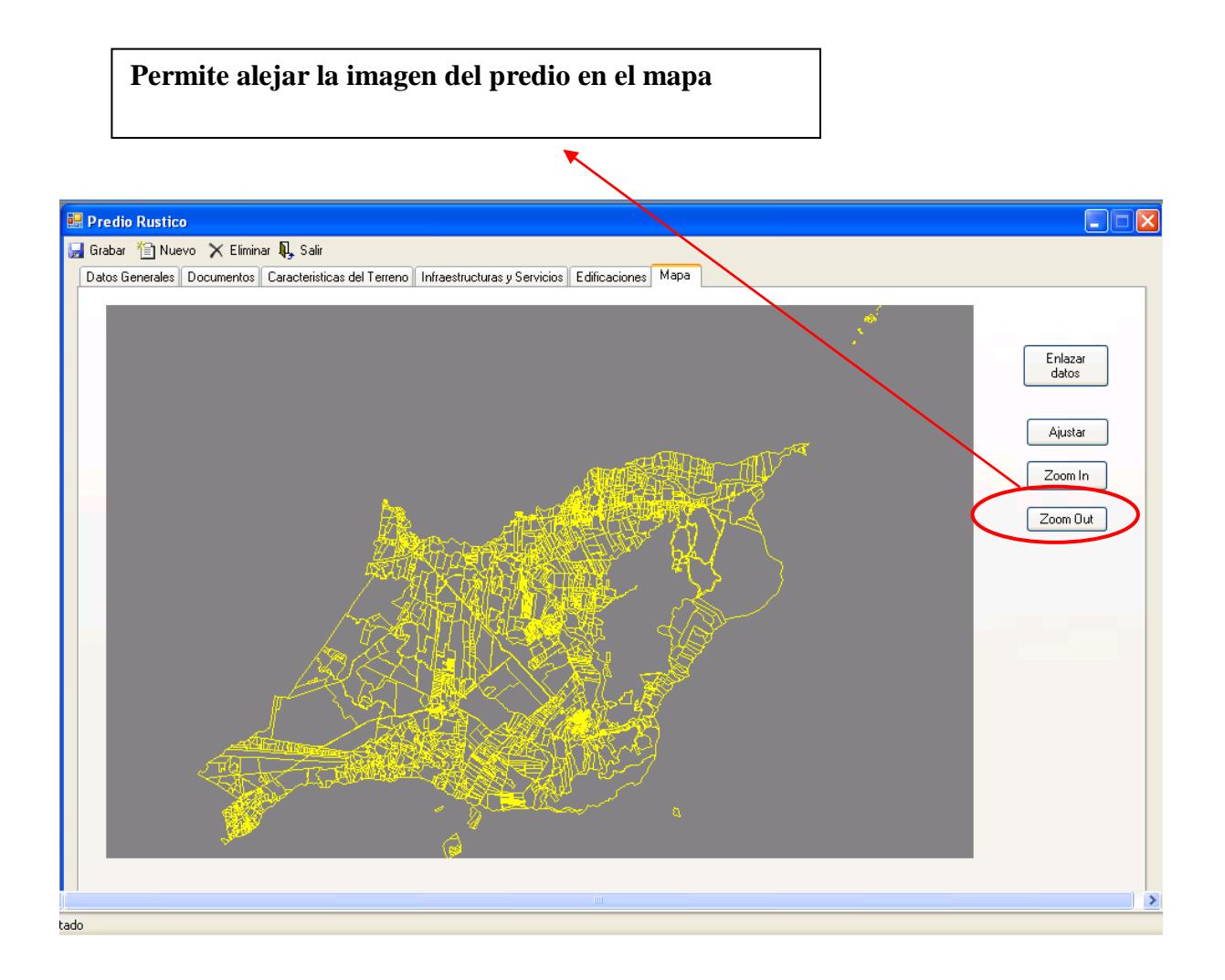

# **6.3. Historial de dominio**

- 1.- En el menú principal hacer clic sobre la opción <**APLICATIVOS>**
- 2.- Luego hacer clic sobre la opción **<FICHA CATASTRAL>**
- 3.-Muestra un menú donde escogemos la opción **< HSITORIAL DE DOMINO>**

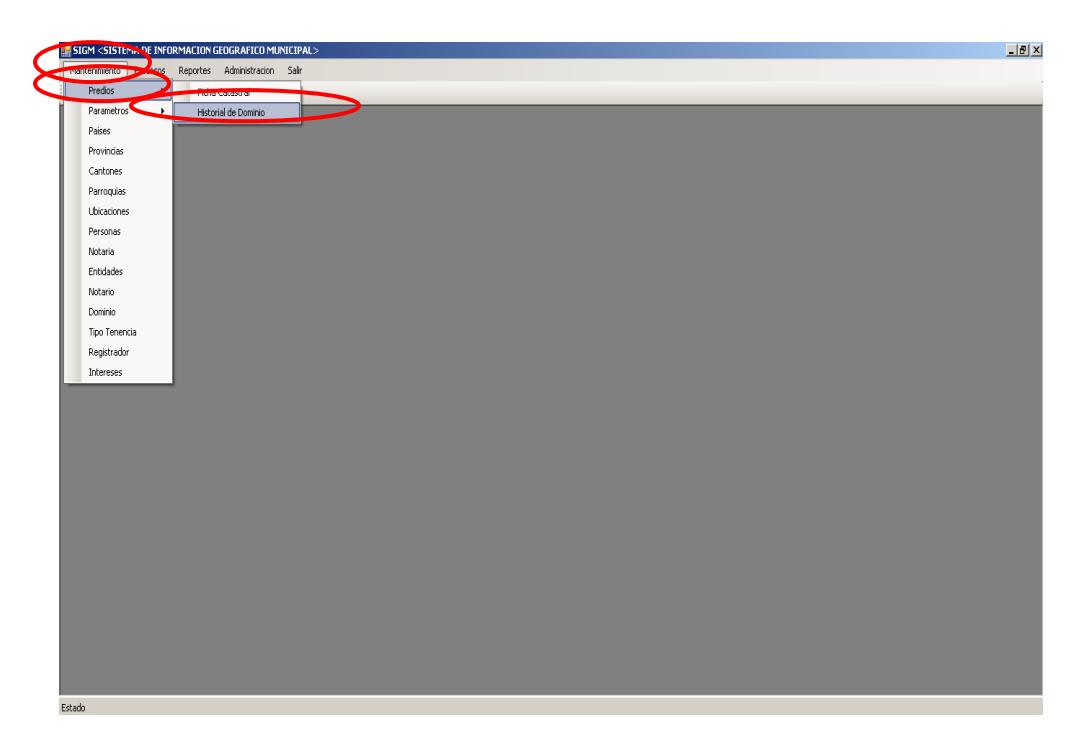

**Ilustración 90 Menú historial de dominio**
4.- Después de haber escogido la opción que se menciona en el paso 3 aparece la pantalla correspondiente.

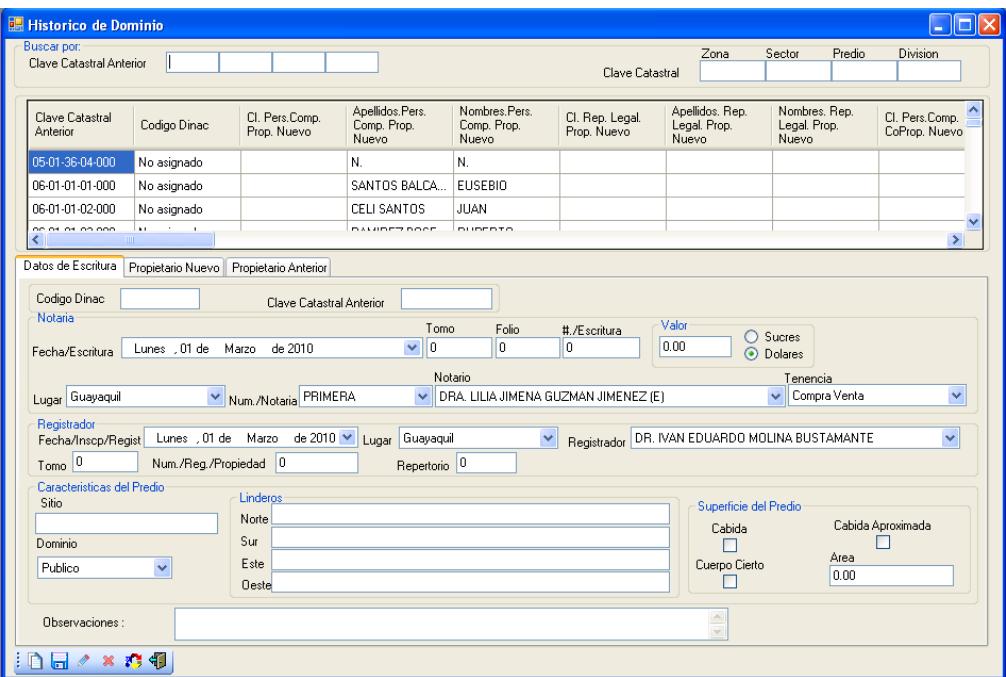

**Ilustración 91 Historial de dominio**

5.- Escoger uno de los dos criterios de búsqueda, por clave catastral

anterior o por clave catastral y pulsar **<ENTER>.**

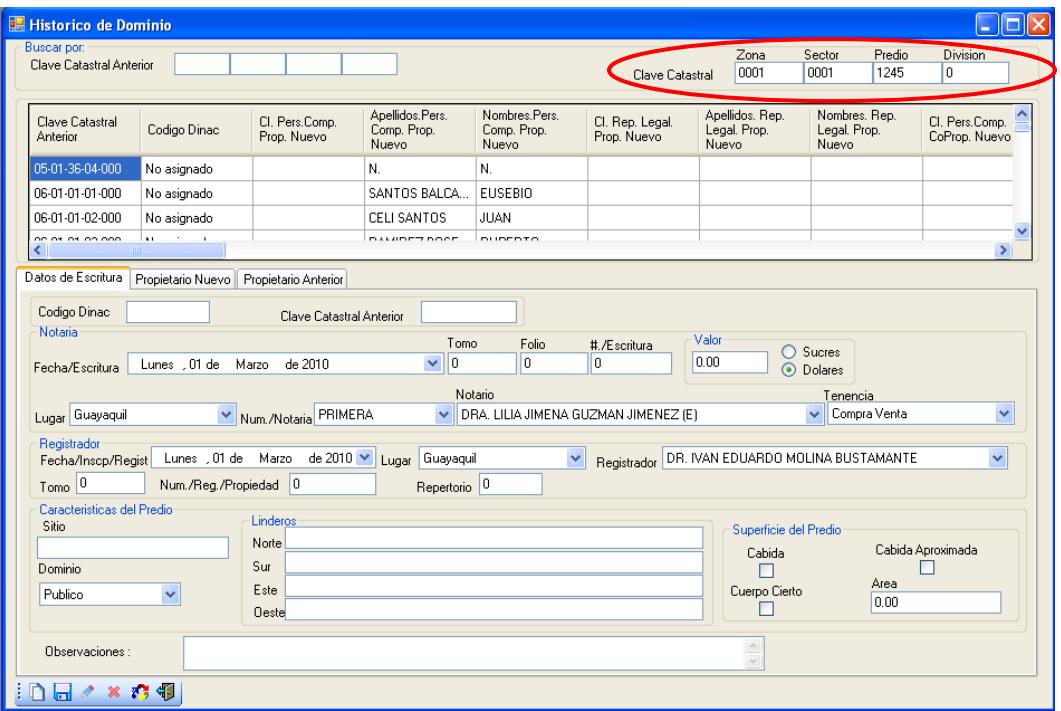

**Ilustración 92 Seleccionar el criterio de búsqueda**

 6.- Muestra información con respecto a los datos de la escritura, propietario nuevo y propietario anterior que ha tenido el predio.

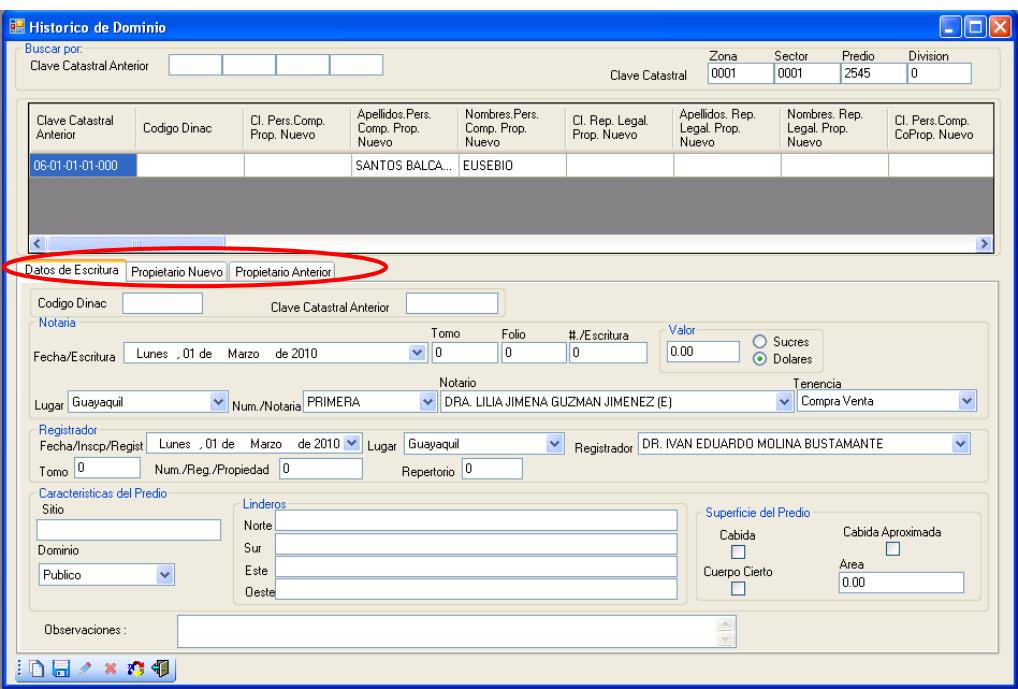

**Ilustración 93 Información del predio**

 7.-Para guardar datos en la escritura, nuevo propietario y en propietario anterior hacer clic en uno de los datos del predio que se ha buscado.

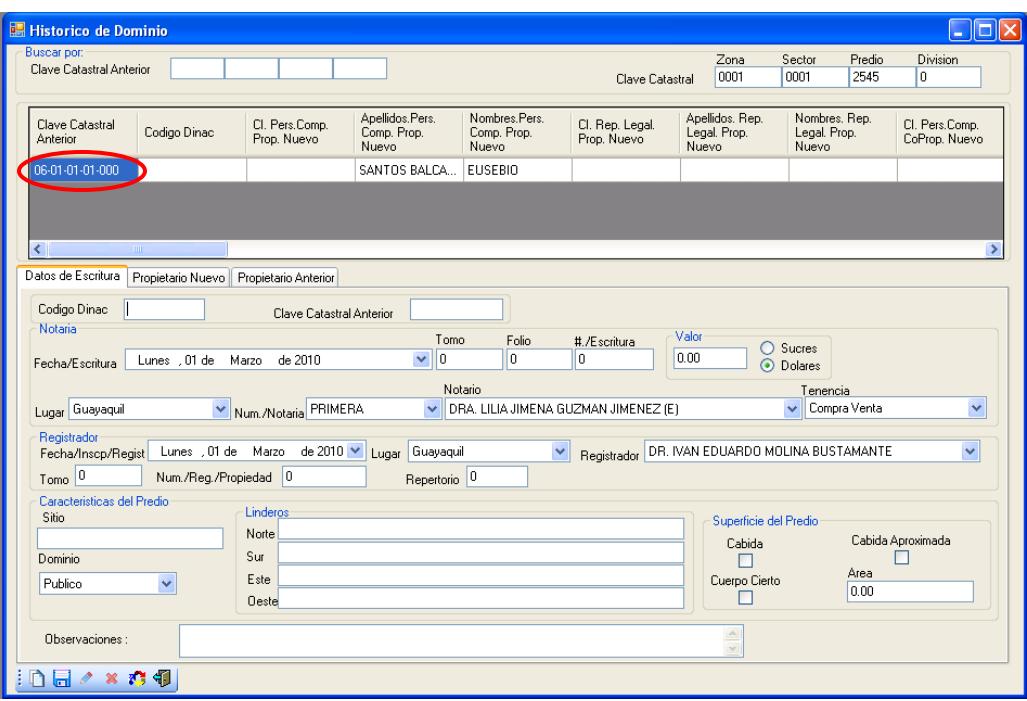

**Ilustración 94 Seleccionar dato del predio**

8.- Una vez que aparece el código catastral anterior procedemos a seleccionar un

dato y pulsar el botón

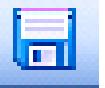

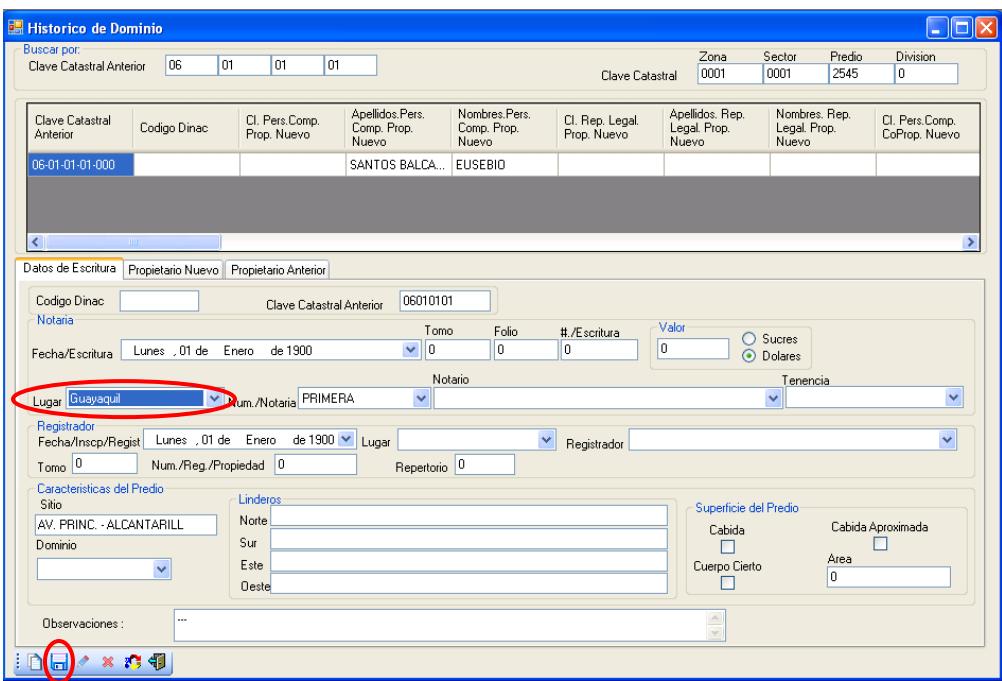

**Ilustración 95 Datos a ingresar en escritura del predio**

 9.-Aparece un mensaje de información indicando ingreso de historial de dominio exitosa para continuar pulsar el botón **<ACEPTAR>.**

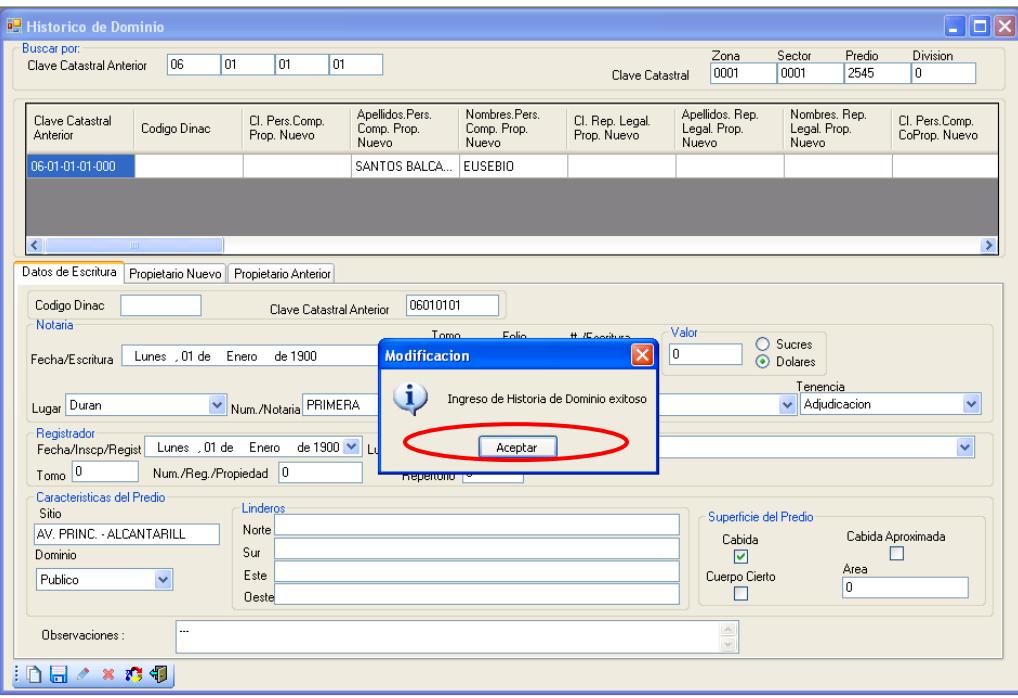

**Ilustración 96 Ingreso del historial de dominio al sistema**

 10.- Para guardar un propietario nuevo o anterior seleccionar si el propietario es una entidad, compañía o personal natural.

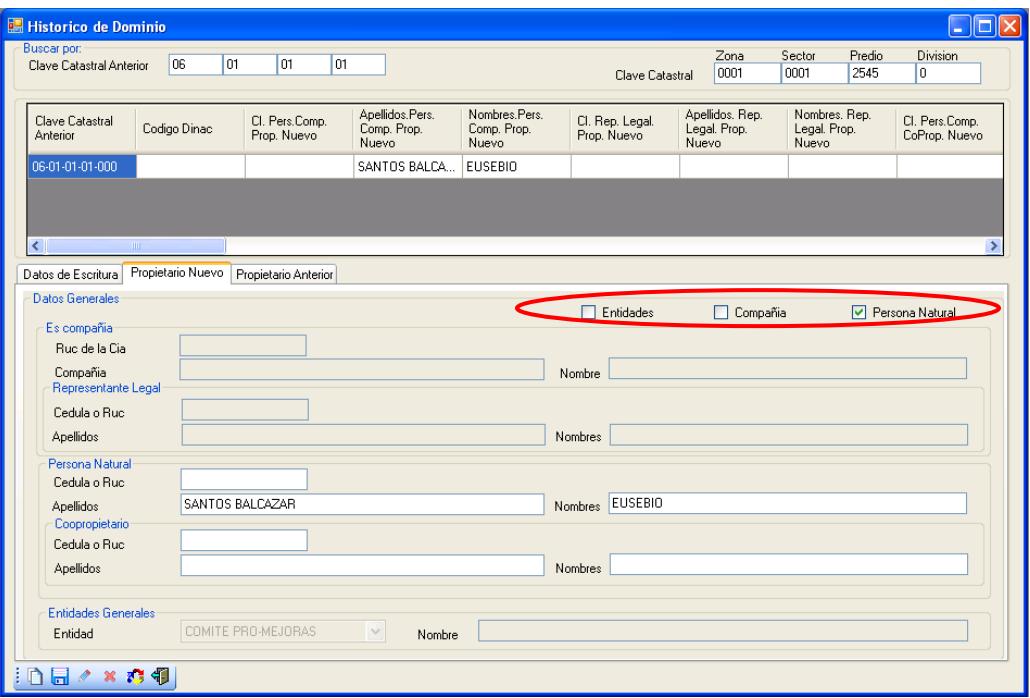

**Ilustración 97 Seleccionar el tipo del propietario**

11.- Si es una persona natural escribimos los datos que nos solicita el sistema

| <b>Historico de Dominio</b>                    |                   |                               |                                         |                                        |                                |                                          |                                        | $\square$ ok                    |
|------------------------------------------------|-------------------|-------------------------------|-----------------------------------------|----------------------------------------|--------------------------------|------------------------------------------|----------------------------------------|---------------------------------|
| <b>Buscar por:</b><br>Clave Catastral Anterior | 06<br>l o t       | 01<br>01                      |                                         |                                        | Clave Catastral                | Zona<br>0001                             | Predio<br>Sector<br>0001<br>2545       | Division<br>ln.                 |
| Clave Catastral<br>Anterior                    | Codigo Dinac      | Cl. Pers.Comp.<br>Prop. Nuevo | Apellidos.Pers.<br>Comp. Prop.<br>Nuevo | Nombres, Pers.<br>Comp. Prop.<br>Nuevo | Cl. Rep. Legal.<br>Prop. Nuevo | Apellidos, Rep.<br>Legal. Prop.<br>Nuevo | Nombres. Rep.<br>Legal. Prop.<br>Nuevo | Cl. Pers.Comp.<br>CoProp. Nuevo |
| 06-01-01-01-000                                |                   |                               | SANTOS BALCA                            | <b>EUSEBIO</b>                         |                                |                                          |                                        |                                 |
|                                                |                   |                               |                                         |                                        |                                |                                          |                                        |                                 |
|                                                |                   |                               |                                         |                                        |                                |                                          |                                        |                                 |
| ∢<br>TIL.                                      |                   |                               |                                         |                                        |                                |                                          |                                        | ×                               |
| Datos de Escritura                             | Propietario Nuevo | Propietario Anterior          |                                         |                                        |                                |                                          |                                        |                                 |
| <b>Datos Generales</b>                         |                   |                               |                                         |                                        |                                |                                          |                                        |                                 |
| Es compañía                                    |                   |                               |                                         |                                        | $\Box$ Entidades               | Compañia                                 |                                        | Persona Natural                 |
| Ruc de la Cia                                  |                   |                               |                                         |                                        |                                |                                          |                                        |                                 |
| Compañia                                       |                   |                               |                                         |                                        | Nombre                         |                                          |                                        |                                 |
| Representante Legal                            |                   |                               |                                         |                                        |                                |                                          |                                        |                                 |
| Cedula o Ruc                                   |                   |                               |                                         |                                        |                                |                                          |                                        |                                 |
| Apellidos                                      |                   |                               |                                         |                                        | Nombres                        |                                          |                                        |                                 |
| Persona Natural                                |                   |                               |                                         |                                        |                                |                                          |                                        |                                 |
| Cedula o Ruc                                   |                   |                               |                                         |                                        |                                |                                          |                                        |                                 |
| <b>Apellidos</b>                               |                   | SANTOS BALCAZAR               |                                         |                                        | Nombres EUSEBIO                |                                          |                                        |                                 |
| <b>Distances</b><br>Cedula o Ruc               |                   |                               |                                         |                                        |                                |                                          |                                        |                                 |
|                                                |                   |                               |                                         |                                        |                                |                                          |                                        |                                 |
| Apellidos                                      |                   |                               |                                         |                                        | <b>Nombres</b>                 |                                          |                                        |                                 |

**Ilustración 98 Ingreso del propietario al sistema**

# **NOTA: El mismo procedimiento se lo debe realizar para ingresar un**

# **propietario anterior.**

12.- Para realizar modificación en los datos de la escritura pulsar el botón

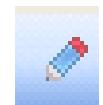

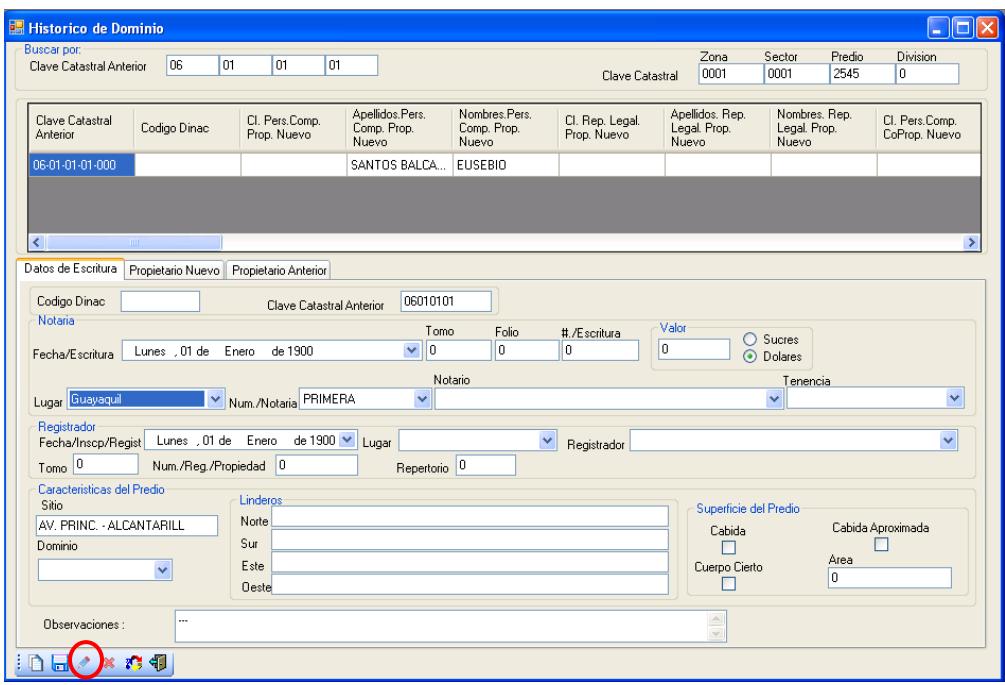

**Ilustración 99 Seleccionar el botón de modificar**

 13.- Aparece un mensaje de información indicando modificación de historial de dominio exitosa para continuar pulsar el botón **<ACEPTAR>.**

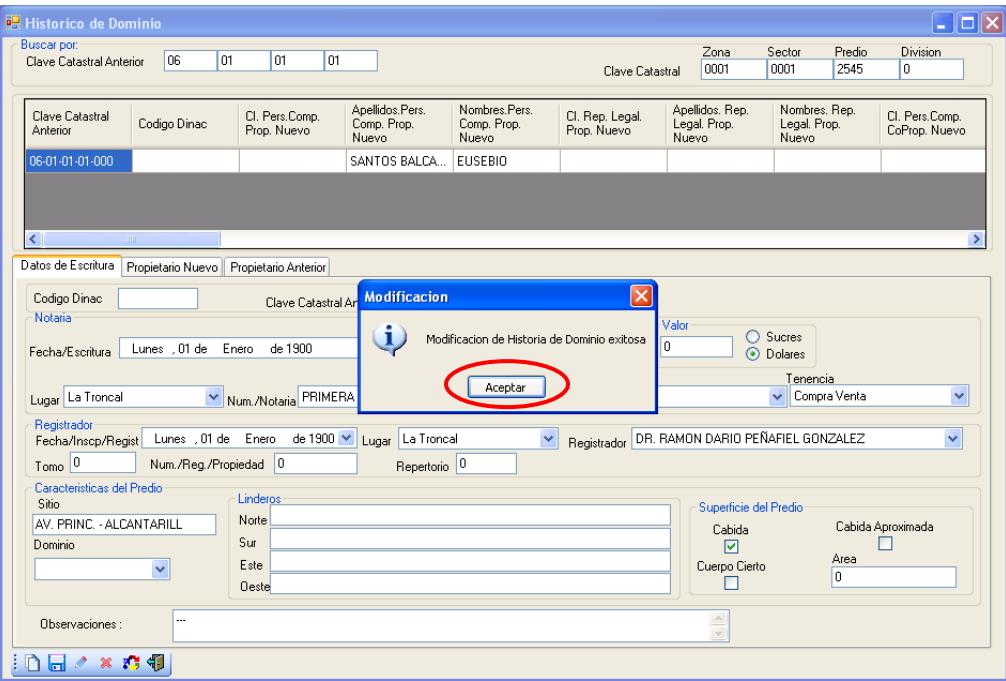

**Ilustración 100 Modificación ingresada al sistema**

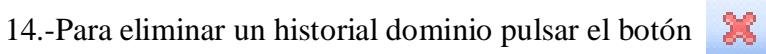

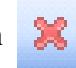

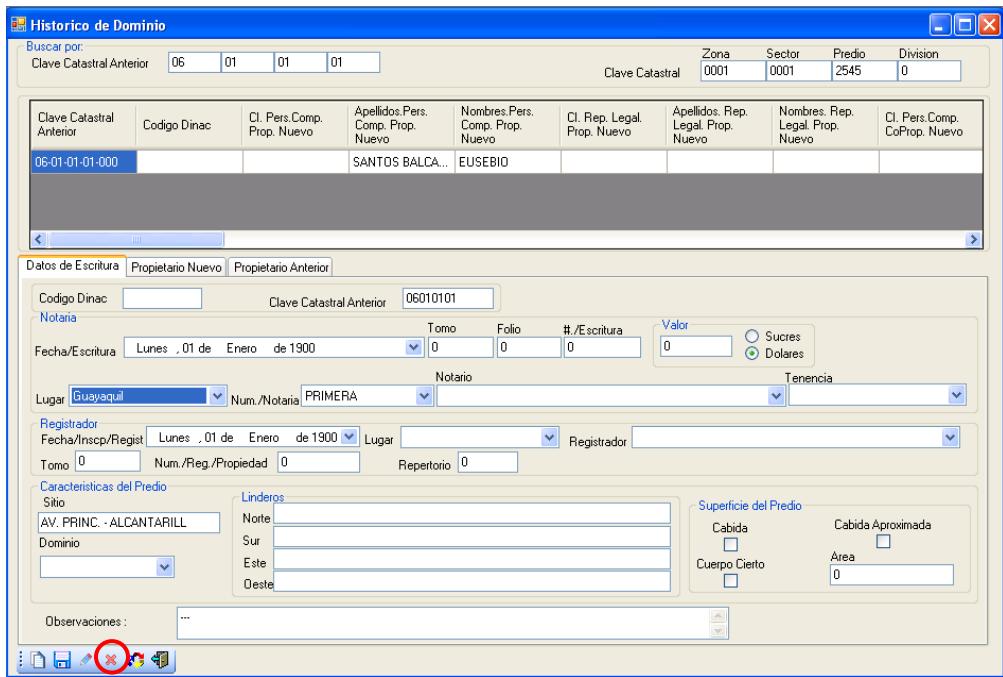

**Ilustración 101 Seleccionar el botón de eliminar**

 15.-Después aparece un mensaje de información indicando si está seguro de eliminar.

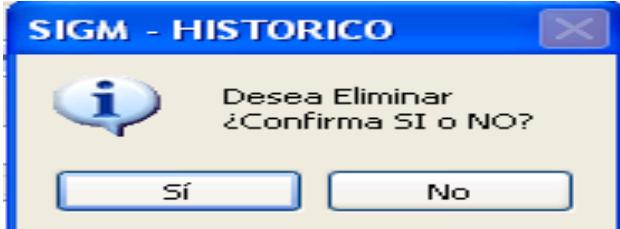

**Ilustración 102 Confirmación de eliminación del historial de dominio**

16.- Si desea eliminar pulsar el botón **<SI>**.

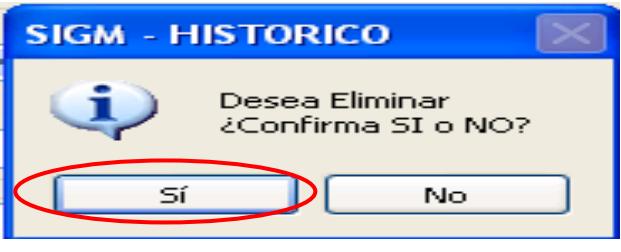

**Ilustración 103 Pulsar el botón <SI>**

17.- Muestra un mensaje de información indicando eliminación de historial

de dominio exitosa para continuar pulsar el botón **< ACEPTAR>**

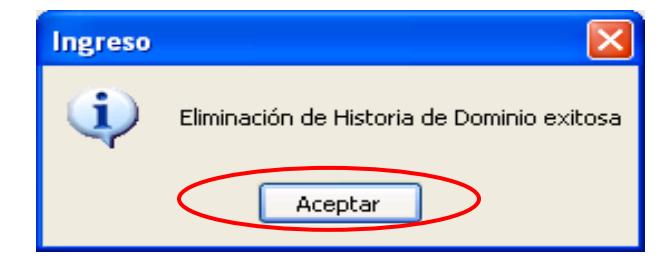

**Ilustración 104 Eliminación del historial de dominio del sistema**

**NOTA: Después de eliminar el registro pasa a un estado de inactivo.**

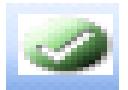

#### 18.- Para cambiar el estado de inactivo del registro pulsar el botón

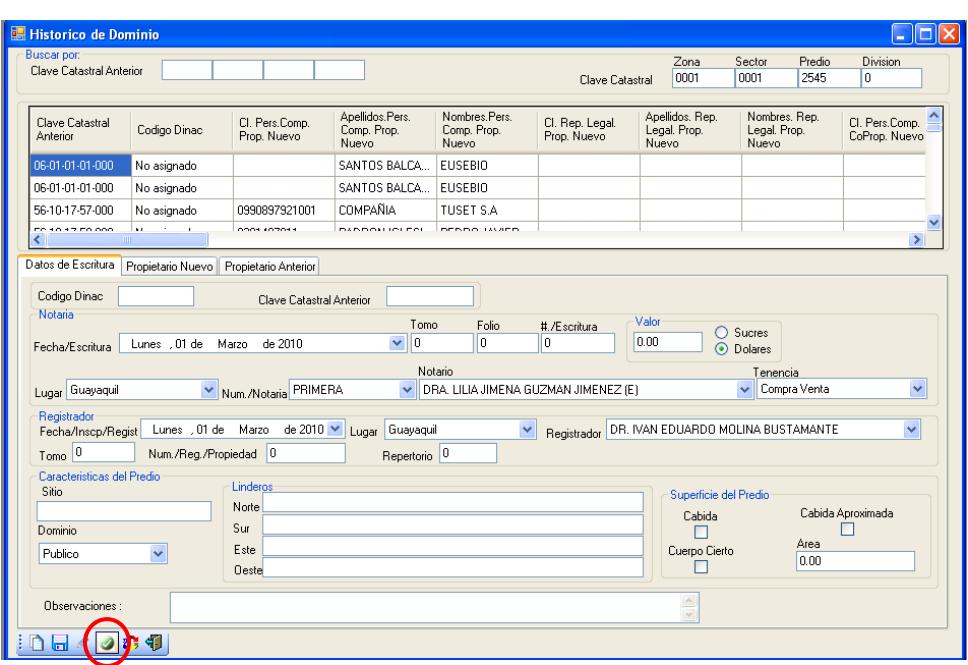

#### **Ilustración 105 Seleccionar el botón activar**

19.-Después aparece un mensaje de información indicando si está seguro de

habilitar el registro.

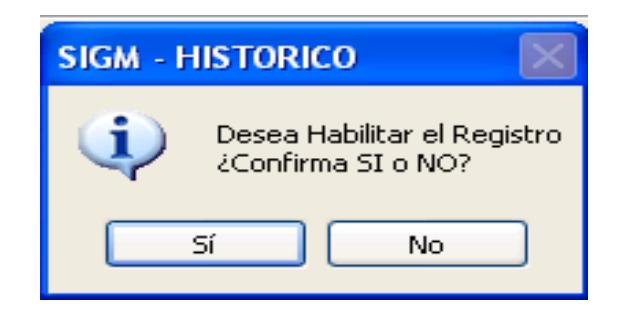

**Ilustración 106 Confirmación para habilitar el registro**

19.- Si desea habilitar el registro pulsar el botón **<SI>**.

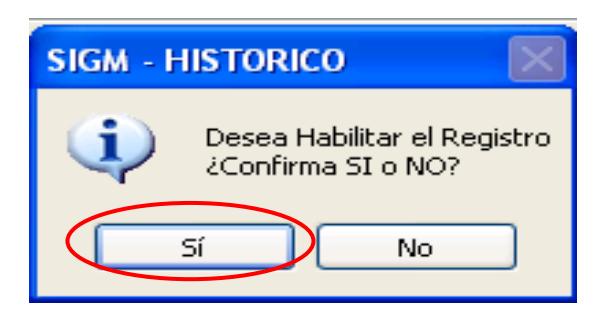

**Ilustración 107 Pulsar el botón** <SI>

 20.- Aparece un mensaje de información indicando modificación del estado de historial de dominio exitosa para continuar pulsar el botón **<ACEPTAR>.**

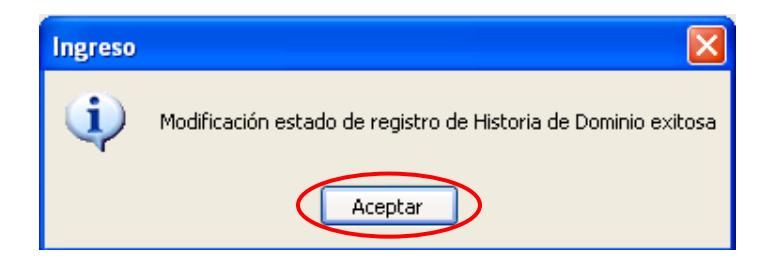

**Ilustración 108 Modificación estado del registro exitosa**

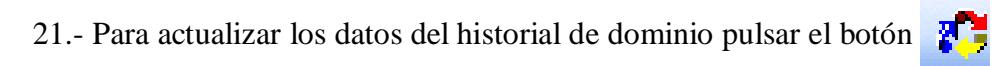

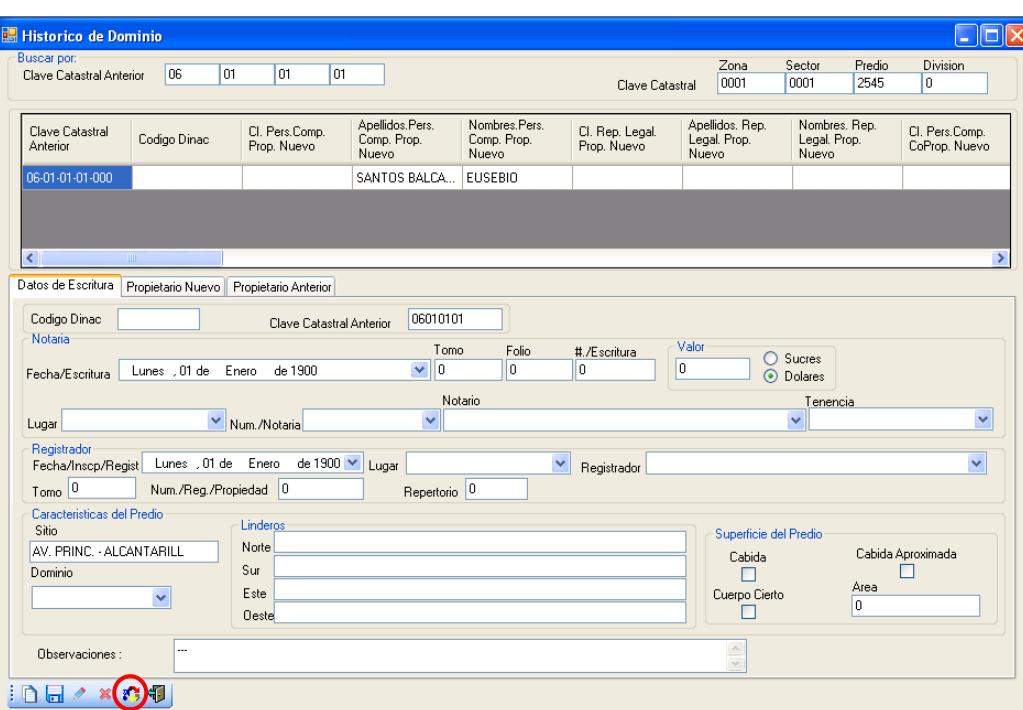

**Ilustración 109 Actualizar historial de dominio**

22.- Para salir de la pantalla historial de dominio pulsar el botón

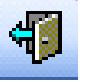

para regresar al menú principal.

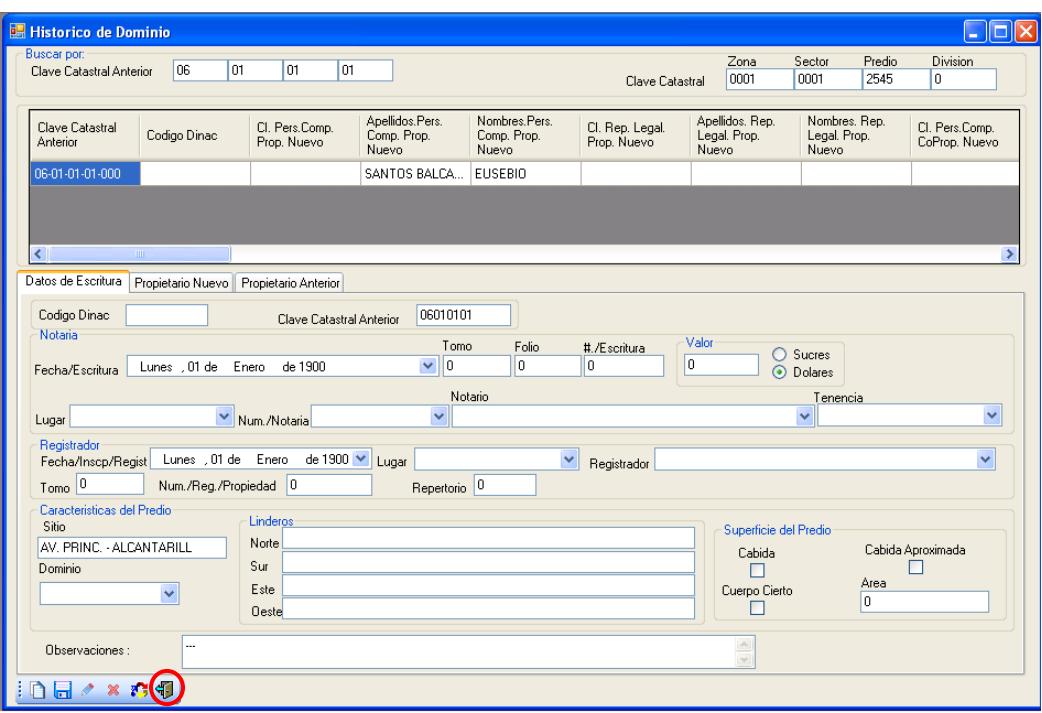

**Ilustración 110 Salir de la pantalla historial de dominio**

# **6.4. Países**

- 1.- En el menú principal hacer clic sobre la opción <**MANTENIMIENTO>**
- **1. SIGM <SISTER: DE INFORMACION GEOGRAFICO MUNICIPAL:**<br>Mantenimiento **Conformation Reportes Administracion Sair**  $\frac{1}{2}$ **Para** Países Provincias Cantones Parroquias Ubicaciones Personas Notaria Entidades Notario Dominio .<br>Tipo Tenencia Registrador Intereses
- 2.- Luego hacer clic sobre la opción **<PAISES>**

**Ilustración 111 Menú Países**

 4.- Después de haber escogido la opción que se menciona en el paso 3 aparece la pantalla correspondiente.

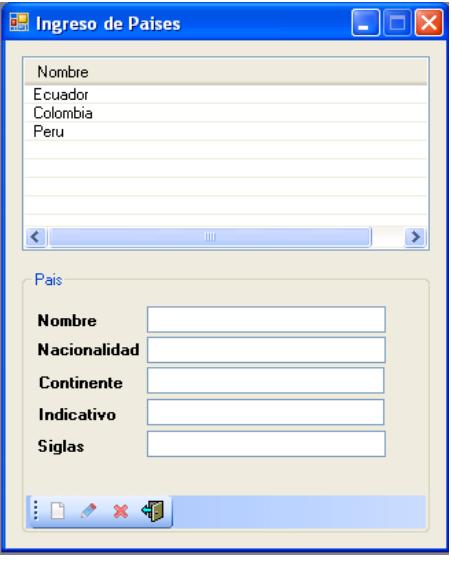

**Ilustración 112 Países**

5.- Escribir los datos del país que se va a ingresar.

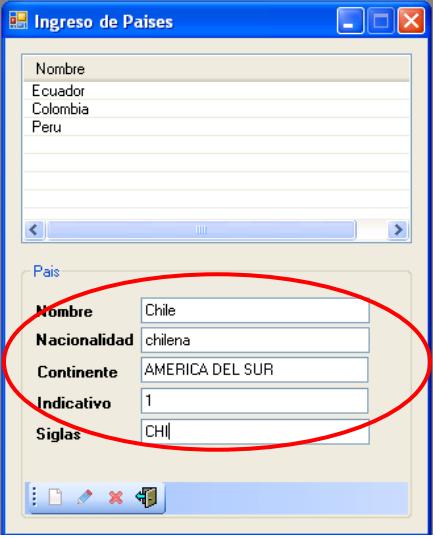

**Ilustración 113 Datos del país a ingresar**

6.- Para guardar los datos del país pulsar el botón

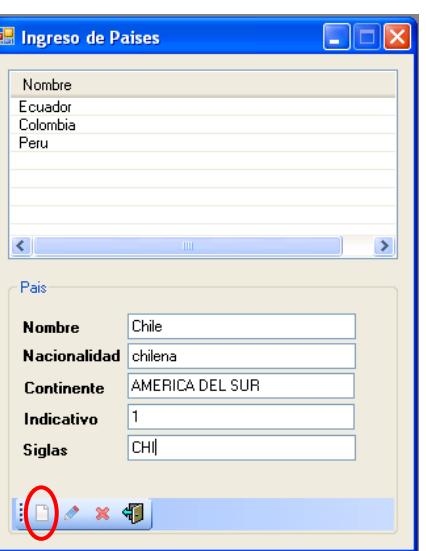

#### **Ilustración 114 Seleccionar el botón ingresar**

7.- Aparece un mensaje de información indicando ingreso de país exitoso

para continuar pulsar el botón **<ACEPTAR>** 

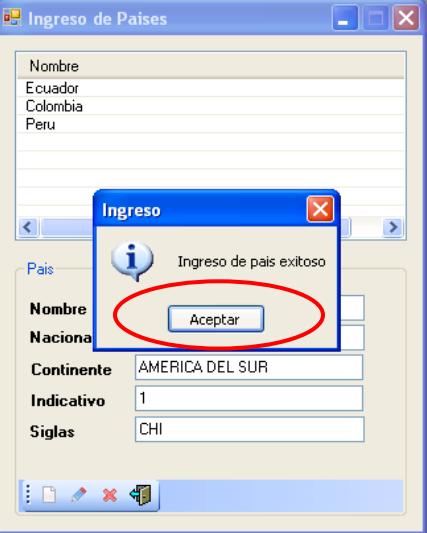

**Ilustración 115 Ingreso del país al sistema**

- 8.- Para modificar seleccionar el país.
- 9.- A continuación muestra información del país que se ha seleccionado.

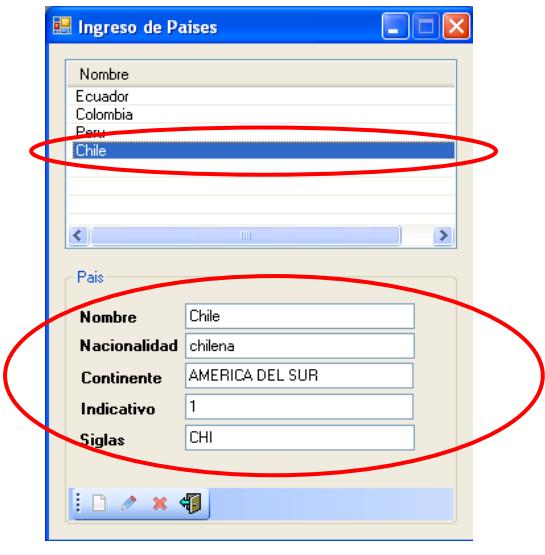

**Ilustración 116 Seleccionar el país**

10.- Para guardar los cambios realizados en el país seleccionado pulsar

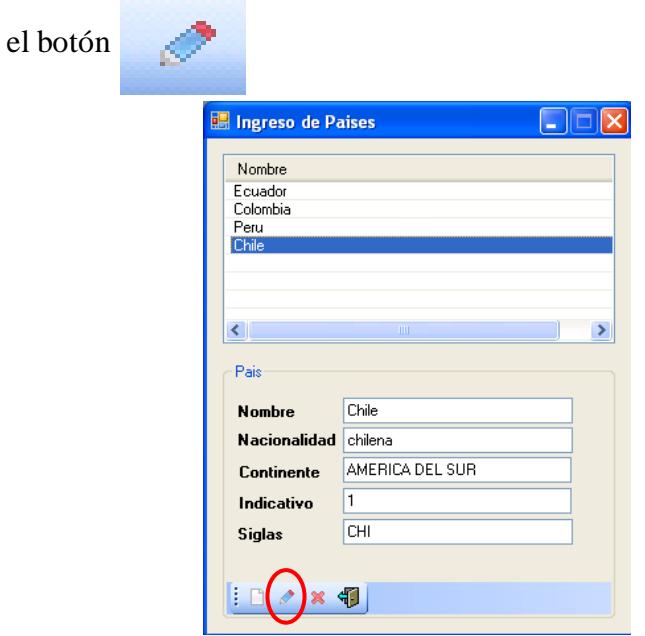

**Ilustración 117 seleccionar el botón modificar**

 11.- Aparece un mensaje de información indicando modificación de país exitoso para continuar pulsar el botón **<ACEPTAR>** 

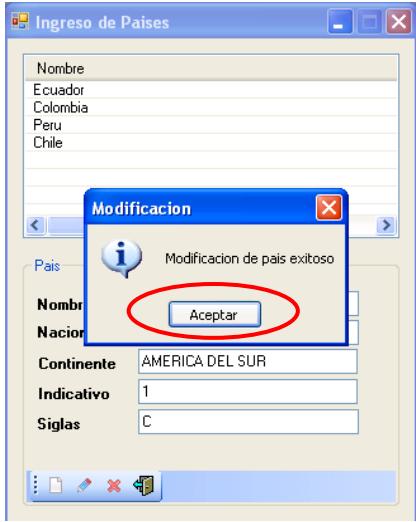

#### **Ilustración 118 ingreso de la modificación al sistema**

- 12.- Para eliminar seleccionar el país.
- 13.- Luego muestra información con respecto al país que se ha seleccionado.

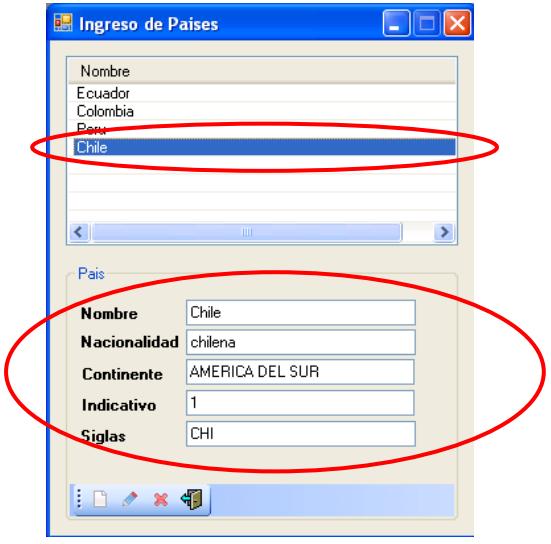

**Ilustración 119 seleccionamos el nombre del país**

14.- Para eliminar el país seleccionado pulsar el botón

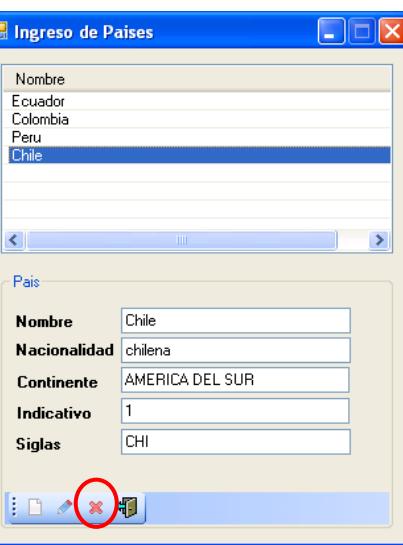

**Ilustración 120 Seleccionar el botón eliminar**

14.- Aparece un mensaje de información indicando eliminación de país exitoso

para continuar pulsar el botón **<ACEPTAR>** 

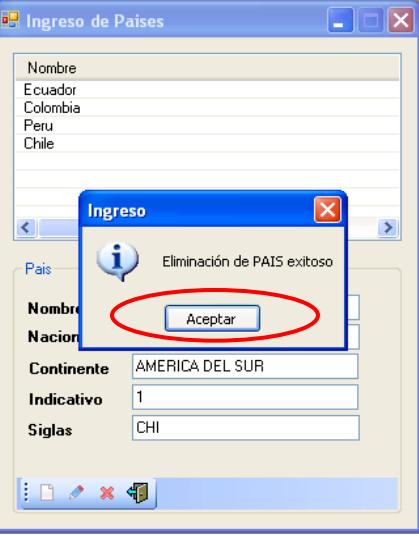

**Ilustración 121 Eliminación del país del sistema**

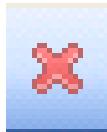

15.- Para salir de la pantalla ingreso de país pulsar el botón **que para regresar** 

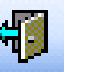

al menú principal.

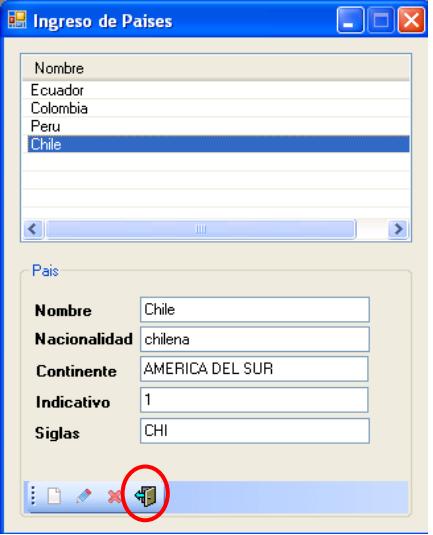

**Ilustración 122 Salir de pantalla del sistema**

# **6.5. Provincias**

- 1.- En el menú principal hacer clic sobre la opción <**MANTENIMIENTOS>**
- 2.- Luego hacer clic sobre la opción **<PROVINCIAS>**

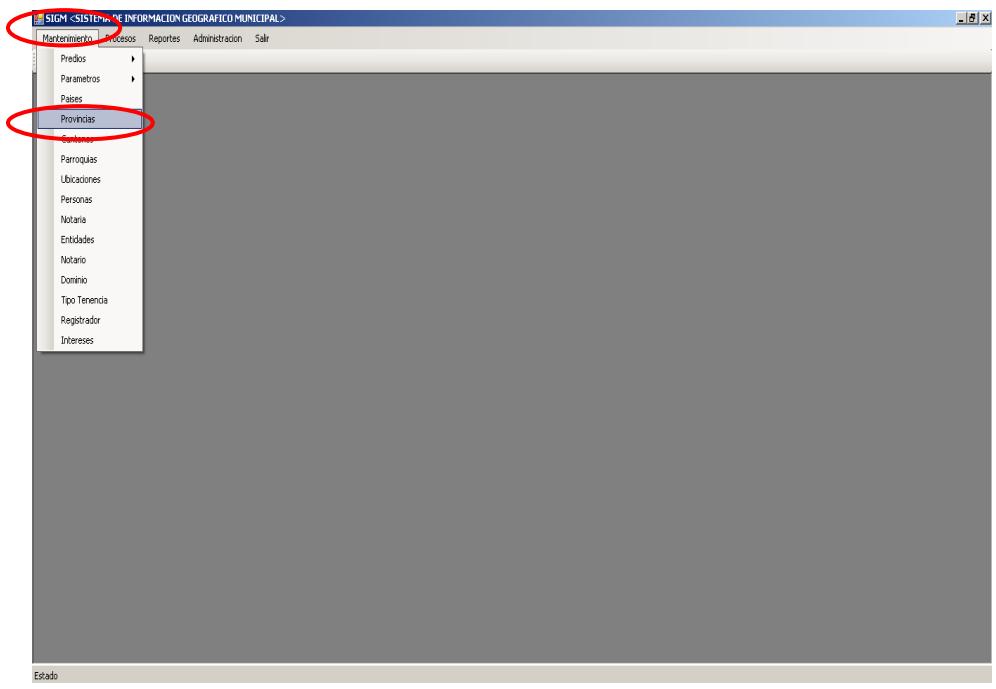

**Ilustración 123 Menú Provincia**

 4.- Después de haber escogido la opción que se menciona en el paso 3 aparece la pantalla correspondiente.

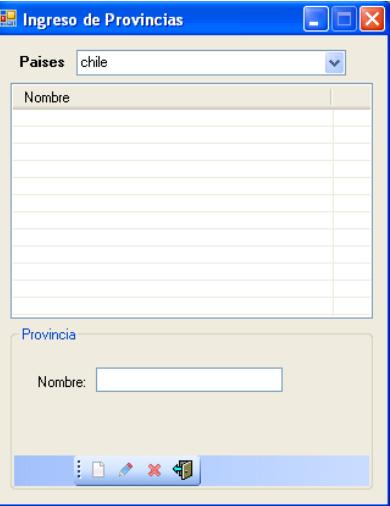

#### **Ilustración 124 Provincia**

5.- Para ingresar una provincia seleccionar el país.

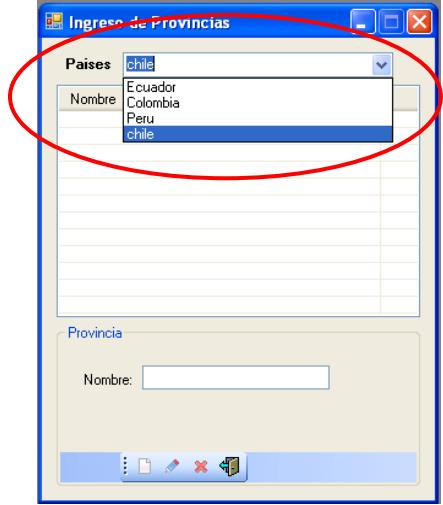

**Ilustración 125 Seleccionar un país**

6.- Escribir el nombre de la provincia correspondiente al país.

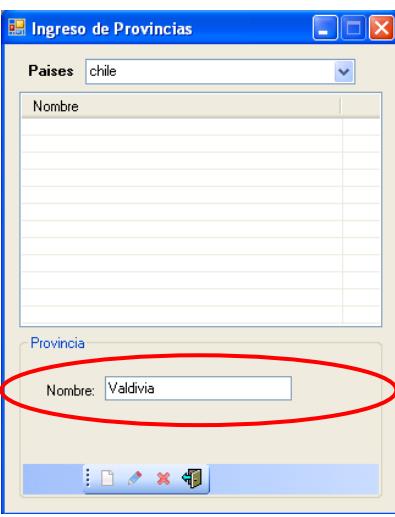

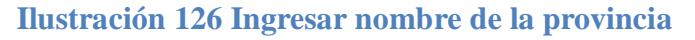

7.- Para guardar el nombre de la provincia pulsar el botón

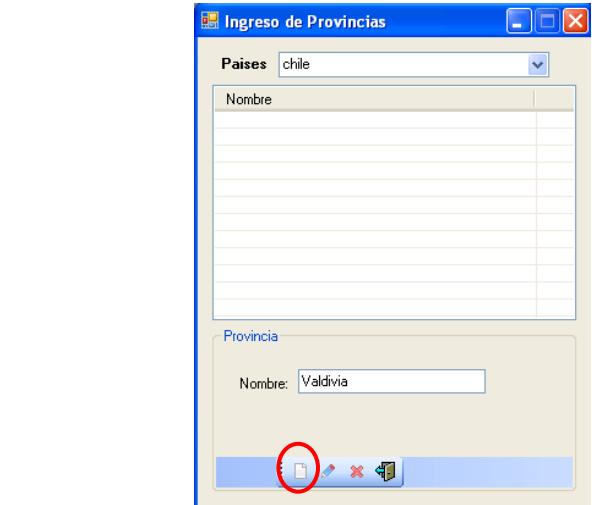

**Ilustración 127 Seleccionar el botón ingresar**

 8.- Aparece un mensaje de información indicando ingreso de provincia exitoso para continuar pulsar el botón **<ACEPTAR>** 

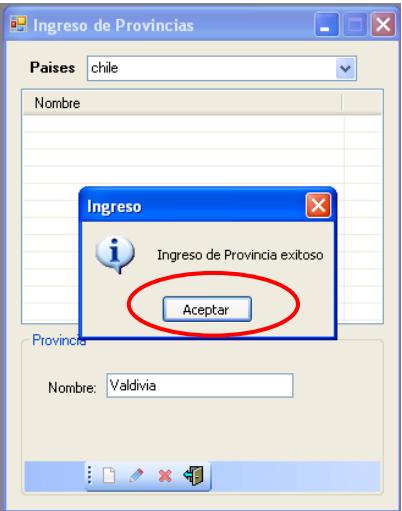

## **Ilustración 128 Nombre de la provincia ingresada al sistema**

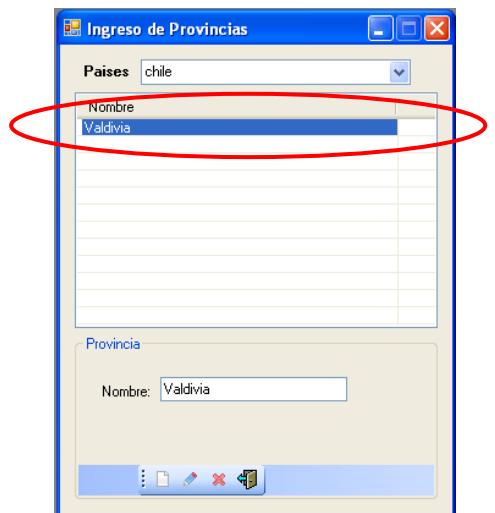

9.- Para modificar seleccionar el nombre de la provincia.

**Ilustración 129 Seleccionar el nombre de la provincia**

10.- Escribir el nombre de la provincia.

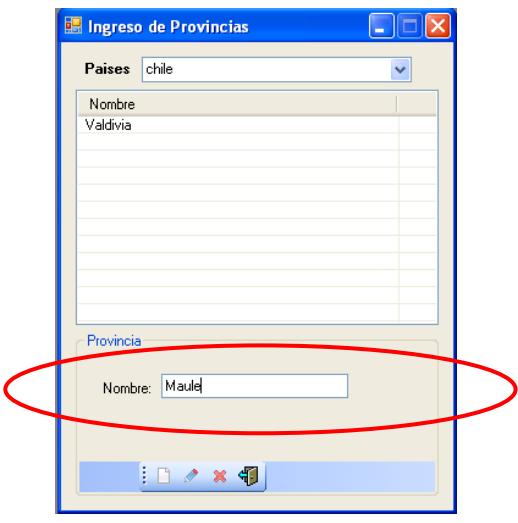

**Ilustración 130 Ingresar nombre de la provincia**

11.- Para guardar los cambios realizados en la provincia pulsar

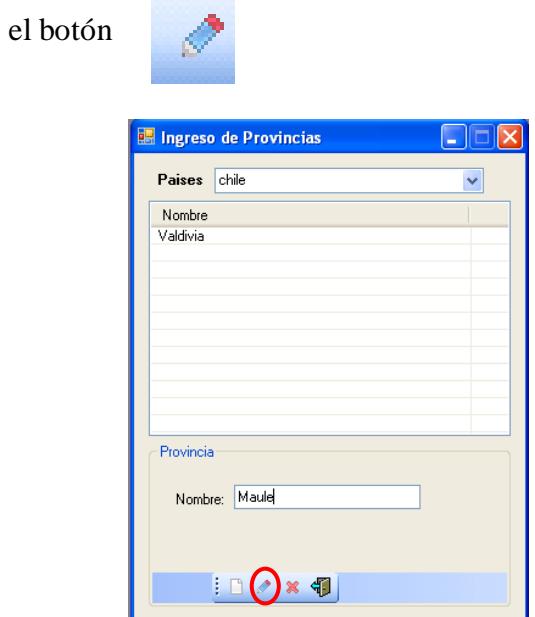

**Ilustración 131 Seleccionar el botón modificar**

 12.- Aparece un mensaje de información indicando modificación de provincia exitoso para continuar pulsar el botón **<ACEPTAR>** 

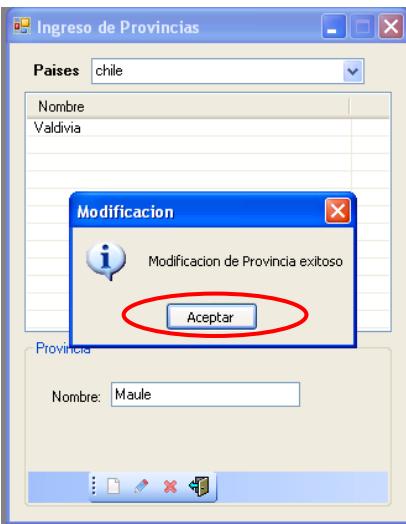

**Ilustración 132 Modificación ingresada al sistema**

13.- Para eliminar seleccionar el nombre de la provincia.

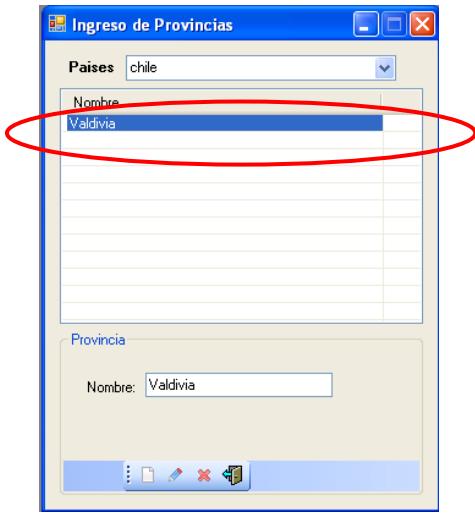

**Ilustración 133 Selecciona el nombre de la provincia**

14.- A continuación se elimina el nombre de la provincia seleccionada

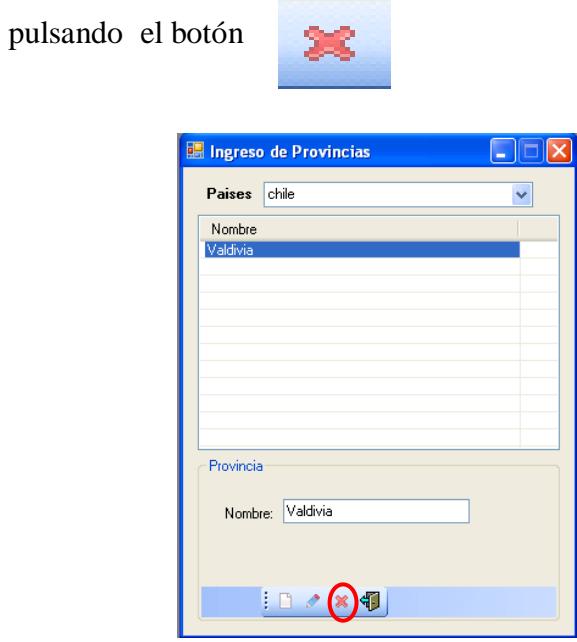

#### **Ilustración 134 Seleccionar el botón eliminar**

15.- Aparece un mensaje de información indicando eliminación de provincia

exitosa para continuar pulsar el botón **<ACEPTAR>** 

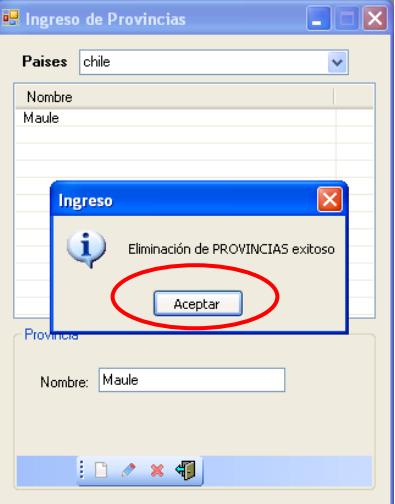

**Ilustración 135 Nombre de la provincia eliminada del sistema**

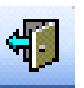

 16.- Para salir de la pantalla ingreso de provincia pulsar el botón para regresar al menú principal.

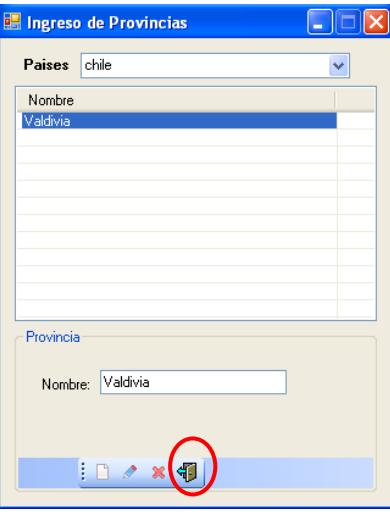

**Ilustración 136 Salir de la pantalla de ingreso de provincia**

# **6.6. Cantones**

- 1.- En el menú principal hacer clic sobre la opción <**MANTENIMIENTO>**
- 2.- Luego hacer clic sobre la opción **<CANTONES>**

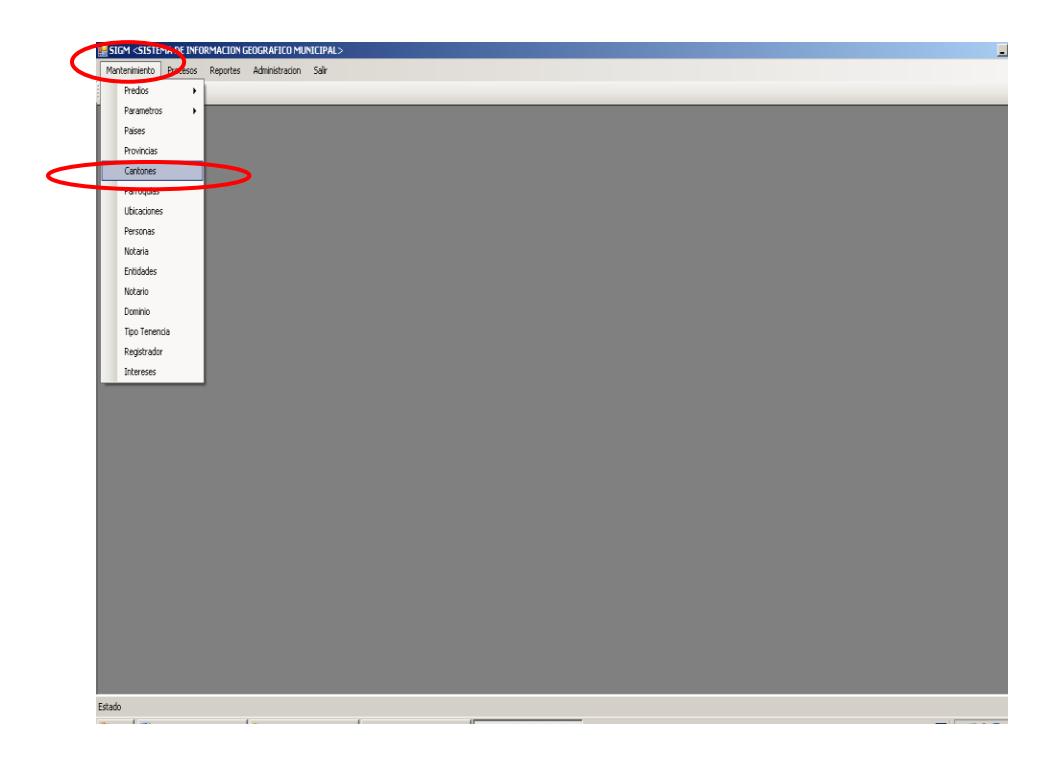

**Ilustración 137 Menú Cantones**

 4.- Después de haber escogido la opción que se menciona en el paso 3 aparece la pantalla correspondiente.

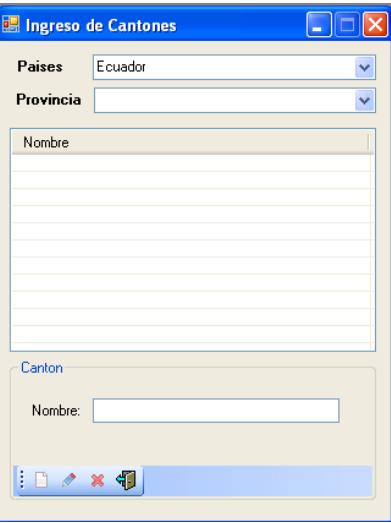

#### **Ilustración 138 Cantones**

5.- Para ingresar un catón seleccionar el país y la provincia

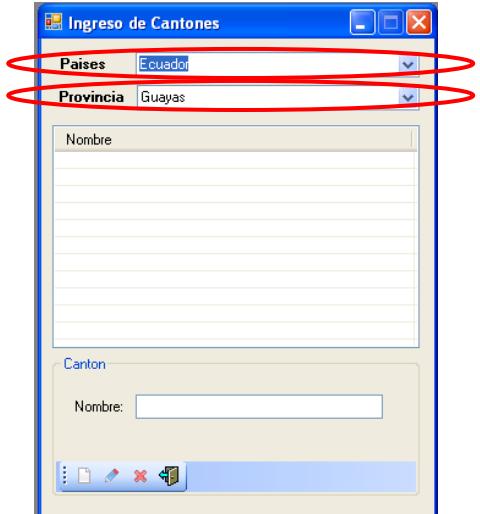

**Ilustración 139 Seleccionar un país y una provincia**

6.- Escribir el nombre del cantón.

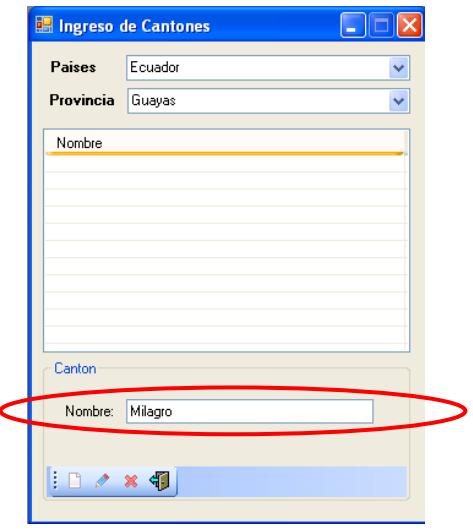

## **Ilustración 140 Escribir el nombre del cantón**

7.- Para guardar el nombre del catón pulsar el botón

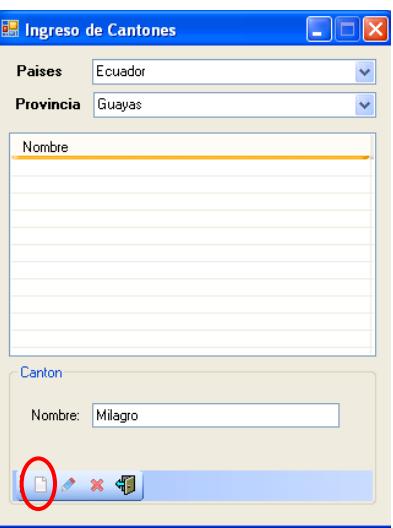

**Ilustración 141 Seleccionar el botón ingresar**

 8.- Aparece un mensaje de información indicando ingreso de cantón exitoso para continuar pulsar el botón **<ACEPTAR>** 

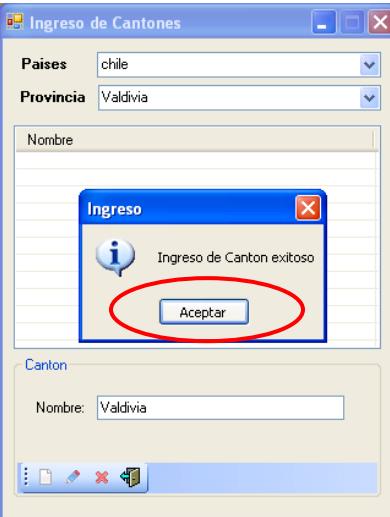

## **Ilustración 142 Nombre del cantón ingresado al sistema**

9.- Para modificar seleccionar el nombre de un catón.

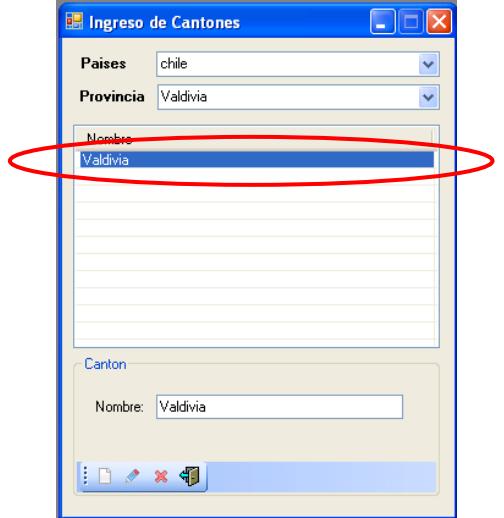

**Ilustración 143 Seleccionar nombre del cantón**

10.- Escribir el nombre del cantón.

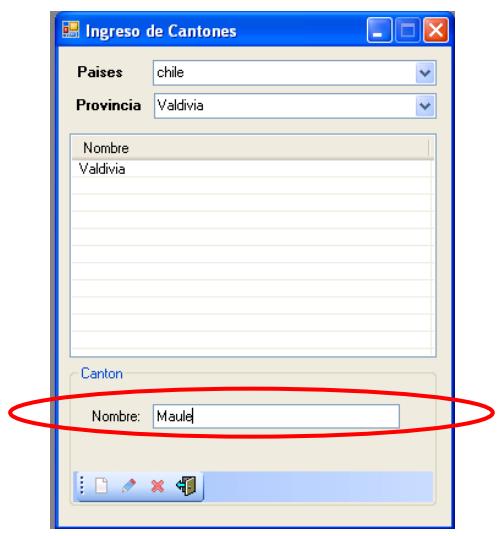

## **Ilustración 144 Escribir el nombre del cantón**

Ń

11.- Para guardar la modificación pulsar el botón

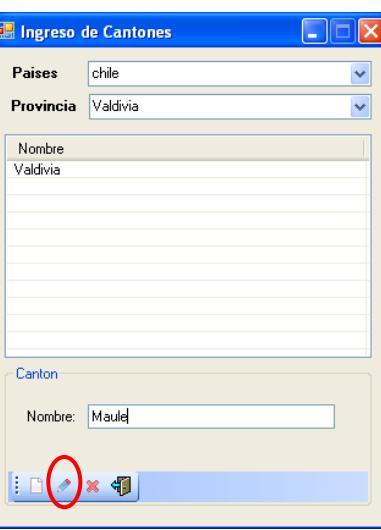

**Ilustración 145 Seleccionar el botón modificar**
12.- Aparece un mensaje de información indicando modificación de cantón exitoso para continuar pulsar el botón **<ACEPTAR>** 

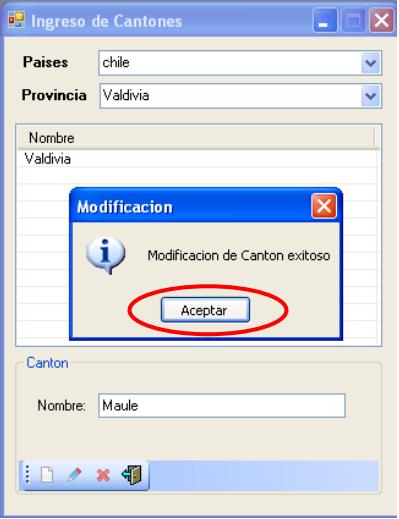

**Ilustración 146 Ingreso de la modificación al sistema**

13.-Para eliminar seleccionar el nombre del catón.

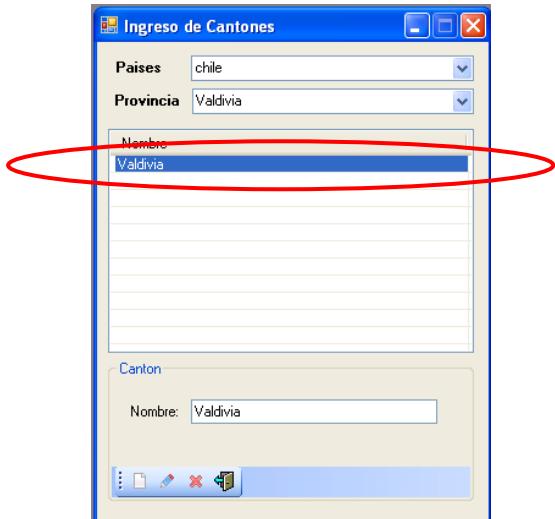

**Ilustración 147 Seleccionar el nombre del cantón**

14.- A continuación se elimina el nombre del cantón seleccionado

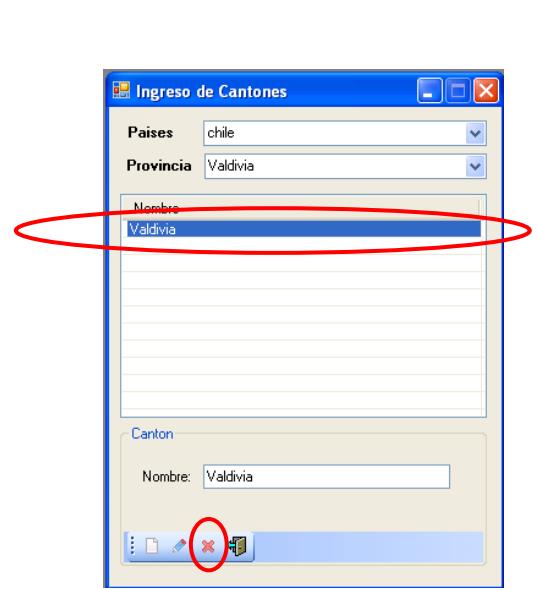

pulsando el botón

**Ilustración 148 Seleccionar el botón eliminar** 

15.- Aparece un mensaje de información indicando eliminación de cantón exitoso

para continuar pulsar el botón **<ACEPTAR>** 

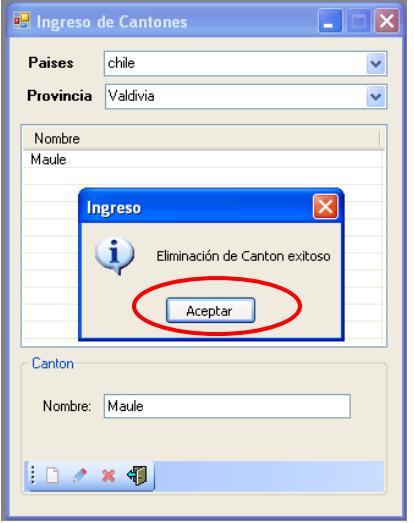

**Ilustración 149 Eliminación del cantón del sistema**

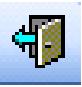

16.- Para salir de la pantalla ingreso de catón pulsar el botón

para regresar al menú principal.

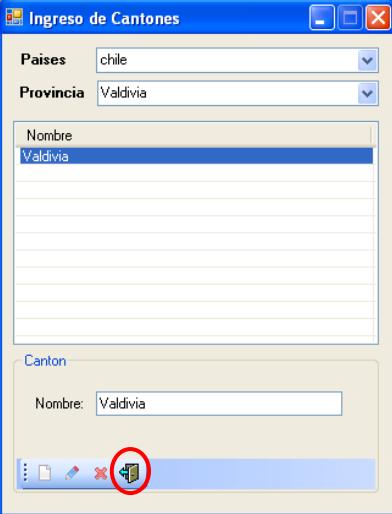

**Ilustración 150 Salir de la pantalla ingreso de cantón**

# **6.7. Parroquias**

- 1.- En el menú principal hacer clic sobre la opción <**MANTENIMIENTO>**
- 2.- Luego hacer clic sobre la opción **<PARROQUIAS>**

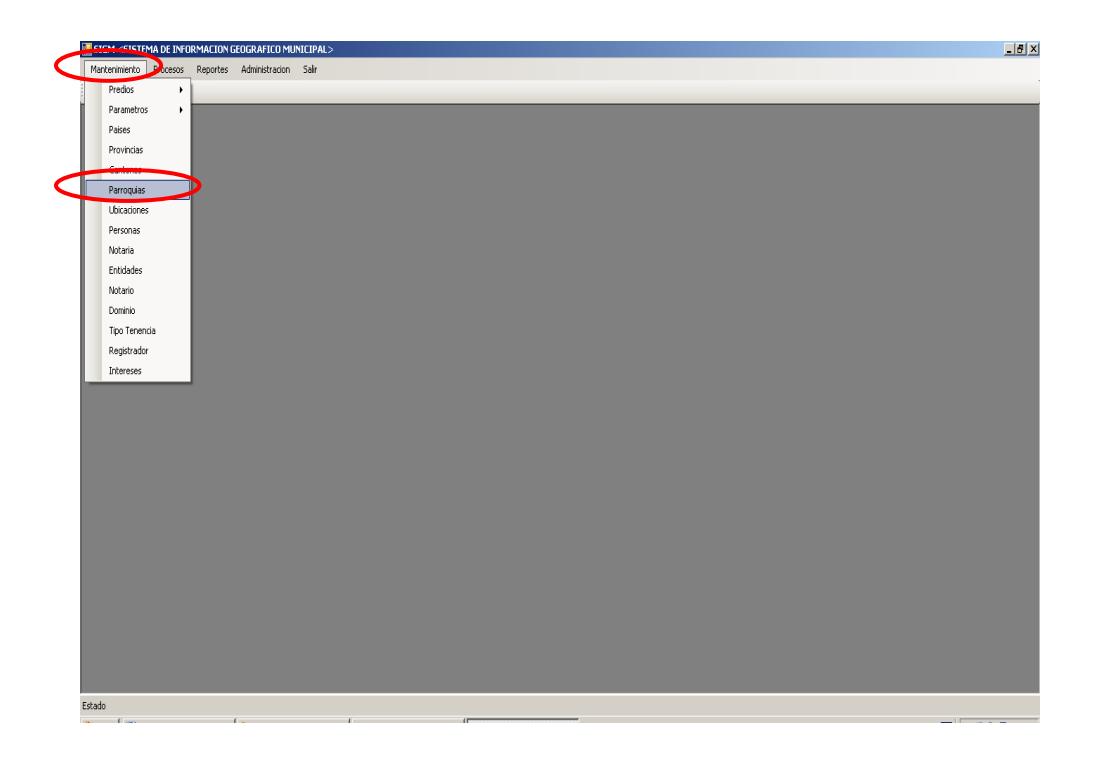

**Ilustración 151 Menú parroquias**

 4.- Después de haber escogido la opción que se menciona en el paso 3 aparece la pantalla correspondiente.

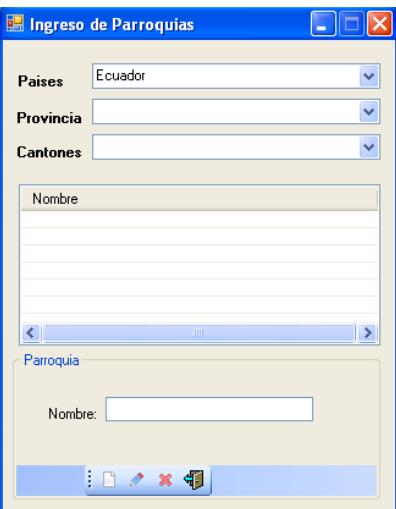

**Ilustración 152 Parroquias**

5.- Para ingresar una parroquia seleccionar, país, provincia y cantón.

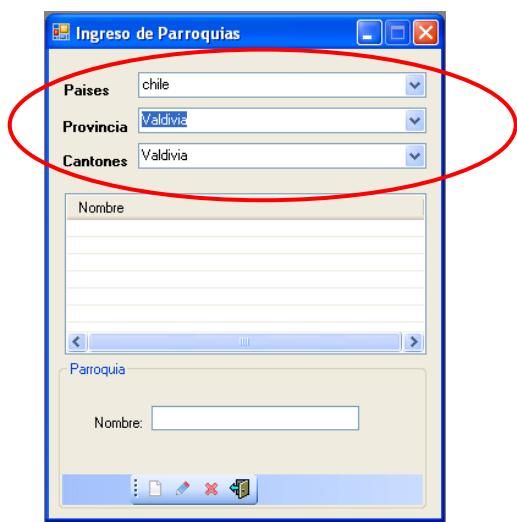

**Ilustración 153 Seleccionar país, provincia y cantón**

6.- Escribir el nombre de la parroquia.

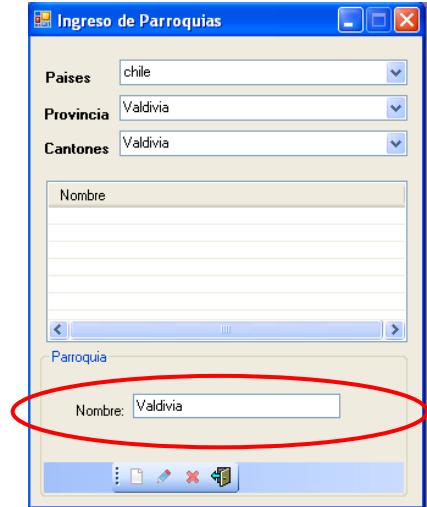

**Ilustración 154 Escribir el nombre de la parroquias**

7.- Para guardar el nombre de la parroquia pulsar el botón

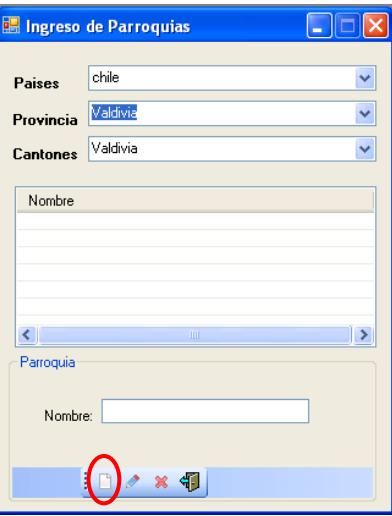

**Ilustración 155 Seleccionar el botón ingresar**

 12.- Aparece un mensaje de información indicando ingreso de parroquia exitoso para continuar pulsar el botón **<ACEPTAR>** 

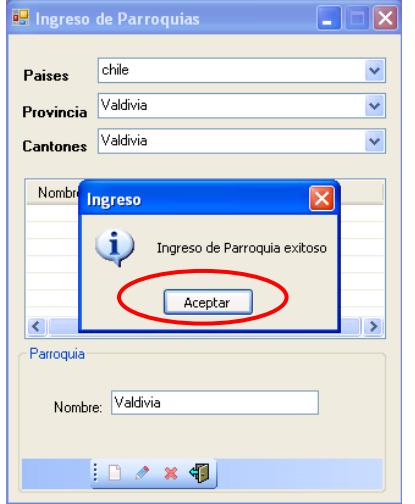

**Ilustración 156 Nombre de la parroquia ingresada al sistema**

13.- Para modificar seleccionar el nombre de la parroquia.

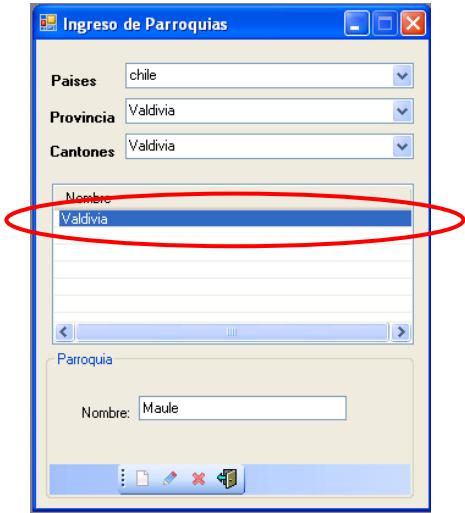

**Ilustración 157 Seleccionar el nombre de la provincia**

14.- Para guardar la modificación pulsar el botón

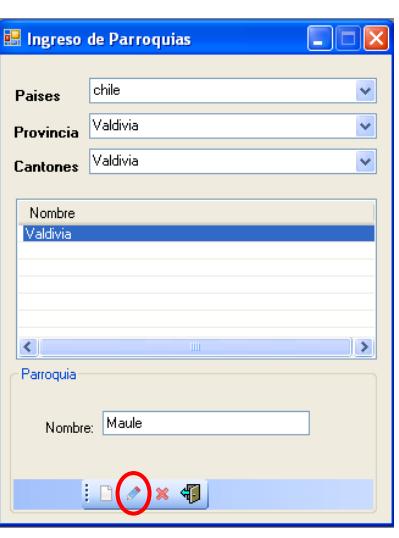

#### **Ilustración 158 Seleccionar el botón modificar**

15.- Aparece un mensaje de información indicando modificación de

parroquia exitosa para continuar pulsar el botón **<ACEPTAR>** 

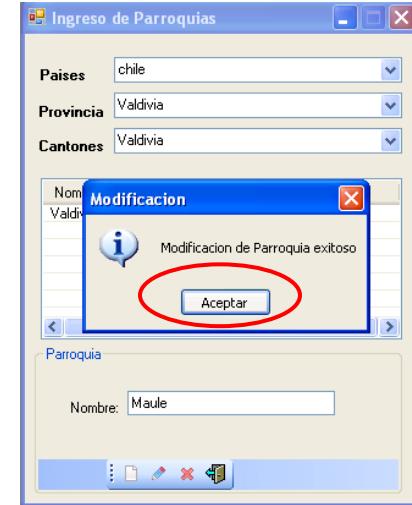

**Ilustración 159 ingreso de modificación al sistema**

16.- Para eliminar seleccionar el nombre de una parroquia y pulsar

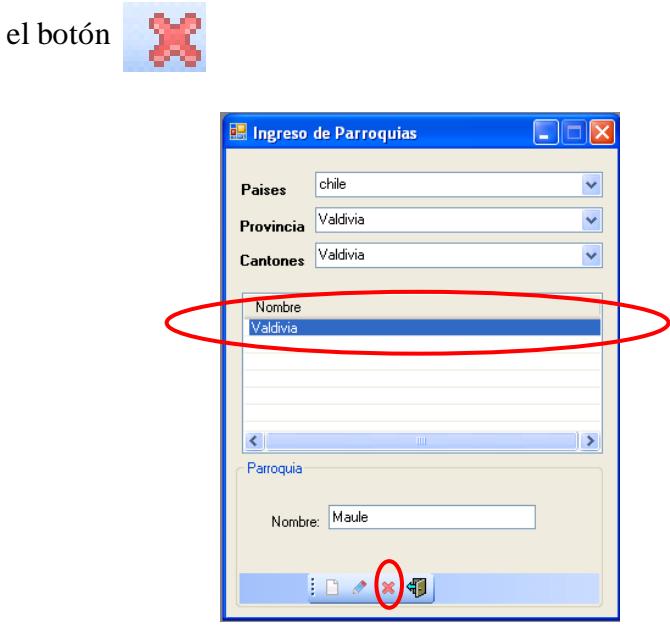

#### **Ilustración 160 Seleccionar el nombre de la parroquia**

 17.- Aparece un mensaje de información indicando eliminación de parroquia exitosa para continuar pulsar el botón **<ACEPTAR>** 

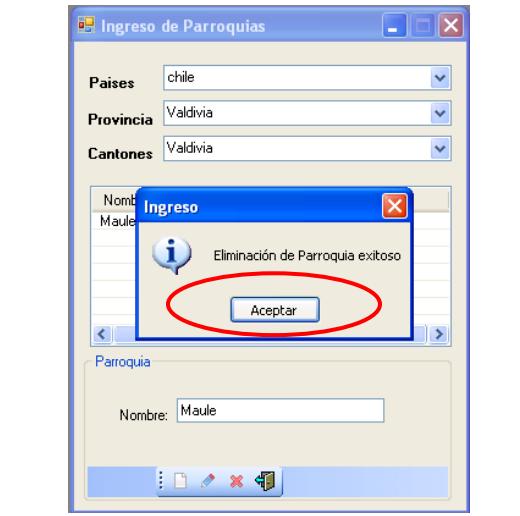

**Ilustración 161 Eliminación de la parroquia del sistema**

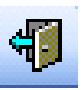

18.- Para salir de la pantalla ingreso de parroquia pulsar el botón

para regresar al menú principal.

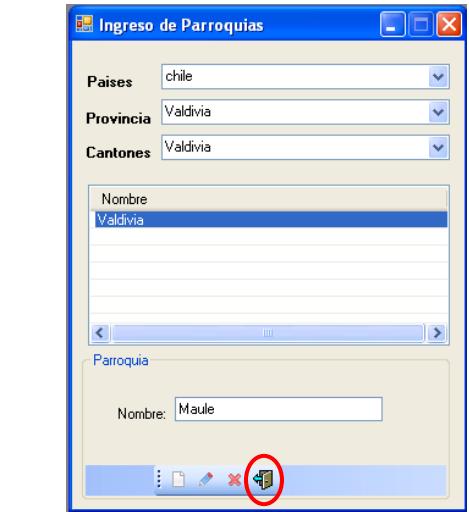

**Ilustración 162 Salir de la pantalla de ingreso de parroquia**

## **6.8. Ubicaciones**

- 1.- En el menú principal hacer clic sobre la opción <**MANTENIMIENTO>**
- 2.- Luego hacer clic sobre la opción **<UBICACIONES>**

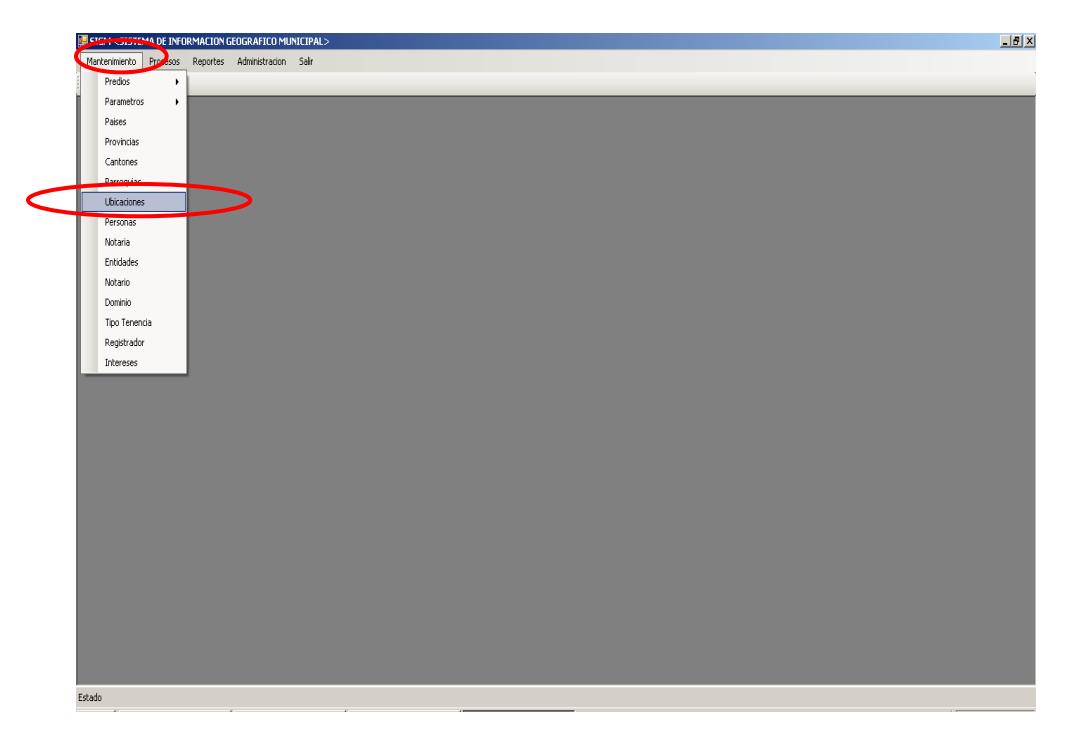

**Ilustración 163 menú Ubicaciones**

 4.- Después de haber escogido la opción que se menciona en el paso 3 aparece la pantalla correspondiente.

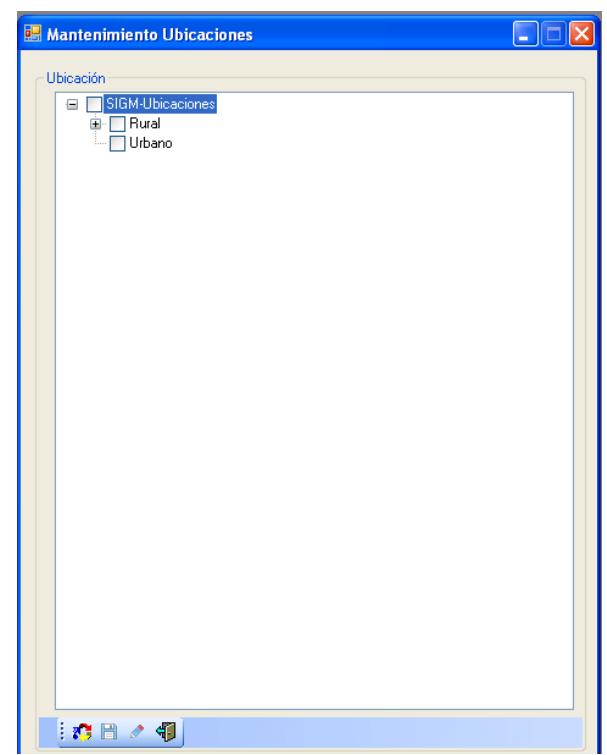

#### **Ilustración 164 Ubicación**

### **NOTA: RECORDAR MANTENIEMTO DE UBICACIONES NOS PERMITE INGRESAR AL SISTEMA EL NOMBRE DEL PREDIO DONDE ESTA UBICADO**

5.- Para ingresar la ubicación del predio rural pulsar **<+>.**

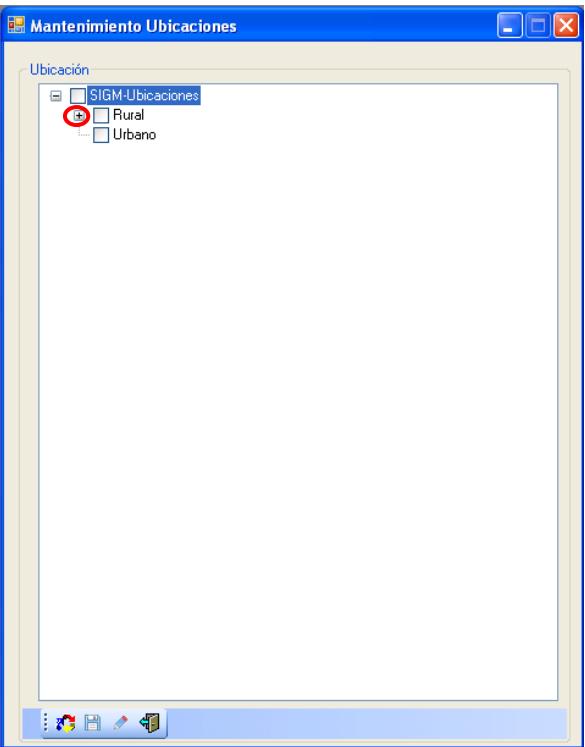

**Ilustración 165 Seleccionar la ubicación**

6.- Muestra los predios procedemos a seleccionar uno de ellos y pulsar

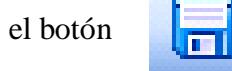

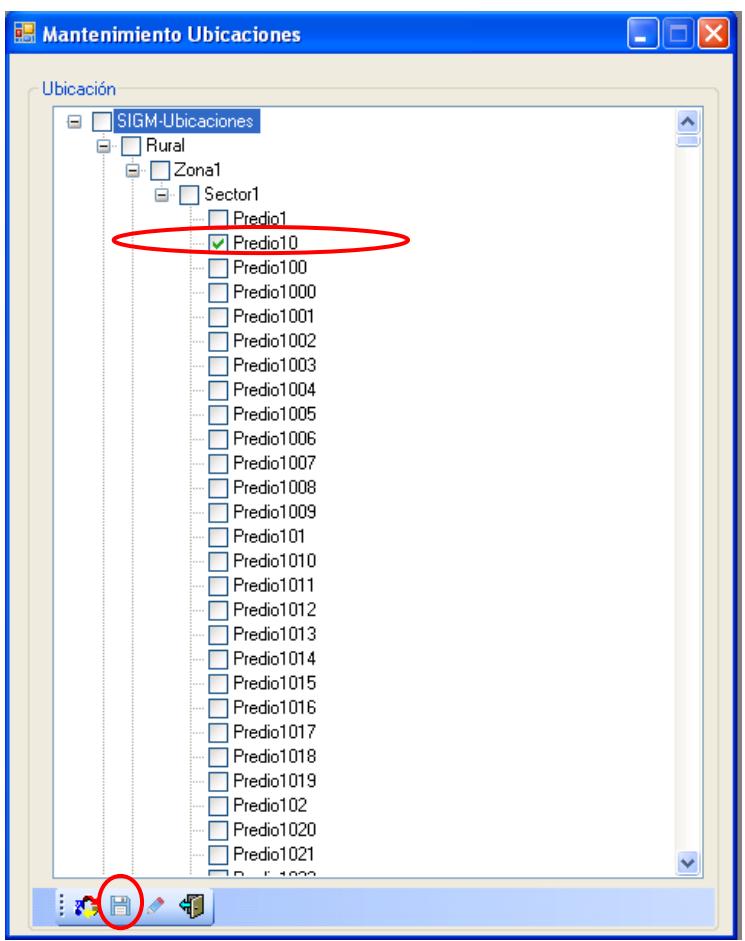

**Ilustración 166 Seleccionar el predio**

### **NOTA: RECORDAR QUE LOS PREDIOS ESTAN DISTRIBUIDOS POR ZONAS**

### **Y SECTORES**

 7.- Aparece una ventana donde se ingresar el nombre de la ubicación donde se encuentra el predio.

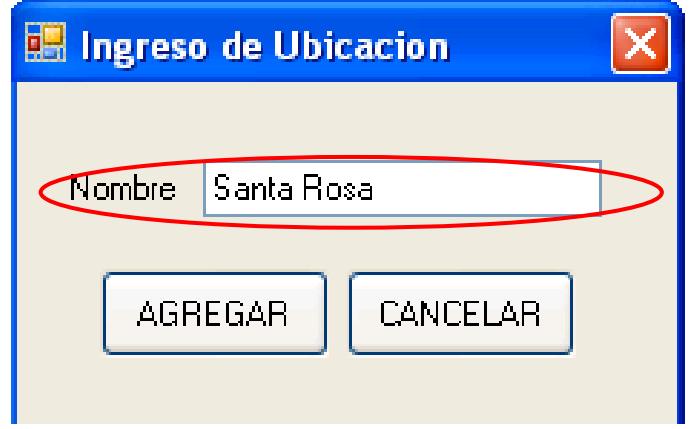

### **Ilustración 167 Escribir el nombre de la Ubicación del predio**

8.- Si está seguro de ingresar el nombre predio pulsar el botón **<AGREGAR>**

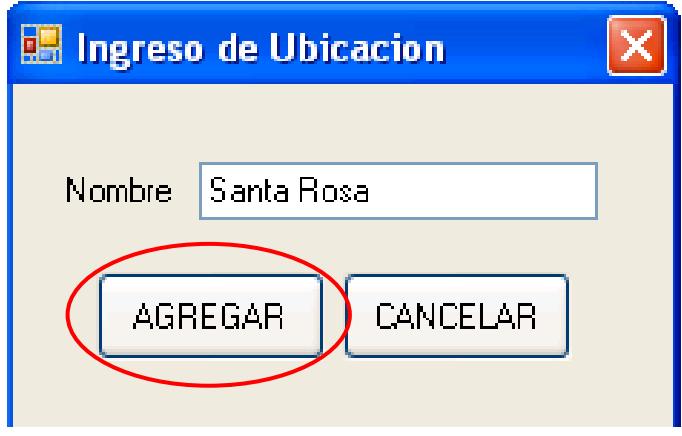

**Ilustración 168 Seleccionar el botón agregar**

9.- Aparece en la lista el nombre del predio que se ingreso.

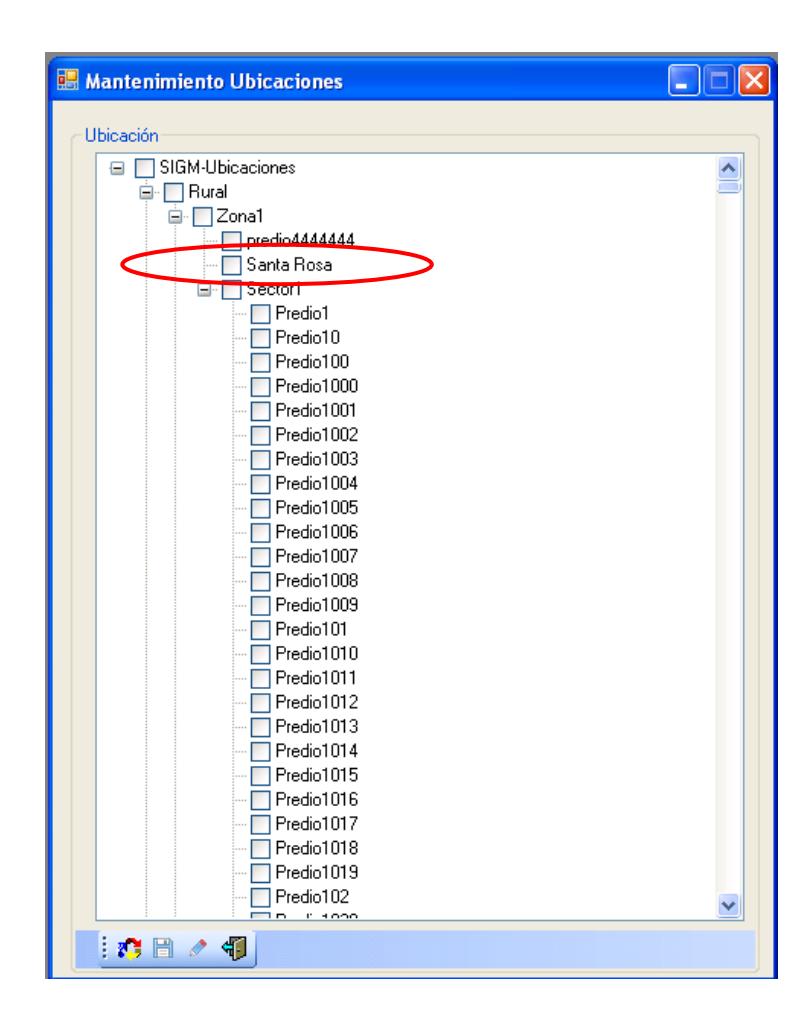

**Ilustración 169 Ingresado del nombre de la ubicación al sistema**

10.- Para realizar una modificación seleccionar el nombre del predio y

pulsar la tecla **<F2>**.

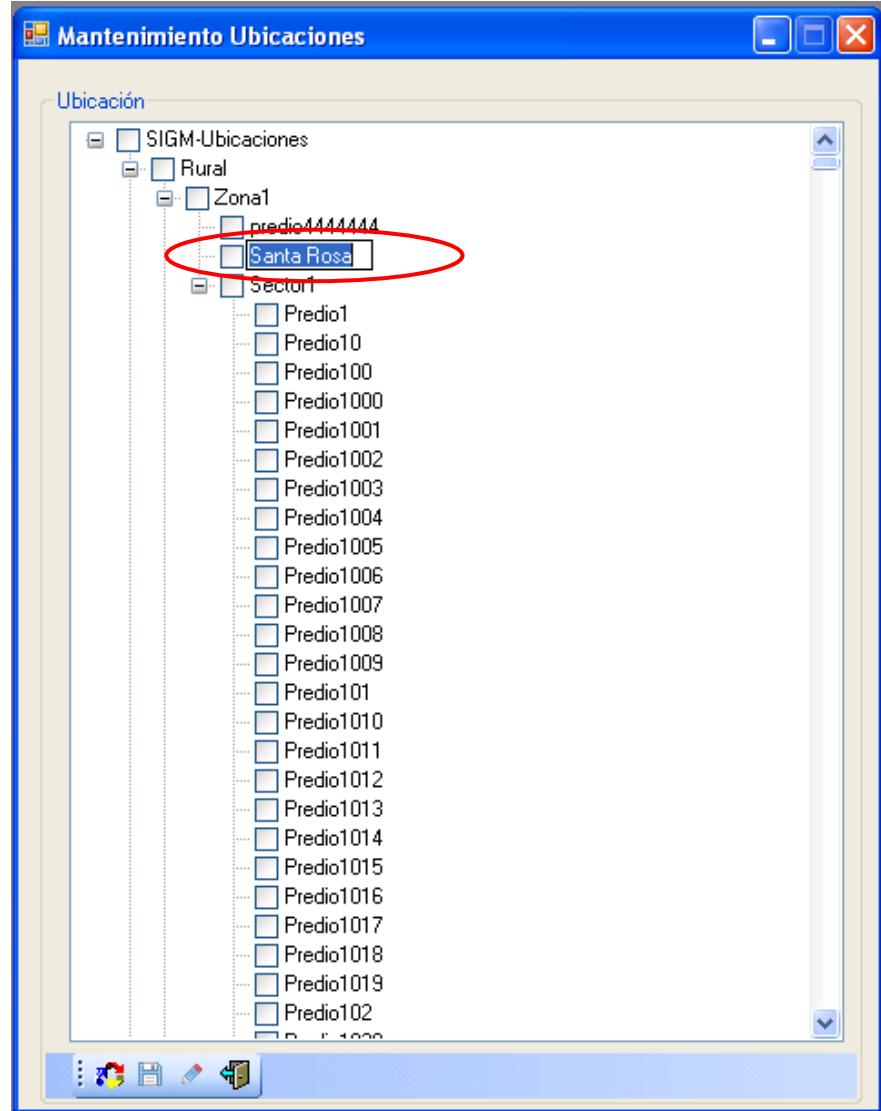

**Ilustración 170 Seleccionar el nombre de la ubicación del predio**

## 11.- Escribir el nombre del predio y pulsar el botón

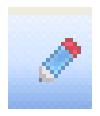

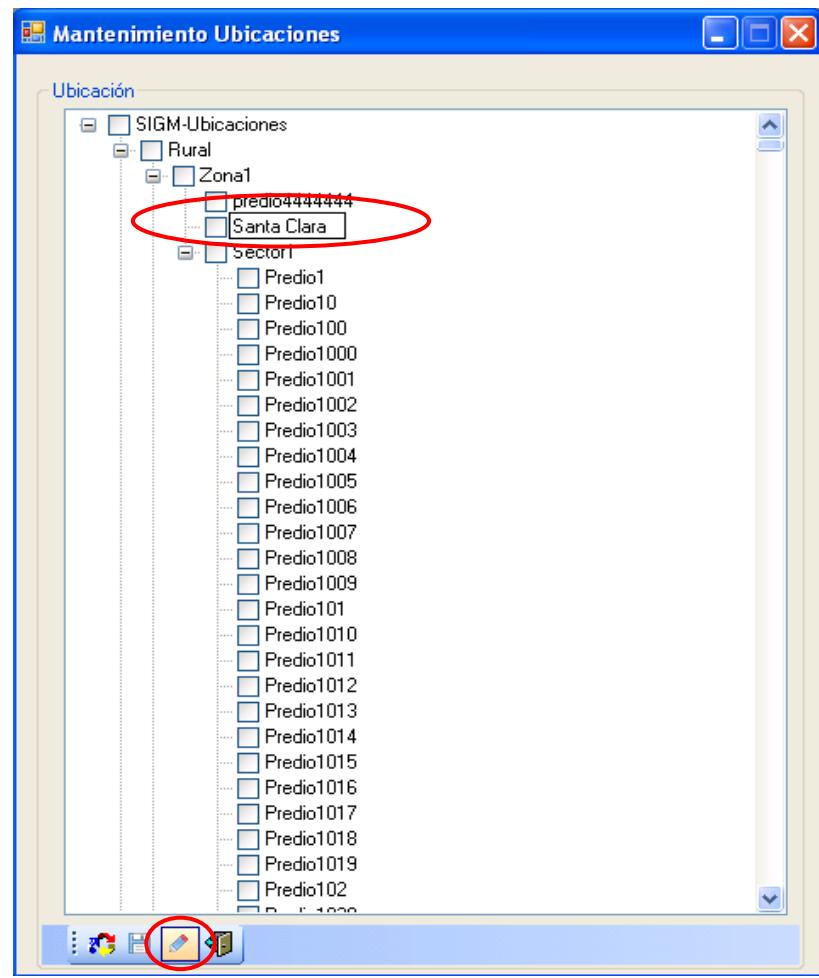

**Ilustración 171 Seleccionar el botón modificar**

12.- Aparece en la lista el nombre del predio que se modifico.

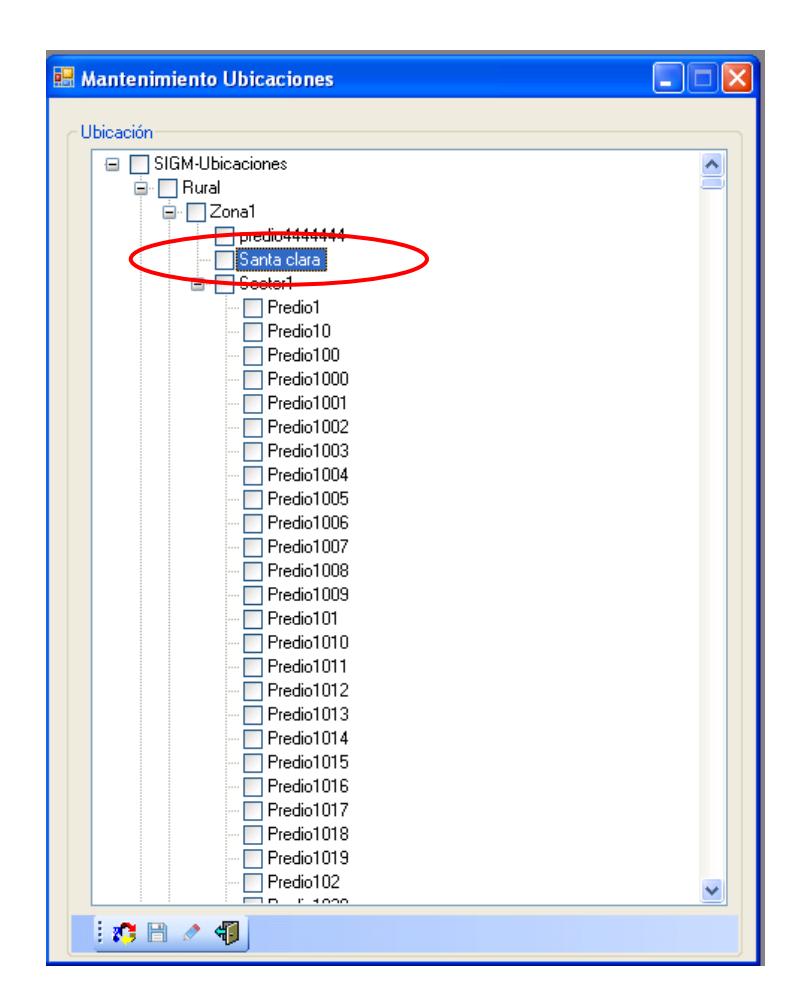

**Ilustración 172 Nombre de la ubicación del predio**

13.- Para realizar actualización de los predios que están distribuidos por zonas y

sectores pulsar el botón

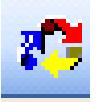

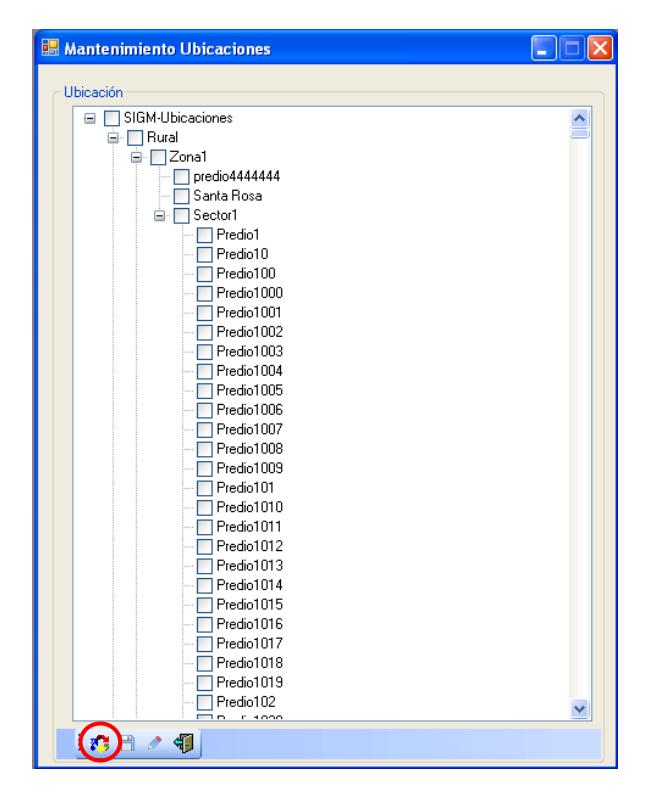

**Ilustración 173 Actualización de los predios del sistema**

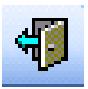

14.- Para salir de la pantalla de ubicaciones pulsar el botón

para regresar al menú principal.

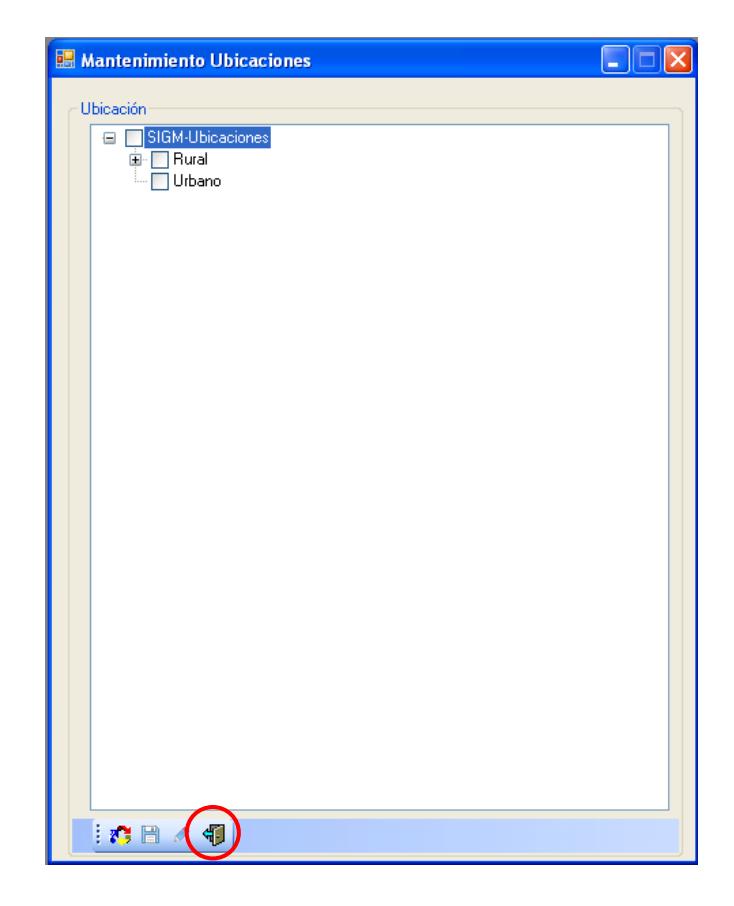

**Ilustración 174 Salir de la pantalla de Ubicaciones**

## **6.9. Parámetros**

- 1.- En el menú principal hacer clic sobre la opción <**MANTENIMIENTO>**
- 2.- Luego hacer clic sobre la opción **<PARAMETROS>**
- 3.-Muestra un menú donde escogemos la opción **< PARAMETROS>**

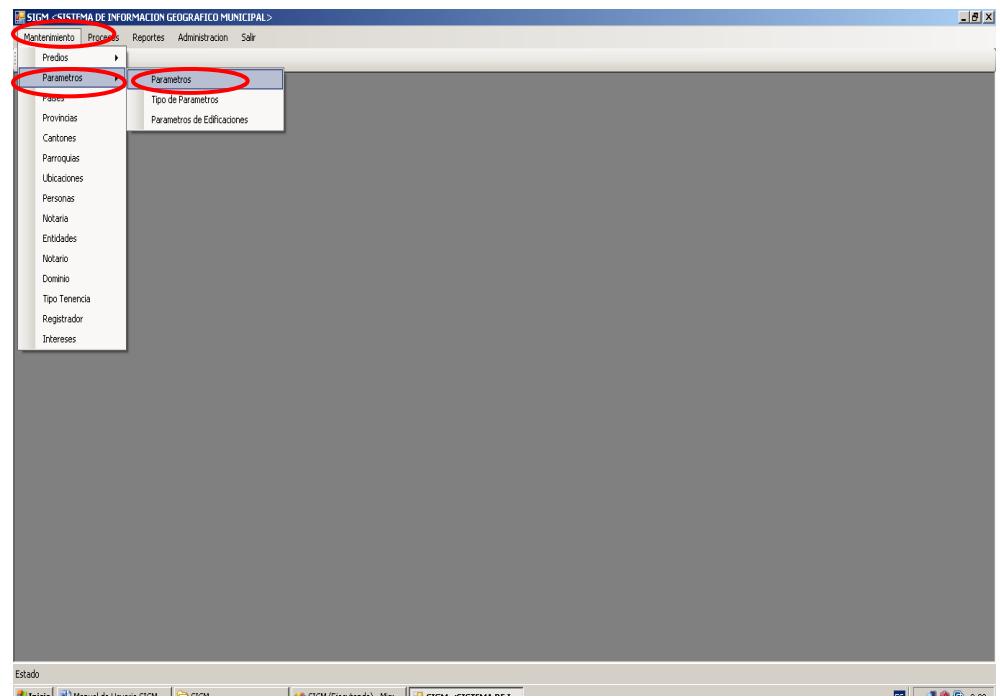

**Ilustración 175 Menú parámetros**

 4.- Después de haber escogido la opción que se menciona en el paso 3 aparece la pantalla correspondiente.

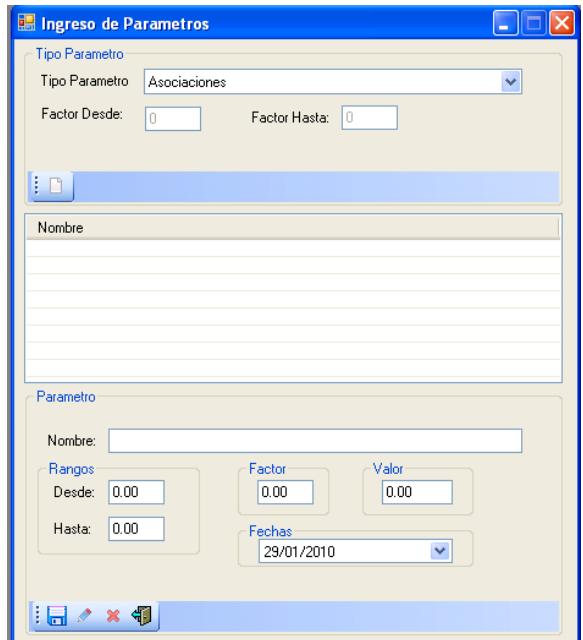

### **Ilustración 176 Parámetro**

## **NOTA: RECUERDE LOS PARAMAETROS SON VARIABLES QUE AYUDAN**

### **AL DESARROLLO DE LOS PROCESOS DEL SISTEMA**

5.- Para ingresar un tipo de parámetro pulsar el botón

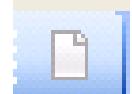

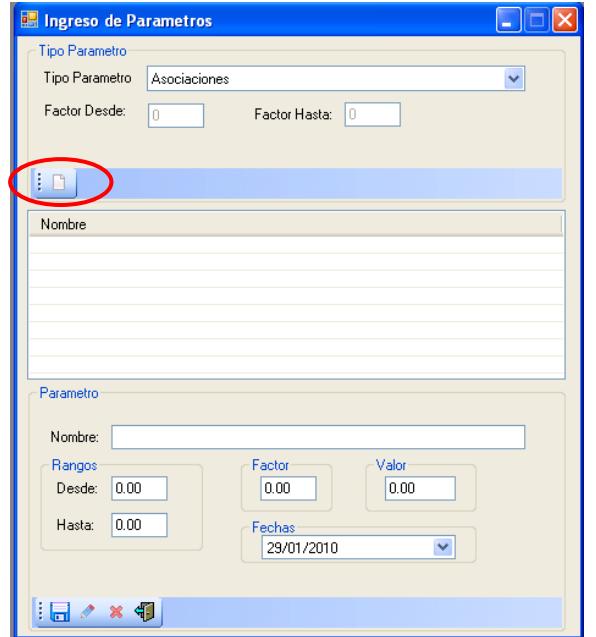

**Ilustración 177 Ingresar un tipo de parámetro**

6.- Aparece una ventana donde se va ingresar el tipo de parámetro.

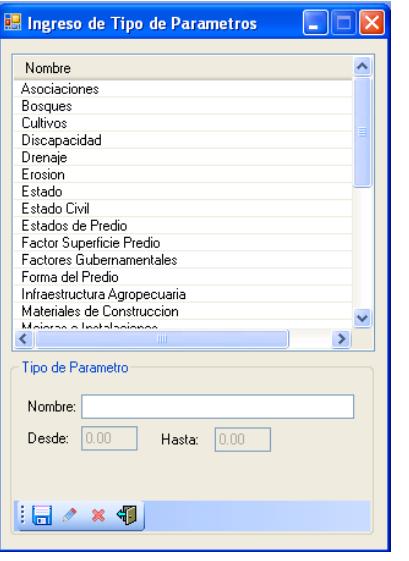

**Ilustración 178 Tipo de parámetro**

6.1.- Escribir el nombre del tipo de parámetro y pulsar el botón

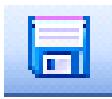

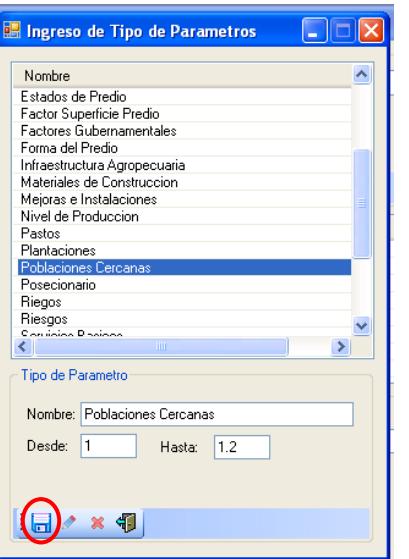

#### **Ilustración 179 Escribir el nombre del tipo de parámetro**

6.2.-Para modificar seleccionar un tipo de parámetro ya existente

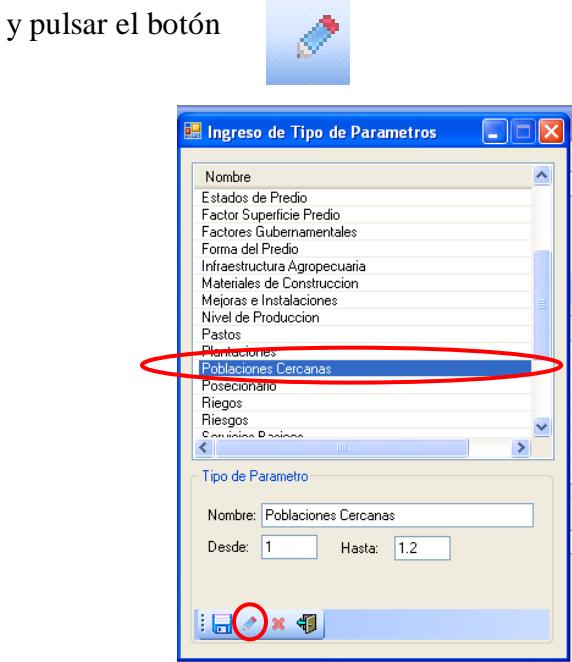

**Ilustración 180 Seleccionar un tipo de parámetro**

 6.3.- Aparece un mensaje de información indicando modificación de tipo de parámetro exitosa para continuar pulsar el botón **< ACEPTAR>**

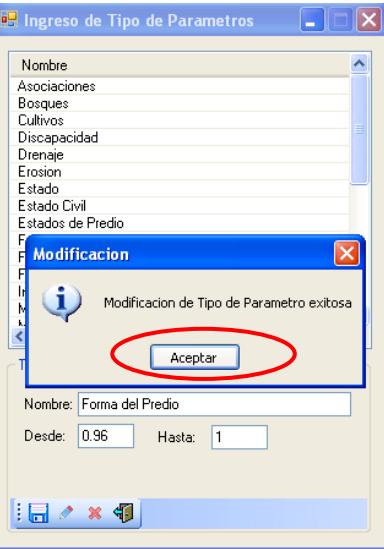

**Ilustración 181 Ingreso de la modificación al sistema**

6.4.- Para eliminar seleccionar un tipo de parámetro y pulsar el

botón

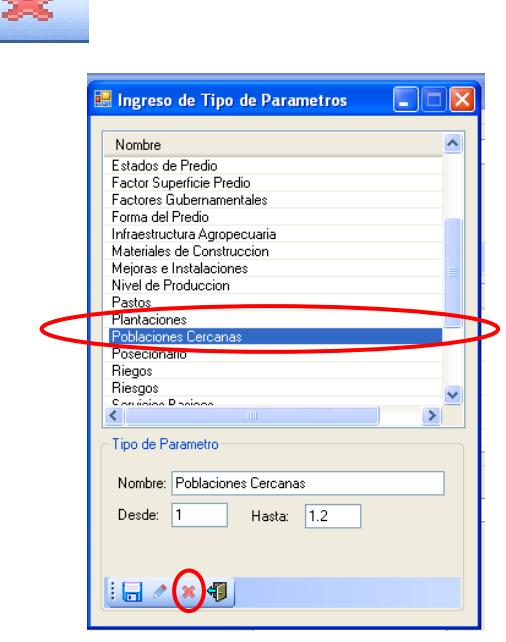

**Ilustración 182 Seleccionar un tipo de parámetro**

 6.5.- Aparece un mensaje de información si está seguro de eliminar ese tipo de parámetro pulsar el botón **< SI>**

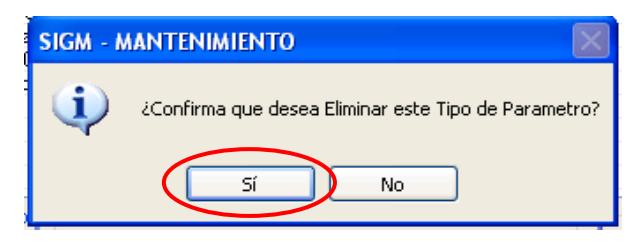

**Ilustración 183 Confirmación de eliminación del tipo de parámetro**

6.6.- Muestra un mensaje de información indicando eliminación tipo de

parámetro exitosa para continuar pulsar el botón **< ACEPTAR>**

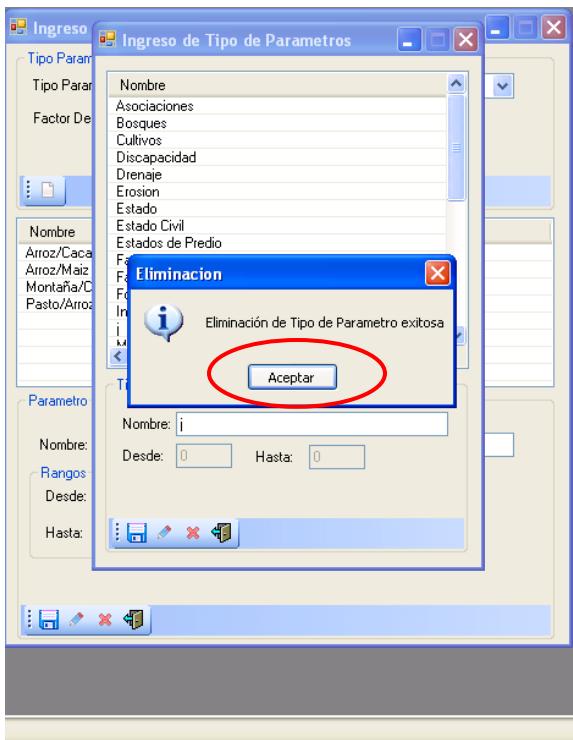

**Ilustración 184 Eliminación del tipo de parámetro del sistema**

6.7.- Para salir del ingreso de tipo de parámetro pulsar el botón

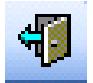

para regresar al menú pantalla principal.

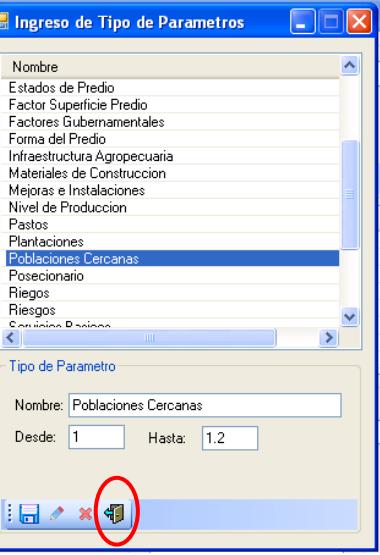

**Ilustración 185 Salir de la pantalla de tipo de parámetro**

7.- Seleccionar un tipo de parámetro.

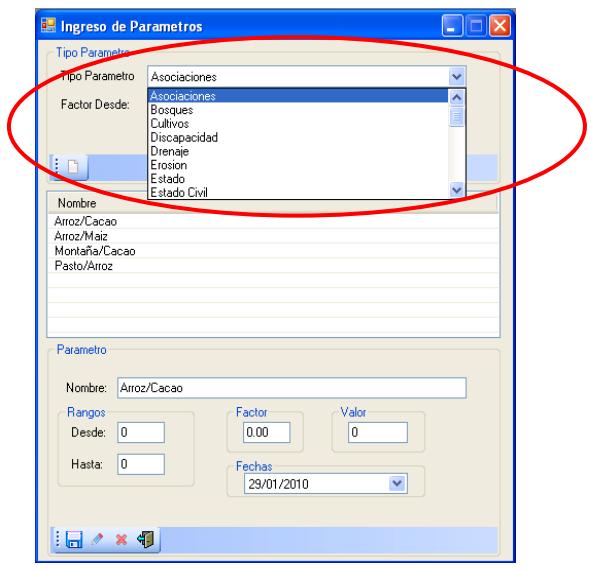

### **Ilustración 186 Seleccionar el tipo de parámetro**

8.- Para ingresar información escribir el nombre y rango del parámetro pulsar

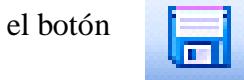

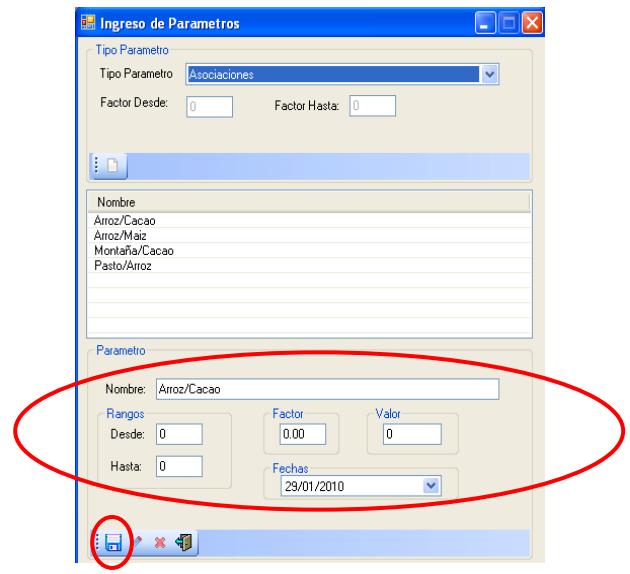

**Ilustración 187 Ingresar el nombre del parámetro**

9.- Para modificar seleccionar el contenido del tipo de

parámetro.

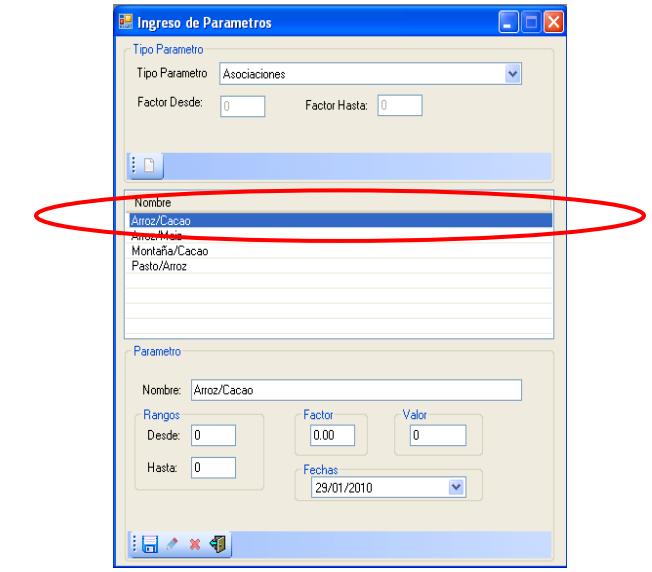

**Ilustración 188 Seleccionar el nombre del contenido**

10.- Escribir el contenido del parámetro y pulsar el botón

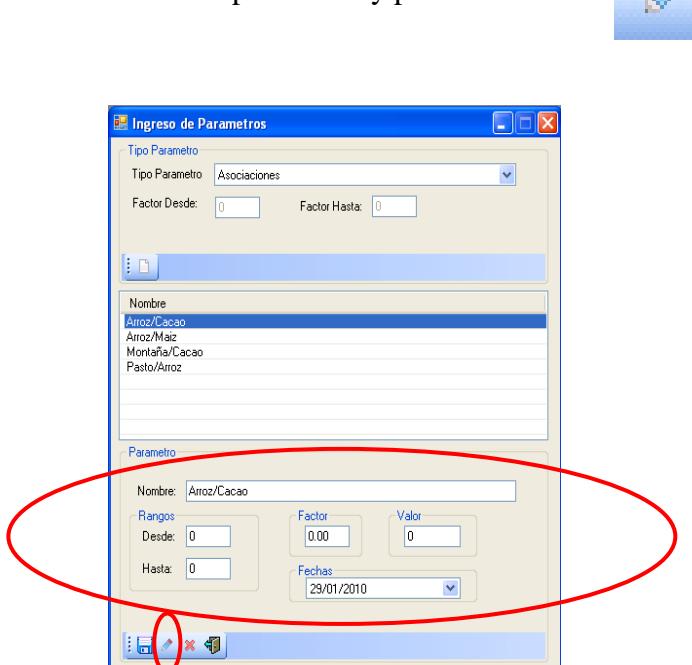

⚠

**Ilustración 189 Nombre del contenido**

 11.- Aparece un mensaje de información indicando modificación de parámetros Exitosa para continuar pulsar el botón **< ACEPTAR >**

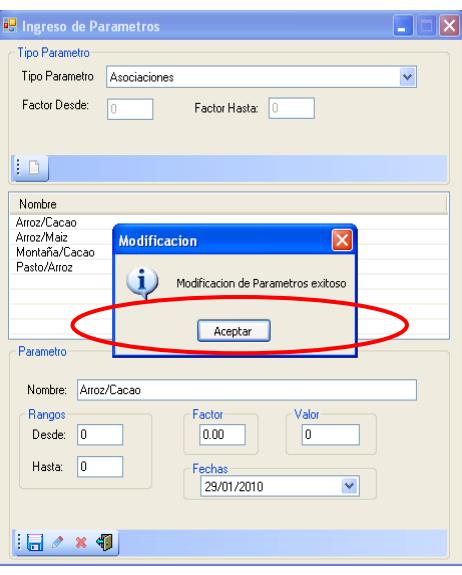

**Ilustración 190 Modificación ingresada al sistema**

12.- Para eliminar seleccionar el nombre del parámetro y pulsar el botón

36

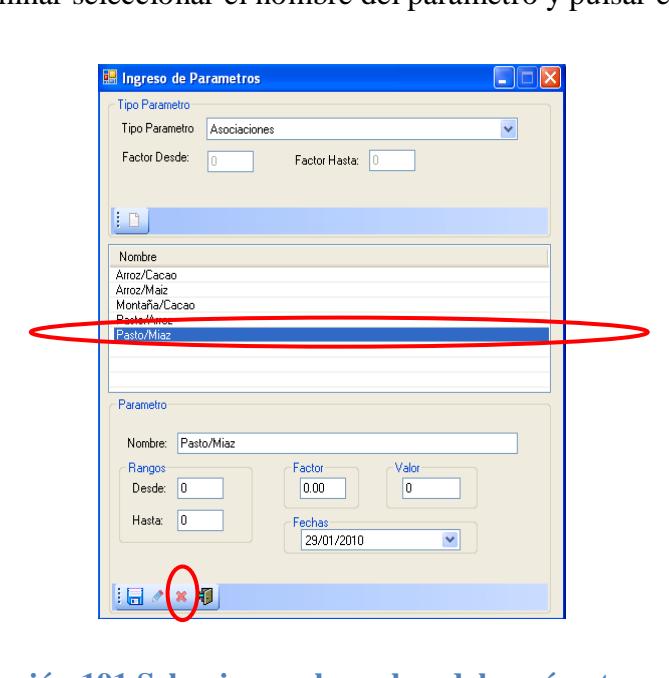

**Ilustración 191 Seleccionar el nombre del parámetro**

13.- Aparece un mensaje confirmando que se va eliminar el parámetro

seleccionado.

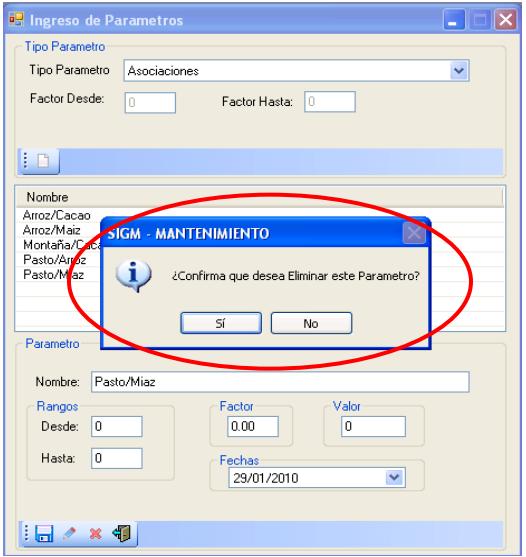

**Ilustración 192 Confirmación de eliminación**

14.- Si está seguro de eliminar pulsar el botón **<SI>**

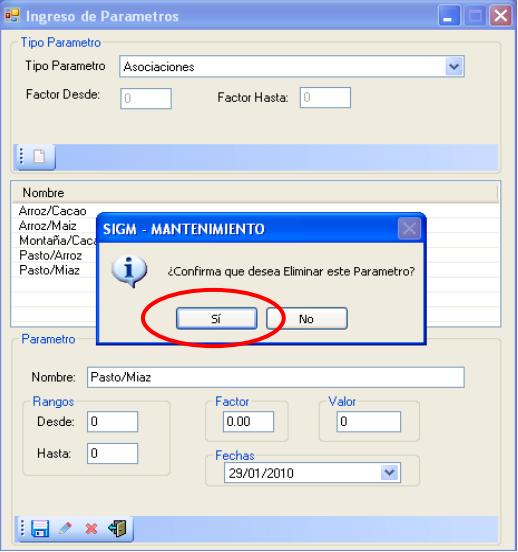

**Ilustración 193 seleccionar el botón SI**

15.- Aparece un mensaje de información indicando eliminación de parámetro

exitosa para continuar pulsar el botón **<ACEPTAR>**

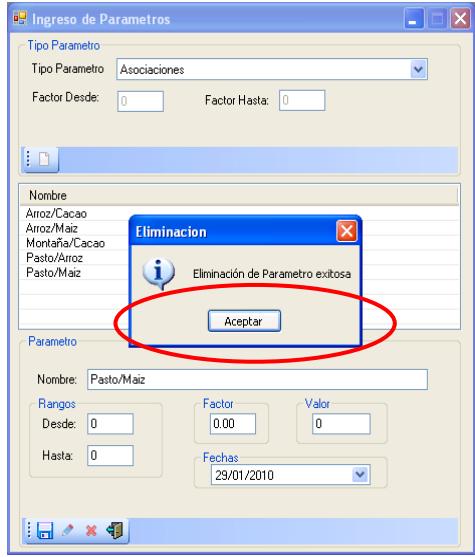

**Ilustración 194 Eliminación del parámetro del sistema**

16.- Para salir de la pantalla de ingreso de parámetro pulsar el botón

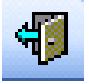

para regresar al menú principal.

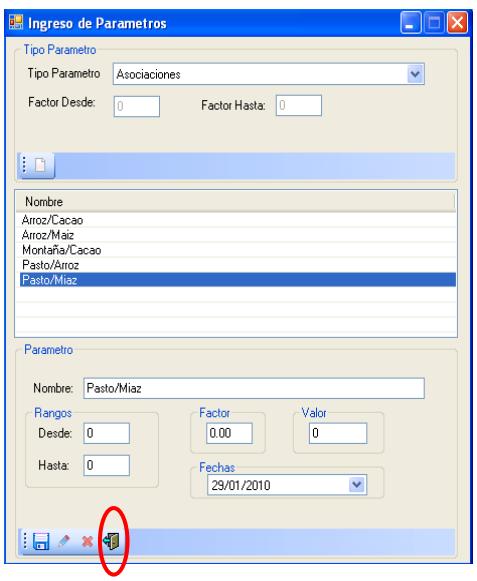

**Ilustración 195 Salir de la pantalla de parámetro**

### **6.10. Tipo de Parámetros**

- 1.- En el menú principal hacer clic sobre la opción <**MANTENIMIENTO>**
- 2.- Luego hacer clic sobre la opción **<PARAMETROS>**
- 3.-Muestra un menú donde escogemos la opción **< TIPO DE PARAMETROS>**

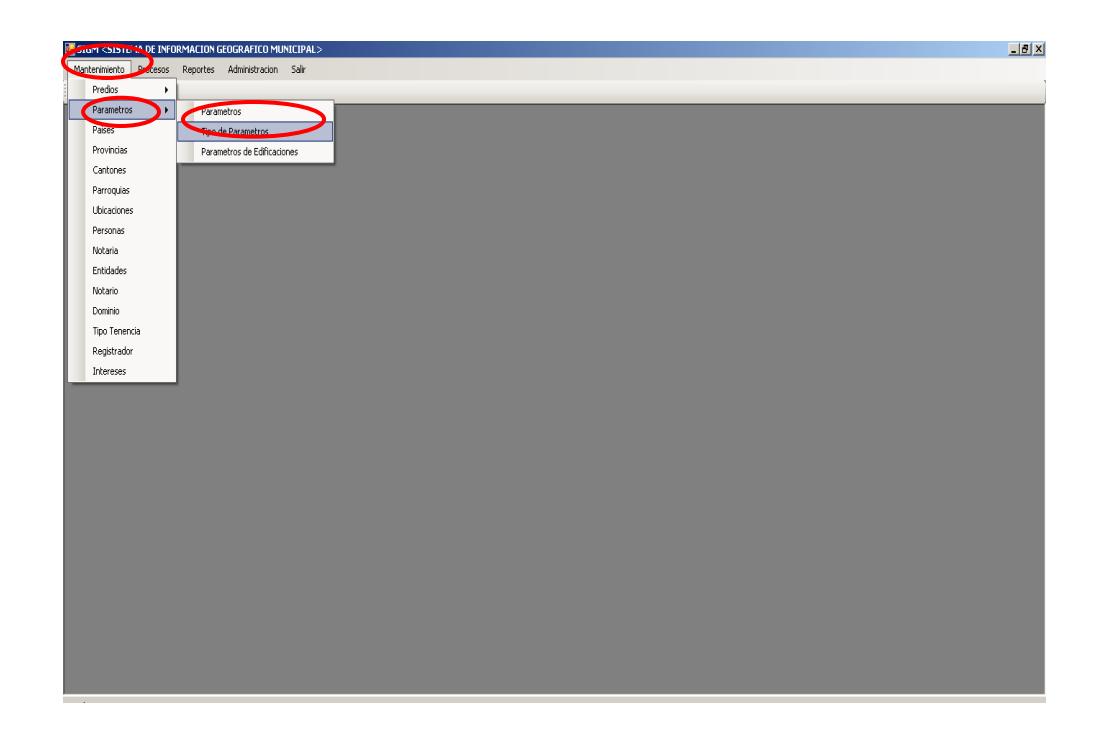

**Ilustración 196 Menú tipo de parámetro**

 4.- Después de haber escogido la opción que se menciona en el paso 3 aparece la pantalla correspondiente.

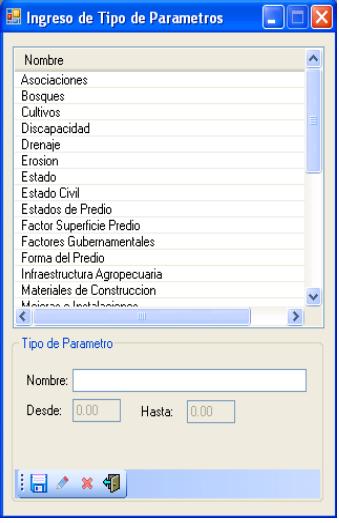

### **Ilustración 197 Tipo de parámetro**

5.-Para ingresar un tipo de parámetro escribir el nombre y pulsar el botón

E

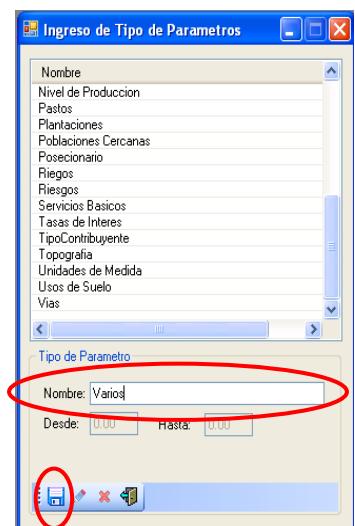

**Ilustración 198 Escribir el nombre del tipo de parámetro**

 6.- Aparece un mensaje de información indicando ingreso de tipo de parámetro exitoso para continuar pulsar el botón **<ACEPTAR>**

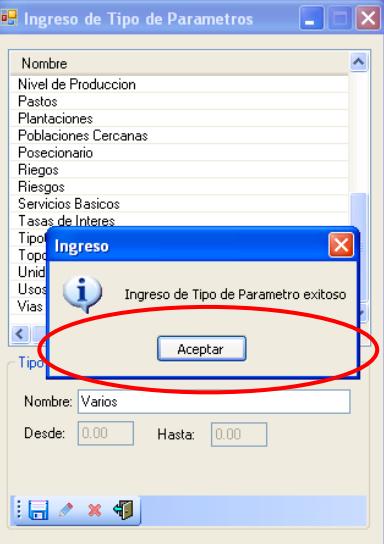

### **Ilustración 199 Ingreso del tipo de parámetro al sistema**

7.-Para modificar seleccionar el nombre del tipo de parámetro.

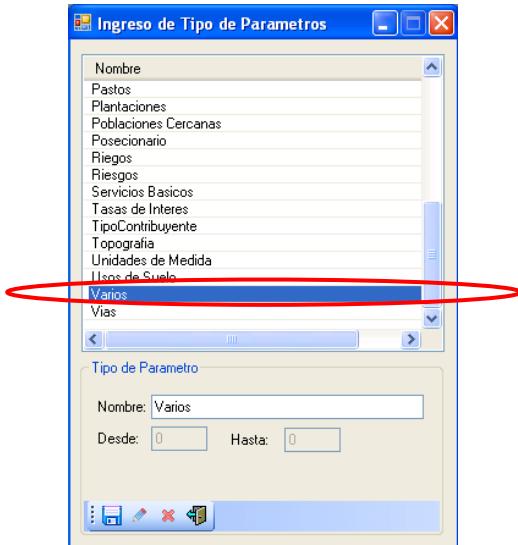

#### **Ilustración 200 Seleccionar un tipo de parámetro**
8.- Escribir el nombre del tipo de parámetro y pulsar el botón

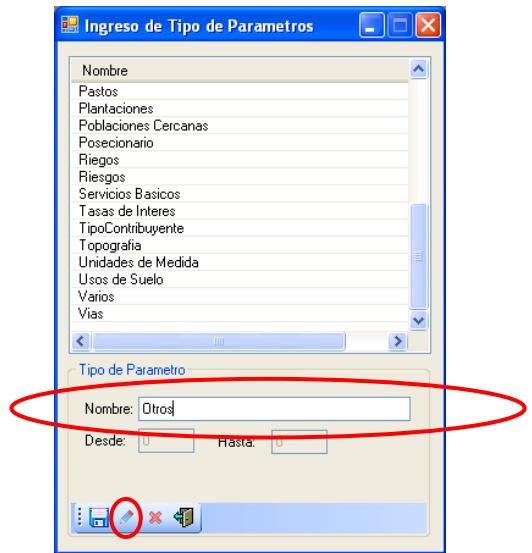

#### **Ilustración 201 Nombre del tipo de parámetro**

9.- Aparece un mensaje de información indicando modificación de tipo de parámetro

exitoso para continuar pulsar el botón **<ACEPTAR>**

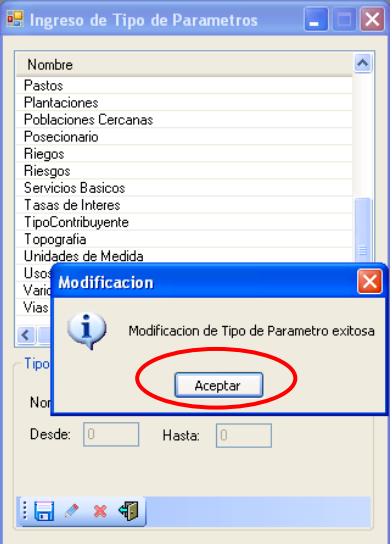

**Ilustración 202 Ingreso de modificación al sistema**

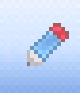

10.- Para eliminar seleccionar un nombre de tipo de parámetro

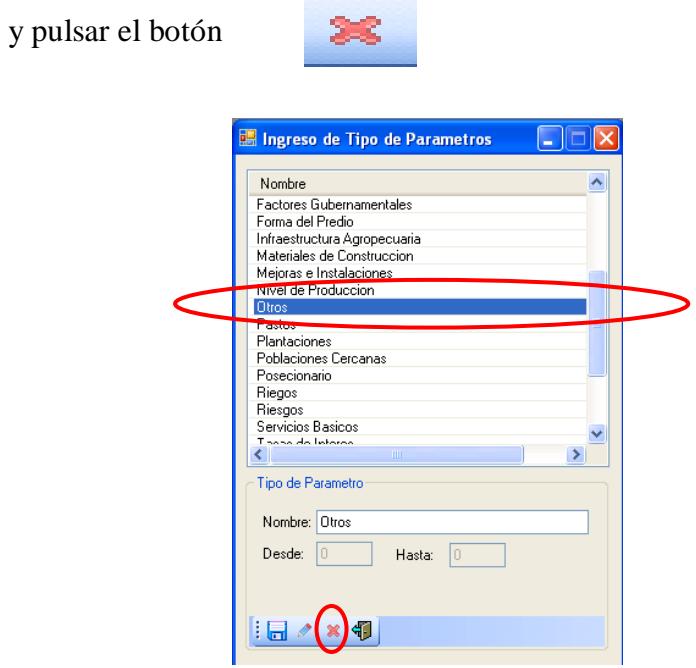

**Ilustración 203 Seleccionar un tipo de parámetro**

11.- Aparece un mensaje confirmando que se va eliminar el tipo parámetro

seleccionado.

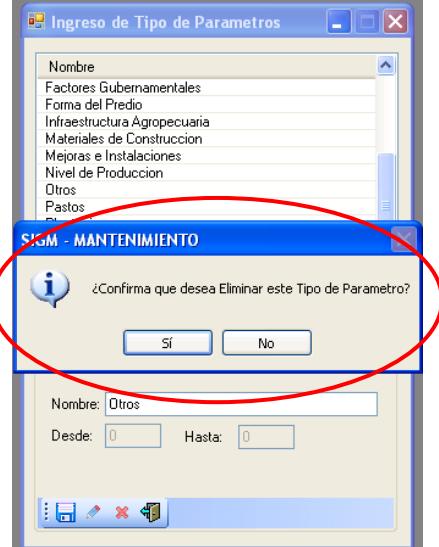

**Ilustración 204 Confirmación de eliminación del tipo del parámetro**

12.- Si está seguro de eliminar pulse el botón **<SI>**

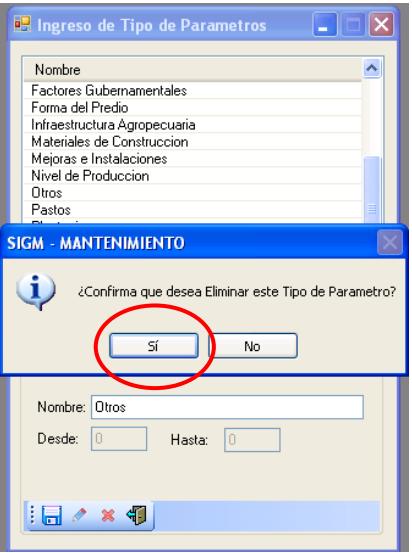

#### **Ilustración 205 Seleccionar el botón SI**

 13.- Aparece un mensaje de información indicando eliminación de tipo de parámetro exitosa para continuar pulsar el botón **<ACEPTAR>**

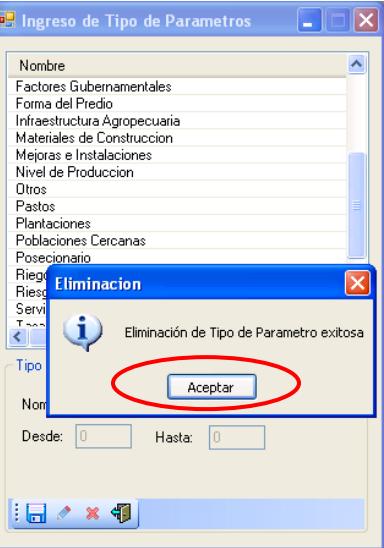

**Ilustración 206 Eliminación del tipo del parámetro del sistema**

 14.- Para salir de la pantalla de ingreso de tipo de parámetro pulsar el botón para regresar al menú principal.

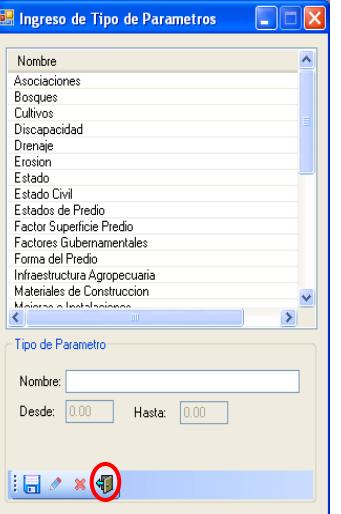

**Ilustración 207 Salir de la pantalla Ingreso de tipo de parámetro**

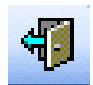

## **6.11. Parámetros de Edificaciones**

- 1.- En el menú principal hacer clic sobre la opción <**MANTENIMIENTO>**
- 2.- Luego hacer clic sobre la opción **<PARAMETROS>**
- 3.-Muestra un menú donde escogemos la opción **< PARAMETRO DE**

#### **EDIFICACIONES>**

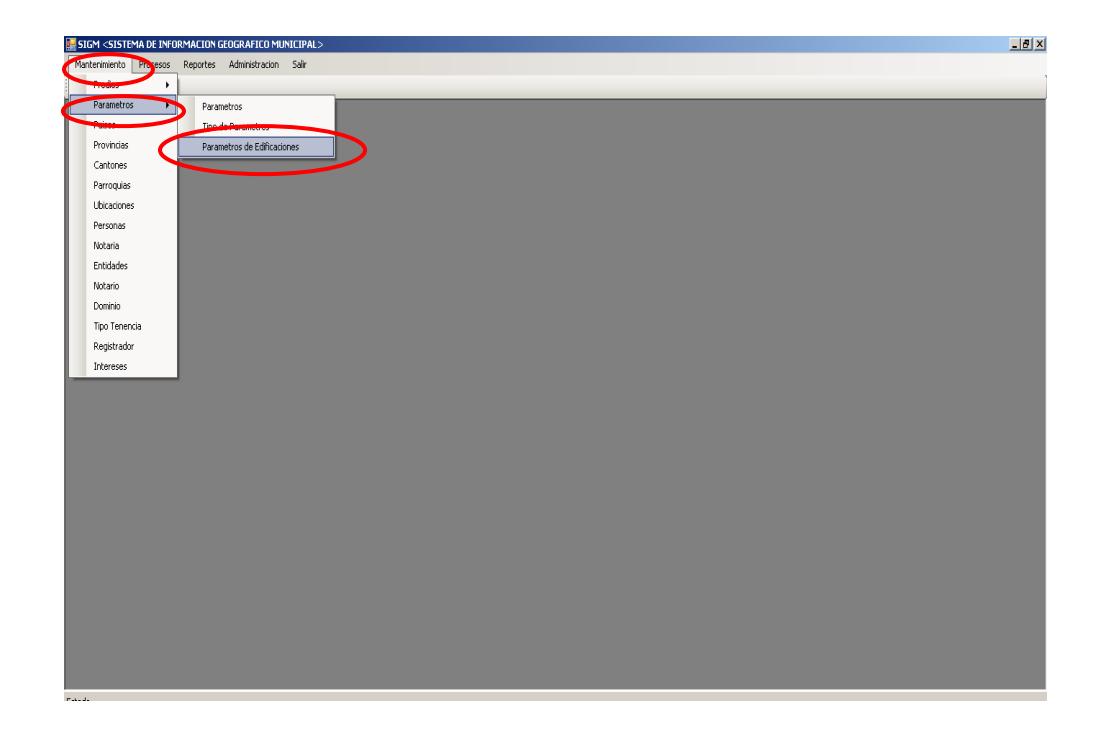

**Ilustración 208 Menú parámetro de edificaciones**

 4.- Después de haber escogido la opción que se menciona en el paso 3 aparece la pantalla correspondiente.

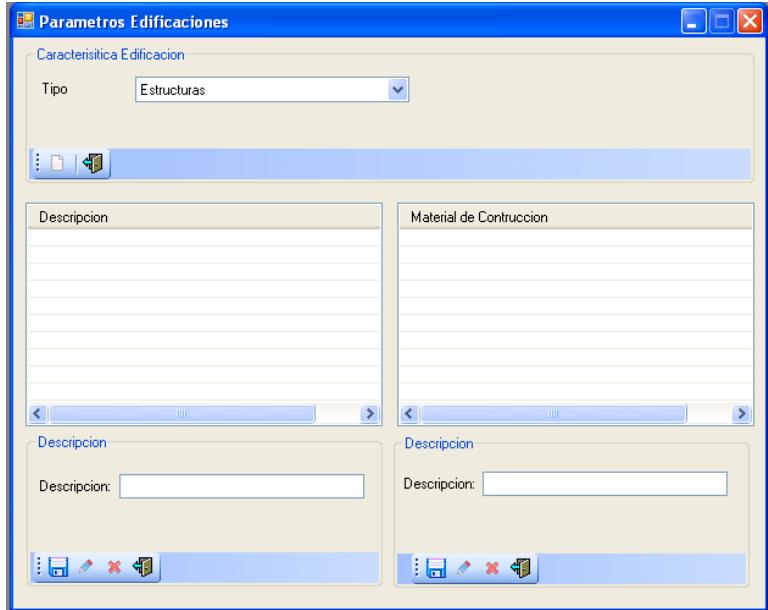

**Ilustración 209 Parámetro de edificaciones**

5.- Para ingresar una descripción seleccionar el tipo de edificación.

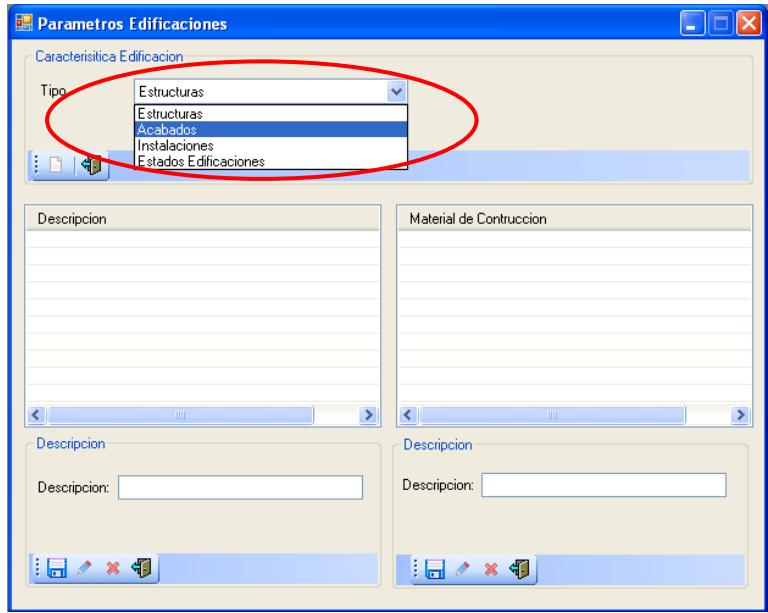

**Ilustración 210 Seleccionar un tipo de edificación**

6.- Escribir una descripción del tipo de edificación seleccionada

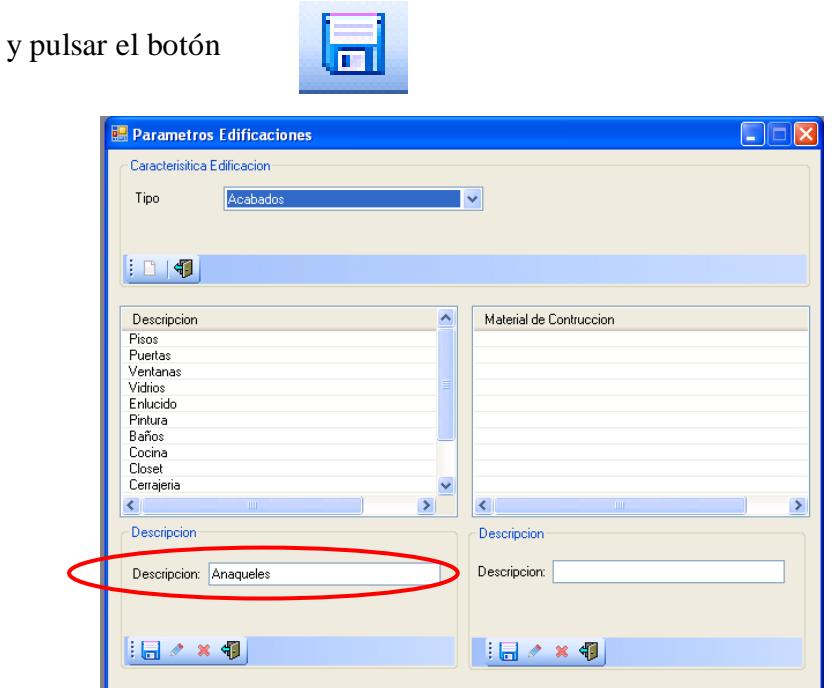

**Ilustración 211 Escribir la descripción**

7.- Aparece un mensaje de información indicando ingreso parámetro

exitoso para continuar pulsar el botón **<ACEPTAR>**

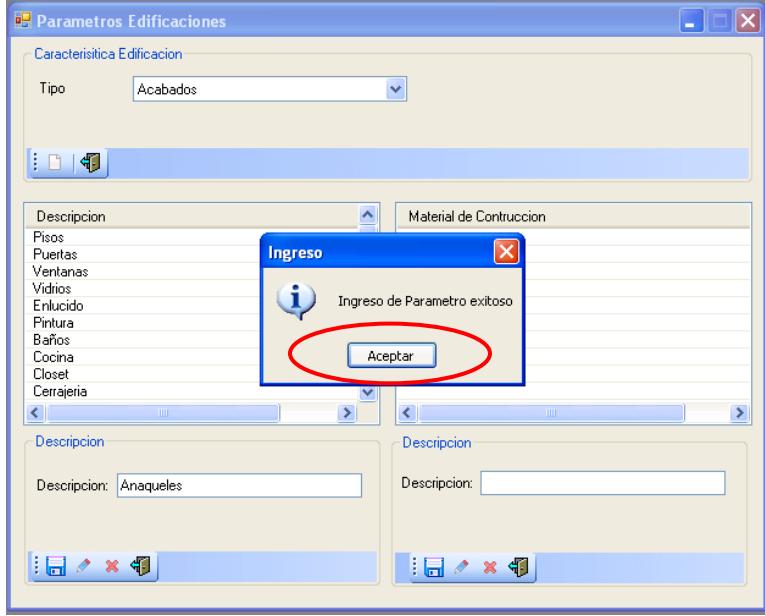

**Ilustración 212 Ingreso del parámetro al sistema**

8.- Aparece la descripción que se ingresó.

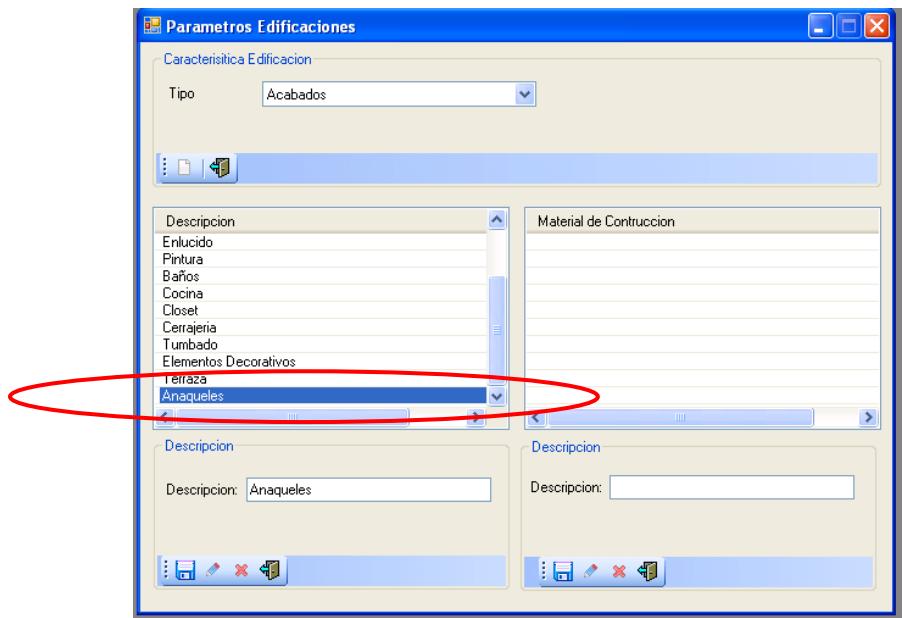

#### **Ilustración 213 Nombre de la descripción**

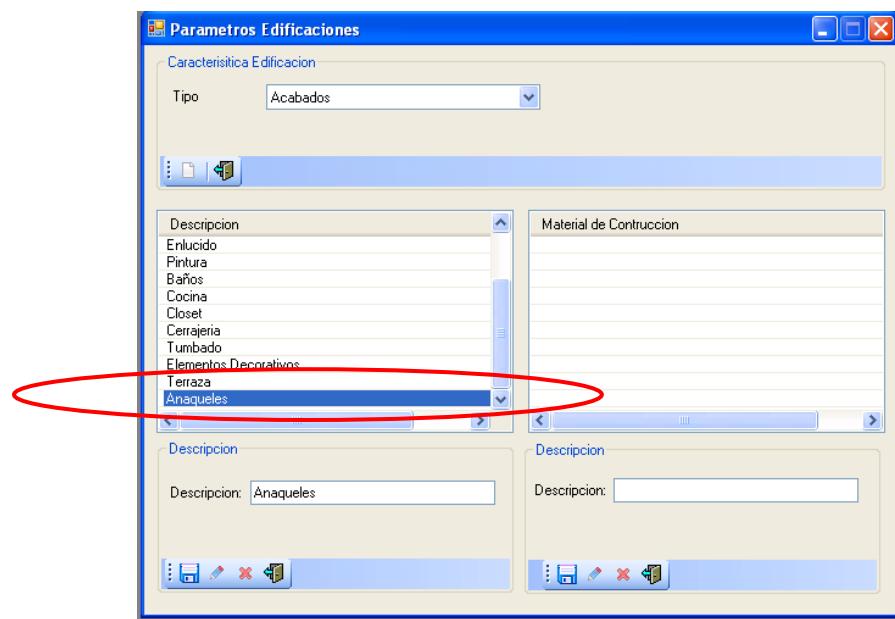

9.- Para ingresar materiales de construcción seleccionar una descripción

#### **Ilustración 214 Seleccionar el nombre de la descripción**

10.- Escribir en descripción el material de construcción a utilizar y pulsar

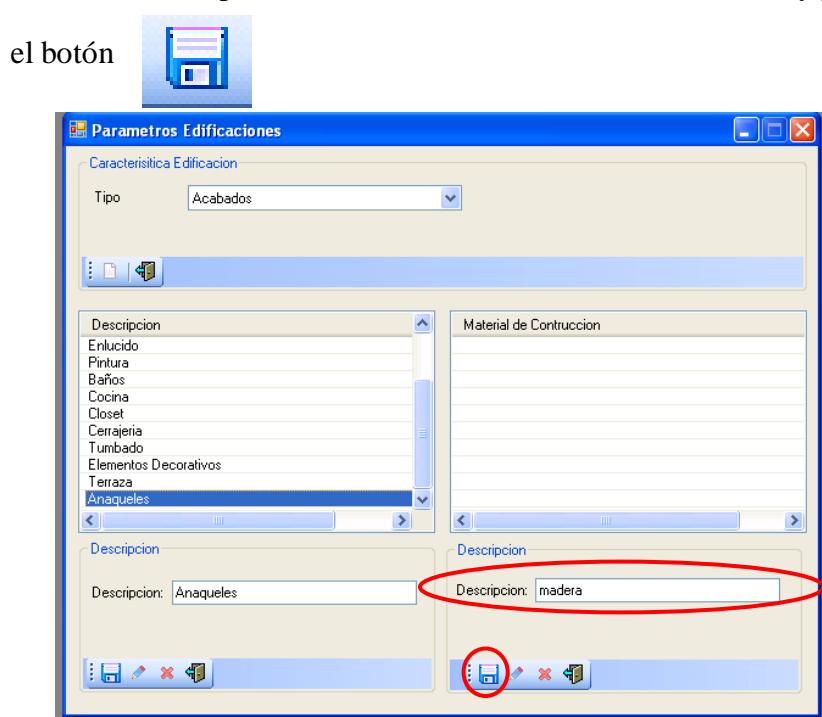

**Ilustración 215 nombre del material de construcción**

11.- Aparece un mensaje de información indicando ingreso parámetro

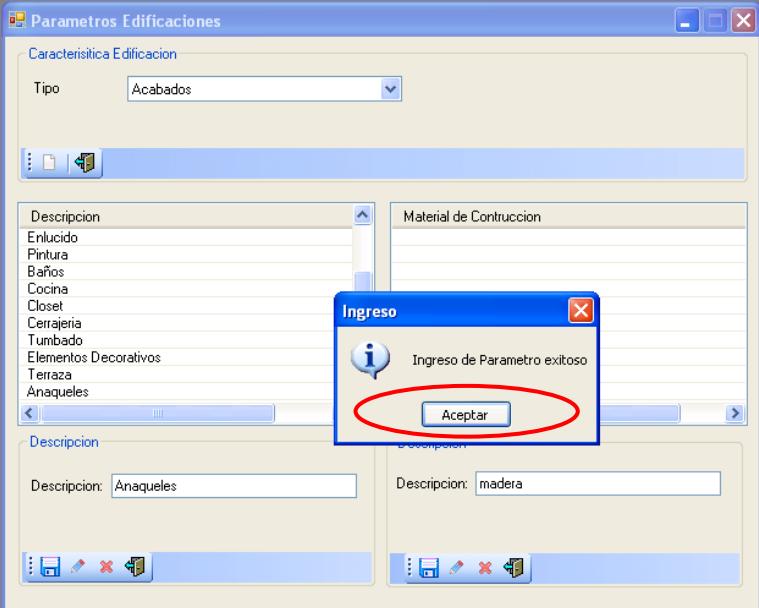

exitoso para continuar pulsar el botón **<ACEPTAR>**

**Ilustración 216 Ingreso del parámetro al sistema**

12.- Aparece el nombre del material de construcción.

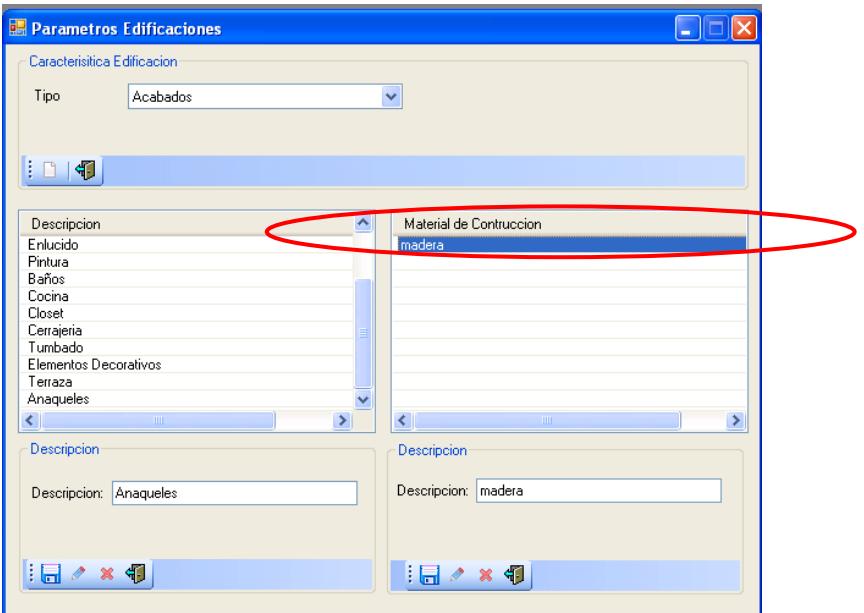

#### **Ilustración 217 Nombre del material de construcción**

13.- Para modificar seleccionar un parámetro de descripción.

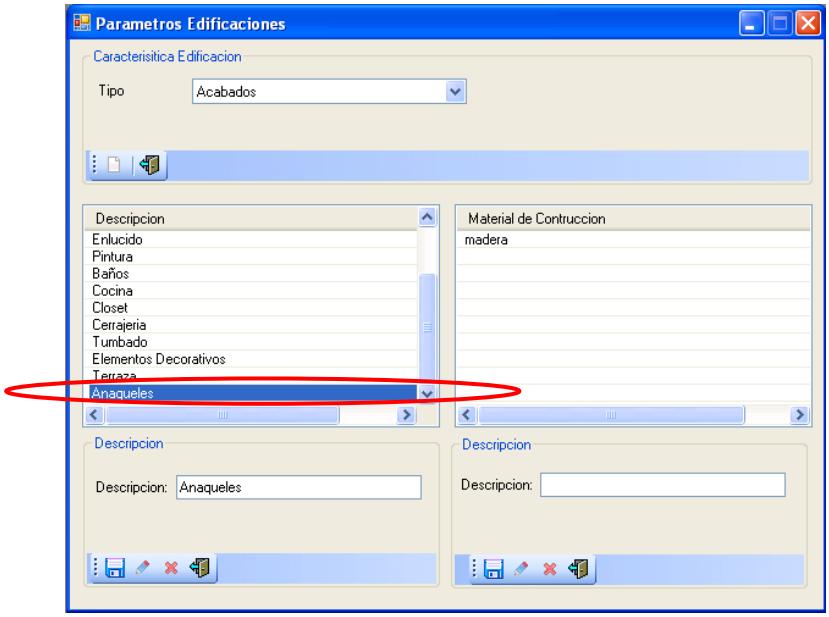

**Ilustración 218 Seleccionar el nombre de la descripción**

14.- Escribir una descripción y pulsar el botón

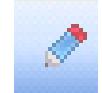

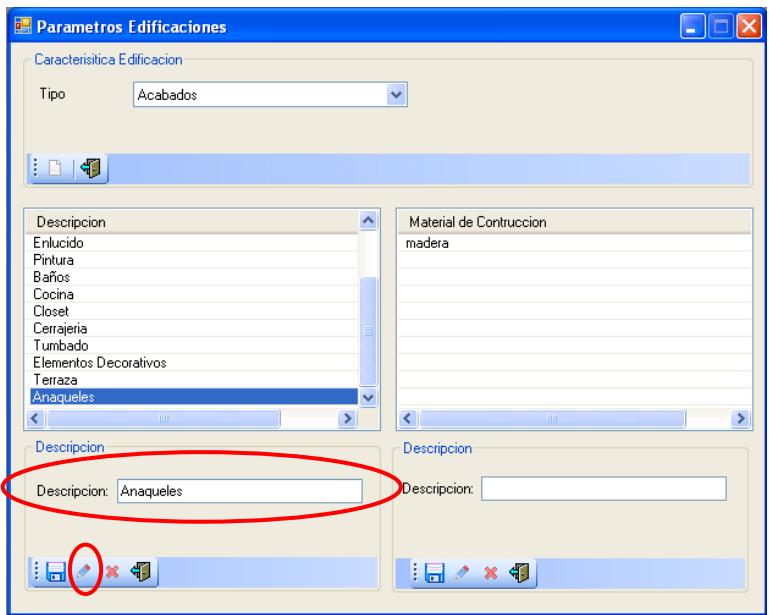

**Ilustración 219 Nombre de la descripción**

15.- Aparece un mensaje de información indicando modificación de parámetro

exitoso para continuar pulsar el botón **<ACEPTAR>**

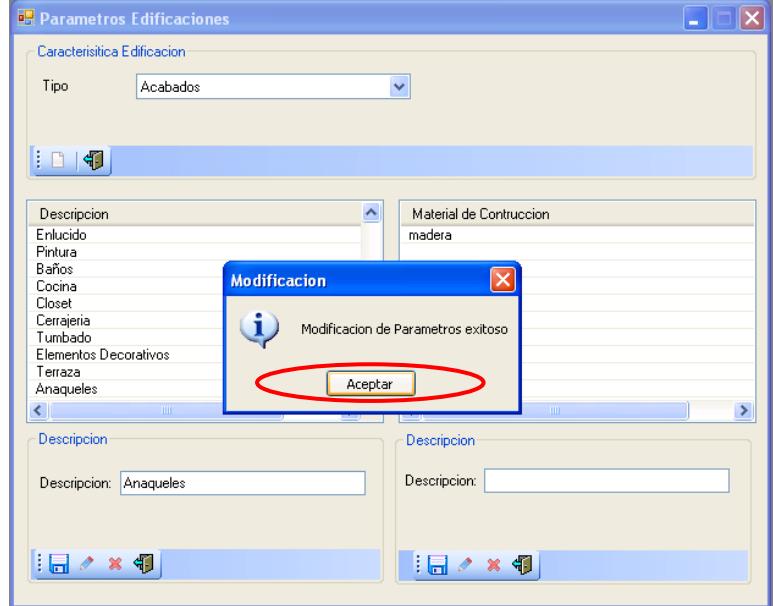

**Ilustración 220 Modificación ingresada al sistema**

16.- Para modificar seleccionar un material de construcción

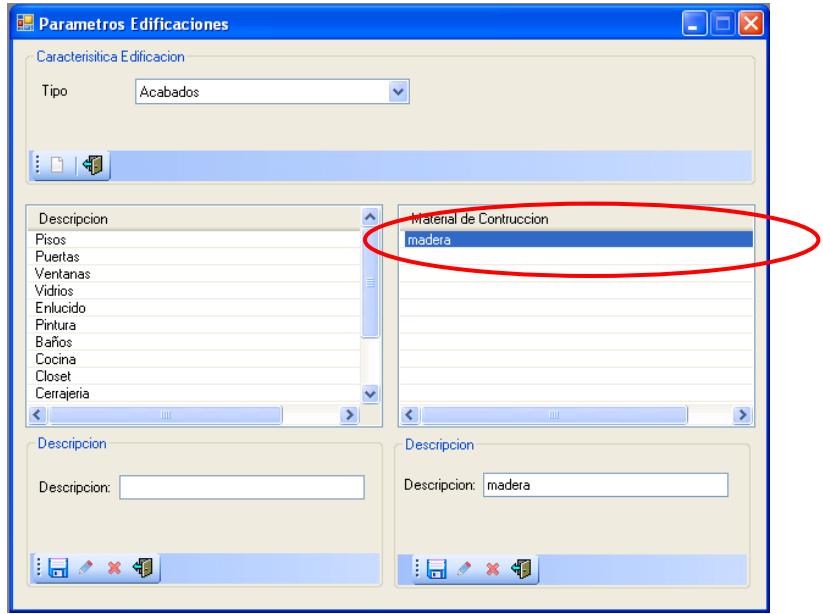

#### **Ilustración 221 Seleccionar un material de construcción**

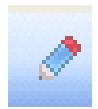

17.- Escribir el nombre del material de construcción y pulsar el botón

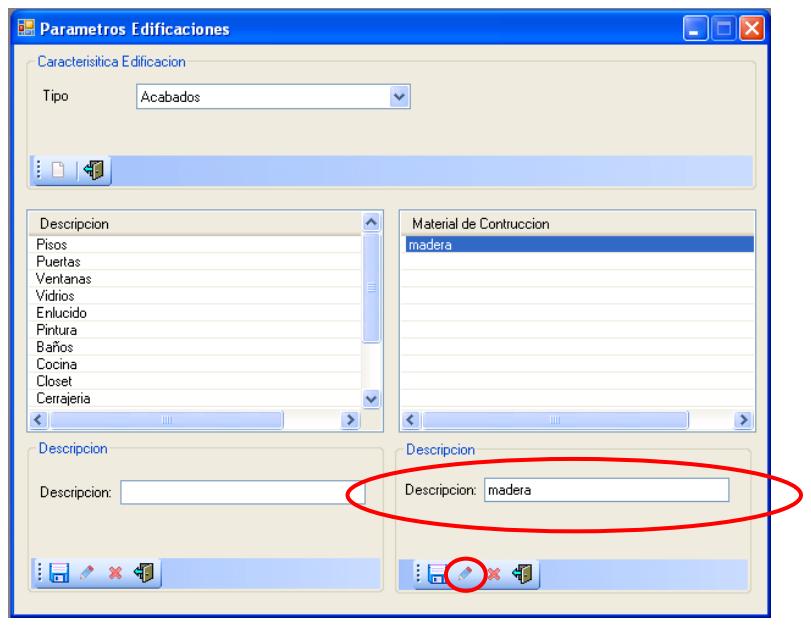

**Ilustración 222 Nombre del material de construcción** 

18.- Aparece un mensaje de información indicando modificación de parámetro

exitoso para continuar pulsar el botón **<ACEPTAR>**

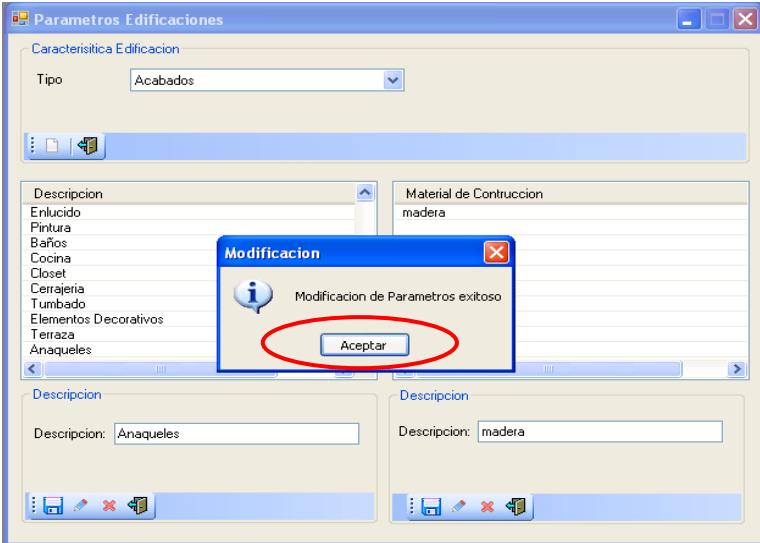

**Ilustración 223 Modificación ingresada al sistema**

19.- Para eliminar seleccionar un parámetro de material de construcción.

| Caracterisitica Edificacion<br>Tipo<br>Acabados<br>v<br>Material de Controcción<br>Descripcion<br>۸<br>Pisos<br>madera<br>Puertas<br>Ventanas<br>Vidrios<br>Enlucido<br>Pintura<br>Baños<br>Cocina<br>Closet<br>Cerrajeria<br>v |
|----------------------------------------------------------------------------------------------------|
|                                                                                                    |
|                                                                                                    |
|                                                                                                    |
|                                                                                                    |
|                                                                                                    |
|                                                                                                    |
|                                                                                                    |
|                                                                                                    |
|                                                                                                    |
|                                                                                                    |
|                                                                                                    |
|                                                                                                    |
|                                                                                                    |
|                                                                                                    |
|                                                                                                    |
|                                                                                                    |
|                                                                                                    |
|                                                                                                    |
|                                                                                                    |
|                                                                                                    |
| <b>Descripcion</b>                                                                                                    |
| Descripcion                                                                                                    |
| Descripcion:   madera<br>Descripcion:                                                                                                    |
|                                                                                                    |
| $\rightarrow$<br><b>TITLE</b><br><b>TILL</b><br>∢                                                                                                    |
|                                                                                                    |
|                                                                                                    |
|                                                                                                    |
|                                                                                                    |
|                                                                                                    |
|                                                                                                    |
| $\rightarrow$<br>$\overline{\left( \right. }%$                                                                                                    |
|                                                                                                    |
|                                                                                                    |
|                                                                                                    |
|                                                                                                    |
|                                                                                                    |
|                                                                                                    |
|                                                                                                    |
|                                                                                                    |
|                                                                                                    |
|                                                                                                    |
|                                                                                                    |
|                                                                                                    |
|                                                                                                    |
|                                                                                                    |
|                                                                                                    |
|                                                                                                    |
|                                                                                                    |
|                                                                                                    |
|                                                                                                    |
|                                                                                                    |
|                                                                                                    |
|                                                                                                    |
|                                                                                                    |
|                                                                                                    |
|                                                                                                    |
|                                                                                                    |
|                                                                                                    |
|                                                                                                    |
|                                                                                                    |
|                                                                                                    |
|                                                                                                    |
|                                                                                                    |
|                                                                                                    |
|                                                                                                    |
|                                                                                                    |
|                                                                                                    |
|                                                                                                    |
|                                                                                                    |
|                                                                                                    |
|                                                                                                    |
|                                                                                                    |
|                                                                                                    |
|                                                                                                    |
|                                                                                                    |
|                                                                                                    |
|                                                                                                    |
|                                                                                                    |
|                                                                                                    |
|                                                                                                    |
|                                                                                                    |
|                                                                                                    |
|                                                                                                    |
|                                                                                                    |
|                                                                                                    |
|                                                                                                    |
|                                                                                                    |
|                                                                                                    |
|                                                                                                    |
|                                                                                                    |
|                                                                                                    |
|                                                                                                    |
|                                                                                                    |
|                                                                                                    |
|                                                                                                    |
|                                                                                                    |
|                                                                                                    |
|                                                                                                    |
|                                                                                                    |
|                                                                                                    |
|                                                                                                    |
|                                                                                                    |
|                                                                                                    |
|                                                                                                    |
|                                                                                                    |
|                                                                                                    |
|                                                                                                    |
|                                                                                                    |
|                                                                                                    |
|                                                                                                    |
|                                                                                                    |
|                                                                                                    |
|                                                                                                    |
|                                                                                                    |
|                                                                                                    |
|                                                                                                    |
|                                                                                                    |
|                                                                                                    |
|                                                                                                    |
|                                                                                                    |
|                                                                                                    |
|                                                                                                    |
|                                                                                                    |
|                                                                                                    |
|                                                                                                    |
|                                                                                                    |
|                                                                                                    |
|                                                                                                    |
|                                                                                                    |
|                                                                                                    |
|                                                                                                    |
|                                                                                                    |
|                                                                                                    |
|                                                                                                    |
|                                                                                                    |
|                                                                                                    |
|                                                                                                    |
|                                                                                                    |
|                                                                                                    |
|                                                                                                    |
|                                                                                                    |
|                                                                                                    |
|                                                                                                    |
|                                                                                                    |
|                                                                                                    |

**Ilustración 224 Eliminación del material de construcción**

 20.- Aparece un mensaje confirmando que se va eliminar el parámetro seleccionado.

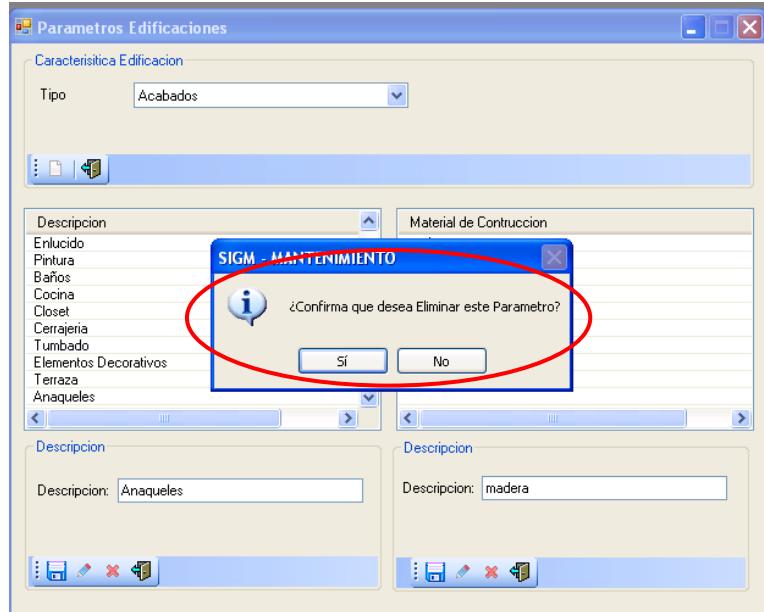

**Ilustración 225 confirmación de eliminación del parámetro**

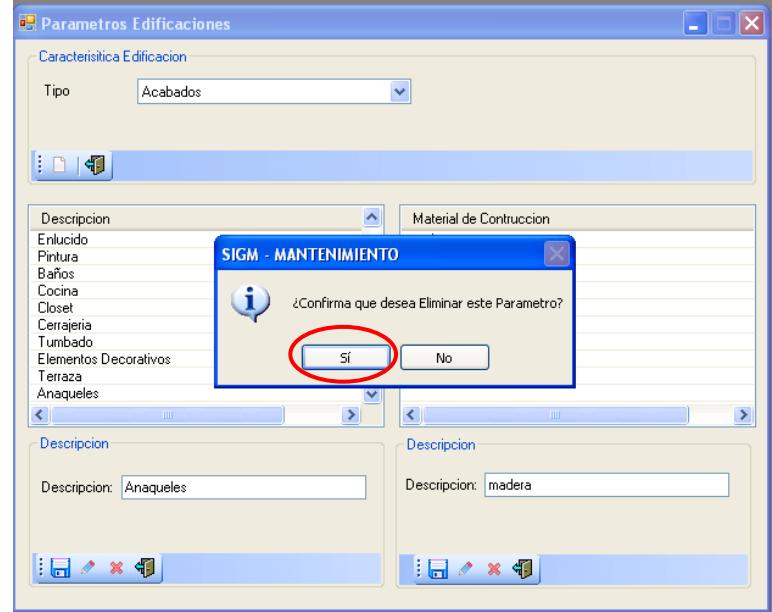

21.- Si está seguro de eliminar pulse el botón **<SI>**

**Ilustración 226 Eliminación del parámetro**

22.- Aparece un mensaje de información indicando eliminación de parámetro

exitoso para continuar pulsar el botón **<ACEPTAR>** 

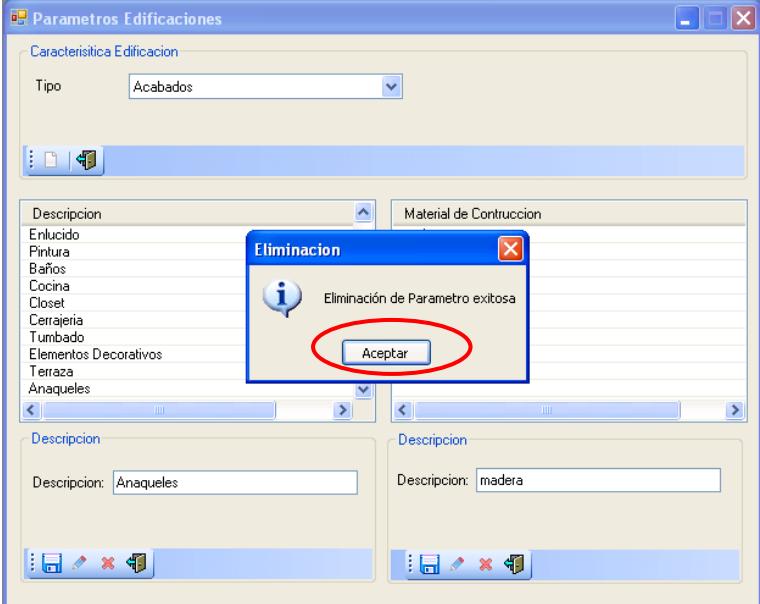

**Ilustración 227 Eliminación del parámetro del sistema**

23.- Para eliminar seleccionar un parámetro de descripción

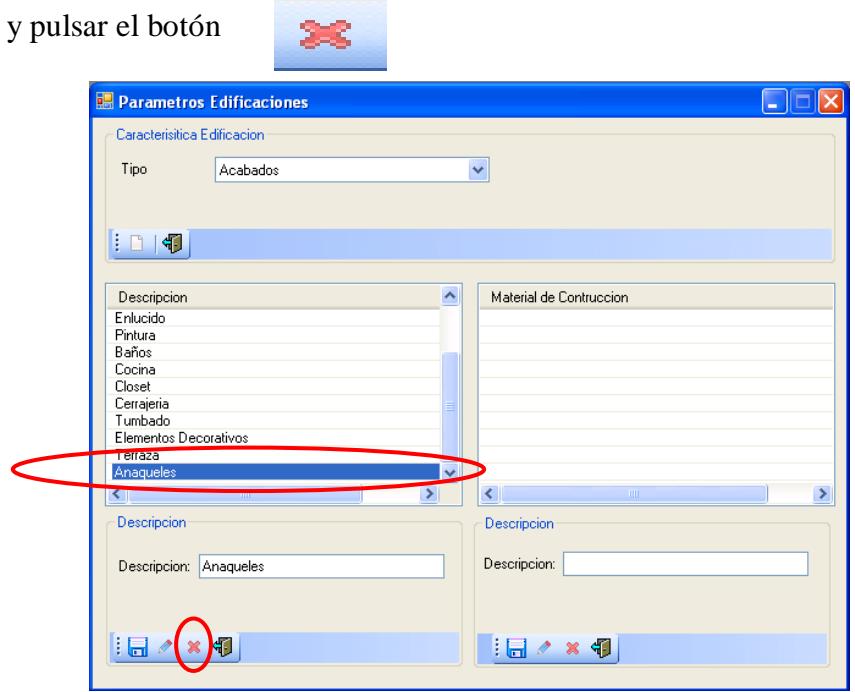

**Ilustración 228 Seleccionar un parámetro de descripción**

24.- Aparece un mensaje confirmando que se va eliminar el parámetro

seleccionado.

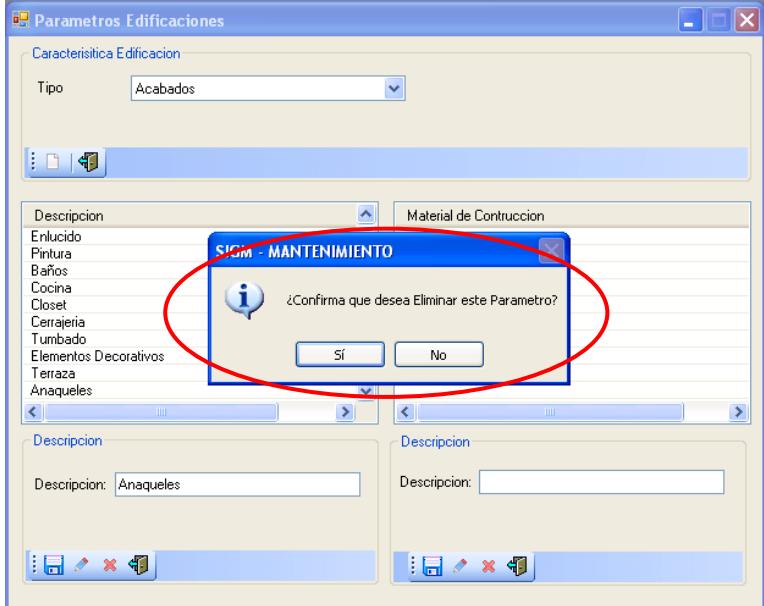

**Ilustración 229 Confirmación de eliminación del parámetro**

25.- Si está seguro de eliminar pulse el botón **<SI>**

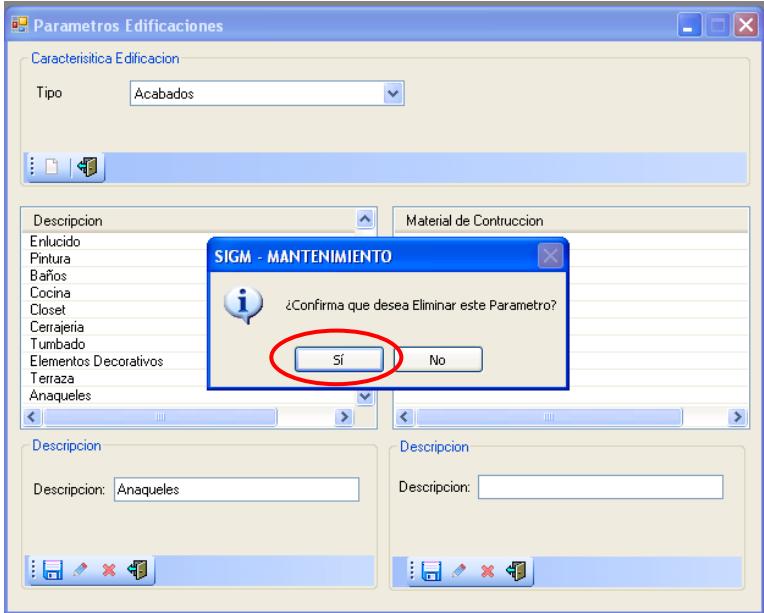

**Ilustración 230 Seleccionar el botón SI**

26.- Aparece un mensaje de información indicando eliminación parámetro

exitosa para continuar pulsar el botón **<ACEPTAR>**

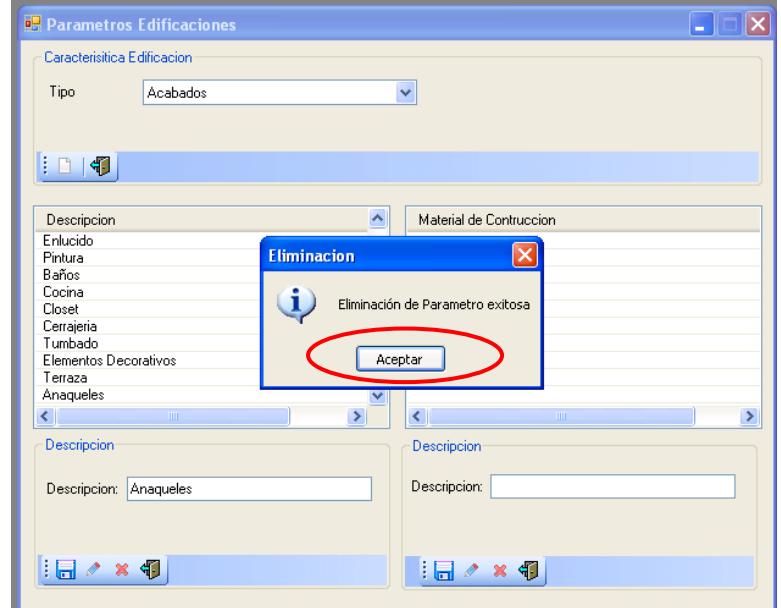

**Ilustración 231 Eliminación del parámetro del sistema**

## **NOTA: RECUERDE QUE EN PARAMETRO DE EDIFICACIONES PRIMERO ELIMINAMO MATERIALES DE CONSTRUCCION Y DESPUES**

 **PARAMETRO DE DESCRIPCION** 

27.- Para salir de la pantalla parámetro de edificaciones pulsar uno de los tres

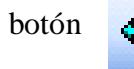

botón **de la para regresar al menú principal.** 

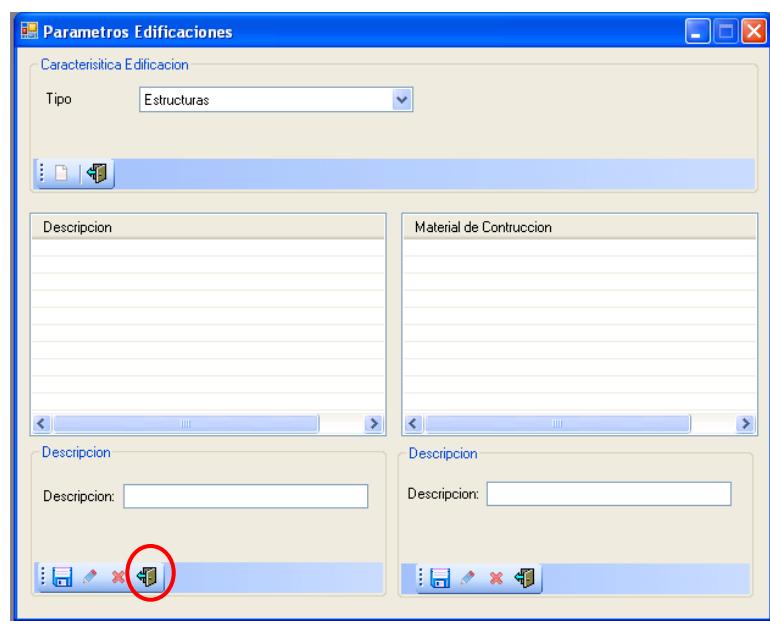

**Ilustración 232 Salir de la pantalla parámetro de edificaciones**

## **6.12. Notaria**

- 1.- En el menú principal hacer clic sobre la opción <**MANTENIMIENTO>**
- 2.- Luego hacer clic sobre la opción **<NOTARIA>**

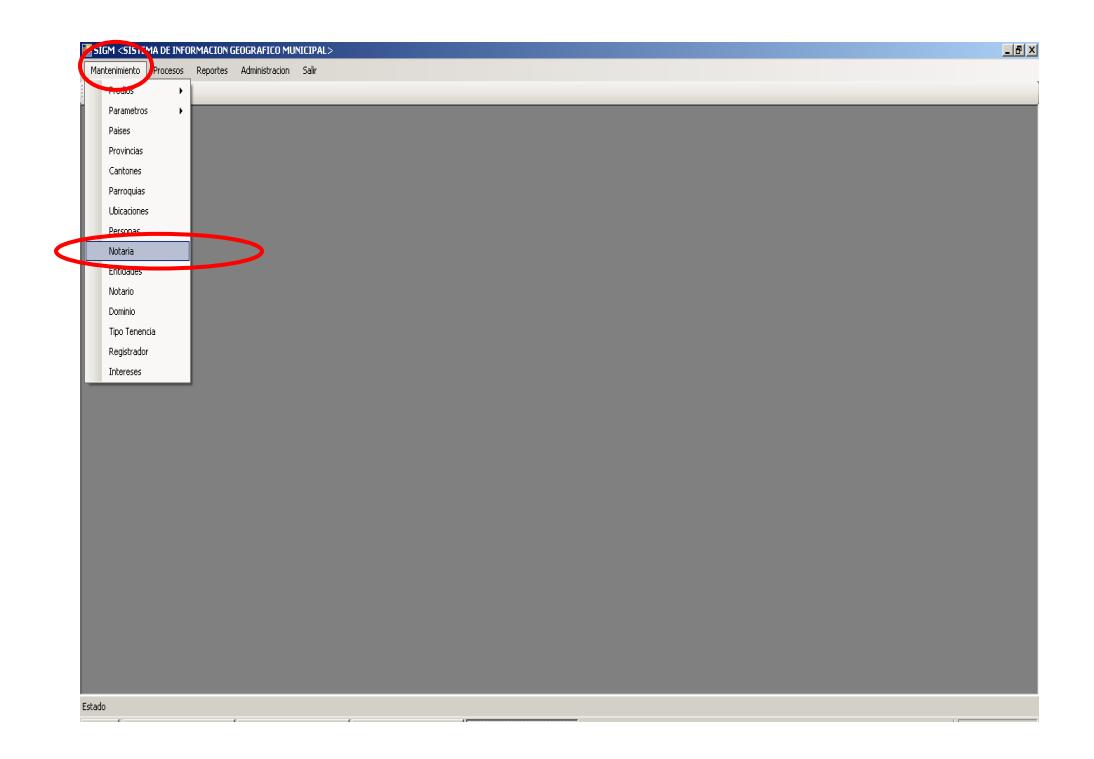

**Ilustración 233 Menú Notaria**

4.- Después de haber escogido la opción que se menciona en el paso 3 aparece la

pantalla correspondiente.

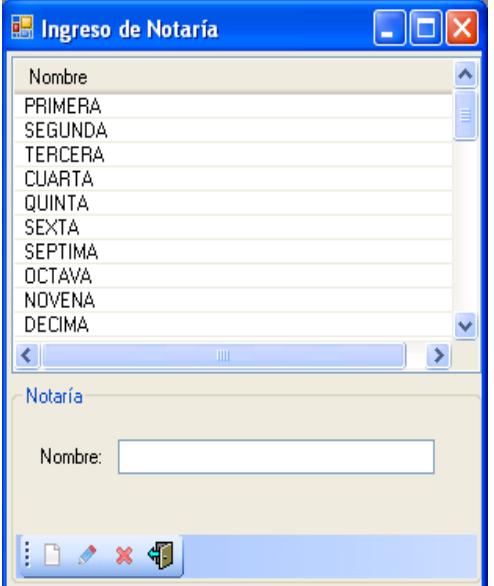

**Ilustración 234 Notaria**

٦

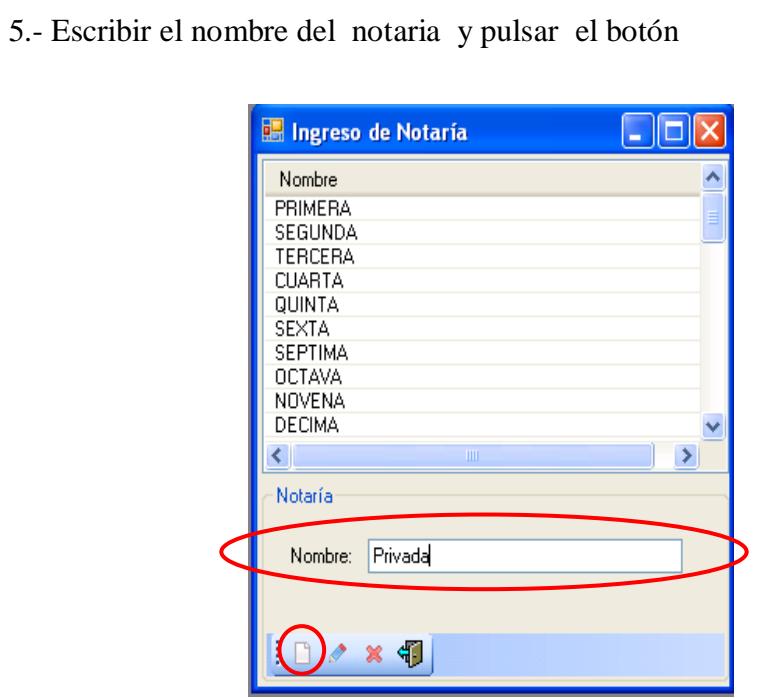

**Ilustración 235 Nombre de la notaria**

6.- Aparece un mensaje de información indicando ingreso parámetro

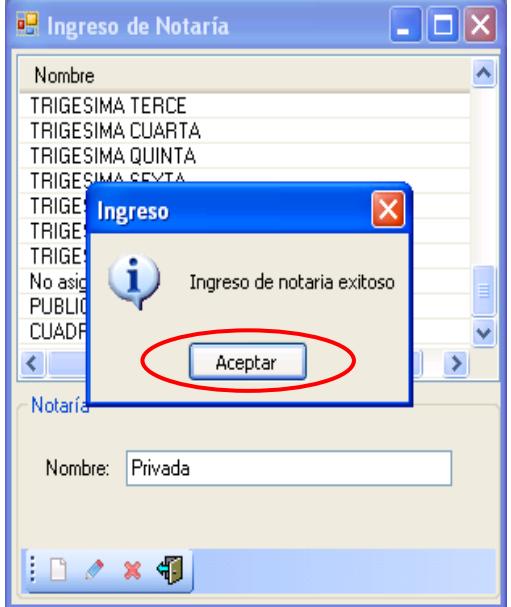

exitoso para continuar pulsar el botón **<ACEPTAR>**

**Ilustración 236 Ingreso de la notaria al sistema**

7.- Aparece el nombre de la notaria ingresada en la lista.

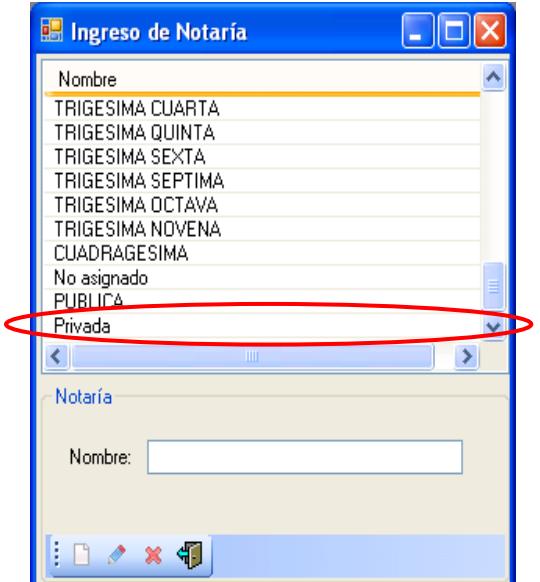

**Ilustración 237 Nombre de la notaria**

8.- Para modificar seleccionar el nombre de la notaria.

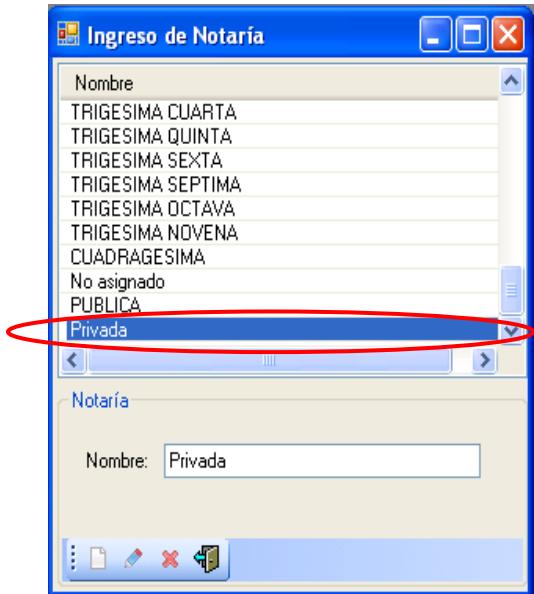

#### **Ilustración 238 Seleccionar el nombre de la notaria**

 $\mathscr{Q}$ 

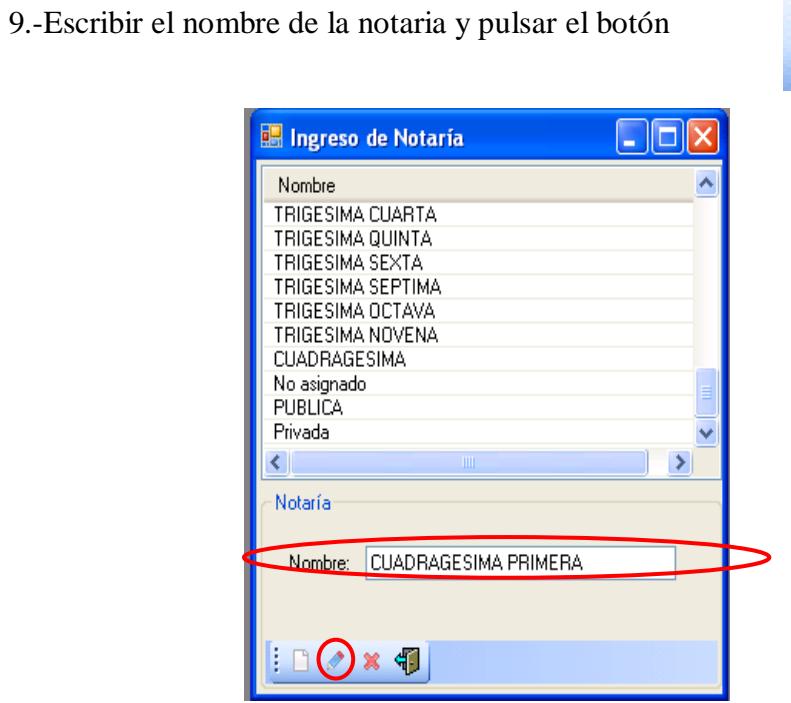

#### **Ilustración 239 Nombre de la notaria**

10.- Aparece un mensaje de información indicando modificación de notaria

**e<sup>n</sup> Ingreso de Notaría**  $\Box$  $\Box$  $\times$  $\hat{\phantom{a}}$ Nombre TRIGESIMA CUARTA TRIGESIMA QUINTA TRIGESIMA SEXTA<br>TRIGESIMA SEXTA THIGESIMA SEPTIMA<br>TRIGESIMA OCTAVA<br>TRIGESIM Modificacion<br>CUADRAG  $\overline{\mathsf{x}}$ **CUADRAG** No asigna i. Modificacion de Notaria exitoso Privada  $\left\vert \cdot \right\rangle$ Aceptar Notaría Nombre: CUADRAGESIMA PRIMERA  $: \square \curvearrowright x \triangleleft y$ 

exitoso para continuar pulsar el botón **<ACEPTAR>**

#### **Ilustración 240 Ingreso de la modificación al sistema**

11.- Aparece el nombre de la notaria que se modificó.

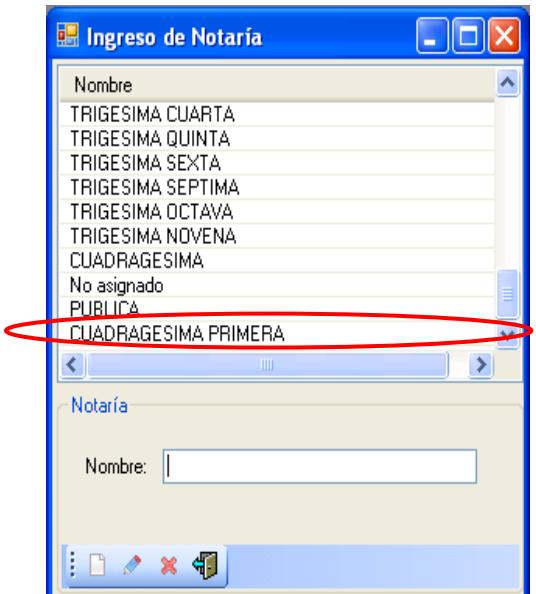

**Ilustración 241 Nombre de la notaria**

12.- Para eliminar seleccionar una notaria y pulsar el botón

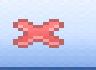

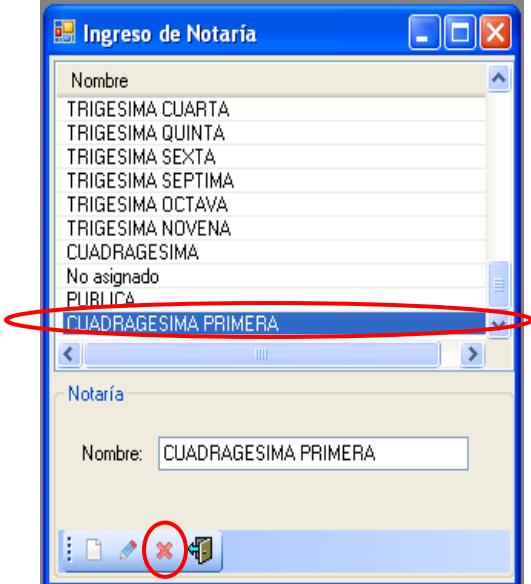

**Ilustración 242 Seleccionar el nombre de la notaria**

13.- Aparece un mensaje de información indicando eliminación de notaria

exitoso para continuar pulsar el botón **<ACEPTAR>**

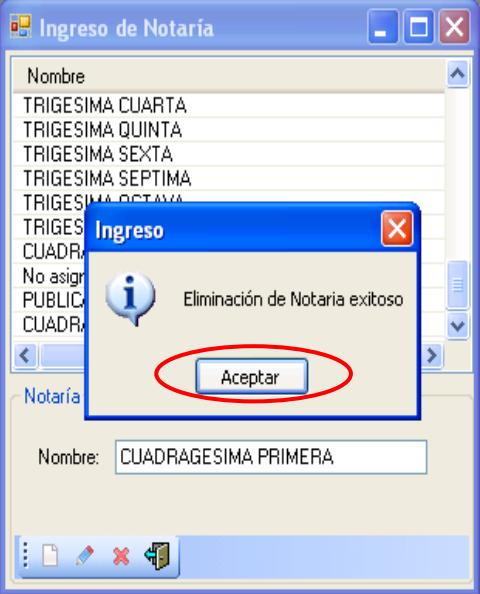

**Ilustración 243 Eliminación de la notaria del sistema**

14.- Para salir de la pantalla ingreso de notaria pulsar el botón

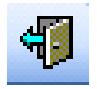

para regresar al menú principal.

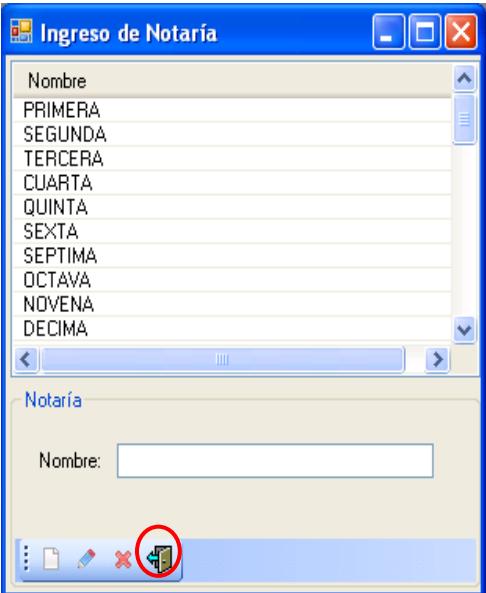

**Ilustración 244 Salir de la pantalla ingreso de notaria**

## **6.13. Ingreso de Entidades**

- 1.- En el menú principal hacer clic sobre la opción <**MANTENIMIENTO>**
- 2.-Luego hacer clic sobre la opción **<ENTIDADES>**

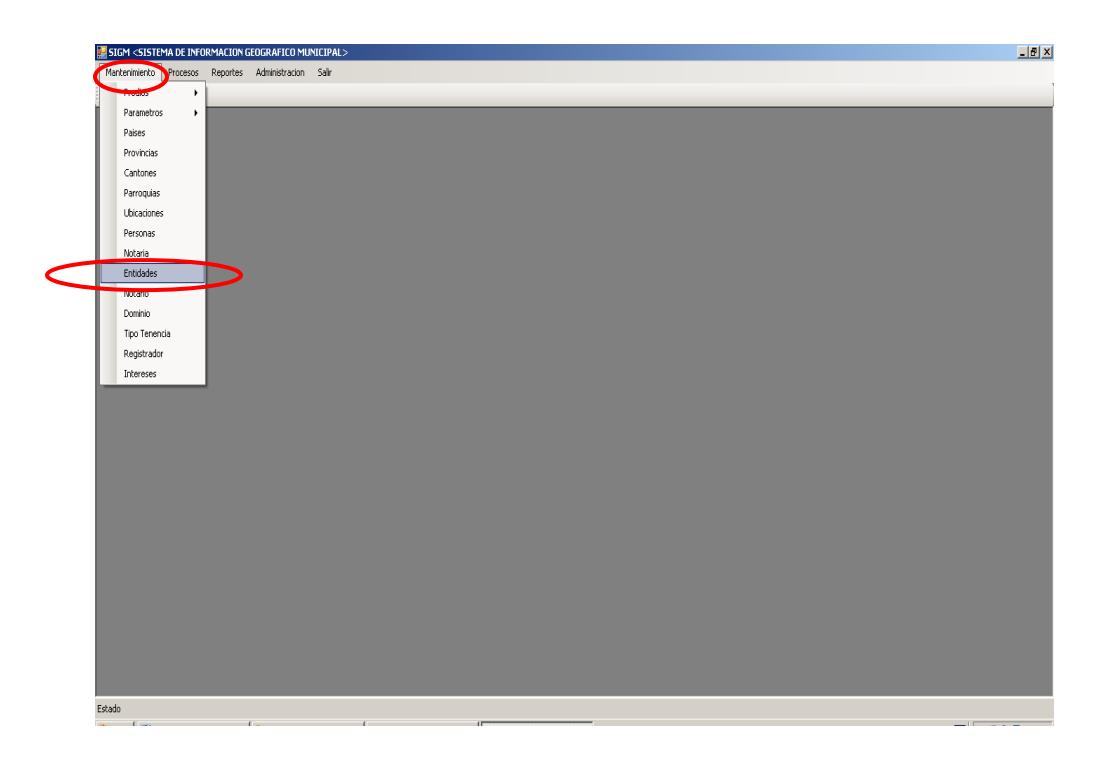

**Ilustración 245 Menú entidad**

 4.- Después de haber escogido la opción que se menciona en el paso 3 aparece la pantalla correspondiente.

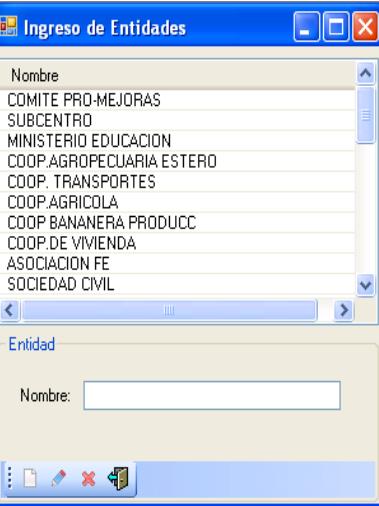

**Ilustración 246 Entidad**

5.- Escribir el nombre de la entidad y pulsar el botón

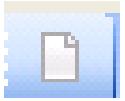

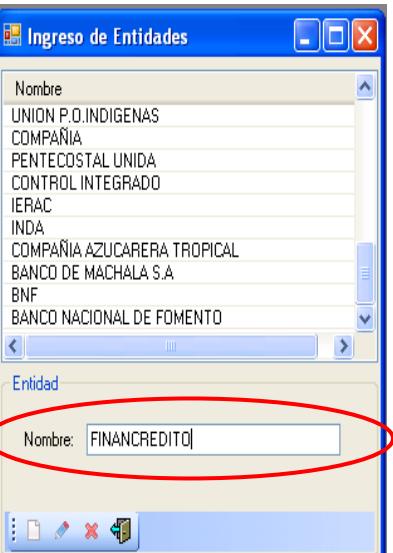

**Ilustración 247 Nombre de la entidad**

 6.- Aparece un mensaje de información indicando ingreso de entidad exitoso para continuar pulsar el botón **<ACEPTAR>**

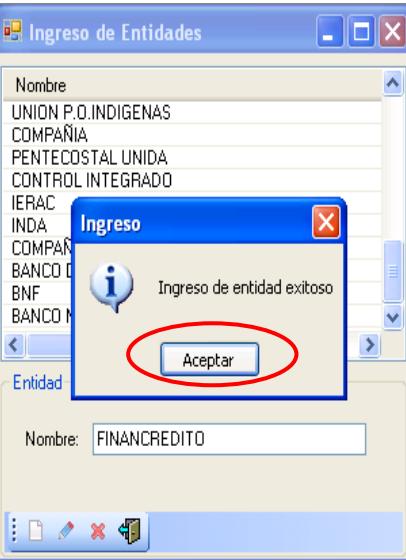

**Ilustración 248 Ingreso del nombre de la entidad al sistema**

7.- Aparece el nombre de la entidad ingresada en la lista.

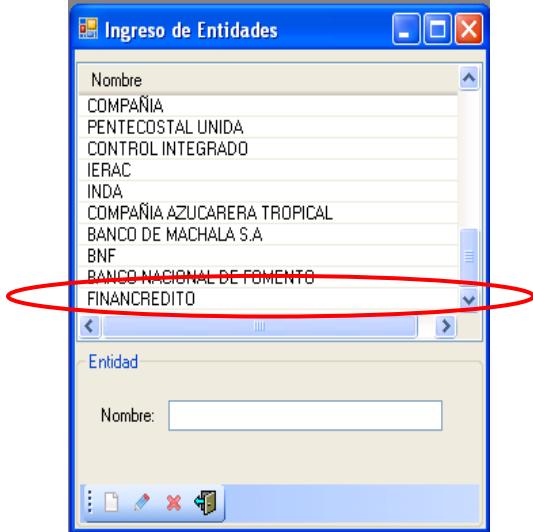

**Ilustración 249 Nombre de la entidad**

8.- Para modificar seleccionar el nombre de la entidad.

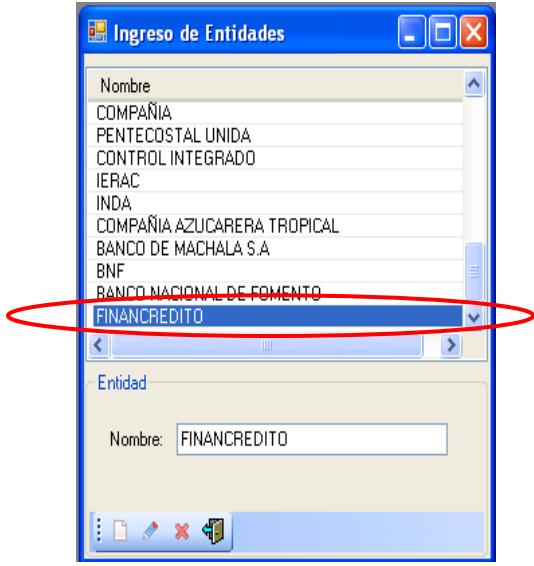

#### **Ilustración 250 Seleccionar el nombre de la entidad**

9.-Escribir el nombre de la entidad seleccionado y pulsar el botón

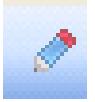

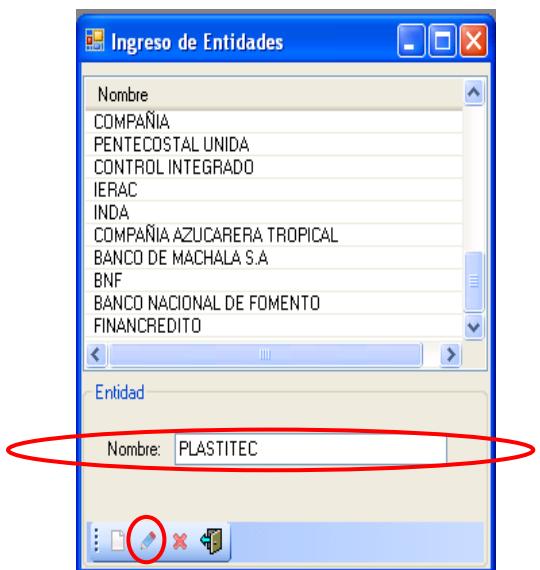

**Ilustración 251 Nombre de la entidad**

 10.- Aparece un mensaje de información indicando modificación de entidad exitoso para continuar pulsar el botón **<ACEPTAR>**

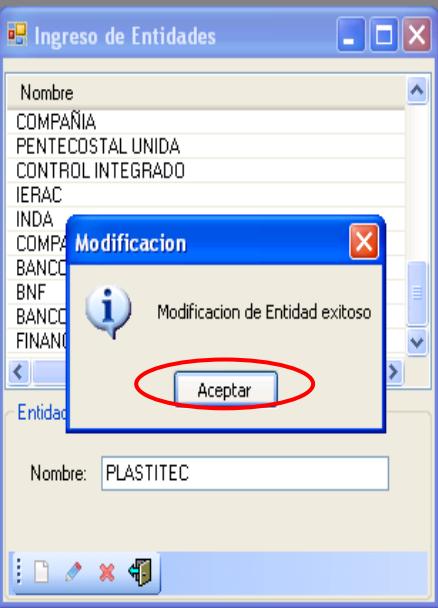

**Ilustración 252 Ingreso de la modificación al sistema**

11.- Aparece el nombre de la entidad que se modificó.

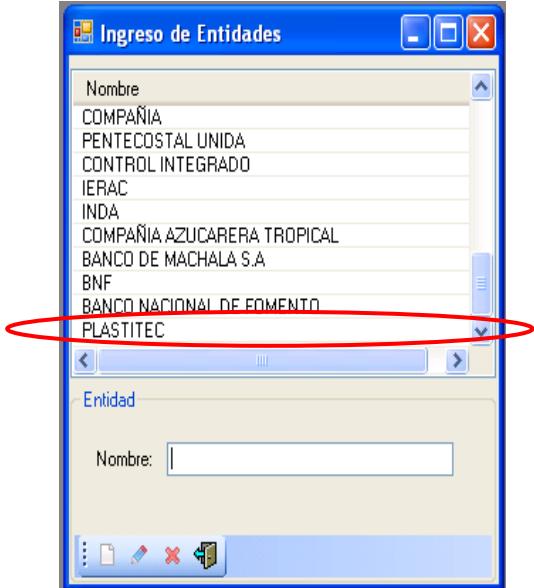

**Ilustración 253 Nombre de la entidad**

12.- Para eliminar seleccionar una entidad y pulsar el botón

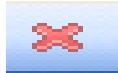

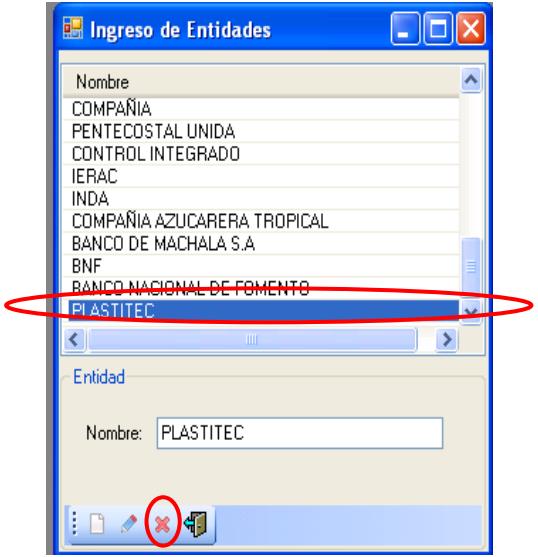

#### **Ilustración 254 Seleccionar el nombre de la entidad**

13.- Aparece un mensaje de información indicando eliminación de entidad

exitoso para continuar pulsar el botón **<ACEPTAR>**

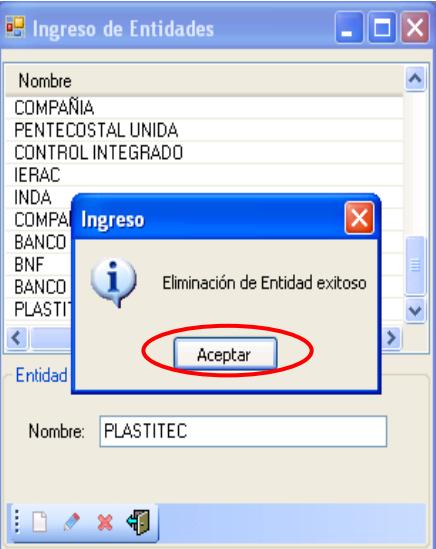

**Ilustración 255 Eliminación de la entidad del sistema**

14.- Para salir de la pantalla ingreso de notaria pulsar el botón

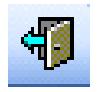

para regresar al menú principal.

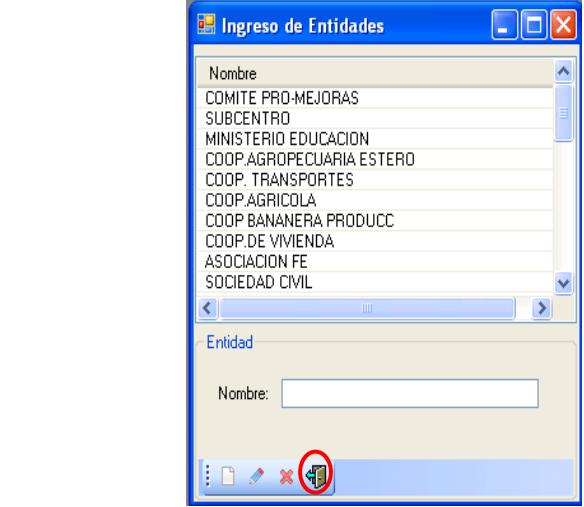

**Ilustración 256 Salir de la pantalla ingreso del sistema**

# CAPITULO 7 Información Personas

## **7. INFORMACION PERSONAS.-**

### **7.1. Personas**

1.- En el menú principal hacer clic sobre la opción <**MANTENIMIENTO>**

2.- Luego hacer clic sobre la opción **<PERSONAS>**

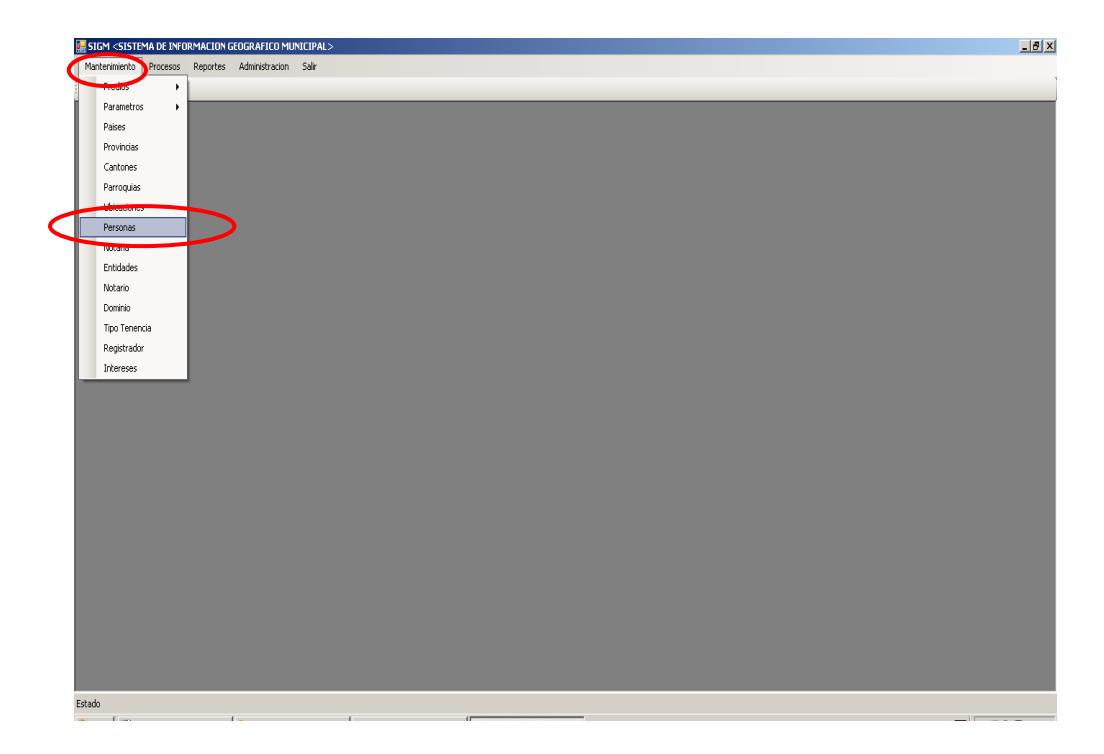

**Ilustración 257 Menú Personas**

 4.- Después de haber escogido la opción que se menciona en el paso 3 aparece la pantalla correspondiente.

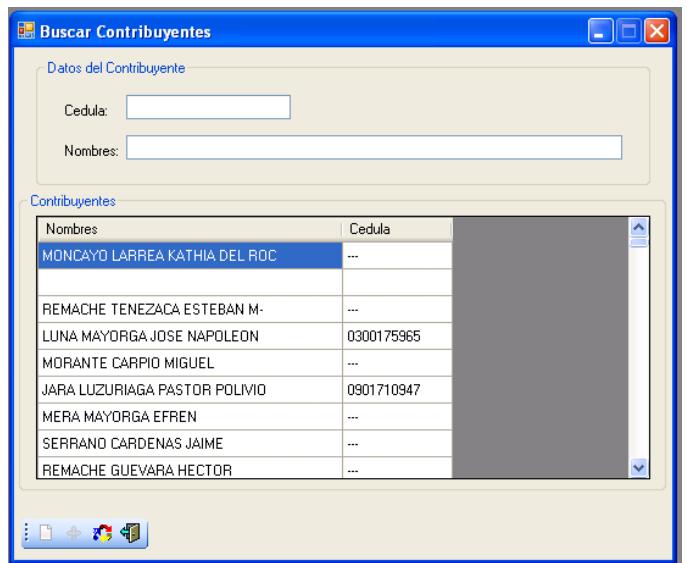

**Ilustración 258 Buscar contribuyente**

5.- Para ingresar un contribuyente pulsar el botón

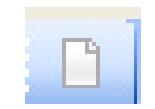

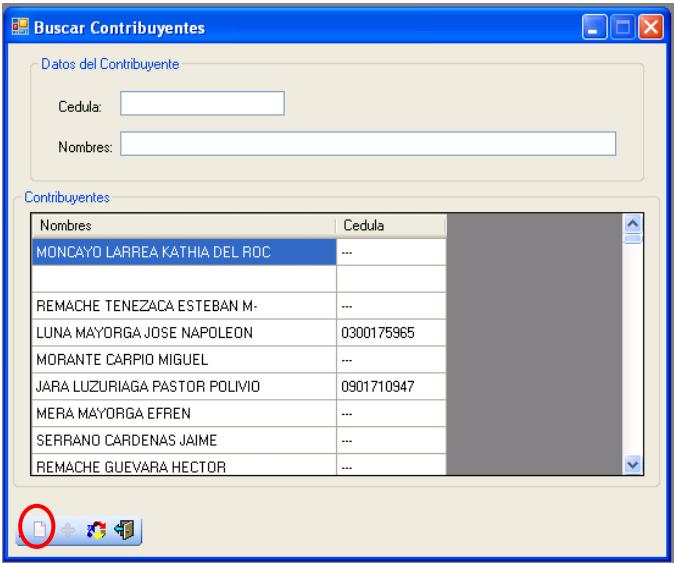

**Ilustración 259 Ingreso de un contribuyente**

 6.- Aparece una pantalla donde se va a ingresar los datos personales del contribuyente.

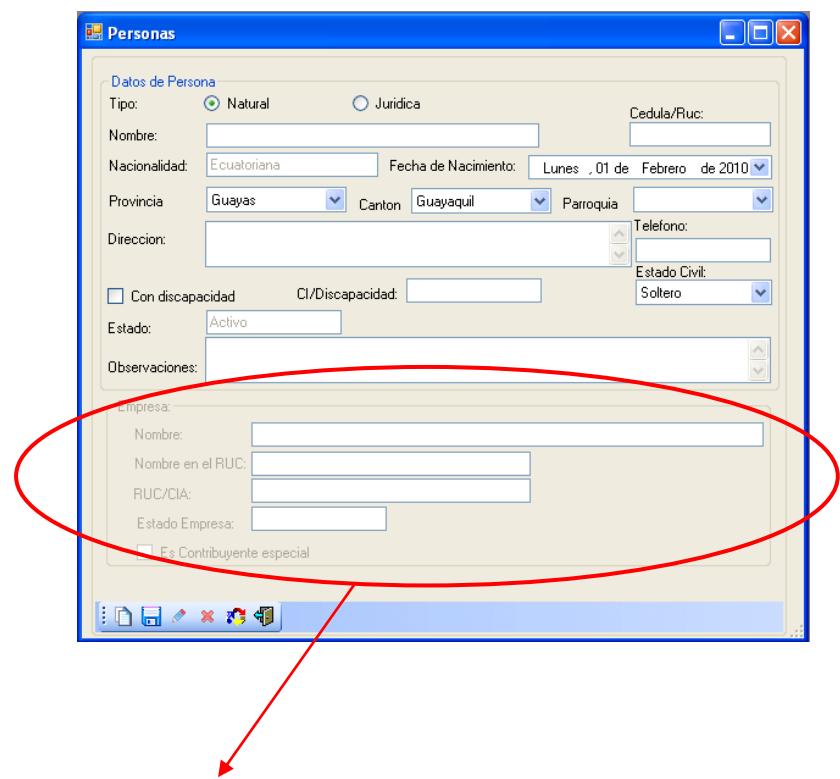

## **NOTA: ESTAS OPCIONES SE HABILITA CUANDO SE VA A INGRESAR UNA PERSONA DE TIPO JURÍDICA.**

**Ilustración 260 Personas**
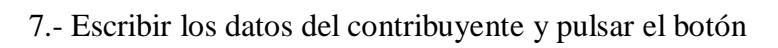

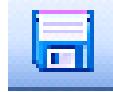

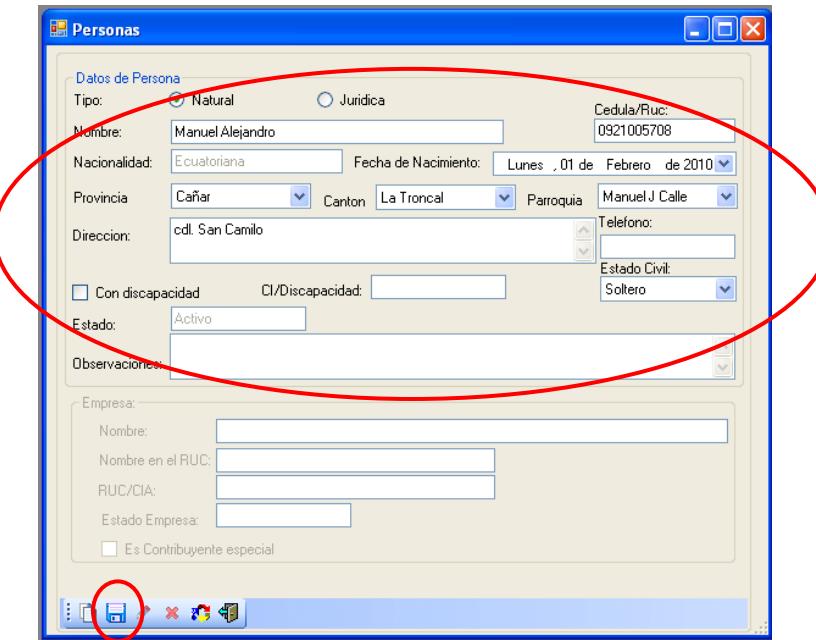

**Ilustración 261 Datos del contribuyente**

 8.-Aparece un mensaje de información indicando registro ya ingresado para continuar pulsar el botón **<ACEPTAR>**

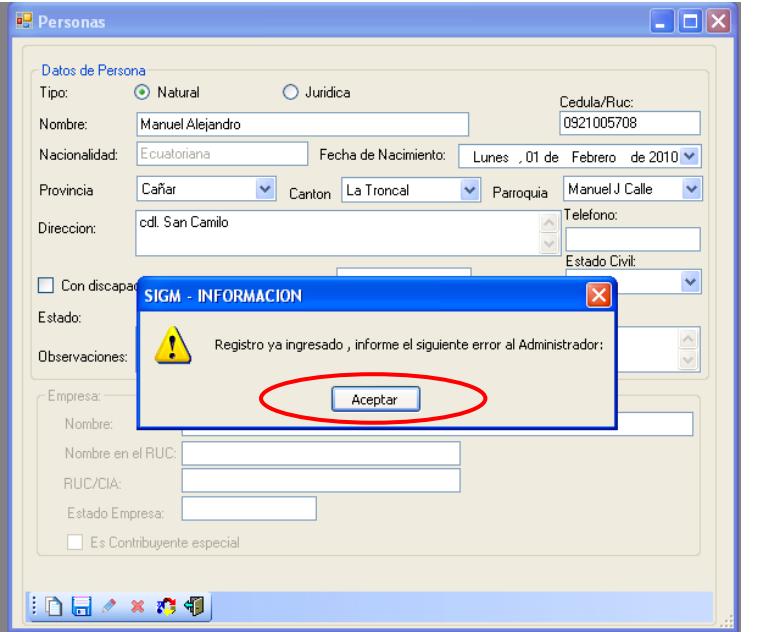

**Ilustración 262 Ingreso de los datos del contribuyente al sistema**

9.- Salir de la pantalla para buscar a la persona que se ha ingresado

 $-1$ 

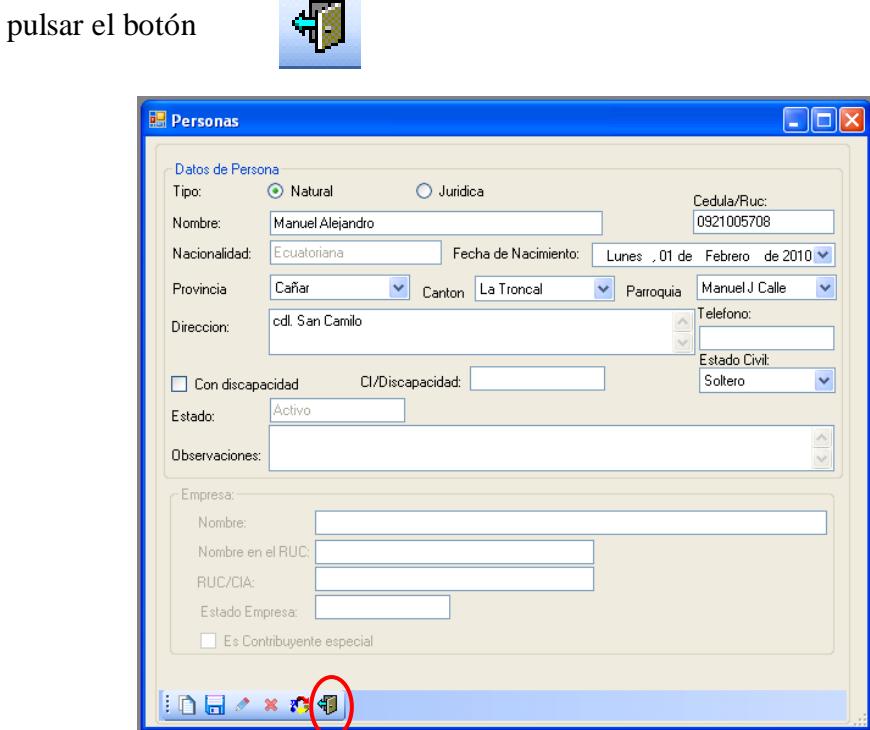

**Ilustración 263 Salir de la pantalla persona**

10.- Aparece la pantalla de búsqueda de contribuyente en esta pantalla tienes dos

criterio de búsqueda por cédula o por nombre.

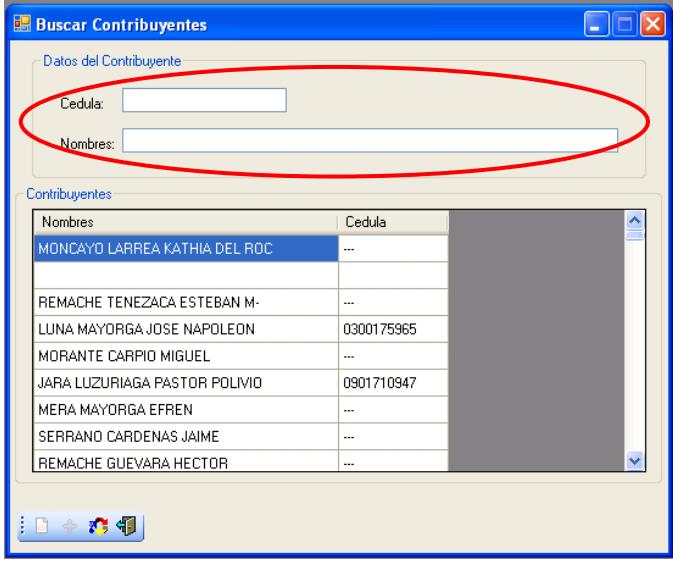

**Ilustración 264 Buscar contribuyente**

6.- Escoger uno de los criterios mencionado anteriormente y pulsar **<ENTER>**

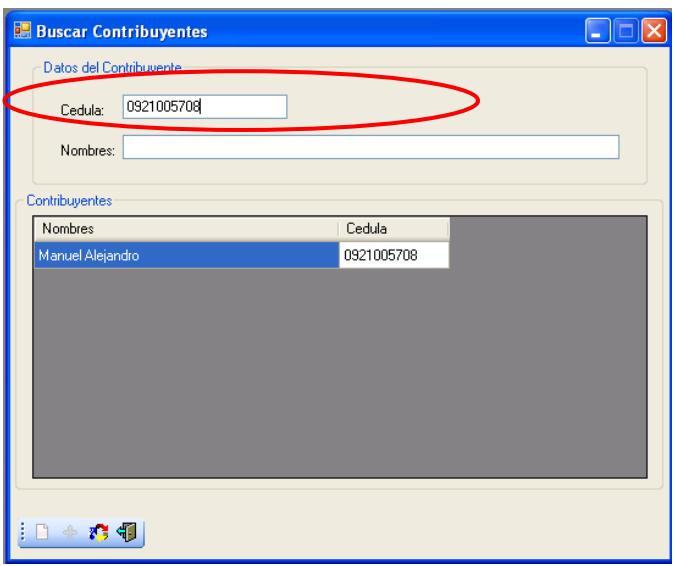

### **Ilustración 265 Seleccionar el criterio de búsqueda**

7.- Muestra información del contribuyente.

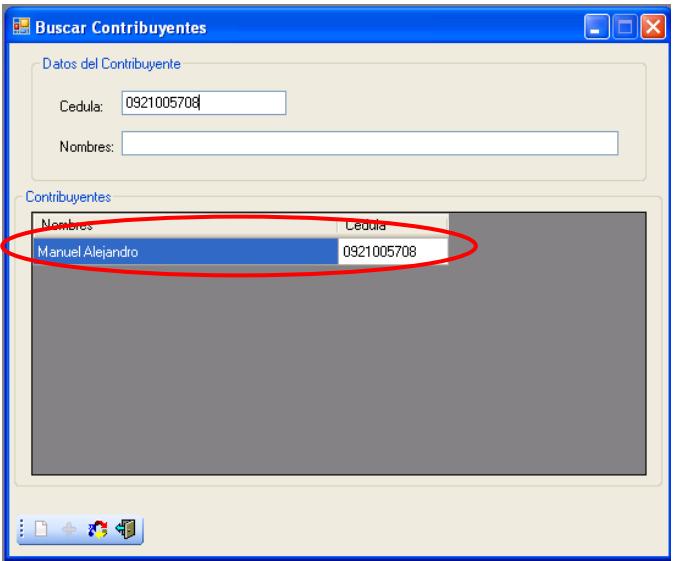

**Ilustración 266 Información del contribuyente**

8.- Hacer clic sobre el nombre del contribuyente

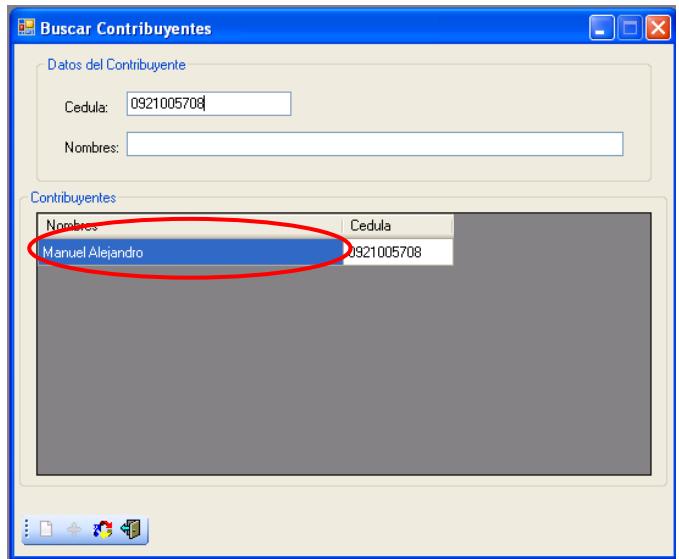

#### **Ilustración 267 Seleccionar el nombre del contribuyente**

9.- Aparece una pantalla con todos los datos del contribuyente donde podemos realizar cambios en los datos personales.

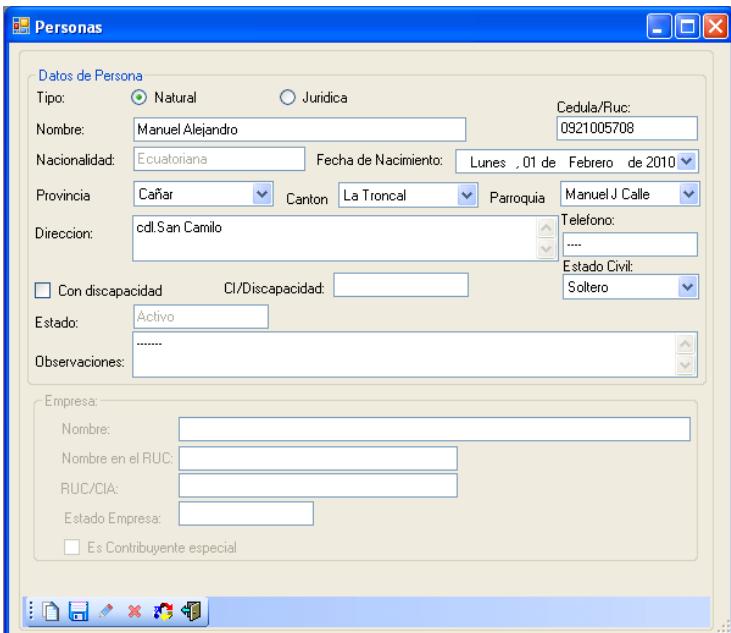

**Ilustración 268 Datos del contribuyente**

10.- Para guardar las modificaciones en los datos del contribuyente

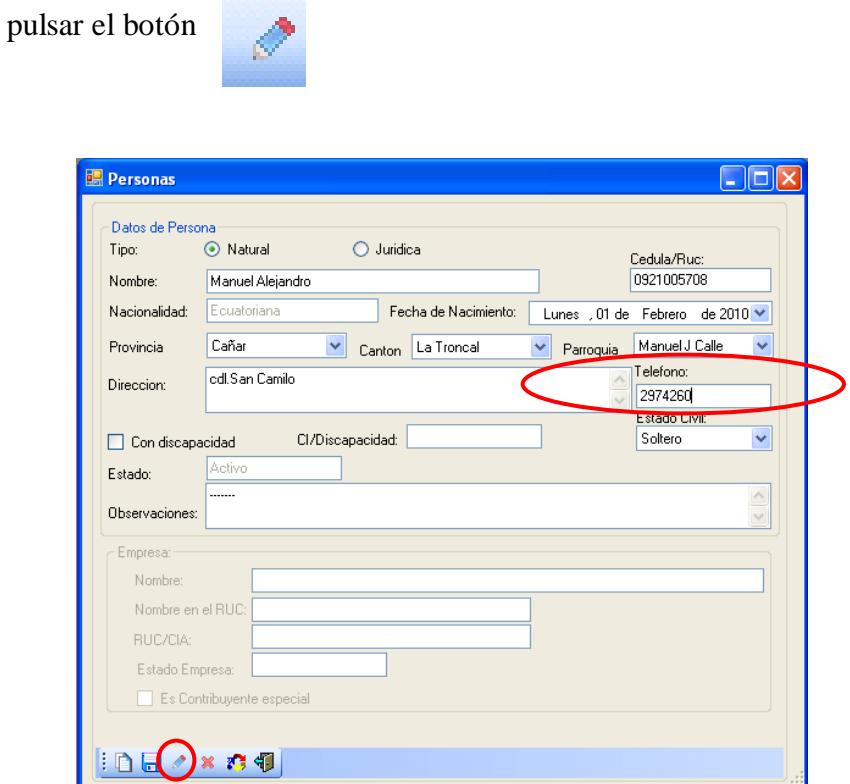

**Ilustración 269 Modificación de la contribuyente**

 11.- Aparece un mensaje de información confirmando si deseamos modificar los datos personales del contribuyente

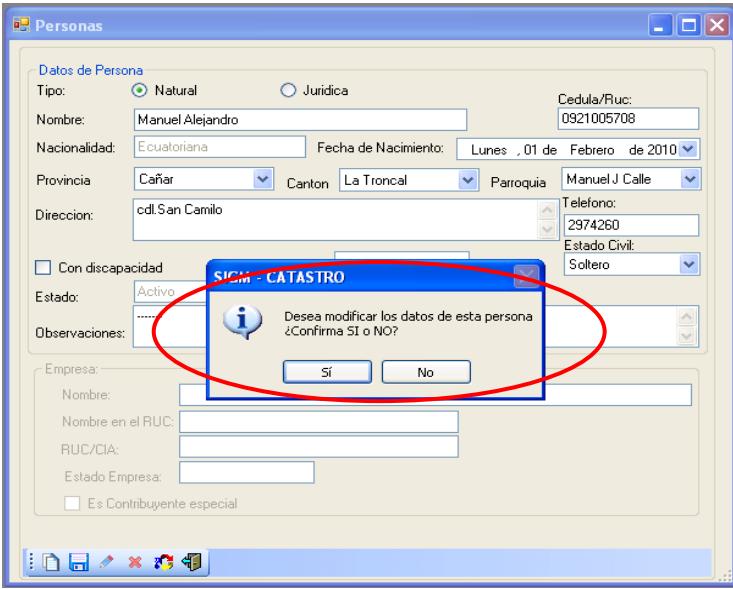

**Ilustración 270 Confirmación de modificación del contribuyente**

12.- Si está seguro de modificar pulse el botón **<SI>**

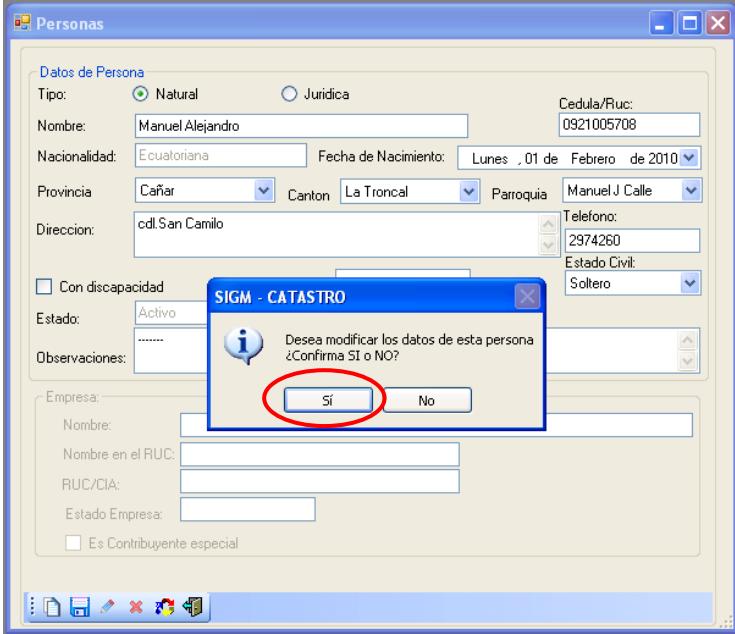

**Ilustración 271 Modificación de los datos del contribuyente**

13.- Aparece un mensaje de información indicando modificación de persona

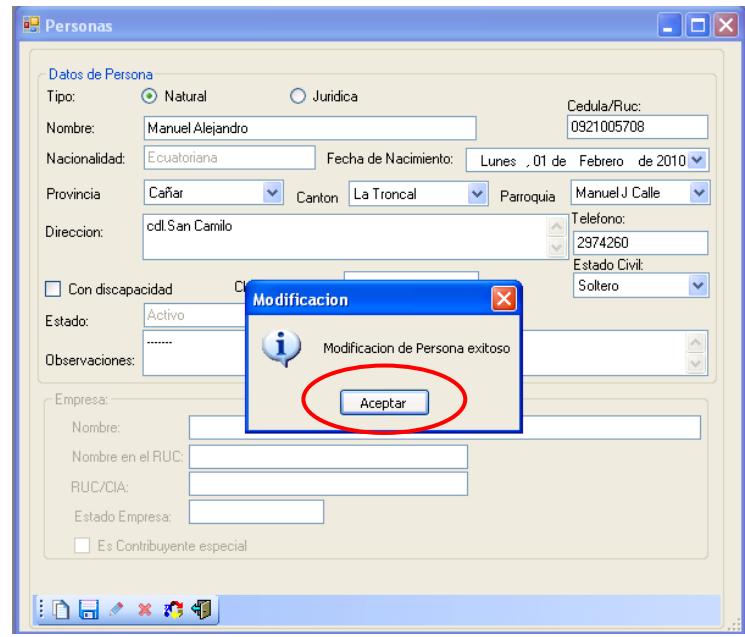

exitosa para continuar pulsar el botón **<ACEPTAR>**

**Ilustración 272 Modificación ingresada al sistema**

14.- Para eliminar un contribuyente pulsar el botón

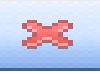

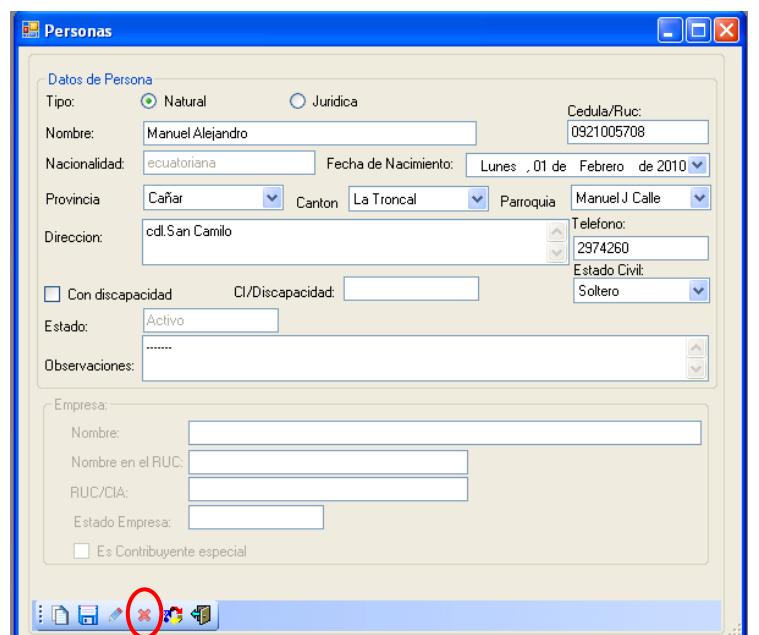

**Ilustración 273 Eliminación de los datos del contribuyente**

15.- Aparece un mensaje de información confirmando si desea eliminar a la

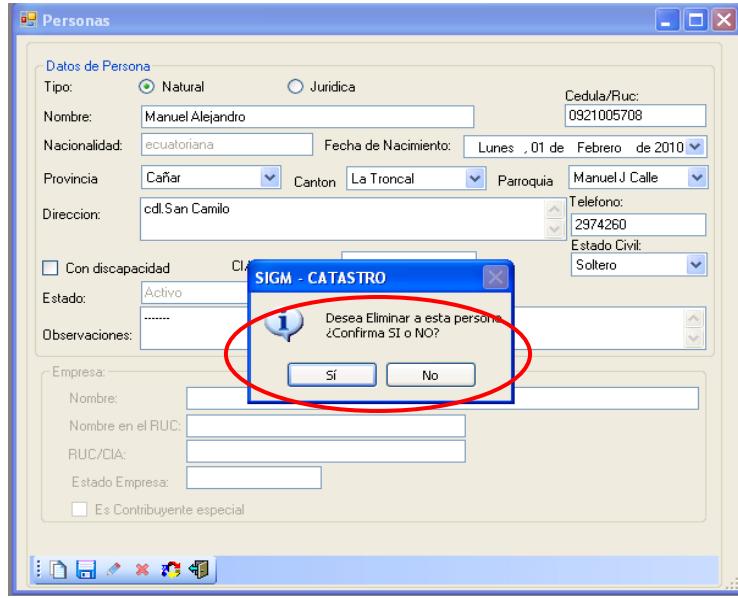

persona.

**Ilustración 274 Confirmación de los datos del contribuyente**

16.- Si está seguro de eliminar pulse el botón **<SI>**

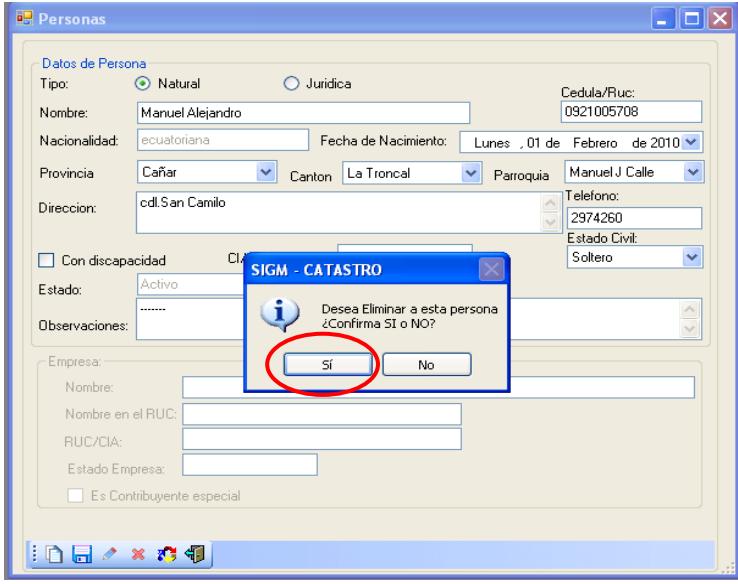

**Ilustración 275 Eliminación del contribuyente**

17.- Aparece un mensaje de información indicando eliminación de la persona

exitosa para continuar pulsar el botón **<ACEPTAR>**

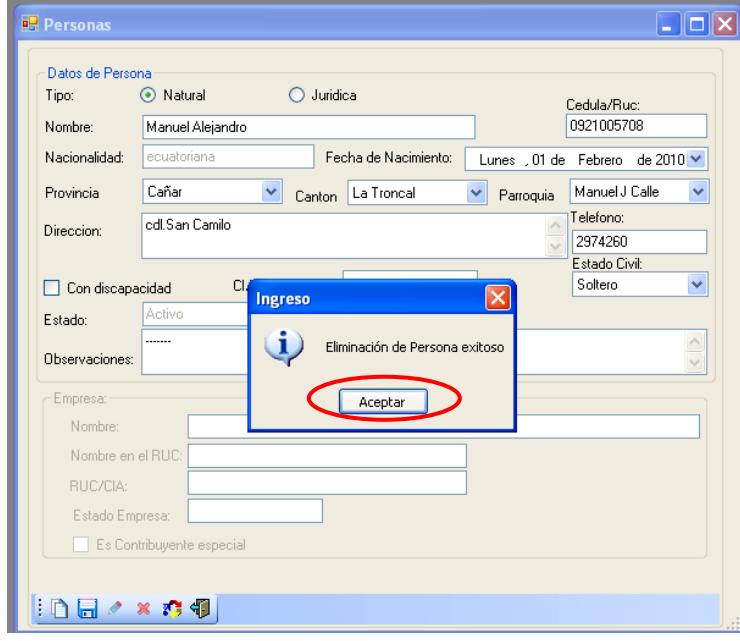

**Ilustración 276 Eliminación del contribuyente del sistema**

 18.- Después de que se elimino el contribuyente pasa a un estado inactivo es decir están bloqueados todos sus datos personales.

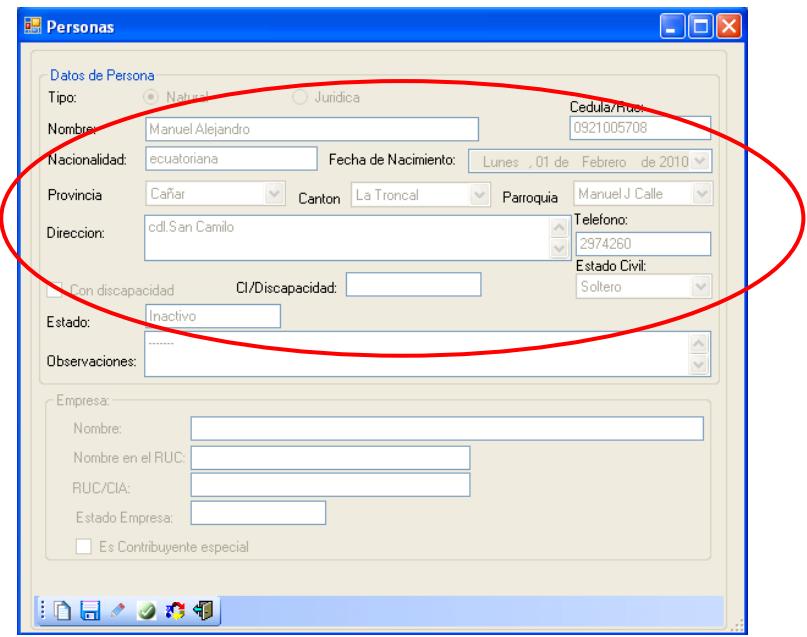

**Ilustración 277 Datos del contribuyente inactivos**

19.- Para activar al contribuyente pulsar el botón

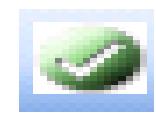

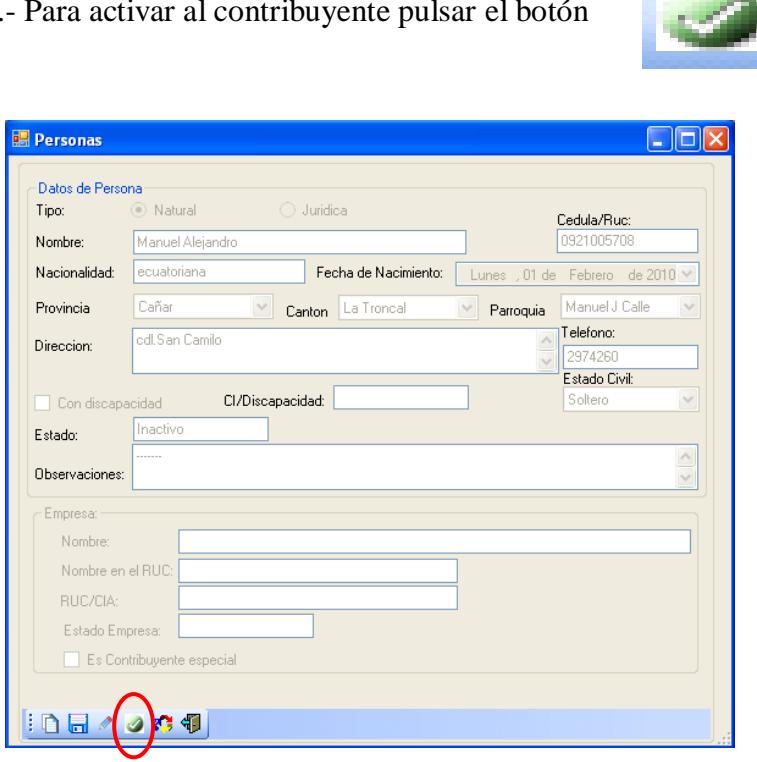

**Ilustración 278 Activación de los datos del contribuyente**

 20.- Aparece un mensaje de información confirmando si queremos activar al contribuyente.

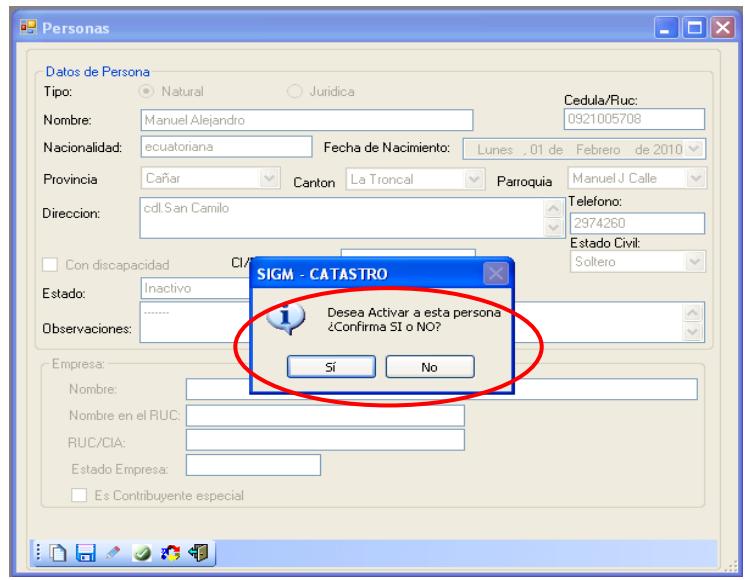

#### **Ilustración 279 Confirmación de los datos del contribuyente**

21.- Si está seguro de activar pulse el botón **<SI>**

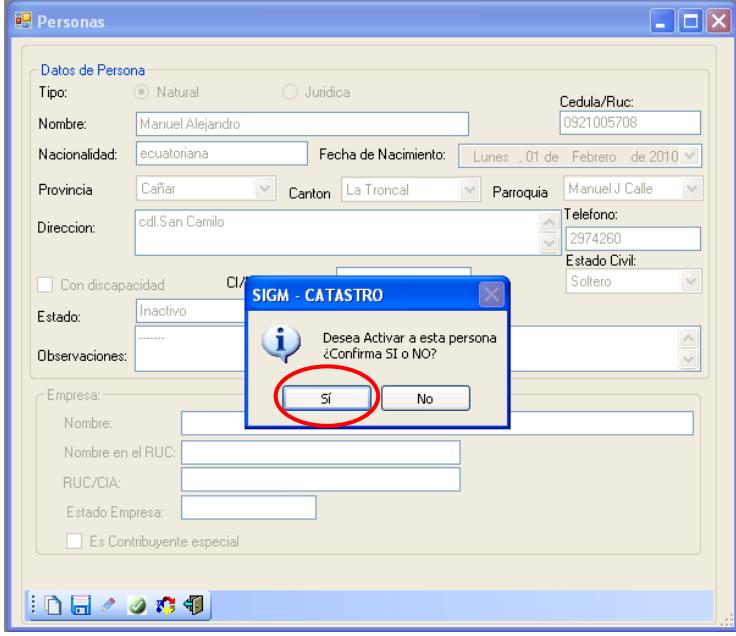

#### **Ilustración 280 Activación del contribuyente**

 22.- Aparece un mensaje de información indicando activación de persona exitosa para continuar pulsar el botón **<ACEPTAR>**

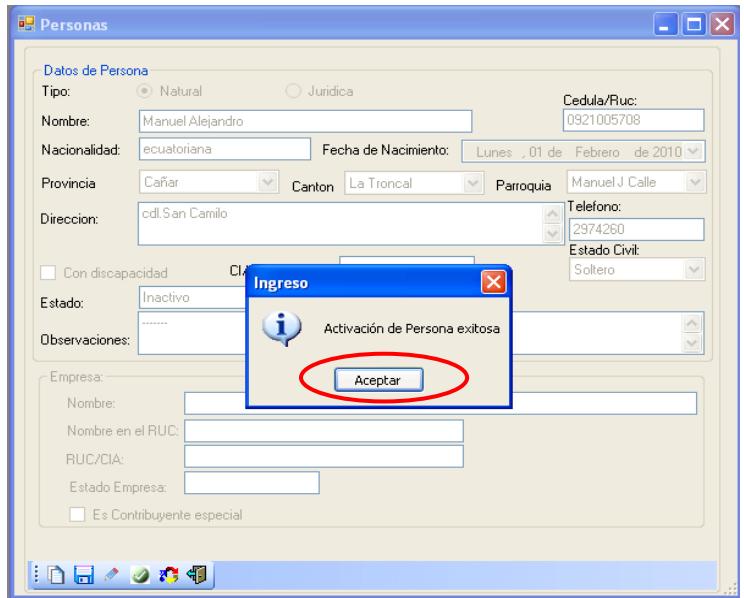

#### **Ilustración 281 Activación del contribuyente en el sistema**

23.- Después aparece todo los datos de la persona habilitados.

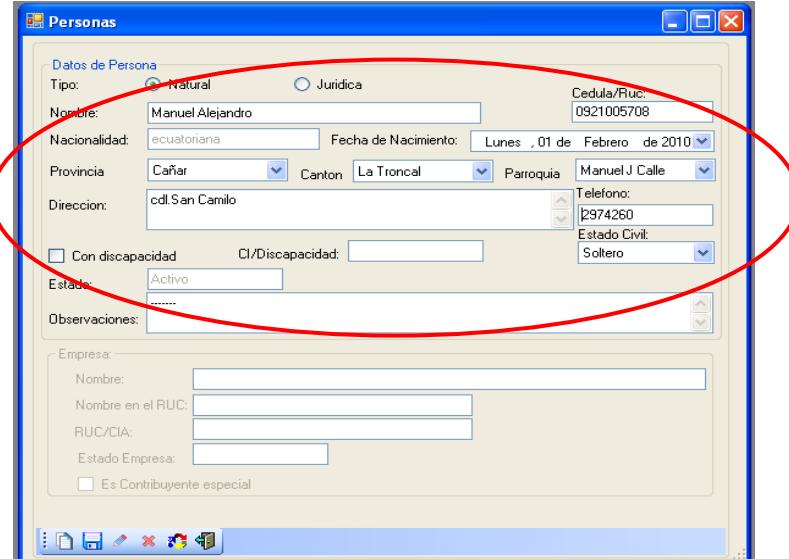

**Ilustración 282 Datos activo del contribuyente**

24.- Si borramos algún dato de la persona.

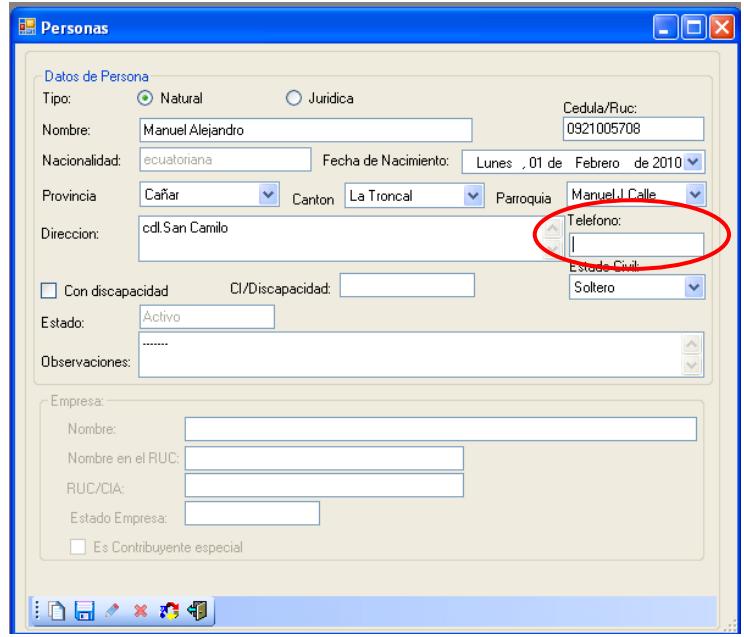

**Ilustración 283 Seleccionar dato del contribuyente**

25.- Para obtener el dato que se borro pulsar el botón

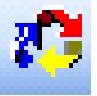

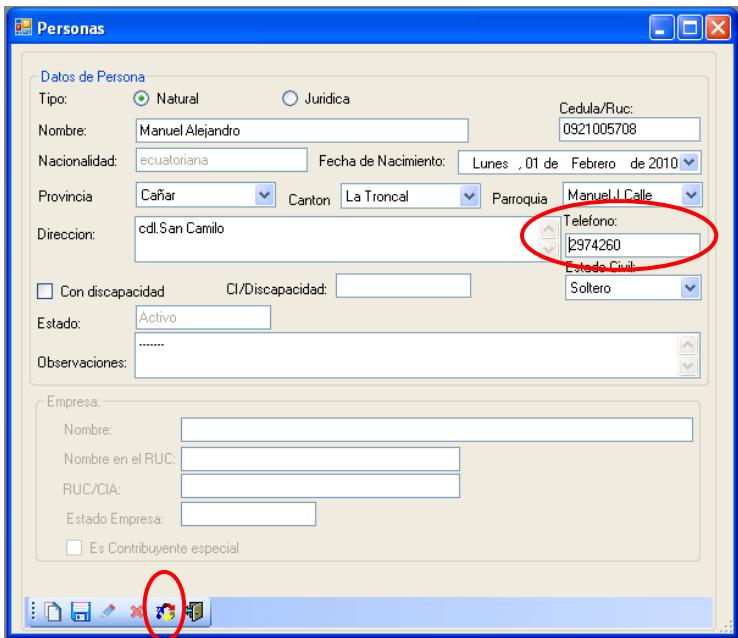

**Ilustración 284 Actualizar datos del contribuyente**

26.-Para salir de la pantalla ingreso de persona pulsar el botón

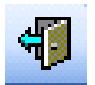

para regresar a la pantalla de búsqueda de contribuyente

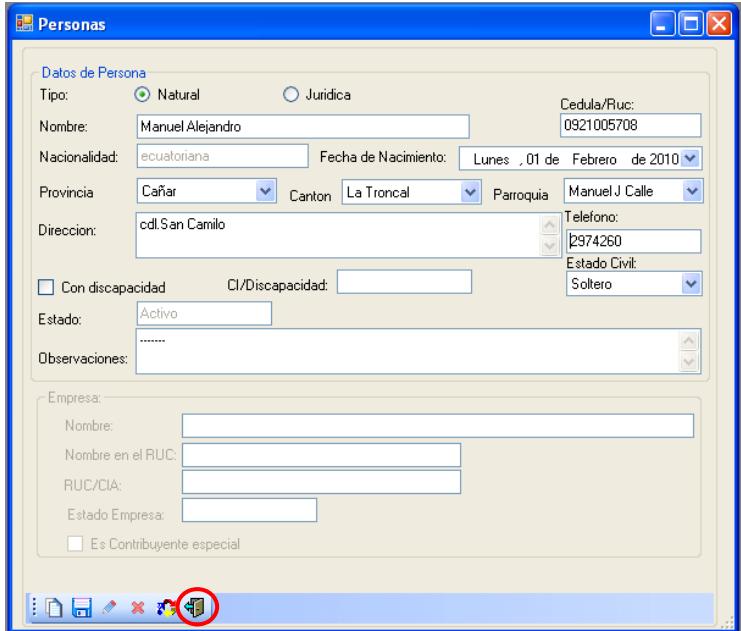

**Ilustración 285 Salir de la pantalla persona**

27.- Para salir de la pantalla de búsqueda de contribuyente pulsar

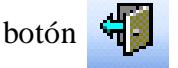

el botón  $\frac{d}{d}$  para regresamos al menú principal.

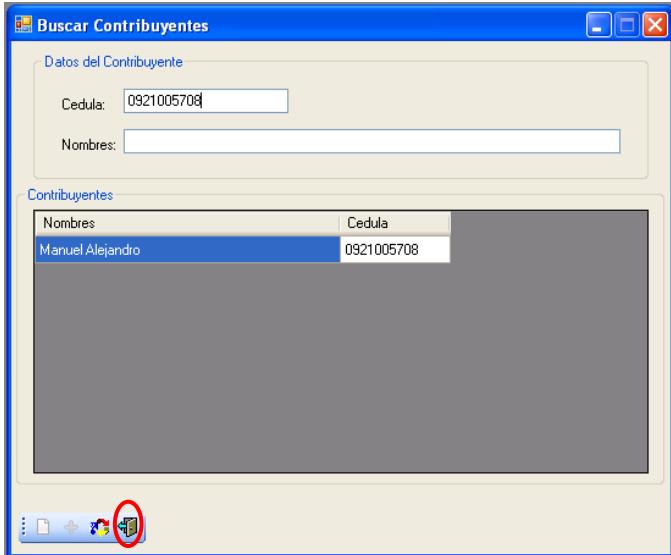

**Ilustración 286 Salir de la pantalla búsqueda de contribuyente**

## CAPITULO 8

## Reportes de Pagos

## **8. REPORTE DE PAGOS.-**

### **8.1. Reporte de pagos**

- 1.- En el Menú principal hacer clic sobre la opción <**CONSULTAS>**
- 2.- Luego hacer clic sobre la opción **<REPORTE DE PAGO>**

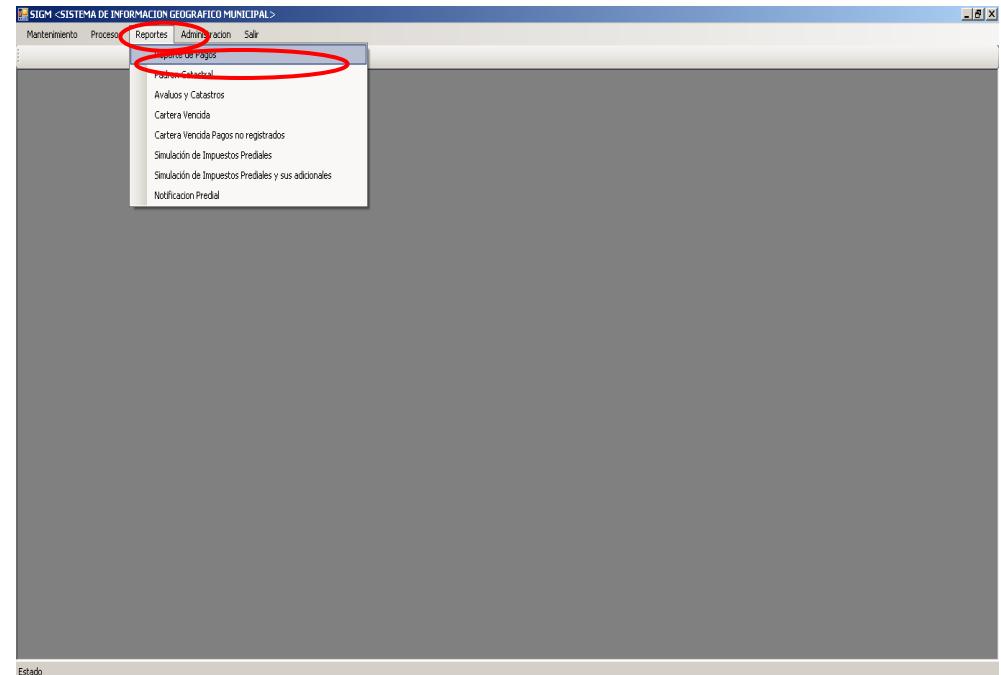

**Ilustración 287 Menú reporte de pago**

 3.- Después de haber escogido la opción que se menciona en el paso 2 aparece la pantalla correspondiente.

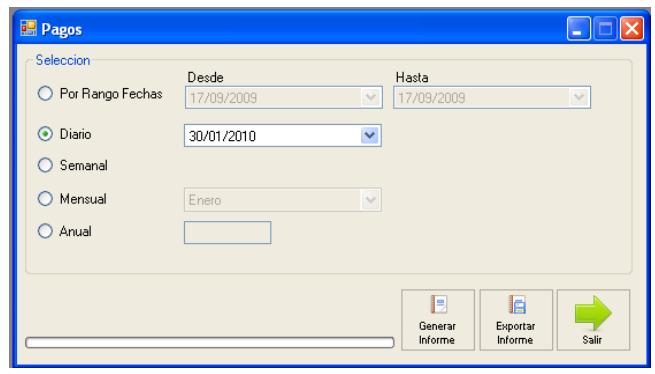

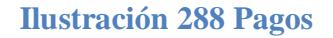

4.- Escoger uno de los cinco criterios de búsqueda para generar el reporte.

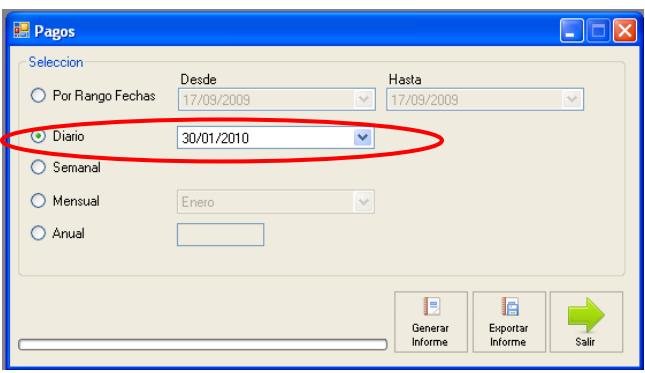

**Ilustración 289 Seleccionar un criterio de búsqueda**

#### 5.- Para generar el reporte pulsar el botón

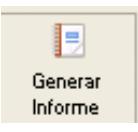

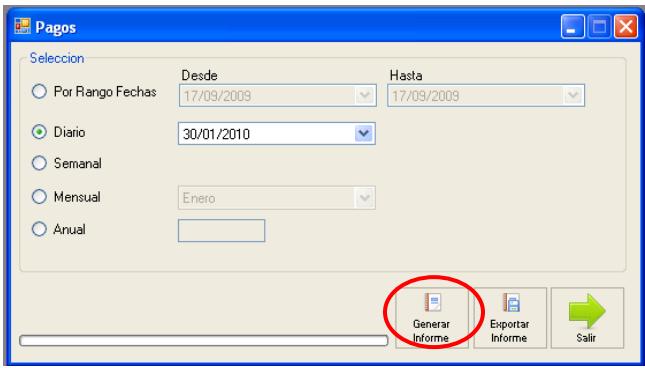

**Ilustración 290 Generar informe**

6.- Aparece un mensaje indicando que el proceso se ha realiza exitosamente para

continuar pulsar el botón **<ACEPTAR>**.

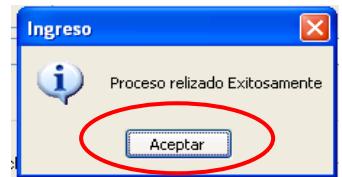

#### **Ilustración 291 Informe generado**

7.- Para exporta el informe a Excel pulsar el botón

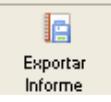

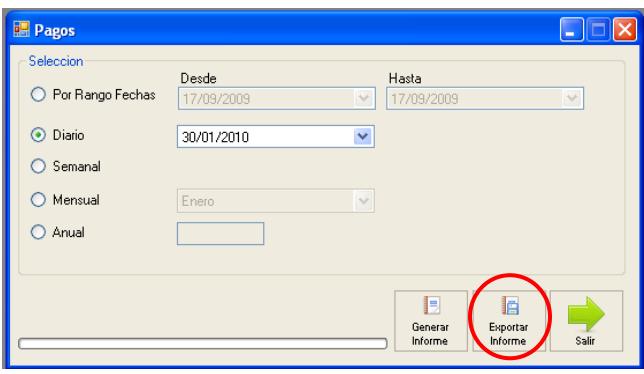

**Ilustración 292 Exporta el informe**

 8.- Aparece un mensaje indicando que el proceso se ha realizado exitosamente para continuar pulsar el botón **<ACEPTAR>**.

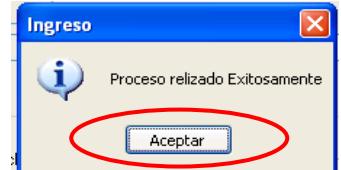

**Ilustración 293 Informe exportado**

9.- Para salir de la pantalla reporte de pagos pulsar el botón

para regresar al menú principal.

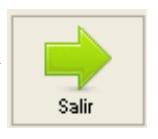

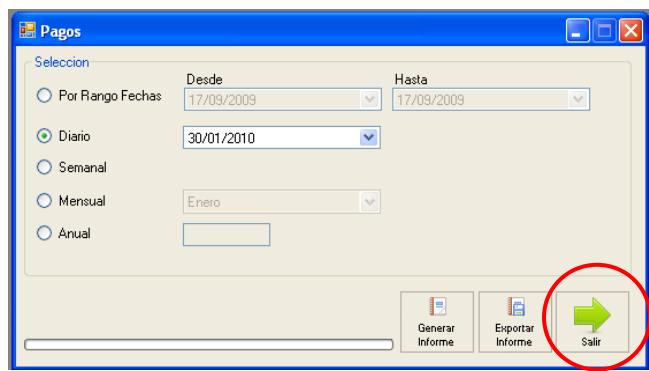

**Ilustración 294 Salir de la pantalla pagos**

### **8.2. Padrón Catastral**

- 1.- En el Menú principal hacer clic sobre la opción <**CONSULTAS>**
- 2.- Luego hacer clic sobre la opción **<PADRON CATASTRAL>**

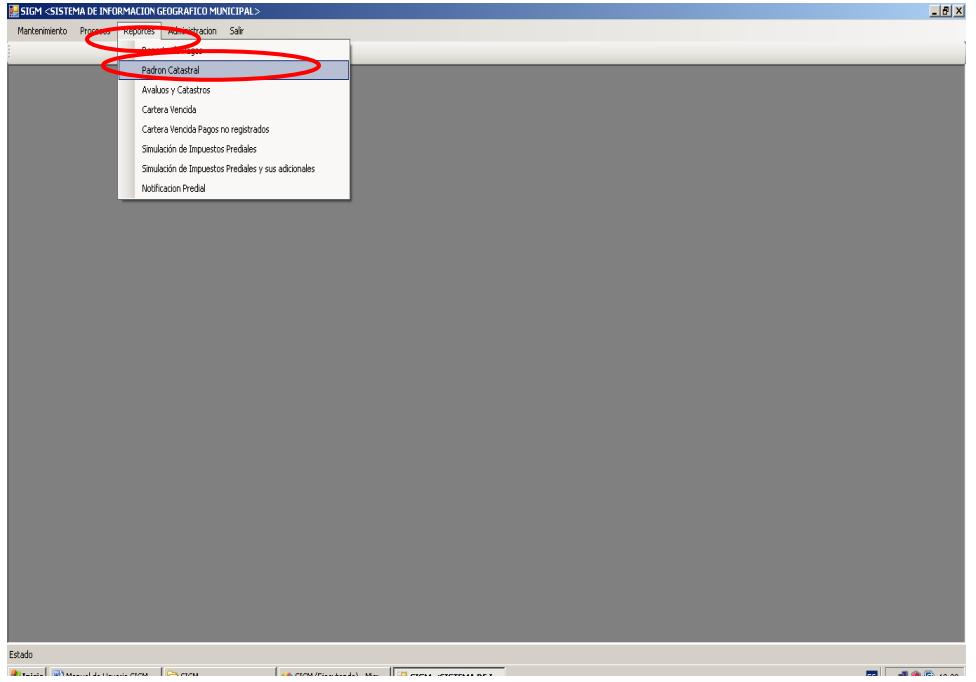

 3.- Después de haber escogido la opción que se menciona en el paso 2 aparece la pantalla correspondiente.

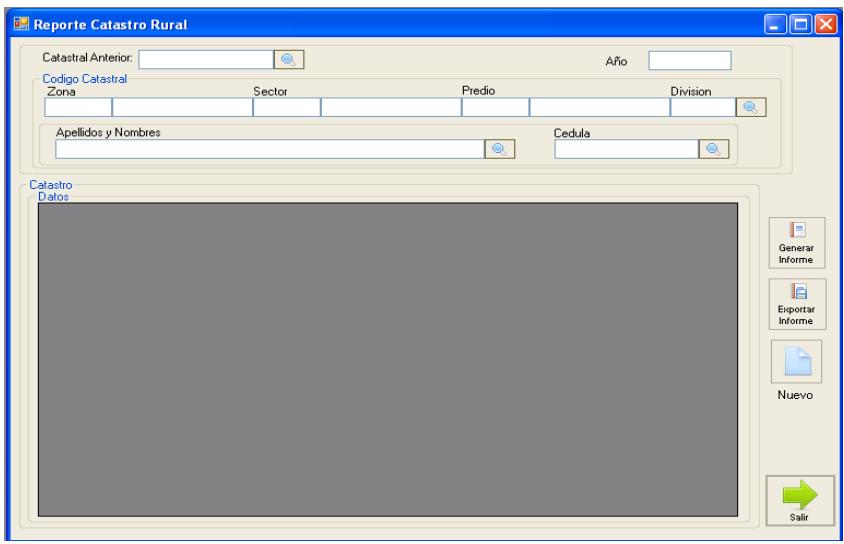

 4.- Escoger uno de los cinco criterios de búsqueda, código catastral anterior, año, código catastral, apellido y nombre o por cedula.

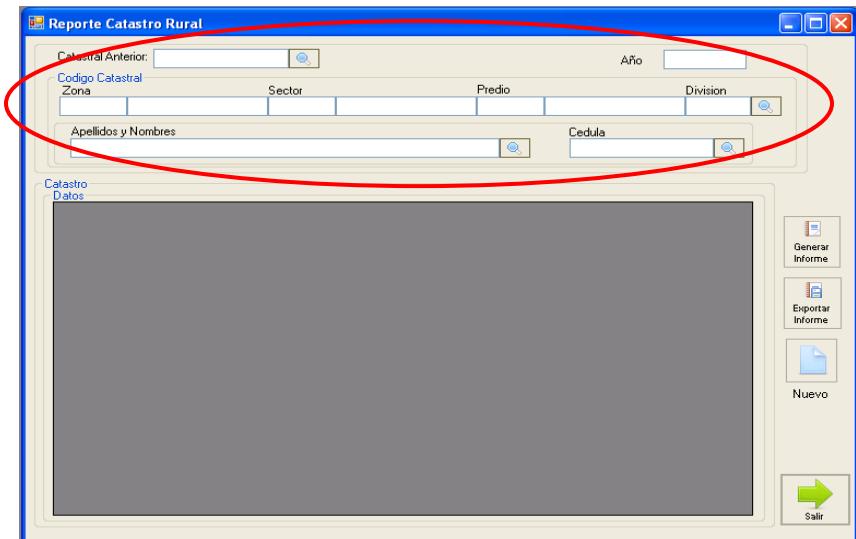

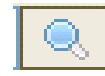

5.- Si el criterio de búsqueda es código catastral pulsar el botón

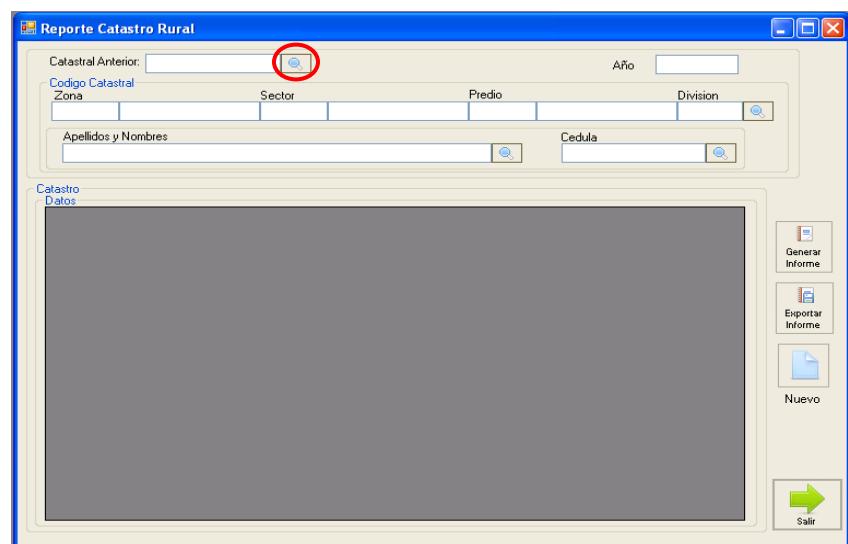

6.- Se presenta la pantalla de consulta del catastro donde se debe hacer clic sobre

uno de los datos catastro.

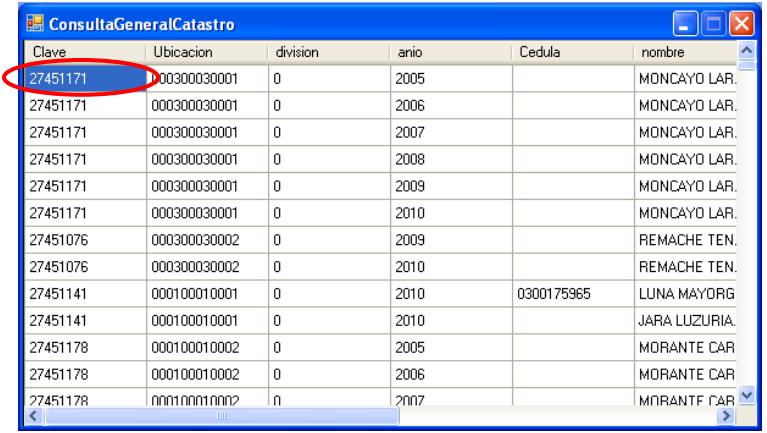

 7.- Después se presenta la pantalla de consulta de predio donde se debe hacer clic sobre uno de los datos del predio.

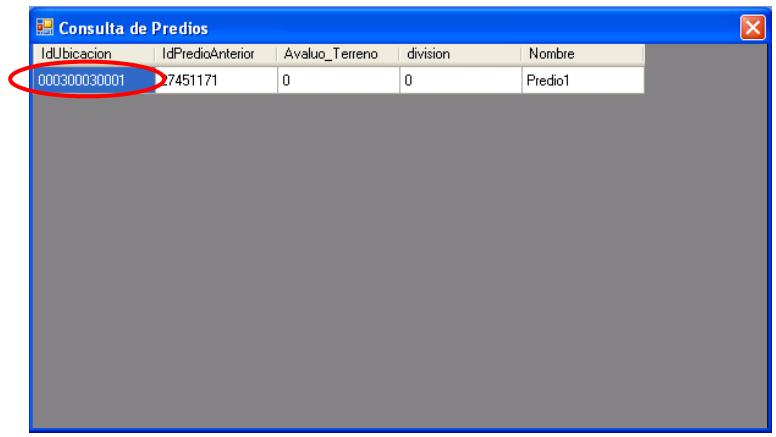

8.- Muestra información sobre los datos del catastro.

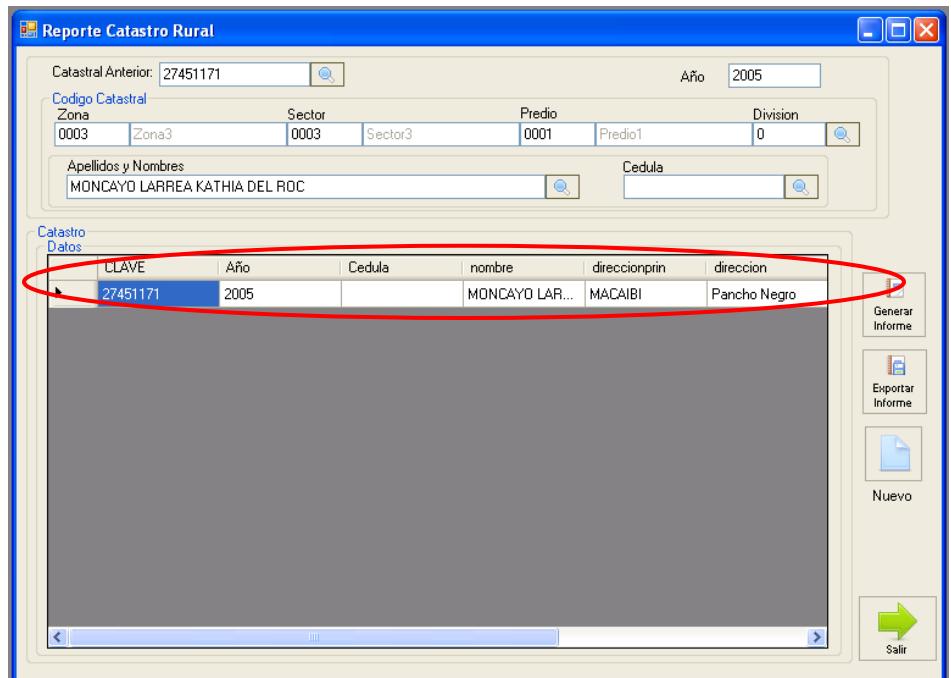

### 8.- Para generar el reporte pulsar el botón

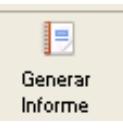

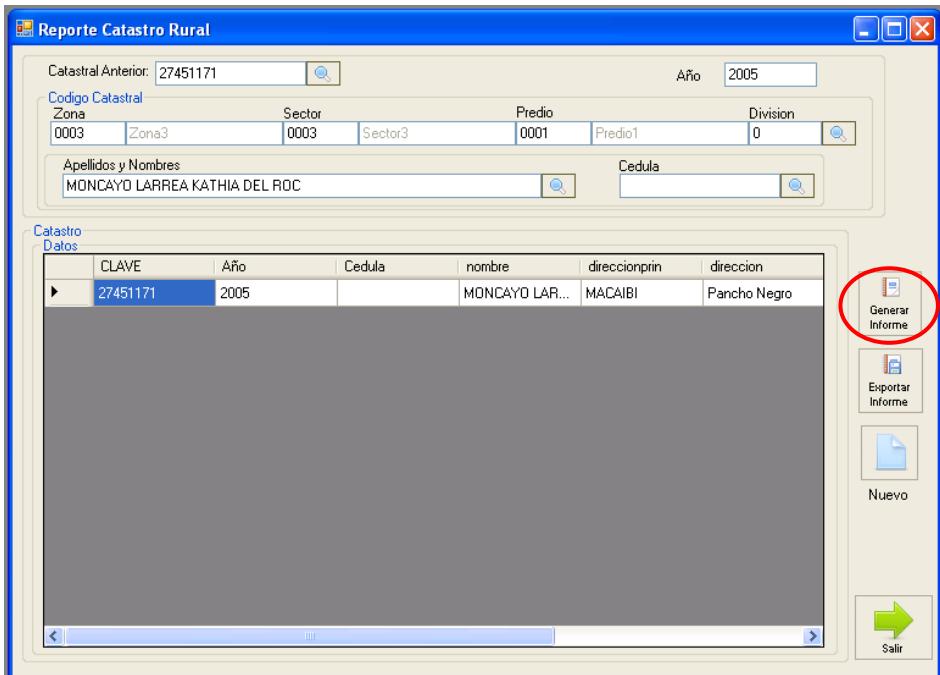

 9.-Después de haber realizado clic en el botón **<Generar Informe>** aparece un reporte con la información del propietario, clave, año que fue catastrado, avaluó del terreno, avaluó de la construcción, total.

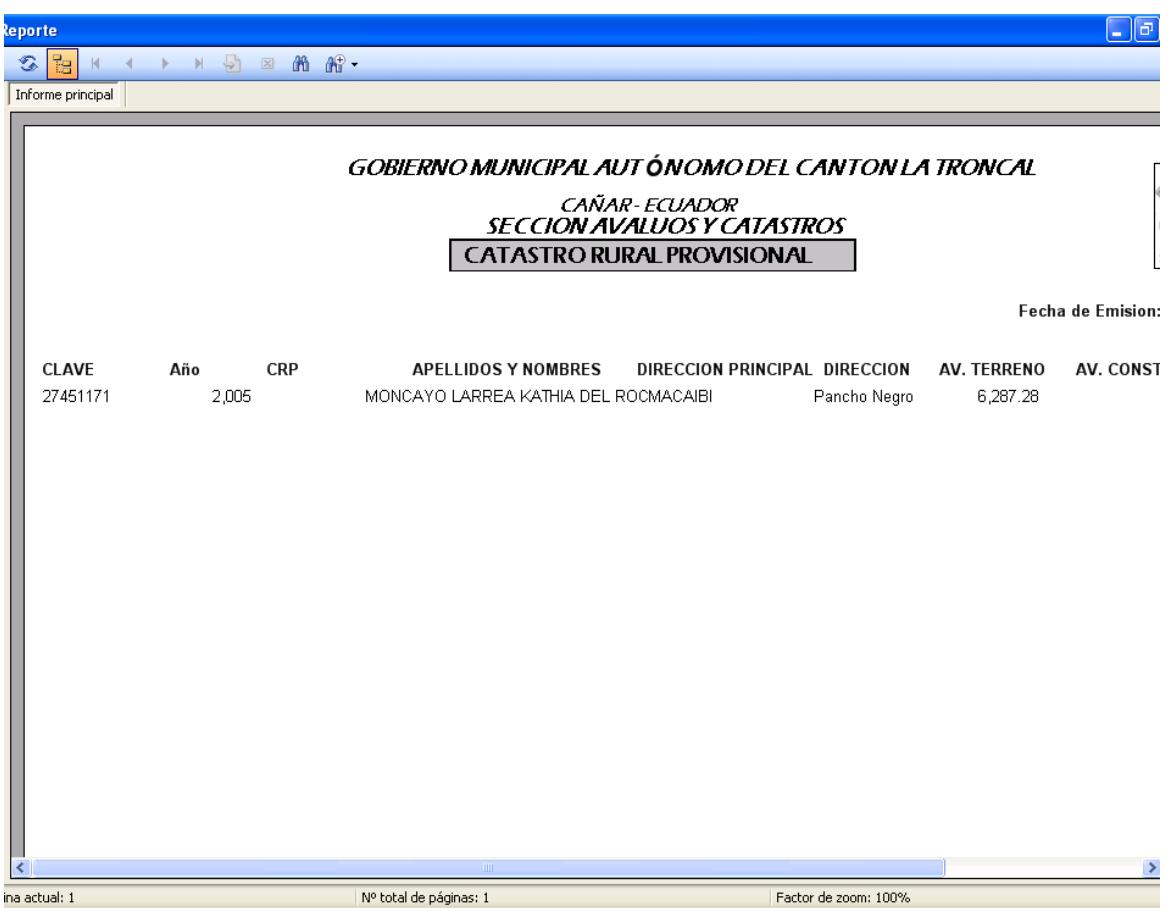

10.- Para imprimir el reporte pulsar el botón

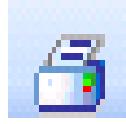

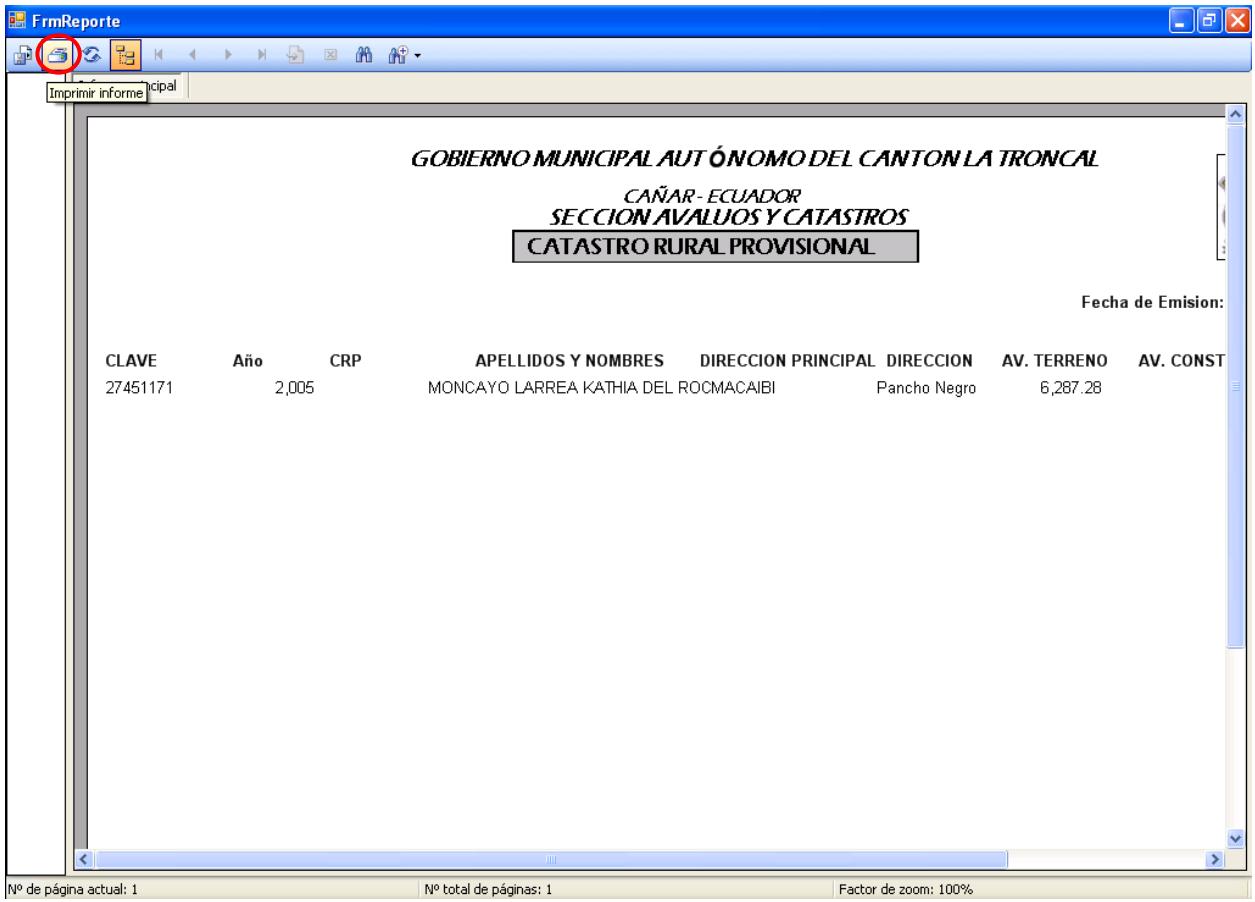

11.-Para exporta el reporte catastral pulsar el botón

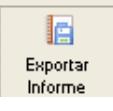

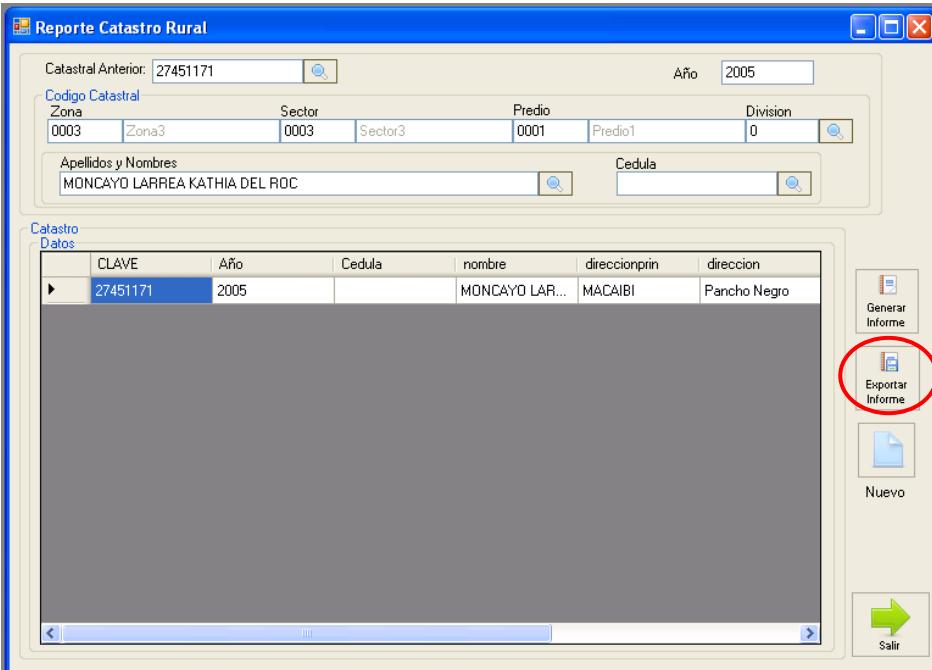

12.- Después aparece una ventana con la opción de guardar el reporte.

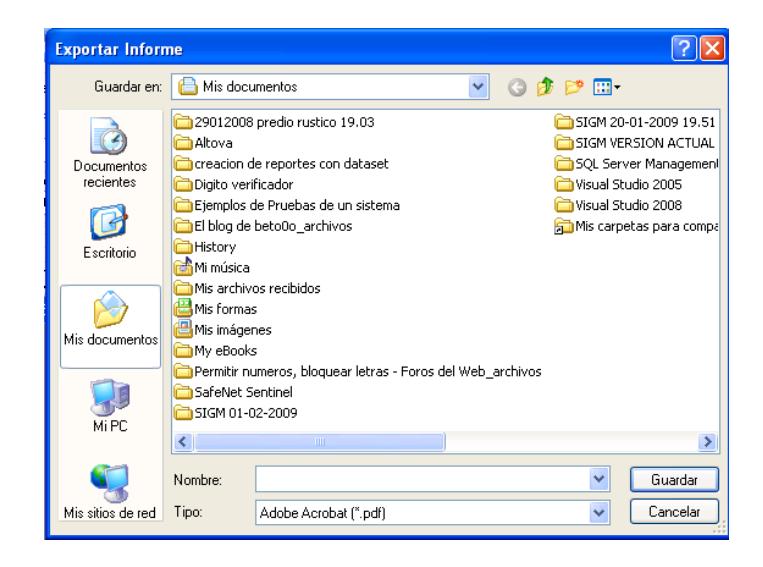

13.- Proceder a escribir el nombre del informe.

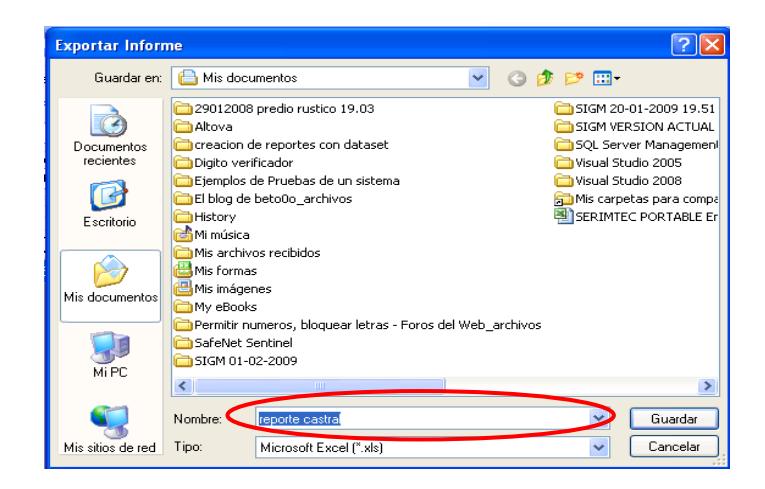

14.- Seleccionar el tipo de archivo que va a tener el documento.

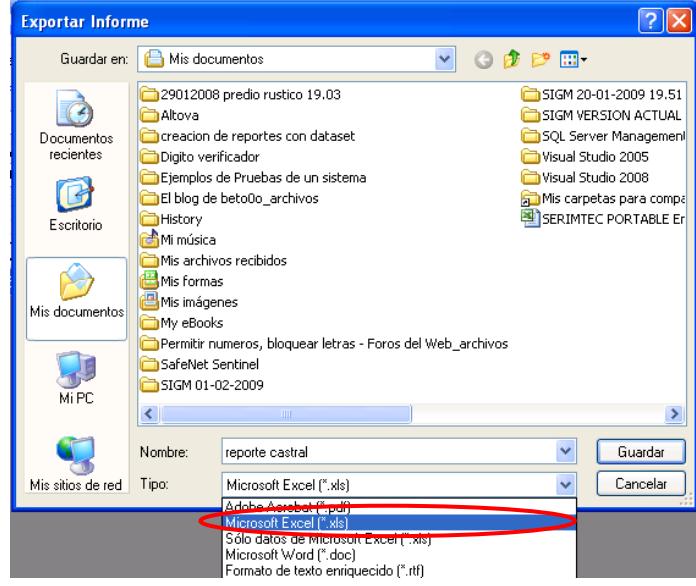

15.- Después pulsar el botón **<GUARDAR>**.

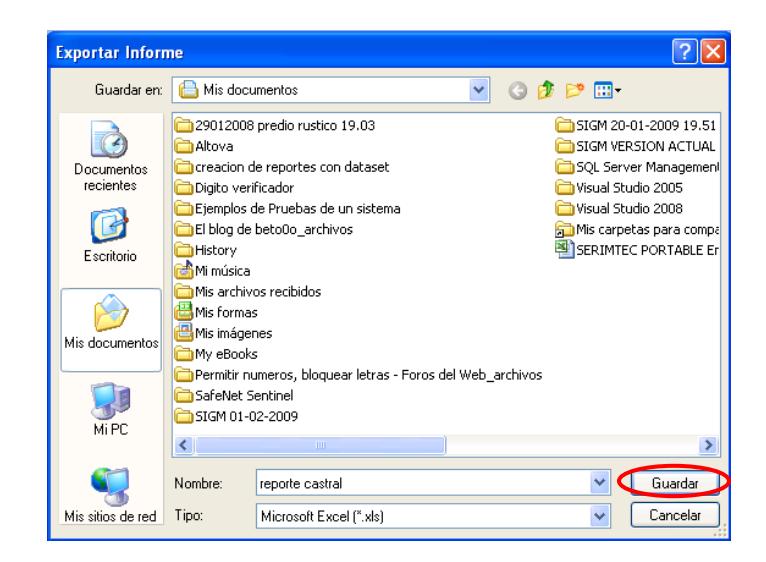

16.- Aparece un mensaje de información indicando que el informe fue

exportado correctamente para continuar pulsar el botón < **ACEPTAR** >.

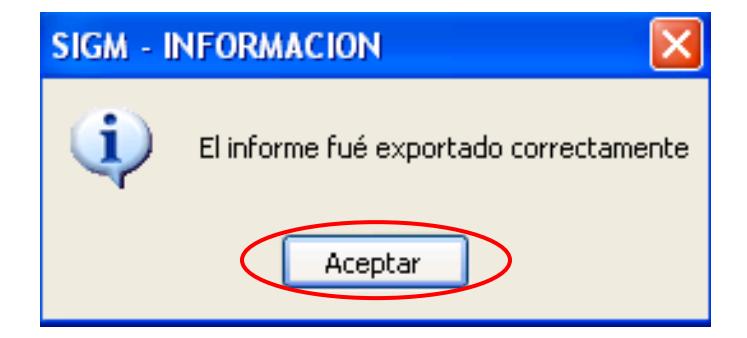

17.- Para realizar un nuevo informe catastral pulsar el botón

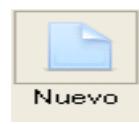

y seguir los pasos mencionados anteriormente.

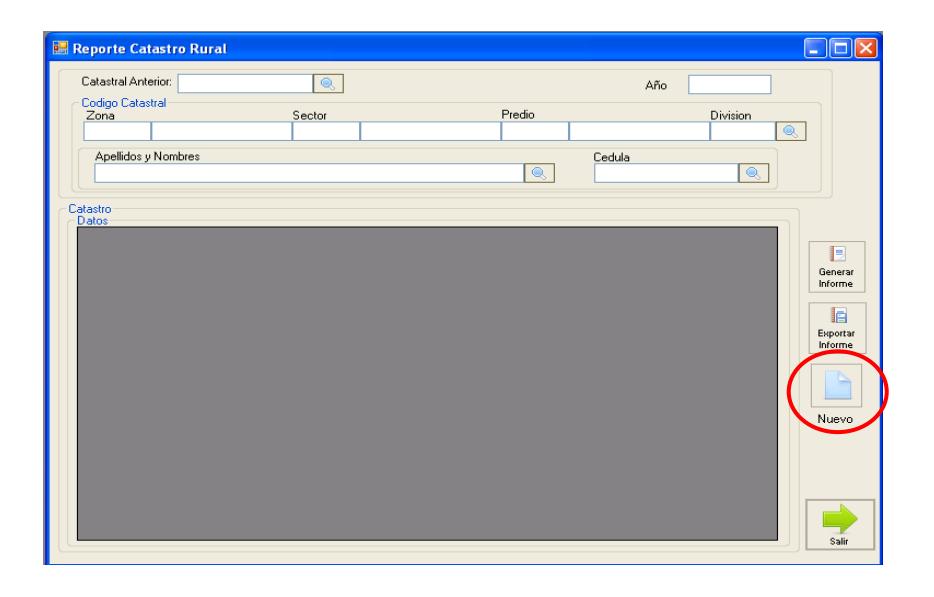

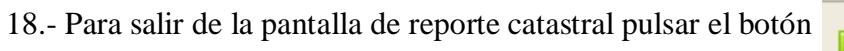

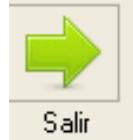

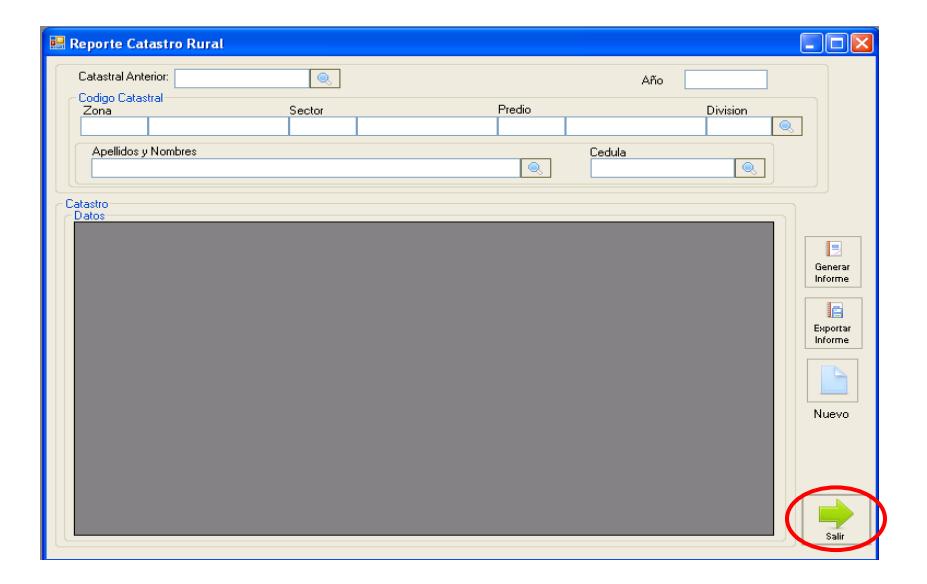

# CAPITULO 9

# Administración SIGM

## **9. Administración.-**

## **9.1. Usuarios**

1.- En el Menú principal hacer clic sobre la opción <**ADMINISTRACION>**

2.- Luego hacer clic sobre la opción **<USUARIOS>**

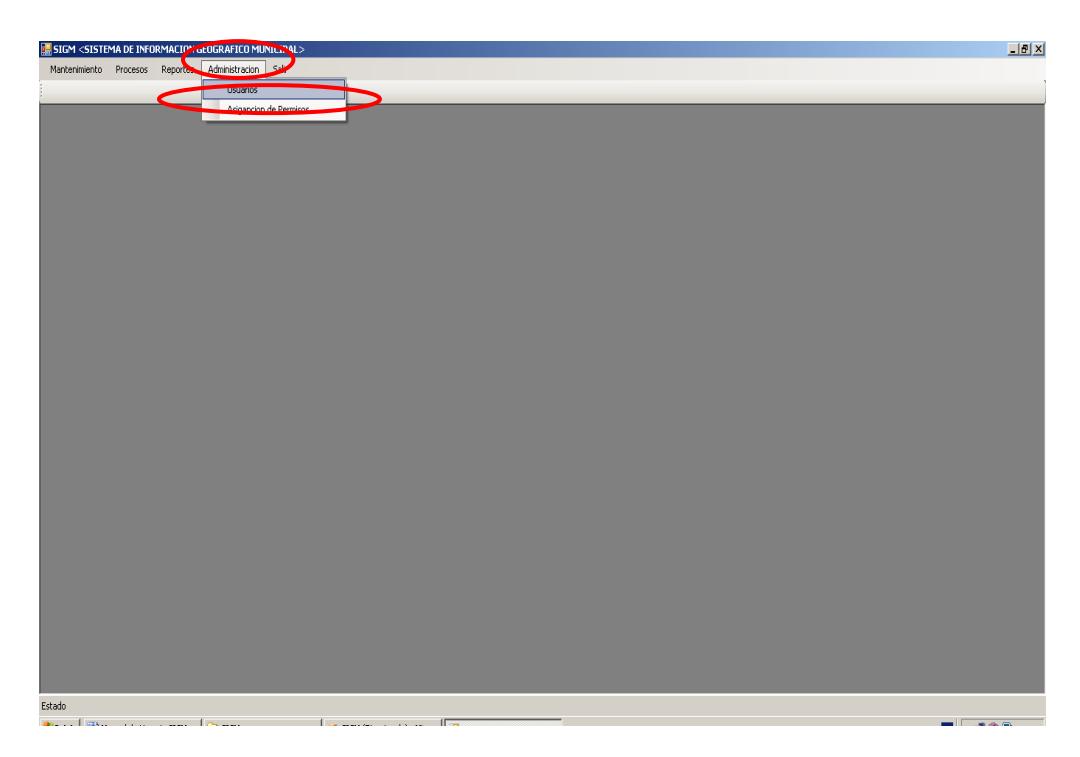

**Ilustración 295 Menú usuarios**

 3.- Después de haber escogido la opción que se menciona en el paso 2 aparece la pantalla correspondiente.

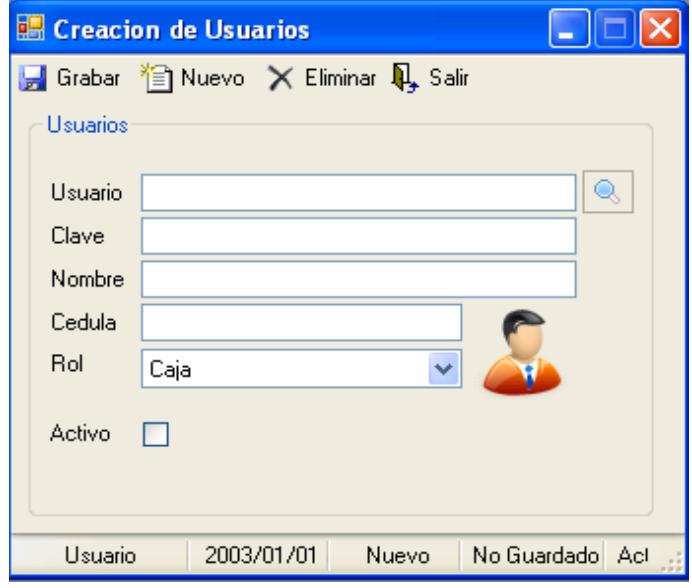

#### **Ilustración 296 Usuario**

4.- Escribir los datos del usuario.

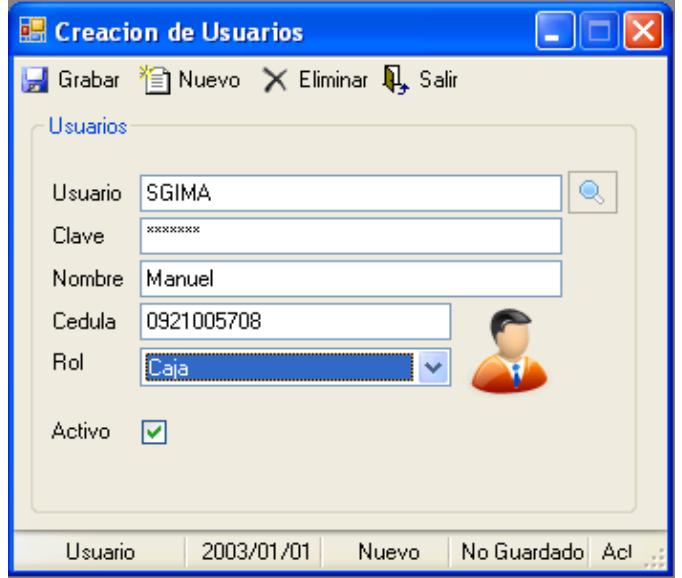

**Ilustración 297 Ingresar datos del usuario**

 **NOTA: Rol nos permite saber qué cargo desempeña en la empresa.**
5.- Para guardar el usuario pulsar el botón

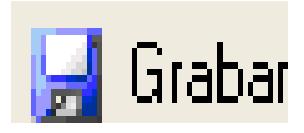

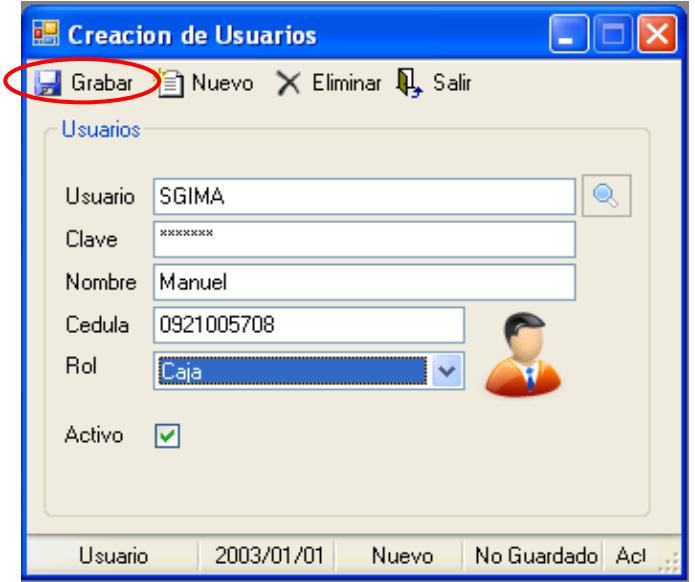

#### **Ilustración 298 Datos del usuario**

 6.- Aparece un mensaje indicando ingreso de usuario exitoso para continuar pulsar el botón **<ACEPTAR>**.

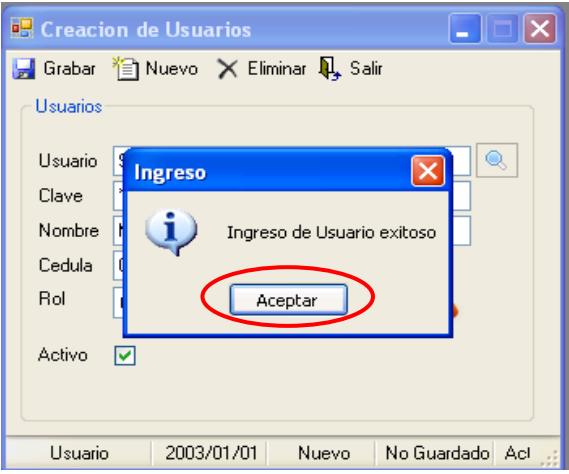

**Ilustración 299 Datos del usuario ingresado al sistema**

7.- Para buscar escribir el nombre del usuario y pulsar el botón

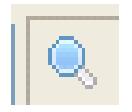

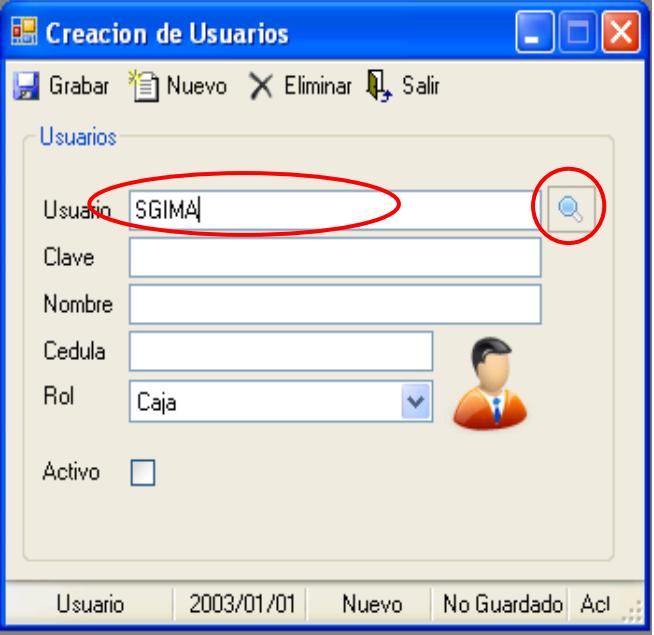

**Ilustración 300 Búsqueda de usuario**

8.- Muestra información con respecto al usuario.

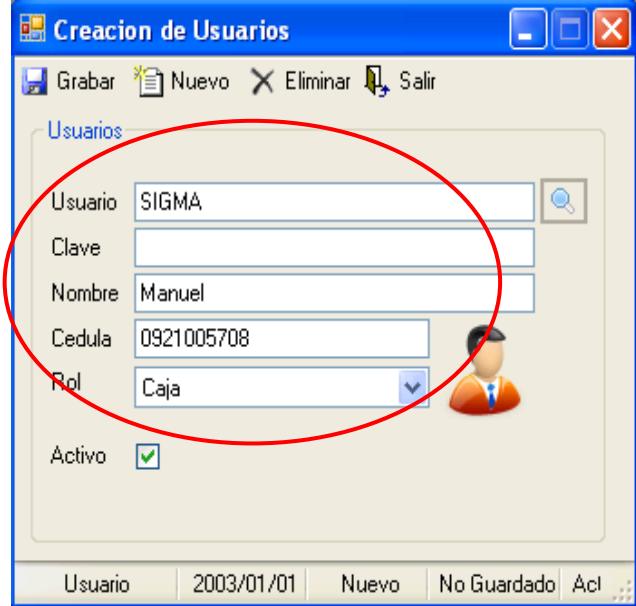

#### **Ilustración 301 Información del usuario**

**NOTA: SI EL USUARIO NO ESTA REGISTRADO NOS MUESTRA UN MENSAJE DE INFORMACION INDICANDO QUE NO ESTA INGRESADO**

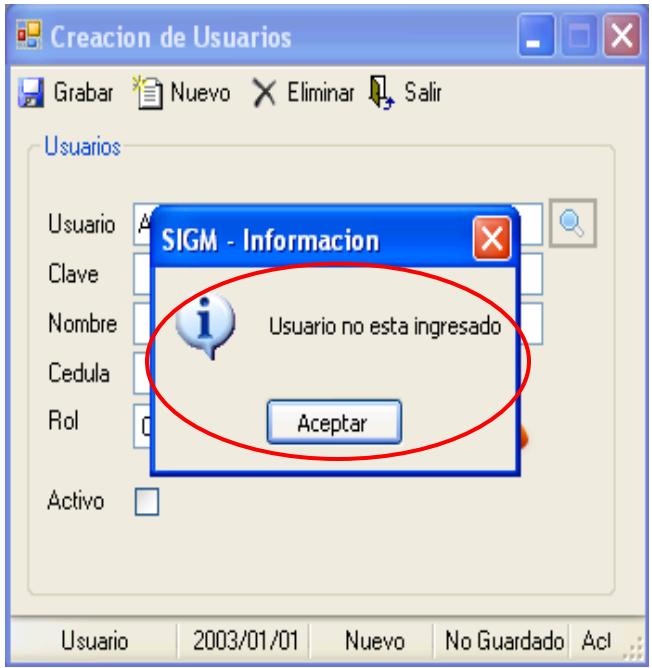

### **Ilustración 302 Usuario no registrado en el sistema**

9.- Para ingresar un nuevo usuario pulsar el botón

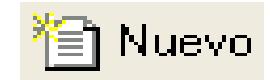

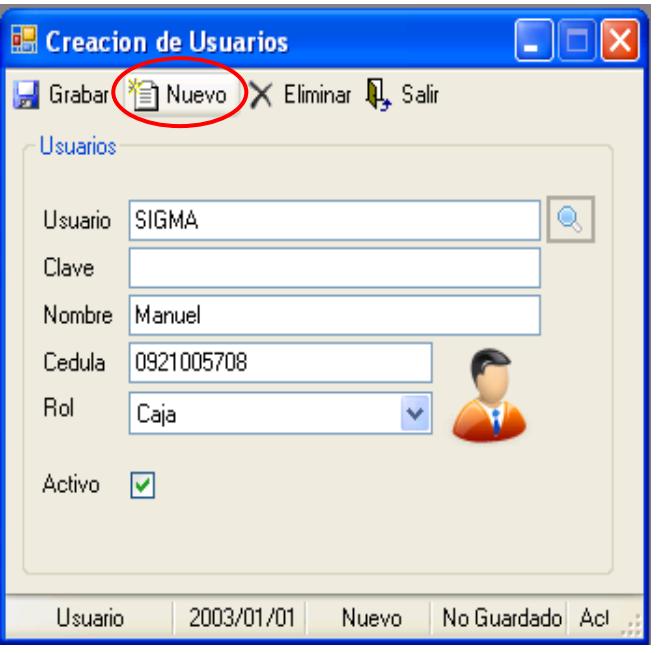

**Ilustración 303 Nuevo usuario**

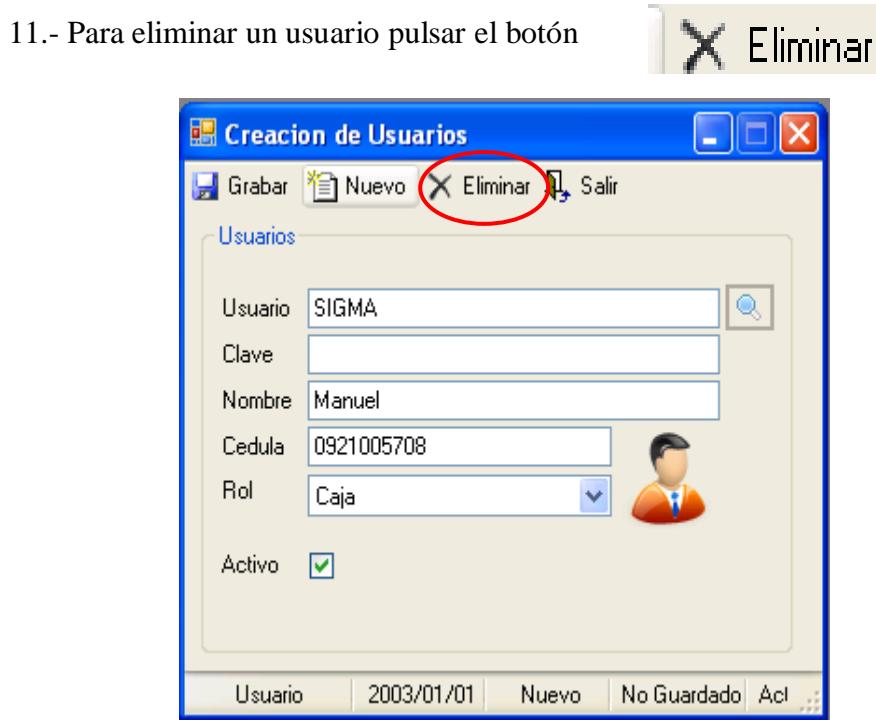

**Ilustración 304 Eliminar usuario**

 12.- Aparece un mensaje indicando eliminación de usuario exitoso para continuar pulsar el botón **<ACEPTAR>**.

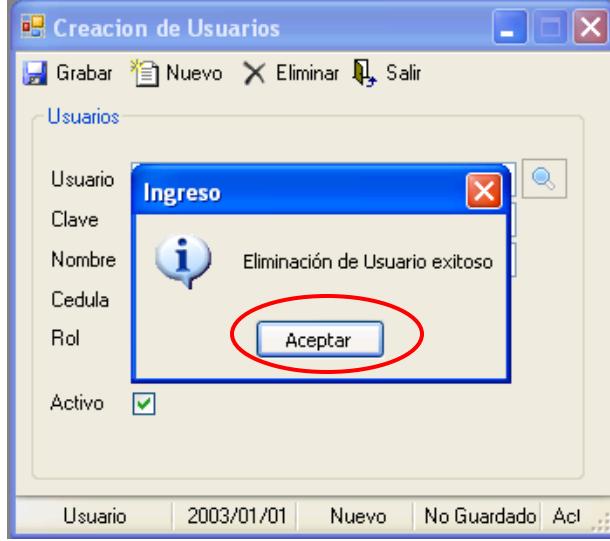

**Ilustración 305 Eliminación del usuario exitoso**

13.- Para salir de la pantalla usuario pulsamos el botón  $\frac{1}{\sqrt{1}}$  Salir para regresar al menú principal.

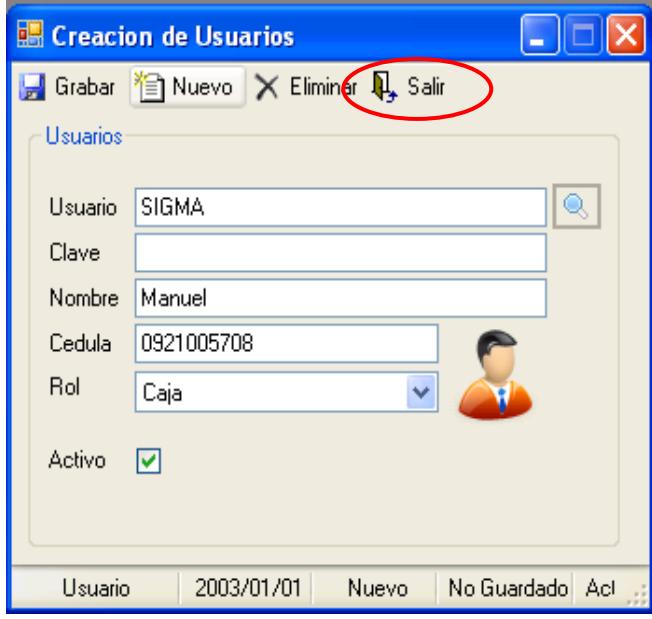

**Ilustración 306 Salir de la pantalla usuario**

## **9.2. Asignación de Permiso**

- 1.- En el Menú principal hacer clic sobre la opción <**ADMINISTRACION>**
- 2.- Luego hacer clic sobre la opción **<ASIGNACION DE PERMISOS>**

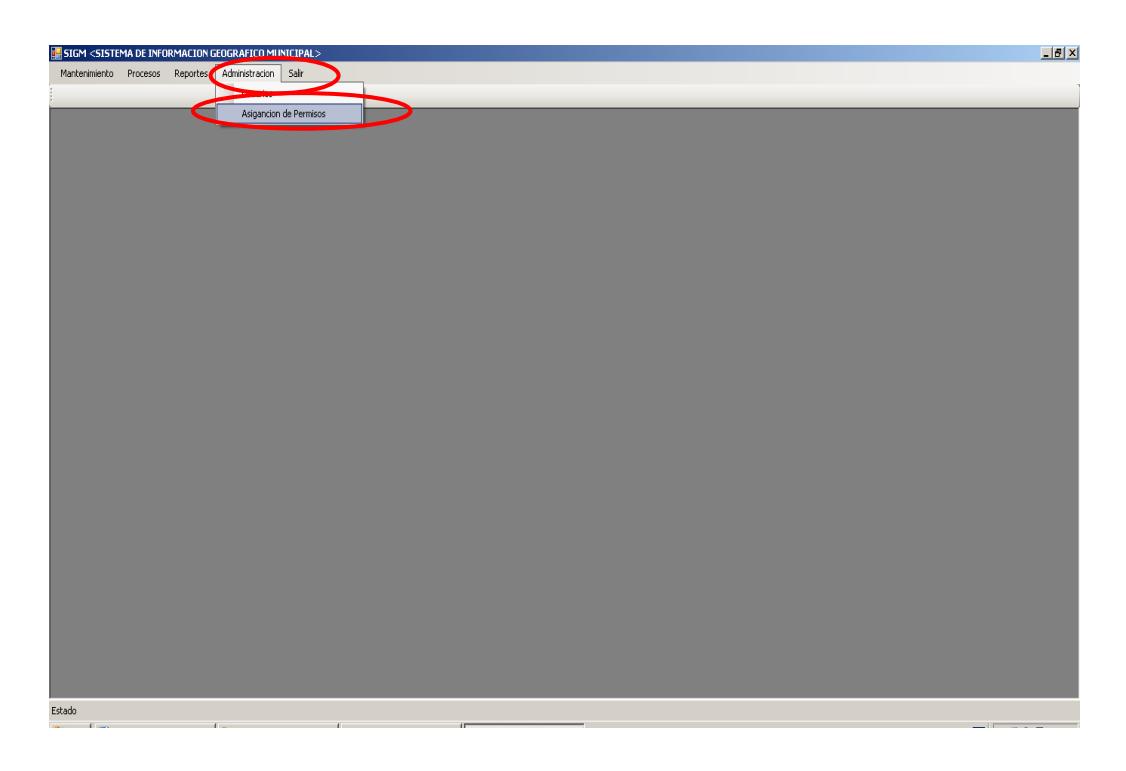

**Ilustración 307 Menú asignación de permiso**

3.- Después de haber escogido la opción que se menciona en el paso 2 aparece la

pantalla correspondiente.

| Asignacion de Permisos                                  |  |
|---------------------------------------------------------|--|
| Grabar   Nuevo X Eliminar Q, Salir                      |  |
| <b>Bol</b><br>Caia<br>Permisos                          |  |
| Nombre                                                  |  |
| Actualizacion de Predios Geoeconomicos                  |  |
| Asigancion de Permisos                                  |  |
| Avaluo Catastral Masivo                                 |  |
| Avaluo Catastral por Predio                             |  |
| Cantones                                                |  |
| Consulta Titulos de Credito                             |  |
| Historial de Dominio                                    |  |
| Ingreso de Alicuotas                                    |  |
| Ingreso de Entidad                                      |  |
| Ingreso de Notaria                                      |  |
| Ingreso de Persona                                      |  |
| Ingreso de Predios                                      |  |
| Liquidacion por predio                                  |  |
| Pago Coactiva                                           |  |
| Pagos Desactualizados<br>Paises                         |  |
| Parametros                                              |  |
| Parametros de Edificaciones                             |  |
| Parroquias                                              |  |
| Predios Rusticos                                        |  |
| TITL                                                    |  |
|                                                         |  |
| 2003/01/01<br>Nuevo<br>No Guardado<br>Usuario<br>Activo |  |

**Ilustración 308 Asignación de permiso**

4.- Seleccionamos un rol

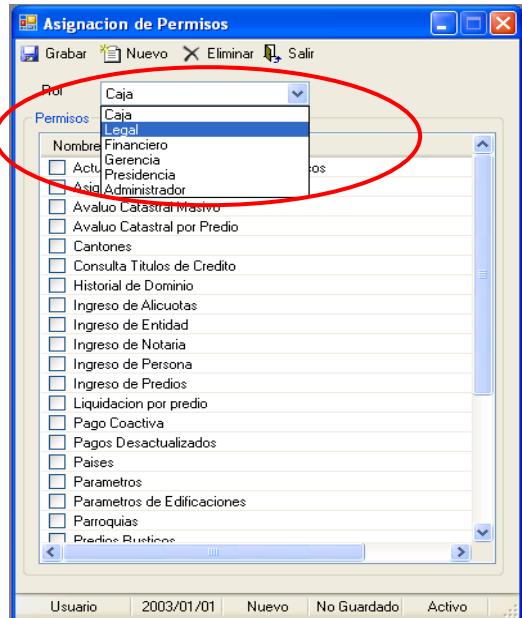

**Ilustración 309 Seleccionar un rol**

5.- Marcar los permisos que va a tener ese rol.

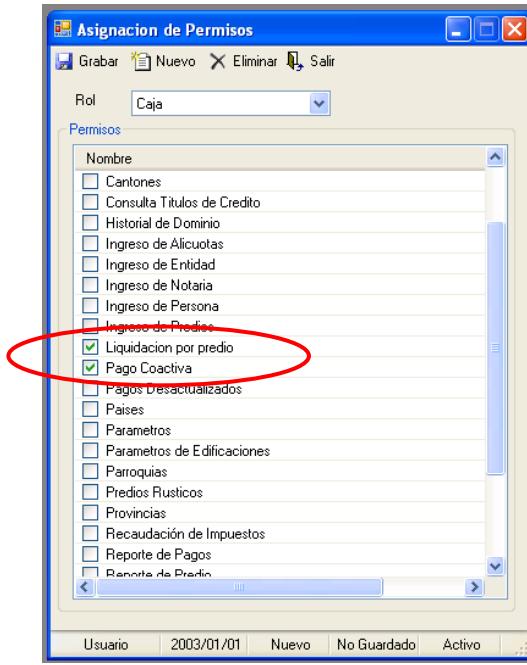

**Ilustración 310 Marcar permiso que tendrá el rol**

6.- Para guardar los permisos que se marcaron pulsar el botón

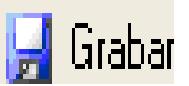

| Grabar   Nuevo X Eliminar Q, Salir |                             |  |   |
|------------------------------------|-----------------------------|--|---|
| nol<br>Caja                        |                             |  |   |
| Permisos                           |                             |  |   |
| Nombre                             |                             |  |   |
| Cantones                           |                             |  |   |
|                                    | Consulta Titulos de Credito |  |   |
|                                    | Historial de Dominio        |  |   |
|                                    | Ingreso de Alicuotas        |  |   |
|                                    | Ingreso de Entidad          |  |   |
| Ingreso de Notaria                 |                             |  |   |
|                                    | Ingreso de Persona          |  |   |
|                                    | Ingreso de Predios          |  |   |
|                                    | Liquidacion por predio      |  |   |
| Pago Coactiva<br>v                 |                             |  |   |
|                                    | Pagos Desactualizados       |  |   |
| Paises                             |                             |  |   |
| Parametros                         |                             |  |   |
|                                    | Parametros de Edificaciones |  |   |
| Parroquias<br>Predios Rusticos     |                             |  |   |
| Provincias                         |                             |  |   |
|                                    | Recaudación de Impuestos    |  |   |
| Reporte de Pagos                   |                             |  |   |
| Reporte de Predio                  |                             |  |   |
| ¢.                                 | m                           |  | ⋟ |

**Ilustración 311 Seleccionar el botón guardar**

7.- Aparece un mensaje de información indicando ingreso exitoso y pulsamos

el botón **<ACEPTAR>.**

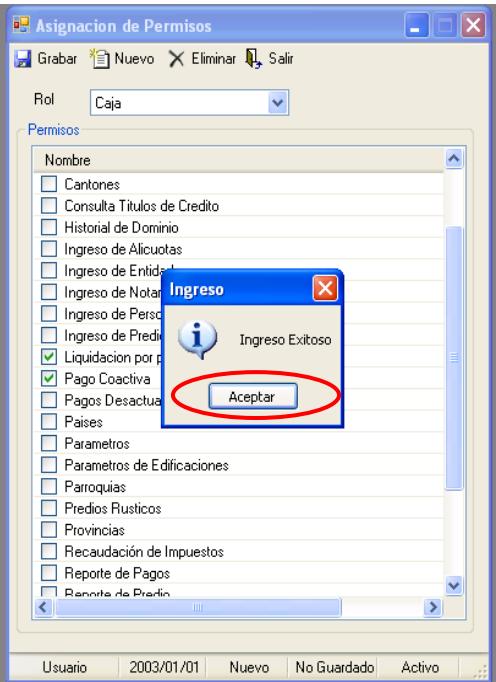

**Ilustración 312 Asignación de permiso ingresada al sistema**

8.- Para desmarcar los permisos pulsar el botón

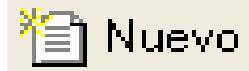

| ■ Grabar (仁) Nuevo X Eliminar 见 Salir                   |
|---------------------------------------------------------|
|                                                         |
| Rol<br>Caja                                             |
| Permisos                                                |
| Nombre                                                  |
| Actualizacion de Predios Geoeconomicos                  |
| Asigancion de Permisos                                  |
| Avaluo Catastral Masivo                                 |
| Avaluo Catastral por Predio                             |
| Cantones                                                |
| Consulta Titulos de Credito                             |
| Historial de Dominio                                    |
| Ingreso de Alicuotas                                    |
| Ingreso de Entidad                                      |
| Ingreso de Notaria                                      |
| Ingreso de Persona                                      |
| Ingreso de Predios                                      |
| Liquidacion por predio                                  |
| Pago Coactiva                                           |
| Pagos Desactualizados                                   |
| Paises                                                  |
| Parametros                                              |
| Parametros de Edificaciones                             |
| Parroquias<br>Predios Rusticos                          |
| ШI                                                      |
|                                                         |
| 2003/01/01<br>No Guardado<br>Activo<br>Usuario<br>Nuevo |

**Ilustración 313 Nueva asignación de permiso**

9.- Para eliminar los permisos pulsar el botón

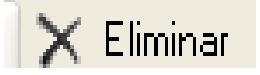

| Grabar     Nuevo X Eliminar   Q, Salir |  |
|----------------------------------------|--|
| Rol<br>Caja                            |  |
| Permisos                               |  |
| Nombre                                 |  |
| Actualizacion de Predios Geoeconomicos |  |
| Asigancion de Permisos                 |  |
| Avaluo Catastral Masivo                |  |
| Avaluo Catastral por Predio            |  |
| Cantones                               |  |
| Consulta Titulos de Credito            |  |
| Historial de Dominio                   |  |
| Ingreso de Alicuotas                   |  |
| Ingreso de Entidad                     |  |
| Ingreso de Notaria                     |  |
| Ingreso de Persona                     |  |
| Ingreso de Predios                     |  |
| Liquidacion por predio                 |  |
| Pago Coactiva                          |  |
| Pagos Desactualizados                  |  |
| Paises                                 |  |
| Parametros                             |  |
| Parametros de Edificaciones            |  |
| Parroquias                             |  |
| Prodine Ruetinne                       |  |
| Ш<br>¢                                 |  |

**Ilustración 314 Eliminación de asignación de permiso al sistema**

10.- Para salir de la pantalla de asignación de permiso pulsar

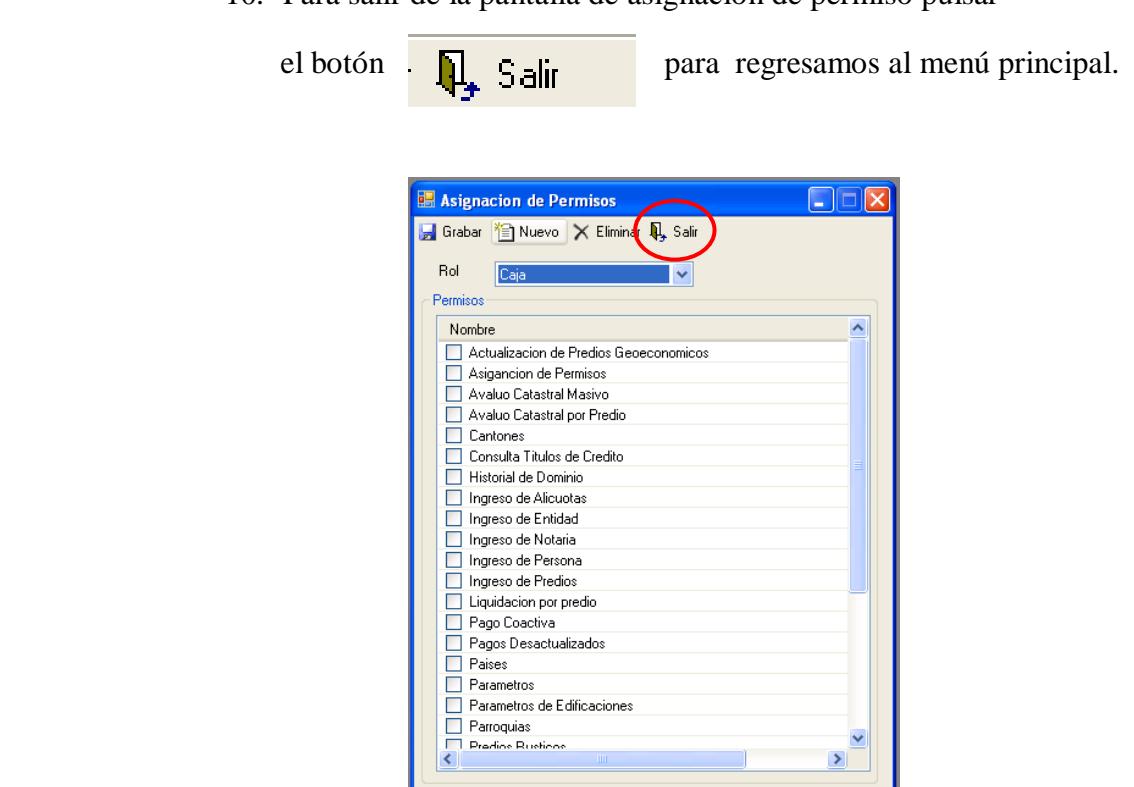

Nuevo No Guardado Activo

**Ilustración 315 Salir de la pantalla asignación de permiso**

 $|2003/01/01|$ 

Usuario

# CAPITULO 10

# Índice

## **10. INDICE**

#### **10.1. Glosario**

 **A**

 **Acceso.-** Camino o ruta que se toma para ingresar hacia algún lugar o sitio.

 **Avalúo.-** Valor estimado de un bien.

## **C**

 **Catastro.**- Es el inventario y registro de la propiedad inmobiliaria, pública y privada, de Un territorio o país en sus aspectos físicos, jurídicos y valorativos.

 **Criterio.-** Es una condición/regla que permite realizar una elección, lo que implica que sobre un criterio se pueda basar una decisión.

## **M**

**Mensaje.-**Es una información o recomendación.

## **S**

 **Sistema.-** Programa o conjunto de programas que efectúan la gestión de los proceso básicos de un sistema informático y permite la normal ejecución del resto de operaciones.

## 10.2. Tabla de Ilustraciones

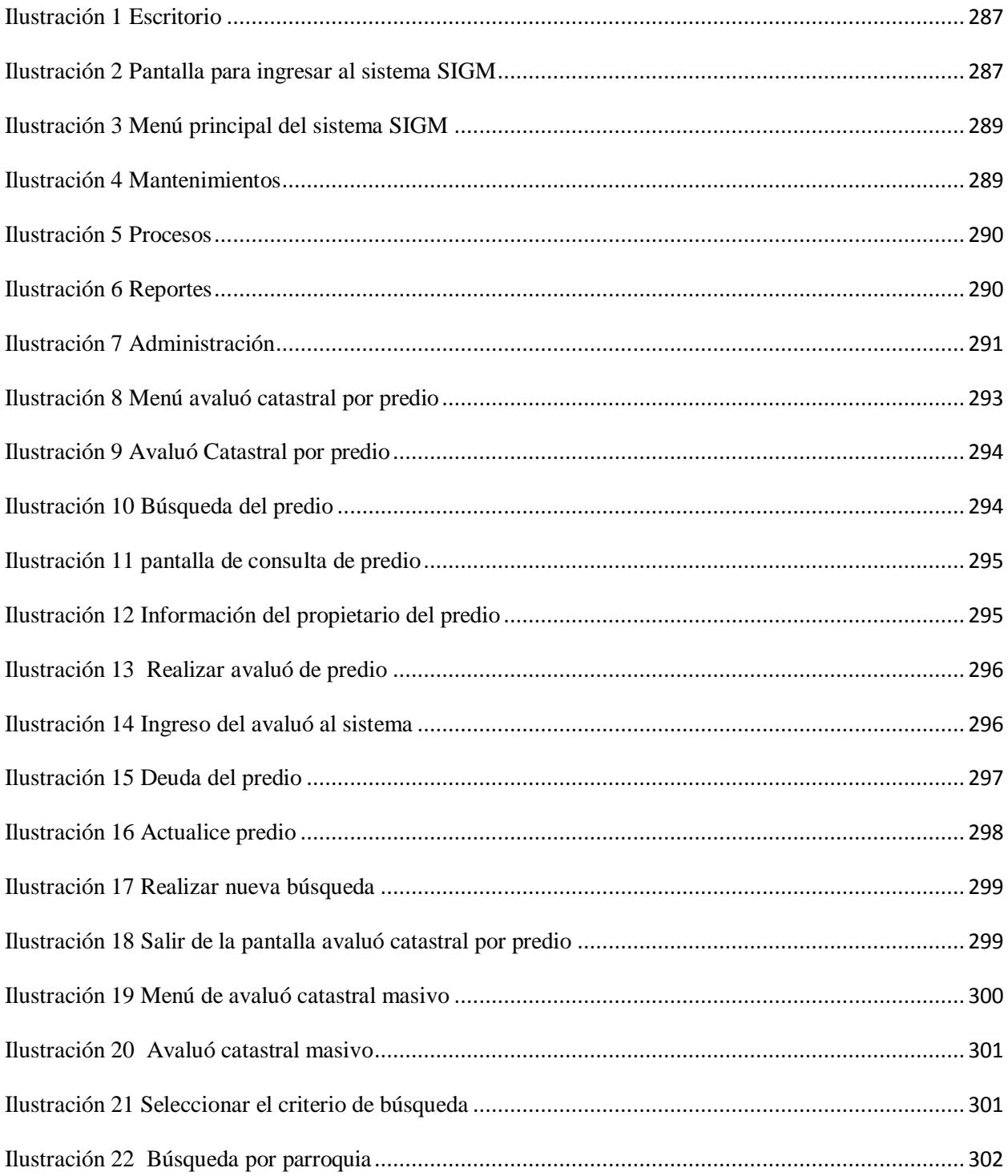

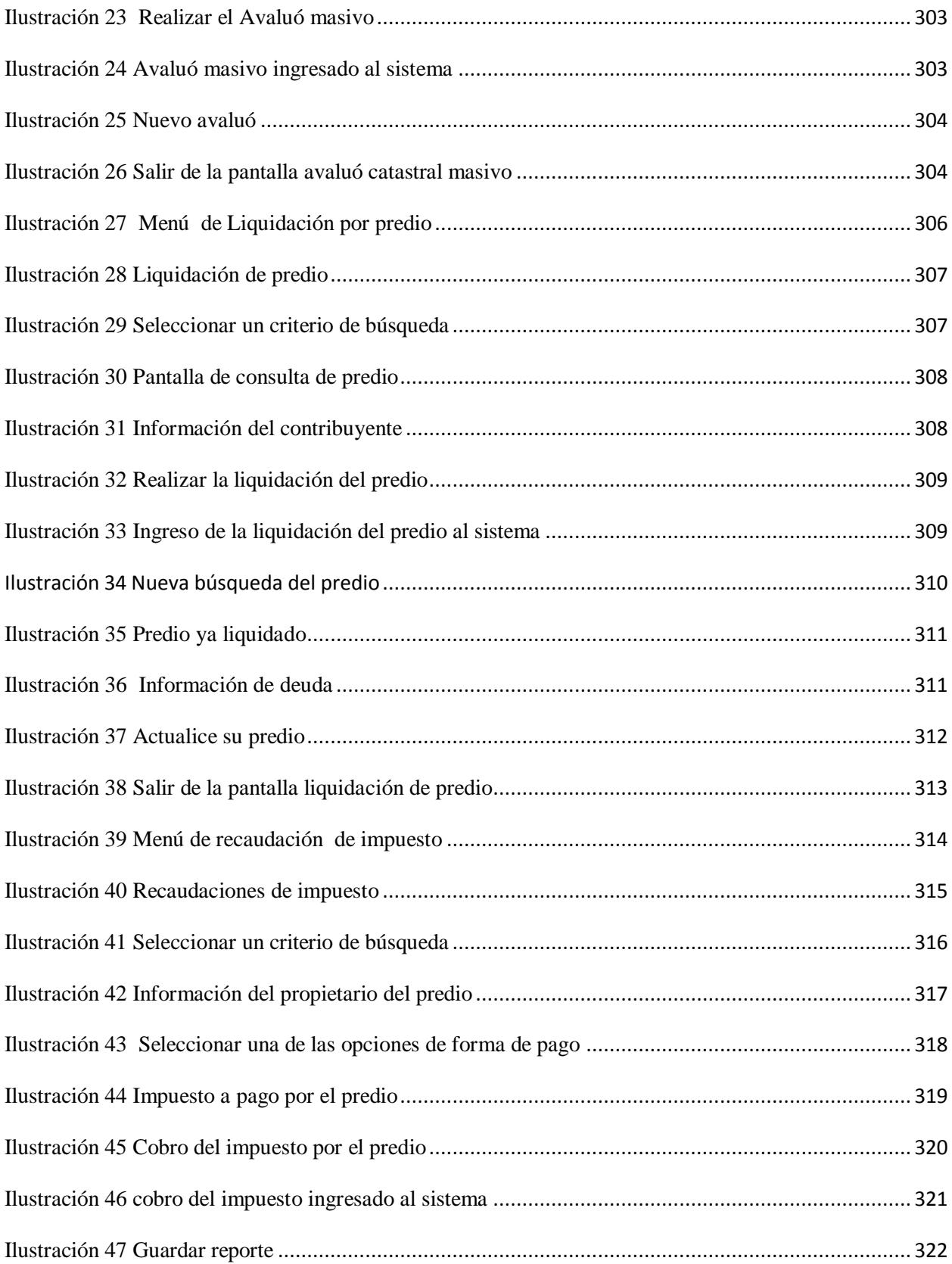

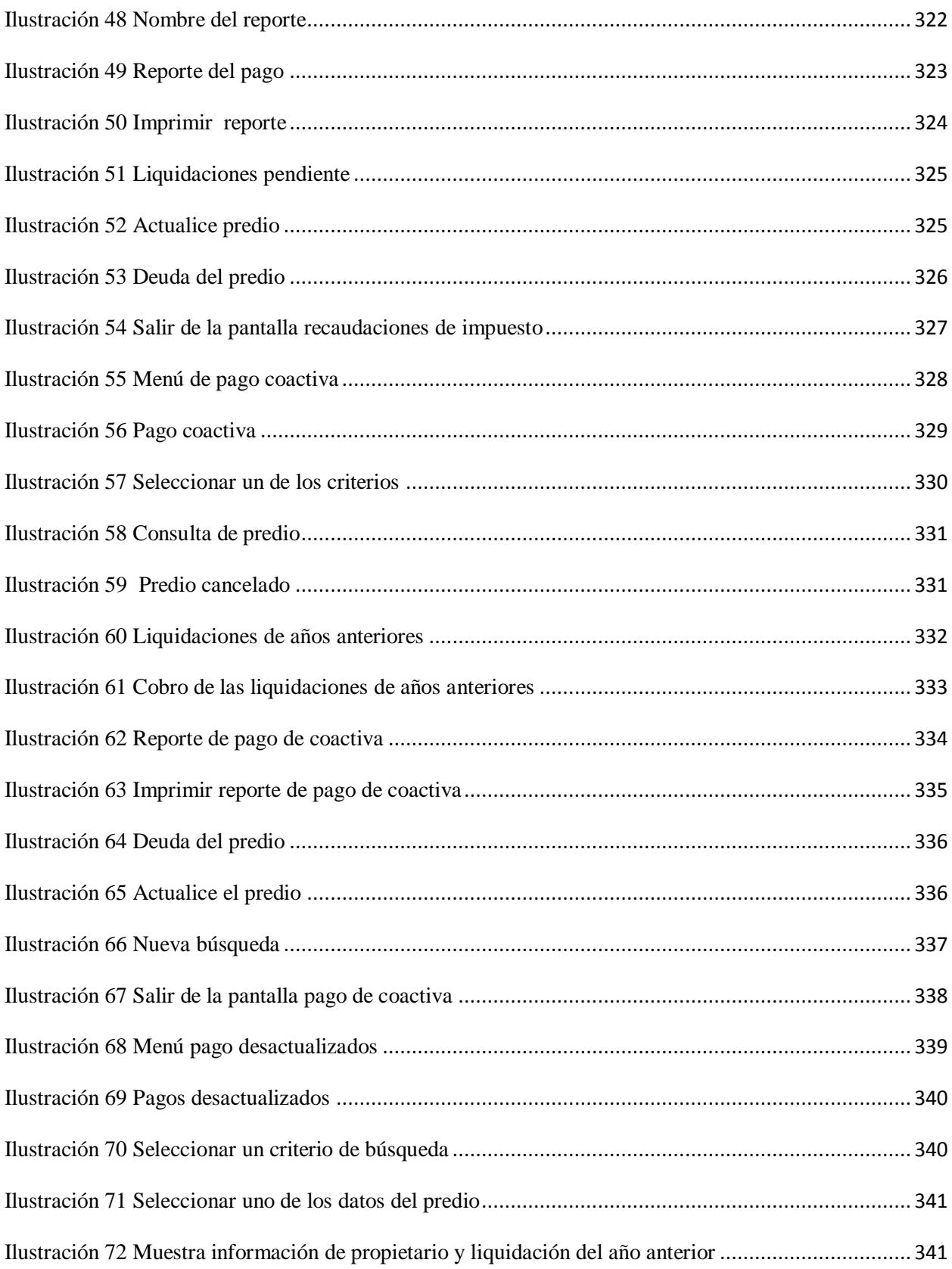

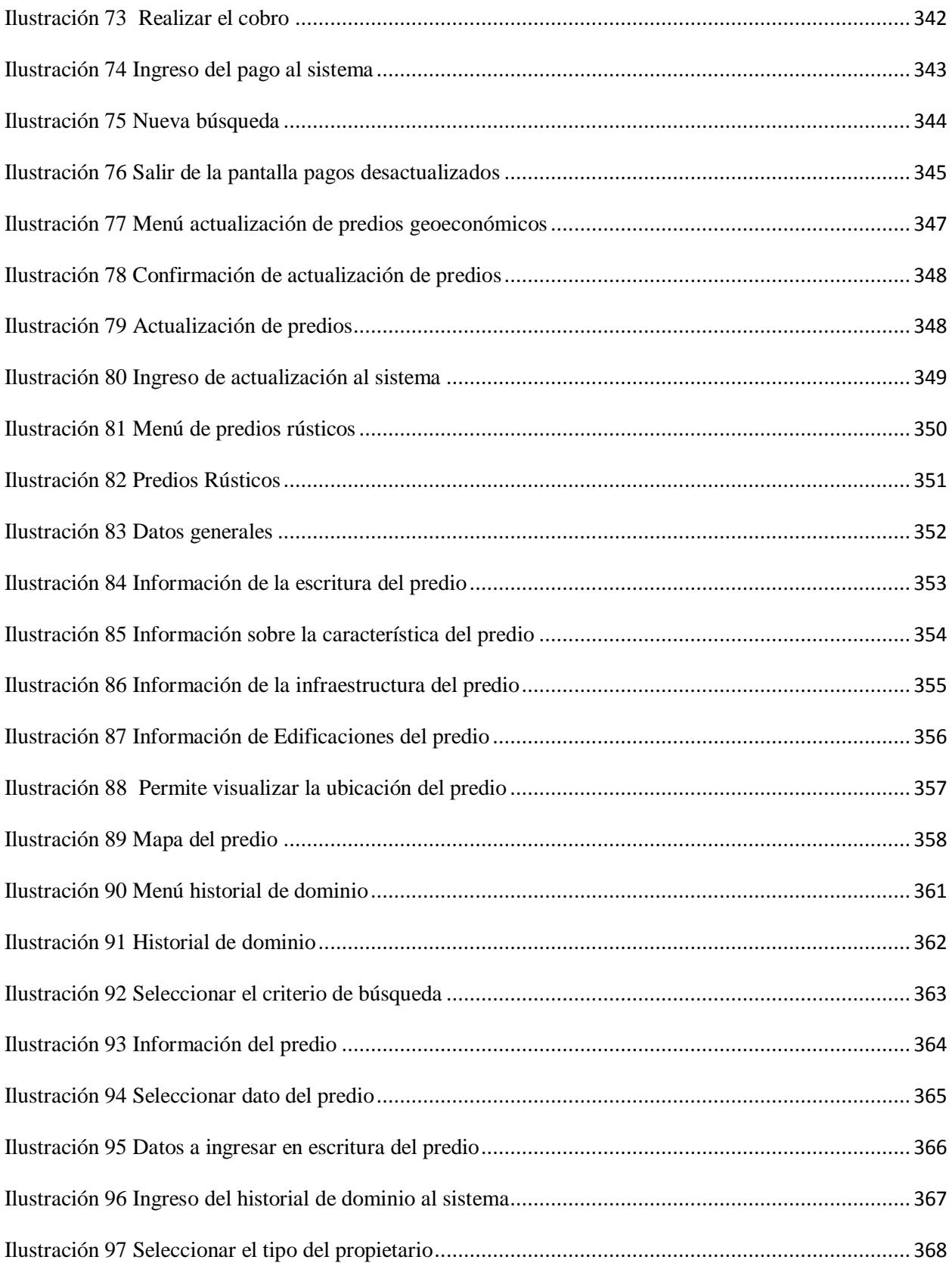

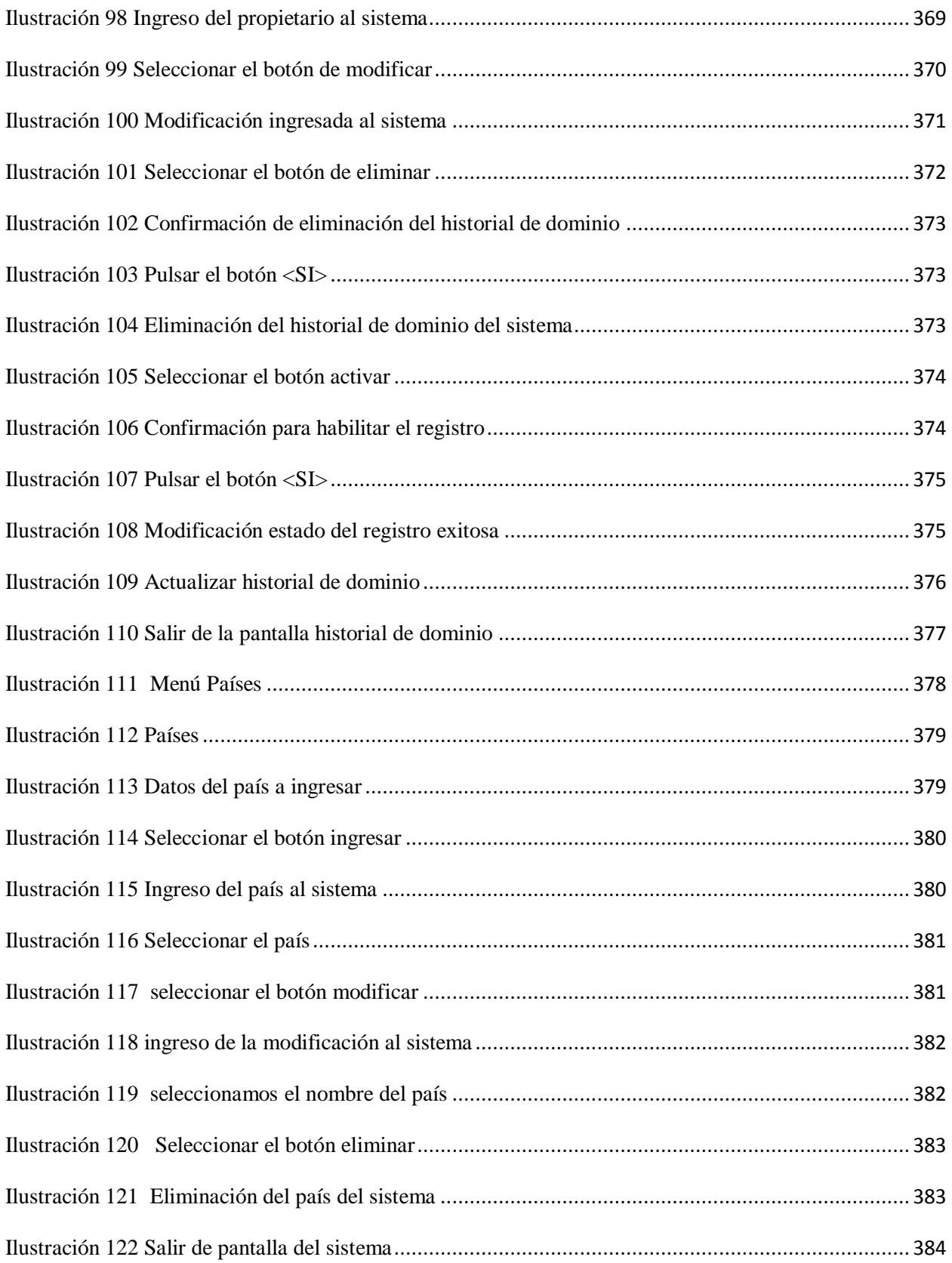

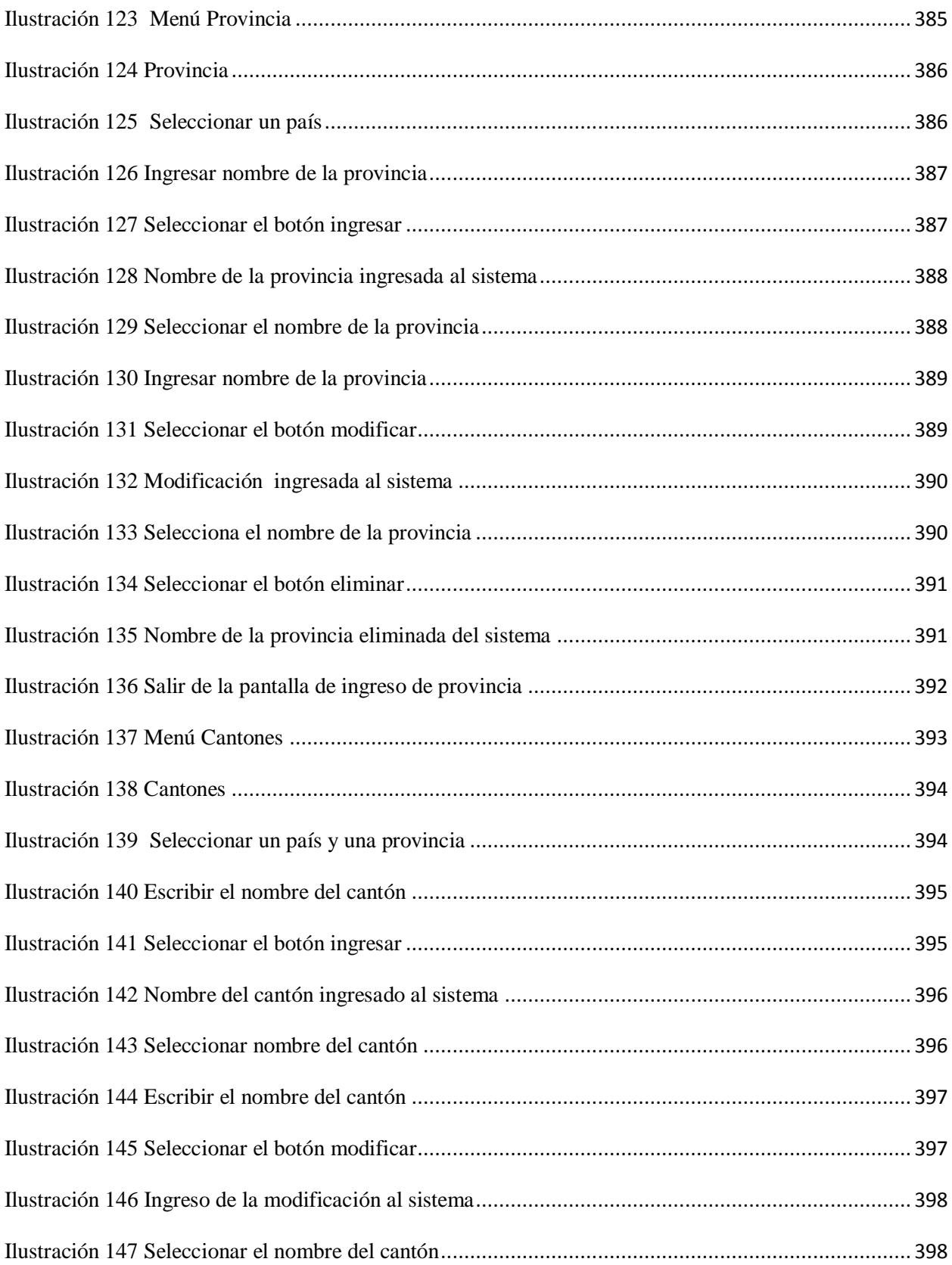

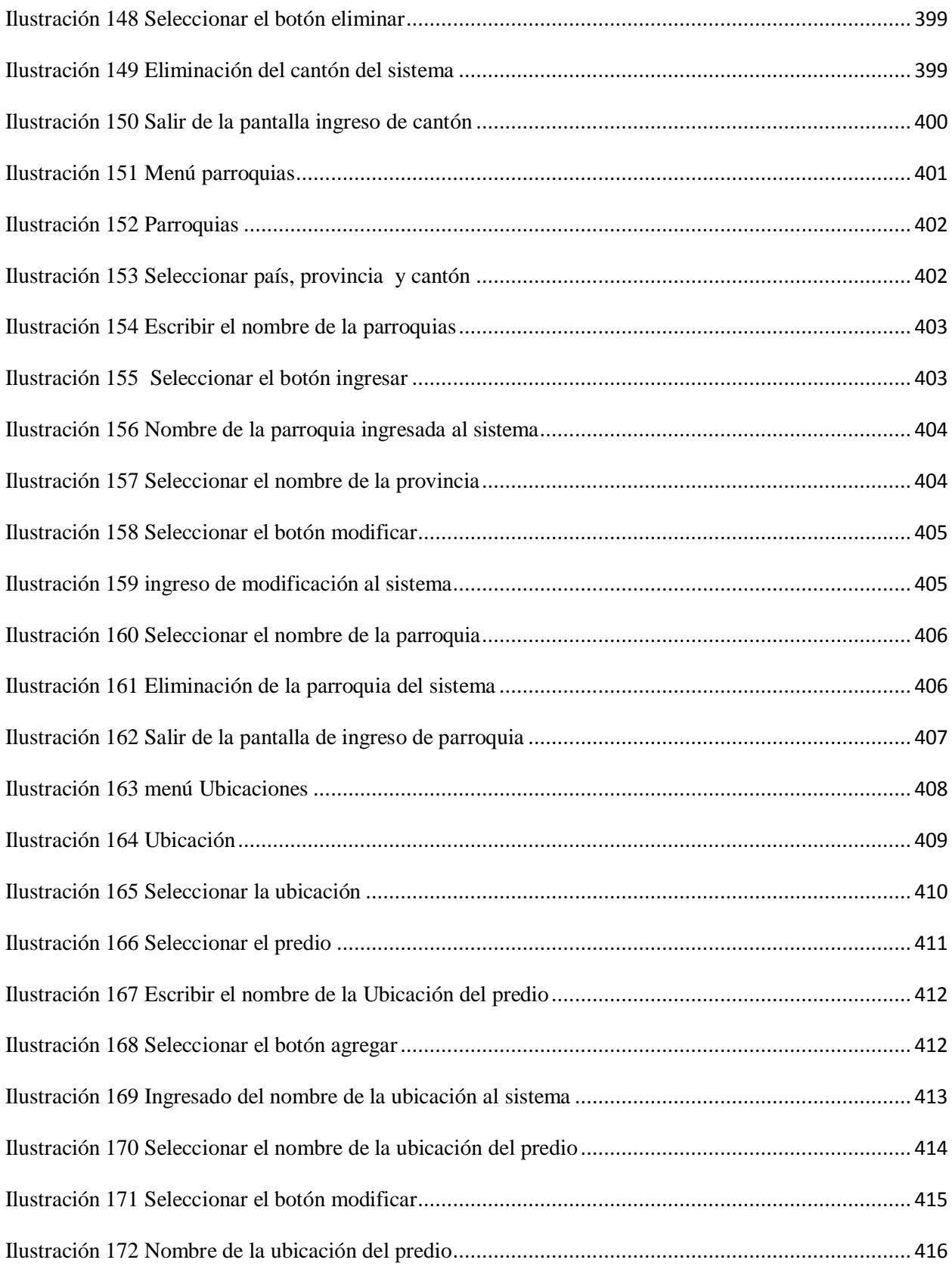

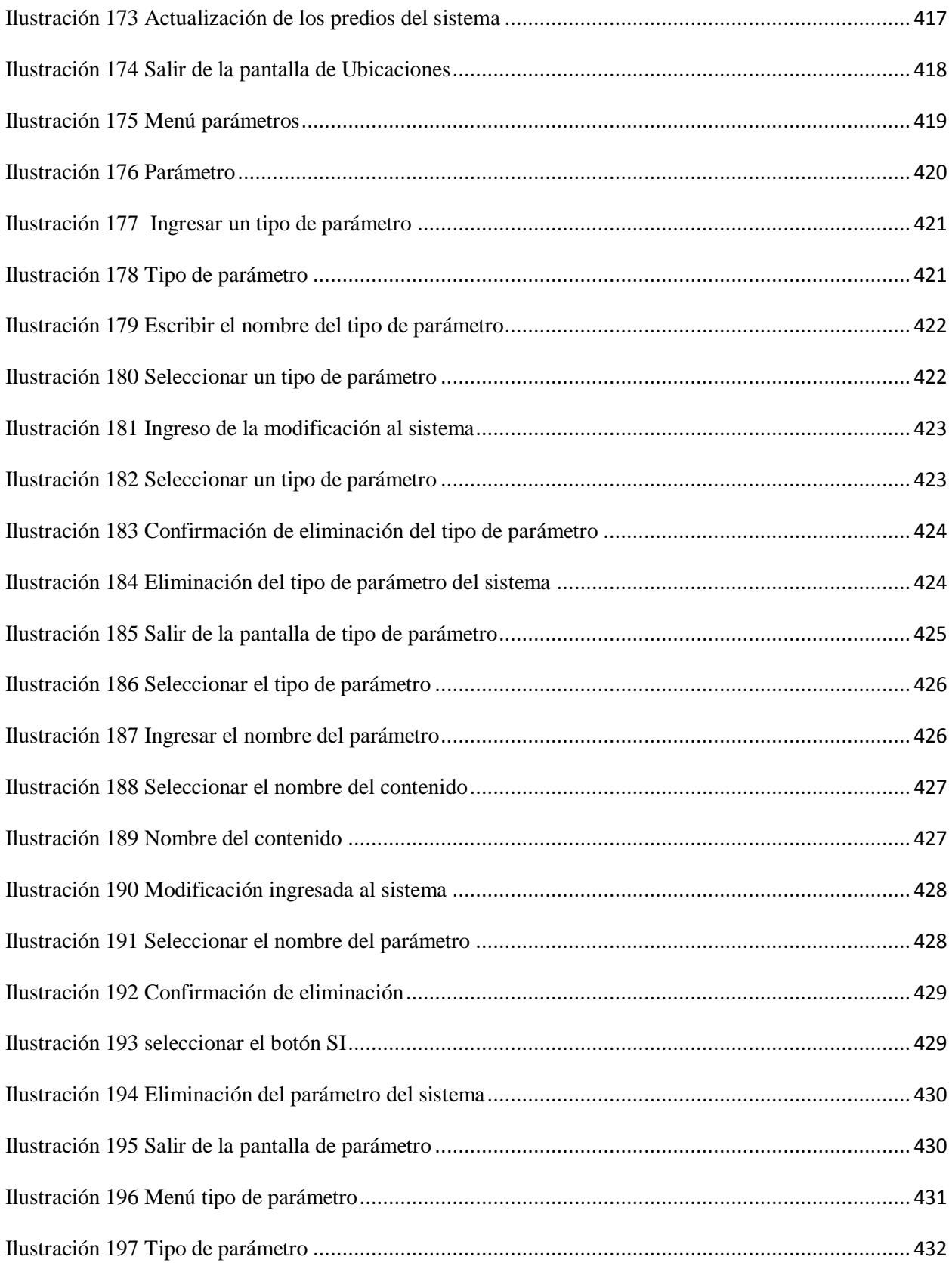

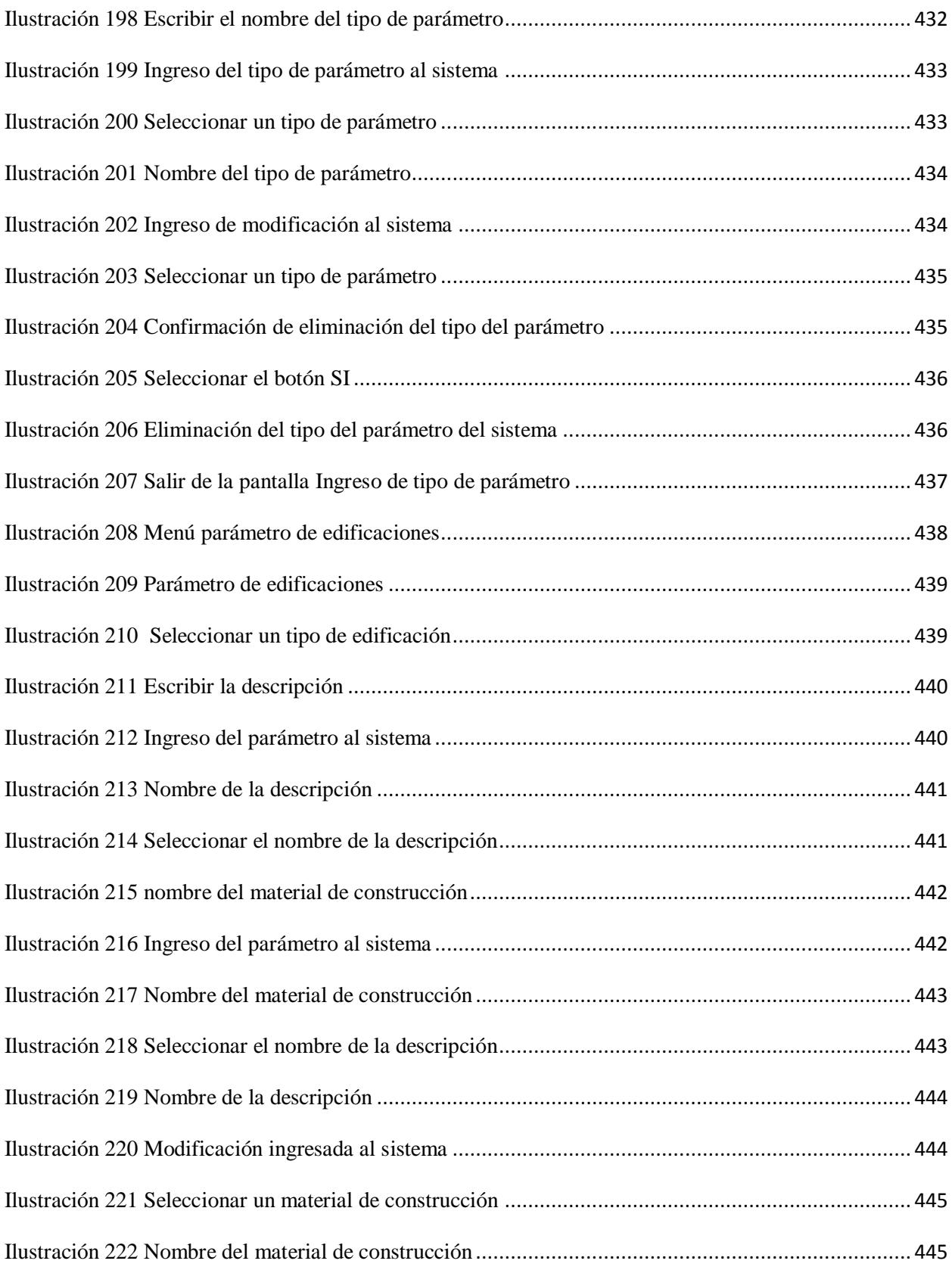

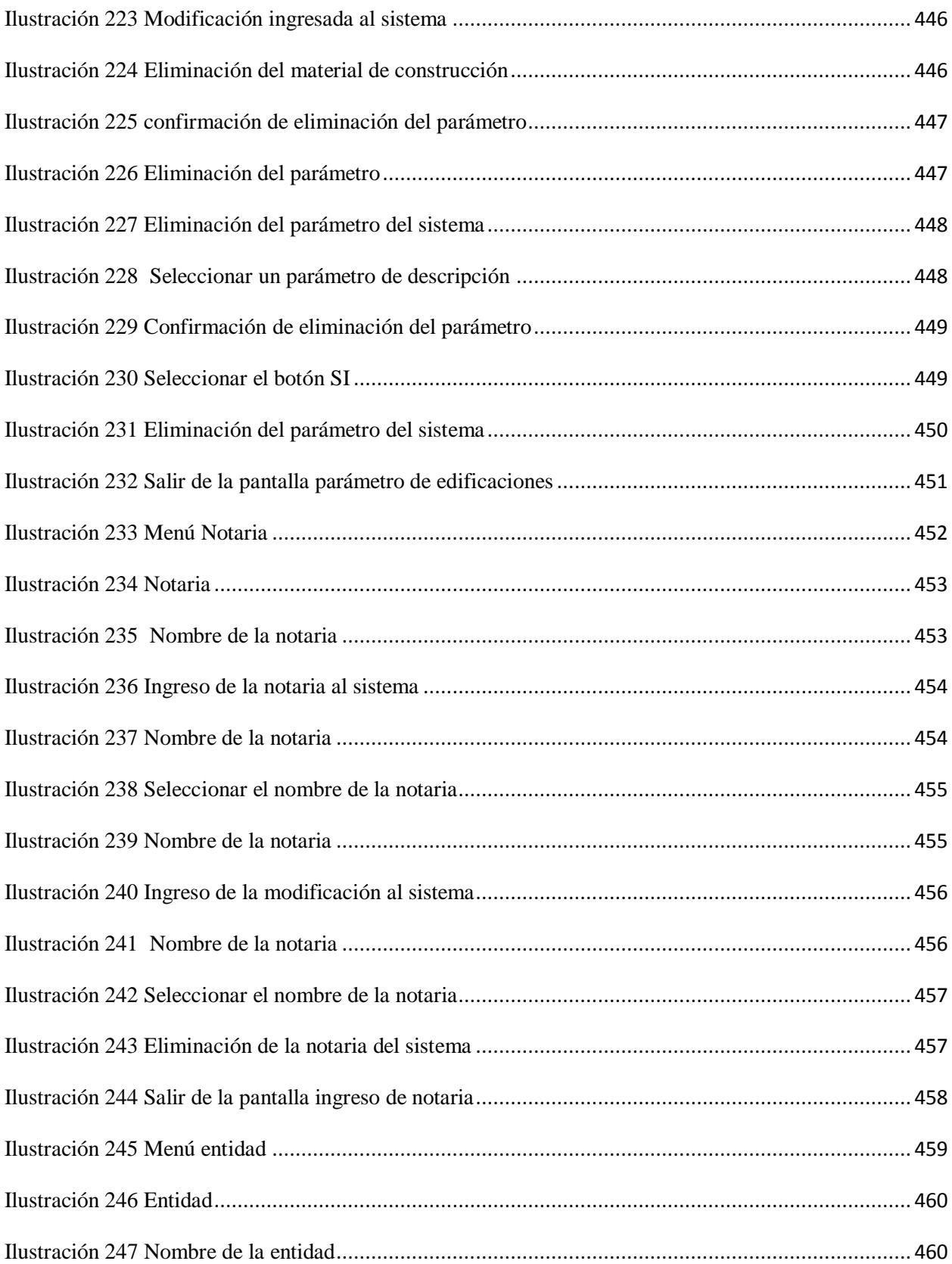

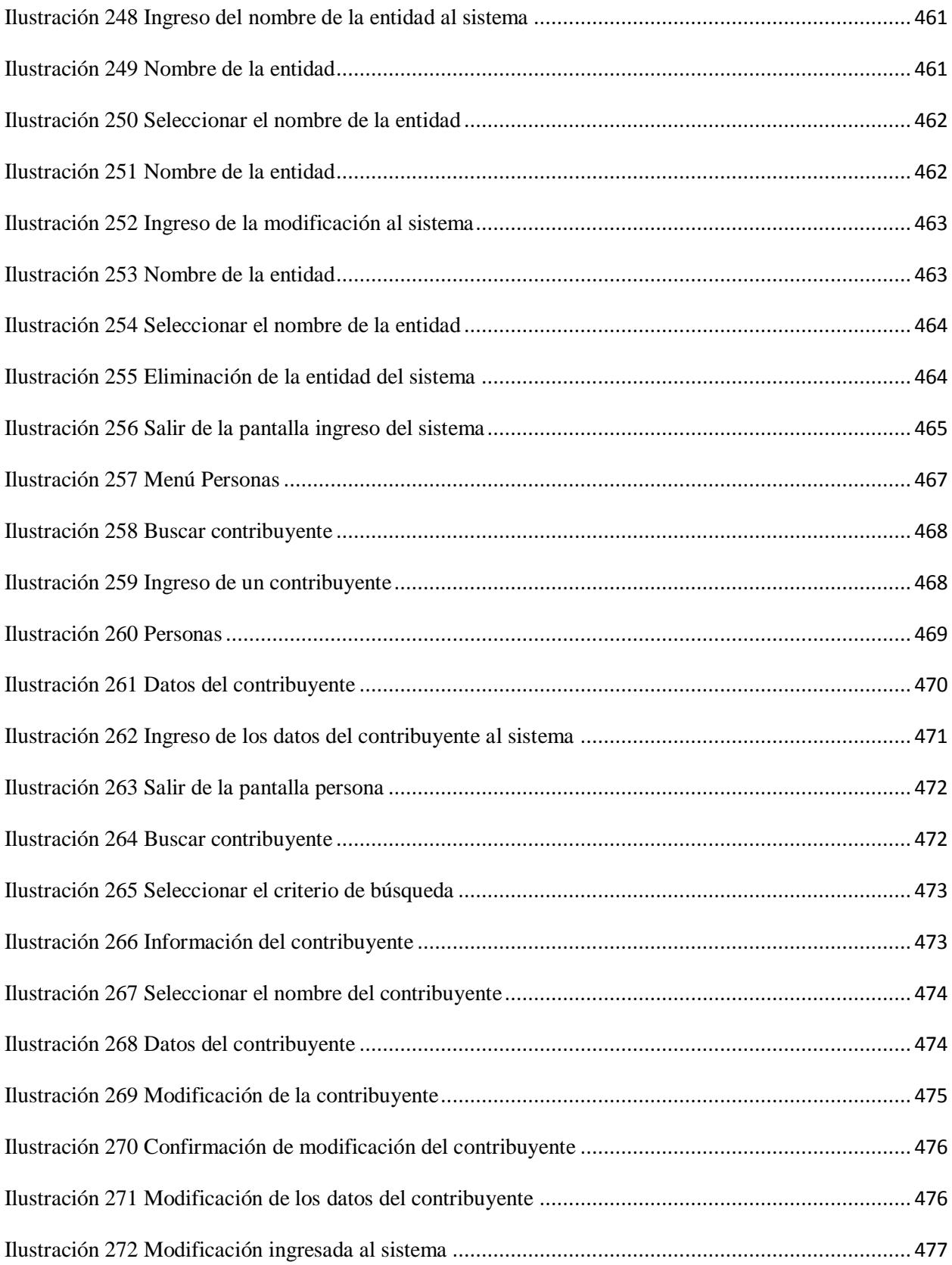

![](_page_529_Picture_168.jpeg)

![](_page_530_Picture_118.jpeg)

### **Bibliografía**

.

[1] Vicuña-Pommiér Pablo, Diseño de un Modelo de Catastro Rural y Sistema de Avalúo, <http://www.uazuay.edu.ec/promsa/resumen/resumen13.htm> , 8 de Junio del 2010.

[2] Ingeniero Paul Ochoa Arias, REFERENTES PARA IMPULSAR EL CATASTRO RURAL EN EL ECUADOR, [http://www.mappinginteractivo.com/plantilla](http://www.mappinginteractivo.com/plantilla-ante.asp?id_articulo=1388)[ante.asp?id\\_articulo=1388](http://www.mappinginteractivo.com/plantilla-ante.asp?id_articulo=1388) , 19 de Agosto del 2010.

[3] MIDUVI, LEY NACIONAL DE CATASTRO, [http://www.miduvi.gov.ec/Portals/0/docs/LEY\\_NACIONAL\\_DE\\_CATASTRO\\_-](http://www.miduvi.gov.ec/Portals/0/docs/LEY_NACIONAL_DE_CATASTRO_-_PORTAL_DIC.07%5B1%5D.pdf) [\\_PORTAL\\_DIC.07%5B1%5D.pdf](http://www.miduvi.gov.ec/Portals/0/docs/LEY_NACIONAL_DE_CATASTRO_-_PORTAL_DIC.07%5B1%5D.pdf) , 21 de Agosto del 2010.

[4] Dr. Manuel-G. Alcázar Molina, EL CATASTRO RURAL EN ECUADOR, [http://www.mappinginteractivo.com/plantilla-ante.asp?id\\_articulo=57](http://www.mappinginteractivo.com/plantilla-ante.asp?id_articulo=57) , 5 de Abril del 2010.

[5] Ing. José López, Método de avaluó a través de áreas homogéneas de tierras, JORELO AVALUOS & CATASTROS. SEMINARIO EN AVALUOS Y CATASTROS RURALES, 20 de Diciembre del 2009.

[6] CEDEGE, Proyectos realizados por CEDEGE en la zona los últimos 12 años, [http://www.cedege.gov.ec/,](http://www.cedege.gov.ec/) 20 de Agosto del 2010.

[7] Secretaria Nacional de Gestión de Riesgos, Proyecto Secretaria Nacional de Riesgos, [http://www.eltiempo.com.ec/noticias-cuenca/36607-secretara-a-de-riesgos](http://www.eltiempo.com.ec/noticias-cuenca/36607-secretara-a-de-riesgos-financia-obras-emergentes/)[financia-obras-emergentes/,](http://www.eltiempo.com.ec/noticias-cuenca/36607-secretara-a-de-riesgos-financia-obras-emergentes/) 20 de Agosto del 2010.

.

[8] Municipalidad de La Troncal, Proyectos del Municipio de La Troncal, [http://www.elmercurio.com.ec/240048-construyen-obras-para-evitar-inundaciones.html,](http://www.elmercurio.com.ec/240048-construyen-obras-para-evitar-inundaciones.html) 20 de Agosto del 2010.

[9] wikipedia, Definición de SIG, [http://es.wikipedia.org/wiki/Sistema\\_de\\_Informaci%C3%B3n\\_Geogr%C3%A1fica,](http://es.wikipedia.org/wiki/Sistema_de_Informaci%C3%B3n_Geogr%C3%A1fica) 16 de Junio del 2010.

[10] Universidad Pública de Navarra, Definición e Historia de Sistema de Información Geográfica,

[http://descargas.cervantesvirtual.com/servlet/SirveObras/04706286466837395454480/0](http://descargas.cervantesvirtual.com/servlet/SirveObras/04706286466837395454480/013213_4.pdf) [13213\\_4.pdf,](http://descargas.cervantesvirtual.com/servlet/SirveObras/04706286466837395454480/013213_4.pdf) 23 de Julio del 2010.